# **Dell ThinOS 2402**

Administrator's Guide

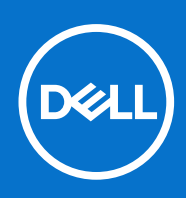

#### Notes, cautions, and warnings

**NOTE:** A NOTE indicates important information that helps you make better use of your product.

**CAUTION: A CAUTION indicates either potential damage to hardware or loss of data and tells you how to avoid the problem.**

**WARNING: A WARNING indicates a potential for property damage, personal injury, or death.**

© 2024 Dell Inc. or its subsidiaries. All rights reserved. Dell Technologies, Dell, and other trademarks are trademarks of Dell Inc. or its subsidiaries. Other trademarks may be trademarks of their respective owners.

# **Contents**

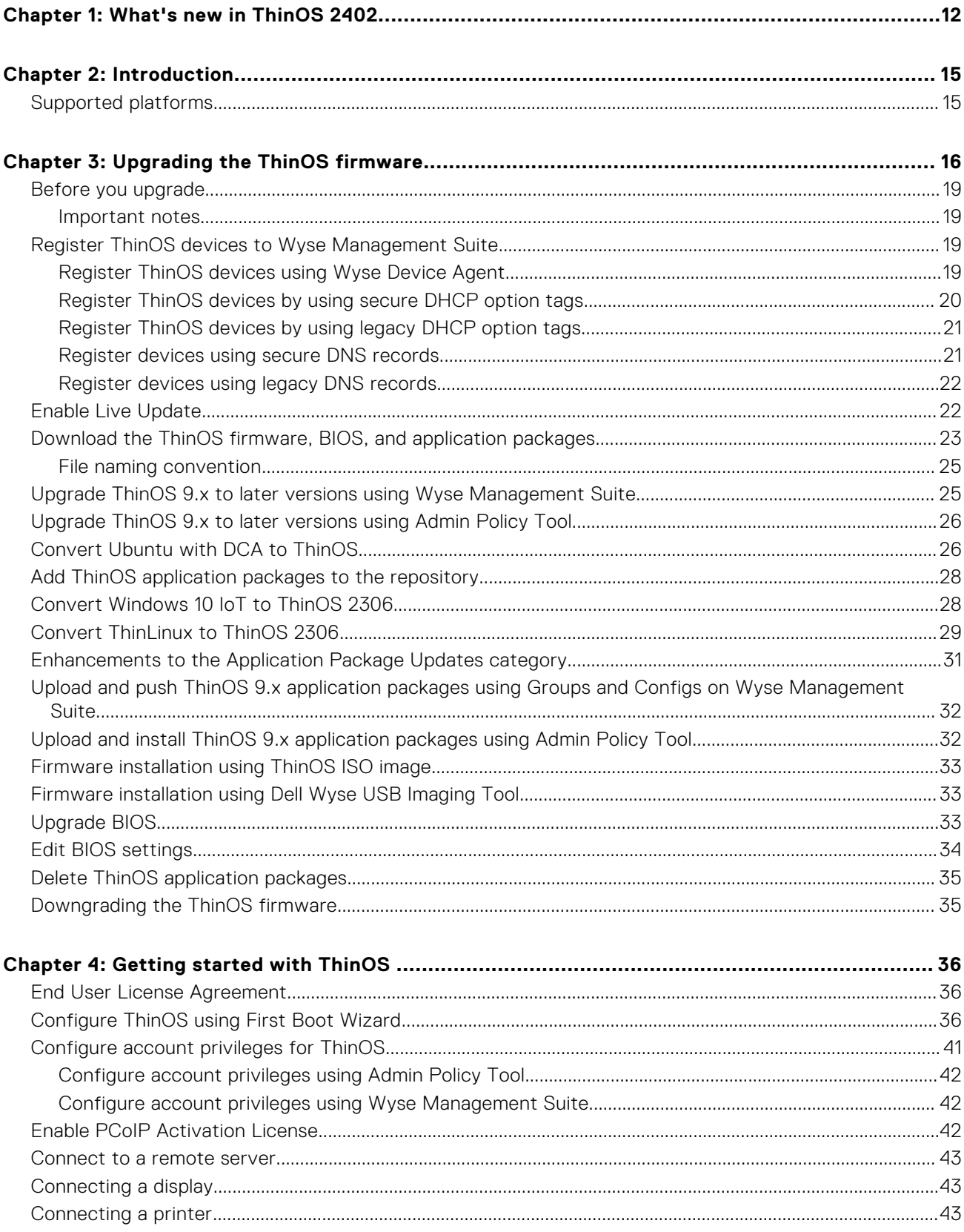

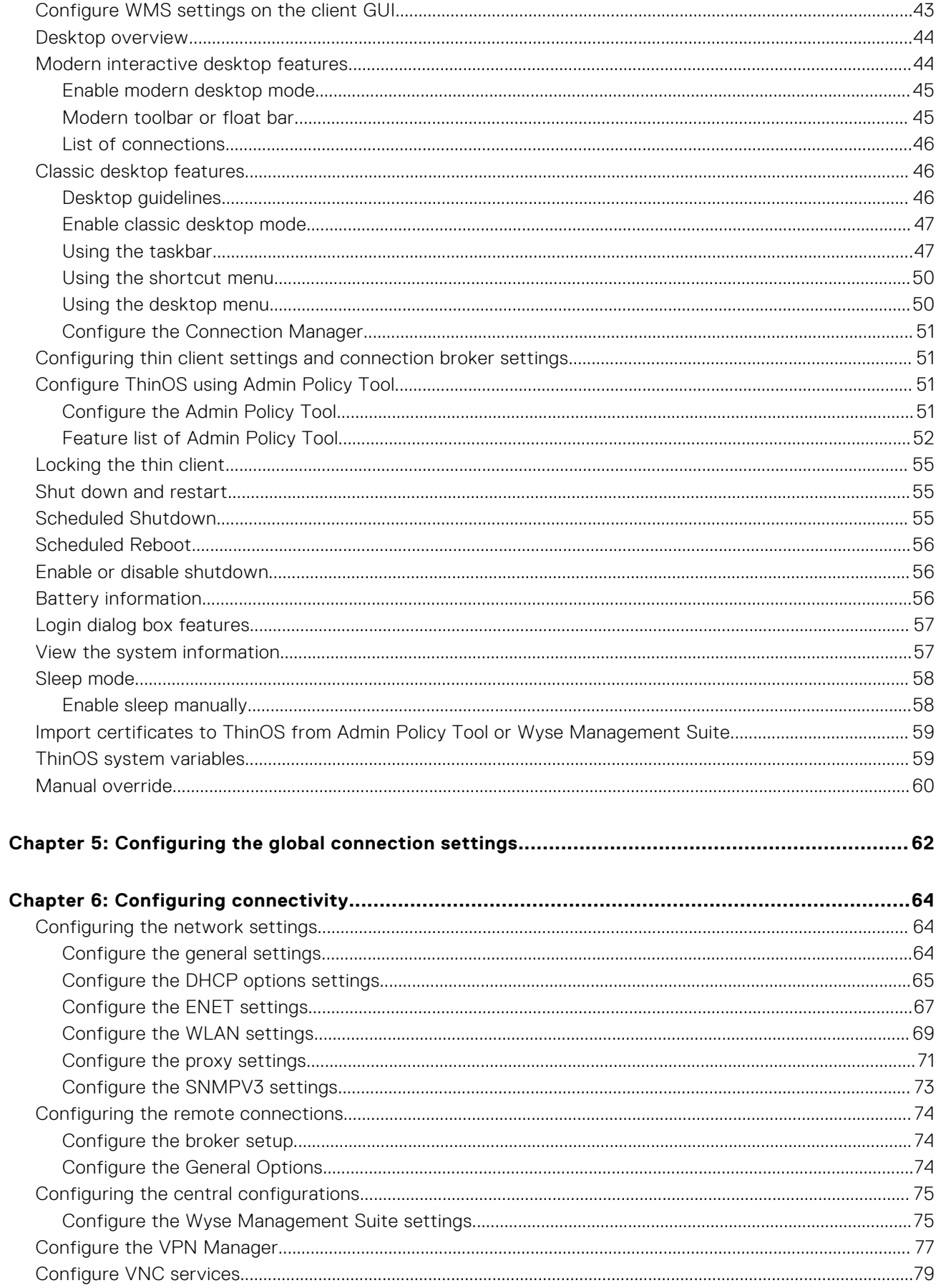

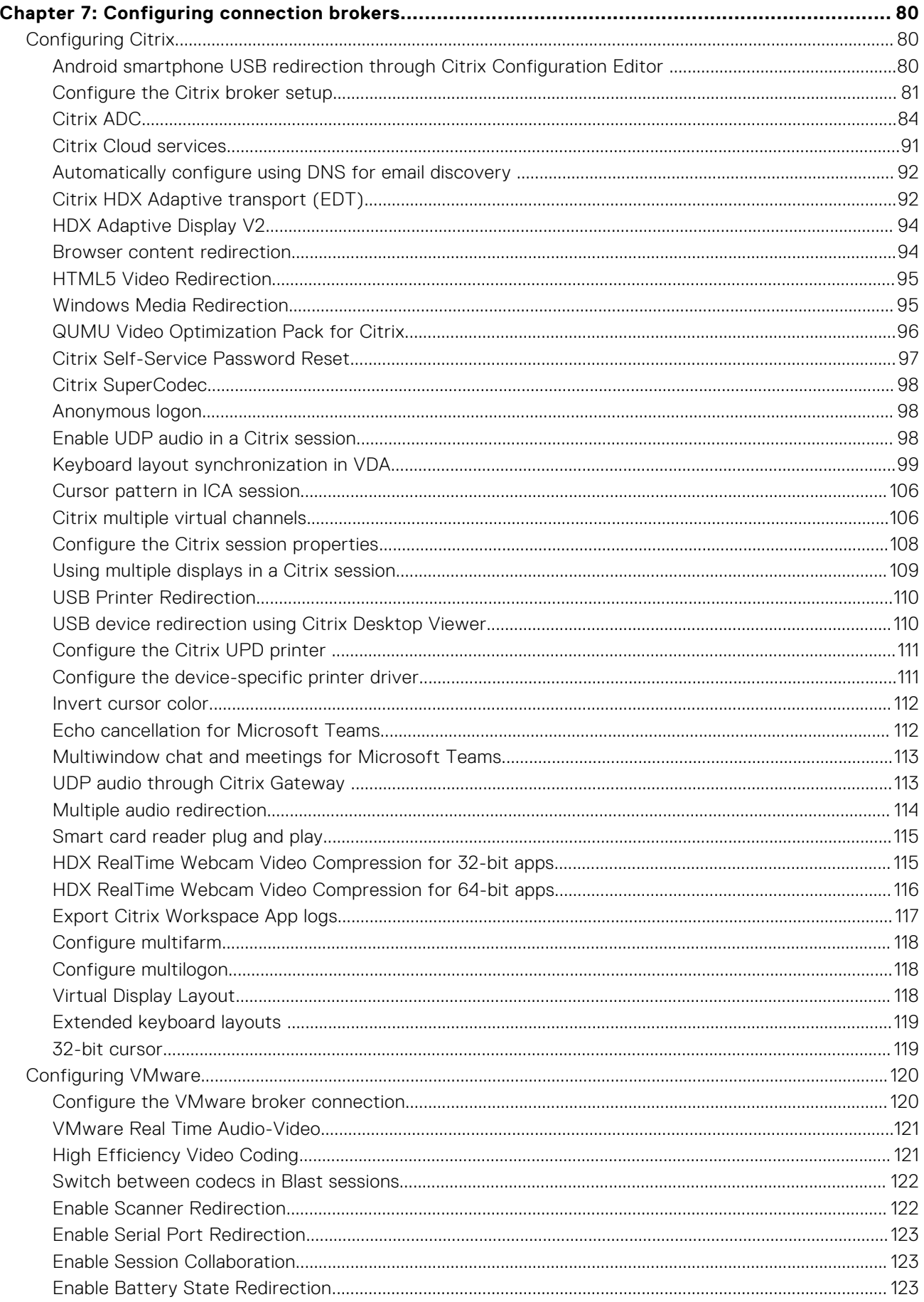

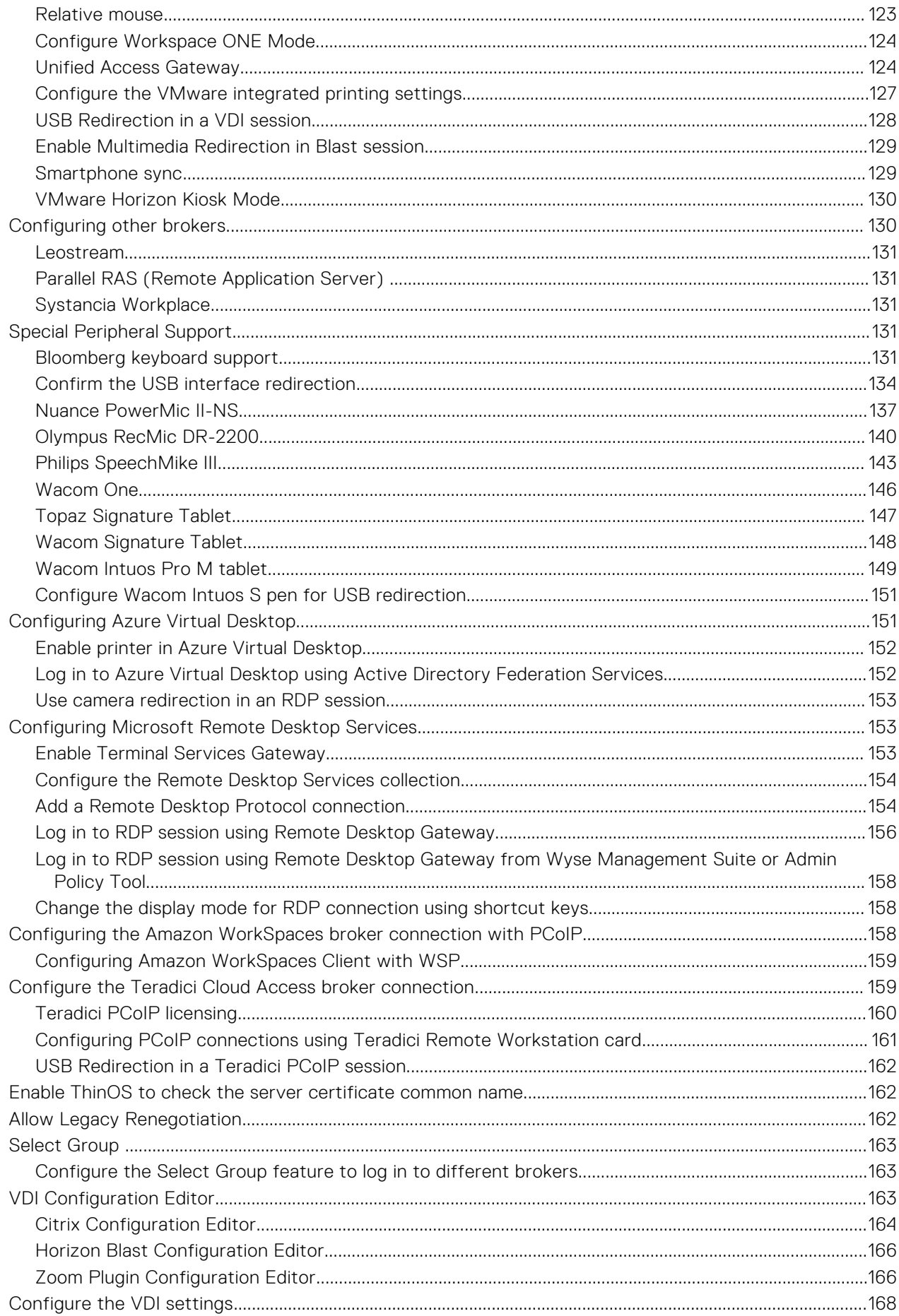

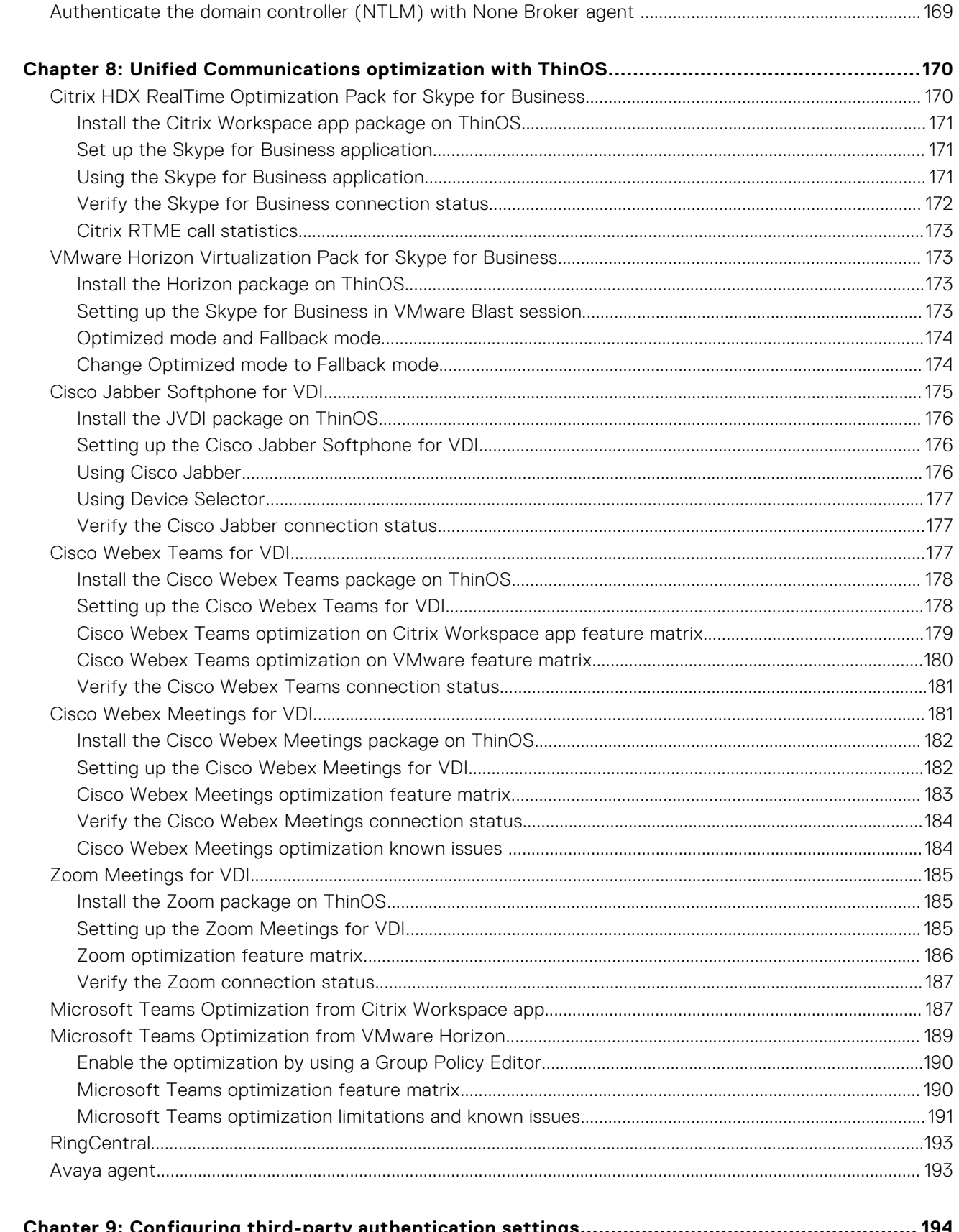

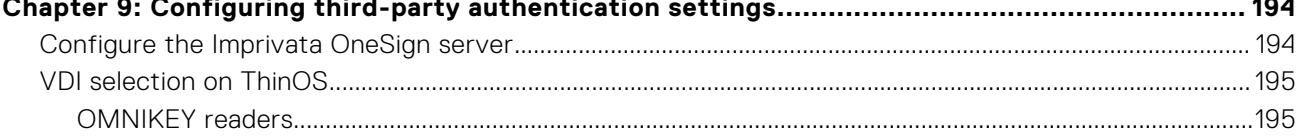

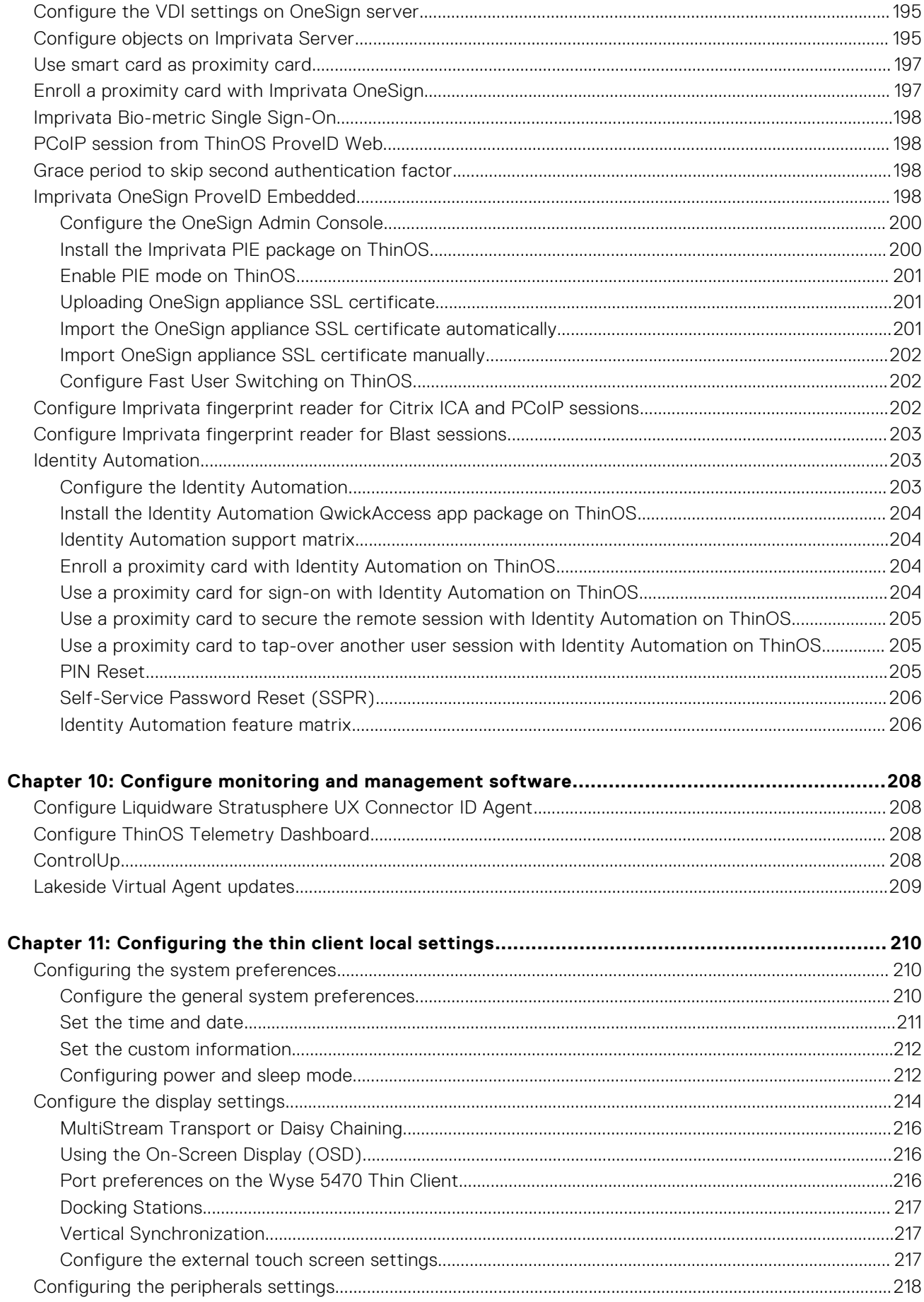

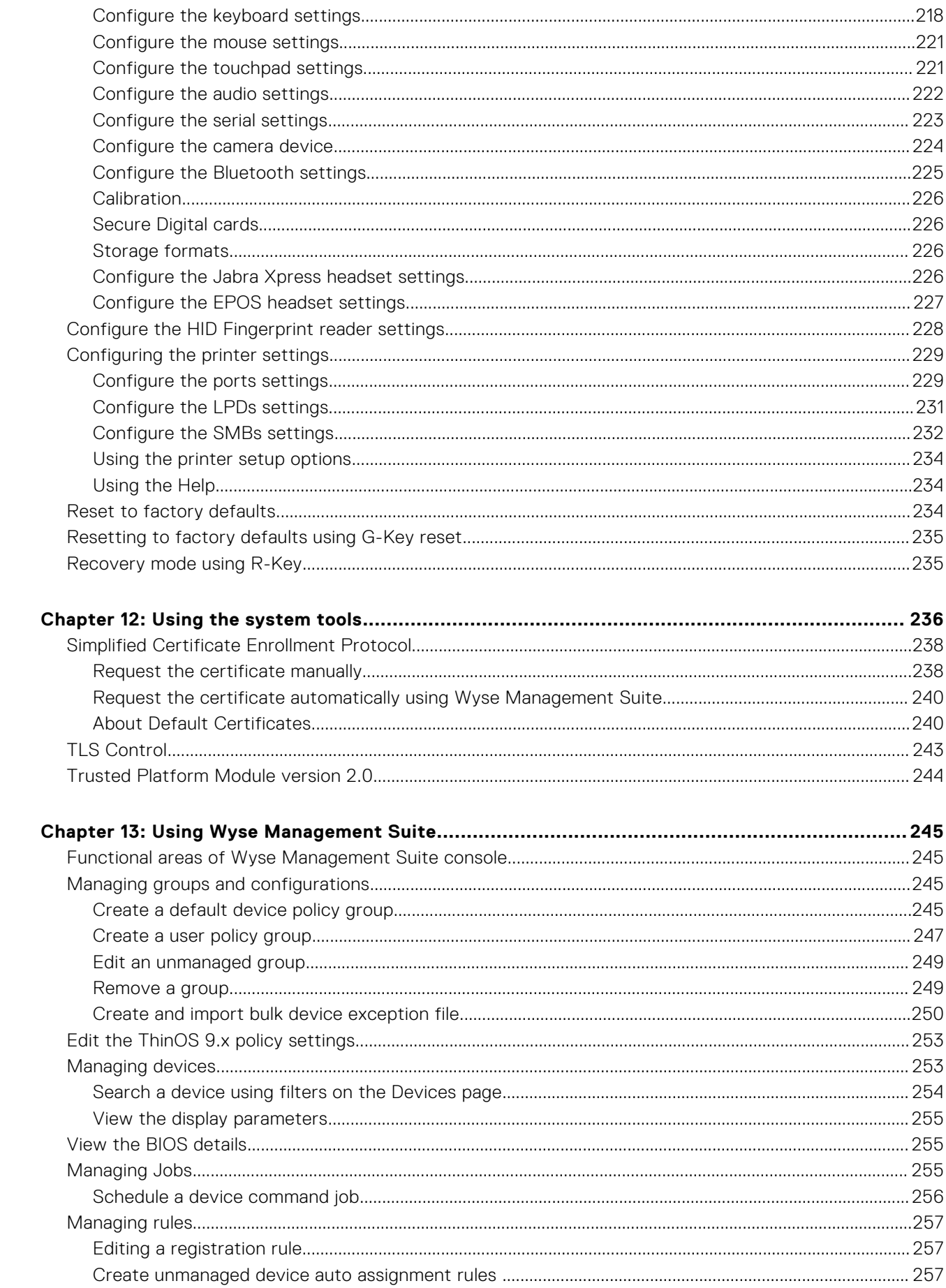

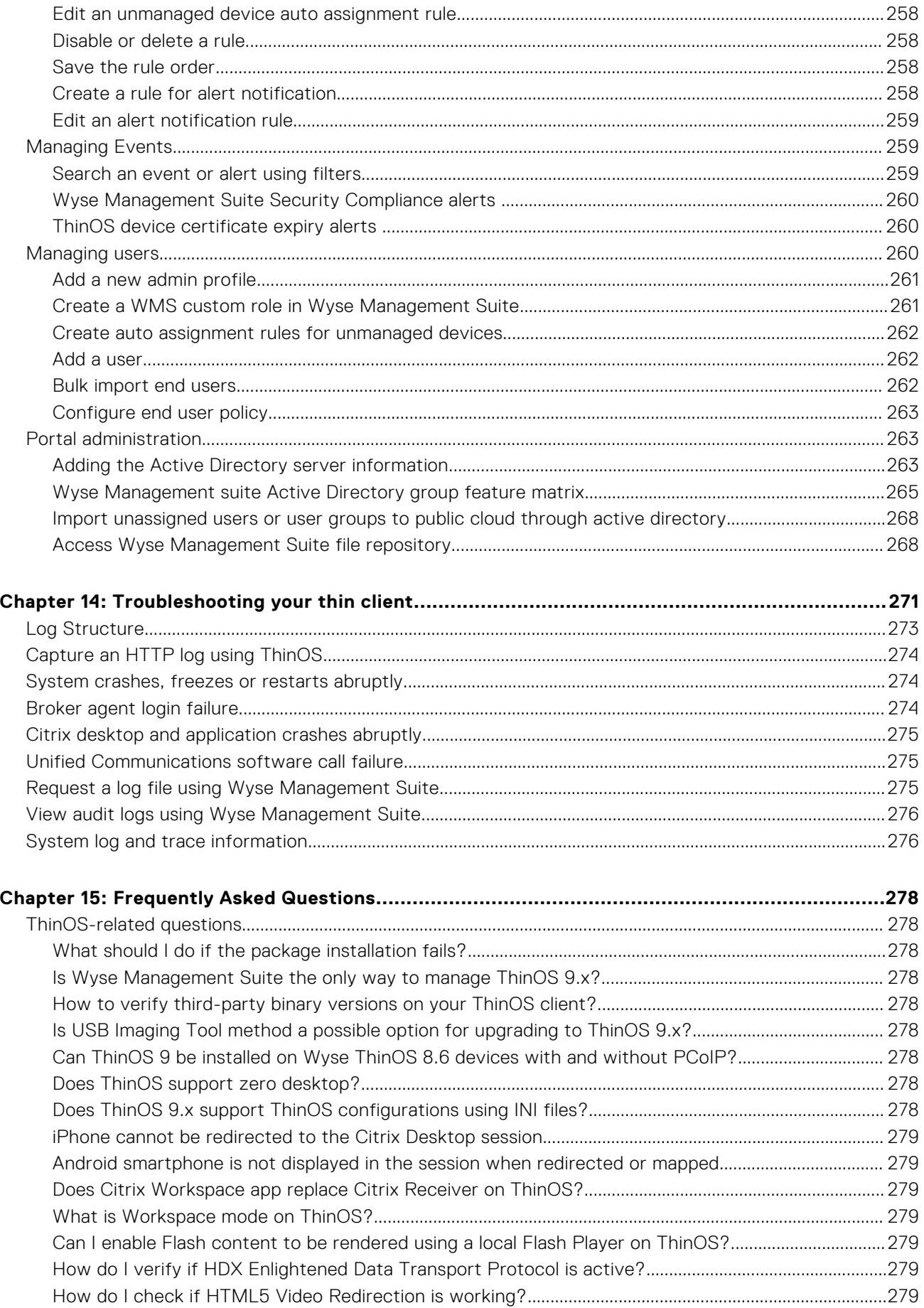

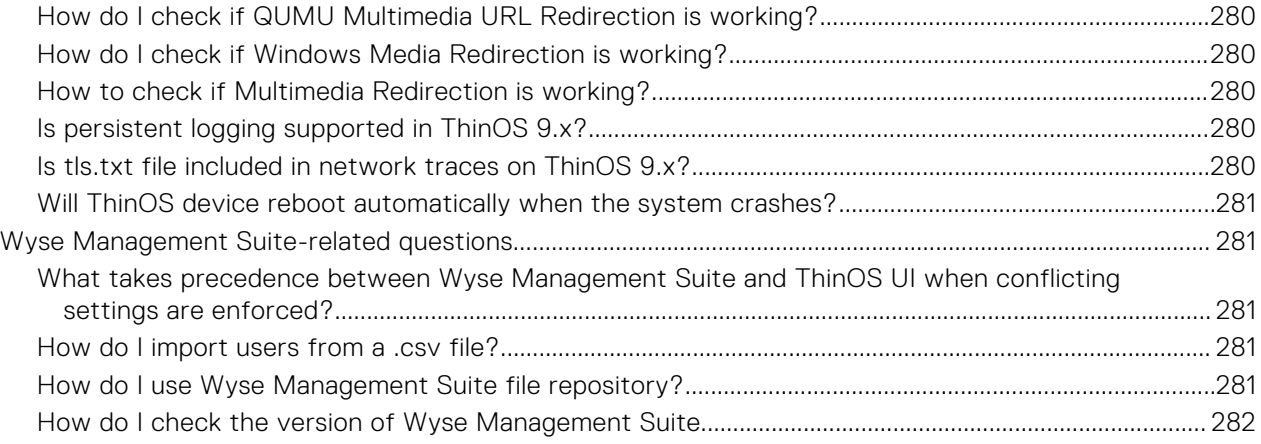

# **What's new in ThinOS 2402**

### <span id="page-11-0"></span>Citrix Workspace app updates

- Citrix Workspace App (CWA) package version is updated to 23.11.0.82.6, and the package can install the Citrix Workspace App version 2311 on ThinOS.
- Fixed the issue with video images being stretched in an optimized Microsoft Teams video call. For more information on enabling this fix, see the *Dell ThinOS 2402 Release Notes* at [www.dell.com/support.](https://www.dell.com/SUPPORT/HOME/EN-US)
- You can configure the Android smartphone device redirection using **Citrix USB File Settings** in **Citrix Configuration Editor**.
- Citrix log can be enabled through the **Log Level** setting in **Session Settings > Citrix Session Settings** in Wyse Management Suite.
- Citrix log path is changed from /var/log/citrix to /compat/linux/var/log/citrix.
- You do not need the Citrix **VDI Configuration Editor** to configure the Citrix keyboard Server default mode and Dynamic Sync mode.
- Authentication using FIDO2 when connecting to on-premises stores is supported with ThinOS 2402.
- For Citrix Workspace App limitations, see the *Dell ThinOS 2402 Release Notes* at [www.dell.com/support.](https://www.dell.com/SUPPORT/HOME/EN-US)

### Microsoft RDP and AVD updates

- Microsoft AVD package is updated to version 2.4.2282 in ThinOS 2402.
- For more Microsoft RDP and AVD updates, known issues, and limitations, see the *Dell ThinOS 2402 Release Notes* at [www.dell.com/support.](https://www.dell.com/SUPPORT/HOME/EN-US)

### Teradici PCoIP updates

- Teradici version is updated to 23.06.2.18 in ThinOS 2402.
- The Teradici PCoIP package version 23.06.2.18 cannot be installed on the previous ThinOS release.
- The latest PCoIP package version 23.06.2.18 must be installed for PCoIP sessions on ThinOS 2402.

### VMware Horizon updates

- The Horizon Session SDK package is updated to VMware Horizon 2309.8.11.0.22660930.37.pkg.
- The Horizon Client SDK package is updated to VMware Horizon ClientSDK 2309.8.11.0.22660930.46.pkg. RDP sessions can be displayed and launched in Horizon Broker.
- 
- Horizon HTTPs Secure Tunnel can be configured in Horizon Connection Server.
- Device certificate authentication is supported in ThinOS Horizon Client SDK 2309.
- Horizon Cloud Next Gen is the latest generation of Horizon Cloud and is supported in ThinOS Horizon Client SDK.

### Amazon WorkSpaces Client with WSP updates

- ThinOS supports Amazon WorkSpaces Client Mode with this ThinOS release.
- The supported Amazon WorkSpaces client version is 23.1.4633.
- The ThinOS Amazon WorkSpaces Client package version is 23.1.4633.7.
- New settings for Amazon WorkSpaces Client with WSP
- **Enable Amazon WorkSpaces client mode**—The setting enables the Amazon WorkSpaces client to log in to Amazon WorkSpaces and launch a WSP session.

○ **Enable smart card login**—The setting must be enabled to use the smart card authentication.

● For limitations and known issues, see the *Dell ThinOS 2402 Release Notes* at [www.dell.com/support](https://www.dell.com/SUPPORT/HOME/EN-US)

### Identity Automation updates

- Identity Automation Package version is updated to 2.1.0.6.
- Supports Self-Service Password Reset (SSPR).

### Imprivata OneSign Authentication updates

The display setting window can be opened in Imprivata PIE mode by using the Windows key and the letter P combination (Win + P) .

### Zoom updates

- Zoom package is updated to the Zoom universal package version 5.16.10.24420.5.
- **New features**
	- Sign-in and switch between accounts.
	- Quickly create Zoom meetings in Teams chat.
	- Disable Zoom notes for meetings.

### Lakeside agent updates

- The Lakeside package version 99.0.0.173.3 is supported with ThinOS 2402.
- Go to [www.lakesidesoftware.com](https://docs.lakesidesoftware.com/Content/Welcome%20to%20SysTrack.htm) and follow the steps to install the Lakeside agent.

## ThinOS updates

- **Improved the ThinOS graphical UI experience**
	- Changed the **OK** button to **Save** button on most of the windows.
	- Switched the position of **Save** button and **Cancel** button.
	- Updated the **Save** and **WiFi** icons.
	- You can resize the **System Information** window to check more event logs.
- Updated the shutdown window to display the defer update status.
- **Improved the operating system, BIOS, and application update process with select group**—From ThinOS 2402, if there is a policy change with a new operating system, BIOS, and applications in the parent select group or registered child select group, the device downloads the new operating system, BIOS, and applications and installs immediately.
- From ThinOS 2402, a new BIOS boot option **DellThinOS Recovery** is added in devices from the factory or installed through an ISO image.
- Updated the **Enable Schedule Update** policy process in Wyse Management Suite and Admin Policy Tool.
- A new **Save & Reboot** button is added that can apply resolution, rotation, and other display changes. Then, the device restarts automatically.
- **Enable Rollback to Last Known Good Status** is added in the **Troubleshooting** section in the **General** tab in Wyse Management Suite and Admin Policy Tool.
- Improved Wyse 5070 and Wyse 5470 BIOS update process.
- Supports new WiFi 6E regions—Mexico and Thailand.
- For detailed ThinOS updates, see the *Dell ThinOS 2402 Release Notes* at [www.dell.com/support.](https://www.dell.com/SUPPORT/HOME/EN-US)

## Wyse Management Suite and Admin Policy Tool updates

**NOTE:** Wyse Management Suite 4.3 server is required for the updates to Admin Policy Tool and Wyse Management Suite policy settings.

- Added **Log Level** setting in **Session Settings > Citrix Session Settings**.
- Added **Show Admin** and **Shutdown** Button in **Lock Terminal** in **Login Experience > Login Settings > Login Experience**.
- Added **Enable eMMC Disk Lifetime** in **Services > WDA Settings**.
- Added **Screen Refresh Rate(Hz)** in **Peripheral Management > Monitor**.
- Added the following application package categories:
	- Zoom Universal
	- ThinOS Telemetry Dashboard
	- Lakeside Virtual Agent
	- Amazon WorkSpaces Client
- Added **Telemetry Dashboard** in **System Settings > Device Monitoring**.
- Added new BIOS pages for Dell Latitude 5450.
- Added **Enable Webcam Audio** in **Peripheral Management > Audio**.
- Added the **ThinOS customized downloads feeds** option in **Broker Settings > Azure Virtual Desktop Settings**, which is enabled by default.
- Added the **Enable Rollback to Last Known Good Status** option in **Services > Troubleshooting Settings > Troubleshooting Settings**, which is disabled by default.
- Added the **Enable Logs Preserved at Reboot** option in **Services > Troubleshooting Settings > Log Settings**, which is disabled by default.
- Added the **Enable Logs Store on Disk** option in **Services > Troubleshooting Settings > Log Settings**, which is disabled by default.
- Added the **Auto Disable Logs Store on Disk** option in **Services > Troubleshooting Settings > Log Settings**, which is enabled by default .
- Added some options in **Personalization > Shortcut Keys > Audio Shortcut key**.
- Added some options in **Personalization > Shortcut Keys > Display Shortcut key**.
- Added some options in **Personalization > Desktop > Background Info Settings**.
- FIDO2 enrollment and authentication are supported in Horizon Workspace One mode.
- Added **Enable Remote Shadow Watermark** and **Specify Watermark Message** in **Services > Remote Shadow Settings**.
- Added Device Driver in Peripheral Management.
- The **Terminal name** field does not allow **` '** ! characters for security reasons.
- The **Remote Shadow Password** field supports a minimum of eight characters in **Services > Remote Shadow Settings**.
- For detailed Wyse Management Suite and Admin Policy Tool updates, see the *Dell ThinOS 2402 Release Notes* at [www.dell.com/support](https://www.dell.com/SUPPORT/HOME/EN-US)

# **2**

# **Introduction**

<span id="page-14-0"></span>Thin clients running Dell Wyse ThinOS firmware are designed solely for optimal thin client security and performance. These efficient purpose-built thin clients offer ultrafast access to applications, files, and network resources within Virtual Desktop Infrastructure (VDI) environments. With zero attack surface, unpublished API, and encrypted data Wyse ThinOS is virus and malware resistant.

Wyse ThinOS requires a management software to configure, operate, and update thereby eliminating the need for IT support to visit or touch the physical devices. Dell Wyse Management Suite is the next generation management solution that enables you to centrally configure, monitor, manage, and optimize your ThinOS-based thin clients. As the number of devices grows, the Wyse Management Suite offers process automation and helps lower costs for large deployments of thin clients. With secure HTTPS-based communications and active directory authentication for role-based administration, Wyse Management Suite keeps your thin clients always up-to-date. The mobile application enables IT to view critical alerts, notifications on the dashboard, and send real-time commands.

This guide is intended for administrators of thin clients running Wyse ThinOS and using Wyse Management Suite to manage thin clients. It provides information and detailed system configurations to help you design and manage a ThinOS environment using Wyse Management Suite.

### **Supported platforms**

The Dell Wyse ThinOS firmware is supported on the following Dell Wyse thin clients:

- Wyse 3040 Thin Client
- Wyse 5070 Thin Client
- Wyse 5470 Thin Client
- Wyse 5470 All-in-One Thin Client
- OptiPlex 3000 Thin Client
- Latitude 3420
- OptiPlex 5400 All-in-One
- Latitude 3440
- Latitude 5440
- Latitude 5450
- OptiPlex All-in-One 7410
- OptiPlex All-in-One 7420

**NOTE:** Wyse 3040 Thin Client is for users who work mostly on tasks with limited multimedia requirements. It is not applicable for using multimedia such as BCR, HTML 5 video redirection, Window multimedia redirection, RTOP video call, JVDI video call, enable video or share screen with Microsoft Teams, Webex Meetings, Webex Teams or Zoom. It is recommended to use other platforms for high multimedia requirements.

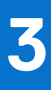

# **Upgrading the ThinOS firmware**

<span id="page-15-0"></span>It is recommended to use the Wyse Management Suite version 4.0 or later to upgrade your ThinOS firmware to the latest 9.x version. You can also use the USB Imaging Tool version 3.4.0 or later to install the ThinOS Merlin image on your thin client.

The overall upgrade process using **Wyse Management Suite** includes the following tasks:

- 1. Register your thin client to Wyse Management Suite.
	- Register ThinOS devices using Central Configuration. See [Register ThinOS devices using Wyse Device Agent.](#page-18-0)
	- Register ThinOS devices using DHCP option tags. See [Register devices by using DHCP option tags.](#page-20-0)
- 2. Download the ThinOS operating system image. See [Download the ThinOS firmware.](#page-22-0)
- 3. Upgrade the BIOS on your device to the current version mentioned in the BIOS details table below.
- 4. Upgrade the ThinOS firmware from 9.x to later versions. See [Upgrade ThinOS 9.x to later versions.](#page-24-0)
- **5.** Deploy the application packages. See [Upload and push ThinOS 9.x application packages.](#page-31-0)

The following firmware upgrade scenarios are supported for upgrading to the latest ThinOS version:

● ThinOS 9.1.3129 or later versions > ThinOS YYMM

From ThinOS 2303, **Servicing mode** has been added to the installation process. The following changes can be observed as part of this addition:

- Updated the installation order from **OS** > **BIOS** > **Application** to **BIOS** > **OS** > **Application**. After a BIOS update, ThinOS reboots and then continues to update the operating system. After an operating system update, ThinOS reboots and then continues to update the application.
- The operating system, BIOS, and applications are downloaded in the background and installed in servicing mode. Click the download icon on the taskbar to check the download status.
- When ThinOS enters servicing mode, ThinOS automatically logs off when you are logged in. You cannot log in until the update process is finished.
- If the update fails, ThinOS automatically exits servicing mode after a countdown. After exiting the servicing mode, you can log in to continue your work.
- The applications that fail to update are displayed in the failed application list.
- If you update an invalid application package, like trying to install an application that is released prior or as part of ThinOS 2205, the update fails. Reboot your device and the device does not download and install the invalid application package again.
- From ThinOS 2308, if the battery charge is lower than 50%, the update process does not start even when the power adapter is connected. Once the device is charged to 50%, the update process starts.

If you change the WMS server or group in the **Central Configuration** window when there is a notification window with a new available firmware or application package upgrade, a dialog box is displayed to notify that the upgrade is going to be terminated.

For detailed information about the upgrade process, see the latest *Migration Guide* at [www.dell.com/support.](https://www.dell.com/support/home/en-us)

#### **Table 1. Firmware images**

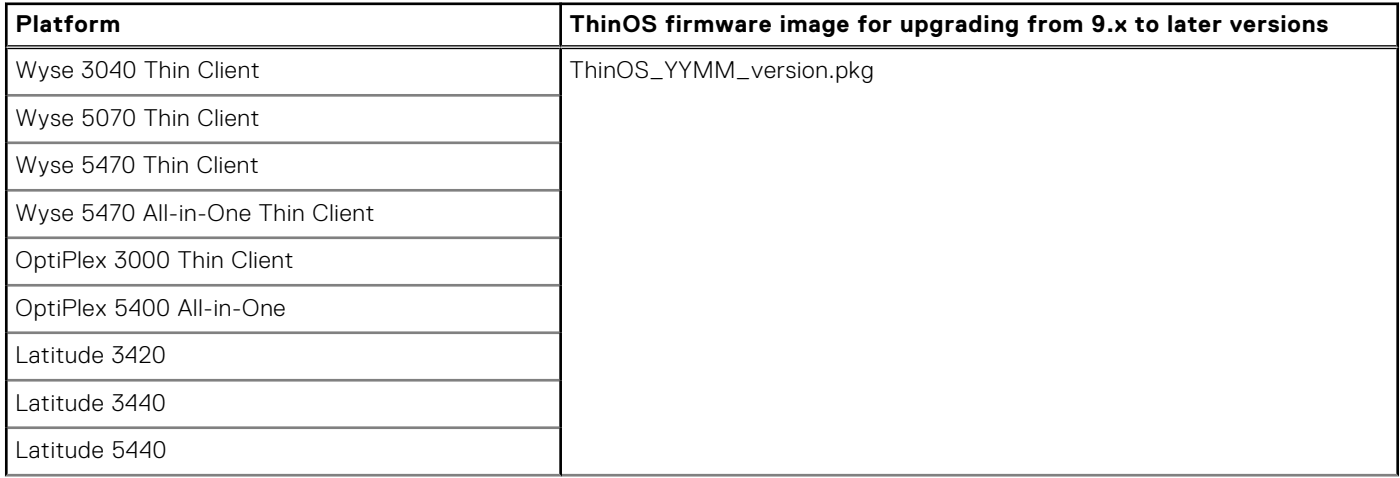

#### **Table 1. Firmware images (continued)**

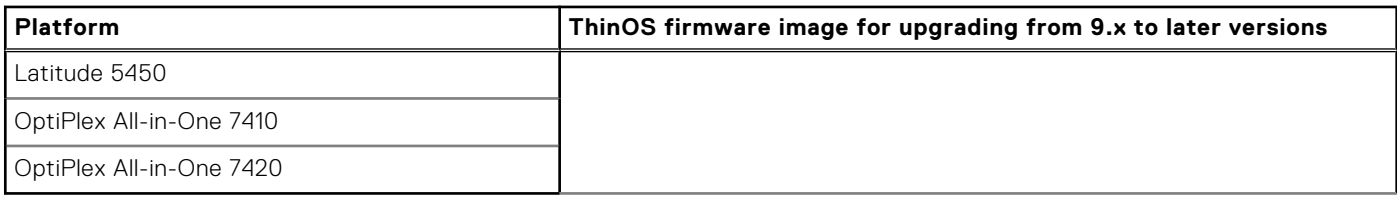

#### **Table 2. Ubuntu to ThinOS conversion image**

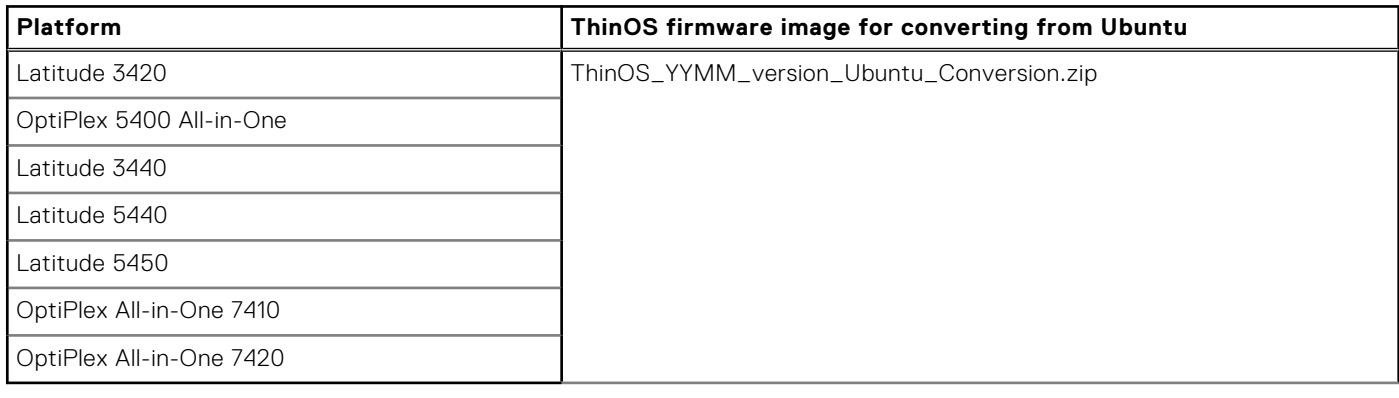

#### **Table 3. Package information**

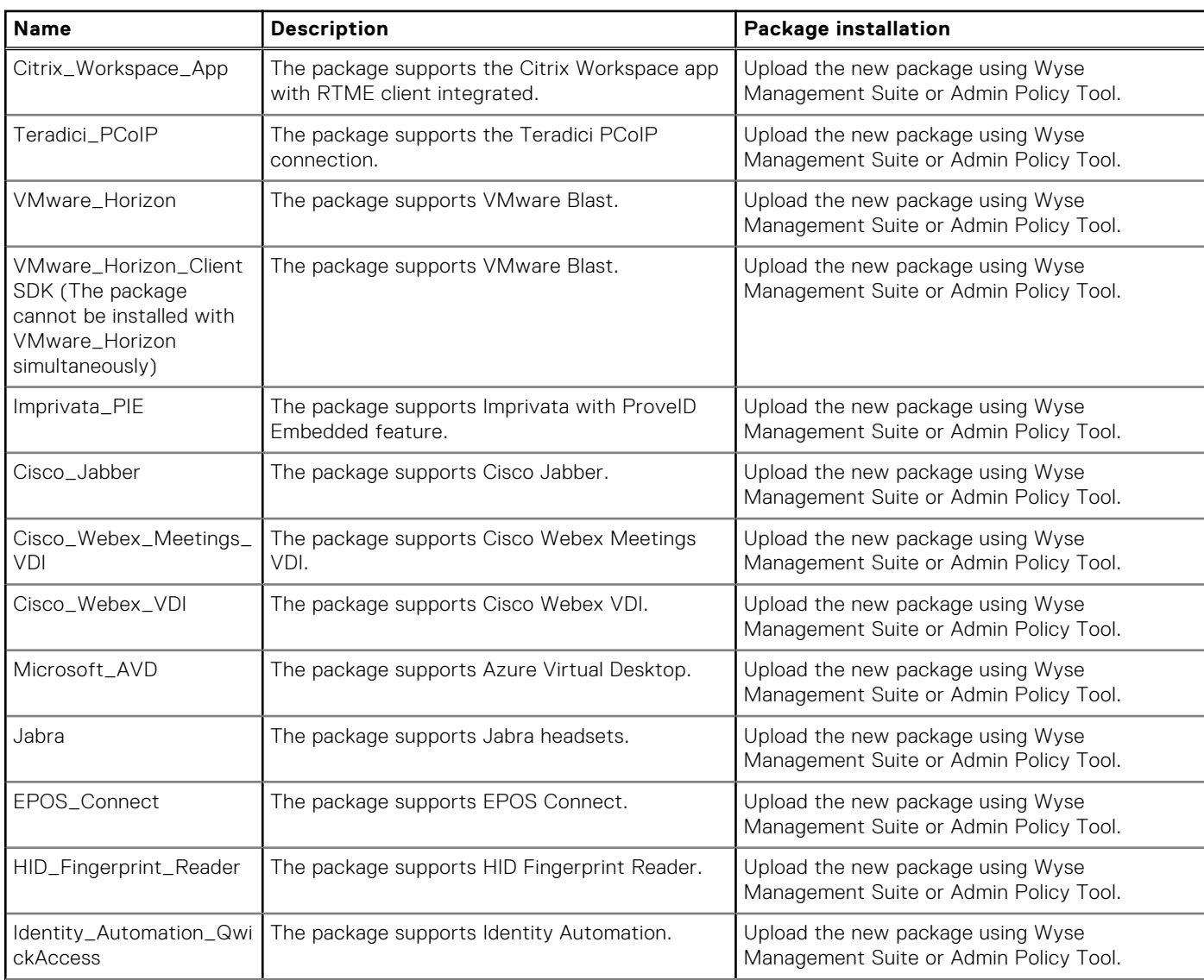

#### **Table 3. Package information (continued)**

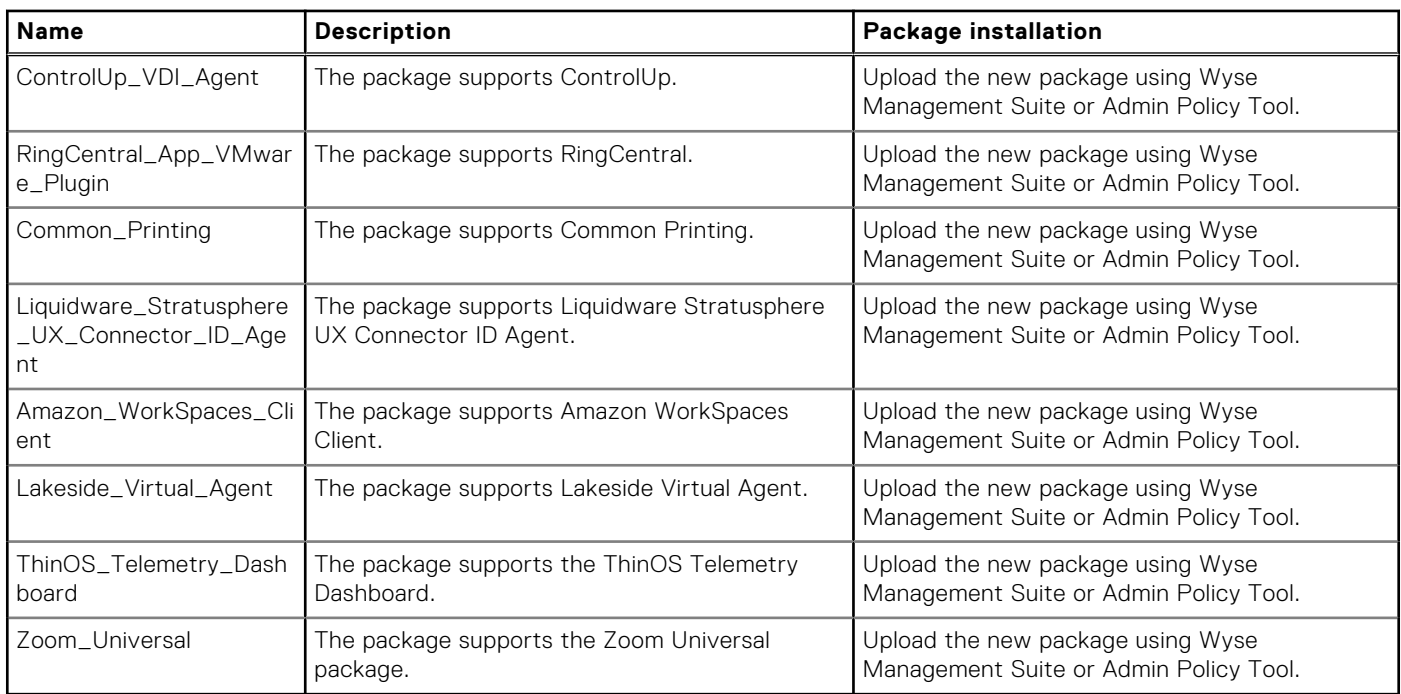

**NOTE:** If the package fails to update, or if the thin client does not work after upgrading to the new firmware, remove all packages and reboot the thin client. Reinstall the package after the reboot.

**NOTE:** After upgrading to ThinOS 2402, all application packages that are released before 2205, Microsoft AVD package that is released before 2311, Zoom AVD, Zoom Citrix, and Zoom Horizon packages are removed automatically and cannot be installed again. You must install the latest application packages.

#### **Table 4. Tested BIOS versions for ThinOS 2402**

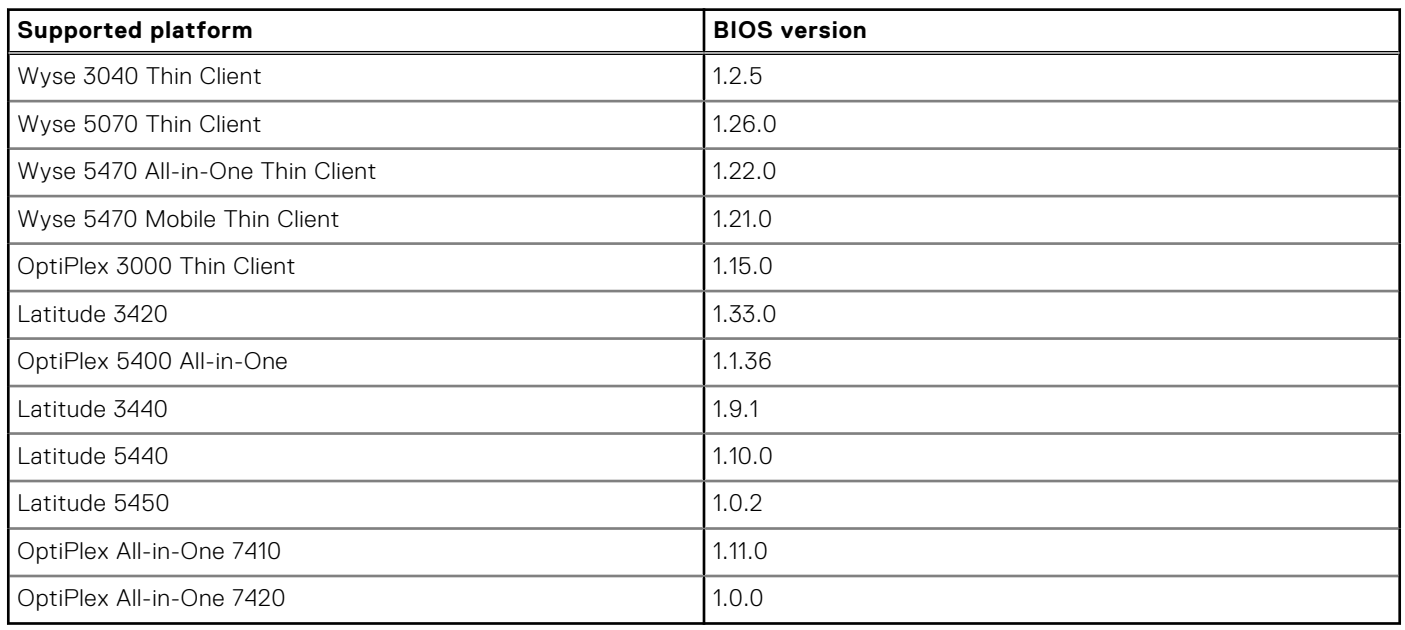

If you convert a device from another operating system to ThinOS 2303 or later versions or install the ThinOS 2303 or later recovery image, ThinOS changes BIOS settings when booting for the first time:

- BIOS password: Set to **Fireport**
- SATA/NVMe Operation: Set to **AHCI/NVMe**
- Integrated NIC: Set to **Enabled** (set to disable PXE boot support)
- Wake-on-LAN: Set to **LAN only**

<span id="page-18-0"></span>For OptiPlex 3000 Thin Client with SFP module, the option is set to **LAN or SFP NIC**.

- Enable Secure Boot: Set to **ON**
- Enable USB Boot Support: Set to OFF
- Enable USB Wake Support: Set to **ON**
- **Deep Sleep Control: Set to Disabled**

**NOTE:** Only the devices with BIOS password **Fireport** or an empty password field applies these changes in BIOS settings.

### **Before you upgrade**

- If you are using earlier versions of ThinOS 9.x, you must upgrade to ThinOS 9.1.3129 or later versions before upgrading to the latest version of ThinOS 9.x.
- If you are using ThinOS 8.x, you must upgrade to ThinOS 9.1.3129 or later versions before upgrading to the latest version of ThinOS 9.x.

**NOTE:** From ThinOS 2205, there's no image to upgrade to the latest ThinOS version from ThinOS version 8.x directly due to image file size limitation.

Your system must be powered on and the sleep mode must be disabled on the system. If the system has entered the sleep mode, you must send the WOL command using Wyse Management Suite before using any real-time commands. To use the WOL command, ensure that the Wake-On-LAN (WOL) option is enabled in BIOS.

### **Important notes**

- You cannot boot into ThinOS when you perform any of the following operations in BIOS setup:
- Disable the on-board Network Interface Card (NIC), Trusted Platform Module (TPM), or Platform Trust Technology (PTT).
- Clear TPM or PTT.
- Reset BIOS to factory default settings
- If you power off the ThinOS client by force, a counter in the TPM starts from one. When the counter reaches 32, the client encounters a **Fatal Error**. If the error is displayed, do the following:
	- For ThinOS 2205 and older versions, you must reimage the device.
	- For ThinOS 2208 and later versions, each time the TPM counter reaches 32 and encounters the issue, manually reboot to recover the client.

### **Register ThinOS devices to Wyse Management Suite**

**NOTE:** DHCP and DNS configurations for Wyse Management Suite work when the ThinOS client is not registered yet..

### **Register ThinOS devices using Wyse Device Agent**

#### **Steps**

- 1. From the desktop menu of the thin client, go to **System Setup** > **Central Configuration**. The **Central Configuration** window is displayed.
- 2. Enter the **Group Registration Key** as configured by your administrator for the wanted group.
- 3. Select the **Enable WMS Advanced Settings** check box.
- 4. In the **WMS server** field, enter the Wyse Management Server URL.
- 5. To verify the setup, click **Validate Key**. If the key is not validated, verify the group key and Wyse Management Suite server URL which you have provided. Ensure that ports mentioned are not blocked by the network. The default ports are 443 and 1883.

**NOTE:** If the Group Token parameter is not specified, the device is moved to the unmanaged group or quarantine group.

<span id="page-19-0"></span>6. Enable or disable CA validation based on your license type. For public cloud, select the **Enable CA Validation** check box, and for private cloud, select the **Enable CA Validation** check box if you have imported certificates from a well-known certificate authority into your Wyse Management Suite server.

To enable the CA validation option in the private cloud, you must install the same self-signed certificate on the ThinOS device as well. If you have not installed the self-signed certificate in the ThinOS device, do not select the **Enable CA Validation** check box. You can install the certificate to the device by using Wyse Management Suite after registration, and then enable the CA validation option.

7. Click **OK**.

The device is registered to Wyse Management Suite.

### **Register ThinOS devices by using secure DHCP option tags**

#### **About this task**

You can register the devices by using the following secure DHCP option tags:

**NOTE:** Do not set secure DHCP option tags if your current ThinOS version is earlier than 9.1.6108.

#### **Table 5. Registering device by using secure DHCP option tags**

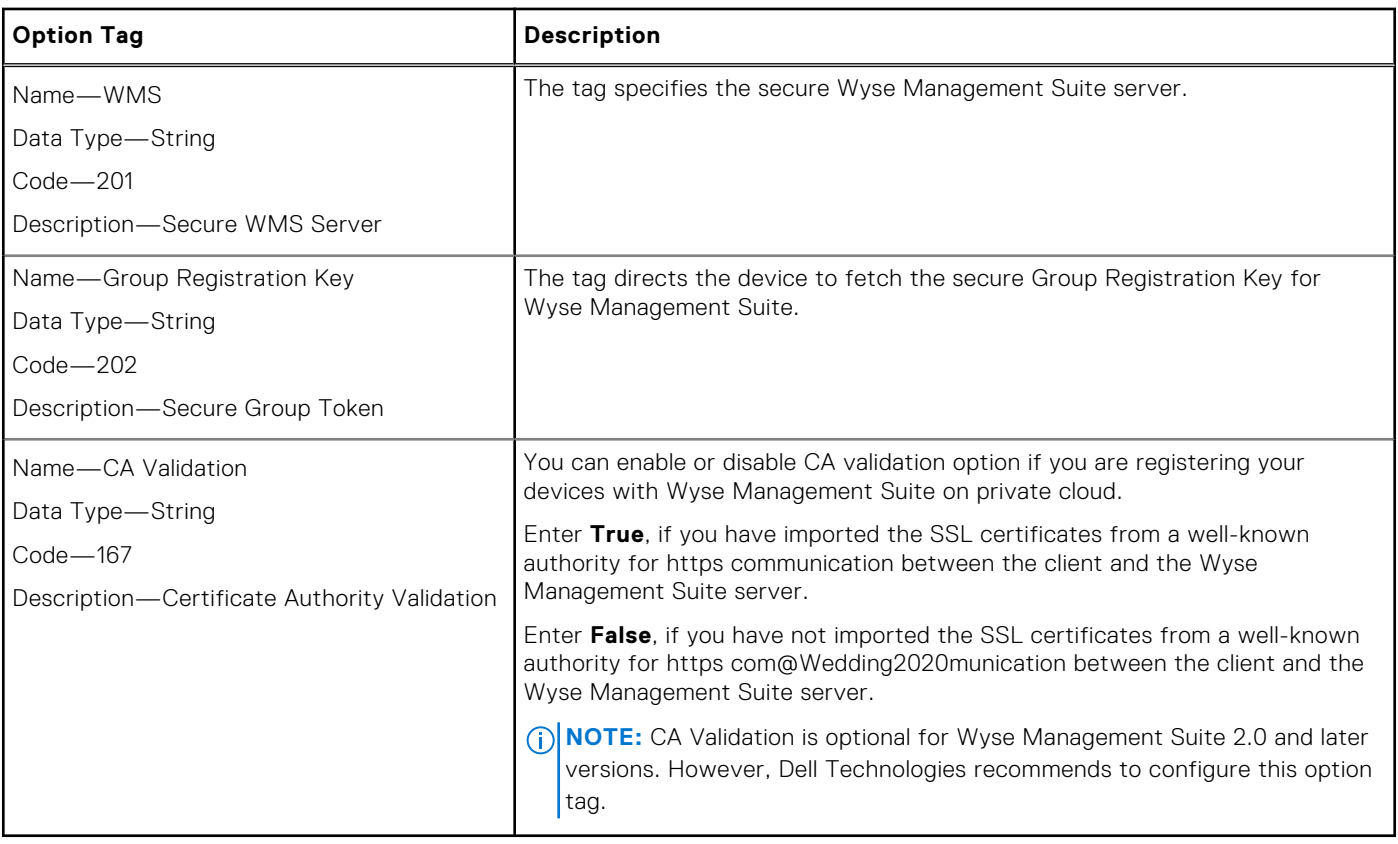

**NOTE:** If you use both secure DHCP option tags and legacy DHCP option tags to register devices, secure DHCP option tags take priority over legacy.

To get secure Wyse Management Suite server and secure Group Registration Key, do the following:

#### **Steps**

- 1. Go to **WMS Server** > **Portal Administration** > **Console Settings** > **WMS Discovery**.
- 2. Enter the group token.
- 3. Select **DHCP** from the **Discovery Type** drop-down list.
- 4. Click Generate Details.

<span id="page-20-0"></span>**NOTE:** Do not set predefined string values for DHCP option tag 201 and 202 as the predefined values are limited to 255 characters while the secure Wyse Management Suite server and secure Group Registration Key can accommodate more than 255 characters. Copy the secure Wyse Management Suite server and secure Group Registration Key and set the DHCP option tag 201 and 202 string values manually.

### **Register ThinOS devices by using legacy DHCP option tags**

#### **About this task**

You can register the devices by using the following legacy DHCP option tags:

#### **Table 6. Registering device by using legacy DHCP option tags**

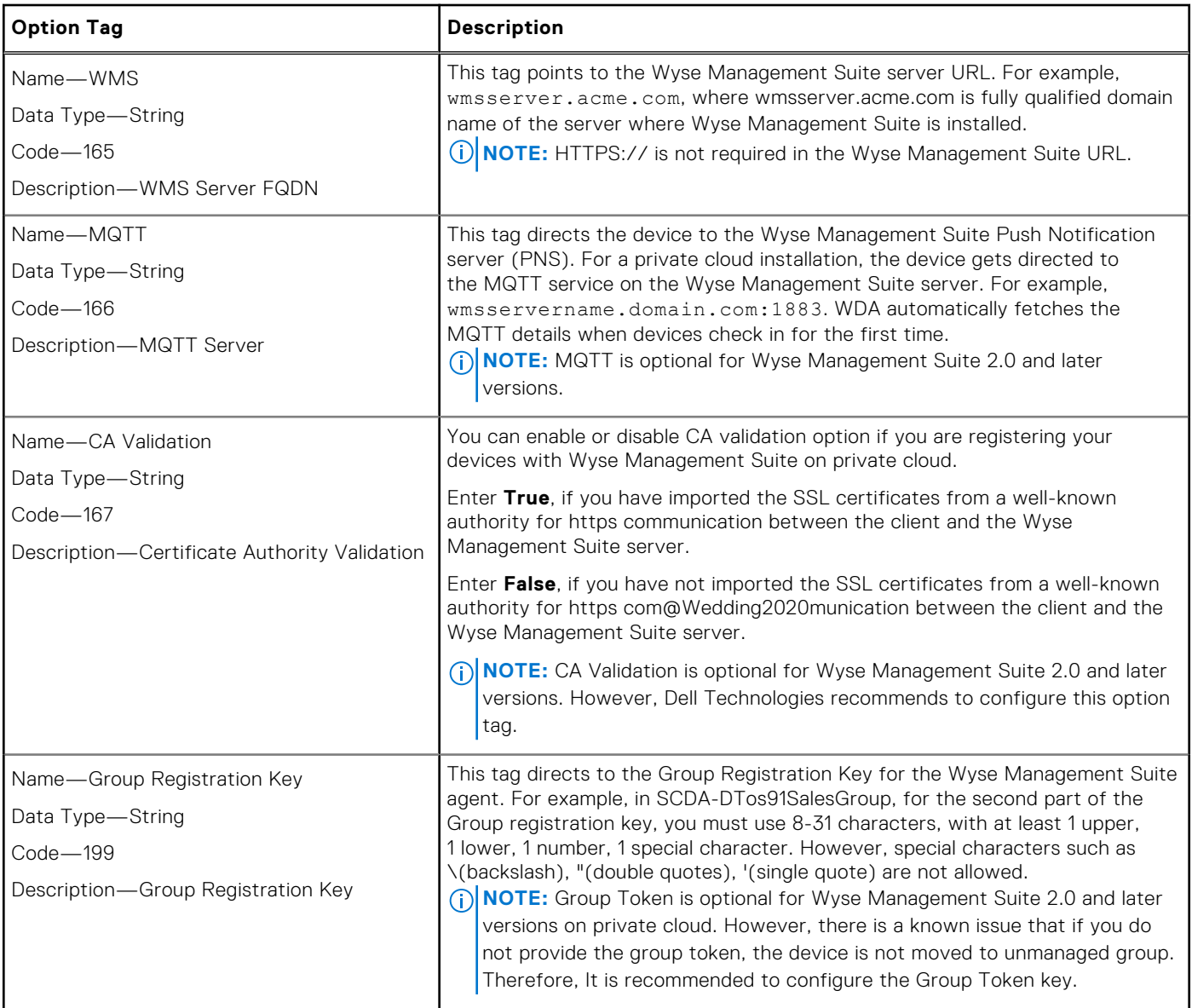

### **Register devices using secure DNS records**

#### **Steps**

1. On the Wyse Management Suite server, go to **Portal Administration** > **WMS Discovery**.

- <span id="page-21-0"></span>2. Specify the Wyse Management Suite URL, Group Token, select DNS as the **Discovery Type** and click **Generate Details** to get the Wyse Management Suite URL and Group Token encrypt strings.
- 3. In the DNS server, go to **DNS** > **DNS Server Host Name** > **Forward Lookup Zones** > **Domain** and right-click the domain.
- 4. Click **Other New Records**.
- 5. Select Text (TXT), click Create Record, and do the following:
	- To create the Wyse Management Suite Server record, enter the following values, and click **OK**.
		- Record name—\_WMS\_MGMTV2.
		- Text—Wyse Management Suite URL encrypt strings from Step 2.
	- To create the Wyse Management Suite Group Token record, enter the following values, and click **OK**.
		- Record name—\_WMS\_GROUPTOKENV2.
		- Text—Group token encrypt strings from Step 2.
	- To create the Wyse Management Suite CA validation record, enter the following values, and then click **OK**. ○ Record name—\_WMS\_CAVALIDATION
		- Text—TRUE/FALSE

If you have not registered your ThinOS client to Wyse Management Suite and if you have set the DNS server with records, the device will automatically register to Wyse Management Suite.

**(i)** NOTE: If both secure DNS records and legacy DNS records are set in the DNS server, the secure DNS records take priority.

### **Register devices using legacy DNS records**

#### **Steps**

- 1. In the DNS server, go to **DNS** > **DNS Server Host Name** > **Forward Lookup Zones** > **Domain** > **\_tcp**, and right-click the **\_tcp** option.
- 2. Click **Other New Records**.
	- The **Resource Record Type** window is displayed.
- 3. Select the **Service Location (SRV)**, click **Create Record**, and do the following:
	- To create Wyse Management Suite server record, enter the following details and click **OK**:
		- **Service—\_WMS\_MGMT**
		- **Protocol**—**\_tcp**
		- **Port number**—**443**
		- **Host offering this service**—FQDN of WMS server
- 4. Go to **DNS** > **DNS Server Host Name** > **Forward Lookup Zones** > **Domain**, and right-click the domain.
- 5. Click **Other New Records**.
- 6. Select **Text (TXT)**, click **Create Record**, and do the following:
	- To create Wyse Management Suite Group Token record, enter the following values, and click **OK**:
		- **Record name**—**\_WMS\_GROUPTOKEN**
		- **Text**—**WMS Group token**
	- To create Wyse Management Suite CA validation record, enter the following values, and then click **OK**:
		- **Record name**—**\_WMS\_CAVALIDATION**
			- **Text**—**TRUE/FALSE**

### **Enable Live Update**

#### **Steps**

- 1. Open the Admin Policy Tool on your thin client or go to the ThinOS 9.x policy settings on Wyse Management Suite.
- 2. Click the **Advanced** tab.
- 3. Expand **Services**, and click **WDA Settings**.
- 4. Enable or disable **Enable Live Update**.

If enabled, the thin client starts downloading the firmware and package immediately. If the Live Update option is disabled, the thin client cannot download and install any firmware or package until the next reboot. However, the firmware or packages are downloaded in the following scenarios even when the Live Update option is disabled:

- <span id="page-22-0"></span>● When you register the thin client to Wyse Management Suite manually.
- When you power on the thin client from a power off state.
- When you change the Wyse Management Suite group.

#### 5. Click **Save & Publish**.

**NOTE:** In ThinOS 2303, the operating system firmware and BIOS firmware downloads in the background. If the **Live Update** option is disabled, the thin client downloads the operating system firmware and BIOS firmware but cannot complete installation until the next reboot.

## **Download the ThinOS firmware, BIOS, and application packages**

#### **About this task**

This section describes the steps to download the ThinOS firmware, BIOS, and application packages from the Dell support site.

#### **Steps**

- 1. Go to [www.dell.com/support.](https://www.dell.com/support)
- 2. In the **Enter a Service Tag, Serial Number, Service Request, Model, or Keyword** field, type the model number of your device.
- 3. Select the product from the search results to load the product page.
- 4. On the product support page, click **Drivers & downloads**.
- 5. Select the operating system as **ThinOS <version>**.
- 6. Locate the ThinOS image entry and download the image.

#### **Table 7. ThinOS 2402 image**

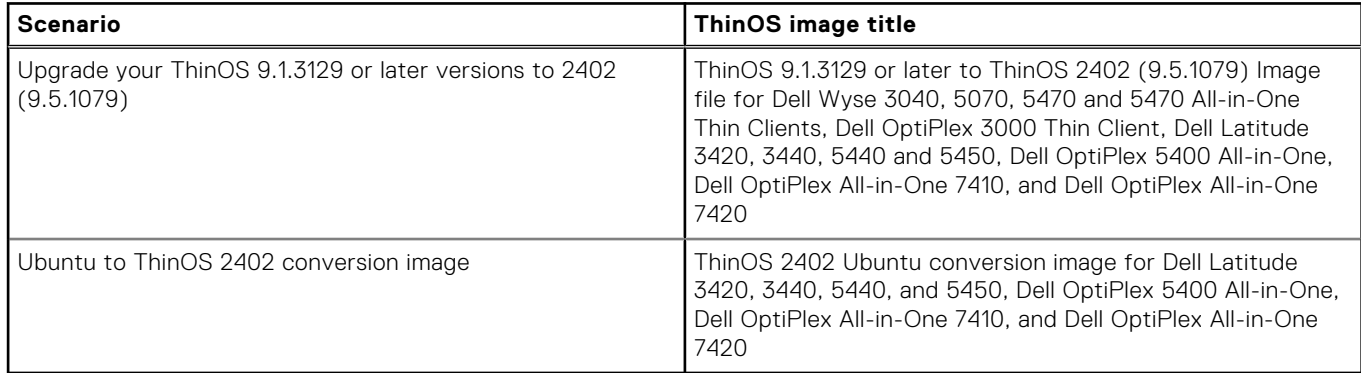

7. If you want to use ThinOS packages, locate a package and download the package to your device.

**NOTE:** For a given ThinOS release, you can install only the supported packages that are mentioned in the corresponding ThinOS Release Notes available at [www.dell.com/support.](https://www.dell.com/support)

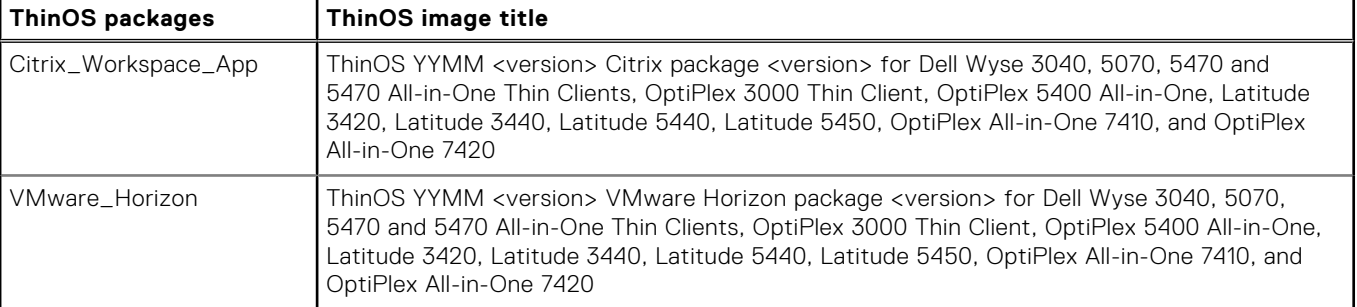

#### **Table 8. ThinOS packages**

#### **Table 8. ThinOS packages (continued)**

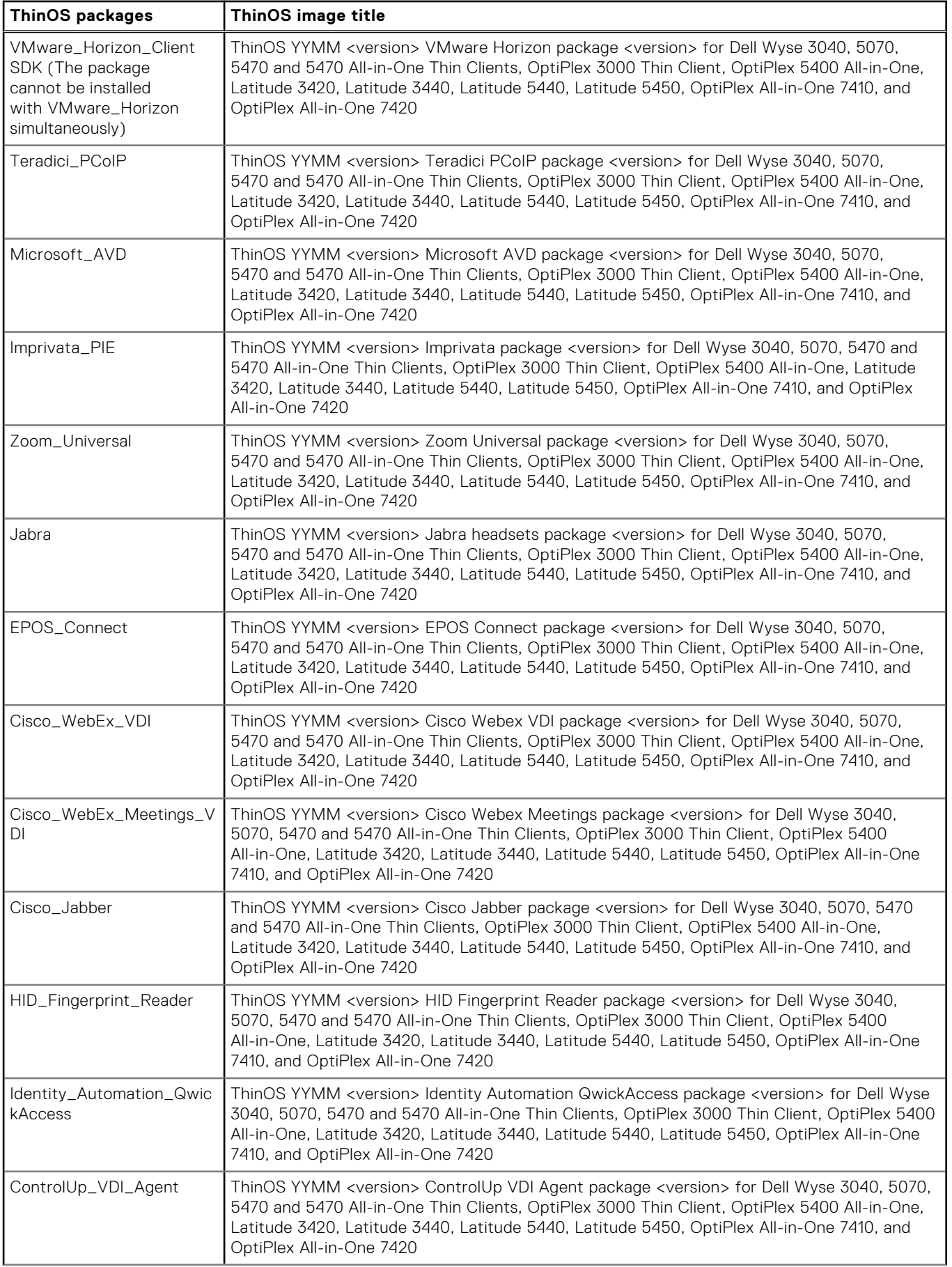

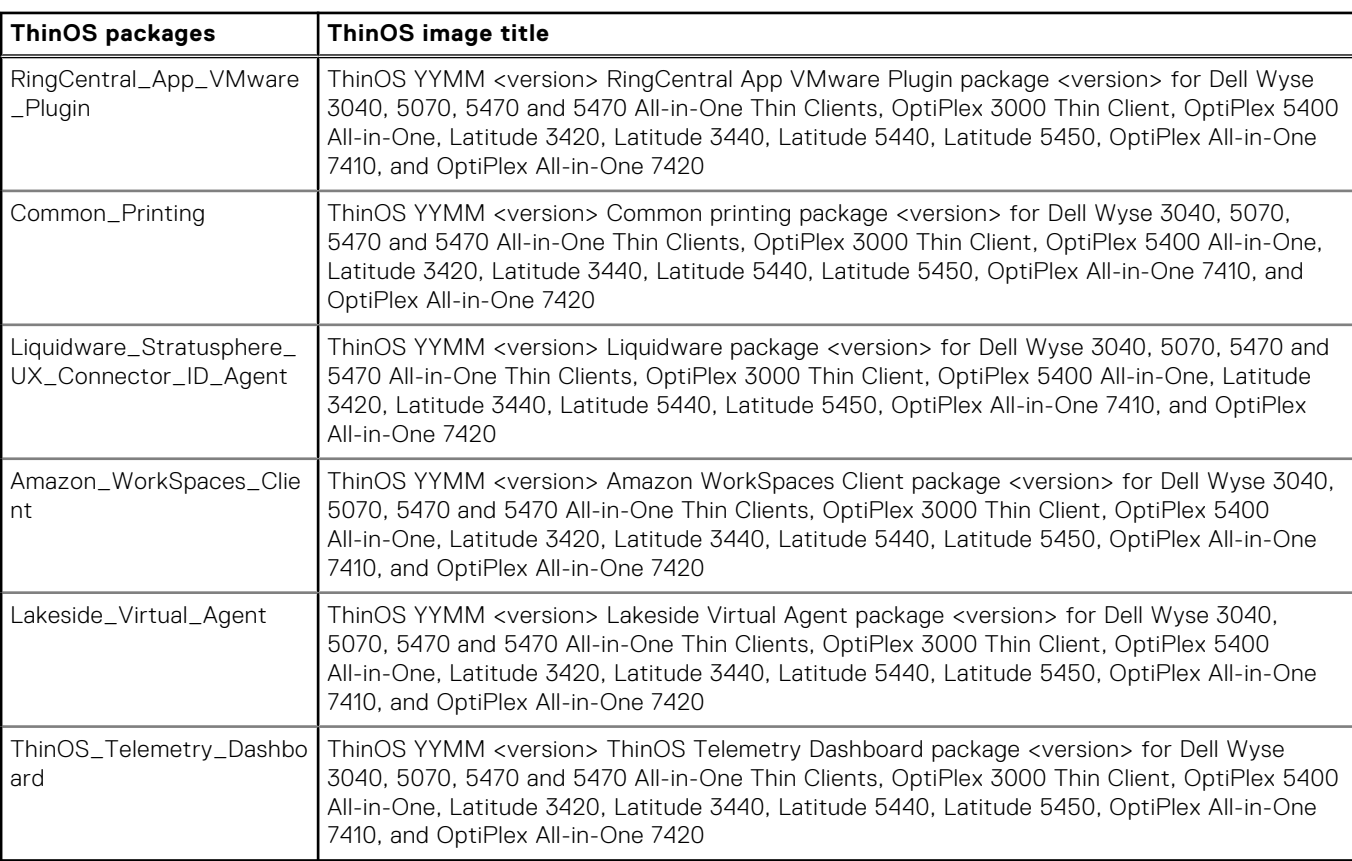

#### <span id="page-24-0"></span>**Table 8. ThinOS packages (continued)**

**NOTE:** After you upgrade the client, install the Citrix Workspace app package first, and then reinstall the Citrix-related application packages such as Cisco WebEx Meeting or HID.

8. If you want to install the latest BIOS package, locate the package entry—**ThinOS <version> BIOS package <version>** for your thin client model and click the download icon.

**NOTE:** For more information about BIOS installation, see [BIOS Installation.](#page-32-0)

### **File naming convention**

ThinOS application packages, ThinOS firmware, BIOS packages, and other files can be published from the Wyse Management Suite server and support the following characters in their file names:

- Uppercase letter
- Lowercase letter
- Numeric character
- Special characters—period (.), hyphen-minus (-), and underscores  $($ <sub>-</sub>)

If you use other characters in file names, the file installation fails.

### **Upgrade ThinOS 9.x to later versions using Wyse Management Suite**

#### **Prerequisites**

- Ensure that you are running 9.1.3129 or later versions on your thin client.
- Create a group in Wyse Management Suite with a valid group token. Use this group token to register the ThinOS 9.x devices.
- Register your thin client to Wyse Management Suite.

#### <span id="page-25-0"></span>**Steps**

- 1. Go to the **Groups & Configs** page, and select a group.
- 2. From the **Edit Policies** drop-down menu, click **ThinOS 9.x**. The **Configuration Control | ThinOS** window is displayed.
- 3. Click **Advanced**.
- 4. In the **Firmware** field, select **OS Firmware Updates**.
- 5. Click **Browse** to browse and upload the firmware.
- The EULA details of the package and the name of the vendors are displayed.
- 6. Click the vendor names to read the license agreement of each vendor and then click **Accept** to upload the package.

You can select the **Do not show this again** if you do not want to see the EULA details of the same vendor again. **(i)** NOTE: If you upload multiple packages, the EULA details of each package are displayed. You must accept the license agreement of the packages individually. The firmware is not uploaded if you click **Decline**.

- 7. From the **Select the ThinOS Firmware to deploy** drop-down menu, select the uploaded firmware.
- 8. Click **Save & Publish**.

The thin client downloads the firmware and restarts. The firmware version is upgraded.

### **Upgrade ThinOS 9.x to later versions using Admin Policy Tool**

The firmware upgrade using Admin Policy Tool is supported on ThinOS 9.x.

#### **Prerequisites**

Ensure that you are running ThinOS 9.1.3129 or later versions on your thin client.

#### **Steps**

- 1. Go to the Admin Policy Tool on the ThinOS client.
- 2. In the **Configuration Control | ThinOS** window is displayed. Click **Advanced**.
- 3. In the **Firmware** field, select **OS Firmware Updates**.
- 4. Click **Browse** to browse and upload the firmware from USB drive.
- 5. From the **Select the ThinOS Firmware to deploy** drop-down menu, select the uploaded firmware.
- 6. Click **Save & Publish**. The thin client downloads the firmware and restarts. The firmware version is upgraded.

### **Convert Ubuntu with DCA to ThinOS**

#### **Prerequisites**

#### **Table 9. Supported conversion scenarios**

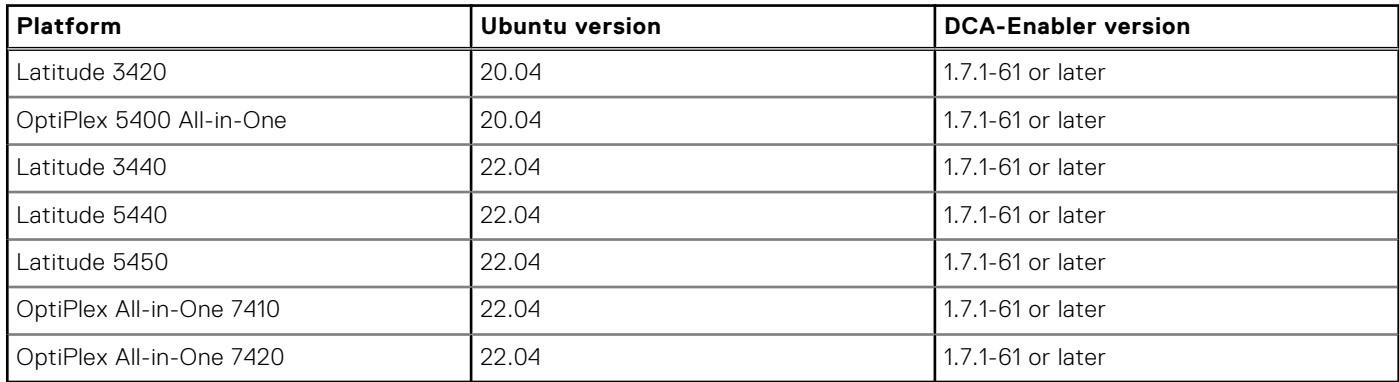

Ensure that DCA-Enabler is installed on your Ubuntu devices according to the above table. For details on how to install DCA-Enabler in the Ubuntu operating system and upgrade it, see the latest Dell ThinOS Migration Guide at www.dell.com/ [support. For detailed DCA-Enabler version and ThinOS version conversion scenarios, see the latest Dell ThinOS Release No](HTTPS://WWW.DELL.COM/SUPPORT/HOME/EN-US)tes at [www.dell.com/support.](HTTPS://WWW.DELL.COM/SUPPORT/HOME/EN-US)

- **NOTE:** The Ubuntu device must have a factory-installed Ubuntu operating system. If you have custom installed the Ubuntu operating system, you cannot convert it to ThinOS.
- Wyse Management Suite version 4.0 or later versions must be used to convert to ThinOS.
- Ensure that you have connected the device to the external power source using the power adapter.
- Ensure you have enough ThinOS Activation devices licenses on Wyse Management Suite.
- Create a group in Wyse Management Suite with a group token.
- The ThinOS Activation devices license number of Wyse Management Suite must be larger than the Ubuntu device number. If it is not, you cannot create the Advanced Policy for conversion.
- The Ubuntu devices must be registered to Wyse Management Suite as generic clients. For details on how to register generic clients to Wyse Management Suite, see the latest Dell ThinOS Migration Guide at [www.dell.com/support.](https://www.dell.com/support/home/en-us)
- Ensure you have downloaded the Ubuntu to ThinOS conversion image.
- Extract the Ubuntu to ThinOS conversion image to get the Conversion Installer file **DTOS\_Ubuntu\_Installer\_x.x-dtosxamd64\_signed.tar.gz** and ThinOS image **ThinOS\_YYMM\_9.x.pkg**.

**NOTE:** The ThinOS image **ThinOS\_YYMM\_9.x.pkg** can be used for downgrading in the future.

#### **Steps**

- 1. Go to **Apps & Data** > **App Inventory** > **Generic Client**, and click **Add Package file**.
- 2. Upload the Conversion Installer file **DTOS\_Ubuntu\_Installer\_x.x-dtosx-amd64\_signed.tar.gz**
- 3. Go to **Apps & Data** > **OS Image Repository** > **ThinOS 9.x**, and click **Add Firmware file**.
- 4. Upload the ThinOS image **ThinOS\_YYMM\_9.x.pkg**.
- 5. Go to **Apps & Data** > **App Policies** > **Generic Client**, and click **Add Advanced Policy**.
- 6. Enter the policy name, select the group in which the Ubuntu device has been registered, and select **Generic Client** as **OS type**.
- 7. Click **Add app**, and select the Conversion Installer file that was uploaded before from the drop-down menu.
- 8. Click **Add app** again, and select the ThinOS image file that was uploaded before from the drop-down menu.
- 9. Select all the platforms that you want to convert in the **Platform Filter** drop-down menu.
- 10. Click **Save**.

#### **NOTE:** Ensure that the **Apply Policy Automatically** option is set to **Do not apply automatically**.

- 11. In the dialog window, click **Yes** to schedule a job.
- 12. Select **Immediately** in the **Run** drop-down menu on the **App Policy Job** window, and click **Preview**.
- 13. Click **Schedule**.

The Conversion Installer file downloads and installs first followed by the ThinOS image on Ubuntu device. After installation, the device restarts automatically.

- **NOTE:** After you register the converted ThinOS device to Wyse Management Suite, the ThinOS activation devices Œ license is consumed automatically.
- **NOTE:** After conversion, ThinOS is in the factory default status. ThinOS must be registered to Wyse Management Suite manually or using DHCP/DNS discovery.
- **NOTE:** If the conversion has failed, you can see the error log table below and reschedule the job. Go to **Jobs** > **Schedule APP Policy** to reschedule the job.
- **NOTE:** If the conversion has failed, it is recommended to install the ThinOS ISO image.

If there is a **/usr/dtos** folder in the Ubuntu device, then you can use command "cat /var/log/ dtos dca installer.log" to get an error log. If there is no /usr/dtos folder present in the device that runs Ubuntu, go to **Jobs** in Wyse Management Suite server to check the error messages.

#### **Table 10. Error log**

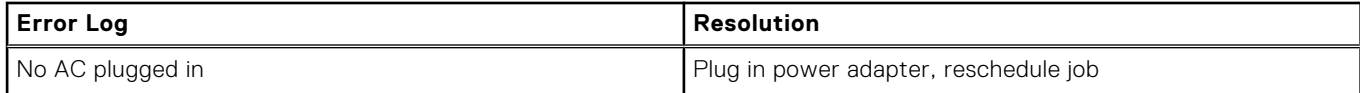

#### <span id="page-27-0"></span>**Table 10. Error log (continued)**

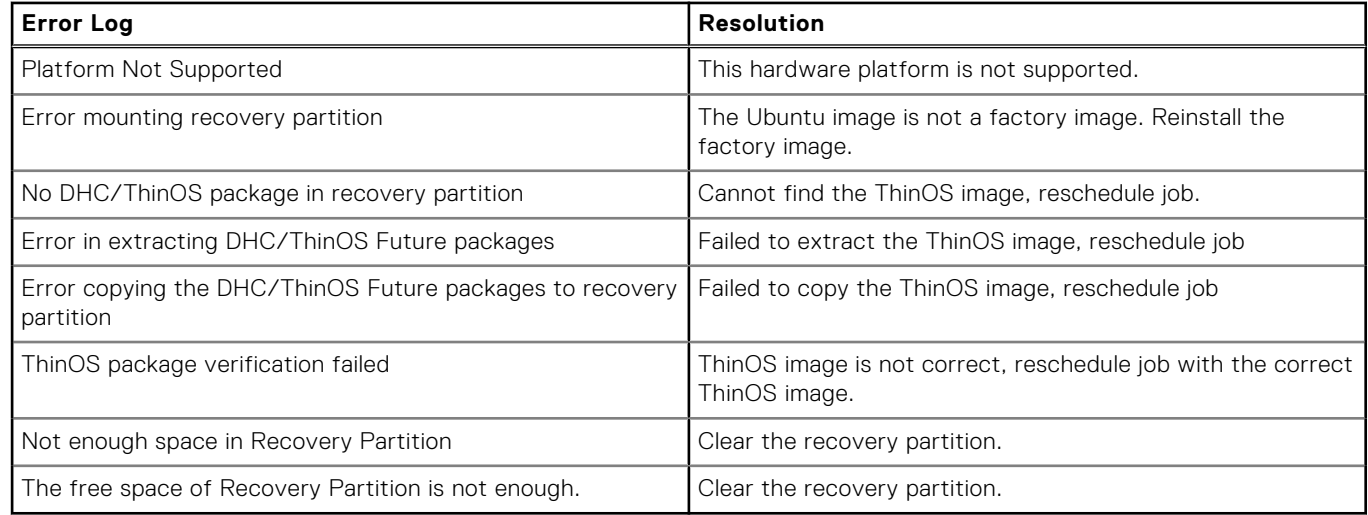

## **Add ThinOS application packages to the repository**

#### **Steps**

- 1. Log in to Wyse Management Suite using your tenant credentials.
- 2. In the **Apps & Data** tab, under **OS Image Repository**, click **ThinOS 9.x**.
- 3. Click **Add Package file**.

The **Add Package** screen is displayed.

- 4. To select a file, click **Browse** and go to the location where your file is located.
	- If the EULA is embedded in the package, the EULA details of the package and the name of the vendors are displayed. You can click the vendor names to read the license agreement of each vendor. Click **Accept** to upload the package. You can select the **Do not show this again** if you do not want to see the EULA details of the same vendor again. You must accept the license agreement of the packages individually. The package is not uploaded if you click **Decline**.
	- If the EULA is not embedded in the package, go to step 5.

5. Click **Upload**.

**(i)** NOTE: The operator can upload the package from operator account and is visible to all the tenants. Tenants cannot delete or modify these files.

### **Convert Windows 10 IoT to ThinOS 2306**

#### **Prerequisites**

#### ● **Supported scenarios**

#### **Table 11. Supported conversion scenarios**

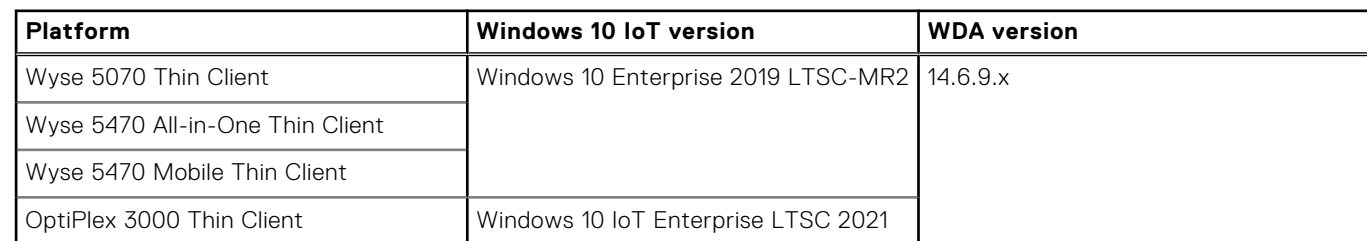

Ensure that you are running Windows 10 IoT version and WDA version according to above table.

You must use Wyse Management Suite 4.1 or later versions.

Ensure that there are enough ThinOS Activation device licenses on Wyse Management Suite 4.1 or later versions.

Create a group in Wyse Management Suite with a group token.

- <span id="page-28-0"></span>The Windows IoT devices must be registered to Wyse Management Suite.
- Ensure that the power adapter is connected to the device.
- Ensure that you have downloaded the Windows IoT to ThinOS 2306 conversion image.
- Extract the Windows IoT to ThinOS 2306 conversion image to get the Conversion Installer file ThinOS Conversion Tool.exe and the ThinOS image ThinOS 2306 9.4.2103.pkg.

#### **Steps**

- 1. Copy the conversion Installer file ThinOS Conversion Tool.exe to the Wyse Management Suite 4.1 or later version server repository. The server can be located by going to **Repository Location > repository > thinClientApps**.
- 2. On the Wyse Management Suite page, go to **Portal Administration > File Repository**.
- 3. Select the repository and click **Sync Files**. Wait for the synchronization to complete.
- 4. Go to **Apps & Data > OS Image Repository > ThinOS 9.x**.
- 5. Click **Add Firmware file**.
- 6. Upload the ThinOS image ThinOS 2306 9.4.2103.pkg.
- 7. Go to **Apps & Data > App Policies > Thin Client**.
- 8. Click **Add Advanced Policy**.
- 9. Enter the policy name, and select the Windows 10 IoT devices registered group.
- 10. Select **WinIoT** as **OS type**.
- 11. Check the **Show conversion packages** checkbox.
- 12. Click **Add app**, and select the conversion Installer file from the drop-down list.
- 13. Click **Add app**, and select the ThinOS image file from the drop-down list.
- 14. Ensure that the **Apply Policy Automatically** option is set to **Do not apply automatically**.
- 15. Click **Save**.
- 16. When prompted, click **Yes** to schedule a job.
- 17. For the **Run** option in **App Policy Job window**, select **Immediately**.
- 18. Click **Preview**.
- 19. Click **Schedule** in the next window.

The Windows IoT devices download the Conversion Installer file and the ThinOS image after which, installation begins. After rebooting four times, the conversion is complete, and the device auto boots to ThinOS.

#### **Important Notes**

- If device is not connected to a power adapter, conversion fails.
- The ThinOS Activation devices license number of Wyse Management Suite must be larger than Windows IoT device number, or you cannot create Advanced Policy for conversion.
- After conversion, ThinOS is in factory default status. You must register ThinOS to Wyse Management Suite manually or by DHCP/DNS discovery.
- After you register the converted ThinOS devices to Wyse Management Suite, the ThinOS Activation devices license is consumed. After consuming the license, the conversion job is completed.
- If conversion fails, resolve the issue according to error log at  $C:\W{yse\Dtos\TRT\DtosConversion.log and}$ reschedule the job from **Jobs > Schedule APP Policy**. If conversion fails, It is recommended that you install the ThinOS ISO image.

#### **Limitations**

- If the Trusted Platform module (TPM) is locked, conversion fails. If you see the message **Error : Clear the TPM Manually from BIOS Settings and retrigger Conversion from WMS** in DtosConversion.log, clear the TPM manually in BIOS setup. Go to **BIOS Setup > Security > TPM** and check the **Clear** checkbox.
- If the message A configuration change was requested to clear this computer's TPM (Trusted Platform Module) is displayed, press the F12 key to clear the TPM and continue conversion process.

### **Convert ThinLinux to ThinOS 2306**

#### **Prerequisites**

● **Supported scenarios**

#### **Table 12. Supported conversion scenarios**

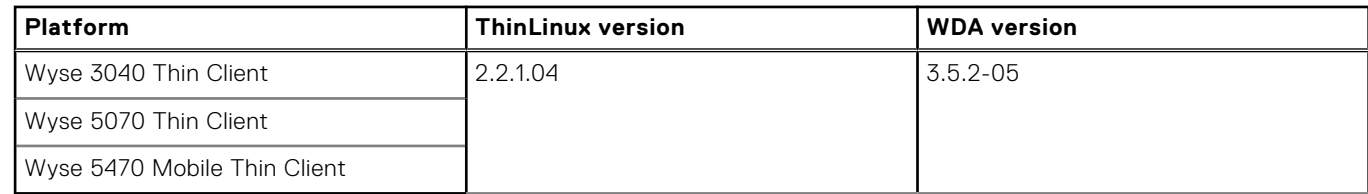

- Ensure that you are running ThinLinux version and WDA version according to above table.
- You must use Wyse Management Suite 4.1 or later versions.
- Ensure that there are enough ThinOS Activation device licenses on Wyse Management Suite 4.1 or later versions.
- Create a group in Wyse Management Suite with a group token.
- The ThinLinux devices must be registered to Wyse Management Suite.
- Ensure that the power adapter is connected to the device.
- Ensure that you have downloaded the ThinLinux to ThinOS 2306 conversion image.
- Extract the ThinLinux to ThinOS 2306 conversion image to get the Conversion Installer file merlinnonpxe\_4.1.1-01\_amd64.deb and the ThinOS image ThinOS\_2306\_9.4.2103\_TL\_Conversion.exe.

#### **Steps**

- 1. Copy the conversion Installer file merlin-nonpxe  $4.1.1-01$  amd64.deb to the Wyse Management Suite 4.1 or later version server repository. The server can be located by going to **Repository Location > repository > thinClientApps**.
- 2. Copy the conversion image ThinOS 2306 9.4.2103 TL Conversion.exe to the Wyse Management Suite 4.1 or later version server repository. The server can be located by going to **Repository Location > repository > osImages > zipped**.
- 3. On Wyse Management Suite page, go to **Portal Administration > File Repository**.
- 4. Select the repository and click **Sync Files**. Wait for the synchronization to complete.
- 5. Go to **Apps & Data > App Policies > Thin Client**
- 6. Click **Add Advanced Policy**.
- 7. Enter the policy name and select the group with registered ThinLinux devices.
- 8. Select **ThinLinux** as **OS type**
- 9. Click **Add app**, and select the conversion Installer file from the drop-down list.
- 10. Ensure that the **Apply Policy Automatically** option is set to **Do not apply automatically**.
- 11. Click **Save**.
- 12. When prompted, click **Yes** to schedule a job.
- 13. For the **Run** option in **App Policy Job window**, select **Immediately**.
- 14. Click **Preview**.
- 15. Click **Schedule** in the next window.
	- The ThinLinux device downloads the conversion Installer file after which, installation begins.
- 16. Ensure that the conversion image is in the repository by going to **Apps & Data > OS Image Repository > WinIoT/ ThinLinux**
- 17. Go to **Apps & Data > OS Image Policies > WinIoT/ ThinLinux** and click **Add Policy**.
- 18. Enter the policy name, and select the ThinLinux devices registered group.
- 19. Select **ThinLinux** as **OS type**
- 20. Select **ThinLinux 2.x** as **OS Subtype Filter**.
- 21. Select **OS Image** as the conversion image.
- 22. Select **Force this version as Rule**.
- 23. Ensure that the **Apply Policy Automatically** option is set to **Do not apply automatically**.
- 24. Click **Save**.
- 25. When prompted, click **Yes** to schedule a job.
- 26. For the **Run** option in **App Policy Job** window, select **Immediately**.
- 27. Click **Preview**.
- 28. Click **Schedule** in the next window.

The ThinLinux device downloads the conversion image after which, installation begins. After installation, the devices automatically reboot to ThinOS.

#### **Important Notes**

- <span id="page-30-0"></span>If device is not connected to a power adapter, conversion fails.
- The ThinOS Activation devices license number of Wyse Management Suite must be larger than ThinLinux device number, or you cannot create Advanced Policy for conversion.
- After conversion, ThinOS is in factory default status. You must register ThinOS to Wyse Management Suite manually or by DHCP/DNS discovery.
- After you register the converted ThinOS devices to Wyse Management Suite, the ThinOS Activation devices license is consumed. After consuming the license, the conversion job is completed.

## **Enhancements to the Application Package Updates category**

When you click **Browse** to upload the application packages, all the application packages are available in the same drop-down list before. From ThinOS 2208, categories are added to improve the visibility of the application packages. The following are the defined categories:

- 1. Citrix
	- Citrix Workspace App
- 2. VMware
	- VMware Horizon
- 3. Microsoft
	- Microsoft AVD
- 4. Zoom
	- Zoom Universal
	- Zoom Citrix (not supported from ThinOS 2402)
	- Zoom Horizon (not supported from ThinOS 2402)
	- Zoom AVD (not supported from ThinOS 2402)
- 5. Cisco
	- Cisco Jabber
	- Cisco Webex Meetings VDI
	- Cisco Webex VDI
- 6. Dell
	- Security Addon
	- Hotfix
	- ThinOS Telemetry Dashboard
- 7. Third Party
	- Teradici PCoIP
	- Imprivata PIE
	- **Jabra**
	- **EPOS Connect**
	- **HID Fingerprint Reader**
	- **Identity Automation QwickAccess**
	- ControlUp VDI Agent
	- RingCentral App VMware Plugin
	- Avaya Agent for Desktop
	- Liquidware Stratusphere UX Connector ID Agent
	- Lakeside Virtual Agent
	- Amazon WorkSpaces Client

#### 8. Other

- Common Printing
- Application packages are not predefined yet.

For each category, there is one switch option **INSTALL/UNINSTALL** on the left and one drop-down list **Not Selected** by default on the right. Click the drop-down list, and the uploaded versions of the application package is displayed. You can select only one version in the list and the drop-down list title changes to the package name and repository.

<span id="page-31-0"></span>**NOTE:** For **Other** category, you can select multiple application packages and versions, as the application packages are not predefined yet. However, you cannot set **UNINSTALL** for this category. Once you have the application packages in **Other** category, it is recommended you upgrade the Wyse Management Suite configUI. The new Wyse Management Suite configUI sets the application packages in the new category.

If the switch option is set to **INSTALL**, the selected application package version in the drop-down list is published to the ThinOS client to install.

If the switch option is set to **Uninstall**, the application package drop-down list is disabled, and the application package is uninstalled from the ThinOS client.

### **Upload and push ThinOS 9.x application packages using Groups and Configs on Wyse Management Suite**

#### **Prerequisites**

- Create a group in Wyse Management Suite with a group token. Use this group token to register the ThinOS 9.x devices.
- Register the thin client to Wyse Management Suite.

#### **Steps**

- 1. Go to the **Groups & Configs** page, and select a group.
- 2. From the **Edit Policies** drop-down menu, click **ThinOS 9.x**. The **Configuration Control | ThinOS** window is displayed.
- 3. Click **Advanced**.
- 4. In the **Firmware** field, click **Application Package Updates**.
- 5. To select a file, click **Browse** and go to the location where your file is located.
	- If the EULA is embedded in the package, the EULA details of the package and the name of the vendors are displayed. You can click the vendor names to read the license agreement of each vendor. Click **Accept** to upload the package. You can select the **Do not show this again** if you do not want to see the EULA details of the same vendor again. If you upload multiple packages, the EULA details of each package is displayed. You must accept the license agreement of the packages individually. The package is not uploaded if you click **Decline**.
	- If the EULA is not embedded in the package, go to step 6.

**NOTE:** You can upload and deploy multiple firmware packages from the remote repository, tenant cloud repository or operator cloud repository.

- 6. Expand the category of the package and select it.
- 7. Verify and ensure that the switch option of the category is **INSTALL**.
- 8. Click **Save & Publish**.

The application package is installed and the thin client restarts.

### **Upload and install ThinOS 9.x application packages using Admin Policy Tool**

#### **Steps**

- 1. Go to the Admin Policy Tool on the ThinOS client. The **Configuration Control | ThinOS** window is displayed.
- 2. Click **Advanced**.
- 3. In the **Firmware** field, click **Application Package Updates**.
- 4. Browse and upload the packages from USB drive.
- 5. Expand the category of the package and select it.
- 6. Verify and ensure that the switch option of the category is **INSTALL**.
- 7. Click **Save & Publish**.

<span id="page-32-0"></span>The application packages are installed and the thin client restarts.

### **Firmware installation using ThinOS ISO image**

You can install ThinOS from a USB drive using the Dell OS Recovery Tool on the following platforms:

- OptiPlex 3000 Thin Client
- Latitude 3420
- OptiPlex 5400 All-in-One
- Latitude 3440
- Latitude 5440
- Latitude 5450
- OptiPlex All-in-One 7410
- OptiPlex All-in-One 7420

From ThinOS 2402, **DellThinOS Recovery** BIOS boot option is added in devices from the factory or you can install the option using the ISO image. If you boot using this option, the devices are recovered to factory installed or ISO image-installed status.

**NOTE:** If you update older devices to ThinOS 2402 using Wyse Management Suite, you cannot see the **DellThinOS**  ⋒ **Recovery** BIOS boot option.

 $(i)$ **NOTE:** If the device size is less than 32 GB, **DellThinOS Recovery** BIOS boot option is not created.

For information about installation instructions, see the *Dell ThinOS Installation and ThinOS Activation License User Guide* at [www.dell.com/support.](https://www.dell.com/support/home/en-us)

### **Firmware installation using Dell Wyse USB Imaging Tool**

Use the Dell Wyse USB Imaging Tool version 3.4.0 or later versions to install the latest version of ThinOS 9.x Merlin image on your thin client. For information about installation instructions, see the *Dell Wyse USB Imaging Tool version 3.4.0 or later User's Guide*.

If you install the merlin image on the following thin clients, the installation may stop at 100% and does not display the completion status:

- Wye 3040 Thin Client with hard disk size larger than 8 GB
- Wyse 5070 Thin Client with hard disk size larger than 16 GB
- Wyse 5470 Thin Client with hard disk size larger than 16 GB
- Wyse 5470 All-in-One Thin Client with hard disk size larger than 16 GB

However, you can force reboot the thin client as the image is already installed.

### **Upgrade BIOS**

#### **Prerequisites**

- Depending on your thin client model, download the relevant BIOS file from [www.dell.com/support.](https://www.dell.com/support/home/en-us)
	- If you are upgrading BIOS using Wyse Management Suite, register your thin client to Wyse Management Suite. **NOTE:** On thin clients that run ThinOS versions earlier than ThinOS 9.1.6108, you must upgrade the operating system image first. Then, upgrade the BIOS after the operating system image is successfully upgraded. Do not upgrade the BIOS and the operating system image together. If you upgrade the BIOS and the operating system image together, the BIOS upgrade is ignored, and you cannot upgrade the BIOS to the ignored version. You must upgrade the BIOS to another version.

#### **Steps**

1. Open the Admin Policy Tool on the thin client or go to the ThinOS 9.x policy settings on Wyse Management Suite.

- <span id="page-33-0"></span>2. On the **Configuration Control | ThinOS** window, click the **Advanced** tab.
- 3. Expand **Firmware** and click **BIOS Firmware Updates**.
- 4. Click **Browse** and select the BIOS file to upload.
- 5. From the **Select the ThinOS BIOS to deploy** drop-down list, select the BIOS file that you have uploaded.
- 6. Click **Save & Publish**.

The thin client restarts. BIOS is upgraded on your device.

**NOTE:** BIOS upgrade requires a display screen (integrated or external) without which the update fails. In this case, you cannot install the BIOS package again. You must install another BIOS version.

- From ThinOS 2402, if a monitor is not connected to Wyse 5070, the BIOS update fails. After the monitor is connected, the BIOS update is triggered immediately.
- If a power adapter is not connected on the Wyse 5470, the BIOS update fails. After the power adapter is connected, you must reboot to trigger the BIOS update again.

## **Edit BIOS settings**

#### **Prerequisites**

- If you are using Wyse Management Suite, ensure that you have registered the thin client and synchronize the BIOS admin password. For more information about using the **Sync BIOS Admin Password** option, see the latest *Dell Wyse Management Suite Administrator's Guide* at [www.dell.com/support.](https://www.dell.com/support)
	- **(i)** NOTE: If you have not synced the BIOS password in the Wyse Management Suite server, you can enter the current BIOS password in the **Current BIOS Admin Password** field to publish the BIOS settings. If you have synced the BIOS password in the Wyse Management Suite server, this field is ignored. Wyse Management Suite server uses the synced BIOS password to publish BIOS settings.
- If you are using the Admin Policy Tool, ensure that you enter the current BIOS admin password in the **Advanced** > **BIOS**  section.

#### **Steps**

- 1. Open the Admin Policy Tool on the thin client or go to the ThinOS 9.x policy settings on Wyse Management Suite.
- 2. In the **Configuration Control | ThinOS** window, click the **Advanced** tab.
- 3. Expand **BIOS** and select your preferred platform.
- 4. In the **System Configuration** section, modify the USB ports and audio settings.
- 5. In the **Security** section, modify the administrator-related configurations.
- 6. In the **Secure Boot** section, enable the secure boot option. If enabled, you cannot disable it using Admin Policy Tool or Wyse Management Suite. Secure Boot can be disabled only in the BIOS setup window.
- 7. In the **Power Management** section, modify the power-saving options.
- 8. In the **POST Behavior** section, modify the post behavior options.
- 9. Click **Save & Publish**
	- **NOTE:** If the thin client does not have a BIOS admin password, you can set the password using Admin Policy Tool or Wyse Management Suite. In this scenario, the client reboots first to apply the BIOS admin password and other BIOS settings take effect after the second reboot.
	- **NOTE:** Changing BIOS password using **Select Group** requires a reboot to take effect.
	- **NOTE:** If you enable **Set Admin Password**, set new BIOS password and then reboot, the new BIOS password is synced to WMS server automatically. If you first enable **Set Admin Password**, set the new BIOS password, and then disable **Set Admin Password**, the BIOS password is cleared to empty. On the thin client, the **Current BIOS Admin Password**  option is always blank, and **Set Admin Password** option is always disabled. These options do not have any impact on the functionality.

## <span id="page-34-0"></span>**Delete ThinOS application packages**

You can use the ThinOS local UI or the Wyse Management Suite to delete one or more ThinOS packages.

#### **About this task**

This section describes steps to delete ThinOS packages using the ThinOS local UI.

#### **Steps**

- 1. Log in to the ThinOS client.
- 2. From the system menu, go to **System Tools** > **Packages**. All the installed ThinOS packages are listed.
- 3. Select a package that you want to delete and click **Delete**.

**NOTE:** To delete all the packages, click Delete all.

4. Click **OK** to save your settings.

For information about how to delete or uninstall application packages using Wyse Management Suite, follow all steps in [Upload and push ThinOS 9.x application packages using Groups and Configs on Wyse Management Suite,](#page-31-0) except Step 7, where you must switch to **UNINSTALL**

### **Downgrading the ThinOS firmware**

If you are downgrading to ThinOS 8.6, ThinOS 9.0, or ThinOS 9.1 versions that are older than 9.1.3129, you must use the Dell Wyse USB Imaging Tool to install the ThinOS 8.x or 9.x Merlin image that is posted to [www.dell.com/support.](https://www.dell.com/support) Before you downgrade, ensure that you disable the secure boot option in the BIOS. If you want to downgrade to ThinOS 9.0, you must clear Trusted Platform Module (TPM) or Platform Trust Technology (PTT) in BIOS too. Else, ThinOS resets to factory settings after each reboot. If you are running the latest version of ThinOS, you can downgrade to ThinOS 9.1.3129 or later versions using Wyse Management Suite.

# **4**

# **Getting started with ThinOS**

<span id="page-35-0"></span>This chapter helps you to quickly learn the basics and get started with your ThinOS -based thin client. From ThinOS 2205, ThinOS Activation devices license is added in Wyse Management Suite. Devices that are converted from other operating systems must have the ThinOS Activation devices license to enable the VDI function. The license is automatically added when registering to Wyse Management Suite. You cannot log in to any Broker agent from the client without ThinOS Activation devices license. You can add the license to enable PCoIP function on non-PCoIP devices that are converted from ThinOS 8.6 by enabling the **Enable PCoIP Activation License** option from **Services** > **WDA Settings**.

**NOTE:** Once ThinOS Activation devices licenses are consumed, you cannot restore them anymore. The licenses are permanently applied on the ThinOS clients. ThinOS activation licenses are not cleared when you reset the ThinOS clients to factory default. However, if you recover ThinOS clients using ISO images or merlin images, the licenses are cleared. You must register the devices to the same Wyse Management Suite server that you applied licenses previously, to re-active them. If you register the devices to the same Wyse Management Suite server, the clients can use the same licenses, and they do not consume new licences. For Non-PCoIP ThinOS clients, you must also enable **Enable PCoIP Activation License**option in ThinOS 9.x policy to re-active licenses.

### **End User License Agreement**

End User License Agreement (EULA) is added to ThinOS. EULAs must be read and accepted to continue using ThinOS. By default, Dell EULA and HID EULA are added to ThinOS. The third-party EULAs are displayed on the EULA screen depending on the ThinOS application packages that you install on the thin client.

The EULA screen is displayed during the following instances:

- When you boot the thin client for the first time.
- When you reset a thin client that runs ThinOS 9.x to factory settings.

### **Configure ThinOS using First Boot Wizard**

A First Boot Wizard application runs the first time when you start a thin client with ThinOS. The thin client starts the First Boot Wizard application before you enter the ThinOS desktop. Use this application to perform tasks, such as configuring computer preferences, setting up the Internet connectivity, loading USB configurations, configuring management software, and configuring broker connections.

#### **Prerequisites**

If you are an existing thin client user, and you have upgraded to the ThinOS version 9.x, reset your thin client to factory default settings to enter the First Boot Wizard.

**NOTE:** If DHCP contains the Wyse Management Suite configurations, the ThinOS desktop is loaded without entering the First Boot Wizard and you cannot view the End User License Agreement.

#### **About this task**

This section describes how to configure ThinOS using First Boot Wizard.

#### **Steps**

1. Connect your thin client to an Ethernet using a wired connection.

**NOTE:** If you want to use a wireless connection, you can connect to Wi-Fi on the **How do You Connect?** screen at a later stage.

2. Turn on your thin client.
The thin client checks for a wired network connection. If the network connection is successful, a welcome screen is displayed followed by the EULA screen. For more information about the EULA screen, see [End User License Agreement.](#page-35-0) **(i)** NOTE: When you reset the device to factory default settings without a network connection, a message Device is

waiting for WMS information from network auto discovery is displayed. Press  $\bigcirc$  on the welcome screen to go to next screen.

3. Click **Dell EULA** or **HID EULA** from the right pane to read the respective EULAs. If you have installed the ThinOS application packages, ensure that you read the respective EULAs of the third-party applications.

**NOTE:** The EULA screen may be different depending on the client installed packages.

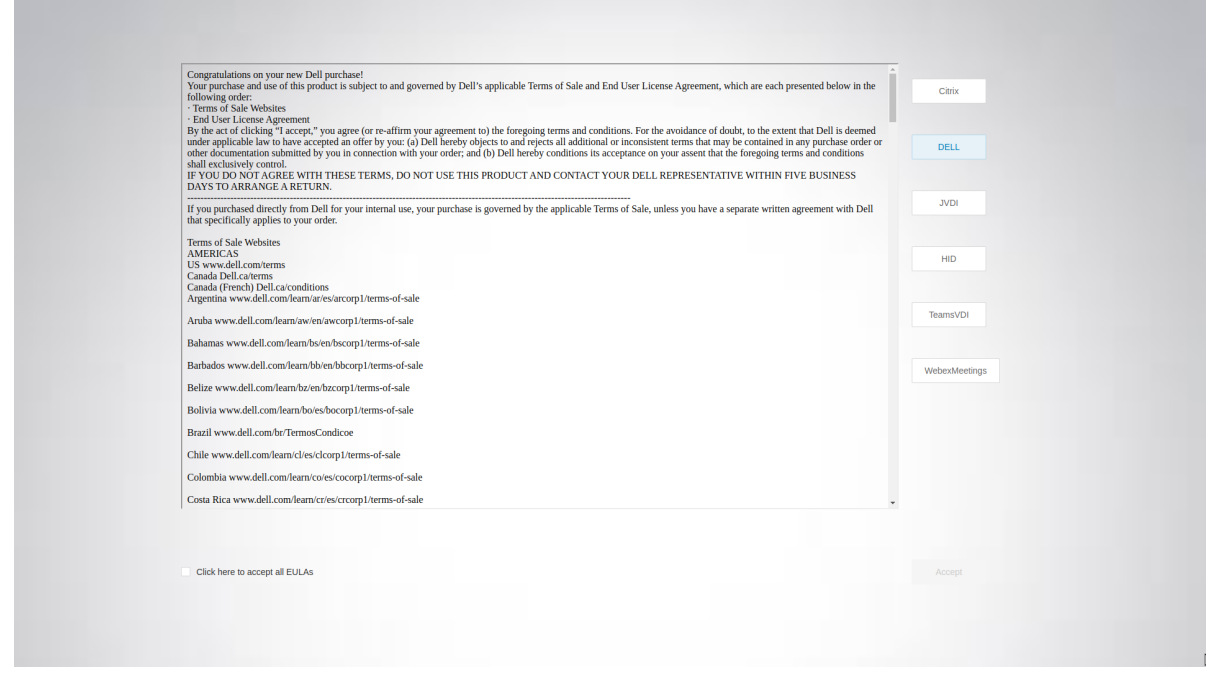

#### **Figure 1. EULA screen**

- 4. Select the **Click here to accept all EULAs** check box and click **Accept**.
- 5. Scan your QR code.

You can scan your QR Code to import the Wyse Management Suite configuration, after which the device exits from First Boot Wizard. If your device does not have an integrated camera or external camera, then you cannot see the QR code.

6. On the **Select Your Language** screen, select a language from the **Language** drop-down list to start ThinOS in the regional language.

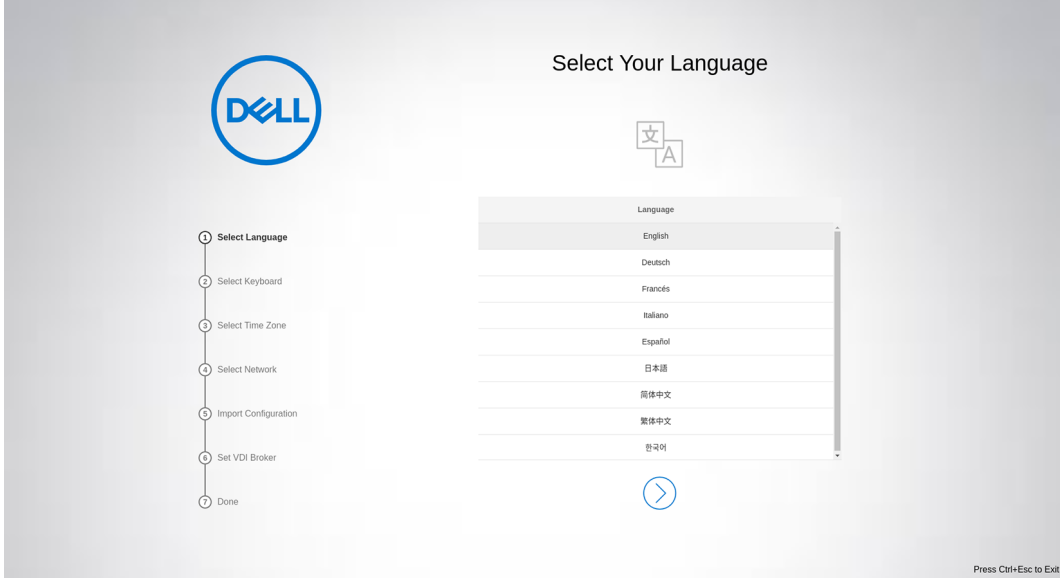

### **Figure 2. Select Your Language**

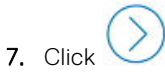

8. On the **Select Your Keyboard** screen, select a keyboard layout from the list.

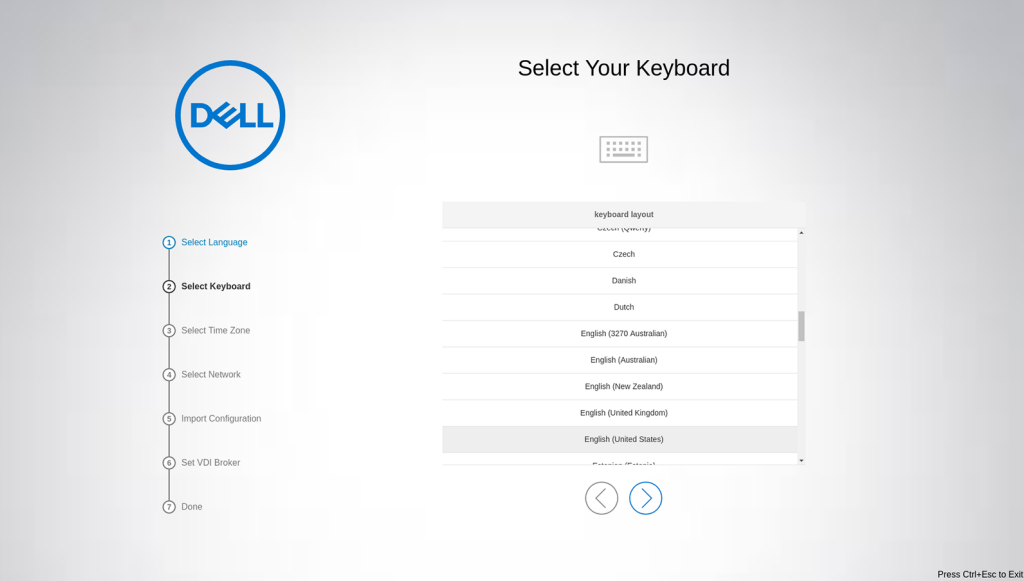

### **Figure 3. Select Your Keyboard**

9. Click

10. On the **Select Your Time Zone** screen, select a time zone from the list to set the time zone for your thin client. The time server with IP addresses or host names is also displayed.

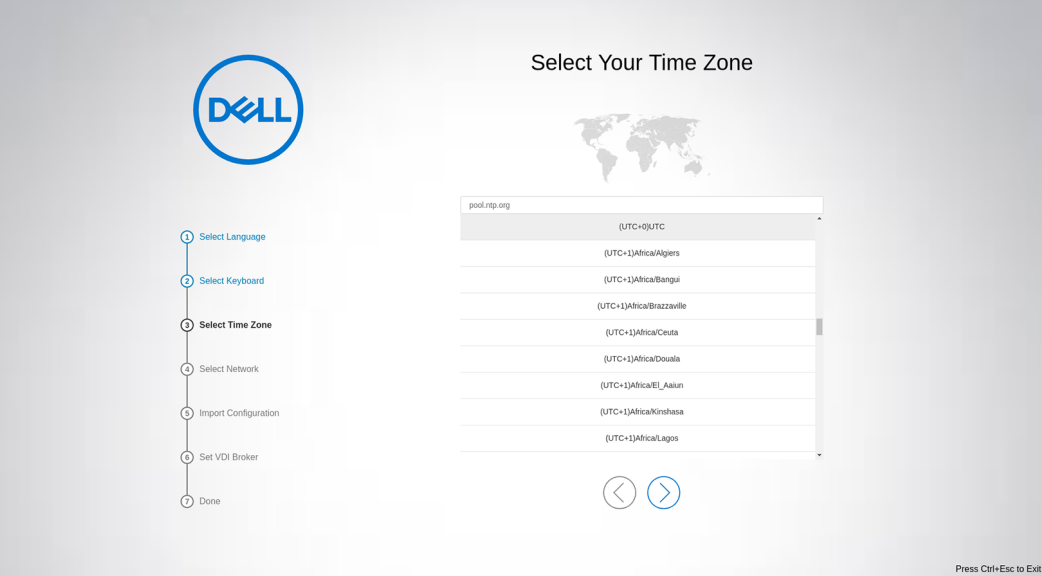

### **Figure 4. Select Your Time Zone**

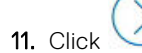

- 12. On the **How do You Connect?** screen, do either of the following:
	- **Local network (Ethernet)**—Click this option if you have connected the thin client to an Ethernet using a wired connection.
	- **Wi-Fi Network**—Click this option if you want to select a wireless network. From the list, select a wireless network, and click **Connect**.

**NOTE:** The option to define a wireless connection is not available on thin clients without a WLAN module.

● **My computer does not connect to the Internet**—Click this option if you do not want to establish a network connection using the First Boot Wizard screen. You can connect to either wired or wireless connection after you boot to the ThinOS desktop.

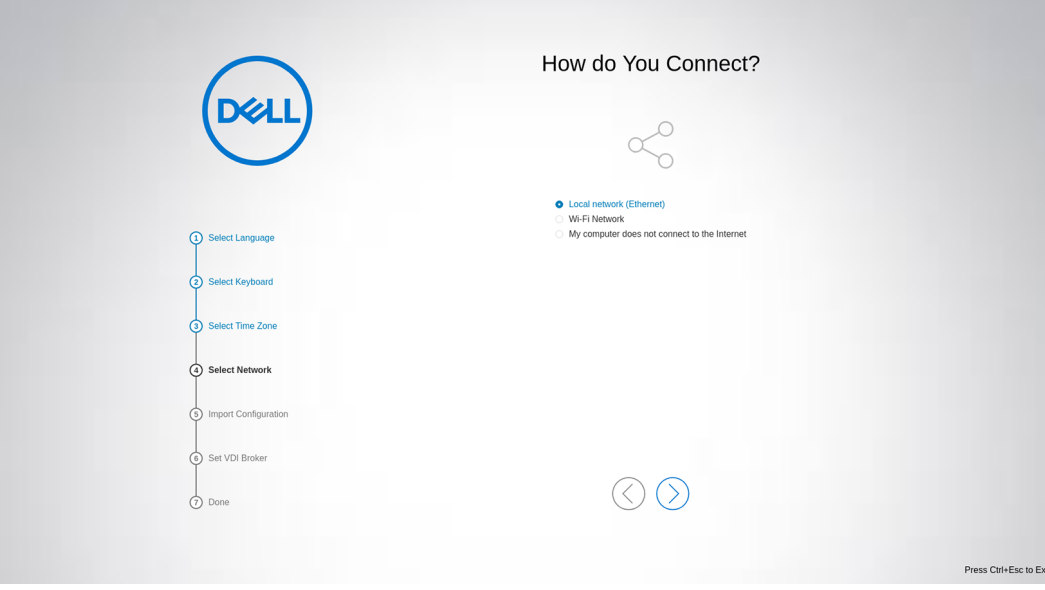

#### **Figure 5. How do You Connect?**

13. Click .

14. On the **How would you like to import your ThinOS configurations?** screen, do either of the following:

● **From Wyse Management Suite**—Click this option if you want to use Wyse Management Suite to manage your thin clients.

To register your thin client to Wyse Management Suite, enter the group registration key and the Wyse Management Suite server URL. Select the **CA validation** check box if you want to enable the CA validation feature. The CA validation is required when you import certificates into your Wyse Management Suite server. By default, the CA Validation check box is selected to improve the security when using the Wyse Management Suite cloud. While typing, you can click the eye icon next to **Prefix** and **Group Key** to display the masked values. Click the icon again to hide the values.

- From USB-Click this option if you want to import system settings from the USB drive.
- **Do not import a configuration**—Click this option if you do not want to import any ThinOS configurations using the First Boot Wizard screen.

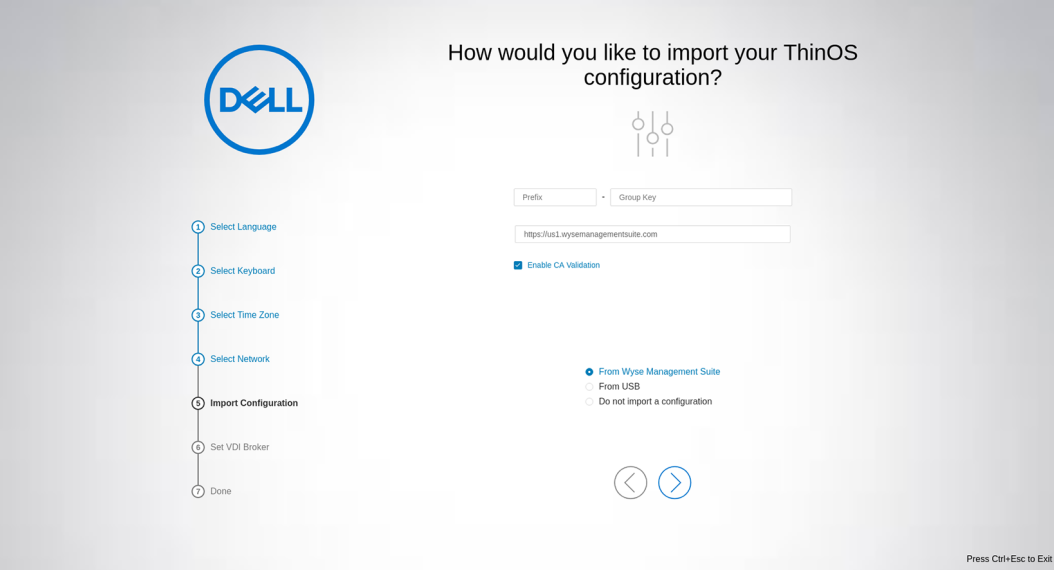

**Figure 6. How would you like to import your ThinOS configurations?**

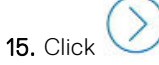

16. On the **Connect to VDI broker** screen, configure your preferred broker type from the following options:

- Citrix Virtual Apps and Desktops
- VMware Horizon
- Azure Virtual Desktop
- **Microsoft Remote Desktop Services**
- Amazon WorkSpaces
- **Teradici Cloud Access**

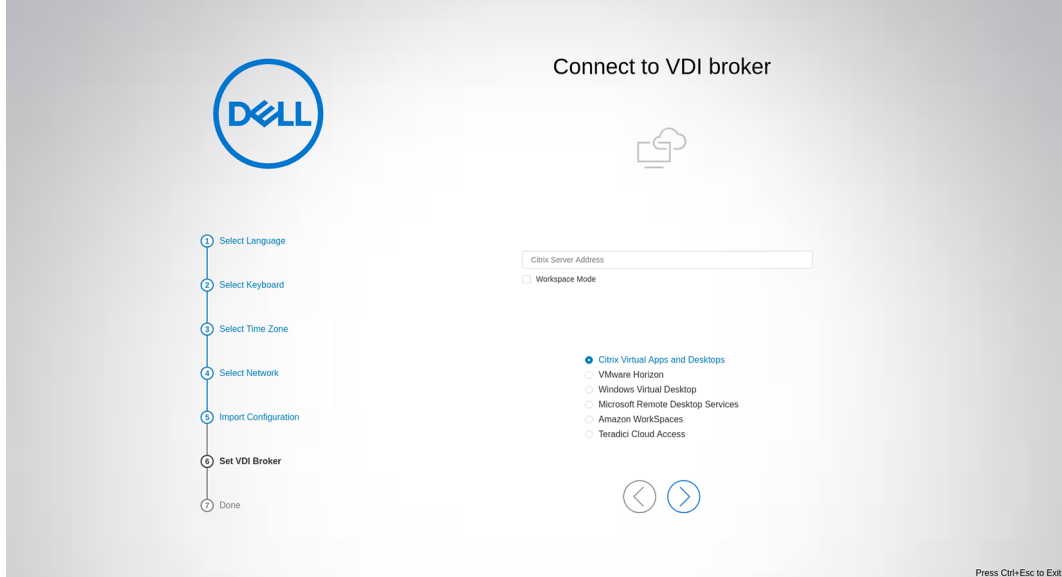

### **Figure 7. Connect to VDI broker**

17. Click . The **Done** screen is displayed.

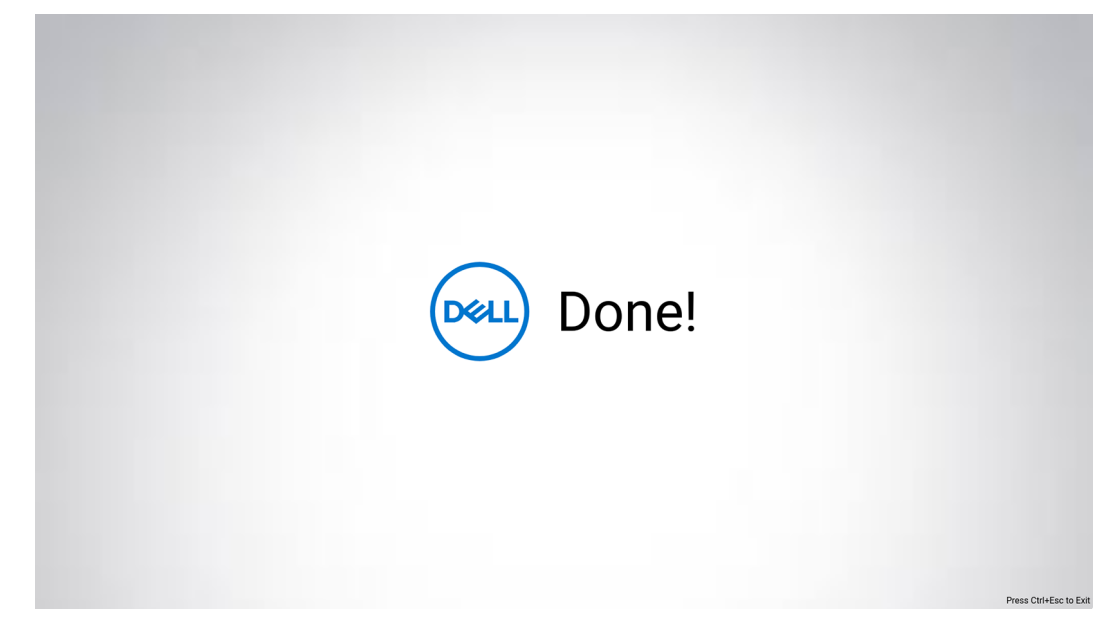

#### **Figure 8. Done**

The device exists from the First Boot Wizard mode, and the ThinOS desktop is displayed.

## **Configure account privileges for ThinOS**

Account privilege is used to control the user permission to access Admin Policy Tool and System Menu options. You can change a user privilege to **High**, **Customize**, or **None** from the **Admin Policy Tool** or the Wyse Management Suite console. When you set the user privilege to **Customize**, you can manually select and enable or disable the options in the ThinOS system menu.

The **Administrator Mode** menu in the Admin Policy Tool is disabled by default. You can enable the administrator mode in the Admin Policy Tool or the Wyse Management Suite server, and configure an Administrator username and password.

### **Configure account privileges using Admin Policy Tool**

### **About this task**

This section describes how to configure account privileges using Admin Policy Tool.

### **Steps**

- 1. From the desktop menu, click **System Setup** > **Admin Policy Tool**. The **Configuration Control || ThinOS** window is displayed.
- 2. Click the **Standard** tab or the **Advanced** tab.
- 3. Expand **Privacy & Security**.
- 4. Click **Account Privileges**.
- 5. Click the **Enable Admin Mode** slider switch if you want to enable the Administrator mode. When enabled, you must specify the Admin username and password.
- 6. From the **Privilege Level** drop-down list, select a privilege level—**None**, **Customize**, or **High**.

When you set the user privilege to **Customize**, you can manually select the options that you want to enable or disable in the ThinOS system menu. The **DHCP** option is only available after you enable **Network Setup** and **Granular Control of Peripherals** option is only available after you enable **Peripherals**. **Granular Control of Troubleshooting** option is only available after you enable **Troubleshooting**.

7. Click **Save & Publish**.

### **Configure account privileges using Wyse Management Suite**

#### **About this task**

This section describes how to configure account privileges using Wyse Management Suite.

#### **Steps**

- 1. Go to the **Groups & Configs** tab and select your desired group.
- 2. Click **Edit Policies**.
- 3. Select **ThinOS 9.x** from the drop down list. The **Configuration Control | ThinOS** window is displayed.
- 4. Click the **Standard** tab or the **Advanced** tab .
- 5. Expand **Privacy & Security**.
- 6. Click **Account Privileges**.
- 7. Click the **Enable Admin Mode** slider switch if you want to enable the Administrator mode. When enabled, you must specify the Admin username and password.
- 8. From the **Privilege Level** drop-down list, select a privilege level—**None**, **Customize**, or **High**.

When you set the user privilege to **Customize**, you can manually select the options that you want to enable or disable in the ThinOS system menu. The **DHCP** option is only available after you enable **Network Setup** and **Granular Control of Peripherals** option is only available after you enable **Peripherals**.**Granular Control of Troubleshooting** option is only available after you enable **Troubleshooting**.

9. Click **Save & Publish**.

# **Enable PCoIP Activation License**

#### **About this task**

You can enable PCoIP Activation License to enable the PCoIP function on Non-PCoIP Thin clients.

### **Steps**

- 1. Open the ThinOS 9.x policy settings on Wyse Management Suite.
- 2. Click the **Advanced** tab
- 3. Expand **Services**, and click **WDA Settings**.
- 4. Under **WDA Settings**, enable **PCoIP Activation License**. By default this option is disabled.
- 5. Click **Save & Publish**.

## **Connect to a remote server**

### **About this task**

This section describes how to manually connect to a remote server.

### **Steps**

- 1. From the desktop menu, click **System Setup** > **Remote Connections**. The **Remote Connections** dialog box is displayed.
- 2. Click the **Broker Setup** tab and configure the respective VDI broker.
- 3. Click **OK** and restart the thin client.
- After the thin client restarts, the **Login** dialog box is displayed.
- 4. Enter the username, password, and domain. After authentication is successful, your desktop is presented with your assigned connection that is defined by the broker server.

# **Connecting a display**

Depending on your thin client model, connections to displays can be made using VGA (analog) port, DisplayPort (digital), Mini DisplayPort, USB Type-C port, HDMI, and the proper Dell monitor cables/splitters/adapters.

For more information about ports and connectors, see the hardware documentation of the respective thin clients.

# **Connecting a printer**

To connect a local printer to your thin client, ensure that you obtain and use the correct adapter cables. Before use, you may need to install the driver for the printer by following the printer driver installation instructions. For information about connecting to a printer, see [Configuring the printer setup.](#page-228-0)

# **Configure WMS settings on the client GUI**

### **Steps**

- 1. Open the Admin Policy Tool on your thin client or go to the ThinOS 9.x policy settings on Wyse Management Suite.
- 2. Click the **Advanced** tab.
- 3. Expand **Services**, and click **WMS Settings**.
- 4. Click **Enable WMS**.

The option is enabled by default.

- 5. Enable **Show Advanced Configuration** to display the advanced configuration options.
- 6. Fill the following fields:
	- **Group prefix**—This field is mandatory.
	- Group token-This field is mandatory.
	- **Server**—This field is mandatory.

**NOTE:** If you disable, and then enable **Show Advanced Configuration**, all the values that you enter in the mandatory ⋒ fields are cleared.

7. Enable or disable **CA Validation**.

# **Desktop overview**

ThinOS boots to the modern desktop screen. This screen is the default screen that is displayed after you log in to the thin client—without autostart of any connections or applications.

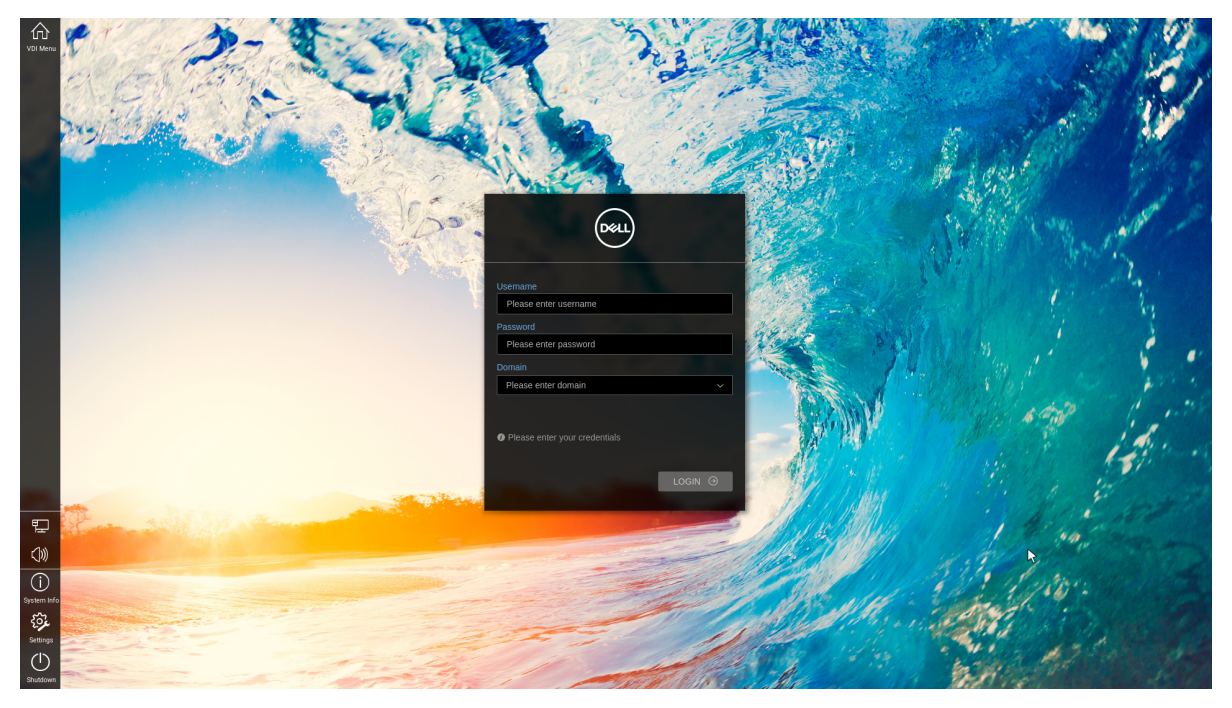

### **Figure 9. Modern desktop**

The ThinOS modern desktop consists of the following screen elements:

- **Floatbar or taskbar**—Contains the system tray area that displays the system icons.
- **Broker login window**—Enables you to log in to the Broker agent session using your login credentials.

# **Modern interactive desktop features**

The modern desktop mode (formerly zero desktop) has a Dell default background with the floating toolbar or floatbar on the screen.

**NOTE:** Citrix Workspace mode is not supported on the modern desktop.

### **Table 13. Modern desktop shortcuts**

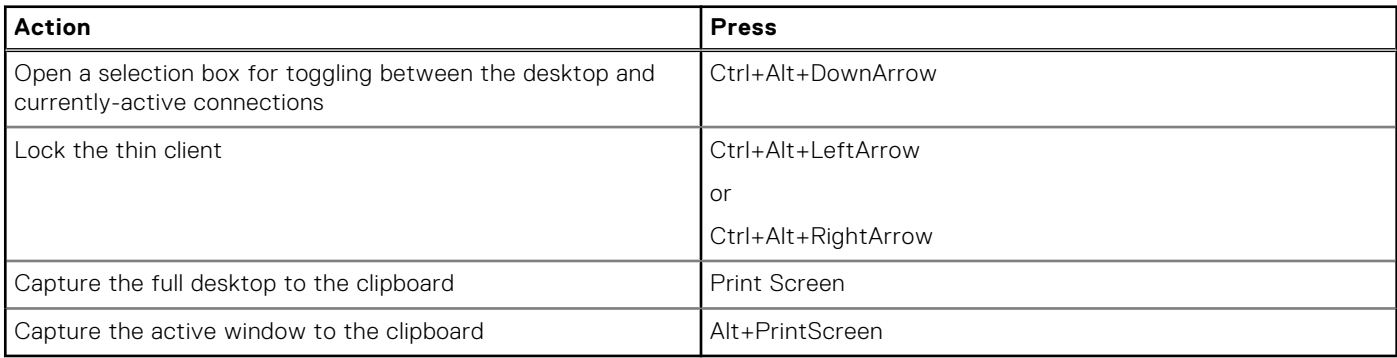

### **Enable modern desktop mode**

### **Steps**

- 1. Go to ThinOS 9.x policy settings on Wyse Management Suite or the Admin Policy Tool on ThinOS.
- 2. Click the **Advanced** tab and expand **Personalization**.
- 3. Click **User Experience Settings**.
- 4. From the **System Mode** drop-down list, select **Modern**.
- 5. From the **Color scheme for Modern mode**, select the color that you want.
- 6. If you do not want the floatbar to be displayed, enable **Disable Floatbar**. The floatbar can only be displayed by pressing Windows key on the keyboard when focus is on ThinOS desktop.
- 7. From the **Show Floatbar when mouse** drop-down list, select the way that you want to show floatbar when it is hidden.
- 8. From the **Floatbar Location on Screen** drop-down list, select the location of floatbar on the screen.
- 9. In the Screen ID field, enter the Screen ID on which floatbar should be shown. You must enter a number 0 to 6. 0 specifies the main screen.
- 10. Click **Save & Publish**.

### **Modern toolbar or float bar**

The modern toolbar or float bar appears at the left or right corner of the modern desktop. However, depending on administrator configurations, the float bar can be removed or hidden. The toolbar is displayed when a user moves the mouse pointer over the left or right edge of the desktop screen.

- **NOTE:** If you set the **Show Floatbar** option to **Fly Over** on either Admin Policy Tool or Wyse Management Suite, you must quickly move the mouse pointer on the desktop.
- **NOTE:** If you set the **Show Floatbar when mouse** option to **Delay** and the **Delay Floatbar Activation in Milliseconds**  to 0, the modern float bar is disabled in a full screen session. If you press Ctrl+Alt+down key combination to switch to the ThinOS desktop, the floatbar is not displayed. You must press Windows key on the keyboard to show the floatbar. If you change the mouse pointer size to a number greater than 3 in a Blast session, you must use Ctrl+Alt to exit the session and view the floating bar on the ThinOS modern desktop.

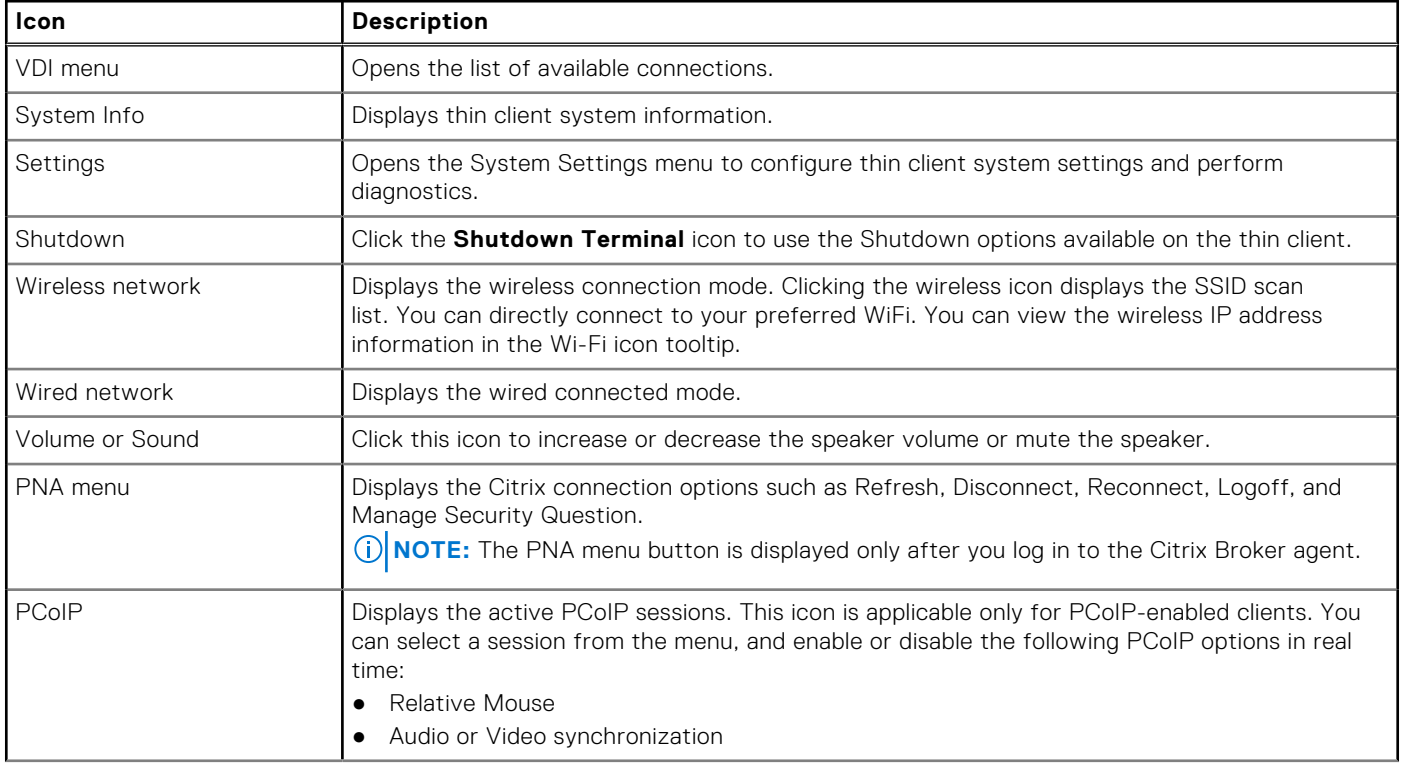

#### **Table 14. Toolbar icons**

### **Table 14. Toolbar icons (continued)**

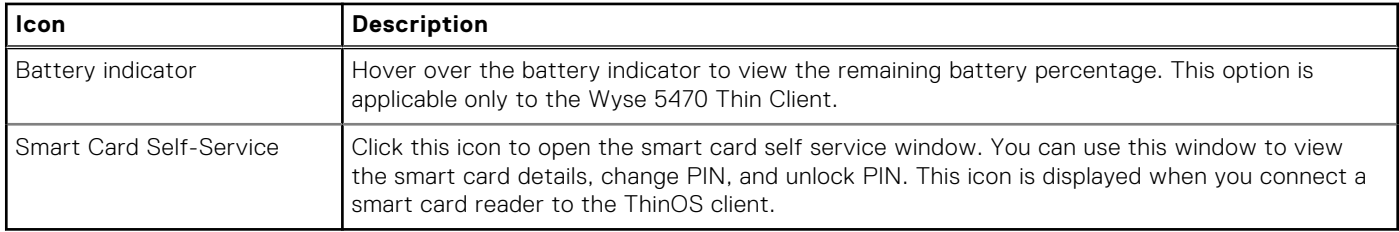

### **List of connections**

On the modern toolbar, you can click the **VDI menu** icon to open your list of assigned connections and published applications. Sometimes, the list contains only default connections.

**NOTE:** The connection options may be available for use, depending on the user privileges.

### **Table 15. Connection options**

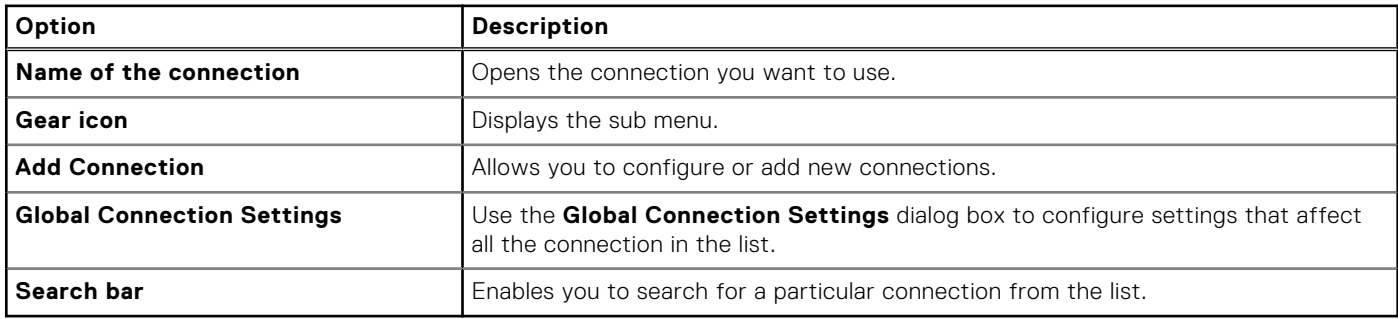

# **Classic desktop features**

This section includes information about desktop guidelines, shortcut menu, desktop menu, and Connection Manager.

### **Desktop guidelines**

The classic desktop has a Dell Wyse default background with a horizontal taskbar at the bottom of the screen.

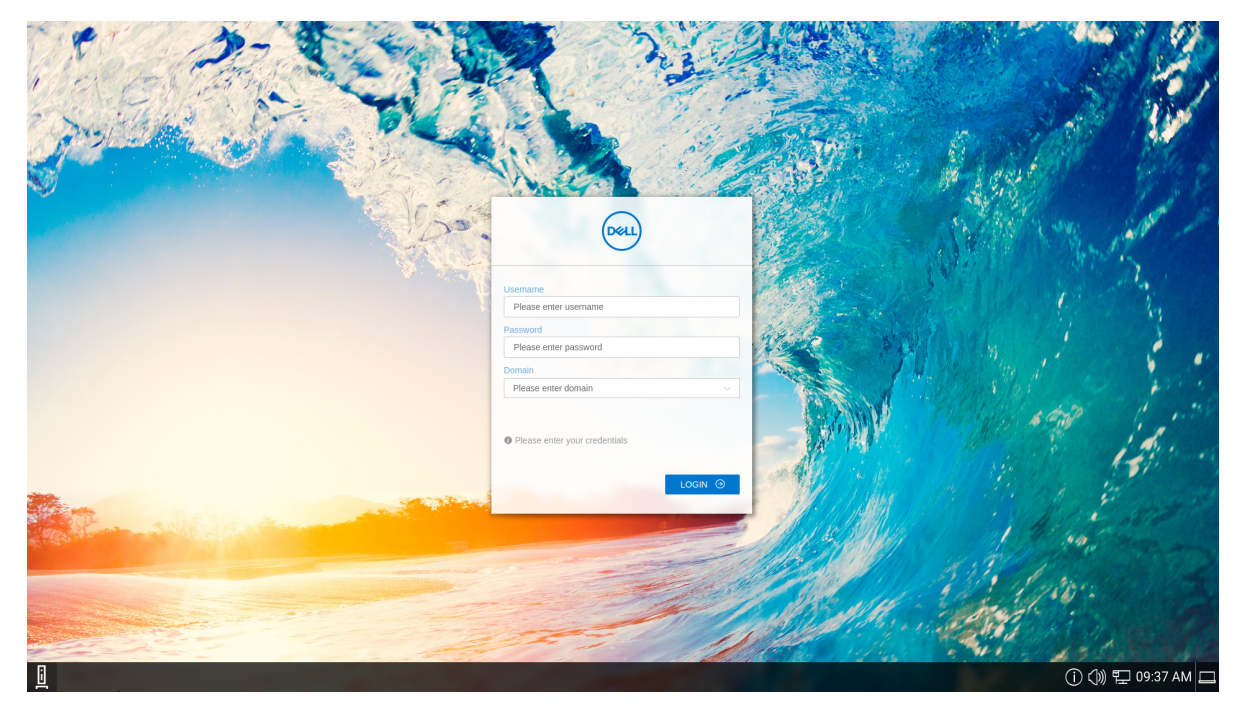

### **Figure 10. Classic Desktop**

Use the following guidelines:

- lcons representing available server connections and published applications are displayed on the desktop. If you pause the mouse pointer over an icon, the information about the connection is displayed. Right-click an icon to open the **Properties**  dialog box that displays additional information about the connection. The number of icons that can be displayed on the desktop depends on the desktop resolution and administrator configuration.
- A server connection and published application can be opened by double-clicking a desktop icon. You can also go to the desktop icon by using the tab key and press Enter to initiate the connection.
- Right-clicking on the desktop provides a **shortcut menu**.
- Clicking the desktop menu button, or clicking anywhere on the desktop, opens the desktop menu.

### **Enable classic desktop mode**

#### **Steps**

- 1. Go to ThinOS 9.x policy settings on Wyse Management Suite or the Admin Policy Tool on ThinOS.
- 2. Click the **Advanced** tab and expand **Personalization**.
- 3. Click **User Experience Settings**.
- 4. From the **System Mode** drop-down list, select **Classic**.
- 5. If you want to hide the taskbar when ThinOS is not logged in or if there is a maximized window, enable **Hide Taskbar**.
- 6. From the **Show Taskbar when mouse** drop-down list, select the way that you want the taskbar to be displayed when it is hidden
- 7. Click **Save & Publish**.

### **Using the taskbar**

Use the taskbar to view the date, time, system information, wireless information, volume icon, PNA menu button, and switch to the desktop screen.

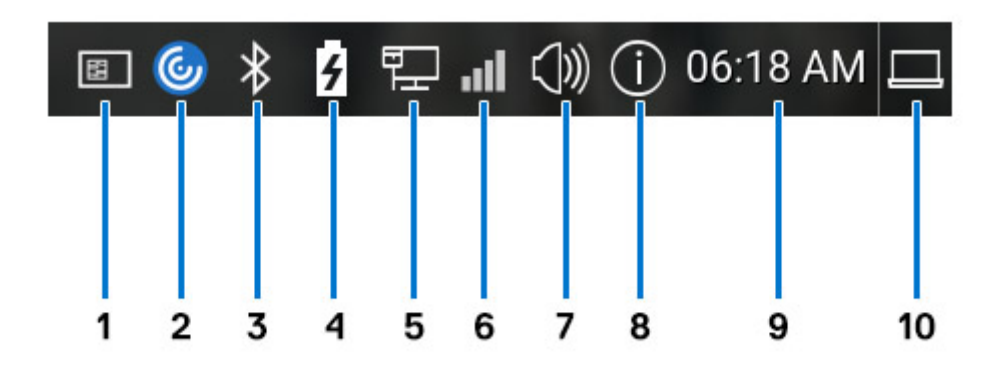

### **Figure 11. ThinOS Taskbar**

- 1. **Smart card self-service**
- 2. **Citrix PNA menu**
- 3. **Bluetooth**
- 4. **Battery**
- 5. **Wired network**
- 6. **Wireless network**
- 7. **Volume or Sound**
- 8. **System Information**
- 9. **Date and time**
- 10. **Show desktop**

The following table lists the taskbar elements:

### **Table 16. Taskbar - System tray elements**

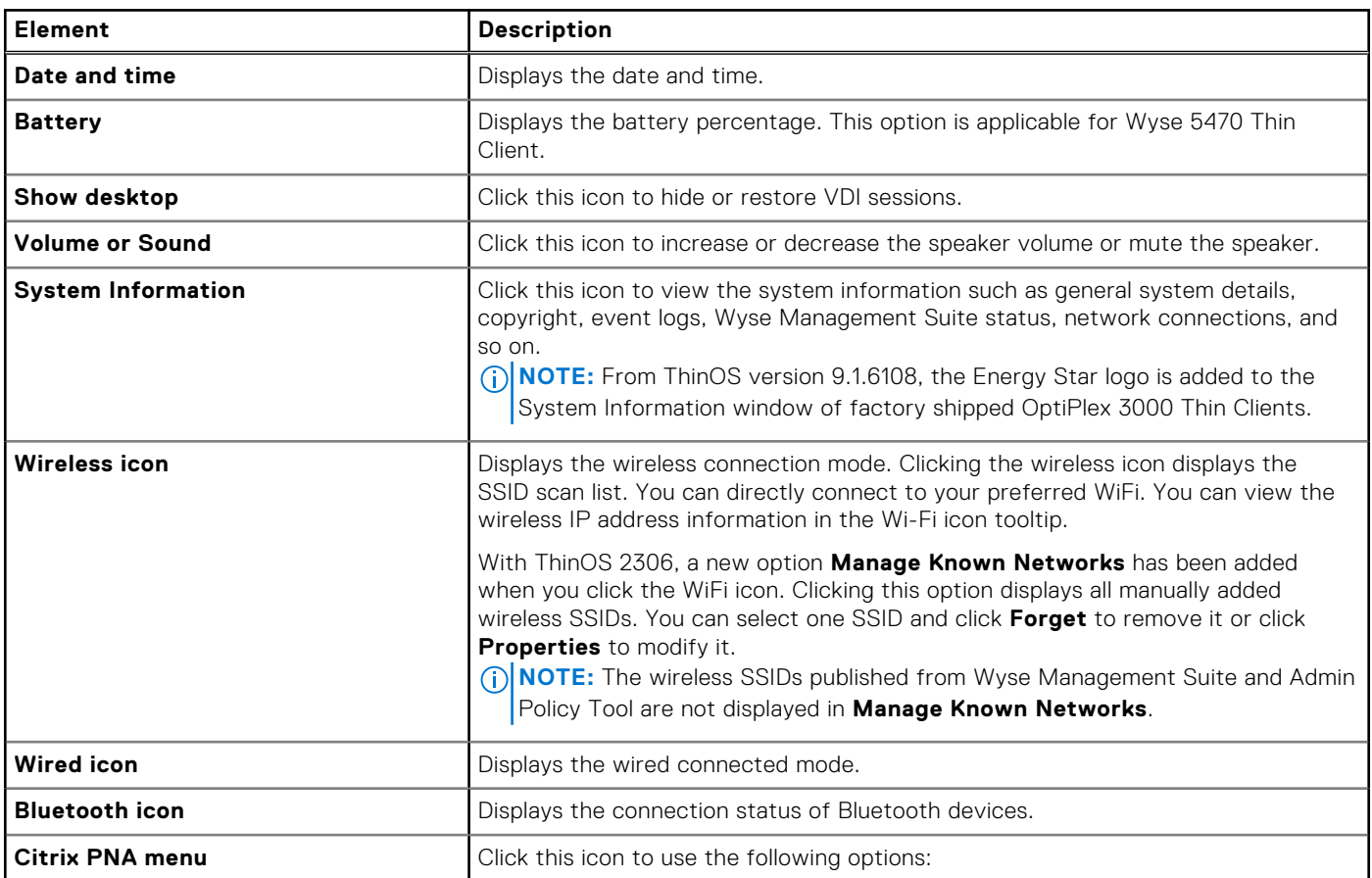

### **Table 16. Taskbar - System tray elements (continued)**

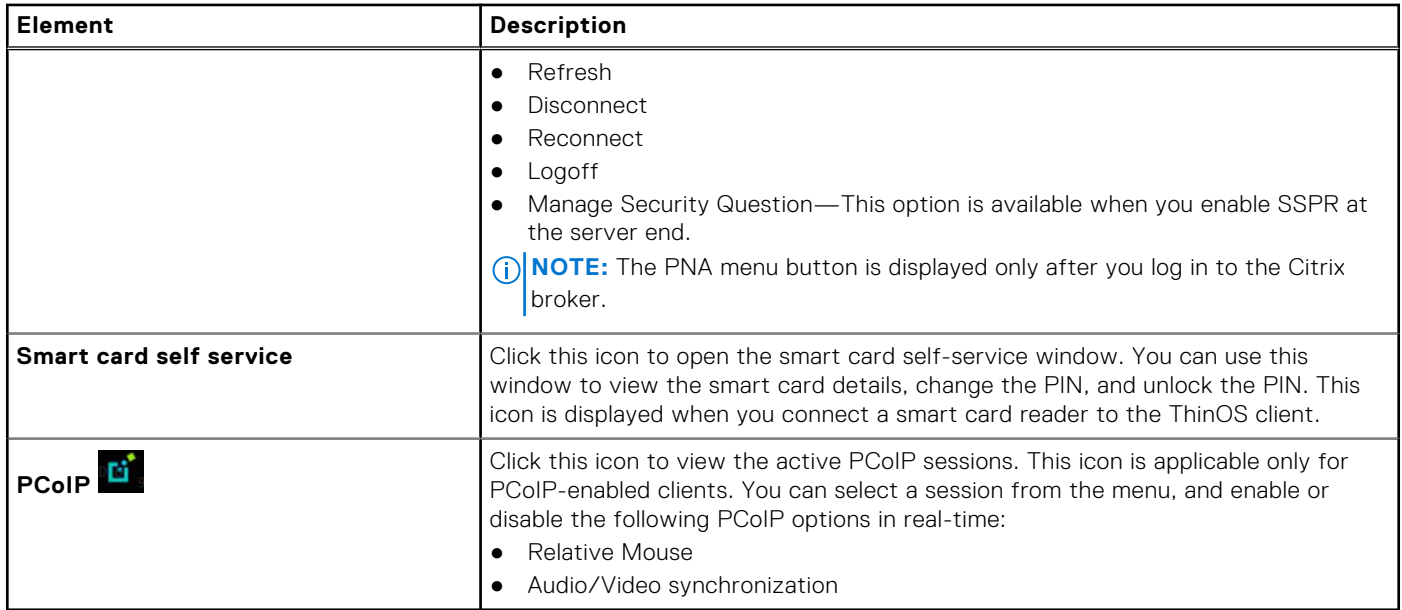

Taskbar icons are added for all ThinOS windows except the login window and the Admin Policy Tool window. You can use the taskbar icons to minimize and restore the windows.

### **Table 17. Taskbar - ThinOS local windows icons**

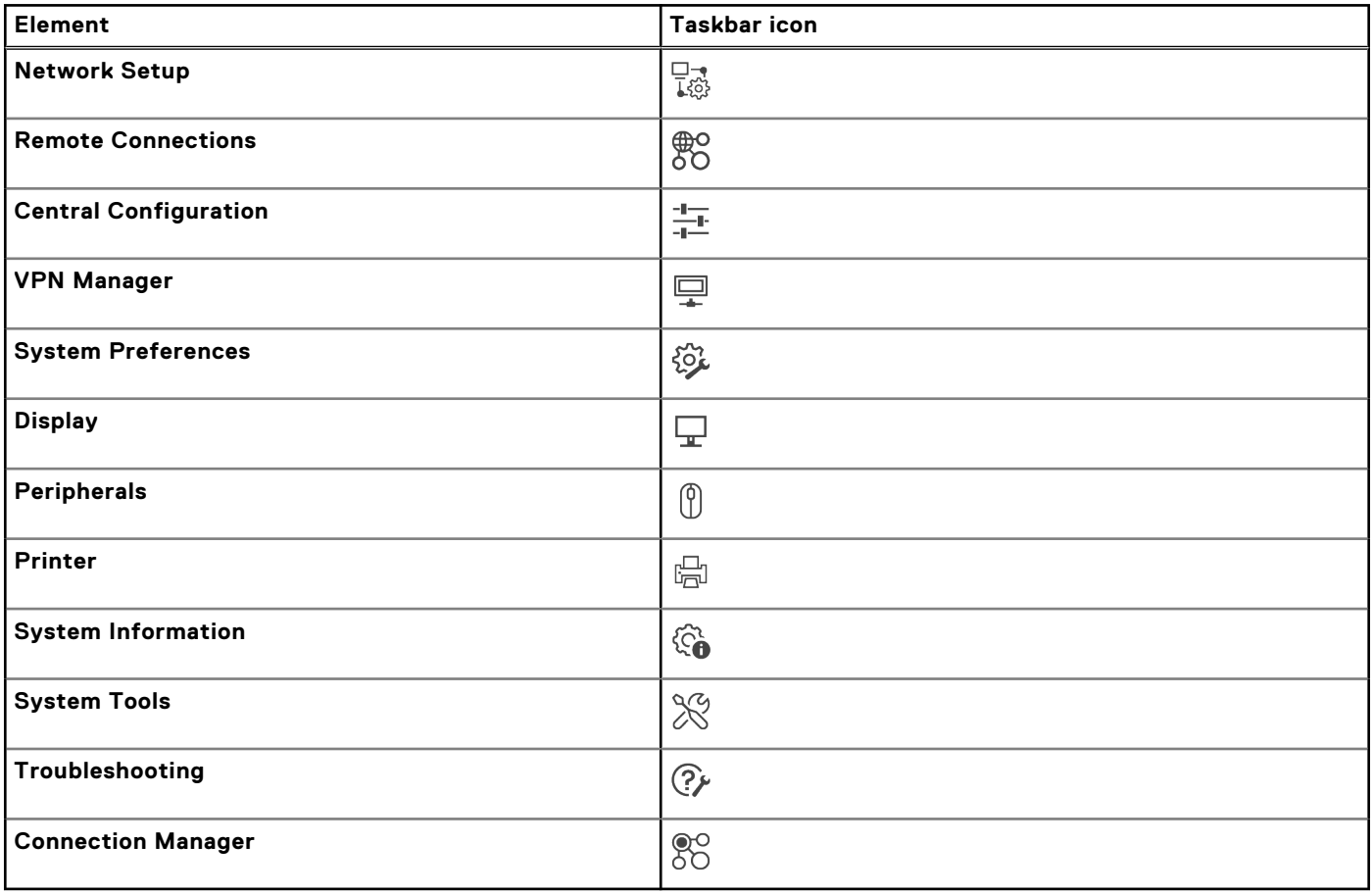

### **Using the shortcut menu**

### **About this task**

This section describes how to use the shortcut menu on your thin client.

### **Steps**

- 1. Right-click on your desktop. The shortcut menu is displayed.
- 2. On the shortcut menu, you can view and use the following options:
	- a. **Administrator Mode**—Lets you enter the administrator mode. This option is disabled by default. You must enable the option from Wyse Management Suite server or Admin Policy Tool.
	- b. **Hide all windows**—Brings the full desktop to the foreground.
	- c. **Copy to clipboard**—Copies an image of the full screen, current window, or event log to the clipboard. The clipboard contents can be pasted to an Independent Computing Architecture (ICA) session. You can copy the full screen or current window to clipboard, and can export the screenshots using the **Export Screenshot** option in the **Troubleshooting**  dialog box.
	- d. **Purge clipboard**—Discards the contents of the clipboard to free up memory. If there are no contents in the clipboard, the **Purge clipboard** option is disabled.
	- e. **Lock Terminal**—Puts the thin client in a locked state when the user has logged in to the system with a password. The thin client can only be unlocked using the same password.
	- f. **Performance Monitor**—Opens the performance monitor.

### **Using the desktop menu**

### **About this task**

This section describes how to use the desktop menu on your thin client.

#### **Steps**

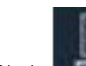

- 1. Click **CLIPTIN** or click anywhere on your desktop. The desktop menu is displayed.
- 2. On the desktop menu, use the following options to configure the thin client:
	- **System Setup**—Provides access to the following local system setup dialog boxes:
		- **Network Setup**—Allows selection of DHCP or manual entry of network settings, and server locations.
		- **Remote Connections**—Allows you to configure the Broker agent connection.
		- **Central Configuration**—Allows you to configure the Wyse Management Suite server settings.
		- **VPN Manager**—Allows you to configure the VPN connection.
		- **System Preferences**—Allows you to configure general settings such as screensaver, locale, and time and date.
		- **Display**—Allows you to configure the monitor resolution and rotation.
		- **Peripherals**—Allows you to select the peripherals settings such as audio, keyboard, mouse, serial, camera, and Bluetooth settings.
		- **Printer Setup**—Allows you to configure network printers and local printers that are connected to the thin client.
		- **Admin Policy Tool**—Allows you to configure all the ThinOS settings similar to configuring settings using Wyse Management Suite.
	- **System Information**—Provides the device information.
	- **System Tools**—Provides information about devices, certificates, and packages.
	- **Troubleshooting**—Displays the performance monitor graphs, trace and event log settings, and other options that are useful for troubleshooting your thin client.
	- **Shutdown**—Allows you to shut down the system, or restart the operating system.

### **Configure the Connection Manager**

The **Connection Manager** has a list of connection entries and command buttons available for use with the connections.

### **About this task**

This section describes how to configure the **Connection Manager** settings.

### **Steps**

- 1. Go to **System Setup** > **Remote Connections**, and configure the Broker agent setup.
- 2. Log in to the Broker agent connection.
- 3. On the taskbar, click ...

The **Connection Manager** dialog box is displayed.

**NOTE:** Nonprivileged users cannot view the Connection Manager.

- 4. In the **Connection Manager** dialog box, and use the following guidelines:
	- Select a connection from the list, and click **Connect** to establish the VDI connection.
	- Click **Properties** to open the **Connection Settings** dialog box for the selected connection.

All users can view and edit definitions for the selected connection. Edits are not permanently retained when the user signs-off.

- Click **Sign-off** to log off from the thin client.
- If you want to reset a selected virtual connection, select a connection from the list, and click Reset VM.
- Click the **Global Connection Settings** tab to open and configure settings that affect all the connections available in the list.
- Click **Add** to create an RDP or a PCoIP connection.
- Click **Delete** to remove the created connection from the list.

# **Configuring thin client settings and connection broker settings**

You can either use the ThinOS local UI or the Wyse Management Suite to do the following:

- Set up your thin client hardware, look and feel, and system settings
- [For configuring these settings using ThinOS local UI, see](#page-209-0) [Configuring connectivity](#page-63-0) [and Configure the thin client local](#page-209-0)  settings.
- For configuring these settings using Wyse Management Suite, see [Edit the ThinOS 9.x policy settings.](#page-252-0)
- Configure the connection broker settings
- For configuring these settings using ThinOS local UI, see [Configuring the connection brokers.](#page-79-0)
- For configuring these settings using Wyse Management Suite, see [Edit the ThinOS 9.x policy settings.](#page-252-0)

# **Configure ThinOS using Admin Policy Tool**

ThinOS 9.x does not support FTP, HTTP, HTTPS file server, and INI parameter settings. You can configure these settings using a local management tool called Admin Policy Tool.

**NOTE:** After you reset the thin client to factory default settings, the device starts the First Boot Wizard application by default. You can use the Admin Policy Tool to change the default settings after First Boot Wizard.

### **Configure the Admin Policy Tool**

### **Steps**

1. From the desktop menu, click **System Setup** > **Admin Policy Tool**.

The **Configuration Control | ThinOS** window is displayed.

- 2. Click the **Standard** tab or the **Advanced** tab. The **Standard** tab lists all the common settings. The **Advanced** tab lists all the advanced settings.
- 3. Expand the options that you want to configure.
- 4. In the respective fields, click the option that you want to configure.
- 5. Click **Save & Publish**.

### **Feature list of Admin Policy Tool**

The following table displays the list of features that are supported by the Admin Policy Tool in ThinOS.

### **Table 18. Admin Policy Tool**

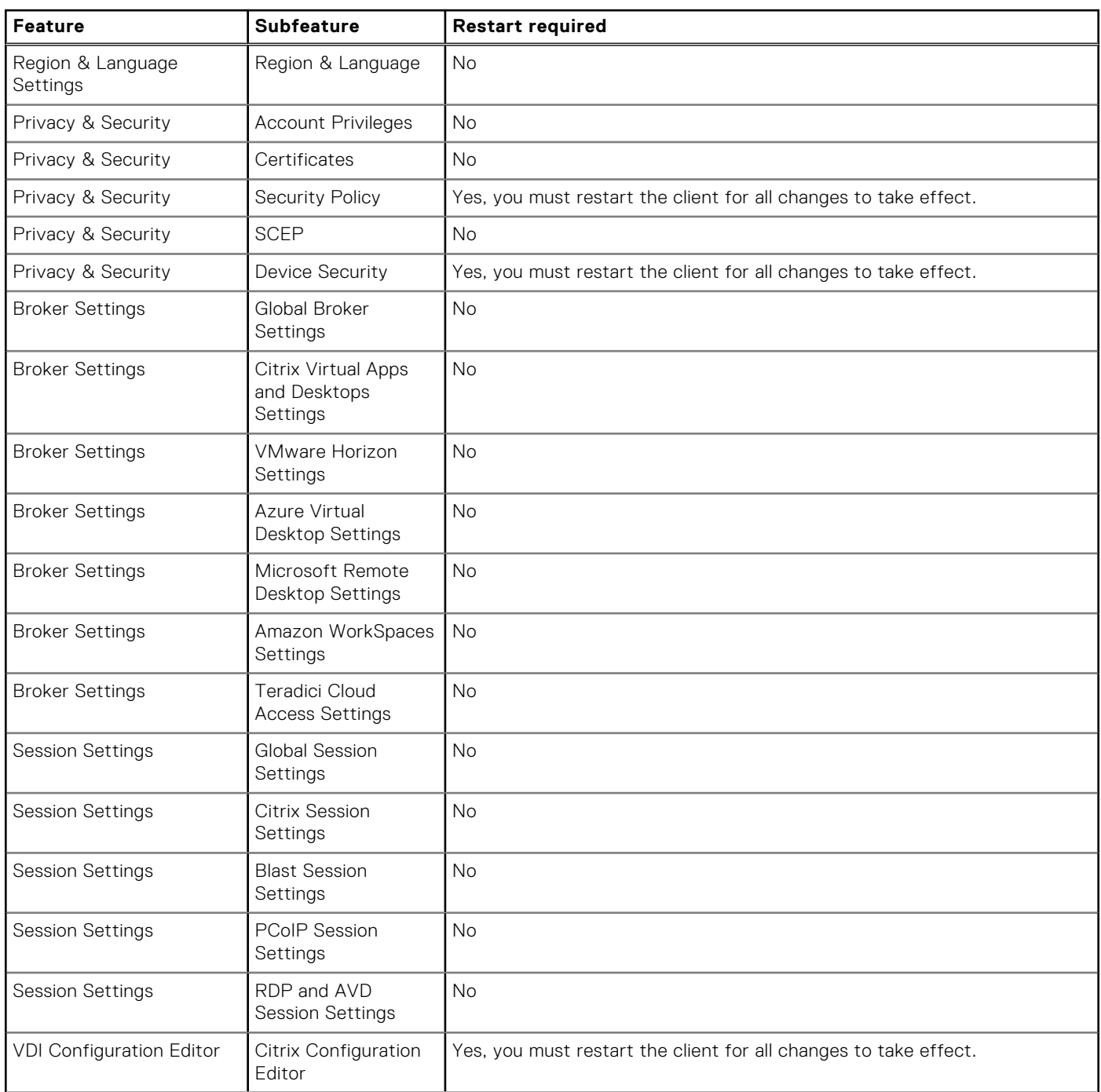

### **Table 18. Admin Policy Tool (continued)**

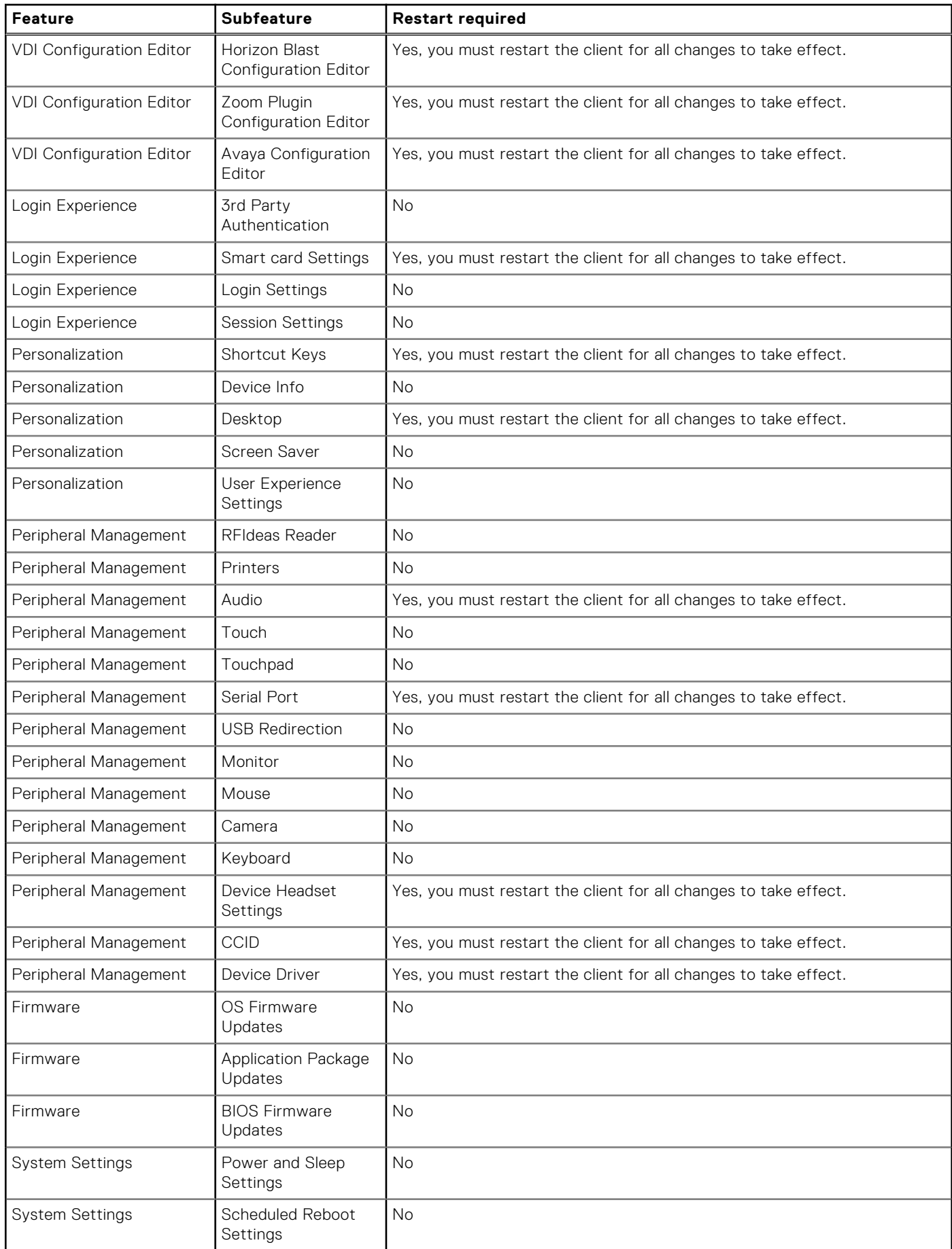

### **Table 18. Admin Policy Tool (continued)**

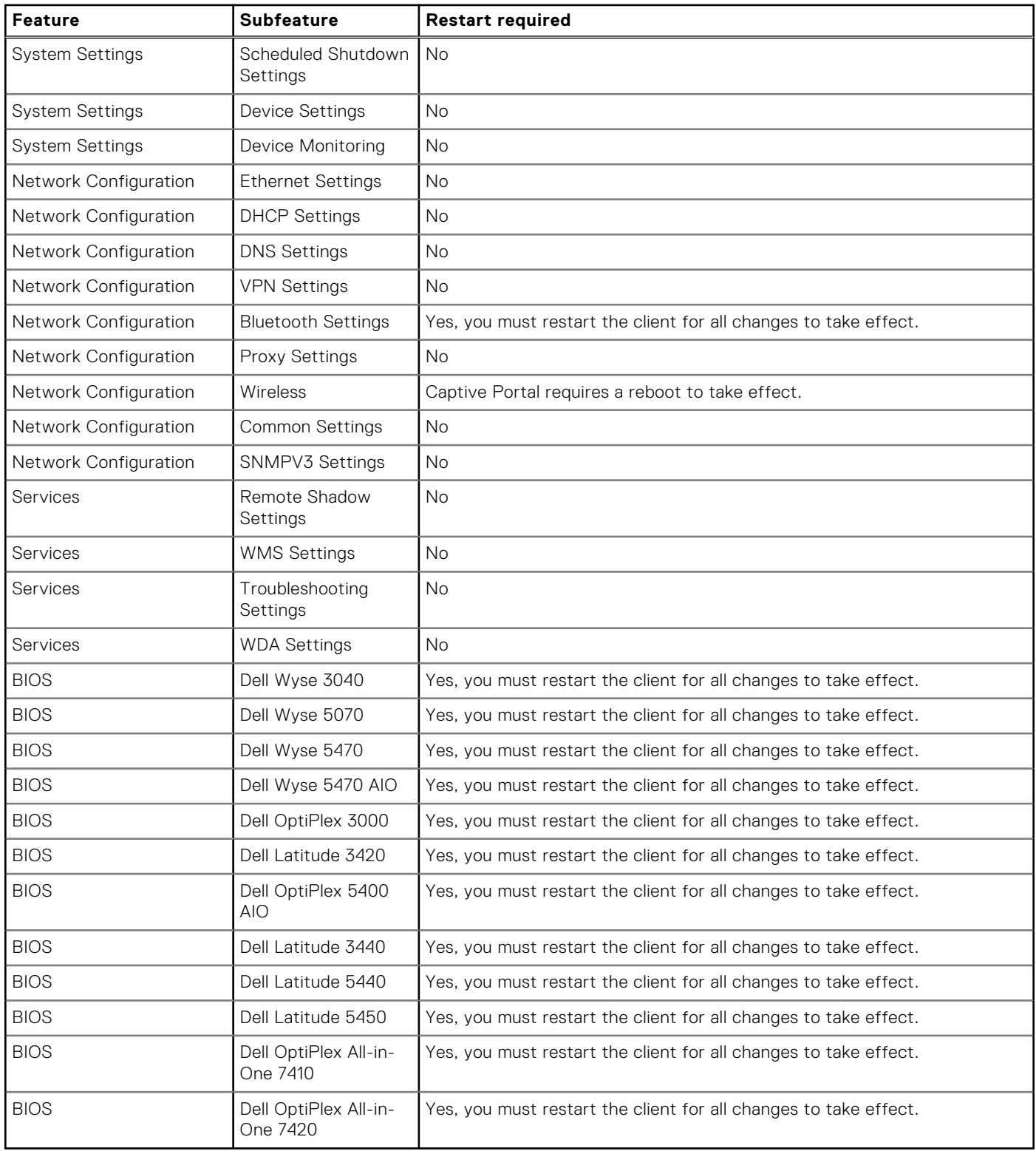

### **Important information**

- If you are using the **Device Security Allow List Policy** setting, you must first specify **Hub, HID** in the **Class** field by adding a row in **Advanced** > **Device Security** section in Admin Policy Tool. If you do not add **Hub, HID** to the Allow list, all USB devices are inaccessible when connected to the thin client. You must restart the thin client for changes to take effect.
- It is not recommended to set **Vendor and Product ID** and **Class** simultaneously in one row. However, if you configure both options simultaneously, the device first checks the **Vendor and Product ID** followed by the **Class** list.

When you configure the Bluetooth, VNCD server, Bluetooth, VNC Server, NetID License, Serial Port, and Device Security settings using the Admin Policy Tool, ensure that you restart the thin client for the settings to take effect.

## **Locking the thin client**

ThinOS enables you to lock your thin client so that credentials are required to unlock and use the thin client again. This option is enabled by default. To disable the option, go to **Advanced** > **Login Experience** > **Login Settings** from the Admin Polity Tool or the Wyse Management Suite Policy Settings, and disable **Lock Terminal**.

From ThinOS 2306, **Unlock Terminal Count** is added in **Advanced > Login Experience > Login Settings**. The policy limits the number of tries for unlocking the terminal. If the number of retries exceeds the set number, you can retry again after 15 minutes or sign off or restart the thin client.

**NOTE:** A lock terminal command from Wyse Management Suite takes priority over the settings and locks the thin client ⋒ even if the setting is disabled.

## **Shut down and restart**

### **About this task**

This section describes how to use the **Shutdown** dialog box to either shutdown the computer or restart the computer.

### **Steps**

- 1. From the desktop menu, click **Shutdown**. The shutdown dialog box is displayed.
- 2. Click any of the following options:
	- **Shutdown the system**—Enables you to shut down the computer.
	- **Restart the system**—Enables you to restart the operating system.
- 3. Click **OK** to save settings.
	- **NOTE:** A **Notice** dialog box is displayed with **Update Now**, **Next Reboot**, and **Schedule Update** options. If you have clicked **Next Reboot** to defer the operating system, BIOS, or application installation, the shutdown window asks to **Update and shut down** or **Update and restart** with a yellow dot on their respective icons. ThinOS updates first before shutting down or restarting

# **Scheduled Shutdown**

Using this option, you can specify a time and a day to shut down the device automatically.

#### **Steps**

- 1. Open the Admin Policy Tool on your thin client or go to the ThinOS 9.x policy settings on Wyse Management Suite.
- 2. Click the **Advanced** tab.
- 3. Expand **System Settings**, and click **Scheduled Shutdown Settings**.
- 4. Click the **Enable Auto Shutdown** toggle switch to enable the feature.
- **5.** You can use the following settings:
	- **Shutdown after Idle Time**—The client shuts down only if it is left idle for the time that you specify here.
	- **Scheduled Shutdown Time**—Set a time window for the client to shut down. Specify the time in 24-hour format.
	- **Shutdown Day**—Specify the days when you want the shutdown to happen.
	- **Shutdown Week No.**—Use this option to select a minimum time period to trigger a shutdown from the last shutdown.
- 6. Click **Save & Publish**.

**NOTE:** If you change the time zone on the local client, **Scheduled Shutdown Settings** take effect only after a reboot.

# **Scheduled Reboot**

Using this option, you can specify a time and a day to reboot the device automatically.

### **Steps**

- 1. Open the Admin Policy Tool on your thin client or go to the ThinOS 9.x policy settings on Wyse Management Suite.
- 2. Click the **Advanced** tab.
- 3. Expand **System Settings**, and click **Scheduled Reboot Settings**.
- 4. Click the **Enable Auto Reboot** toggle switch to enable the feature.
- 5. You can use the following settings:
	- **Reboot after Idle Time**—The client reboots only if it is left idle for the time that you specify here.
	- **Scheduled Reboot Time**—Set a time window for the client to reboot. Specify the time in 24-hour format.
	- **Reboot Day**—Specify the days when you want the reboots to happen.
	- **Reboot Week No.**—Use this option to select a minimum time period to trigger a reboot from the last reboot.

### 6. Click **Save & Publish**.

**NOTE:** If you change the time zone on the local client, **Scheduled Reboot Settings** take effect only after a reboot.

## **Enable or disable shutdown**

This option disables the **Shutdown** option in the ThinOS **Shutdown** window, and also disables the physical shutdown button on the thin client.

#### **Steps**

- 1. Open the Admin Policy Tool on your thin client or go to the ThinOS 9.x policy settings on Wyse Management Suite.
- 2. Click the **Advanced** tab.
- 3. Expand **Login Experience**, and click **Login Settings**.
- 4. Click the **Disable Shutdown** toggle switch under **Login Experience** to enable or disable the shutdown.
- 5. Click **Save & Publish**.

# **Battery information**

This section is only applicable to mobile thin clients. The battery indicator is displayed on the system tray.

The following table contains the battery indicators:

### **Table 19. Battery indicators**

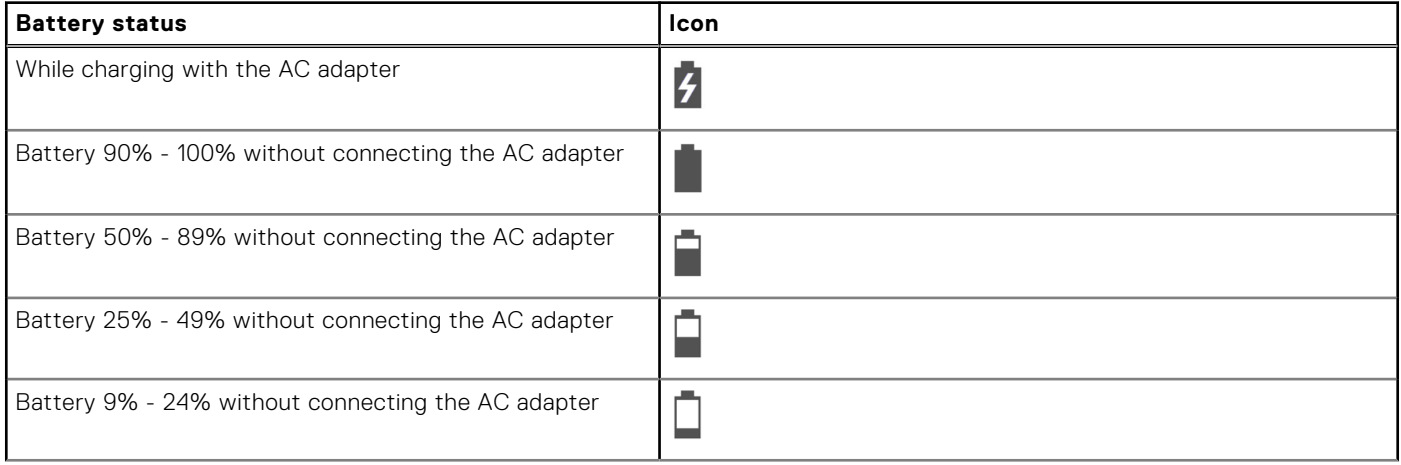

### **Table 19. Battery indicators (continued)**

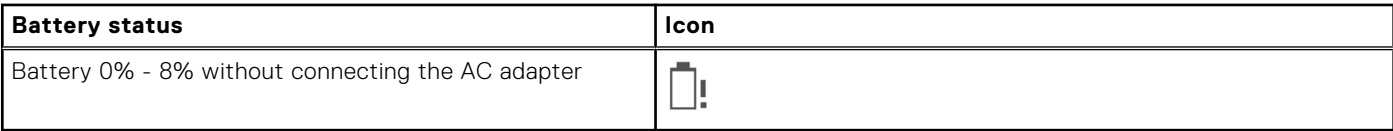

- When the battery is lower than 12%, a notification is displayed at the right-bottom with the remaining percentage.
- Plugging in the AC adapter to charge the device increases brightness by 10% and disconnecting the AC adapter decreases brightness by 10%.
- By default, the critical battery level is 5%. When the battery reaches the critical level, ThinOS is turned off automatically. You must plug in the AC power to power on the thin client.

# **Login dialog box features**

The **Login** dialog box enables you to do the following tasks:

- Log in broker to the configured server connection.
- Change or reset your own password, and unlock your account.

# **View the system information**

Use the **System Information** dialog box to view the system information. You can either click **System Information** from the desktop menu or the **System Information** icon on the taskbar.

The **System Information** dialog box includes the following elements:

- **General tab**—Displays the following information:
	- System version
	- Terminal name
	- Serial number
	- System Up Time
	- Asset Tag— This element is displayed only when Asset Tag is set in BIOS Setup.
	- Memory size
	- Memory Usage
	- CPU Speed—From ThinOS 2306, the CPU speed changes dynamically
	- SSD size—the storage size of the SSD/eMMC on which ThinOS is installed.
	- CPU Utilization
	- Monitor
	- Main Resolution
	- Parallel ports
	- Serial ports
	- Battery—mobile thin clients only
	- Remaining time—mobile thin clients only
- **Copyright tab**—Displays the software copyright and patent notices.

Click the **Acknowledgments** button to view the information that is related to third-party software.

- **Event Log tab**—Displays the thin client start-up steps beginning from system version to checking firmware or error messages that are helpful for debugging issues. The number of displays and USB devices that are connected to the thin client, and the Bluetooth initialization are also displayed.
- **ENET tab**—Displays information about wired network connections.
- **WLAN tab**—Displays information about wireless network connections.
- About tab-Displays the following information:
	- Platform name
	- Operating system
	- Build name
	- Build version
	- BIOS name
- BIOS version
- Activation License
- Citrix Workspace App version
- Teradici PCoIP
- VMware Horizon
- AVD
- WMS status
- MQTT server

### **NOTE:**

- **Kernel mode**—The components are implemented in Kernel according to the specification. The version is displayed as [max].[min], which is the base version of protocol or server or client of the component.
- **User mode**—The components are from the source, or binaries from third-party software that are compiled or integrated into the ThinOS operating system. The version is displayed as [max].[min].[svn\_revision]. The [max] and [min] is the base version of the third component, and the [svn\_revision] is the source control revision of ThinOS. Using the ThinOS specified version, you can identify the changes between different revisions. For example, the Citrix Workspace App version is 19.12.0.19. The components are matched to the installed packages. If the packages are removed, the field remains empty in the **About** tab.

# **Sleep mode**

The sleep mode enables the power-saving state and quickly resumes full power operations without loss of data.

The sleep mode feature is supported on the following platforms:

- Wyse 5070 Thin Client
- Wyse 5470 Thin Client
- Wyse 5470 All-in-One Thin Client
- OptiPlex 3000 Thin Client
- Latitude 3440
- Latitude 5440
- Latitude 5450
- OptiPlex All-in-One 7410
- OptiPlex All-in-One 7420

The USB interface is closed in sleep mode. All USB devices such as USB drives, Bluetooth, audio devices, video devices, and cameras are reinitialized after resuming from sleep mode.

The wired network, wireless network, and VPN are disconnected in sleep mode. However, the network configurations are saved.

All the ThinOS configurations—VDI configuration, network configuration, and so on—are saved automatically in sleep mode. If you are signed in to a broker agent, all the windows are closed automatically and signed off when entering sleep mode. If you are not signed on to a broker agent, the windows are not closed when entering sleep mode.

### **Enable sleep manually**

To enable the **Sleep** option manually, use either of the following options:

- **ThinOS lock window**—To enter sleep mode using the ThinOS lock window, do the following:
- 1. Lock your thin client.
- 2. In the ThinOS lock window, click **Sleep**.
- 3. Click **OK**.
- **Shutdown dialog box**—To enter sleep mode using the **Shutdown** dialog box, do the following:
	- 1. Open the **Shutdown** window.
	- 2. Click **Sleep**, and then click **OK**.

You can wake the thin client from sleep mode by pressing the power button, any key on the keyboard, or by clicking the mouse button. To use the USB keyboard or mouse to wake your thin client, you must enable wake on USB in BIOS.

**Wyse 5470 Thin Client**—The AC power must be connected to wake the Wyse 5470 Thin Client using the USB keyboard or mouse. You can also wake the Wyse 5470 Thin Client by opening the lid.

# **Import certificates to ThinOS from Admin Policy Tool or Wyse Management Suite**

### **Steps**

- 1. Open the Admin Policy Tool on your thin client or go to the ThinOS 9.x policy settings on Wyse Management Suite.
- 2. On the **Configuration Control | ThinOS** window, click the **Advanced** tab.
- 3. Expand **Privacy & Security**, and click **Certificates**.
- 4. Click the **Auto Install Certificates** slider switch to enable autoinstall of certificates on ThinOS.
- 5. Browse and select the certificate that you want to upload.

**NOTE:** Admin Policy Tool supports the .cer, .crt, .pfx, .der, and .pem certificate file types. Wyse Management Suite supports .cer, .crt,.pfx, .der, and .pem certificate file types.

6. From the **Select Certificates to Upload** drop-down list, select the certificate that you have uploaded.

#### 7. Click **Save & Publish**.

The certificate is installed on your thin client.

# **ThinOS system variables**

ThinOS uses system variables or part of a system variable when defining command values. System variables are often used to define unique values for fields such as terminal name or default user. For example, if the client has an IP address 123.123.123.022, ACC&Right(\$FIP,3) results in a value of ACC022. Using system variables makes it easier to manage groups of devices that require a unique terminal name or default user.

The following are the ThinOS system variables:

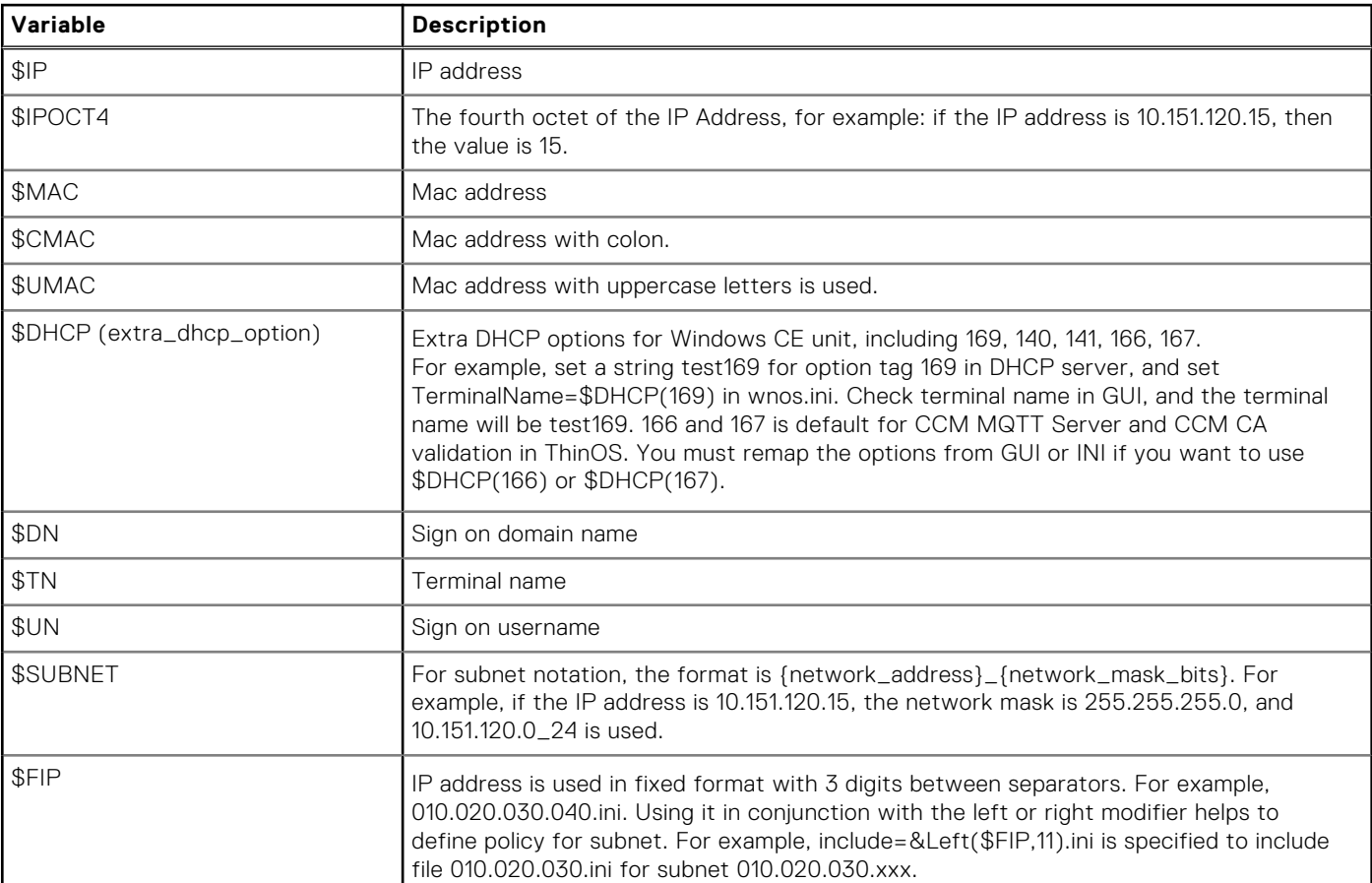

### **Table 20. ThinOS system variables**

### **Table 20. ThinOS system variables (continued)**

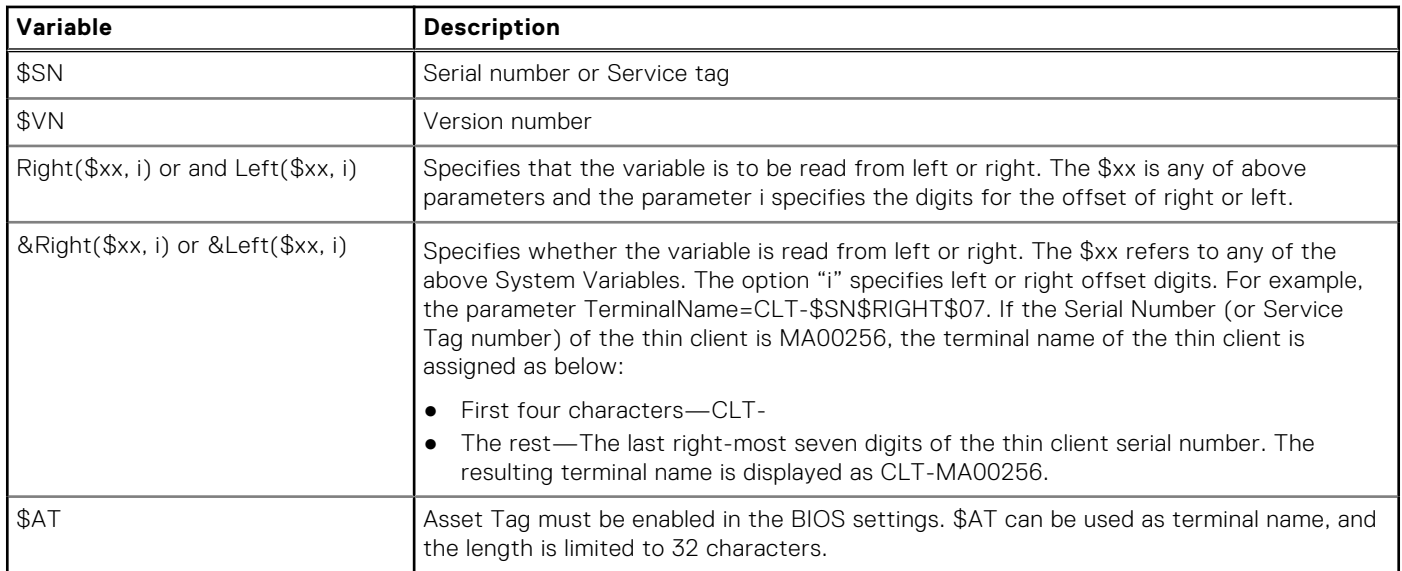

## **Manual override**

The manual override feature enables users to prevent the Wyse Management Suite configured policies from applying to the device after a particular action is performed on the local ThinOS device. When the manual override feature is enabled, and the user performs the required action on the ThinOS local device, the configured policies from Wyse Management Suite for these settings are not applied to the ThinOS device.

### **Table 21. Manual override support matrix**

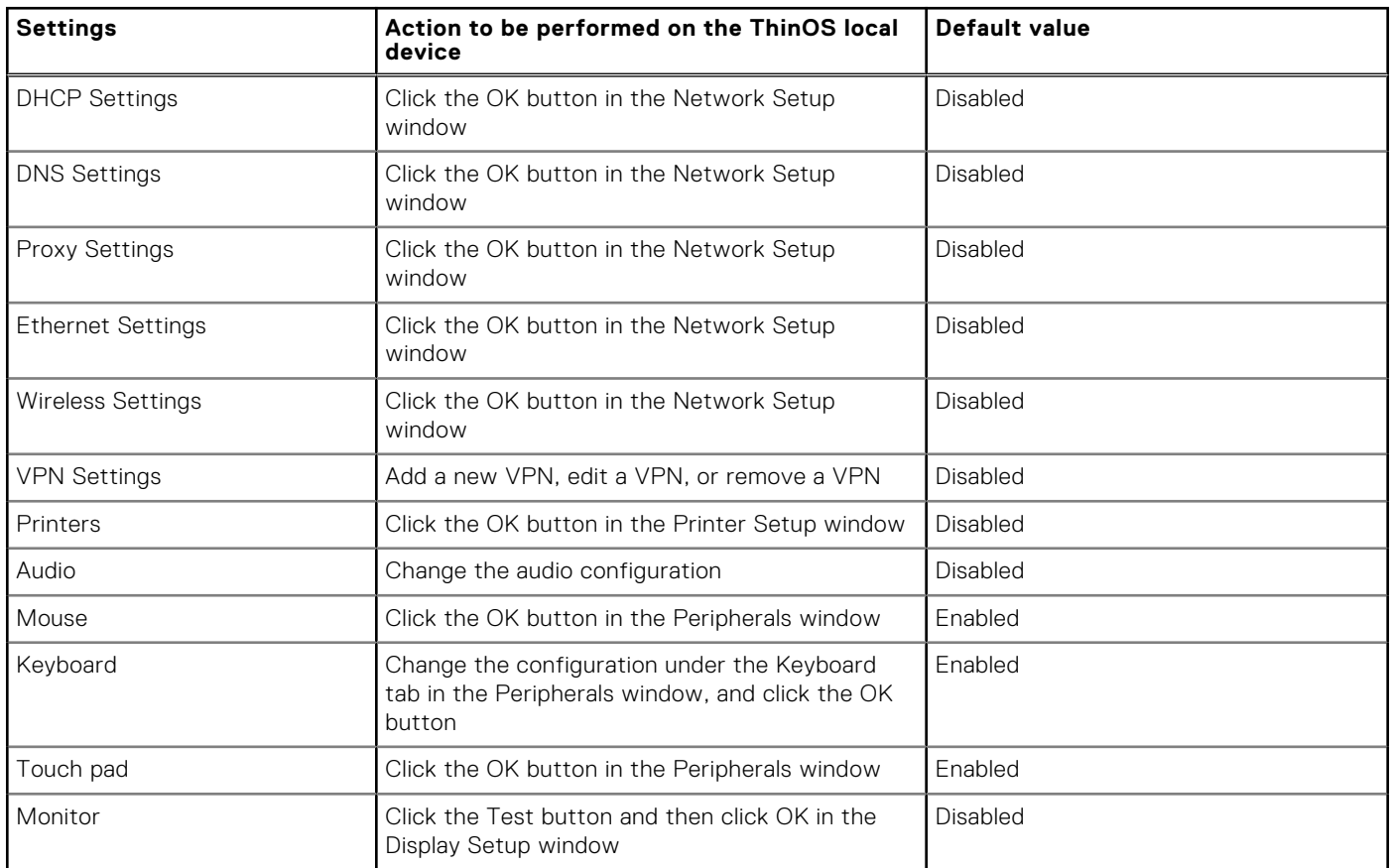

### **Table 21. Manual override support matrix (continued)**

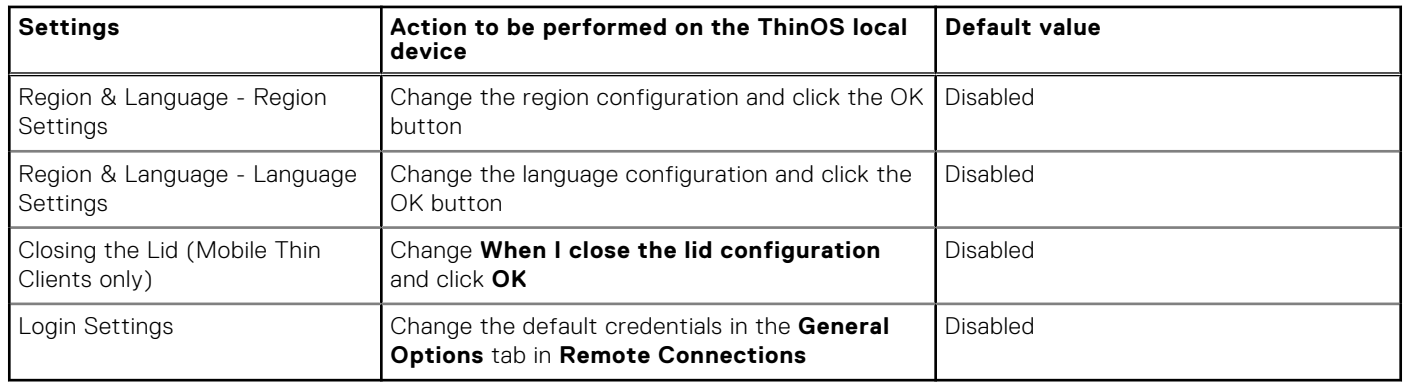

# **Configuring the global connection settings**

### **About this task**

This section describes how to use the **Global Connection Settings** dialog box to configure the connection settings for ICA, Horizon, RDP, and PCoIP.

### **Steps**

- 1. Configure the Broker agent connection on ThinOS. See, [Configure the Broker Setup.](#page-73-0)
- 2. On the desktop taskbar, click

88

#### (**Connection Manager**) and then click **Global Connection Settings**.

The **Global Connection Settings** dialog box is displayed.

- 3. Click the **Session** tab and configure the following options:
	- **Settings common to all session**—Select the check boxes to enable options that are applied to all sessions. The available options are:
		- **Launch only once**—Select the check box when you want the session to be launched only once simultaneously.
		- **Re-connect after disconnect**—Select the check box when you want the session to launch again after the connection is disconnected.
		- **Mount disks as read-only**—Select the check box when you want to disable write access for storage disks.
		- **Enable Imprivata VC**—Select the check box when you want the Imprivata VC to be redirected to the remote session. If this option is not selected, RFIDEAS or Fingerprint reader can be redirected into the remote session.
	- **Auto connect to local devices**—Select the check boxes to automatically connect to local devices, such as printers, serials, smart cards, audio devices, and disks at system startup.

If you want to use the **Disks** option to connect to sessions automatically, ensure that:

- More than one disk can be used simultaneously. However, the maximum number of USB drives including different subareas is 12.
- You save all data and sign off from the session before removing the USB drive.
- **USB device redirection**—Select this check box to allow USB devices to be redirected to the remote session. The available options are:
	- **Exclude disk devices**—Select the check box when you do not want disk devices to be redirected to the remote session.
	- **Exclude printer devices**—Select the check box when you do not want printer devices to be redirected to the remote session.
	- **Exclude audio devices**—Select the check box when you do not want audio devices to be redirected to the remote session.
	- **Exclude video devices**—Select the check box when you do not want video devices to be redirected to the remote session.
- 4. Click the **ICA** tab, and do the following:
	- a. Select the check boxes to enable the options that are applied to all sessions. The available options are:
		- **Seamless window mode**—Select this check box when you want to launch applications and desktops seamlessly.
		- **Desktop with fullscreen mode**—Select this check box when you want to launch the desktop session in fullscreen.
		- **Enable HDX/MMR**—Select the check box when you want to enable the Multimedia Redirection feature. When this option is enabled, the audio and video is rendered on the endpoint device instead of the server.
		- **Enable session reliability**—Select the check box when you want the session to remain active when the network connection is unstable.
		- **Enable UDP audio**—Select the check box when you want the Citrix connections to use audio over User Datagram Protocol (UDP).
	- b. From the **Audio Quality** drop-down list, select an audio quality that is optimized for your connection.
- 5. Click the **Horizon** tab, and select the check boxes to enable the options that are applied to all sessions. The available options are:
- **Allow H.264 decoding**—Select the check box when you want to enable the H.264 decoding in Horizon Client. Enabling this option improves the performance of high-end applications. H.264 is disabled by default.
- Allow High Color Accuracy—Select the check box when you want to allow Horizon Client to use a superior color fidelity when H.264 decoding is enabled.
- **Allow High Efficiency Video Decoding**—Select the check box to enable High Efficiency Video Coding (HEVC). For more information, see [High Efficiency Video Coding](#page-120-0)
	- **NOTE:** HEVC in Blast Extreme requires both ESXi hosts that supports the virtual desktops, and RDSH servers to have NVIDIA Tesla or newer graphics cards to offload its encoding. HEVC does not work with only ESXi CPU encoding. If there are no supported graphics cards present, the H.264 or JPEG/PNG encoding is used.
- 6. Click the **RDP** tab, and do the following:
	- a. Select the check boxes to enable the options that are applied to all sessions. The available options are:
		- **Force Span**—Select the check box when you want to span the session horizontally across two displays. This option enables you to use two displays as one large display.
		- **Record from Local**—Select the check box when you want to enable recording from a local microphone.
		- **Enable NLA**—Select the checkbox when you want to verify users before connecting to an RDP direct connection.
	- b. In the **Desktop Scale Factor** box, enter the DPI value in percentage. This option enables you to define the desktop DPI remotely. The Desktop Scale Factor is only applicable for the RDP connection. Setting this option does not impact the display scale of the thin client locally. The DPI range is 100–500. If you enter a nonnumeric character, the value is automatically set to 100. If you enter a value less than 100, the value is automatically set to 100. If you enter a value higher than 500, the value is automatically set to 500.
	- c. **Audio Playback** option determines the audio playback mode and works for the sessions that are published through the broker.
- 7. Click **OK** to save your settings.

# **Configuring connectivity**

<span id="page-63-0"></span>This chapter helps you understand various configuration settings for a secure connection. To configure the settings on the classic desktop, click **System Setup** from the desktop menu, and use the configuration tabs.

# **Configuring the network settings**

Use the network options to configure the network connection based on your requirement.

You can enable or disable IPv6 from **Advanced** > **Network Configuration** > **Common Settings** > **Enable IPv6** in Wyse Management Suite policy settings or the Admin Policy Tool. IPv6 is enabled by default for both wired and wireless networks.

### **Configure the general settings**

### **About this task**

This section describes how to configure the general network settings on your thin client.

#### **Steps**

- 1. From the desktop menu, click **System Setup** > **Network Setup**. The **Network setup** dialog box is displayed.
- 2. Click the **General** tab, and do the following:

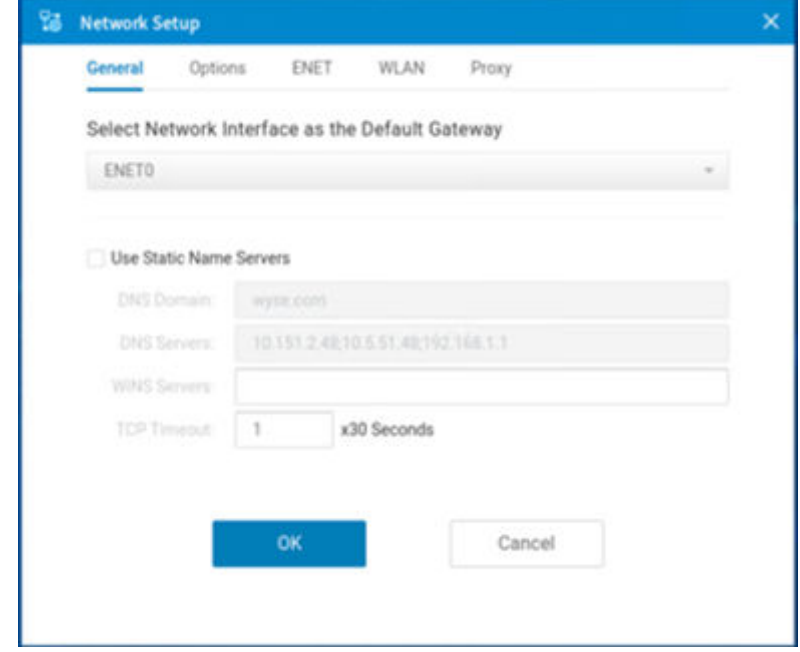

### **Figure 12. General tab**

- **NOTE:** If network interfaces are in the same subnet, connection to the same subnet is prioritized last by the interface to fetch the IP address. Connections to the other subnets are prioritized in the order ENET0, ENET1, and WLAN.
- a. To set a default gateway, select the type of network interface from the **Select Network Interface as the Default Gateway** drop-down list.

ThinOS supports the dual IPv6 network interface. The following network combinations are supported:

- Wired connection  $1 +$  Wireless connection 1
- Wired connection  $1 +$  Wired connection 2
- **NOTE:** The limitation of the dual network is that the device cannot automatically determine which connection to use among the two.
- b. **Use Static Name Servers**—By default, this check box is not selected, and the thin client fetches the server IP address from DHCP. To manually assign the static IP addresses, select the **Use Static Name Servers** check box and do the following:
	- **NOTE:** If name servers are changed, the details are displayed in event logs. In dynamic mode, the DNS can be merged from Ethernet and wireless, or from Ethernet 0 and Ethernet 1.
	- **NOTE:** From ThinOS 9.1.3112 onwards, you can upload the host file using the Wyse Management Suite policy settings or the Admin Policy Tool. To upload the file, go to **Advanced** > **System Settings** > **Device Settings** from the Wyse Management Suite policy settings or the Admin Policy Tool, and click **Browse...** next to **Select Host File**. ANSI or UTF-8 encoding is supported, and the maximum supported file size is 10 KB.
	- i. Enter the URL address of the DNS domain in the **DNS Domain** field. **NOTE:** From ThinOS 9.1.5067 onwards, you can use multiple DNS domain suffixes. Use ; to separate values.
	- ii. Enter the IP address of the DNS server in the **DNS Server** field.

However, the use of DNS is optional. DNS enables you to specify remote systems by their host names rather than IP addresses. If a specific IP address (instead of a name) is entered for a connection, it is used to make the connection. Ensure that you use the DNS domain and the network address of an available DNS server. The function of the DNS domain entry is to provide a default suffix that is used to resolve the name. The values for these two fields may be supplied by a DHCP server. If the DHCP server supplies these values, they replace any locally configured values. If the DHCP server does not supply these values, the locally configured values are used.

On ThinOS, error tips are displayed when you set an invalid DNS server. A window with the error message is displayed when you click save the invalid DNS server.

**NOTE:** You can enter the server addresses, each separated by a semicolon. The character limit is 256. The first address is for the primary DNS server, and the rest are secondary DNS servers or backup DNS servers.

c. Enter the IP address of the WINS server in the **WINS Server** field.

**(i) NOTE:** Only one WINS server is supported.

However, the use of WINS is optional. You must specify the network address of an available WINS name server. WINS enables you to specify remote systems by their host names rather than IP addresses. If a specific IP address (instead of a name) is entered for a connection, it is used to make the connection. These entries can be supplied through DHCP, if DHCP is used. DNS and WINS provide essentially the same name resolution. If both DNS and WINS are available, the thin client attempts to resolve the name using DNS first and then WINS. You can enter a single WINS Server address.

- d. Enter the digit multiplier of 30 s in the **TCP Timeout** box to set the time-out value of a TCP connection. The value must be either 1 or 2 which means the connection time-out value is from  $1 \times 30 = 30$  s to  $2 \times 30 = 60$  s. Setting the time-out period retransmits the sent data and tries to connect to the server again until the connection is established.
- 3. Click **OK** to save your settings.

### **Configure the DHCP options settings**

#### **About this task**

This section describes how to configure the DHCP options settings on your thin client.

### **Steps**

- 1. From the desktop menu, click **System Setup** > **Network setup**. The **Network setup** dialog box is displayed.
- 2. Click the **Options** tab, and do the following:

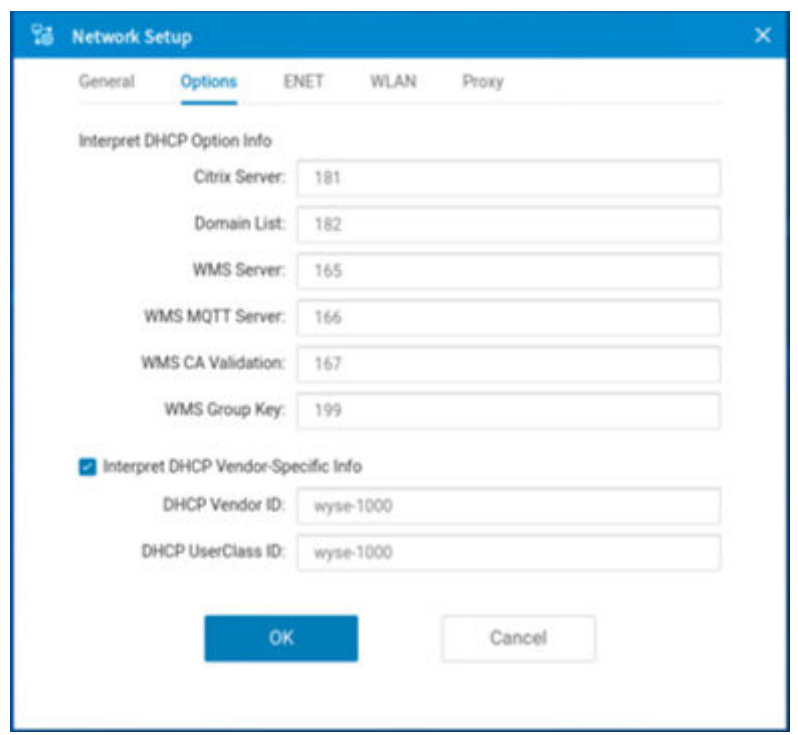

### **Figure 13. Options tab**

a. **Interpret DHCP Option IDs**—Enter the supported DHCP options. Each value can only be used one time after you reset your device to factory default settings.

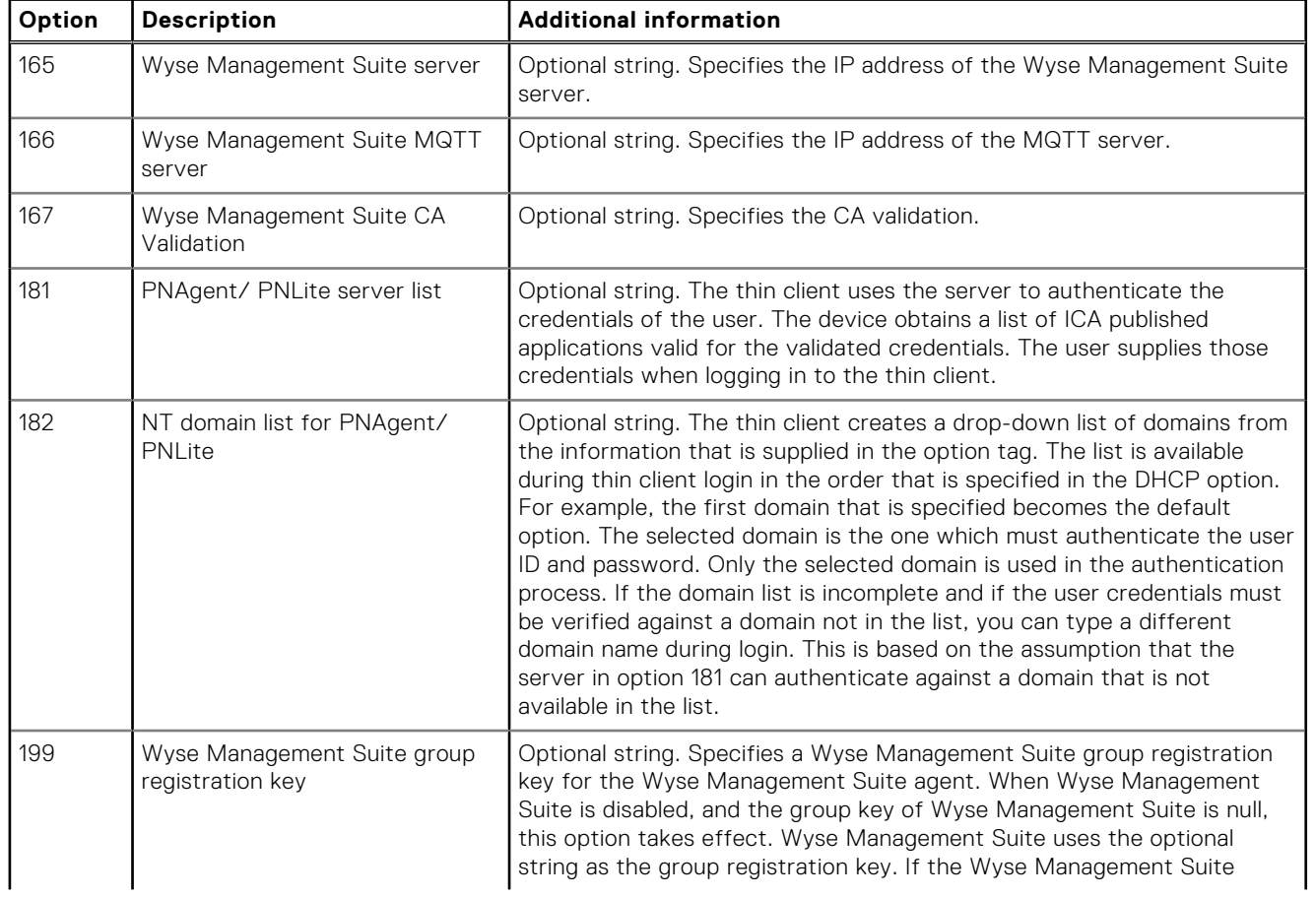

### **Table 22. DHCP option tags**

### **Table 22. DHCP option tags (continued)**

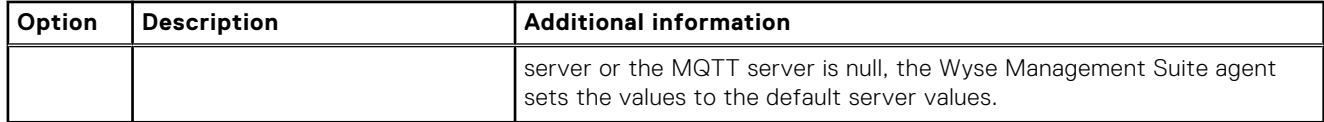

- b. **Interpret DHCP Vendor-Specific Info**—Select this check box for automatic interpretation of the vendor information.
- c. **DHCP Vendor ID**—Displays the DHCP vendor ID when the **Dynamically allocated over DHCP/BOOTP** option is selected.
- d. **DHCP UserClass ID**—Displays the DHCP user class ID when the **Dynamically allocated over DHCP/BOOTP** option is selected.
- 3. Click **OK** to save your settings.

**NOTE:** The User Class option for DHCP standard is RFC 2132.

### **Configure the ENET settings**

### **About this task**

This section describes how to configure the Ethernet settings on your thin client.

#### **Steps**

- 1. From the desktop menu, click **System Setup** > **Network setup**. The **Network setup** dialog box is displayed.
- 2. Click the **ENET** tab, and do the following:

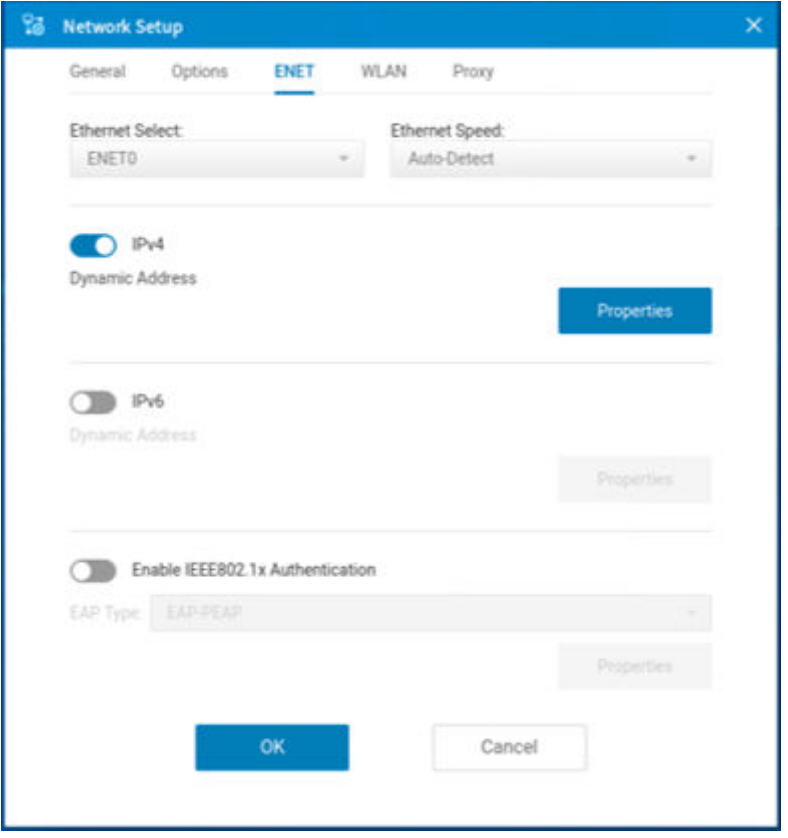

#### **Figure 14. ENET tab**

a. From the **Ethernet Select** drop-down list, select a wired network connection.

**NOTE:** For Wyse 5070 Thin Client without SFP or RJ45 module, the **ENET0** option is selected by default. For Wyse 5070 thin client with SFP or RJ45 module and Wyse 5470 Thin Client that is connected to Dell WD19 docking station, select either **ENET0** or **ENET1** based on your network preference.

- b. From the **Ethernet Speed** drop-down list, select a value for the Ethernet speed. The default value is **Auto-Detect**. If your network equipment does not support the automatic negotiation, select any of the following values:
	- **10 MB Half-Duplex**
	- **10 MB Full-Duplex**
	- **100 MB Half-Duplex**
	- **100 MB Full-Duplex**
	- **1000 MB Full-Duplex**

**NOTE:** The **10 MB Full-Duplex** value can be selected locally. However, this mode can be negotiated through **Auto-Detect**.

c. Click the **IPv4** button, and then click **Properties** to configure the following options:

- **Dynamically allocated over DHCP/BOOTP**—Select this option to enable your thin client to automatically receive information from the DHCP server. The network administrator must configure the DHCP server by using DHCP options to provide information. Any value that is entered locally in the **Options** tab is replaced by the DHCP value. If the DHCP server fails to provide replacement values, the locally entered value is used.
- **Statically specified IP Address**—Select this option to manually enter the IP address, subnet mask, and default gateway.
	- **IP Address**—Enter a valid network address in the server environment. The network administrator must provide this information.
	- **Subnet Mask**—Enter the value of the subnet mask. A subnet mask is used to gain access to machines on other subnets. The subnet mask is used to differentiate the location of other IP addresses with two choices—**same subnet** or **other subnet**. If the location is a different subnet, messages that are sent to that address must be sent through the default gateway. This does not depend on the value that is specified through local configuration or through DHCP. The network administrator must provide this value.
	- **Default Gateway**—Use of gateways is optional. Gateways are used to interconnect multiple networks—routing or delivering IP packets between them. The default gateway is used for accessing the Internet or an intranet with multiple subnets. If no gateway is specified, the thin client can only address other systems on the same subnet. Enter the address of the router that connects the thin client to the Internet. The address must exist on the same subnet as the thin client as defined by the IP address and the subnet mask. If DHCP is used, the address can be supplied through DHCP.
- d. Click the **IPv6** button, and on the **Properties** tab, configure the following options:

**(i)** NOTE: The limitation of the dual IPv6 network is that the device cannot automatically determine which connection to use among the two.

- Select the **Dynamically allocated over DHCP/BOOTP** option to enable your thin client to automatically receive information from the DHCP server. The network administrator must configure the DHCP server (using DHCP options) to provide information. Any value that is entered locally in the **Options** tab is replaced by the DHCP value. If the DHCP server fails to provide replacement values, the locally entered value is used.
- Select the **Statically specified IP Address** option to manually enter the IP address, subnet mask, and default gateway.
	- **IP Address**—Enter a valid network address in the server environment. The network administrator must provide this information.
	- **Subnet Prefix Len**—Enter the prefix length of the IPv6 subnet.
	- **Default gateway**—Use of gateways is optional. For more information, see various IPv4-supported options in this section.
- e. Select the **Enable the IEEE 802.1x authentication** check box, and from the **EAP type** drop-down list, select **TLS**, **LEAP**, **PEAP** or **FAST**.
	- **TLS**—Select this option, and click **Properties** to configure the **Authentication Properties** dialog box.
		- Select the **Validate Server Certificate** check box because it is mandatory to validate your server certificate. **(i)** NOTE: The CA certificate must be installed on the thin client. The server certificate text field supports a maximum of approximately 255 characters, and supports multiple server names.
		- Select the **Connect to these servers** check box, and enter the FQDN of the server.
		- Click **Browse** to find and select the client certificate file and the private key file you want. **NOTE:** Ensure that you select the PFX file only.
		- Select either **User Certificate** or **Machine Certificate**, base on your choice.
- **LEAP**—Select this option, and click **Properties** to configure the **Authentication Properties** dialog box. Be sure to use the correct username and password for authentication. The maximum length for the username or the password is 31 characters.
- **PEAP**—Select this option, and click **Properties** to configure the **Authentication Properties** dialog box. Be sure to select either **EAP\_GTC** or **EAP\_MSCHAPv2**, and then use the correct username, password, and domain. Validate Server Certificate is optional.
- **FAST**—Select this option, and click **Properties** to configure the **Authentication Properties** dialog box. Be sure to select either **EAP\_GTC** or **EAP\_MSCHAPv2**, and then use the correct username, password, and domain. **(i) NOTE:** During the initial connection with EAP-FAST, when there is a request for a Tunnel PAC from the authenticator, the PAC is used to complete the authentication. The first-time connection always fails, and the subsequent connections succeed. Only automatic PAC provisioning is supported. The user/machine PAC provisioning that is generated with CISCO EAP-FAST utility is not supported.

When **EAP-MSCHAPV2** or **EAP-GTC** is selected for PEAP or FAST authentication, an option to hide the domain is available. Username and password boxes are available for use, but the **domain** text box is disabled. When **EAP-MSCHAPV2** or **EAP-GTC** is selected for PEAP or FAST authentication, a check box to enable the single sign-on feature is available.

3. Click **OK** to save your settings.

### **Configure the WLAN settings**

#### **About this task**

This section describes how to configure the wireless settings on your thin client.

**NOTE:** On the Wyse 5070 Thin Client with an optional SFP module or RJ45 module, you cannot configure the wireless settings.

#### **Steps**

- 1. From the desktop menu, click **System Setup** > **Network setup**. The **Network Setup** dialog box is displayed.
- 2. Click the **WLAN** tab, and configure the following options:

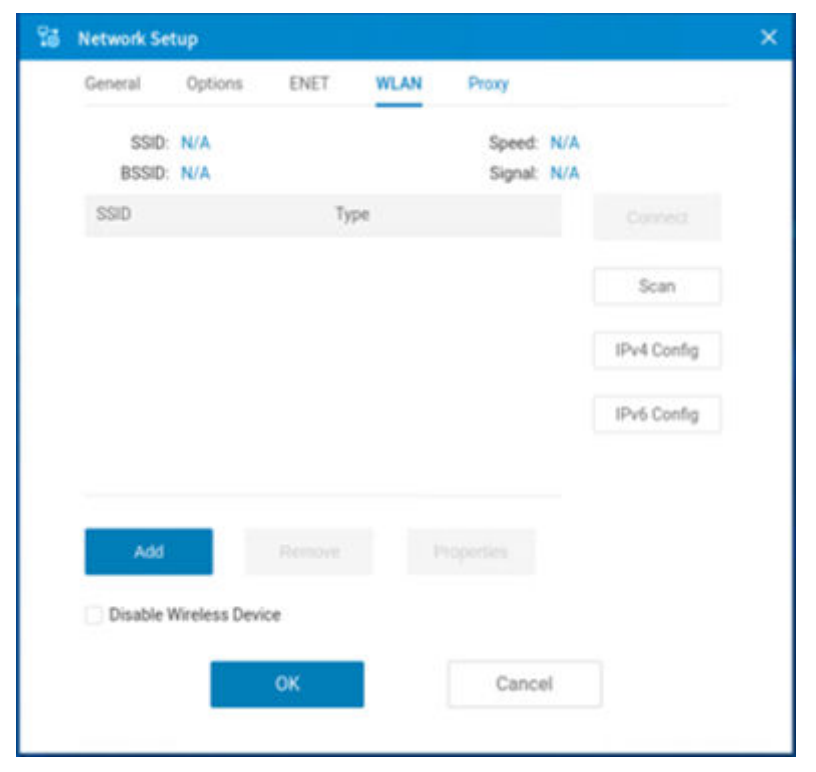

#### **Figure 15. WLAN tab**

- **Add**—Use this option to add and configure a new SSID connection. You can configure the SSID connection from the available security type options. After you configure the SSID connection, the added SSID connection is listed on the **WLAN** tab.
- **Remove**—Use this option to remove an SSID connection from the list.
- **Scan**—Use this option to allow your thin client to scan and identify a wireless network connection.
- **Connect**—Use this option to join a wireless network from the list.
	- **NOTE:** From ThinOS 9.1.5067 onwards, when you enter a correct password to connect to the WPA and WPA2 personal wireless connection, the new password is saved and you do not need to enter the password again after you restart the system.
- **Properties**—Use this option to view and configure the authentication properties of an SSID connection that is displayed in the list.
- **IPv4 Config**—Click this option to configure the IPv4 settings for the wireless connection.
	- To set IPv4 connection using either DHCP or static IP address, configure any one of the following options:
	- If you want to enable your thin client to automatically receive information from the DHCP server, click **Dynamically allocated over DHCP/BOOTP**.
	- If you want to manually configure the IP address, click **Statically specified IP Address**, and provide the IPv4 details.
- **IPv6 Config**—Click this option to configure the IPv6 settings for the wireless connection.
- a. To enable the wireless IPv6, click the **IPv6** slider switch.
- b. To set IPv6 connection using either DHCP or static IP address, configure any one of the following options:
	- If you want to enable your thin client to automatically receive information from the DHCP server, click **Dynamically allocated over DHCP/BOOTP**.
	- If you want to manually configure the IP address, click **Statically specified IP Address**, and provide the IPv6 details.
- **Disable Wireless Device**—Select this check box to disable a wireless device.
	- **Always**—Click this radio button if you want to keep the wireless options always disabled.
	- **EnetUp**—Click this radio button if you want to disable the wireless device whenever the wired network is connected.
- 3. Click **OK** to save your settings.
	- **(i)** NOTE: If you have connected to Wi-Fi on a ThinOS device that is connected to the Dell WD19 docking station, you may not be able to connect to Wi-Fi again after the ThinOS firmware update is installed and your device is automatically restarted. To resolve this issue, you must restart the ThinOS client again.

### **WiFi 6E**

The WiFi 6E regions that are supported on ThinOS are as follows:

### **Table 23. WiFI 6E regions and versions**

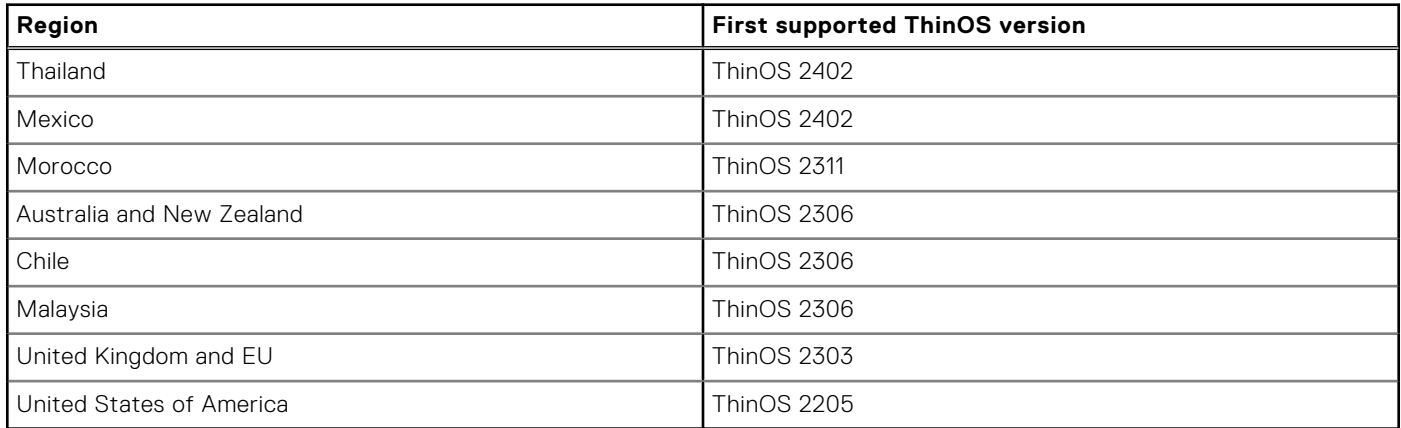

### **Enable captive portal detection for wireless**

When you attempt to connect to WiFi, a web page is displayed to verify the authenticated users, before Internet access is granted. ThinOS supports a captive portal that is based on HTTP redirect. Any captive portal that is based on DNS redirect or ICMP redirect is not supported in the current ThinOS release. If an OPT (options) record with DNS resource record (RR) type 41 is available in a received DNS response, the same OPT record must be available in the Additional records section. ThinOS does not support the DNS response with an OPT record that is available in the Answer section.

### **Steps**

- 1. Open the Admin Policy Tool on ThinOS or go to the ThinOS 9.x policy settings on Wyse Management Suite.
- 2. Click the **Advanced tab** and expand **Network Configuration**.
- 3. Click **Wireless**.
- 4. On the **Global Wireless Settings** page, click the **Enable Captive Portal Detection** toggle switch. Enabling this feature allows the ThinOS client to display the captive portal web page when you attempt to connect to WiFi.
- 5. In the **Captive Portal Detection Interval Time** field, specify the session timeout.
- 6. Click the **Allow HTTP protocol redirection** toggle switch if you want to use the HTTP protocol for redirecting to the captive portal web page.
- 7. Specify the captive portal detection URL. If the URL is not configured, the system default URL is used.
- 8. Restart your thin client for settings to take effect.

**NOTE:** If your thin client is connected to a wired network, you must set the default gateway to **WLAN0**.

### **Configure the proxy settings**

#### **About this task**

This section describes how to configure the proxy settings on your thin client.

#### **Steps**

1. From the desktop menu, click **System Setup** > **Network setup**. The **Network setup** dialog box is displayed.

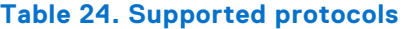

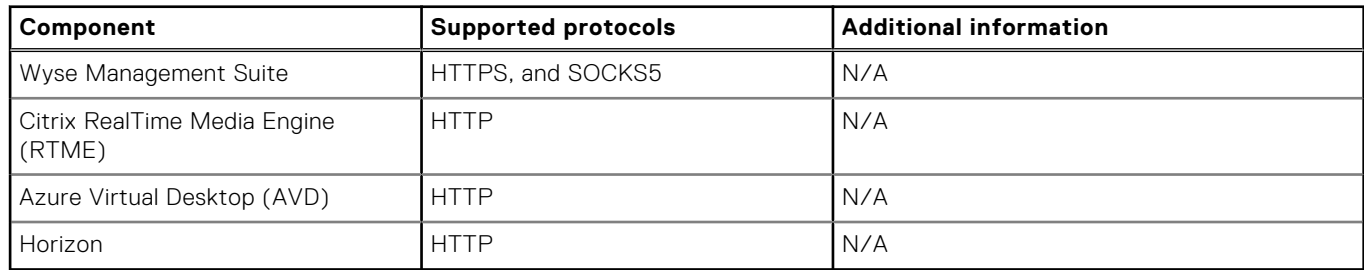

- 2. Click the **Proxy** tab, and configure the following options:
	- Proxy Types—You can use HTTP proxy, HTTPS proxy and SOCKS5 proxy types. The proxy type enables the thin client to connect to the application such as Wyse Management Suite.
	- Proxy values—You can enter values for the HTTP proxy, HTTPS proxy and SOCKS5 proxy types. Adding proxy values enable the thin client to connect to the proxy server.

A new app list value **HORIZON** is added. For the VMware Broker agent logon to use the proxy, you should specify the **Apply proxy server on** field as **HORIZON**. Unauthenticated proxy is accepted when using **HORIZON**. Username and password are ignored.

A new proxy app list value called **MTOP** is added for Microsoft Teams in an ICA session.

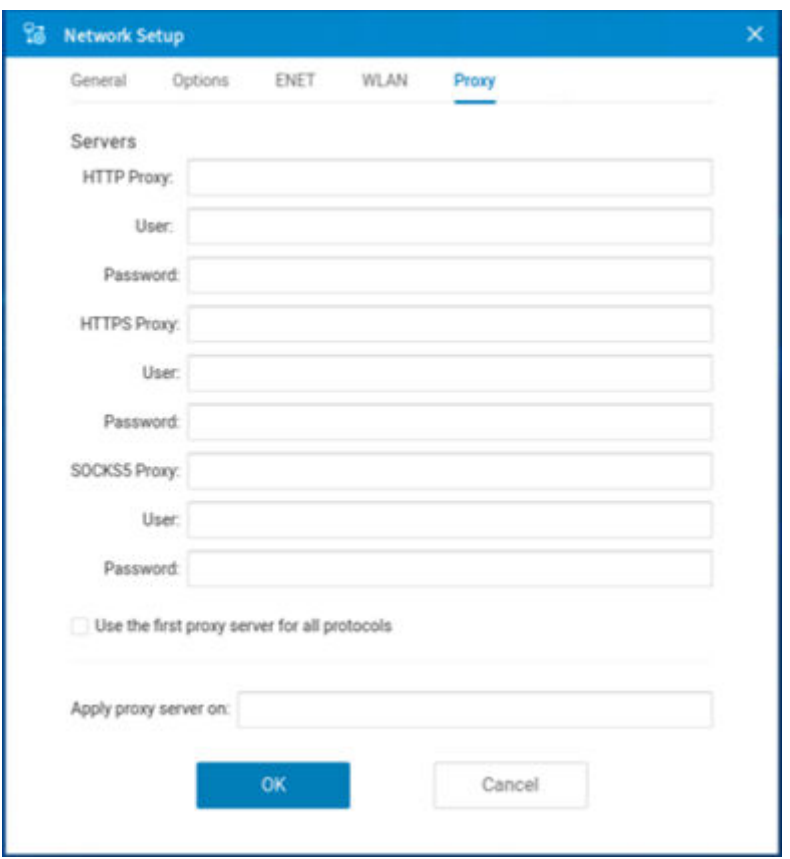

#### **Figure 16. Proxy tab**

Use the following guidelines:

a. Configure the proxy servers based on your requirement.

● Enter the HTTP proxy port number or HTTPS proxy port number, username, and password in the respective fields. However, credential pass through (\$UN/\$PW) is not recommended because it starts before user sign on.

Wyse Management Suite uses both HTTP/HTTPS and MQTT protocols to communicate with the WMS/MQTT server. However, the HTTP proxy cannot redirect TCP packages to the MQTT server which requires a SOCKS5 proxy server. If there is only the HTTP server available, the real-time command that requires MQTT does not work.

**NOTE:** The HTTP/HTTPS proxy default port is 8080.

- Enter the SOCKS5 proxy port number, username, and password in the respective fields. If SOCKS5 proxy is configured, Wyse Management Suite proxy uses the SOCKS5 only. If SOCKS5 is not configured, then Wyse Management Suite proxy searches for alternative protocols, for example, HTTP in the configuration. **(i) NOTE:** The SOCKS5 proxy default port is 1080.
- Select the Use the first proxy server for all protocols check box to enable all the protocols to use the same server in the **HTTP Proxy** fields. Both HTTP and HTTPS proxy use the same host and port, and SOCKS5 proxy agent uses HTTP host with default Socks5 port (1080).
- b. Specify the supported applications as Wyse Management Suite, Azure Virtual Desktop (AVD), and RTME separated by a semicolon in the **Apply proxy server on** field.
- 3. Click **OK** to save your settings.

ThinOS supports the usage of DHCP option tag 252. This option enables the device to fetch the proxy information from the DHCP server when the device is reset to factory default settings or when you restart the thin client. For example, http://x.x.x.x/proxy.pac. The proxy settings from DHCP option 252 are not displayed on the ThinOS GUI.

Proxy is enabled only for configured applications regardless of the availability of DHCP option 252. If you configure an empty value on the ThinOS local user interface, proxy is enabled for all supported applications by default. If you configure an empty value in the Wyse Management Suite policy settings or the Admin Policy Tool, proxy is not enabled for any applications. If DHCP option 252 is available and is supported by the configured application, WPAD (DHCP 252) takes priority. If DHCP 252 is available, WMS is enabled to go through proxy even if it is not configured in the **Proxy Application List** configuration.
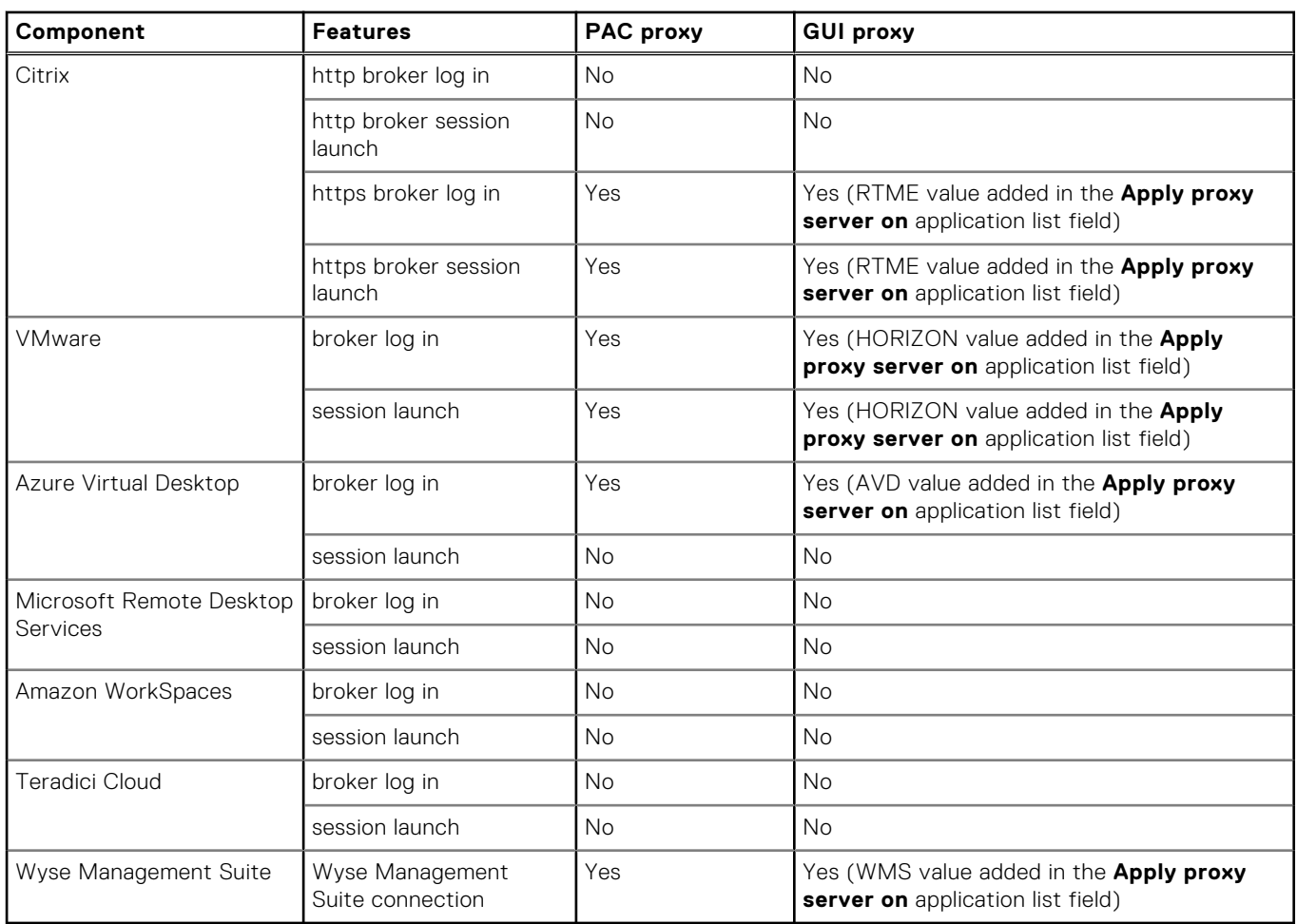

#### **Table 25. VDI logon or session launch that goes through proxy**

#### **User scenario**

- 1. Configure the HTTPS proxy server host and port.
- 2. Configure the user credentials according to the proxy server settings.

After you restart your system, the client checks in to the Wyse Management Suite server through the HTTPS proxy server.

## **Configure the SNMPV3 settings**

SNMPV3 in ThinOS requires a security level with both authentication and privacy. This setting can be configured in Wyse Management Suite policy by going to **Network Configuration** > **SNMPV3 Settings** . ThinOS supports MIB tree 1.3.6.1.2.1 but not 1.3.6.1.2.1.10, 1.3.6.1.2.1.4.20.1.5, and 1.3.6.1.2.1.4.21.1.10. ThinOS supports private MIB tree 1.3.6.1.4.1.714 as below:

#### **Table 26. Private MIB tree**

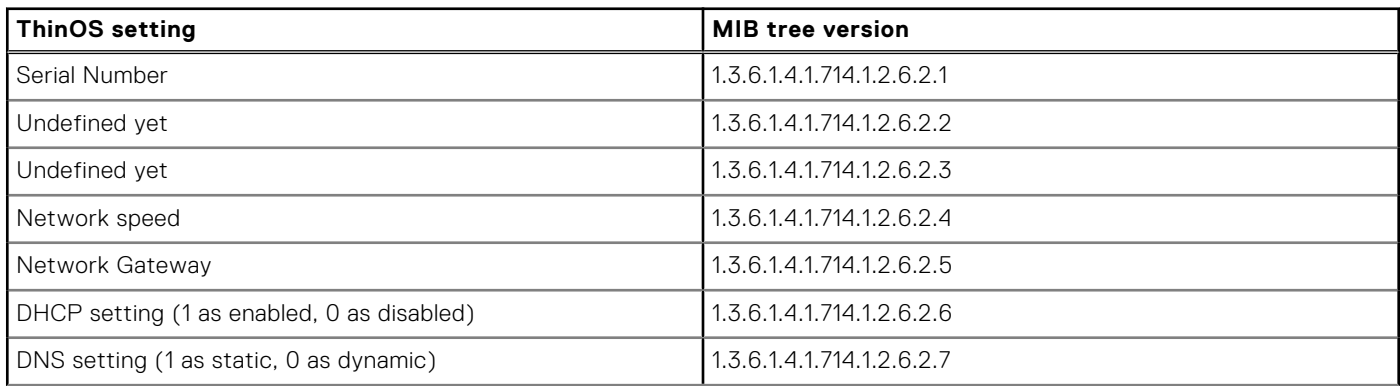

#### **Table 26. Private MIB tree (continued)**

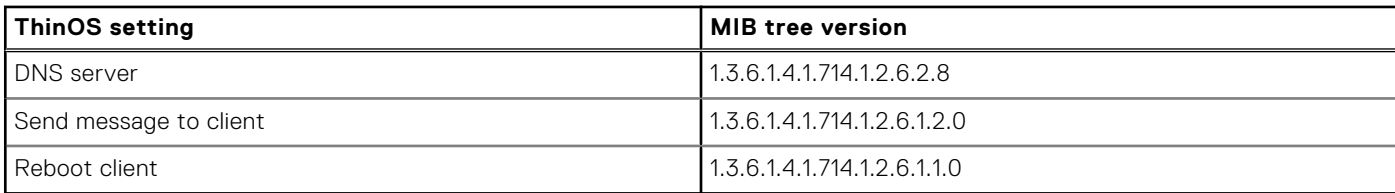

**NOTE:** Set 1.3.6.1.4.1.714.1.2.6.1.2.0 to send message to client. The message character count is increased to 255 characters.

Set 1.3.6.1.4.1.714.1.2.6.1.1.0 to reboot the client. Reboot client behaviors are as below:

- Set to **0**: Reboot immediately
- Set to x: Reboot after x minutes (x is integer)
- Set to **-1**: Cancel reboot

**NOTE:** If you set 1.3.6.1.4.1.714.1.2.6.1.1.0 to reboot the client, you cannot set another value to change the reboot timer directly. You must set the value to -1 to cancel the reboot first, and then set another value to reboot again.

## **Configuring the remote connections**

Use the **Remote Connections** dialog box to configure the connection broker settings, general connection options, and authentication settings.

### **Configure the broker setup**

#### **About this task**

This section describes how to configure the broker setup on your thin client.

#### **Steps**

- 1. From the desktop menu, click **System Setup** > **Remote Connections**. The **Remote Connections** dialog box is displayed.
- 2. On the **Broker Setup** tab, select a VDI broker from the **Broker type** drop-down list, and configure the broker settings.
- 3. Click **OK** to save your settings.
	- **NOTE:** ThinOS enables you to log in to a VDI broker using only a smartcard certificate. To enable this feature, go to **Advanced** > **Login Experience** > **Login Settings** from the Wyse Management Suite policy settings or the Admin Policy Tool, and enable the **Login Use Smartcard Certificate Only** option under **Login Experience**. When the option is enabled, other certificates such as user certificates are ignored.

## **Configure the General Options**

#### **About this task**

This section describes how to configure the general options on your thin client.

- 1. From the desktop menu, click **System Setup** > **Remote Connections**. The **Remote Connections** dialog box is displayed.
- 2. Click the **General Options** tab, and do the following:

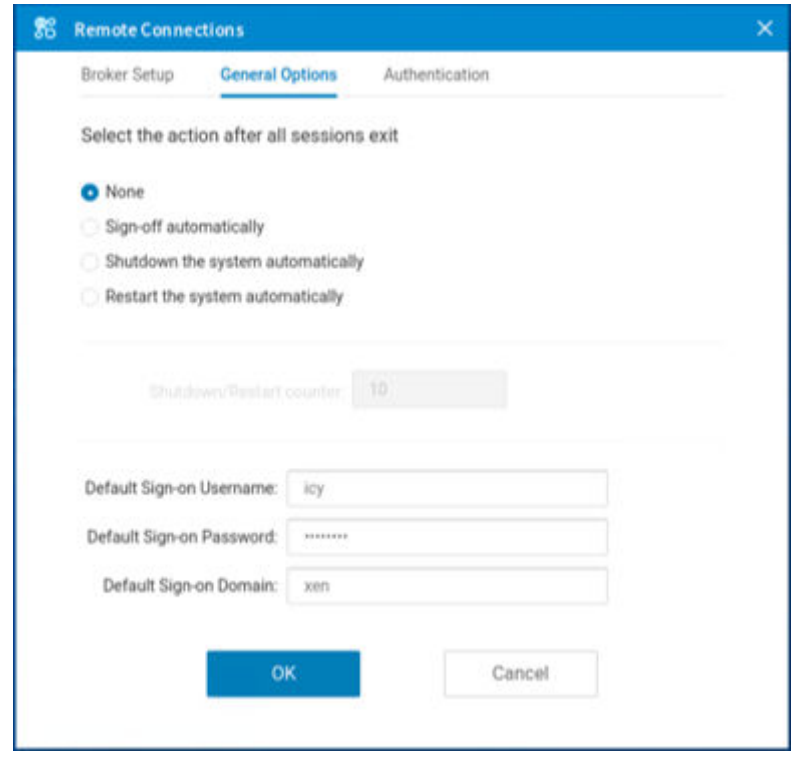

#### **Figure 17. General options**

- a. Click one of the following options to set the action that the thin client should perform after you exit all sessions:
	- **None**—By default, **None** is selected and the thin client automatically returns to the terminal desktop.
	- **Sign-off automatically**
	- **Shutdown the system automatically**—If you select this option, you must specify a time period after which the thin client shuts down.
	- **Restart the system automatically**—If you select this option, you must specify a time period after which the thin client restarts.
	- **(i)** NOTE: You can enable or disable the privilege to cancel shutdown or restart. From the Wyse Management Suite policy settings or Admin Policy Tool, go to **Advanced** > **Privacy & Security** > **Account Privileges** > **Previlige Level**, and select **Customize** from the drop-down list. Enabled or disable the **Allow to Stop Forced Reboot/ Shutdown** option. If the option is disabled, when all sessions are ended, users cannot click the **Cancel** button on the reboot or shutdown countdown window to stop the process.
- b. Enter the default username in the **Default Sign-on Username** field.
- c. Enter the default password in the **Default Sign-on password** field.
- d. Enter the default domain in the **Default Sign-on Domain** field.
- 3. Click **OK** to save your settings.

## **Configuring the central configurations**

Use the **Central Configuration** dialog box to configure the Wyse Management Suite server settings.

### **Configure the Wyse Management Suite settings**

#### **About this task**

This section describes how to configure the Wyse Management Suite settings on your thin client.

#### **Steps**

- 1. From the desktop menu, click **System Setup** > **Central Configuration**. The **Central Configuration** dialog box is displayed.
- 2. On the **WMS** tab, do the following:

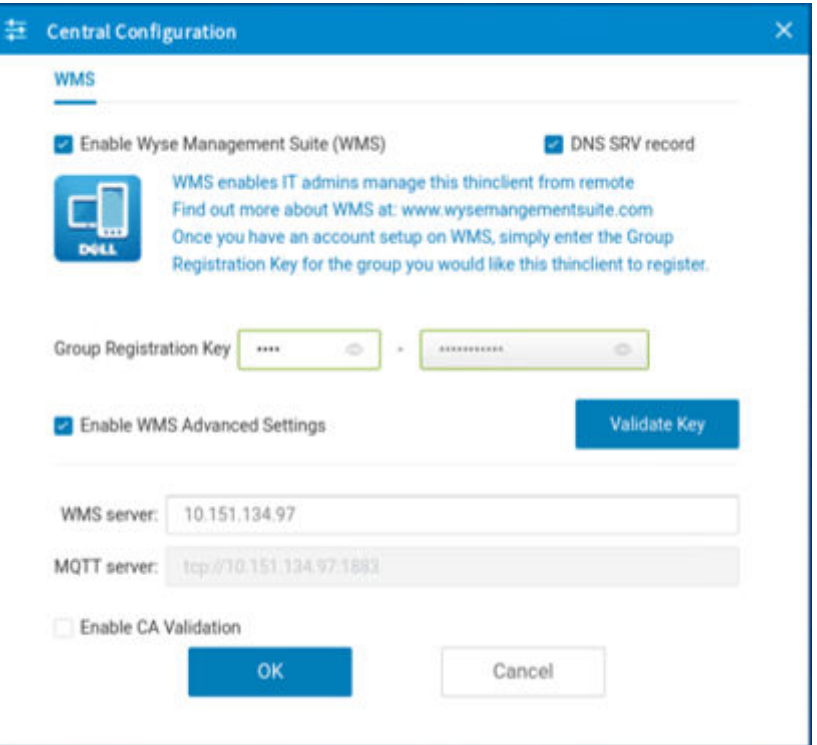

#### **Figure 18. Wyse Management Suite**

a. Select the **Enable Wyse Management Suite (WMS)** check box to enable the Wyse Management Suite to discover your thin client. By default, this option is selected. Wyse Management Suite service automatically runs after the client boots.

**NOTE:** If the first discovery, for example, the Wyse Management Suite service is not successful, it continues until a discovery is successful. If all discoveries fail, it is started again automatically.

- b. Select the **DNS SRV record** check box if you want the thin client to obtain the Wyse Management Suite values through DNS server, and then try to register into the Wyse Management Suite server. By default, the check box is selected. If the check box selection is canceled, the thin client cannot obtain the Wyse Management Suite values through the DNS server.
- c. In the **Group Registration Key** field, enter the group registration key as configured by your Wyse Management Suite administrator for your group. To verify the key, click **Validate Key**.
	- **NOTE:** A Group Registration Key is not required for the private Wyse Management Suite server. You can provide the Wyse Management Suite server details to enable the device to check in to Wyse Management Suite. ThinOS registers to a quarantine tenant in Wyse Management Suite.
- d. Select the **Enable WMS Advanced Settings** check box to enter the Wyse Management Suite server details and to enable the CA validation. By default, the MQTT server option is disabled. The MQTT server value is populated after the ThinOS device is checked in to the Wyse Management Suite.
	- **(i)** NOTE: If you enable the external secure MQTT option on the Wyse Management Suite server, the thin client automatically fetches the MQTT server <tls://xxx.xxx.xxx:8443>. If port 1883 is blocked in the Wyse Management Suite server, the ThinOS client cannot switch to the External Secure MQTT server from the External MQTT server. If you are blocking port 1883, select External Secure MQTT as Preferred MQTT in the Wyse Management Suite server first.

**(i)** NOTE: The default domain is filled in the login window only when you login and is not displayed in the domain list. If you want to view the domain in the list, configure the domain in **Domain List policy** in the Admin Policy Tool or Wyse Management Suite server.

#### e. Select the **CA validation** check box if you want to enable the CA validation feature.

The CA validation is required when you import certificates into your Wyse Management Suite server. By default, the CA Validation check box is selected to improve the security when using the Wyse Management Suite cloud. This change affects connections to any of the following servers:

- \*.dellmobilitymanager.com
- \*.cloudclientmanager.com
- \*.wysemanagementsuite.com

#### **Table 27. CA validation**

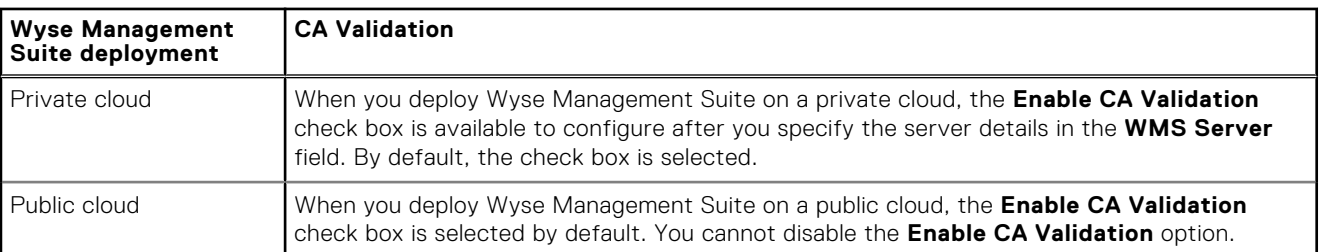

#### 3. Click **OK** to save your settings.

**(i)** NOTE: When you modify the Wyse Management Suite information, a dialog box is displayed prompting you to restart the thin client. To apply the settings immediately, click **Reboot Now**. If you do not want to restart your client, click **Cancel**.

## **Configure the VPN Manager**

VPN Manager is included to manage Virtual Private Network connections. ThinOS uses the OpenConnect client that is based on the SSL protocol for connecting to a VPN.

#### **About this task**

This section describes how to configure the VPN Manager on your thin client.

- 1. From the desktop menu, click **System Setup** > **VPN Manager**. The **VPN Manager** dialog box is displayed.
- 2. To create a session, click the **+** icon and do the following:

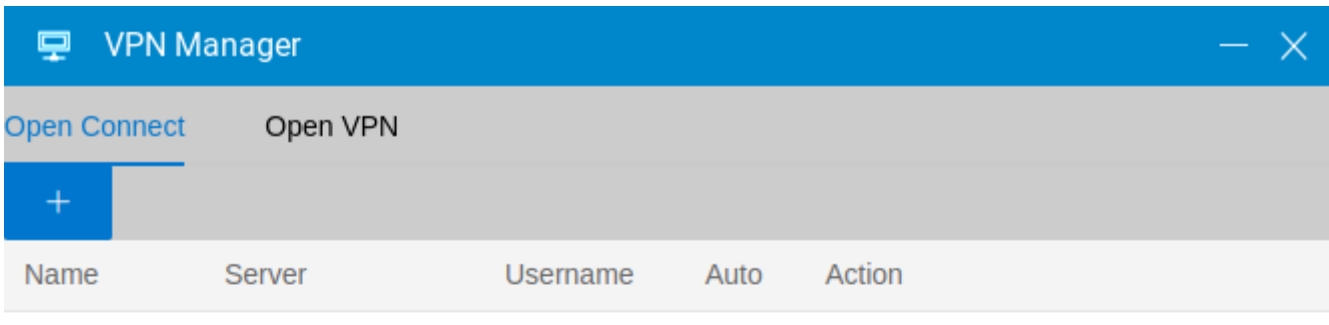

Please enter enough info

#### Connection Info

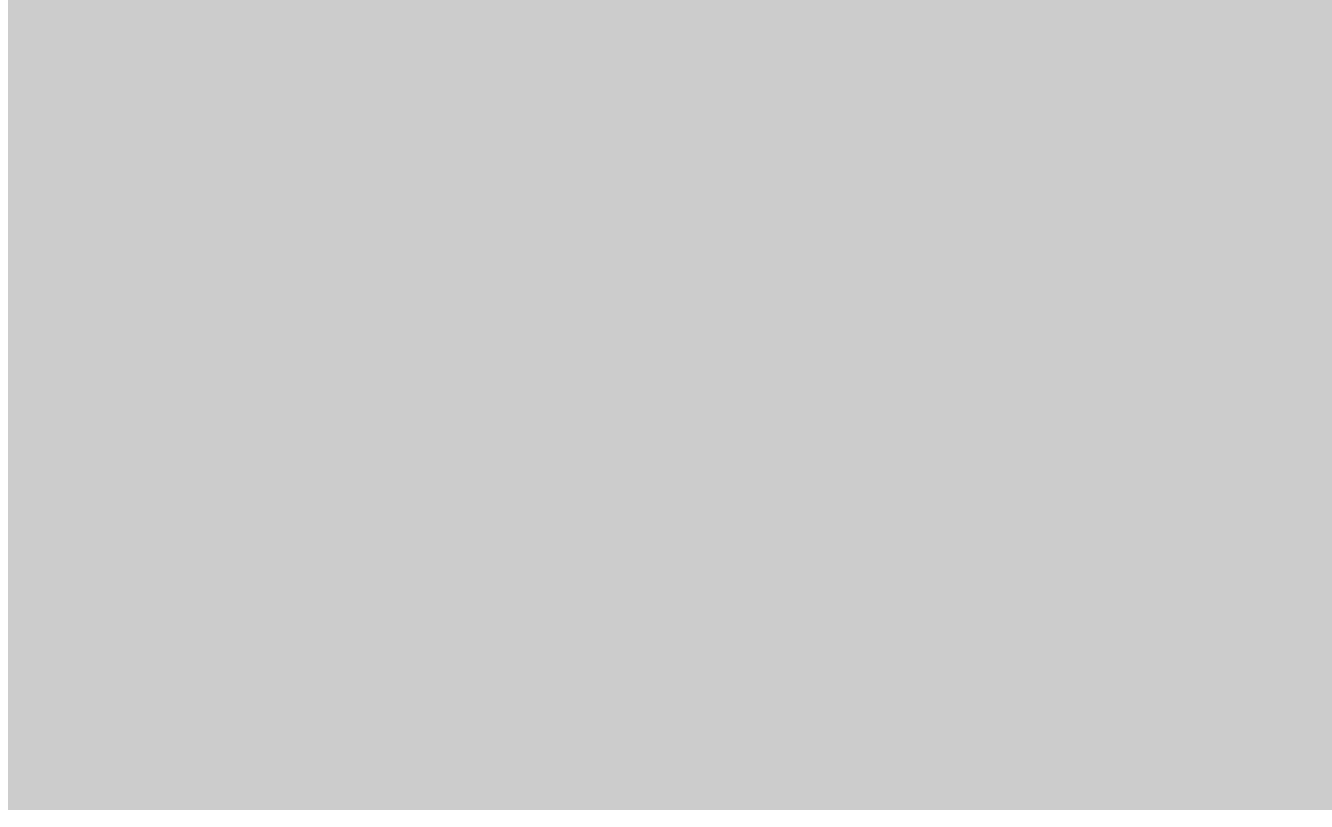

#### **Figure 19. VPN Manager**

- a. Enter the name of the session in the **Name** field. This option is mandatory. The maximum character limit is 255 characters.
- b. Enter the IP address of the VPN server in the **Server** field. This option is mandatory and is defined as either an IP address or a hostname. The maximum character limit is 255 characters.
- c. Enter the login username in the **Username** field. This option is mandatory. The maximum character limit is 255 characters.
- d. Enter the password in the **Password** field. This option is not mandatory. The maximum character limit is 255 characters.
- e. Select the connection **Protocol**.
- f. Select the **Certificate**, if needed, for the connection. To add the certificate from the desktop menu, click **System Settings** > **System Tools** > **Certificate** > **Import**.
- g. Click the **Show debug information** button to display the VPN debug details for better troubleshooting.
- h. Click **OK**.

When connections are created, the **Auto** column displays which connection is automatically connected when the device restarts. Only one session can be set to autoconnect.

**NOTE:** From ThinOS version 9.1.6108, you can connect to VPN with Cisco AnyConnect, Pulse Secure, or Global Protect.

3. Select a session, and click **Action**.

## **Configure VNC services**

- 1. On the ThinOS client, open **Admin Policy Tool** or go to the ThinOS 9.x policy settings on Wyse Management Suite.
- 2. Click the **Advanced** tab.
- 3. Expand **Services** and click **VNC Service**.
- 4. To enable VNC shadowing, click the **Enable VNC Daemon** button.
	- a. Enter the password in the **Password** field. The password length is restricted to eight characters from ThinOS 9.1.2101.
	- b. Click the **Enable 8 bits** button to use 8-bit color resolution.
	- c. Click the **Enable Zlib** button to enable Zlib compression.
	- d. Click the **Enable VNC Prompt** button to display a prompt to allow or reject a VNC shadowing request.
		- The shadowing request times out if there is no user interaction. The following options can be set for a timeout.
		- **Select Timeout Type**—Select the action to be performed after the VNC shadowing request times out. You can select Accept or Reject.
		- **Timeout**—Specify a time between 0 to 600 seconds for the VNC shadowing request to timeout, if there is no user interaction.
	- e. Click the **Enable View Only** button to activate the view only mode.
	- f. Click the **Active Visible** button to notify the user that the device is being shadowed.
	- g. Enter the IP addresses from which VNC connections can be initiated, in the **VNCD Server field**. You can only enter a valid IP address in this field.
	- h. Specify the VNC port used for TCP-based connections in the **VNCD TCP Port** field. The default port is 5900. The current connection is not affected when you change the port. The port change takes effect during the next VNC connection.
- 5. Click **Save & Publish**.

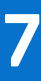

# **Configuring connection brokers**

In a Virtual Desktop Infrastructure (VDI) environment, a connection broker is a software entity that enables you to connect to an available desktop. The connection broker facilitates the VDI environment to securely and efficiently manage the centrally hosted desktop environments.

## **Configuring Citrix**

Citrix offers a complete virtualization solution, where all applications and resources are deployed on a centralized server, and published to remote devices. In ThinOS 9.x, Citrix Receiver is replaced by Citrix Workspace app. Citrix Workspace app, a client software released by Citrix, enables you to access all your virtual apps, desktops, and other Citrix products from a single workspace UI. For more information about Citrix Workspace App, see the *Citrix documentation* at [docs.citrix.com.](https://docs.citrix.com)

 $(i)$ **NOTE:** In ThinOS, USB device can only be redirected in to an ICA session when the mouse focus is inside the session.

For the Citrix VDI related settings in Wyse Management Suite and Admin Policy Tool, Dell Technologies recommends configuring the settings before signing in to Citrix broker. If you have already signed in to the broker, you must sign off or reboot the client.

- To access Citrix sessions using Citrix Workspace app, do the following:
- 1. Deploy the Citrix Workspace app package using Wyse Management Suite or Admin Policy Tool.
- 2. Go to **System Setup** > **Remote Connections** > **Broker setup**, and configure the Citrix broker.
- **NOTE:** The **Enable Volume Control for Client Volume** option added in **Personalization** > **Shortcut Keys**, under Admin Policy Tool or Wyse Management Suite policy settings can be used to control the ThinOS local volume from the remote session. This option is added to resolve the Citrix limitation.

From Citrix Workspace app 2112 and ThinOS 9.1.5067, the following updates are added:

- The battery status indicator is displayed in the notification area for server VDAs. This feature is enabled by default. In the previous version of Citrix Workspace app, only Windows VDA such as Windows 10 is supported.
- Adaptive audio works while using User Datagram Protocol (UDP) audio delivery. Adaptive audio is enabled by default. This feature requires VDA version 2112 or later versions. For more information, see the Citrix Virtual Apps and Desktops product documentation at [docs.citrix.com.](https://docs.citrix.com/)

**NOTE:** From ThinOS 9.1.5067 onwards. you can map a USB drive with NTFS format to Citrix and RDP sessions.

For information about the supported Citrix Workspace app features in ThinOS, see the Citrix Workspace app feature matrix table in the *Release Notes* of your ThinOS version at [www.dell.com/support](https://www.dell.com/support/home/en-in)

### **Android smartphone USB redirection through Citrix Configuration Editor**

From ThinOS 2402 and Citrix Workspace App 2311, you can configure the Android smartphone device redirection using **Citrix USB File Settings** in Citrix Configuration Editor. To redirect the Android smartphone into an ICA session, do the following:

#### **Steps**

- 1. In the **Key** field, enter **CONNECT**.
- 2. In the **Value** field, enter **vid=04e8 pid=6860 split=01 intf=00**.

**NOTE:** The VID PID in the **Value** field must be replaced by the VID PID of your Android smartphone. Samsung Galaxy SM-E5260 phone is qualified with ThinOS 2402.

## **Configure the Citrix broker setup**

#### **About this task**

This section describes how to configure the Citrix broker setup on your thin client.

#### **Steps**

- 1. From the desktop menu, click **System Setup** > **Remote Connections**. The **Remote Connections** dialog box is displayed.
- 2. On the **Broker Setup** tab, select **Citrix Virtual Apps and Desktops** from the **Select Broker Type** drop-down list, and do the following:

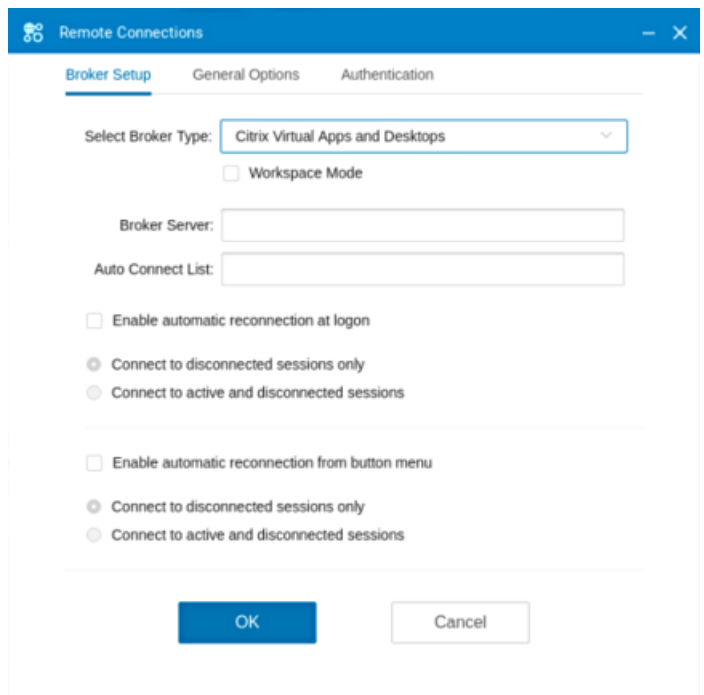

#### **Figure 20. Broker Setup**

- a. Select the **Workspace Mode** check box if you want to enable the Citrix Workspace based layout of published applications and desktops.
- b. In the **Broker Server** field, enter the IP address or hostname or FQDN of the Citrix server. You can enter the Citrix NetScaler Gateway URL, StoreFront URL, or the web interface URL.
- c. In the **Auto Connect List** field, enter the name of the connection that is displayed in **Connection Manager** to automatically connect after you log in the Citrix broker. You can enter more than one connection name. Each connection name is separated by semi-colon, and is case-sensitive.

⋒

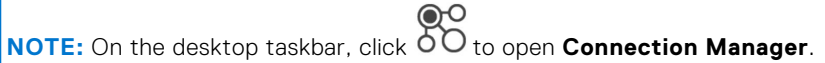

- d. Select the **Enable automatic reconnection at logon** check box if you want to automatically reconnect to the disconnected sessions or both active and disconnected sessions during login. You must click either of the following options:
	- **Connect to disconnected session only**
	- **Connect to active and disconnected sessions**
- e. Select the **Enable automatic reconnection from button menu** check box if you want to automatically reconnect to the disconnected sessions or both active and disconnected sessions by using the **Reconnect** button in the button menu. You must click either of the following options:
	- **Connect to disconnected session only**
	- **Connect to active and disconnected sessions**

To use the reconnect option, left-click the button menu, and click **Reconnect**.

3. Click **OK** to save your settings.

### **Classic mode vs Workspace mode**

This section summarizes the differences between classic mode and workspace mode.

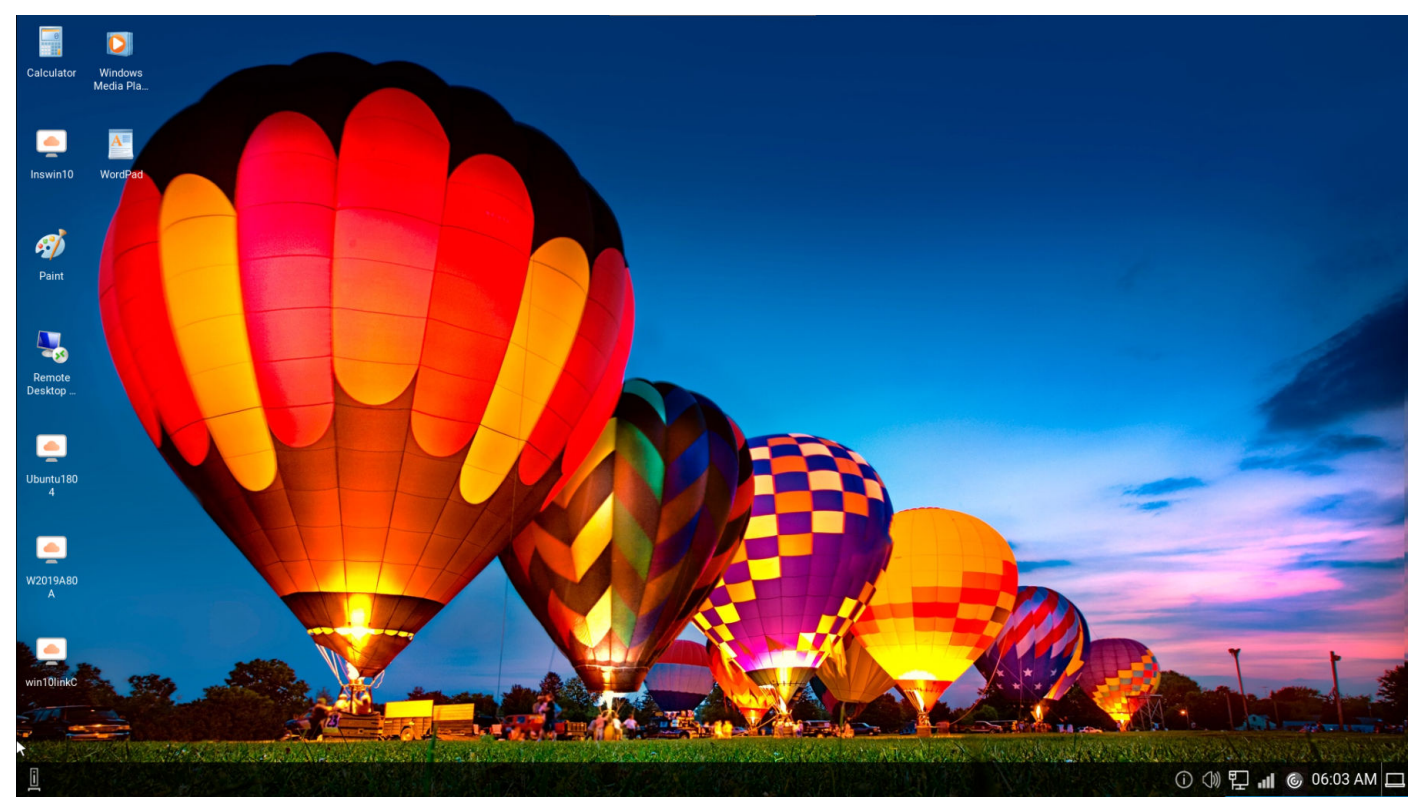

**Figure 21. Classic mode**

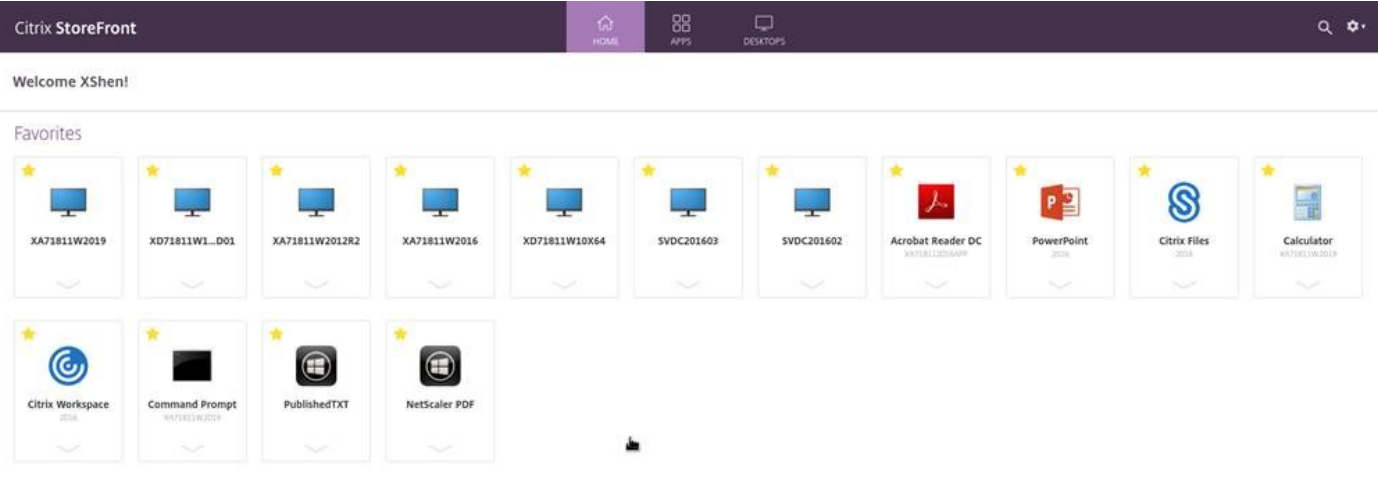

 $\Box$ 

 $\begin{array}{c} \hline \end{array}$ 

#### **Figure 22. Workspace mode**

#### **Table 28. Classic mode vs Workspace mode**

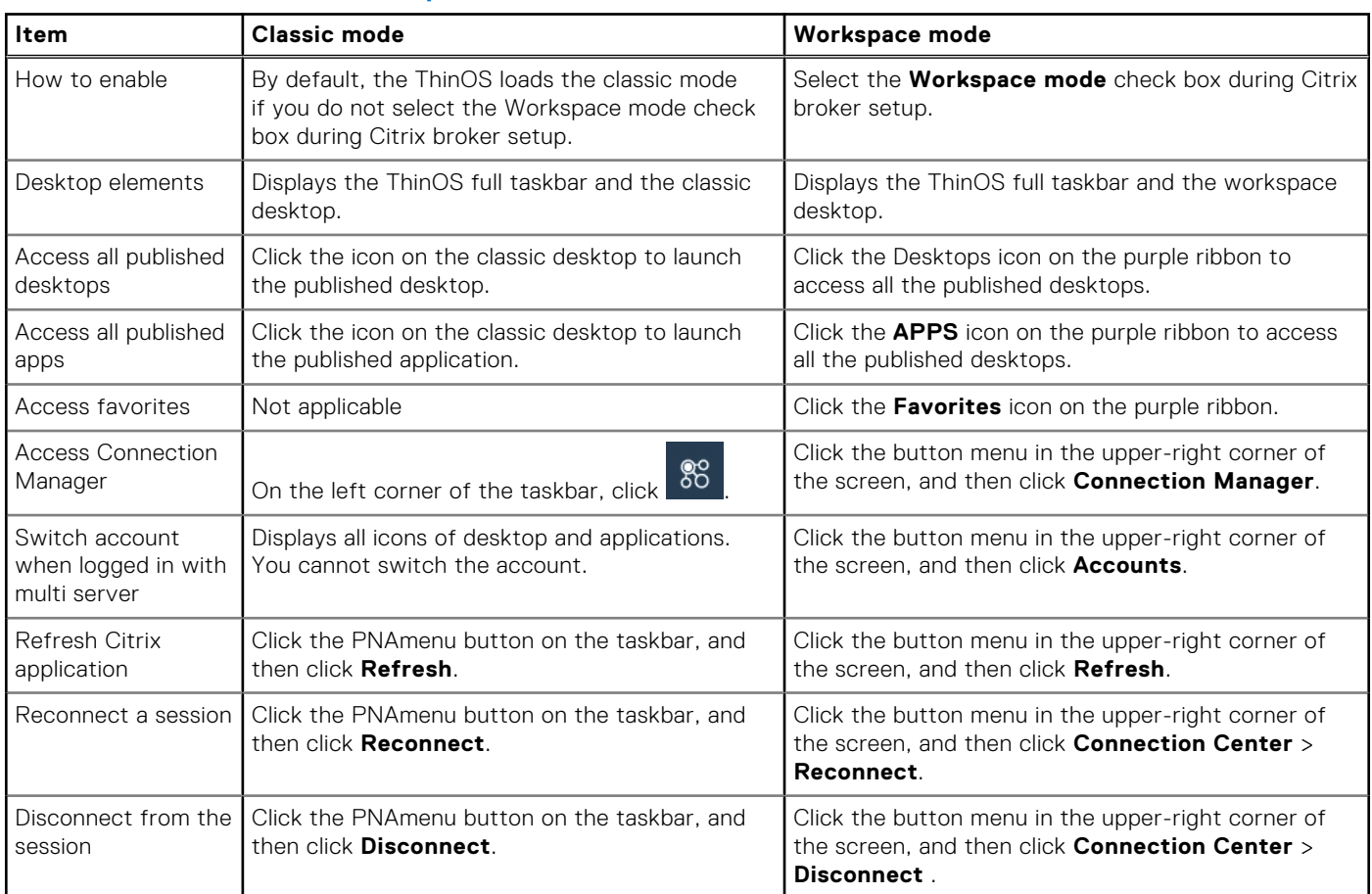

#### **Table 28. Classic mode vs Workspace mode (continued)**

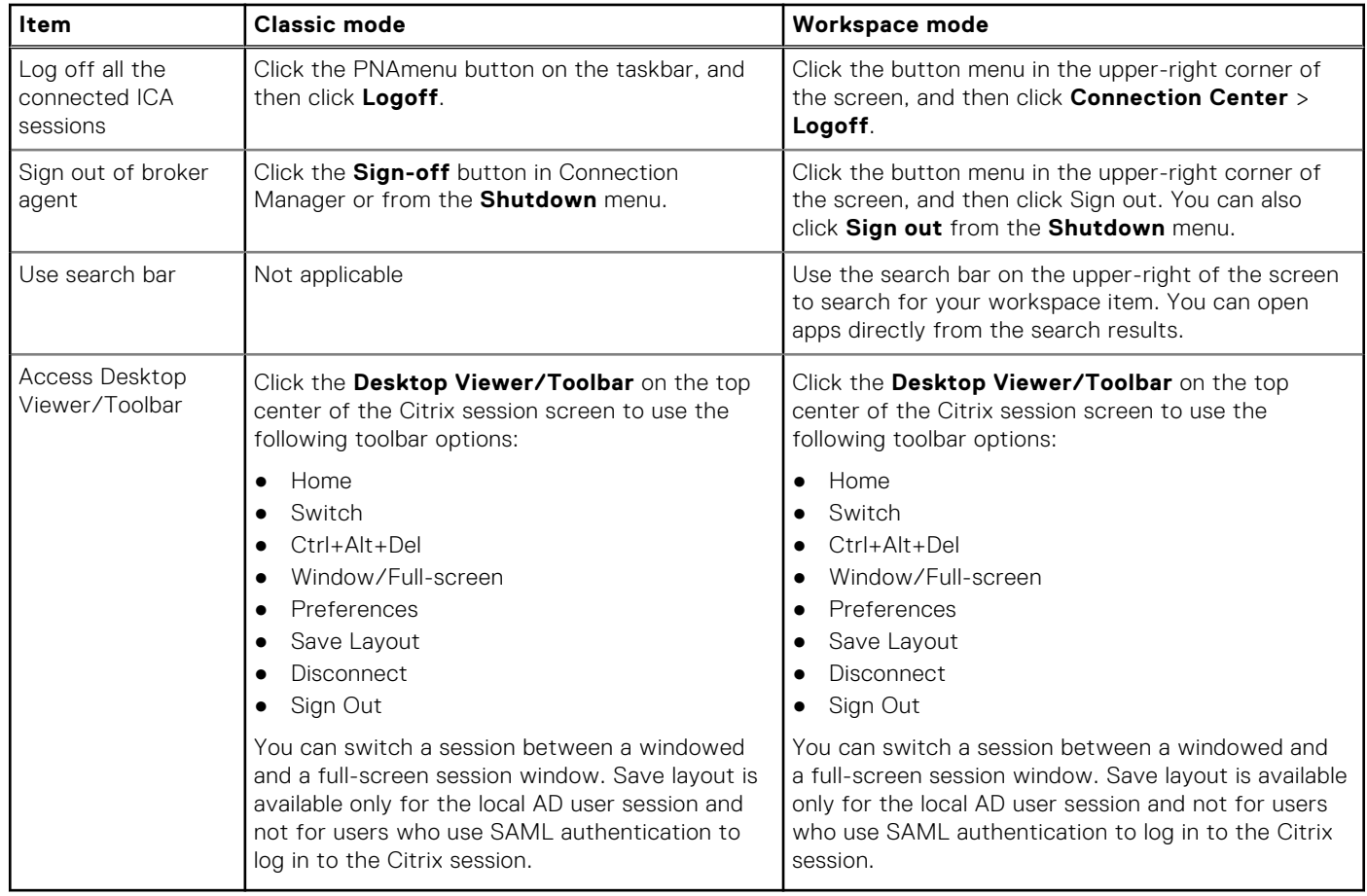

## **Citrix ADC**

ThinOS supports Citrix Application Delivery Controller (ADC), formerly known as Citrix NetScaler. The following authentication methods are supported on ThinOS:

- Lightweight Directory Access Protocol (LDAP)
- RSA
- DUO
- SMS PASSCODE
- **Native OTP**
- Federated Authentication Service with Azure active directory
- **OKTA**
- PingID MFA

Timeout is enabled for Citrix ADC login by default. To disable the timeout, go to **Advanced** > **Broker Settings** > **Citrix Virtual Apps and Desktops Settings** from the Wyse Management Suite policy settings or the Admin Policy Tool, and disable the **Netscaler/ADC Login Timeout** option.

By default, the **NetScaler/ADC Authentication using web-based login** option is enabled for the applicable Citrix ADC server. To disable the web-based login, go to **Advanced** > **Broker Settings** > **Citrix Virtual Apps and Desktops Settings** from the Wyse Management Suite policy settings or the Admin Policy Tool, and disable the **Netscaler/ADC Authentication using web-based login** option.

**NOTE:** Dell technologies recommends that you do not disable the **Netscaler/ADC Authentication using web-based**   $\bigcirc$ **login** option.

### **Citrix two-factor authentication**

ThinOS supports Citrix two-factor authentication that authenticates the identity of the user twice before granting access, adding an extra level of security.

For local authentication, there must be a user profile that is created in the Citrix ADC database. For external authentication, the username and password that is entered must be the same as registered in the authentication server. After a successful validation of the username and password, the user is requested for another level of authentication.

ThinOS supports LDAP, RSA+LDAP, SMS Passcode, DUO, OKTA, and Azure MFA authentications by default. The user must only provide the Citrix ADC gateway address.

To log in to NetScaler Gateway that uses LDAP with RSA authentication, you must select **LDAP+RSA** in the **Wyse Management Suite** policy. You can also go to Admin Policy Tool and configure the **NetScaler/ADC Authentication Method**  option in the **Citrix Virtual Apps and Desktops Settings** window.

For specific users who want to use Citrix ADC authentication methods, such as RSA, Dell Technologies recommends that you configure the **NetScaler/ADC Authentication Method with RSA** either using the Wyse Management Suite policy or Admin Policy Tool.

For specific users who want to use Citrix ADC authentication methods, such as LDAP with MFA, Dell Technologies recommends that you configure the **NetScaler/ADC Authentication Method**with **LDAP** either using the Wyse Management Suite policy or the Admin Policy tool.

For specific users who want to use Citrix ADC authentication methods, such as RSA+LDAP with MFA, Dell Technologies recommends that you configure the **NetScaler/ADC Authentication Method** with **RSA+LDAP** either using the Wyse Management Suite policy or the Admin Policy tool. This setting is supported from Wyse Management Suite 3.5 and later versions.

### **Configure Citrix ADC using LDAP and RSA**

#### **About this task**

This section describes how to configure the Citrix ADC (formerly NetScaler) using LDAP and RSA authentication.

#### **Steps**

- 1. Go to **NetScaler** > **NetScaler Gateway** > **Virtual Servers**, and click **Edit**.
- 2. Set the primary and secondary authentications based on the following scenarios:
	- If you use LDAP and RSA login, ensure that the primary authentication is LDAP and secondary authentication is RADIUS. You must also ensure that the **NetScaler Gateway Authentication Method** in the Wyse Management Suite policy or the Admin Policy Tool is configured as LDAP+RSA.
	- If you use RSA and LDAP login, ensure that the primary authentication is RADIUS and secondary authentication is LDAP.
	- If you use only LDAP login, ensure that the primary authentication is LDAP and secondary authentication is none.
- 3. Go to **System Setup** > **Remote Connections** and select **Citrix Virtual Apps and Desktops** from the **Broker type**  drop-down list.
- 4. Enter the Citrix ADC server address in the **Broker Server** field.
- 5. Log off from the client desktop, or restart the thin client. The login window for Citrix ADC is displayed.

For more information about configuring Citrix ADC with LDAP, RSA authentication, see the *Citrix NetScaler Gateway Guide*  at [www.citrix.com.](https://www.citrix.com/)

### **Configuring Citrix ADC using DUO**

#### **About this task**

To configure the Citrix ADC (formerly NetScaler) using DUO authentication, do the following:

- 1. Go to **NetScaler** > **NetScaler Gateway** > **Virtual Servers**, and click **Edit**.
- 2. Ensure that the primary authentication is RADIUS that is configured with the DUO authentication RADIUS.
- 3. Ensure that the secondary authentication is none.
- 4. Enter the broker address in the ThinOS user interface.

#### **Example**

For more information about configuring Citrix ADC with DUO authentication, see the *Citrix NetScaler Gateway Guide* at [www.duo.com.](https://www.duo.com)

## **Configure Citrix ADC using CensorNet MFA authentication**

#### **Prerequisites**

SMS PASSCODE is re-branded as CensorNet MFA. You can configure the Citrix ADC (formerly NetScaler) to use a One Time Passcode/Password (OTP) in the form of a personal identification number (PIN) or passcode. To obtain this one-time password, you must install CensorNet app on your mobile. After you enter the passcode or PIN, the authentication server invalidates the one-time password. You cannot enter the same PIN or password again. For more information about configuring one-time passcode, see the [Citrix documentation.](https://docs.citrix.com/)

#### **Prerequisites**

- Citrix ADC (formerly NetScaler) v12.0 and later is installed on your client.
- SMS PASSCODE v9.0 SP1 or later is installed and configured in your network.
- Remote Authentication Dial-In User Service (RADIUS) authentication policy is configured and bind to the Citrix ADC server.
- CensorNet app is installed and configured on your mobile device.

#### **About this task**

To use the one-time passcode on ThinOS, do the following:

#### **Steps**

- 1. Log in to ThinOS and connect to the ADC URL.
- 2. Enter your credentials, and press **Enter**.

The **PASSCODE** dialog box is displayed. You will receive a push notification from the CensorNet App on your phone with the code.

3. Click **OK**.

If the authentication is successful, you are logged into the Citrix session.

### **Citrix ADC Native OTP**

Citrix ADC (formerly NetScaler) Native OTP enables Citrix ADC Gateway to use one-time passwords (OTPs) for authentication without the need of an extra authenticating server. A one-time password that is generated by Google Authenticator is considered to be highly secure as passcodes are randomly generated.

In ThinOS 2205 and earlier versions, if you access the Broker agent using Citrix ADC native OTP authentication, lock terminal is not supported as it is a web-based authentication. When you try to use lock terminal, a message is displayed where you can click either **Continue** to log off or click **Cancel** to stay on the screen. You are automatically signed off from the account in sixty seconds for security purposes.

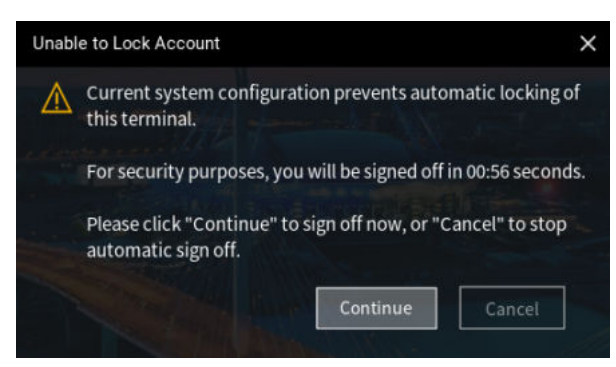

#### **Figure 23. Unable to lock account**

In ThinOS 2208 (9.3.2102), after logging into a VDI Broker agent with Web Authentication and locking the ThinOS session, you must set a temporary password to unlock the system.

From ThinOS 2211 (9.3.3096) onwards, a temporary password is not required. You can use the password that is used at the time of logging in to unlock the system directly.

For more information about Native OTP support for authentication, see the *NetScaler Gateway12.0 documentation* at [docs.citrix.com.](https://docs.citrix.com)

### **Log in to Citrix ADC using the passcode**

#### **Prerequisites**

- Ensure that you are using Citrix ADC (formerly NetScaler) 12.0 build 51.24 and later versions.
- Ensure that you have registered your device with Citrix ADC. For a detailed procedure on how to register your device with Citrix ADC, see the *Native OTP support for authentication* article at [docs.citrix.com.](https://docs.citrix.com)

#### **About this task**

This section describes how to log in to Citrix ADC using the OTP.

#### **Steps**

- 1. From the desktop menu, click **System setup** > **Remote Connections**. The **Remote Connections** dialog box is displayed.
- 2. Click the **Broker Setup** tab and select **Citrix Virtual Apps and Desktops** from the **Broker Type** drop-down list.
- 3. Enter the IP address of the Citrix ADC FQDN server in the **Broker Server** field. You can configure other options if required.
- 4. Click **OK**. The NetScaler login window is displayed.
- 5. Launch the Google Authenticator application on your phone and get the passcode.
- 6. In the Citrix ADC login window, enter the passcode and click **OK**. If the authentication is successful, you are logged into Citrix ADC.

### **Citrix Federated Authentication Service SAML with Microsoft Azure Active Directory**

ThinOS supports the Citrix Federated Authentication Service with Microsoft Azure Active Directory during single sign-on to Citrix ADC using the Security Assertion Markup Language (SAML) based authentication. The FAS server delegates the user authentication to the Microsoft ADFS server or Azure AD with Security Assertion Markup Language (SAML). Both, Azure AD Multiple Factors Authentication (MFA) and Self-service password reset (SSPR), are supported.

**NOTE:** To use this function, you must enable Federated Authentication Service. If Federated Authentication Service is ⋒ disabled, the Citrix ADC session fails to launch.

In ThinOS 2205 and earlier versions, if you access the Broker agent using SAML, lock terminal is not supported as it is a web-based authentication. When you try to use lock terminal, a message is displayed where you can click either **Continue** to log off or click **Cancel** to stay on the screen. You are automatically signed off from the account in sixty seconds for security purposes.

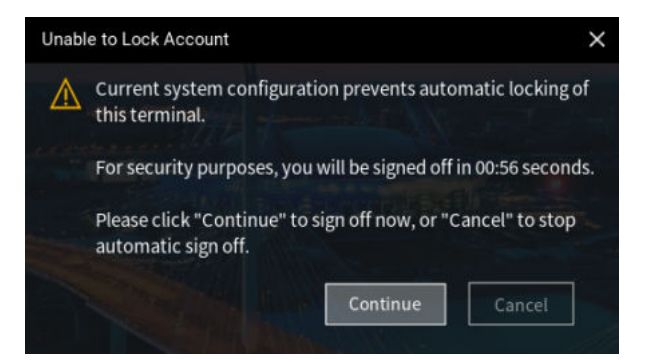

#### **Figure 24. Unable to lock account**

In ThinOS 2208 (9.3.2102), after logging into a VDI Broker agent with Web Authentication and locking the ThinOS session, you must set a temporary password to unlock the system.

From ThinOS 2211 (9.3.3096) onwards, a temporary password is not required. You can use the password that is used at the time of logging in to unlock the system directly.

**Limitation**: **Don't ask again for X days** and **Don't show this again** messages are not displayed during Azure SAML MFA login (X means the number of days). This issue also occurs in Citrix Workspace App Linux binary

### **Enable Azure Multiple Factor Authentication for Citrix ADC Single Sign-on with SAML Authentication**

#### **Prerequisites**

- Create an Azure AD user in Azure Active Directory.
- Enable the Multiple Factor Authentication (MFA) for the user.
- Add the user to Azure AD Citrix ADC (formerly NetScaler) Enterprise application users and groups.
- Ensure that the shadow account of the user exists in local domain users group.
- Ensure that the SAML authentication policy is enabled. For more information, see the *NetScaler Gateway documentation* at [docs.citrix.com.](https://docs.citrix.com/)

#### **About this task**

This section describes how to log in to Citrix ADC using SAML with Azure Multiple Factor Authentication.

- 1. From the desktop menu, click **System setup** > **Remote Connections**. The **Remote Connections** dialog box is displayed.
- 2. On the **Broker Setup** tab, select **Citrix Virtual Apps and Desktops** from the **Broker Type** drop-down list.
- 3. Enter the Citrix ADC Gateway URL in the **Broker Server** field, and click **OK**. The login window is displayed.
- 4. Enter the username of the Azure AD user and click **Next**.
- 5. Enter the initial password for the Azure AD user, and click **Sign in**.
- 6. In the **More information required** window, click **Next**.
- 7. On the **Additional Security Verification** page, do the following:
	- a. From the **How should we contact you?** drop-down list, select any one of the following methods:
		- Authentication phone
		- Mobile app
	- b. If you select **Authentication phone**, enter your phone number. If you select **Mobile App**, click **Set up** and follow the on-screen instructions to add an account to the Microsoft authenticator app.
	- c. Click **Save**.
- 8. Enter the Azure AD username with the initial password again.
- 9. If you are using mobile app, approve the notification. If you are using the authentication phone, verify your information through a phone call or a text code.

10. Log in to Citrix ADC and launch the session.

### **Enable Azure AD Self-Service Password Reset function for Citrix ADC Single Sign-on with SAML authentication**

#### **Prerequisites**

- 1. Create an Azure AD user in Azure Active Directory.
- 2. Add the user to Azure AD Citrix ADC (formerly NetScaler) Enterprise application users and groups.
- **3.** Ensure that the shadow account of the user exists in local domain users group.
- 4. Ensure that **Self-Service Password Reset Enabled** option is selected in Azure AD for the user.

#### **About this task**

This section describes how to enable Azure AD Self-Service Password Reset function for Citrix ADC Single Sign-on with SAML authentication.

#### **Steps**

- 1. On the **Broker setup** tab, select **Citrix Virtual Apps and Desktops** from the **Broker type** drop-down list.
- 2. In the **Broker Server** field, enter the Citrix ADC Gateway URL, and click **OK**. The login window is displayed.
- 3. Enter the user credentials of the Azure AD user and click **Next**.
- 4. On the **Don't lose access to your account!** page, configure the following options:
	- **Authentication Phone**
		- a. Click **Set it up now**.
		- b. From the drop-down list, select your country code.
		- c. Enter your phone number.
		- d. Click either **text me** or **call me**.
			- A verification code is received on your phone by call or text message.
		- e. Enter the verification code and click **Verify**.
	- **Authentication Email**
		- a. Click **Set it up now**.
		- b. Enter the valid email address.
		- c. Click **email me**.

A verification code is sent to your email.

- d. Enter the verification code and click **Verify**.
- 5. Click **Finish**.
- 6. Continue with the user login.

### **Configure Citrix NetScaler using Okta**

Okta provides Single Sign-On (SSO) capability using Remote Authentication Dial-In User Service (RADIUS) for Citrix Virtual Apps and Desktops. ThinOS supports Okta through the Citrix NetScaler Gateway 11.0 or later. The Okta RADIUS Agent is used for user authentication. The Okta RADIUS server agent assigns the user authentication to Okta using single-factor authentication (SFA) or multifactor authentication (MFA).

For more information about configuring Citrix NetScaler Gateway to use the Okta RADIUS Agent, see the *Citrix NetScaler Gateway Radius Configuration Guide* at [help.okta.com.](https://help.okta.com)

### **NOTE:**

- On the ThinOS client, you need UPN at the login window.
- Phone authentication by using Okta is supported only in US and Canada.

### **Limitation**

In ThinOS 2208 and earlier versions, only OKTA with Citrix Gateway (RADIUS) is verified. However, the StoreFront with OKTA SAML authentication or OKTA with Citrix Gateway (SAML) is not verified. OKTA with Citrix Gateway (SAML) is supported from ThinOS 2211 and Citrix Workspace App 2209.

### **Log in to Citrix ADC using MFA with SAML, OKTA as IDP, and Citrix FAS for SSO to VDA**

This section describes how to log in to Citrix Application Delivery Controller (ADC) through Multiple Factors Authentication (MFA) with Security Assertion and Markup Language (SAML). This section also describes how to log in to Citrix ADC using OKTA as the identity provider, and Citrix FAS for Single Sign-On (SSO) to VDA.

#### **Steps**

- 1. From the desktop menu, go to **System setup** > **Remote Connections**. The **Remote Connections** dialog box is displayed.
- 2. Click the **Broker Setup** tab and select **Citrix Virtual Apps and Desktops** from the **Broker Type** drop-down list.
- 3. Enter the Citrix ADC gateway server URL in the **Broker Server** field. You can also configure other options.
- 4. Click **OK**.

The **NetScaler gateway Webview login** window is displayed, and you are redirected to Okta IDP for authentication.

- 5. Enter the user credentials with UPN format and password.
- If you have not registered your phone with Okta Verify, you are prompted to setup MFA.
- 6. Select **Enter a code** or **Get a push notification** security method using Okta Verify application.
- 7. Launch the Okta Verify application on your phone.
	- If you selected **Enter a code** previously, enter the code in the Citrix ADC login window and click **Verify**.
	- If you selected **Get a push notification**, approve the push notification on your phone once you get it.
	- If the authentication is successful, you are logged into Citrix ADC.

**NOTE:** ThinOS does not support Okta Single Sign-On (SSO) with Certificate Authentication.

In ThinOS 2208 (9.3.2102), after logging into a VDI Broker agent with Web Authentication and locking the ThinOS session, you must set a temporary password to unlock the system.

From ThinOS 2211 (9.3.3096) onwards, a temporary password is not required. You can use the password that is used at the time of logging in to unlock the system directly

### **Log in to Citrix ADC using PingID Multi Factor Authentication**

From ThinOS 2306 and Citrix Workspace App 2305, you can log in to Citrix ADC (NetScaler) with PingID Multi Factor Authentication.

1. From the desktop menu, go to **System setup > Remote Connections**.

The **Remote Connections** dialog box is displayed.

- 2. Click the **Broker Setup** tab and select **Citrix Virtual Apps and Desktops** from the **Broker Type** drop-down list.
- 3. Enter the Citrix ADC gateway server URL in the **Broker Server** field. You can also configure other options.
- 4. Click **OK**.

The NetScaler gateway Webview login window is displayed, and you are redirected to PingIdentity for authentication.

5. Enter the user credentials with UPN format and password.

When you log in for the first time to PingID, a download link and QR code is displayed that helps install the authenticator application in your phone.

6. Launch the PingID application on your phone and **Slide up** in the application to complete the authentication.

### **FIDO2 authentication when connecting to on-premises stores**

From ThinOS 2402 and Citrix Workspace App 2311, you can authenticate using FIDO2 security keys, which do not require passwords, when signing in to on-premises stores. Citrix Workspace app uses the **ThinOS Extension** as the default browser for FIDO2 authentication in ThinOS. Administrators can configure the **ThinOS Extension** using Admin Policy Tool or Wyse Management Suite policy settings to authenticate to CWA. To enable FIDO2 authentication for logging in to on-premises stores, do the following:

#### **Steps**

- 1. Open Admin Policy Tool or Wyse Management Suite policy.
- 2. Go to **Broker Settings > Citrix Virtual Apps and Desktops Settings**.
- 3. Set **Broker server address** to the address that has enabled FIDO2 authentication method.
	- **NOTE:** FIDO2 Security Key to log in to Citrix ADC with OKTA SAML MFA and FIDO2 Security Key to log in to Citrix ADC with Azure AD MFA are two test environments that can be used in ThinOS.
- 4. Enable **WebLogin Use External Engine**.
- 5. Ensure that **WebLogin Use ThinOS Extension** is **ThinOS Extension**. **ThinOS Extension** is the only supported extension and is the default value.

**NOTE:** To use **ThinOS Extension**, install the ThinOS Extension application package and enable the policy.

**NOTE:** Do not use the Citrix Enterprise Browser (CEB).

#### 6. Click **Save & Publish**.

- 7. Sign out or restart the device for the settings to take effect.
- 8. In the webview login window, enter the PIN code of the Yubikey device.
- 9. Touch the Yubikey device to log in to the Citrix broker server.

### **Citrix Cloud services**

ThinOS supports Citrix Cloud services. It acts as a single management console to deploy applications or desktops on any virtual or cloud setup for a secure digital workspace. For more information about Citrix Cloud services, see the Citrix Cloud article at [docs.citrix.com.](https://docs.citrix.com)

### **Getting started with Citrix Cloud**

#### **About this task**

This section describes how to log in to the Citrix Cloud server on your thin client.

- 1. From the desktop menu, click **System Setup** > **Remote Connections**. The **Remote Connections** dialog box is displayed.
- 2. On the **Broker Setup** tab, select **Citrix Virtual Apps and Desktops** from the **Broker Type** drop-down list, and do the following:
	- a. Select the **Workspace Mode** check box if you want to enable the Citrix Workspace-based layout of published applications and desktops. If this option is not selected, you are logged in to the classic mode.
	- b. In the **Broker Server** field, enter the Citrix Cloud URL.
	- c. In the **Auto Connect List** field, enter the name of the desktops that you want to launch automatically after logging in to Citrix Cloud. You can enter more than one desktop. Each desktop name is separated by a semi-colon and is case sensitive.
	- d. Select the **Enable automatic reconnection at logon** check box if you want to automatically reconnect to the disconnected sessions or both active and disconnected sessions during login. You must click either of the following options:
		- **Connect to disconnected session only**

#### ● **Connect to active and disconnected sessions**

- e. Select the **Enable automatic reconnection from button menu** check box if you want to automatically reconnect to the disconnected sessions or both active and disconnected sessions by using the Reconnect button in the button menu. You must click either of the following options:
	- **Connect to disconnected session only**
	- **Connect to active and disconnected sessions**
- 3. Click **OK** to save your settings.
- 4. In the login window, enter your domain username and password to log in to Citrix Cloud.

ICA icons are displayed in **Connection Manager** and on the client desktop.

## **Automatically configure using DNS for email discovery**

You can connect to a Citrix session by using an email address. The email address is used to discover the StoreFront or NetScaler Gateway URL.

#### **Prerequisites**

- Install a valid server certificate on the StoreFront/AppController server and Access Gateway appliance.
- The full chain or path to the root certificate must be correct.

#### **About this task**

This section describes how to connect to a Citrix session by using email-based discovery.

#### **Steps**

- 1. Add a service record (SRV) to your DNS server to enable email-based discovery. To add a service record to the DNS server, do the following:
	- a. Log in to the DNS server.
	- b. Go to **DNS** > **Forward Lookup Zone**.
	- c. Right-click **Forward Lookup Zone**, and click **Other New Records**.
	- d. In the **Resource Record Type** dialog box, select **Service Location (SRV)**.
	- e. Click **Create Record**.
	- f. In the **Service** field, enter citrixreceiver.
	- g. In the **Protocol** field, enter \_tcp.
	- h. In the **Port number** field, enter the port number.
	- i. In the **Host offering this service** field, enter the FQDN and the port for the StoreFront/AppController server or Access Gateway appliance.

**NOTE:** You cannot use the same FQDN for both StoreFront and the Access Gateway virtual servers.

- 2. On ThinOS, go to **System Setup** > **Remote Connections**. The **Remote Connections** dialog box is displayed.
- 3. On the **Broker Setup** dialog box, select **Citrix Virtual Apps and Desktops** from the **Broker Type** drop-down list.
- 4. Enter the email address in the **Broker Server** field, and click **OK**.
- 5. Restart the thin client.
- 6. In the login window, enter your email address and password to log in to the session.

## **Citrix HDX Adaptive transport (EDT)**

ThinOS supports Citrix HDX Adaptive transport for Citrix Virtual Apps and Desktops. HDX Adaptive transport enables the ICA virtual channels to automatically adapt to varying LAN and WLAN connections and improves the data throughput.

For more information about Citrix HDX Adaptive transport, see the *Citrix documentation* at [docs.citrix.com.](https://docs.citrix.com)

### **Enable HDX Adaptive Transport**

#### **About this task**

This section describes how to enable the HDX Adaptive Transport policy setting on Citrix Studio.

#### **Steps**

- 1. Go to **Citrix Studio** > **HDX Adaptive Transport** policy.
- 2. Set the value for HDX Adaptive Transport to either **Preferred** or **Diagnostic mode**.
	- For more information about configuration on Citrix Studio, see the *Adaptive Transport* article at [docs.citrix.com.](https://docs.citrix.com)
- 3. On the ThinOS client, start a session from the Citrix Workspace app.

The connection is established using adaptive transport.

**NOTE:** If the connection type is HDX and the protocol is UDP, EDT is active for the session. If the protocol is TCP, the session is in fallback mode.

For information about how to verify if HDX Adaptive Transport is active, see the [FAQs](#page-277-0) section in this guide.

From ThinOS 2306 and Citrix Workspace app 2305, HDX Enlightened Data Transport can be disabled using Citrix Configuration Editor. Follow these steps to disable the feature:

- a. On Admin Policy Tool or Wyse Management Suite policy settings, go to **Advanced > VDI Configuration Editor > Citrix Configuration Editor**.
- b. In the Citrix ICA File Settings, click **Add Row**.
- c. In the **Key** field, enter **HDXOverUDP**.
- d. In the **Value** field, enter **Off**.
- e. Sign out or restart the device for the settings to take effect.

To enable HDX Enlightened Data Transport using Citrix Configuration Editor, do the following:

- a. On Admin Policy Tool or Wyse Management Suite policy settings, go to **Advanced > VDI Configuration Editor > Citrix Configuration Editor**.
- b. In the Citrix ICA File Settings, click **Add Row**.
- c. In the **Key** field, enter **HDXOverUDP**.
- d. In the **Value** field, enter **Preferred**.
- e. Sign out or restart the device for the settings to take effect.

### **Maximum Transmission Unit (MTU) discovery in Enlightened Data Transport (EDT)**

From ThinOS 2311 and Citrix Workspace App package 23.9.0.24.4, Maximum Transmission Unit (MTU) discovery in Enlightened Data Transport (EDT) is supported.

- MTU increases the reliability and compatibility of the EDT protocol and provides an improved user experience.
- MTU Discovery enables EDT to automatically determine the Maximum Transmission Unit (MTU) when establishing a session.
- This prevents EDT packet fragmentation that might result in performance degradation or failure to establish a session.
- System requirements:
	- Citrix Virtual Delivery Agent (VDA) 2003 and later
	- Citrix Workspace app package version 23.9.0.24.4 and later
	- Session reliability enabled
	- MTU Discovery is enabled by default. To disable EDT MTU Discovery, configure the following registry values and restart the VDA:
	- Key: **HKEY\_LOCAL\_MACHINE\SYSTEM\CurrentControlSet\Control\Terminal Server\Wds\icawd**
	- Value name: **MtuDiscovery**
	- Value type: **DWORD**
	- Value data: **0**

This setting is machine-wide and affects all sessions connecting from a supported client.

- To configure Maximum Segment Size (MSS) when using EDT on networks with nonstandard MTU, do the following:
	- 1. You can set the EDT MTU Discovery Registry key value below to disabled (value 0) and restart the VDA.
		- Key: **HKEY\_LOCAL\_MACHINE\SYSTEM\CurrentControlSet\Control\Terminal Server\Wds\icawd**
- <span id="page-93-0"></span>○ Value name: **MtuDiscovery**
- Value type: **DWORD**
- Value data: **0**

**NOTE:** If the value is **1**, then MTU discovery is enabled. If the value is **0**, MTU discovery is disabled.

- 2. You can also configure the MTU or MSS rates manually by doing the following:
	- a. On Admin Policy Tool or Wyse Management Suite policy settings, go to **Advanced > VDI Configuration Editor > Citrix Configuration Editor**.
	- b. In **Citrix INI Settings**, click **Add Row**.
	- c. From the **File** drop-down list, select **All\_Regions.ini**.
	- d. From the **Operation** drop-down list, select **Add or Update**.
	- e. In the **Section** field, enter **Network\UDT**.
	- f. In the **Key** field, enter **edtMSS**.
	- g. In the **Value** field, enter a value, such as **1480**. The MTU value must be determined for each network independently and is not a one-size-fits-all solution.
	- h. Sign out or restart the device for the settings to take effect.
		- **NOTE:** By design, Citrix Workspace App does not support disable EDT MTU Discovery from the client side. You can enable or disable EDT MTU Discovery on VDA.

## **HDX Adaptive Display V2**

ThinOS supports the selective use of a video codec (H.264) to compress graphics during video playback in an ICA session. This feature combines the H.264 mode and Thinwire Compatible mode for a better user experience.

For more information about HDX Adaptive Display V2, see the *Citrix documentation* at [docs.citrix.com.](https://docs.citrix.com)

### **Enable HDX Adaptive Display V2**

#### **About this task**

This section describes how to enable HDX Adaptive Display V2 using Citrix Studio.

#### **Steps**

- 1. Go to **Citrix Studio** > **Use video codec for compression policy**.
- 2. Select the **For actively changing regions** option.
- 3. On the ThinOS client, launch an ICA desktop.
- 4. Open the web browser and play your preferred video.

HDX adaptive display V2 is used for video decoding on the ThinOS client. Thinwire uses JPEG (lossy) for complex or photographic imagery and RLE (lossless) for text imagery. The rest of the screen is decomposed by Thinwire.

For more information about the Use video codec for compression policy, see the *Graphics Policy Settings* article at [docs.citrix.com.](https://docs.citrix.com)

### **Browser content redirection**

Browser content redirection (BCR) enables any web browser content, including HTML 5 videos, to be redirected to the ThinOS client and not redirected on the VDA side.

**Browser content redirection proxy setting**— If you use the browser content redirection proxy settings, enter a valid proxy address and port number in the browser content redirection proxy configuration policy. Citrix Workspace app follows the server fetch and client render mechanism to fetch URL from VDA and redirect browser content from the client.

**NOTE:** In ThinOS 9.1.4234, BCR with Chromium Embedded Framework (CEF) is enabled by default. ThinOS does not provide the configuration to change BCR with WebKitGKT+.

From ThinOS 2306 and Citrix Workspace app 2305, the Citrix browser content redirection CEF cache file is changed from the default .ICAClient to/tmp/citrix. CEF cache file in /tmp/citrix is cleared when you log out.

### **Enable Browser Content Redirection**

#### **Prerequisites**

- If you are using a Chrome browser, import the BCR extension into the browser.
- If you are using an Edge browser, import the BCR extension into the browser.
- If you are using a IE browser, ensure the Citrix HDXJsInjector add-on exists in the browser.
- If you are using an RDS-hosted desktop, and if you are using a IE browser, install the BCR add-on manually from Citrix virtual apps and desktops IOS installer.
- If you want to play a QUMU video, you must add the QUMU video URL to the Citrix policy.

#### **About this task**

This section describes how to enable Browser Content Redirection using Citrix Studio.

#### **Steps**

- 1. Go to **Citrix Studio** > **Browser Content Redirection policy**.
- Select the **Allowed** option.
- This enables the Browser Content Redirection policy.
- 3. In the **Browser Content Redirection Access Control List (ACL) policy** settings, add URLs that can use the browser content redirection.

**NOTE:** Ensure that the URL is not listed in the Browser Content Redirection Blacklist Configuration policy.

- 4. On the ThinOS client, launch an ICA desktop.
- 5. Open either IE or Chrome and enter the URL that you have added in the Access Control List (ACL). The browser viewport is rendered on the ThinOS client side. Browser attributes such as Address Bar and Status Bar still run on the VDA side.

For more information about Browser Content Redirection, see the *Browser Content Redirection* article at [docs.citrix.com.](https://docs.citrix.com)

### **HTML5 Video Redirection**

HTML5 Video Redirection controls and optimizes the way Citrix Virtual Apps and Desktops servers deliver HTML5 multimedia web content to users. This feature is available for internal web pages only. It requires the addition of JavaScript to the web pages where the HTML5 multimedia content is available, for example, videos on an internal training site.

The following policies must be enabled on the server side:

- **Windows Media redirection**—By default this option is enabled.
- **HTML5 video redirection**—By default this option is disabled.

For more information about the ICA Multimedia policy settings, see the *Citrix documentation* at [docs.citrix.com.](https://www.citrix.com)

For information about how to verify if HTML5 Video Redirection is working, see the [FAQs](#page-277-0) section in this guide.

## **Windows Media Redirection**

Windows Media Redirection enables the audio and video to be rendered on the user device instead of running on the server side. Using the Windows Media Redirection feature, you can optimize the performance of Windows Media player on virtual Windows desktops.

For more information about Windows Media Redirection, see the *Citrix documentation* at [docs.citrix.com.](https://docs.citrix.com)

### **Enable Windows Media Redirection**

#### **Prerequisites**

Ensure that the **Windows Media redirection** policy is set to **Allowed** in Citrix Studio. By default, the value is set to **Allowed**.

#### **About this task**

This section describes how to enable the Windows Media Redirection feature on your thin client.

#### **Steps**

- 1. On the ThinOS desktop, click **Connection Manager**.
- 2. Click **Global Connection Settings**.
- 3. Select the **Enable HDX/MMR** check box for the ICA connection.
- 4. Go to **System Setup** > **Remote Connections**.
- 5. On the **Broker Setup** tab, select **Citrix Virtual Apps and Desktops** from the **Broker type** drop-down list.
- 6. Enter the Citrix server in the **Broker Server** field, and click **OK**.
- 7. Launch an ICA desktop.
- 8. Open Windows Media Player and play a video or an audio file. The following types are supported:
	- H.264 video
	- WMV-9 video
	- WMV-8 video
	- WMV-7 video
	- WMC1 video
	- MP4 video
	- 4K video
	- MOV/AVI video
	- AAC/MP3/WMA file

For information about how to check if Windows Media Redirection is working, see the [FAQs](#page-277-0) section in this guide.

For more information about the ICA Multimedia policy settings, see Citrix Product documentation at [docs.citrix.com.](https://docs.citrix.com/)

## **QUMU Video Optimization Pack for Citrix**

QUMU's Video Optimization Pack (VOP) for Citrix enables you to stream quality videos to endpoints managed by Citrix Virtual Apps and Desktops servers by enabling client-side fetching. The QVOP video player runs on the client side, and the video stream uses the client's network to go directly to QUMU's Video Control Center instead of accessing through VDI desktops.

#### **Prerequisites**

Ensure that the **Windows Media redirection** policy is set to **Allowed** in Citrix Studio. By default, the value is set to **Allowed**.

#### **About this task**

This section describes how to use QUMU Video Optimization Pack for Citrix on your thin client.

#### **Steps**

- 1. On the ThinOS desktop, click **Connection Manager**.
- 2. Click **Global Connection Settings**.
- 3. Select the **Enable HDX/MMR** check box for the ICA connection.
- 4. Go to **System Setup** > **Remote Connections**, select **Citrix Virtual Apps and Desktops** from the **Broker** type drop-down list.
- 5. On the **Broker Setup** tab, enter the Citrix server in the **Broker Server** field, and click **OK**.
- 6. Launch an ICA desktop.
- 7. Use Citrix Browser Content Redirection to play QUMU videos.

For information about Browser Content Redirection, see [Browser Content Redirection.](#page-93-0) For more information about the ICA Multimedia policy settings, see Citrix Product documentation at [docs.citrix.com.](https://docs.citrix.com/)

## **Citrix Self-Service Password Reset**

You can reset the password or unlock the account after you complete the security questions enrollment.

#### **Supported Environment**

- Citrix Virtual Apps and Desktops 7.11 and later versions
- Support StoreFront Server 3.7 and later versions
- Self-Service Password Reset Server 1.0 and later versions

**Supported platforms**—All platforms are supported.

#### **Limitation**

● Supports only StoreFront Server

### **Before resetting a password or unlocking an account**

Before resetting your password or unlocking your account, you must register for the security questions enrollment. To register your answers for the security questions, do the following:

- 1. To access the **Security Questions Enrollment** window, do the following step that is applicable to the mode:
	- a. In Classic mode, click the **Manage Security Questions** option from the PNAmenu.
	- b. In Workspace mode, click the **TASKS** icon on the purple ribbon and click **Start**.

The **Security Questions Enrollment** window is displayed.

- 2. Enter the appropriate answers to the question set.
- 3. Click **OK** to register the security questions.

### **Use the Account Self-Service**

After the security questions enrollment is complete, and when ThinOS is connected to a StoreFront server with Self-Service Password Reset enabled, the **Account Self-Service** icon is displayed in the sign-on window.

- **NOTE:** If you enter the wrong password more than four times in the Sign-on window, the client automatically enters the unlock account process.
- 1. Click the **Account Self-Service** icon to unlock your account or reset your password.

**NOTE:** You must register the security questions for users before using the unlock account or reset password feature.

2. Click **Unlock account** or **Reset password** based on your choice, and then click **OK**.

### **Unlock an account**

After you register the security questions, do the following to unlock your account:

- 1. Choose a task (Unlock account) in the **Account Self-Service** window.
- 2. Enter the username.

The **Unlock Account** dialog box is displayed.

3. Enter the registered answers to the security questions.

If the provided answers match the registered answers, then the **Unlock Account** dialog box is displayed.

4. Click **OK** to successfully unlock your account.

**G** NOTE:

- If the provided answers are incorrect, an error message is displayed.
- If you provide the wrong answers more than three times, you cannot unlock the account or reset the password, and error messages are displayed.

#### **Reset a password**

After you register the security questions, do the following to reset your password:

- 1. Choose a task (Reset password) in the **Account Self-Service** window.
- 2. Enter the username.

The **Reset Password** dialog box is displayed.

3. Enter the registered answers to the security questions.

If the provided answers match the registered answers, then the **Reset Password** dialog box is displayed.

- 4. Enter and confirm the new password.
- 5. Click **OK** to successfully change the password.

If you provide the wrong answers, you cannot reset the password, and an error message is displayed.

### **Citrix SuperCodec**

Citrix SuperCodec is a H.264 decoder integrated on the ThinOS client side. The server encodes the session image into the H.264 stream and sends it to the client side. The client decodes the H.264 stream by SuperCodec and display the image on the screen. This feature improves the user experience, especially for HDX 3D Pro desktops.

Citrix SuperCodec is supported in Citrix Virtual Apps and Desktops (XenApp and XenDesktop) version 7.5 or later versions.

In Citrix Virtual Apps and Desktops version 7.9 and later, the default setting for **Use video codec for compression** is **Use when preferred**. For best performance on ThinOS device, it is recommended that you set the **Use video codec for compression** policy to **For the entire screen**. You can set the policy to **Do not use video codec**. This policy setting allows ThinOS to use **ThinWire Plus** that saves bandwidth and reduces the CPU overhead. You can also set the policy to **For actively changing regions**. This policy setting allows ThinOS to use **Selective H.264**.

- **ThinWire Plus**—Equivalent to the **Do not use video codec** option
- **Fullscreen H.264**—Equivalent to the For the entire screen option
- **Selective H.264**—Equivalent to the For actively changing regions

## **Anonymous logon**

The Anonymous logon feature enables the users to log into the StoreFront server configured with unauthenticated store without Active Directory (AD) user credentials. It allows unauthenticated users to access the applications instead of AD accounts.

 $(i)$ **NOTE:** Anonymous logon is not supported with legacy mode of StoreFront server.

**NOTE:** After ThinOS 2208, **Lock Terminal** is supported for Anonymous logon.

### **Enable UDP audio in a Citrix session**

Citrix recommends that you use audio over User Datagram Protocol (UDP) in low-bandwidth network connections for better audio quality. ThinOS does not support UDP audio over Citrix ADC (formerly NetScaler) due to Linux Citrix Workspace app limitation.

#### **Steps**

1. Start the **Admin Policy Tool** on your ThinOS 9.0-based device or open the **ThinOS 9.x** Policy settings in Wyse Management Suite.

If you are using the Admin Policy Tool on ThinOS, you must first select the audio quality as Medium and then enable UPD audio. UPD audio is automatically disabled when you select the audio quality as High on Admin Policy Tool. However, the UPD audio is not automatically disabled when you are configuring the setting using Wyse Management Suite. UPD audio may not work if you set the audio quality as High using Wyse Management Suite.

- 2. On the **Advanced** tab, expand **Session Settings**, and click **Citrix Session Settings**.
- 3. In the **Basic Settings** section, click the **Enable UPD Audio** toggle key to ON state.

**NOTE:** From Citrix Workspace app 2112 and ThinOS 9.1.5067, Adaptive audio works while using User Datagram Protocol (UDP) audio delivery. Adaptive audio is enabled by default. This feature requires VDA version 2112 or later versions. For more information, see the *Citrix Virtual Apps and Desktops* product documentation at [www.docs.citrix.com.](https://docs.citrix.com/en-us)

#### 4. From the **Audio Quality** drop-down list, select **Medium**.

If you are using the Admin Policy Tool on ThinOS, you must first select the audio quality as **Medium** and then enable UPD audio. UPD audio is automatically disabled when you select the audio quality as **High** on Admin Policy Tool. However, the UPD audio is not automatically disabled when you are configuring the setting using Wyse Management Suite. UPD audio may not work if you set the audio quality as **High** using Wyse Management Suite.

### **Keyboard layout synchronization in VDA**

In Citrix Workspace app, the Keyboard Dynamic synchronization mode functions differently on a Linux client from a Windows client. In general, on a Linux client, the keyboard output follows the client keyboard layout, which is different from the Windows VDA layout. If a Linux client keyboard is synchronized to a Windows VDA, users may observe unpredictable keyboard output. Also, in dynamic synchronization mode, Citrix Workspace app for Linux does not support VDA users to switch the keyboard layout inside a VDA session.

In the server default mode, both Linux and Windows use the session (VDA) side keyboard layout with predictable output. You can configure the keyboard layout mode using either Wyse Management Suite or Admin Policy Tool. The keyboard layout that you select on the thin client is not automatically synchronized in the VDA session. ThinOS supports the server default mode that enables VDA users to select or switch the keyboard layout inside the VDA session using the Windows Input Method Editor (IME) language bar. For other modes such as Specific keyboard, Client Setting, or Dynamic Sync, there can be unpredictable mismatch in the keyboard output if you switch the keyboard layout in VDA. This is because the Citrix Workspace app Linux keyboard sync mode does not support switching the layout in VDA.

As a VDA administrator, you must configure the VDA desktop with the required keyboard language layout options. The IME language bar must be enabled on the Windows lock screen. The VDA user can select the appropriate keyboard language layout on the Windows lock screen.

In scenarios such as opening a new application in a VDA session, locking, or unlocking the VDA session, the keyboard layout falls back to the VDA default layout. For example, EN\_US. This is a known issue for a Linux client in the **server default** mode.

You can customize VDA registry settings for a consistent keyboard layout in the VDA session.

- For a desktop operating system VDA, the feature is enabled by default.
- For a server operating system VDA, you can enable the feature using the system registry.
	- 1. In the system registry of VDA, go to HKEY\_LOCAL\_MACHINE\SYSTEM\CurrentControlSet\Control\Keyboard Layout.
	- 2. Create a DWORD entry IgnoreRemoteKeyboardLayout=1.

By default, the IgnoreRemoteKeyboardLayout entry is unavailable. The default keyboard is set to ENG, irrespective of the Control Panel setting.

For example, open an application, lock, or unlock the session, the keyboard is set to ENG. To resolve this issue, ensure that you set IgnoreRemoteKeyboardLayout=1.

For information about the Keyboard Layout Modes and Keyboard Layout rules in Citrix Workspace app, see the *Citrix Virtual Apps and Desktops keyboard and IME configurations* article at [www.citrix.com/blogs.](https://www.citrix.com/blogs/2020/04/22/citrix-virtual-apps-and-desktops-keyboard-and-ime-configurations)

#### **Table 29. Citrix Workspace app keyboard layout configuration for VDA users on ThinOS**

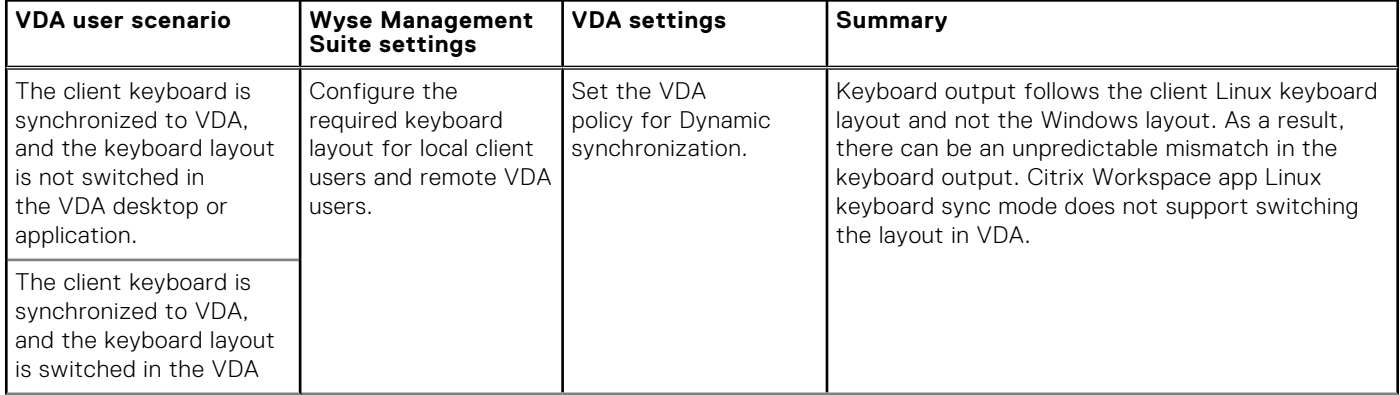

#### **VDA user scenario Wyse Management Suite settings VDA settings Summary** desktop using the IME language bar. The client keyboard is synchronized to VDA, and the keyboard layout is switched in VDA published applications using the IME language bar. The client keyboard is not synchronized to VDA, and the keyboard layout is not switched in the VDA desktop or application. Configure the required keyboard layout for using the client locally. There is no impact to the keyboard usage on remote VDA. No specific settings are required. For recommended settings, see the *VDA settings for server default mode* section. Keyboard layout follows the VDA Windows layout with predictable output. When opening a new application in a VDA session, locking the VDA session, or unlocking the VDA session, the keyboard layout falls back to the VDA default layout. For example, EN\_US. The following are the recommended settings for VDA administrators: ● Enable multiple layouts in VDA IME. ● Enable IME on the Windows lock screen. ● Set the default keyboard layout to any non-English keyboard layout. In the system registry of VDA, go to HKEY\_LOCAL\_MACHINE\SYSTEM\Current ControlSet\Control\Keyboard Layout and create the following DWORD entry: IgnoreRemoteKeyboardLayout=1. For more information, see the *Citrix article CTX223316* at [www.support.citrix.com.](https://support.citrix.com) The client keyboard is not synchronized to VDA, and the keyboard layout is not switched in the VDA desktop using the IME language bar. The client keyboard is not synchronized to VDA, and the keyboard layout is not switched in VDA published applications using the IME language bar.

#### **Table 29. Citrix Workspace app keyboard layout configuration for VDA users on ThinOS (continued)**

#### **Table 30. Language keyboard layout settings**

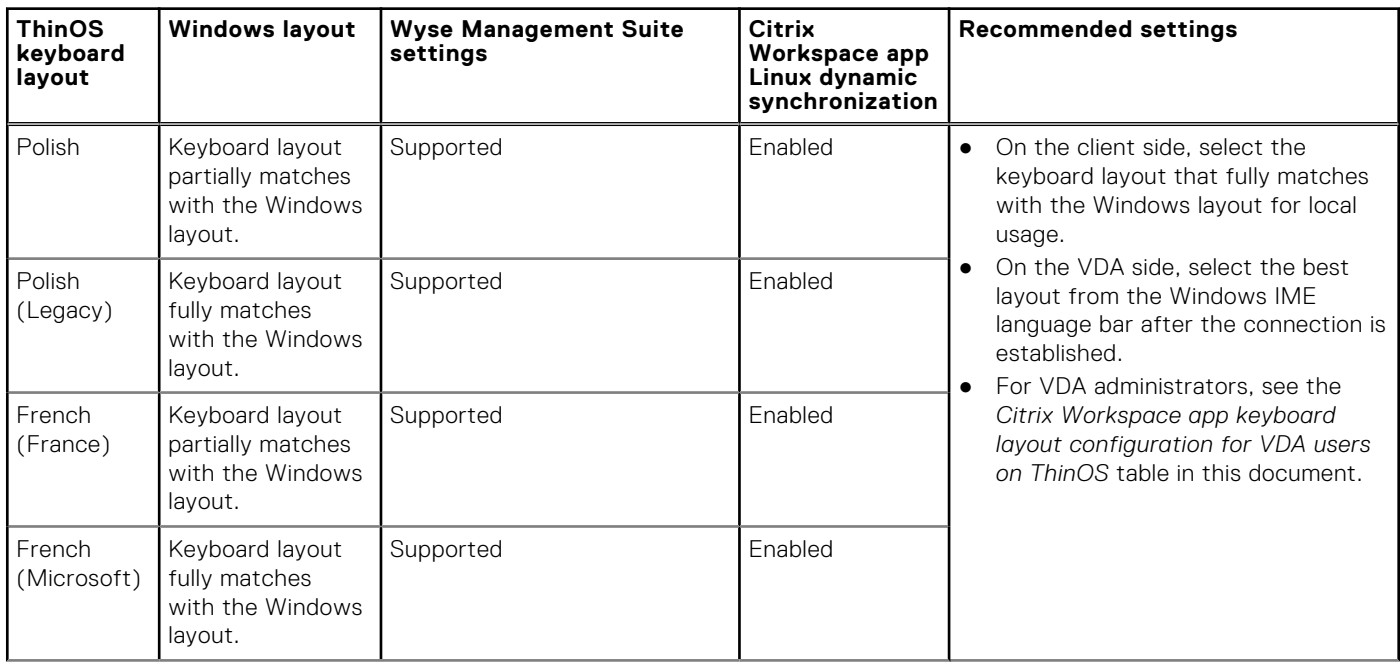

#### **Table 30. Language keyboard layout settings (continued)**

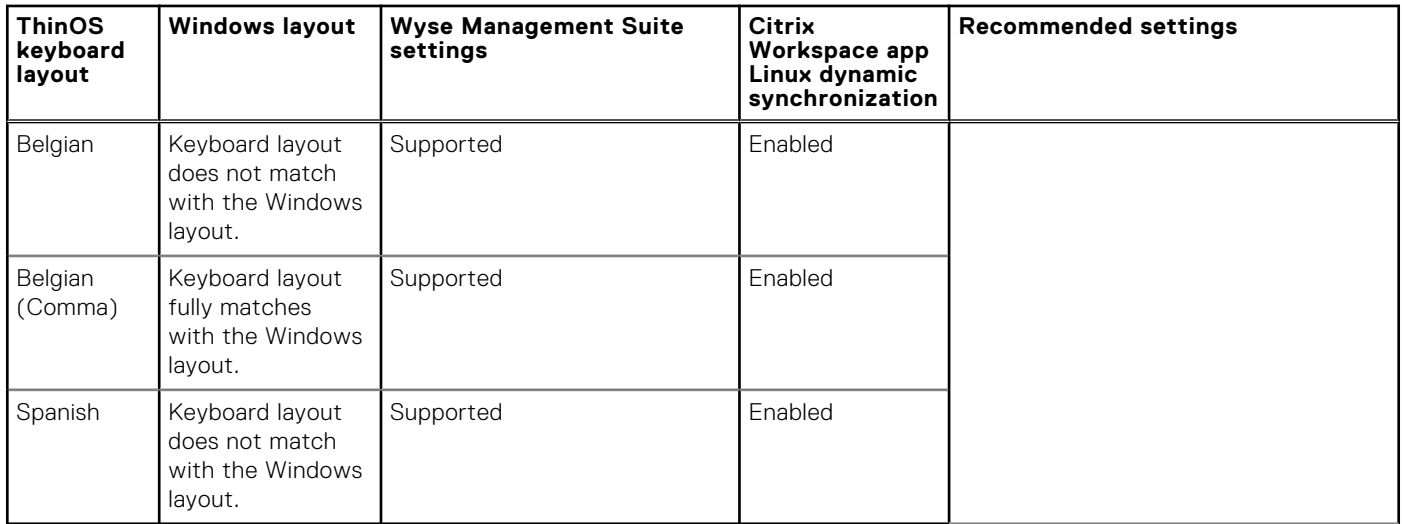

#### **VDA settings for Server Default mode**

When set to server default mode, the keyboard layout falls back to the VDA default layout. For example, EN\_US. This issue can be related to Citrix Workspace app or Windows server operating system 2016 and 2019. All workarounds may require you to modify registry keys on the server side. For more information about workarounds, see the Citrix articles *CTX269153* and *CTX223316* at [support.citrix.com.](https://support.citrix.com) If you do not want to modify registry keys, contact the Citrix support team or the Microsoft support team.

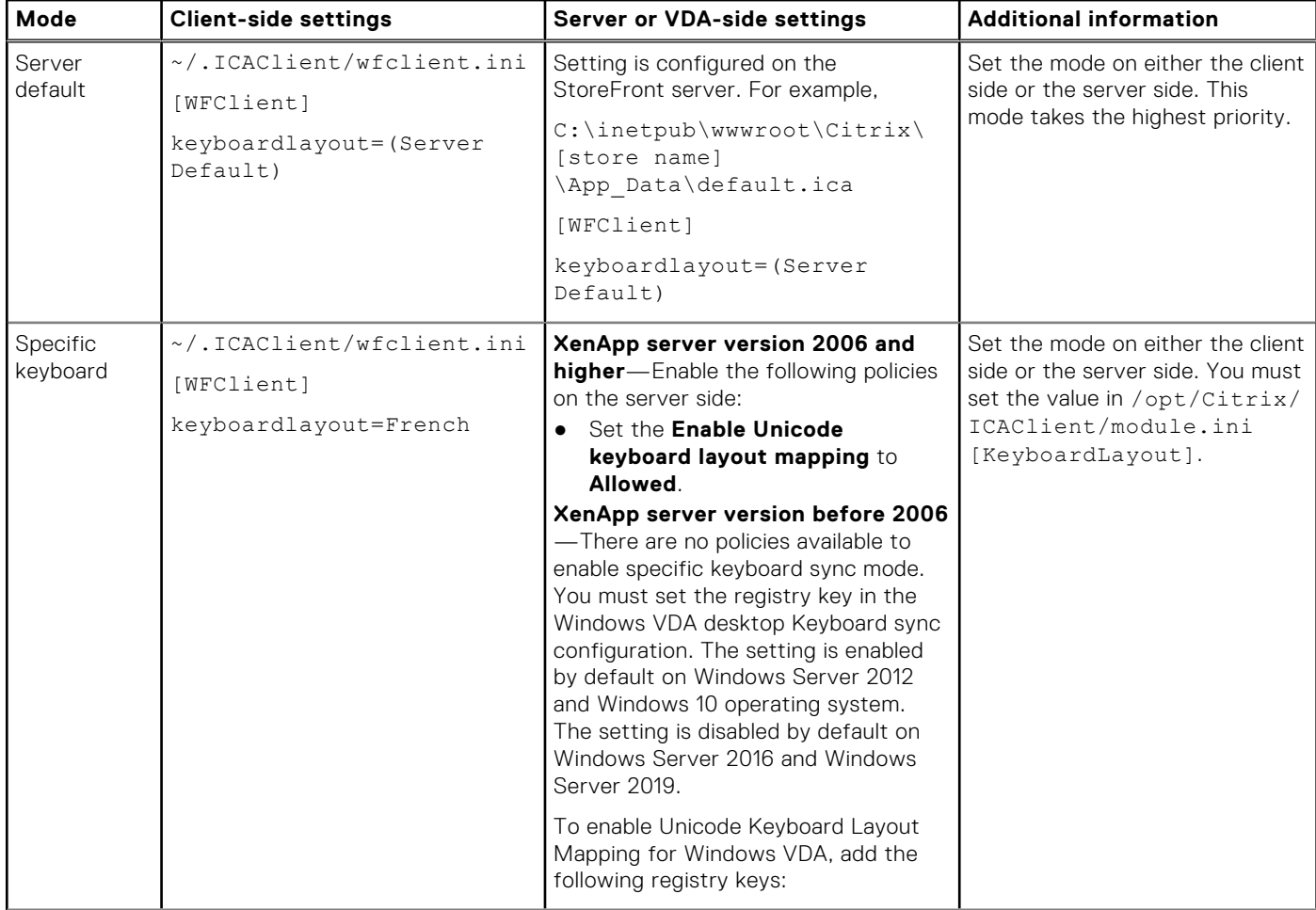

#### **Table 31. Citrix Workspace app Linux keyboard layout settings—Client and VDA**

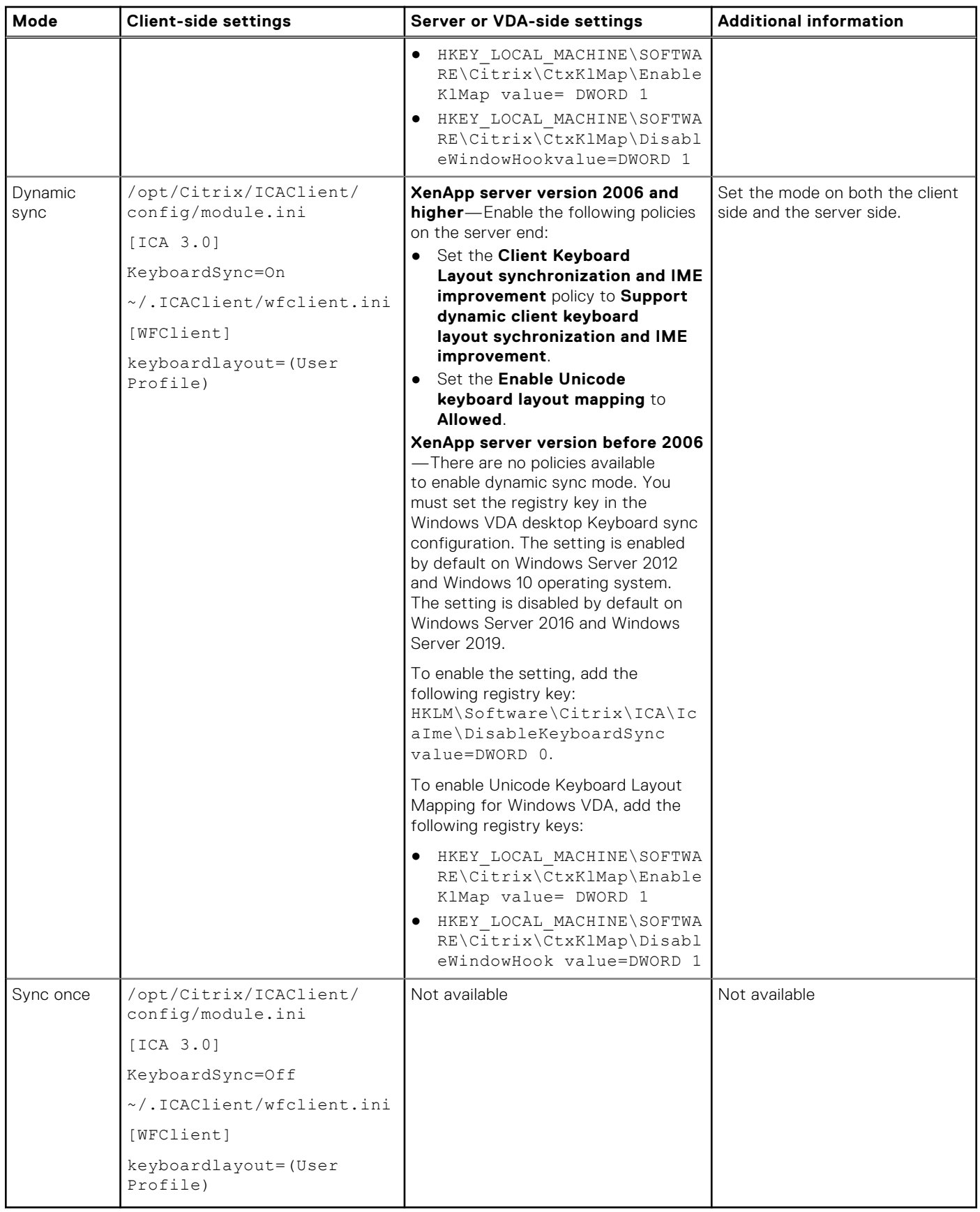

#### **Table 31. Citrix Workspace app Linux keyboard layout settings—Client and VDA (continued)**

#### **Table 32. ThinOS dynamic synchronization support**

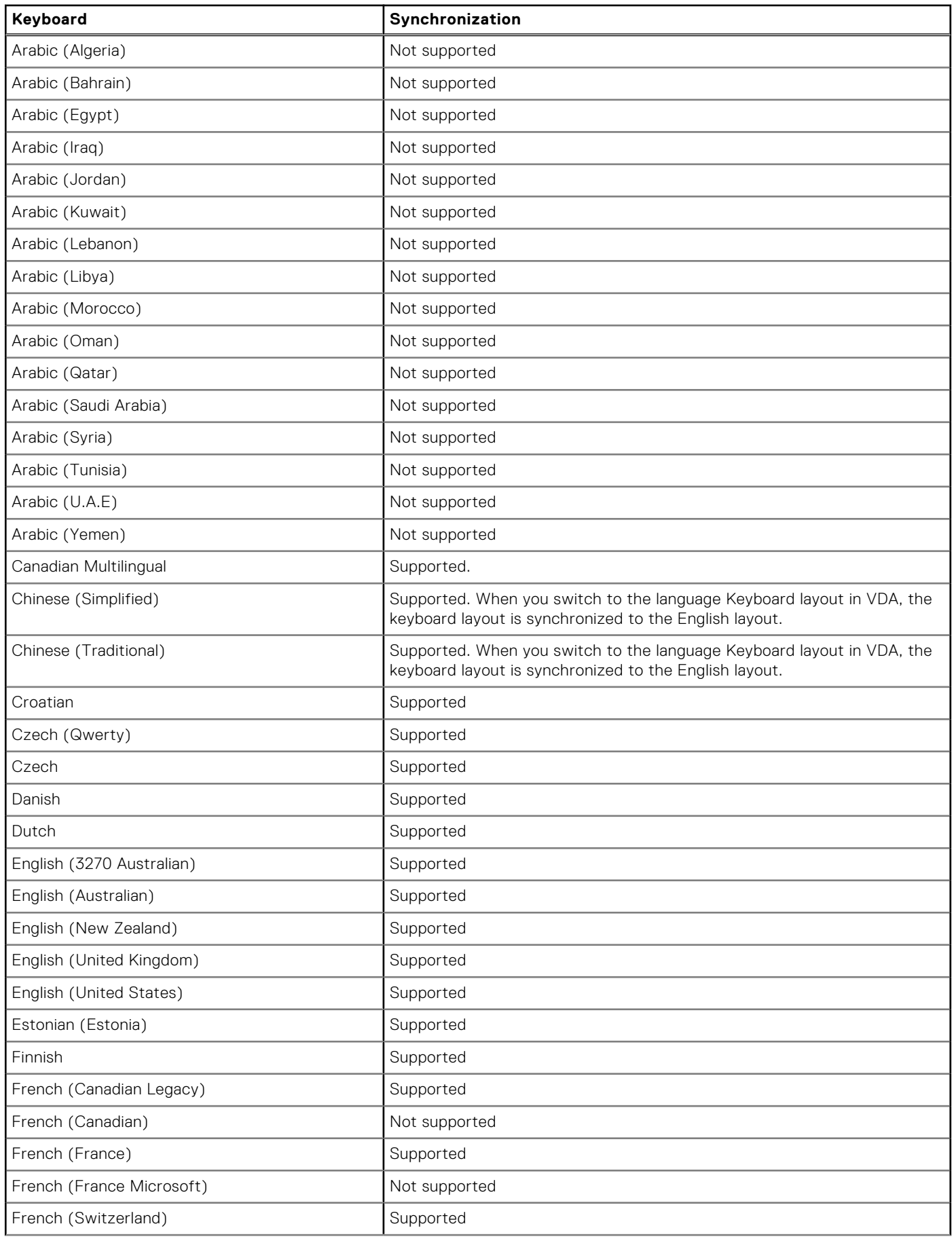

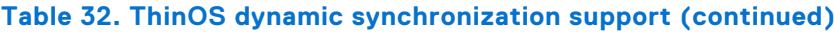

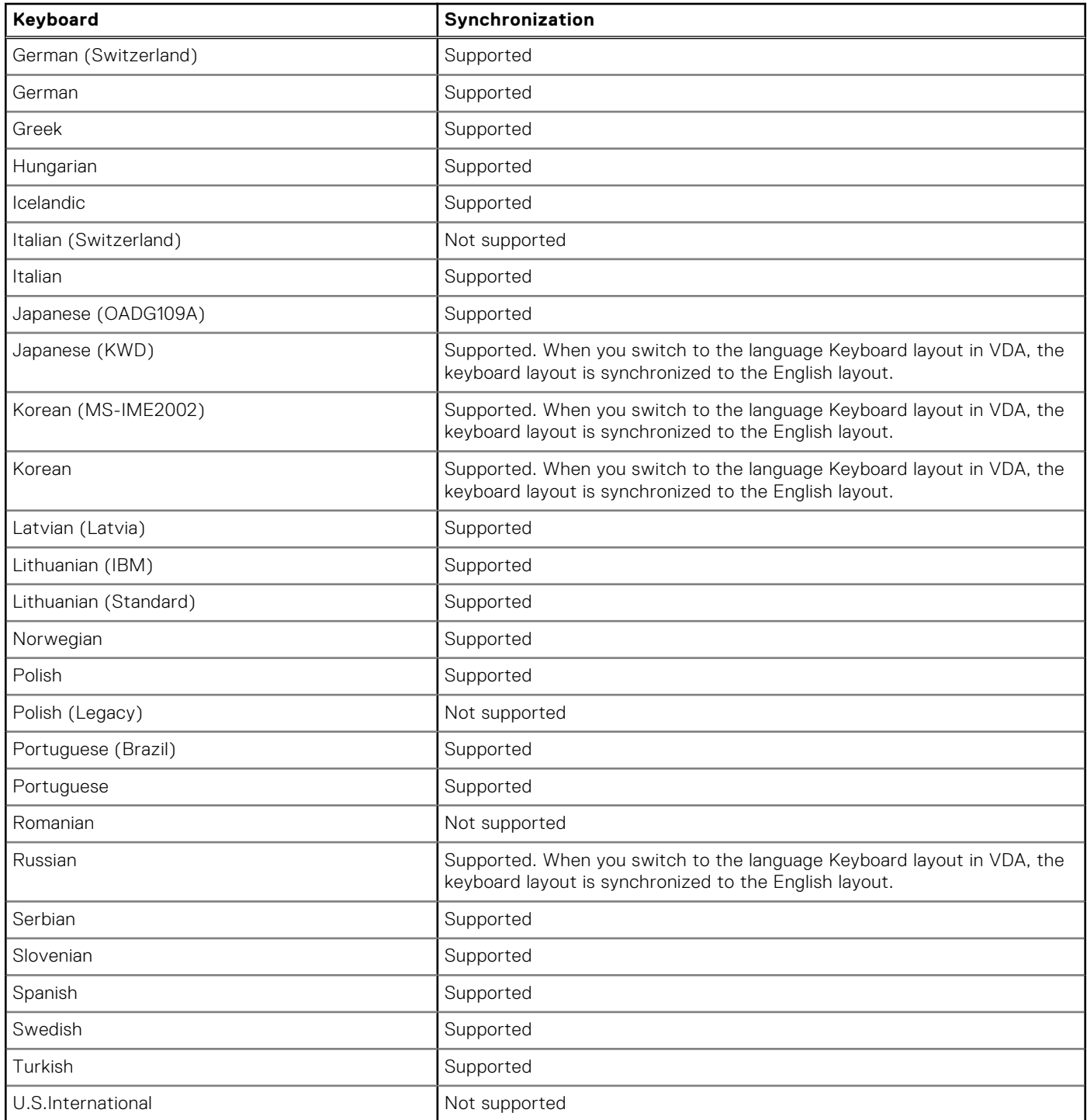

### **Enable keyboard layout mode**

- 1. On the ThinOS client, open **Admin Policy Tool** or go to the ThinOS 9.x policy settings on Wyse Management Suite.
- 2. On the **Advanced** tab, expand **Session Settings**, and click **Citrix Session Settings**.
- 3. In the **Basic Settings** section, select one of the following options from the **Keyboard Layout Mode** drop-down list.
	- **Server Default**—ThinOS allows VDA users to use the VDA-side default keyboard when logging in or reconnecting to VDA. The VDA-side default keyboard is the default setting in ThinOS. Any keyboard layout change on the client side is not synchronized to the VDA session.
- **Specific Keyboard**—ThinOS allows VDA users to use a specific keyboard when logging in or reconnecting to VDA. Any keyboard layout change on the client side is not synchronized to the VDA session. Ensure that you select a specific keyboard on the ThinOS client before configuring the Admin policy tool or the Wyse Management Suite policy. If not selected, you must reboot the thin client to synchronize the specific keyboard into VDA.
- **Client Setting**—ThinOS allows VDA users to synchronize only the VDA-side keyboard with the client-side default keyboard when logging in or reconnecting to VDA. Any keyboard layout change on the client-side is not synchronized to the VDA session.
- **Dynamic Sync**—ThinOS allows VDA users to synchronize the VDA-side keyboard with the client-side default keyboard dynamically in the VDA session. When the VDA user changes the client keyboard, the VDA keyboard is synchronized automatically in the session. You must configure both the client and VDA-side settings to enable this mode.
- 4. Click **Save & Publish**.

From ThinOS 2402 and Citrix Workspace App 2311, the Citrix VDI Configuration Editor is not required to configure the Citrix keyboard Server default mode and Dynamic Sync mode. All the Citrix keyboard layout modes can be configured through the **Keyboard Layout Mode** setting in **Session Settings > Citrix Session Settings**.

### **Keyboard layout server default mode enhancement**

**Keyboard Layout Server Default Mode enhancement**—From Citrix Workspace App 2109 and ThinOS 9.1.5067 onwards, only the Server Default mode uses the **Scancode**. Other Keyboard layout modes such as Specific Keyboard, Client Setting, and Dynamic Sync use the default Unicode. There are no changes to the other keyboard layout modes in Citrix Workspace App 2109.

To configure, do the following:

- 1. Set the Keyboard Layout Mode to Server Default using Admin Policy Tool or Wyse Management Suite.
- 2. On Admin Policy Tool or Wyse Management Suite policy settings, go to **Advanced tab** > **VDI Configuration Editor** > **Citrix Configuration Editor**.
- 3. In the Citrix INI settings, click Add Row.
- 4. From the **File** drop-down list, select **wfclient.ini**.
- 5. From the **Operation** drop-down list, select **Add or Update**.
- 6. In the **Section** field, enter **WFClient**.
- 7. In the **Key** field, enter **KeyboardEventMode**.
- 8. In the **Value** field, enter **Scancode**.
- 9. Sign out or restart the device for settings to take effect.

**(i)** NOTE: If you want to change the Server Default mode to other keyboard layout modes, you must remove the

**KeyboardEventMode** with **Scancode** setting from **Citrix Configuration Editor**.

### **Keyboard layout Dynamic Sync mode enhancement**

When setting the keyboard layout to **Dynamic Sync**, the switching keyboard progress bar is not displayed in desktop sessions after switching the keyboard language on the thin client. Hence, the keyboard layout in session is not automatically synced with the client. The issue also occurs in Linux Citrix Workspace app binary. To resolve the issue, do the following:

- 1. Set the Keyboard Layout Mode to Dynamic Sync using Admin Policy Tool or Wyse Management Suite.
- 2. On Admin Policy Tool or Wyse Management Suite policy settings, go to **Advanced** > **VDI Configuration Editor** > **Citrix Configuration Editor**.
- 3. In the **Citrix INI Settings**, click **Add Row**.
- 4. From the **File** drop-down list, select **wfclient.ini**.
- 5. From the **Operation** drop-down list, select **Add or Update**.
- 6. In the **Section** field, enter **WFClient**.
- 7. In the **Key** field, enter **KeyboardSyncMode**.
- 8. In the **Value** field, enter **Dynamic**.
- 9. Sign out or restart the device for the settings to take effect

## <span id="page-105-0"></span>**Cursor pattern in ICA session**

In ThinOS 9.1.2101, you can change the cursor pattern in the ICA session.

#### **Steps**

- 1. On the ThinOS client, open **Admin Policy Tool** or go to the ThinOS 9.x policy settings on Wyse Management Suite.
- 2. On the **Advanced** tab, expand **Session Settings**, and click **Citrix Session Settings**.
- 3. Enter one of the following values in the **Cursor Pattern** field to change the cursor pattern:
	- **ffff, ffff**—Enter this value to set the cursor color as black. This value is set by default.
	- **0,0**—Enter this value to set the cursor color as white.
	- **aaaa,5555**—Enter this value to set the cursor color in a dotted pattern.
- 4. Click **Save & Publish**.

For the setting changes to take effect, you must either sign off from the Broker agent or restart the client.

## **Citrix multiple virtual channels**

From ThinOS 9.1.3112 and later versions with Citrix Workspace app 2104 and later, ThinOS Citrix UC Virtual Channel Settings and Other Citrix Virtual Channels Settings are deprecated. The configuration changes that you make to the **Admin Policy Tool**  or the **Wyse Management Suite** policy settings does not affect the **Citrix multiple channel** settings since multiple virtual channels are always enabled on the thin client. However, ensure that you uninstall the Unified Communications (UC) packages that are not required, to prevent the consumption of server and client resources. Dell Technologies recommends that you install the Citrix Workspace app package first, and then install the Citrix Unified Communications package.

Citrix UC Virtual Channel Settings and Other Virtual Channel Settings in the Admin Policy Tool or Wyse Management Suite server are only applicable for ThinOS 9.1.2101 or earlier versions. From ThinOS 9.1.3112 to 2208 (9.3.2102), Admin Policy Tool does not sync the **Citrix Unified Communication Virtual Settings** and **Other Virtual Channel Settings** from Wyse Management Suite policy settings.

The following combinations of UC optimizations and their virtual channel settings are tested on ThinOS 9.1.2101 and 131:

#### **Table 33. Unified Communication optimizations and their default virtual channel settings**

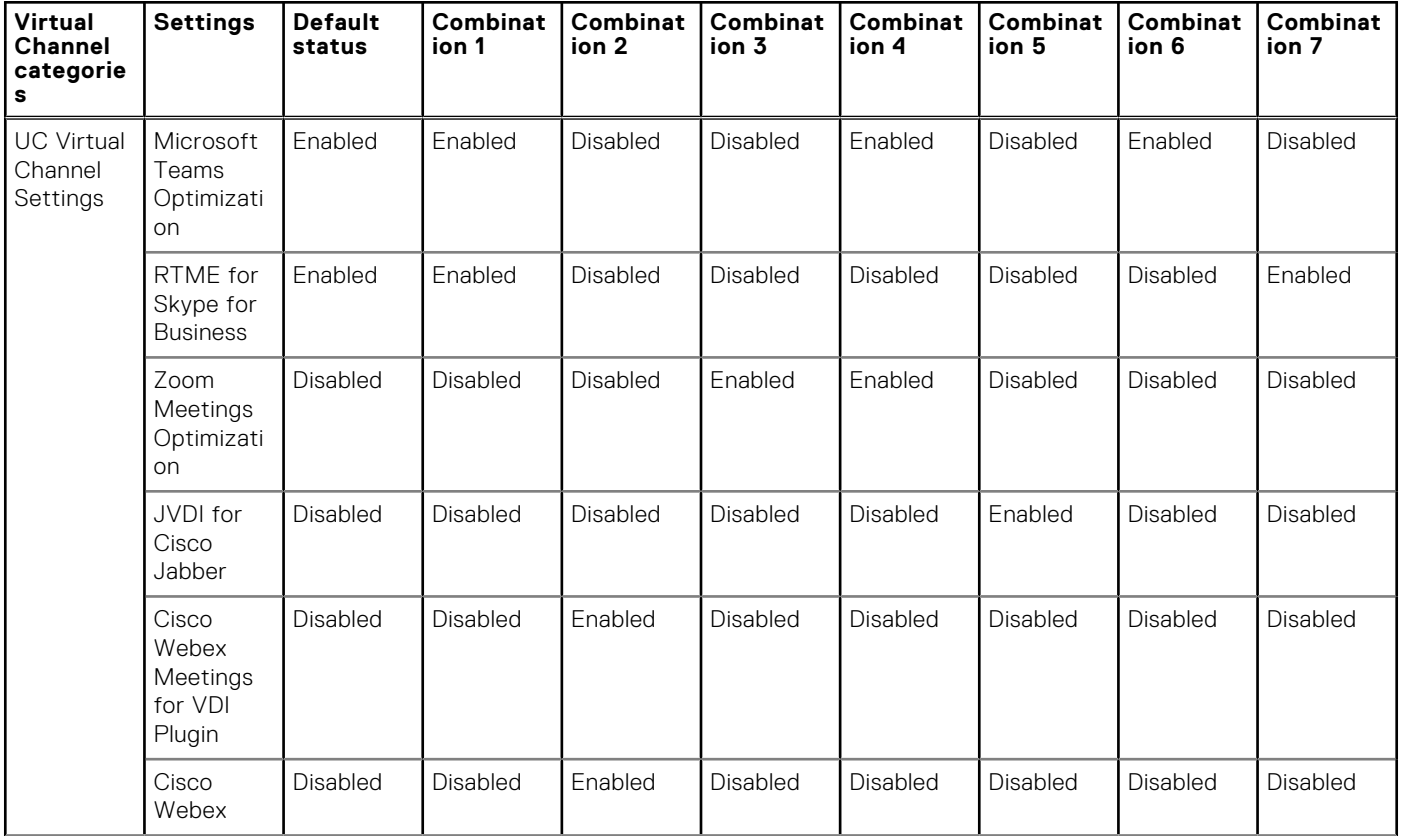

#### **Table 33. Unified Communication optimizations and their default virtual channel settings (continued)**

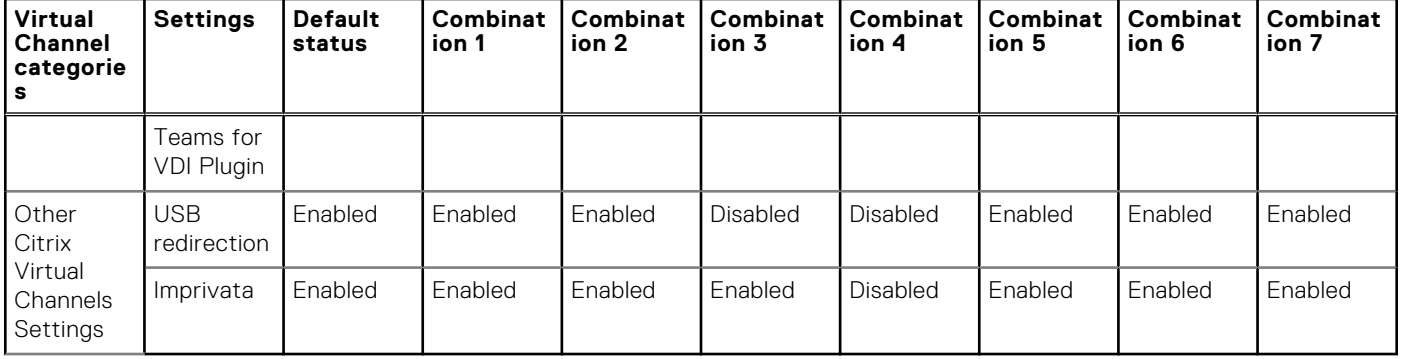

In ThinOS 9.1.2101 and earlier versions, Zoom Meetings Optimization plug-in uses four virtual channels. To use Zoom Optimizations along with Microsoft Teams or any other Cisco optimizations, you must disable other virtual channels. For example, if you are not using Imprivata SSO, you can choose to disable the Imprivata virtual channel. Similarly, if you do not use Skype for Business, you can choose to disable the RTME for Skype for Business virtual channel.

**NOTE:** The UC Virtual Channel settings do not apply to ThinOS versions later than 9.1.2101 but earlier than or equal to 2208 (9.3.2102). These settings are supported again from ThinOS 2211 and later. From ThinOS 2211, the default values of all UC virtual channel settings have been changed to **Enabled**.

**NOTE:** When the UC virtual channels are disabled, the Unified Communication software on ThinOS uses the fallback mode. which uses the HDX webcam and HDX audio. Using the fallback mode consumes more remote desktop resources such as CPU, GPU, RAM, and Network.

**NOTE:** Enabling or disabling the UC plug-in settings in **VDI Configuration Editor** > **Citrix Configuration Editor** is ⋒ deprecated from ThinOS 2211.

For ThinOS 9.1.2101 or earlier versions, see ThinOS 9.1 Administrator's Guide at [www.dell.com/support o](https://www.dell.com/support/home/en-us)n the number of allowed virtual channels and tested combinations of Unified Communication optimizations.

### **Configure the Citrix virtual channels settings**

#### **About this task**

This task is only applicable for ThinOS 9.1.2101 and earlier versions.

#### **Steps**

- 1. On the ThinOS client, open **Admin Policy Tool**, or go to the ThinOS 9.x policy settings on Wyse Management Suite.
- 2. On the **Advanced** tab, expand **Session Settings**, and click **Citrix Session Settings**.
- 3. In the **UC Virtual Settings** section, enable one or more Unified Communications (UC) virtual channels as per your preference. The available options are:
	- Microsoft Teams Optimization
	- RTME for Skype for Business
	- Zoom Meetings Optimization
	- JVDI for Cisco Jabber
	- Cisco Webex Meetings for VDI
	- Cisco Webex Teams for VDI
- 4. In the **Other Citrix Virtual Channel settings**, enable one or more virtual channels as per your preference. The available options are:
	- USB redirection
	- Imprivata
- 5. Click **Save & Publish**.

For the list of virtual channel combinations that are tested on ThinOS, see [Citrix multiple virtual channels.](#page-105-0)

From ThinOS 2211, UC Virtual Channel settings in Citrix Session Settings in Admin Policy Tool or Wyse Management Suite policy is enabled again.

To configure UC Virtual Channel settings in Citrix Session Settings, do the following:

- a. On the ThinOS client, open **Admin Policy Tool**, or go to the ThinOS 9.x policy settings in Wyse Management Suite.
- b. In the **Advanced** tab, expand **Session Settings**, and click **Citrix Session Settings**.
- c. In the **UC Virtual Channel Settings** section, enable or disable one or more Unified Communications (UC) virtual channels as per your preference. The available options are:
	- Microsoft Teams Optimization
	- HDX RealTime Media Engine for Microsoft Skype for Business
	- Zoom Meetings Optimization
	- Cisco Jabber Softphone for VDI (JVDI)
	- Cisco Webex Meetings for VDI
	- Cisco Webex VDI (formerly Cisco Webex Teams)

d. Sign out or restart the device for the settings to take effect.

The following UC virtual channels labels are renamed in ThinOS 2211 Admin Policy Tool and Wyse Management Suite version 4.0 using the Configuration UI package vxxxxx:

- **RTME for Skype for Business** is renamed to **HDX RealTime Media Engine for Microsoft Skype for Business**.
- **JVDI for Cisco Jabber** is renamed to **Cisco Jabber Softphone for VDI (JVDI)**.
- **Cisco Webex Meetings for VDI** is renamed to **Cisco Webex Meetings for VDI**.
- **Cisco Webex Teams for VDI** is renamed to **Cisco Webex VDI** (formerly Cisco Webex Teams).
- **NOTE:** The UC Virtual Channel settings do not apply to ThinOS versions later than 9.1.2101 but earlier than or equal to 2208 (9.3.2102). These settings are supported again from ThinOS 2211 and later. From ThinOS 2211, the default values of all UC virtual channel settings have been changed to **Enabled**.
- **(i)** NOTE: When the UC virtual channels are disabled, the Unified Communication software on ThinOS uses the fallback mode, which uses the HDX webcam and HDX audio. Using the fallback mode consumes more remote desktop resources such as CPU, GPU, RAM, and Network.
- **NOTE:** Enabling or disabling the UC plug-in settings in **VDI Configuration Editor** > **Citrix Configuration Editor** is deprecated from ThinOS 2211.

## **Configure the Citrix session properties**

#### **About this task**

This section describes how to configure the Citrix HDX connections on your thin client.

#### **Steps**

- 1. On the taskbar, click **Connection Manager**. The **Connection Manager** dialog box is displayed.
- 2. Select a Citrix connection from the list, and click **Properties**.
- 3. Click the **Connection** tab and do the following:

You can view **Server** or **Published Application**, **Connection Description**, **Browser Servers**, **Host Name or Application Name**, and **Encryption Level** but cannot edit these options.

a. **Display Resolution**—Select the display resolution for this connection.

If you select the **Published Application** option, the connection display enables you to select the **Seamless Display Resolution** option.

- b. **Window mode** and **Full screen mode**—Select the initial view of the application and desktop in a windowed screen or full screen.
- c. **Autoconnect on start-up**—When this option is selected, the thin client automatically connects the session on start-up.
- d. **Reconnect after disconnect**—When this option is selected, the thin client automatically reconnects to a session after a non operator-initiated disconnect. The wait interval is the value that you set in the **Delay before reconnecting** box (enter the number of s 1–3600). The default is 20 s if you are a stand-alone user.
- 4. Click the **logon** tab to view **Logging on area**. You can view **Login Username**, **Password**, **Domain name**, and **Logon Mode**.
- 5. Click the **Options** tab, and do the following:
a. **Autoconnect to local devices**—Select any options—Printers, Serials, Smart Cards, Sound, and Disks—to have the thin client automatically connect to the devices.

**NOTE:** USB devices that are connected are managed in **Global Connection Settings**.

- b. **Audio Quality**—From the drop-down list, select your preferred audio quality.
- c. **Enable session reliability**—When enabled, session reliability allows you to momentarily lose connection to the server without having to re-authenticate upon regaining a connection. Instead of the connection time-out, the session is kept alive on the server and is made available to the client upon regaining connectivity. Session reliability is most relevant for wireless devices. From version 21.12.0.18.2, the screen changes when session reliability begins. The session window is disabled and a countdown timer with the time until the next reconnection attempt is displayed.
- 6. Click **OK** to save your settings.

## **Using multiple displays in a Citrix session**

ThinOS supports ICA desktop multiple displays in Citrix Virtual Apps and Desktops/Citrix Virtual Apps 7.6 and later versions.

#### **Prerequisites**

- Increase the value of **MaxVideoMemoryBytes** REG\_DWORD to support one or more 4K resolution-displays. For more information, see the *Citrix documentation* at [support.citrix.com.](https://support.citrix.com)
- Increase the display memory limit to support more color depth and higher resolution. For more information, see the *Citrix documentation* at [citrix.com.](https://docs.citrix.com)

#### **Steps**

- 1. Connect multiple displays to ThinOS device.
- 2. Go to **System Setup** > **Display**, disable **Mirror Mode**, and configure the display layout.
- 3. Launch an ICA desktop. By default, the ICA desktop is launched in the full-screen mode.

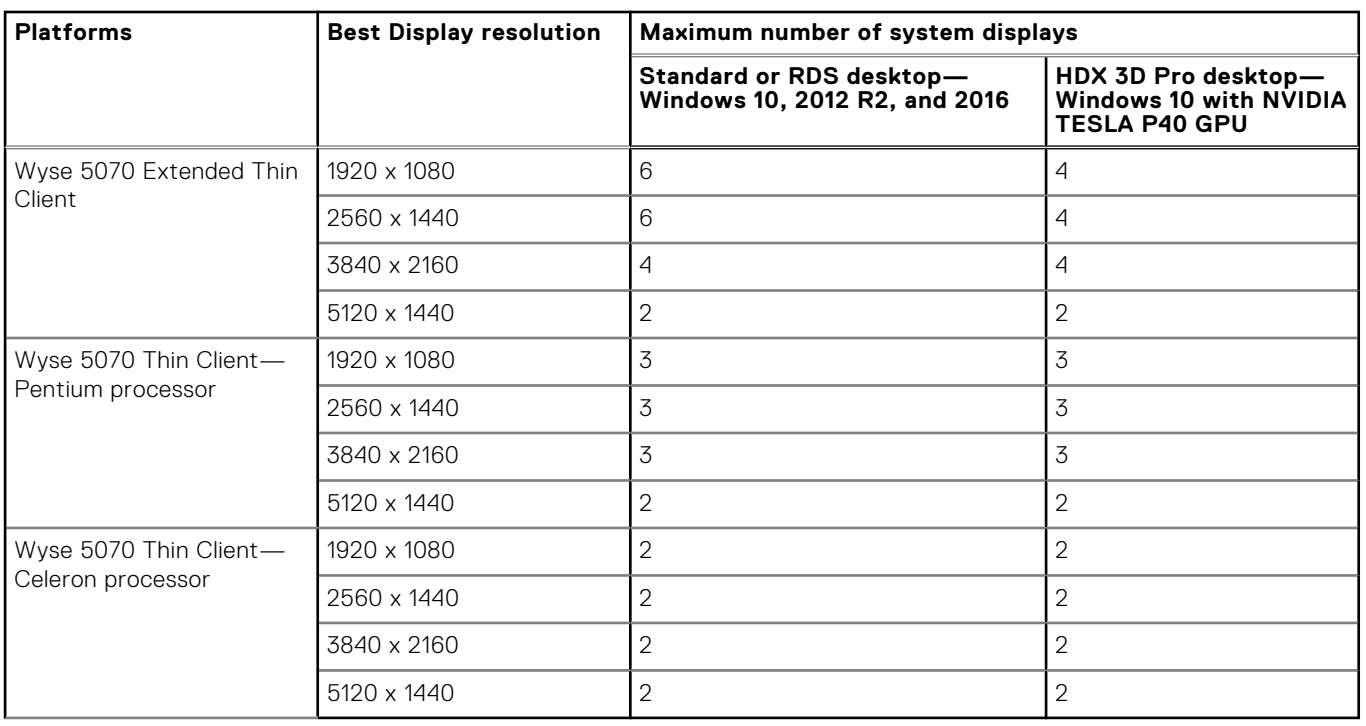

#### **Table 34. Display details**

4. Move the display blocks as per your requirement.

**NOTE:** For more information about the Citrix official multiple displays support, see the *Citrix documentation* at [support.citrix.com.](https://support.citrix.com)

Limitation—If you set all monitors with either horizontal or vertical layout, the maximum supported resolution is 4x4 K. If you connect five or six monitors with 4x4 K + 1920x1080 or 4x4 K + 2x1920x1080 resolution combinations, you cannot launch ICA desktop by horizontal or vertical layout. Dell Technologies recommends using grid layout such as 2x3 or 3x2 or 2x2+1.

## **USB Printer Redirection**

#### **Prerequisites**

Go to Citrix Studio, and enable the **Client USB device redirection** policy.

#### **About this task**

This section describes how to configure USB Printer Redirection in a Citrix session.

#### **Steps**

- 1. On the ThinOS desktop, open the **Connection Manager** window, and click **Global Connection Settings**. The **Global Connection Settings** dialog box is displayed.
- 2. Clear the **Exclude printer devices** check box, and click **OK**.
- 3. Log off from Citrix Broker agent, and then log in again.
- 4. Connect a USB printer to the thin client.
- 5. Log in to a Citrix session.
- 6. Go to **Control Panel** > **Devices and Printer**, and verify if the printer driver is automatically installed. After the printer drive installation is complete, the redirected printer is listed in the **Printers** section.

## **USB device redirection using Citrix Desktop Viewer**

From ThinOS 2208 and Citrix Workspace App 2207, **Devices** section is able to show in Citrix Desktop Viewer.

### **Redirect USB devices from the Devices section**

To redirect the USB devices from the **Devices** section to session, do the following:

#### **Steps**

- 1. In a desktop session, navigate to the **Desktop Viewer** under **Devices**. The USB devices are displayed.
- 2. To redirect a device to session, select the device from the menu item.

**(i)** NOTE: To disconnect a device from the session, clear the required menu item or check boxes next to the devices when the devices are mapping in session.

### **Redirect the USB devices from the Preferences section**

To redirect the USB devices from the **Preferences** section to session, do the following:

#### **Steps**

- 1. Navigate to the **Preferences** > **Devices** section. The USB devices are displayed.
- 2. Select the **Redirect** check boxes next to the devices.
- 3. Click **OK**.

**NOTE:** To disconnect a device from the session, clear the required menu item or check boxes next to the devices when the devices are mapping in session.

## **Configure the Citrix UPD printer**

Use of Citrix Universal Print Driver (Citrix UPD) ensures that all printers that are connected to the thin client can also be used from a virtual desktop or application session without integrating a new printer driver in the data center. Citrix UPD is the base of Citrix Universal Printer. It is an autocreated printer object that uses the Citrix UPD and is not tied to any specific printer defined on the client.

#### **About this task**

This section describes how to configure the Citrix UPD usage on your thin client.

#### **Steps**

- 1. Connect a printer to the ThinOS client.
- 2. On the ThinOS desktop menu, do the following:
	- a. Open the **Connection Manager** window.
	- b. Click **Global Connection Settings**.
	- c. Go to the **Session** tab and select the **Exclude printer devices** check box.
	- d. Click **OK**.
- 3. From the desktop menu, click **System Setup** > **Printer Setup**. The **Printer Setup** dialog box is displayed.
- 4. Enter the name of the printer in the **Printer Name** box.
- 5. Enter any string of the Printer identification in the **Printer Identification** box.
- 6. Select the type of the printer class from the drop-down list, select the check box to enable the printer device, and click **OK**.

**NOTE:** In ThinOS, only PS class is supported.

- 7. Start a Citrix Virtual Apps and Desktops application connection.
- 8. Open the **Devices and Printers** in the desktop or application. The printer is mapped as the UPD printer by default.

#### **Next steps**

To enable the printer server policies for Citrix UPD printer, see the *Citrix documentation* at [docs.citrix.com.](https://docs.citrix.com)

## **Configure the device-specific printer driver**

Based on the Citrix Host Printer Policy settings, ThinOS supports device-specific printer drivers. This method allows Citrix hosts to automatically create client redirected printer queues based on the peripheral management printers settings of the ThinOS client. The host print manager uses the printer name and the printer ID to automatically create the printer queues.

#### **About this task**

This section describes how to configure the device-specific printer driver usage on your ThinOS client.

#### **Steps**

- 1. Connect a printer to the ThinOS client.
- 2. From the desktop menu, click **System Setup** > **Printer**.

The **Printer Setup** dialog box is displayed.

- 3. On the ThinOS desktop menu, do the following:
	- a. Open the **Connection Manager** window.
	- b. Click **Global Connection Settings**.
	- c. Go to the **Session** tab and select the **Exclude printer devices** check box.
	- d. Click **OK**.
- 4. Enter the name of the printer in the **Printer Name** box.
- 5. Enter the specific printer driver identification in the **Printer Identification** box.

**NOTE:** The specific printer driver identification is installed on the remote Citrix desktop and you must note the specific printer driver identification.

6. Select the check box to enable the printer device, and click **OK**.

**NOTE:** In ThinOS, only printer driver type 3 is supported.

- 7. Start a Citrix virtual connection.
- 8. Open the **Devices and Printers** in the desktop or application. The printer is mapped to the session.

### **Invert cursor color**

From Citrix Workspace app 2112 and ThinOS 9.1.5067, the cursor color can be inverted based on the background color of a text. As a result, you can easily locate the position of the cursor in between texts. By default, this feature is disabled. To enable cursor color inverting feature, do the following:

#### **Steps**

- 1. On Admin Policy Tool or Wyse Management Suite policy settings, go to **Advanced** > **VDI Configuration Editor** > **Citrix Configuration Editor**.
- 2. In the Citrix INI Settings, click **Add Row**.
- 3. From the **File** drop-down list, select **wfclient.ini**.
- 4. From the **Operation** drop-down list, select **Add or Update**.
- 5. In the **Section** field, enter **Thinwire3.0**.
- 6. In the **Key** field, enter **InvertCursorEnabled**.
- 7. In the **Value** field, enter **True**.
- 8. Sign out or restart the device for the settings to take effect.

**NOTE:** If you have enabled the cursor color inverting feature, the **Cursor Pattern** setting from **Advanced** > **Session Settings** > **Citrix Session Settings** in the Admin Policy Tool or Wyse Management Suite policy settings is deprecated.

### **Echo cancellation for Microsoft Teams**

From Citrix Workspace app 2112 and ThinOS 9.1.5067, Microsoft Teams optimization supports echo cancellation. The echo cancellation option for Microsoft Teams is disabled by default.

### **Enable echo cancellation for Microsoft Teams**

#### **Steps**

- 1. On Admin Policy Tool or Wyse Management Suite policy settings, go to **Advanced** > **VDI Configuration Editor** > **Citrix Configuration Editor**.
- 2. In the Citrix JSON Settings, click **Add Row**.
- 3. From the **File** drop-down list, select **hdx\_rtc\_engine/config.json**.
- 4. From the **Operation** drop-down list, select **Add or Update**.
- 5. In the **Key** field, enter **EnableAEC**.
- 6. In the **Value** field, enter **1**.
- 7. Sign out or restart the device for the settings to take effect.

**Limitation:** If you set EnableAEC as **1**, and if there is a Microsoft Teams call or meeting happening between a Wyse 5470 thin client and a thin client that is or is not Wyse 5470 thin client, you may encounter audio issues when you enable the camera.

If you encounter audio issues during Microsoft Teams calls or meetings, you can change the default settings to troubleshoot the audio issues (like robotic voice, increased system performance causing audio issues, and so on) by doing the following:

- a. In the Citrix JSON Settings, click **Add Row**to add the setting
- b. From the **File** drop-down list, select **hdx\_rtc\_engine/config.json**.
- c. From the **Operation** drop-down list, select **Add or Update**.
- d. In the **Key** field, enter **EnableAGC**.
- e. In the **Value** field, enter **0**.
- f. In the Citrix JSON Settings, click **Add Row** to add the setting.
- g. From the **File** drop-down list, select **hdx\_rtc\_engine/config.json**.
- h. From the **Operation** drop-down list, select **Add or Update**.
- i. In the **Key** field, enter **EnableNS**.
- j. n the **Value** field, enter **0**.
- k. Sign out or restart the device for the settings to take effect.

## **Multiwindow chat and meetings for Microsoft Teams**

From ThinOS 2208 and Citrix Workspace App 2207, Microsoft Teams optimization supports the multiwindow chat and meetings feature. Using this feature, you can view chat and meetings in separate windows.

**NOTE:** For this feature to work, the Citrix Workspace app package version must be 22.7.0.20.2 or later, Citrix VDA version must be 2112 or later, and Microsoft Teams version must be 1.5.00.11865 or later. You must sign out from Microsoft Teams and restart the device for the feature to be enabled.

## **UDP audio through Citrix Gateway**

From Citrix Workspace app 2112 and ThinOS 9.1.5067, Citrix Workspace app supports Datagram Transport Layer Security (DTLS) protocol for UDP audio. As a result, you can access the UDP audio through Citrix Gateway. By default, this feature is disabled.

### **Enable UDP audio through Citrix Gateway feature**

#### **Prerequisites**

Ensure that UDP audio is enabled in ThinOS. To configure the settings, do the following:

- 1. On Admin Policy Tool or Wyse Management Suite policy settings, go to **Advanced** > **Session Settings** > **Citrix Session Settings**.
- 2. Select the **Enable UDP audio** check box.
- 3. Select **Audio quality** as **Medium**. Ensure that Citrix Audio quality policy is High or Medium in Citrix Studio.
- 4. Sign off from the session and the broker for the changes to take effect.

#### **Steps**

- 1. On Admin Policy Tool or Wyse Management Suite policy settings, go to **Advanced** > **VDI Configuration Editor** > **Citrix Configuration Editor**.
- 2. In the Citrix INI Settings, click **Add Row**.
- 3. From the **File** drop-down list, select **module.ini**.
- 4. From the **Operation** drop-down list, select **Add or Update**.
- 5. In the **Section** field, enter **WFClient**.
- 6. In the **Key** field, enter **EnableUDPThroughGateway**.
- 7. In the **Value** field, enter **True**.
- 8. Sign out or restart the device for the settings to take effect.

### **Disable UDP audio through Citrix Gateway feature**

- 1. On Admin Policy Tool or Wyse Management Suite policy settings, go to **Advanced** > **Session Settings** > **Citrix Session Settings**.
- 2. Clear the **Enable UDP audio** check box.
- 3. On Admin Policy Tool or Wyse Management Suite policy settings, go to **Advanced** > **VDI Configuration Editor** > **Citrix Configuration Editor**.
- 4. Remove the **EnableUDPThroughGateway** setting.
- 5. Sign out or restart the device for the settings to take effect.

## **Multiple audio redirection**

From ThinOS 2205 and Citrix Workspace app 2203, Citrix Workspace app displays all available local audio devices in a session with their names. Plug-and-play support for Bluetooth and HDMI audio devices are also provided. This feature is disabled by default.

#### **About this task**

Follow this task to enable the feature.

#### **Steps**

- 1. On the ThinOS client, open **Admin Policy Tool** or go to the **Wyse Management Suite** policy settings.
- 2. On the **Advanced** tab, go to **Peripheral Management** > **VDI Configuration Editor** > **Citrix Configuration Editor**.
- 3. In the Citrix INI Settings, click **Add Row**.
- 4. From the **File** drop-down list, select **module.ini**.
- 5. From the **Operation** drop-down list, select **Add or Update**.
- 6. In the **Section** field, enter **ClientAudio**.
- 7. In the **Key** field, enter **AudioRedirectionV4**.
- 8. In the **Value** field, enter **True**.
- 9. Click **Save & Publish**.
- 10. Sign out and restart the device for the settings to take effect.

For limitations and known issues, see the *Release Notes* of your ThinOS version at [www.dell.com/support.](https://www.dell.com/support)

ThinOS 2303 and Citrix Workspace App 2302 supports multiple audio devices by default. From ThinOS 2303 and Citrix Workspace App 2302, Citrix Workspace app displays all available local audio devices in a session with their names. Plug-and-play functionality is also supported. Multiple audio devices redirection feature is enabled by default. In other words, AudioRedirectionV4=True parameter has already been configured during Citrix Workspace App 2302 package installation. You need not change the Citrix INI settings in Citrix configuration editor in Wyse Management Suite or Admin Policy Tool. To disable this feature, do the following:

- a. In Admin Policy Tool or Wyse Management Suite policy settings, go to **Advanced** > **VDI Configuration Editor** > **Citrix Configuration Editor**.
- b. In the **Citrix INI Settings**, click **Add Row**.
- c. From the **File** drop-down list, select **module.ini**.
- d. From the **Operation** drop-down list, select **Add or Update**.
- e. In the Section field, enter **ClientAudio**.
- f. In the **Key** field, enter **AudioRedirectionV4**.
- g. In the **Value** field, enter **False**.
- h. Sign out or restart the device for the settings to take effect.
	- **NOTE:** Cisco JVDI does not support multiple audio devices feature, which is a known Cisco limitation. To ensure there is no confusion or mistakes for users who use JVDI in a Citrix environment, multiple audio devices feature is dynamically disabled after JVDI package is installed, and the feature is dynamically enabled after JVDI package is uninstalled.

**NOTE:** There is an eight-device limitation on HDX session redirection, which is a Citrix VDA limitation.

### **Citrix multiple audio redirection limitation**

If JVDI package is installed in ThinOS, audio devices cannot be switched in the applications in session, and the session is disconnected when you open **Windows** > **Sound**, and go to the **Recording devices** list. If you want to use multiple ICA audio devices, it is recommended that you do not install the JVDI package.

## **Smart card reader plug and play**

From Citrix Workspace app 2112 and ThinOS 9.1.5067, Citrix Workspace app supports plug and play functionality for smart card reader. When you insert a smart card, the smart card reader detects the smart card in the server and the client. You can plug and play multiple cards simultaneously, and all these cards are detected. This feature is enabled by default. From ThinOS 2205 and Citrix Workspace app 2203, you are allowed to disable smart card plug and play functionality.

### **Disable smart card plug and play**

#### **Steps**

- 1. On Admin Policy Tool or Wyse Management Suite policy settings, go to **Advanced** > **VDI Configuration Editor** > **Citrix Configuration Editor**.
- 2. In the Citrix INI Settings, click **Add Row**.
- 3. From the **File** drop-down list, select **module.ini**.
- 4. From the **Operation** drop-down list, select **Add or Update**.
- 5. In the **Section** field, enter **SmartCard**.
- 6. In the **Key** field, enter **DriverName**.
- 7. In the **Value** field, enter **VDSCARD.DLL**.
- 8. Sign out or restart the device for the settings to take effect.

## **HDX RealTime Webcam Video Compression for 32-bit apps**

Only 32-bit apps on the virtual desktop with HDX RealTime Webcam Video Compression are supported by ThinOS. Dell Technologies only qualified this feature using Citrix Workspace App 2109 package. With this feature, you can customize the camera resolution and frames per second from **System Setup** > **Peripherals** > **Camera**. You can also customize this feature using Admin Policy Tool or Wyse Management Suite policy settings. HDX RealTime Webcam Video Compression is compatible with most unified communications clients. The feature has been tested for compatibility with Cisco Webex Meetings, Cisco Webex Teams, Cisco Jabber, Microsoft Teams, Skype for Business 365, and Zoom. You can use a 32-bit browser such as Google Chrome or Mozilla Firefox to verify the webcam redirection online. External USB cameras or the integrated camera can be used with HDX RealTime Webcam Video Compression. Webcam bandwidth consumption can vary with webcam models. Different webcams offer different frame rates and resolution. Dell Technologies used the following webcams for initial feature validation:

- Microsoft LifeCam HD-3000—Highest supported resolution with HDX RealTime Webcam Video Compression is 1920x800.
- Logitech C920, C922, C930e—Highest supported resolution with HDX RealTime Webcam Video Compression is 1600x896.
- Wyse 5470 and 5470 All-in-One thin clients with built-in camera.

### **HDX RealTime Webcam Video Compression limitations**

- Camera with hardware encoding is not supported in ThinOS.
- Since x264 library is not integrated into ThinOS, 64-bit apps with HDX RealTime Webcam Video Compression are not supported by Citrix Workspace App. Hence, only 32-bit apps with HDX RealTime Webcam Video Compression are supported in ThinOS.
- Citrix Workspace App 2112 with HDX RealTime Webcam Video Compression works only with built-in camera. The issue is also reproduced in Linux Citrix Workspace app binary. Hence, from this ThinOS release, HDX RealTime Webcam Video Compression is only supported with Citrix Workspace app 2109.
- Sometimes, the updated Camera Width, Camera Height and Camera FPS settings does not sync from Wyse Management Suite to the thin client. You must reboot the client for the changes to take effect.
- HDX RealTime Webcam Video Compression in ThinOS supports only one webcam at a time. Citrix Workspace Linux binary can update the default webcam by modifying **HDXWebCamDevice** in \$HOME/.ICAClient/wfclient.ini configuration file. For example, add **HDXWebCamDevice=/dev/video2** to set the webcam mapped to */dev/video2* in a system. However, ThinOS does not allow to input the value /dev/video2 in VDI Configuration Editor due to security reasons.
- If client camera is set to 2304x1296 or 2304x1536 video resolution, the HDX webcam redirection cannot be previewed in the session. This limitation is reproduced in CWA 2109 Linux binary as well.
- If client camera is set to 1920x1080 video resolution, the HDX webcam redirection falls back to 325x288 video resolution in the session. This limitation is reproduced in CWA 2109 Linux binary as well.
- HDX webcam camera sometimes does not work on Webex Meeting call. This limitation is reproduced in CWA 2109 Linux binary as well.
- Zoom application video preview sometimes fails when you use Citrix HDX Webcam. This limitation is reproduced in CWA 2109 Linux binary as well.
- Webex application video fails to preview when you use Citrix HDX Webcam. This limitation is reproduced in CWA 2109 Linux binary as well.
- External USB camera does not work with Citrix HDX Webcam in Citrix Workspace app 2112. Only the built-in camera works. This limitation is reproduced in CWA 2109 Linux binary as well.

### **Prerequisites for HDX RealTime Webcam Video Compression**

- On the VDA, HDX RealTime Webcam Video Compression is enabled by default. Additional configurations are not required. Dell Technologies recommends using Citrix VDA version 1912CU3 or later.
- HDX webcam video compression requires **Multimedia conferencing** and **Windows Media Redirection** policy settings to be enabled. The settings are enabled by default.
- Ensure that Citrix\_Workspace\_App\_21.9.0.25\_6.pkg is installed.
- To use HDX RealTime Webcam Video Compression in the unified communication software in VDA, ensure that the following conditions are met:
	- For Skype for business application, ensure that the software is 32-bit and do not install the Citrix HDX RealTime Connector in VDA.
	- For ZoomVDI application, ensure that the software is 32-bit. Do not install Zoom\_Citrix package in the thin client. Disable Zoom VDI optimization using Admin Policy Tool or Wyse Management Suite policy settings, if you have installed Zoom package in thin client.
	- For Microsoft Teams application, ensure that the software is 32-bit. Disable Microsoft Teams VDI optimization in thin client using Admin Policy Tool or Wyse Management Suite policy settings.
	- For Webex meeting application, ensure that the software is 32-bit. Do not install Webex Meetings VDI package in thin client. Disable Webex Meetings VDI optimization using Admin Policy Tool or Wyse Management Suite policy settings, if you have installed Webex Meetings VDI package in thin client.
	- For Webex VDI application, ensure that the software is 32-bit. Do not install Webex VDI package in the thin client. Disable Webex VDI optimization using Admin Policy Tool or Wyse Management Suite policy settings, if you have installed Webex VDI package in thin client.
	- For Cisco Jabber application, ensure that the software is 32-bit. Do not install Cisco Jabber package in the thin client. Disable JVDI optimization using Admin Policy Tool or Wyse Management Suite policy settings, if you have installed Cisco Jabber package in thin client.

### **Configure camera for HDX RealTime Webcam Video Compression using Admin Policy Tool or Wyse Management Suite policy settings**

#### **Steps**

- 1. On the ThinOS client, open **Admin Policy Tool** or go to the ThinOS 9.x policy settings on Wyse Management Suite.
- 2. On the **Advanced** tab, expand **Peripheral Management**, and click **Camera**.
- 3. Click **Enable Camera** to enable the camera.
	- By default, the option is enabled. If the option is disabled, the cameras on the thin clients are not shown.
- 4. Enable **Optimize for CPU**.

By default the option is enabled. The default settings are **format=RAW**, **resolution=320X240**, and **FPS=10**. Disable the **Optimize for CPU** option to customize the camera format, resolution, and FPS settings. Ensure that the camera supports the custom values before continuing. Increasing the resolution and FPS impacts the performance.

5. Click **Save & Publish.**

## **HDX RealTime Webcam Video Compression for 64-bit apps**

From ThinOS 2208 and Citrix Workspace App 2207, **HDX RealTime Webcam Video Compression** for 64-bit applications is supported. Webcam redirection works for 32-bit and 64-bit applications such as Skype or GoToMeeting. Use a 32-bit browser or 64-bit browser to verify the webcam redirection online. For example, use a 32-bit browser or 64-bit browser and go to www.webcamtests.com.

By default, ThinOS only supports webcam redirection feature for 32-bit apps. To enable webcam redirection feature for 64-bit apps, see Enable HDX RealTime Webcam Video Compression for 64-bit apps.

### **Enable HDX RealTime Webcam Video Compression for 64-bit apps**

#### **Steps**

- 1. On Admin Policy Tool or the Wyse Management Suite policy settings, go to **Advanced** > **VDI Configuration Editor** > **Citrix Configuration Editor**.
- 2. Under **Citrix INI Settings**, click **Add Row**.
- 3. From the **File** drop-down list, select **wfclient.ini**.
- 4. From the **Operation** drop-down list, select **Add** or **Update**.
- 5. In the **Section** field, enter **WFClient**.
- 6. In the **Key** field, enter **HDXH264InputEnabled**.
- 7. In the **Value** field, enter **True**.
- 8. Sign out or restart the device for the settings to take effect.

## **Export Citrix Workspace App logs**

From ThinOS 9.1.5xxx release onwards, Citrix Workspace App logs can only be exported from **Troubleshooting** > **General**  > **Export Logs**. From ThinOS 2402 and Citrix Workspace App 2311, the Citrix log path is changed from /var/log/citrix to /compat/linux/var/log/citrix. Citrix log can be enabled through the **Log Level** setting in **Session Settings > Citrix Session Settings** inside Wyse Management Suite.

#### **Steps**

- 1. From the desktop menu, click **System Tools**.
- 2. Click the **Packages** tab.
- 3. Select **Citrix Workspace App**, and click **Advanced**. The **Citrix Log Preferences** window is displayed.
- 4. Right-click the classes that you require, and select **Verbose**.
- 5. Select the check boxes to select specific log items.
	- Click **Set All Enabled** to select all the check boxes.
- 6. Enter the file name and the output file pat in the **Log Output Path** field. The default path is var/log/ICAClient.log. Dell Technologies recommends using the default log output path.
- 7. Click **Apply Changes** and close the **Citrix Log Preferences** window.
- 8. Connect the ICA session, reproduce the scenario that you require the log from, and disconnect the ICA session.
- 9. Connect a USB drive that is formatted with the FAT32 file allocation.
- 10. From the desktop menu, click **Troubleshooting**.
- 11. On the **General** tab, click **Export Logs**. Citrix Workspace app logs are exported to the USB drive.

#### **Next steps**

- 1. Reopen the **Citrix Log Preferences** window by performing the following steps:
	- a. From the desktop menu, click **System Tools**.
	- b. Click the **Packages** tab.
	- c. Select **Citrix Workspace App**, and click **Advanced**.

The **Citrix Log Preferences** window is displayed.

- 2. Click both the **Set All Default** buttons.
- 3. Click the **Load Default** button.
- 4. Click **Apply Changes**.

The Citrix Workspace Log capture is disabled.

## **Configure multifarm**

In ThinOS, multifarm works with only a Citrix Broker agent. You cannot use multifarm with other connection brokers.

#### **Steps**

- 1. Log in to the Wyse Management Suite server.
- 2. Go to the **Groups & Configs** page, and select your preferred group.
- 3. Click **Edit Policies > ThinOS 9.x**.
- 4. Click the Advanced tab.
- 5. Expand **Broker Settings**, and click **Global Broker Settings**.
- 6. Enable **MultiFarm**.
- 7. Click **Save & Publish**.
- 8. Check in the thin client to WMS group, and restart the thin client.
- 9. From the desktop menu, click **System Setup**, and then click **Remote Connections**.
- 10. Go to the **Broker Setup** tab, and enter the multi broker server in the **Broker Server** field.
	- For example, **https://broker1,https://broker2** or **https://broker1;https://broker2**.
- 11. You can now log in to multi server with one user.

**(i)** NOTE: If there is a server logon failure due to invalid credentials when you enable Multifarm and MultiDomain, the logon continues. If there is no failure, logon exits immediately. You can switch between servers when you are logged in with multiple servers using Citrix Workspace mode. To switch between servers, click the menu button at the upper-right corner, and then click **Accounts**.

## **Configure multilogon**

In ThinOS, multilogon works with only a Citrix Broker agent. You cannot use multilogon with other connection brokers.

#### **Steps**

- 1. Log in to the Wyse Management Suite server.
- 2. Go to the **Groups & Configs** page, and select your preferred group.
- 3. Click **Edit Policies > ThinOS 9.x**.
- 4. Click the Advanced tab.
- 5. Expand **Broker Settings**, and click **Global Broker Settings**.
- 6. Enable **MultiLogon**.
- 7. Click **Save & Publish**.
- 8. Check in the thin client to WMS group, and restart the thin client.
- 9. From the desktop menu, click **System Setup**, and then click **Remote Connections**.
- 10. Go to the **Broker Setup** tab, and enter the multi broker server in the **Broker Server** field.

For example, **https://broker1,https://broker2** or **https://broker1;https://broker2**.

11. You can now log in to multi server with two different users.

**NOTE:** You can switch between servers when you are logged in with multiple servers using Citrix Workspace mode. To switch between servers, click the menu button at the upper-right corner, and then click **Accounts**.

## **Virtual Display Layout**

From ThinOS 2211 and Citrix Workspace App 2209, virtual display layout on VDA is supported. This section describes how to configure the virtual display layout on VDA.

#### **Prerequisites**

● Single-session or multisession operating system VDA must be supported.

- The graphics status indicator policy must be enabled.
- VDA version 2019 or later (Dell Technologies qualified VDA 2203 LTSR and 2206).

**NOTE:** Only desktop sessions can be configured.

#### **Steps**

- 1. Right-click the graphics status indicator icon from the system tray and select **Configure virtual displays**. The virtual display configuration interface is launched.
- 2. Right-click a virtual display to mark it as the primary monitor.
- 3. Use the DPI drop-down list to set a preferred scaling factor for the virtual display. You can draw horizontal or vertical lines to separate the screen into virtual monitors. The screen is split according to specified percentages of the session monitor resolutions.
- 4. After defining a virtual display layout, click **OK** to save the layout, or **Cancel** to discard the changes. Use **Reset** to undo the configuration and restore the original layout.

## **Extended keyboard layouts**

Japanese 106 keyboard, Portuguese ABNT/ABNT2 keyboards, and Multimedia keyboards are supported in Citrix VDI sessions from ThinOS 2211 and Citrix Workspace App 2209.

#### **Prerequisites**

- To enable the extended keyboard layouts in Citrix VDI session, ensure that the Scancode keyboard input mode is configured.
- Ensure that the setting **Enabled Volume Control for Client Volume** is disabled in Admin Policy Tool or Wyse Management Suite policy. Otherwise, the Multimedia keyboards do not work.

#### **Steps**

- 1. In **Admin Policy Tool** or Wyse Management Suite policy settings, go to **Advanced** > **VDI Configuration Editor** > **Citrix Configuration Editor**.
- 2. In **Citrix INI Settings**, click **Add Row**.
- 3. From the **File** drop-down list, select **wfclient.ini**.
- 4. From the **Operation** drop-down list, select **Add or Update**.
- 5. In the **Section** field, enter **WFClient**.
- 6. In the **Key** field, enter **KeyboardEventMode**.
- 7. In the **Value** field, enter **Scancode**.
- 8. Sign out or restart the device for the settings to take effect.

## **32-bit cursor**

- 32-bit cursor is supported on ThinOS 2303 and Citrix Workspace App 2302.
- The black box around the cursor issue is resolved when using 3D applications in HDX 3D Pro VDA desktop.
- There is a black box around the 32-bit cursor in Adobe Acrobat reader in Citrix HDX Pro 3D desktop. This issue is also reproduced in Citrix Workspace App Linux binary.
- From ThinOS 2306 and Citrix Workspace App 2305, you can disable support for the 32-bit cursor. By default, 32-bit cursor is enabled. To disable support for the 32-bit cursor, do the following:
	- 1. On Admin Policy Tool or Wyse Management Suite policy settings, go to **Advanced > VDI Configuration Editor > Citrix Configuration Editor**.
	- 2. In the Citrix INI Settings, click **Add Row**.
	- 3. From the **File** drop-down list, select **wfclient.ini**.
	- 4. From the **Operation** drop-down list, select **Add or Update**.
	- 5. In the **Section** field, enter **Thinwire3.0**.
	- 6. In the **Key** field, enter **Cursor32bitSupport**.
	- 7. In the **Value** field, enter **False**.
	- 8. Sign out or restart the device for the settings to take effect.

# **Configuring VMware**

VMware virtualization enables you to run multiple virtual machines on a single physical machine. VMware Horizon Client is a locally installed software application that communicates between View Connection Server and the thin client operating system. It provides access to centrally hosted virtual desktops from your thin clients.

In every ThinOS release, the VMware Horizon Client version may get updated to a newer version. You must upgrade the VMware Horizon package along with the ThinOS firmware. VMware Horizon package versions have a dependency on the ThinOS firmware versions. See the *Release Notes* of your ThinOS version at [www.dell.com/support](https://www.dell.com/support/home/en-in) to know the corresponding VMware Horizon package version.

From ThinOS 2205, you can use touch screen gestures in both remote desktop and application sessions. Both full-screen mode and window mode support touch screen functionality. You can also use touch screen with the VMware Horizon Client user interface. Swiping down the screen, touch screen gestures, and multi-touch are not supported. If you enable relative mouse, the touch screen functionality may not work properly.

For information about the latest VMware Horizon Client version and the known issues, see the *Release Notes* of your ThinOS version at [www.dell.com/support.](https://www.dell.com/support/home/en-in)

**NOTE:** If you are upgrading your thin client to the latest ThinOS version, you must ensure that the Horizon server or agent ⋒ version is updated to support the latest Horizon client version. For more information about the client and server/agent version compatibility, see the *VMware Product Interoperability Matrices* page at [www.vmware.com.](https://www.vmware.com/)

## **Configure the VMware broker connection**

#### **About this task**

This section describes how to configure the VMware broker setup on your thin client.

#### **Steps**

- 1. From the desktop menu, click **System Setup**, and then click **Remote Connections**. The **Remote Connections** dialog box is displayed.
- 2. In the **Broker Setup** tab, select **VMware Horizon** from the **Select Broker Type** drop-down list, and do the following:
	- **Broker Server**—Enter the IP address/Hostname/FQDN of the broker server.
	- Auto Connect List—Enter the name of the desktops that you want to launch automatically after logging in to the respective broker. You can enter multiple desktop names. Each desktop name is separated by semicolon, and is casesensitive.
	- **Security mode**—Select the preferred security mode from the following options:
		- **Full**—Full Security requires an FQDN address with a domain certificate.
		- **Warning**—Warn Security requires an FQDN address with a self-signed certificate, or without any certificate. But the corresponding warning message is displayed for user to continue.
	- **Low**—Security allows an FQDN or IP address with or without a certificate.
	- **Connection Protocol**—From the drop-down list, select the type of protocol connection. By default, the option is set to **Server Default**.
		- **NOTE:** The **PCoIP only** connection protocol is applicable only to PCoIP clients. If you do not install the Teradici PCoIP package, then the **PCoIP** protocol option is not available.

The available options are:

- **Server default**—Select this protocol connection to display the desktop with default protocol as configured in the VMware View Admin console, for each pool in the broker. If a desktop pool is configured with default protocol as **RDP**  in the View Admin console, then only the RDP connection of the desktop is displayed in ThinOS after users sign in to the device.
- **All Supported**—Select this protocol connection to display the desktop in all the available connections. This is applicable when a desktop pool is configured to allow users to select the protocol as **yes**. If the desktop is configured with default protocol as **PCoIP** and allow user to select protocol as **no**, then ThinOS only displays the desktop in the PCoIP connection.
- **RDP only**—Select this protocol connection to display the desktop in RDP connection only. If a desktop pool is configured with default protocol as **PCoIP** in the View Admin console, and allow users to select the protocol as **no**, then this desktop is not displayed in ThinOS after user signs in to the device.
- **PCoIP only**—This option is available only for PCoIP enabled clients. Select this protocol connection to display only the desktop in the PCoIP connection, for each pool in the broker. If a desktop pool is configured with default protocol as **RDP** in the View Admin console, and allow user to select the protocol as **no**, then this desktop is not displayed in ThinOS after user signs in to the device.
- **Blast only**—VMware Blast display protocol can be used for remote applications and for remote desktops that use virtual machines or shared-session desktops on an RDS host. Select this protocol connection to display the desktop with the Blast protocol.
- **Log in anonymously using Unauthenticated Access**—Select this check box to anonymously log in to the VMware session with application remoting.
- 3. Click **OK** to save the settings.

## **VMware Real Time Audio-Video**

#### **About this task**

Use the Real-Time Audio-Video feature to run Skype and other online conference applications on the remote desktop. Both audio and video devices that are connected to your thin client can be used for VoIP in a remote desktop. From ThinOS 2205, the Real-Time Audio-Video feature displays the actual names of redirected devices with **(VDI)** added to the name. For example, C670i FHD Webcam is displayed as C670i FHD Webcam (VDI). For audio playback, **(VDI)** is not added to the device name.

To know more about the VMware Real Time Audio-Video support, go to [pubs.vmware.com.](https:pubs.vmware.com)

 $\bigcirc$ **NOTE:** There is no additional configuration for ThinOS.

To validate the VMware Real Time Audio-Video, do the following:

#### **Steps**

1. Connect to the VMware PCoIP or Blast desktop with the audio and video devices.

**NOTE:** USB redirection must be disabled for the audio and video devices.

- 2. Verify the audio playback of the system using the VMware virtual audio.
- **3.** Verify the system audio recording using the VMware virtual microphone.
- 4. Verify the audio settings in VoIP application.
- 5. Verify the video settings in VoIP application using the VMware virtual webcam.
- 6. Start the audio or video calls.

## **High Efficiency Video Coding**

In ThinOS 9.1.4234, VMware Blast Extreme supports High Efficiency Video Coding (HEVC). HEVC is also known as H.265 and it is the industry successor to H.264. Compared to H.264, H.265 provides 50% more compression by maintaining the same quality as H.264. This feature is disabled by default. HEVC in Blast Extreme requires both the ESXi hosts that support the virtual desktops, and RDSH servers to have NVIDIA Tesla or newer graphics cards to offload the encoding. HEVC does not work with only ESXi CPU encoding. If there are no supported graphics cards present, the H.264 or JPEG/PNG encoding is used.

**(i)** NOTE: HEVC requires hardware support including the graphics card, on both the client and the agent side. If either the client or the agent cannot support HEVC, the session falls back to H.264.

To enable this feature from the local user interface, select the **Allow High Efficiency Video Decoding (HEVC)** check box from **Connection Manager** > **Global Connection Settings** > **Horizon**. You can go to the VMware Horizon Performance tracker and see **Encoder Name** to verify whether HEVC is working. If you launch a session that has been launched from another device, the HEVC feature does not work. The server uses H.264 in this scenario. To use HEVC, sign off other sessions before connecting to the session from the ThinOS client.

 $(i)$ **NOTE:** You must upgrade Wyse Management Suite to version 3.5 or later to support the HEVC feature.

For more information, see the *VMware Blast Extreme Optimization Guide* at [techzone.vmware.com.](https://techzone.vmware.com/)

### **Enable or disable HEVC from Admin Policy Tool and Wyse Management Suite Policy settings**

#### **Steps**

- 1. Go the Admin Policy Tool or Wyse Management Suite policy settings.
- 2. In the **Advanced** tab, expand **Session Settings**.
- 3. Click **Blast Session Settings**.
- 4. Click the **Allow High Efficiency Video Decoding** toggle to enable or disable HEVC.
- 5. Click **Save & Publish**.

## **Switch between codecs in Blast sessions**

VMware Blast sessions support the use of industry-standard codecs such as H.264, HEVC for remoting screen content from Horizon Agent to Horizon Client.

- **Prerequisite**—Horizon Agent 2203 or later must be installed to support High Definition Color for H.264 or HEVC.
- The Horizon administrator can use agent-side group policy settings to activate or deactivate the VMware Blast features, including High Definition Color for H.264 and HEVC.
- Horizon Agent uses a hardware codec when your system environment meets the following criteria:
	- The agent machine supports the hardware codec.
- For HEVC and AV1, the client machine must have a GPU that supports the hardware codec.
- VMware Blast options on the client are configured to allow use of the decoding method.
- Horizon Agent chooses a hardware codec according to the following order of preference:
	- HEVC 4:4:4 (high-definition color)
	- H.264 4:4:4 (high-definition color)
	- HEVC 4:2:0 (standard-definition color)
	- H.264 4:2:0 (standard-definition color)
- If hardware codecs are not supported on both the client and agent machines, Horizon Agent chooses a software codec according to the following order of preference and decoding methods that are allowed on the client:
	- BlastCodec (high-definition color)
	- H.264 4:4:4 (high-definition color)
	- H.264 4:2:0 (standard-definition color)
	- Adaptive (high-definition color)

## **Enable Scanner Redirection**

Scanner Redirection feature enables you to scan information from VDI desktops using scanning and imaging devices that are connected to your thin client. Scanner Redirection supports standard scanning and imaging devices that are compatible with TWAIN and Scanner Access Now Easy (SANE) formats. The scanner redirection feature is applicable only for Blast sessions.

#### **Prerequisites**

Ensure that the Scanner Redirection feature is installed in the VMware Horizon session. You must select this feature in the VMware Horizon Agent wizard during the Horizon agent installation.

- 1. Log in to the ThinOS client.
- 2. From the system menu, click **Admin Policy Tool**.
- 3. In the **Advanced** tab, click **Broker & Session**, and expand **VMware Horizon Settings**.
- 4. Configure the following options based on your preference:
	- If the Scanner Class ID starts with 06, click the **Allow USB Imaging Family Device (Scanner) Redirection** toggle switch to enable the Scanner Redirection feature.
	- If the Scanner Class ID does not start with 06, enter the Scanner VID and PID in the format vid-xxxx pid-yyyy in the **Include Vid/Pid USB Device Redirection** field.
- 5. Click **Save & Publish**.
- 6. Launch the Horizon View desktop on ThinOS.
- 7. Open the VMware Scanner Redirection menu from the Windows system tray. The available scanners are listed and can be selected based on your preference.

### **Enable Serial Port Redirection**

Serial Port redirection feature enables you to redirect serial (COM) ports such as integrated RS232 ports or USB ports that are connected locally to serial-USB adapters. You can connect the serial devices to serial ports on your thin client and then use the serial devices in VDI desktops. The serial port redirection feature is applicable only for Blast sessions.

To use the Serial Port Redirection feature, you must install the feature in the VMware Horizon session. This feature is installed in the VMware Horizon Agent during the Horizon Agent installation. After the Serial Port Redirection feature is enabled in the VDI session, do the following:

- 1. Launch a Horizon View desktop on ThinOS.
- 2. Open the VMware Serial Port Redirection menu from the Windows system tray.

The available serial ports are listed and can be selected based on your preference. In Windows Device Manager, the serial port is displayed as **Serial Port Redirection over VMware Horizon (COM1)**.

### **Enable Session Collaboration**

Session Collaboration redirection feature enables you to invite other users to join your remote desktop session. The session collaboration feature is applicable only for Blast sessions.

(i) **NOTE:** You cannot accept the invitation and join the remote desktop session of other users. This is a limitation on ThinOS.

By default, the session collaboration feature is enabled in the VMware session. To invite a user to join your desktop session, do the following:

- 1. Launch a Horizon View desktop on ThinOS.
- 2. Click the VMware Session Collaboration icon from the Windows system tray.
- 3. Enter the username or email address and click **Send**.

## **Enable Battery State Redirection**

Battery State Redirection feature enables you to redirect the battery information of the ThinOS device to a remote desktop. To use the Battery State Redirection feature, you must ensure that the **Enable Battery State Redirection Agent Policy Setting** is enabled in Group Policy Management Editor. By default, this feature is enabled. The battery state redirection feature is applicable only for Blast sessions.

### **Relative mouse**

When you enable the relative mouse feature, Horizon Client uses relative coordinates to transmit data about the mouse pointer movement and improve the mouse performance. The relative mouse feature is applicable for both PCoIP and Blast-enabled thin clients.

**NOTE:** The touch screen may not work when the relative mouse feature is enabled. This is a VMware limitation.

### **Enable relative mouse using Admin Policy Tool or Wyse Management Suite**

- 1. On the ThinOS client, start **Admin Policy Tool** or go to the ThinOS 9.x policy settings on Wyse Management Suite.
- 2. On the **Advanced** tab, expand **Session Settings**, and click either **Blast Session Settings** or **PCoIP Session Settings**  based on your preference.
- 3. Click the **Enable Relative Mouse when launching session** toggle key to enable the relative mouse feature.
- 4. Click **Save & Publish**.

**NOTE:** To disable the relative mouse feature, press Ctrl+ Alt key combination in a Blast session or press Ctrl +Alt+Down key combination in a PCoIP session.

### **Enable relative mouse using session menu**

#### **Steps**

- 1. On the ThinOS client, launch a PCoIP session or a Blast session.
- 2. In the system tray, click the PCoIP icon to view the active PCoIP sessions, or click the VMware icon to view the active Blast sessions.
- 3. Select a session from the menu.
- 4. Enable **Relative Mouse**.
	- **NOTE:** To disable the relative mouse feature, press Ctrl+ Alt key combination in a Blast session or press Ctrl +Alt+Down key combination in a PCoIP session.

## **Configure Workspace ONE Mode**

VMware Workspace ONE mode enables you to connect to remote desktops and applications through the Workspace ONE Web Portal. As a Horizon administrator, you can enable the Workspace ONE mode on a Connection Server instance. Horizon Client users are redirected to a Workspace ONE server to launch their remote desktops and applications.

#### **Steps**

- 1. Open the VMware Connection Server console.
- 2. Go to **Settings** > **Servers** > **Connection Server** and click the **Authentication** tab.
- 3. From the **Delegation of authentication to VMware Horizon (SAML 2.0 Authentication)** drop-down list, select **Required**.
- 4. Click **Manage SAML Authenticators** to add your Authenticator.
- 5. Select the **Enable Workspace ONE** mode check box.
- 6. Enter the Workspace ONE Server hostname and click **OK**.
- 7. Log in to the ThinOS client.
- 8. From the desktop menu, click **System Setup**, and then click **Remote Connections**. The **Remote Connections** dialog box is displayed.
- 9. In the **Broker Setup** tab, select **VMware Horizon** from the **Select Broker Type** drop-down list.
- 10. Enter the server URL in the **Broker Server** field.
- 11. Click **OK** and restart the thin client.

The **VMware Workspace ONE** login window is displayed.

- 12. Enter the user credentials and click **Sign In**.
	- **NOTE:** The ThinOS lock terminal is not supported in Workspace ONE Mode. When you attempt to lock the terminal, a warning message is displayed prompting for automatic sign-off. Click **Continue** if you want to sign out from the session.
	- **NOTE:** The **Remember this setting** option in Workspace ONE web portal is not supported due to the customized browser limitation.

### **Unified Access Gateway**

ThinOS supports Unified Access Gateway (UAG) that is used to securely access remote desktops and applications that are outside a corporate firewall. For information about the latest version of Unified Access Gateway, see *Unified Access Gateway Documentation* at [docs.vmware.com.](https://docs.vmware.com/)

VMware Horizon 7.11 with Unified Access Gateway 3.8 and later uses SAML-based multifactor authentication. It supports many modern cloud-based solutions including the Azure multifactor authentication.

### **Configure Unified Access Gateway on ThinOS**

#### **Prerequisites**

- Configure the Unified Access Gateway (UAG) setting on the server side. For more information about configuring the server-side settings for UAG, see the VMware Unified Access Gateway documentation at [docs.vmware.com.](https://docs.vmware.com)
- Open the connection server admin page, and specify the UAG information in the following sections:
	- **HTTP(s) Secure Tunnel**
	- **PCoIP Secure Gateway**
	- **Blast Secure Gateway**

#### **Steps**

- 1. Start the ThinOS client.
- 2. From the desktop menu, click **System Setup** > **Remote Connections**. The **Remote Connections** dialog box is displayed.
- 3. On the **Broker Setup** tab, select **VMware Horizon** from the **Select Broker Type** drop-down list.
- 4. In the **Broker Server** field, enter the Unified Access Gateway URL.
- 5. Click **OK**.

### **Configure Microsoft Azure Multifactor authentication with VMware Unified Access Gateway**

#### **Prerequisites**

Configure the Unified Access Gateway (UAG) settings and Azure Multifactor authentication settings on the server side. For more information about configuring the server-side settings, see the Microsoft Azure MFA with VMware UAG documentation at [docs.vmware.com.](https://docs.vmware.com)

#### **Steps**

- 1. Start the ThinOS client.
- 2. From the desktop menu, click **System Setup** > **Remote Connections**. The **Remote Connections** dialog box is displayed.
- 3. On the **Broker Setup** tab, select **VMware Horizon** from the **Select Broker Type** drop-down list.
- 4. In the **Broker Server** field, enter the Unified Access Gateway FQDN.
- 5. Click **OK**.
- 6. On the Azure **Sign In** window, enter the Azure account.
- 7. Click **Next**.
- 8. Enter the password to log in to the session.

### **Device Certificate authentication with Unified Access Gateway and Passthrough**

#### **About this task**

With the client device certificate authentication feature, Unified Access Gateway authenticates the thin client system. After successful device authentication, you must complete user authentication. For more information about this feature, see the VMware documentation at [docs.vmware.com.](https://docs.vmware.com/)

- 1. Go to **Wyse Management Suite** or **Admin Policy Tool**.
- 2. Go to **Login Experience** > **Login Settings.**
- 3. Disable **Login Use Smartcard Certificate Only**.
- 4. Click **Save**.
- 5. Import the PFX certificate into ThinOS.
- 6. Configure the Horizon Broker agent with the UAG server address.
- 7. Start the Broker agent login process.
- 8. Select the certificate to log in.

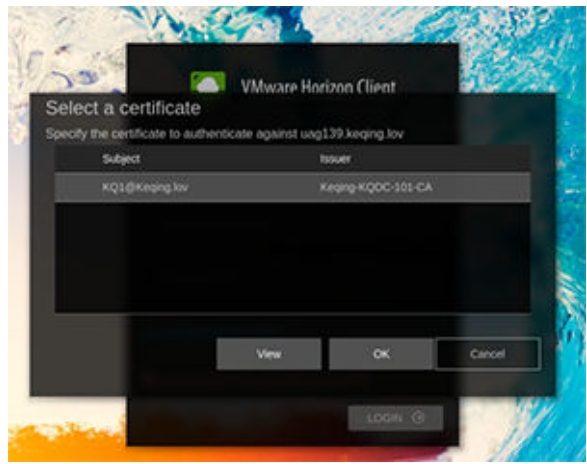

**Figure 25. Selecting a certificate**

### **X.509 Certificate Authentication**

#### **About this task**

You can configure the X.509 certificate authentication in Unified Access Gateway to allow ThinOS to authenticate with certificates. For more information about this feature, see the VMware documentation at [docs.vmware.com](https://docs.vmware.com/)

#### **Steps**

- 1. Connect the smartcard reader to the ThinOS client.
- 2. Configure the Horizon Broker agent with UAG server address.
- 3. Insert the smartcard in the smartcard reader.
- 4. Select the valid certificate.
- 5. Enter the PIN to login.

### **RADIUS Authentication**

#### **About this task**

RADIUS offers a wide range of third-party, two-factor authentication options. To use RADIUS authentication on Unified Access Gateway, you must have a configured RADIUS server that is accessible on the network from Unified Access Gateway.

#### **Steps**

- 1. Configure the Horizon Broker agent with UAG server address.
- 2. Enter the RADIUS username and passcode to log in.

### **RSA SecurID Authentication**

#### **About this task**

After the Unified Access Gateway appliance is configured as the authentication agent in the RSA SecurID server, add the RSA SecurID configuration information to the Unified Access Gateway appliance.

#### **Steps**

1. Configure the Horizon Broker agent with the UAG server address.

2. Enter the RSA username and passcode to log in.

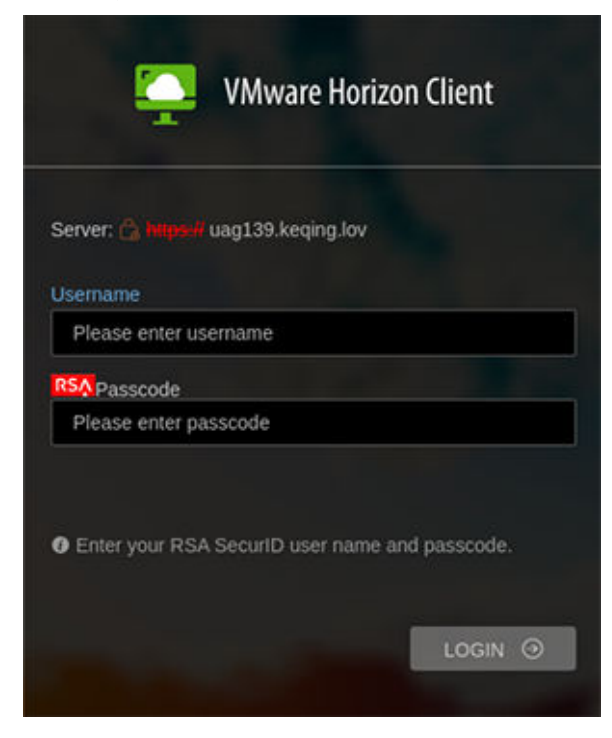

**Figure 26. Enter RSA username and passcode**

### **SAML Authentication**

#### **About this task**

If you are using SAML version 2.0 identity provider, you can directly integrate the identity provider with the Unified Access Gateway (UAG) to support Horizon client user authentication.

To use SAML third-party integration with UAG, you must use Horizon Connection Server 7.11 or later versions.

To integrate the UAG with the identity provider, do the following:

#### **Steps**

- 1. Configure the identity provider with the service provider (UAG) information.
- 2. Upload the metadata file of the identity provider to the UAG.
- **3.** Configure the Horizon settings on the UAG Admin console.

#### **Next steps**

No additional configuration is required in ThinOS. But, after the Broker agent connection is established, you are prompted to do a third-party authentication.

### **Configure the VMware integrated printing settings**

#### **About this task**

The VMware Integrated Printing feature allows you to print to a local or network printer without installing additional printer drivers in the remote desktop. The USB redirection feature enables you to print from a remote desktop using a USB printer that is connected to the local client device. For each printer configured locally on ThinOS, you must map the printer to the VMware Blast desktop. ThinOS Blast printer mapping is equivalent to VMware client printer redirection.

Currently ThinOS supports only PS printer in blast session since VMware has removed Thin print support from VMware Horizon 8.0 and VMware Horizon Client 2006. Ensure that the Agent version is later than 7.9, and that you select the component

VMware Integrated Printing. Certain PS model printers may not work in Blast session as it depends on the VMware integration printing support.

To map your printer, do the following:

**NOTE:** LPT printer is considered as an example to explain the printer mapping scenario. Printer mapping in ThinOS works similar to LPT for LPD and SMB printers.

#### **Steps**

- 1. Power on the ThinOS client with the VMware View broker configured in the **Broker Setup** tab.
- 2. Set the connection protocol as **All Supported** from the **Connection Protocol** drop-down list.
- 3. Go to **Global Connection Settings** > **Session**, and retain the **Exclude printer devices** check box selection. This option is selected by default.
- 4. Plug in a USB printer to the ThinOS client terminal.
- 5. Go to **System Setup** > **Printer**. The **Printer Setup** dialog box is displayed.
- 6. In the **Printer Setup** dialog box, do the following:
	- a. From the **Select Port** drop-down list, select **LPT 1**.
		- b. Enter valid printer name and printer identification.
		- c. Select the **Enable the printer device** check box.
		- d. Click **OK** to save the configuration.
- 7. Click the **Options** tab, and do the following:
	- a. Set **LPT1: <Printername>**as default printer.
	- b. Click **OK** to save the configuration.
- 8. Connect to a VMware Blast session and go to **Control Panel** > **Devices and Printers**.

The printer that is configured locally in ThinOS is mapped to the session. The mapped printer's driver is VMWARE POSTSCRIPT Driver and the port is VMWPORT.

The VMware Integrated Printing feature allows the ThinOS local printer to be mapped to the VMware Blast session without installing the printer driver in the session.

### **Configure the USB Printer Redirection in VMware Blast and PCoIP session**

#### **Steps**

- 1. Connect a USB printer to the ThinOS client.
- 2. Go to **Global Connection Settings** > **Session** and clear the **Exclude printer devices** check box. This option is selected by default.
- 3. Log off from VMware Broker agent, and then log in again.
- 4. Log in to a Blast or a PCoIP session.
- 5. Go to **Control Panel** > **Devices and Printer** and verify if the printer driver is automatically installed. After the printer driver installation is complete, the redirected printer is listed in the **Printers** section.
	- **NOTE:** The drivers of certain printers may not get installed on the target Windows server automatically as the ⋒ installation depends on the Windows server. In such scenarios, the drivers must be installed manually.

## **USB Redirection in a VDI session**

Upgrading to the ThinOS 9.1.3112 eliminates the local USB driver dependency on the USB redirection feature.

From ThinOS 9.1.3112 onwards, you can directly use the USB redirection feature in a VDI session without attaching the USB driver installed locally on your thin client. The local USB driver is automatically detached when using USB redirection in the VDI session. As a result, the USB redirection in the VDI session is fast and more reliable.

After upgrade, if you are configuring the USB settings on your local thin client, do either of the following:

- Using Global Connection Settings:
	- 1. On the local ThinOS client, go to the **Global Connection Settings** > **Session on local ThinOS UI**.
	- 2. Verify if the USB device redirection is selected, and click **OK**.
- Using Admin Policy Tool:
- 1. On the Admin Policy Tool, go to **Advanced** > **Session Settings** > **Global Session Settings** > **Local Resources and USB redirection**.
- 2. Ensure that the USB redirection option is enabled, and click **Save and Publish**.

Apply these setting changes when you are using the USB Redirection for the first time, after you upgrade from ThinOS 9.1.2X or older versions to 9.1.3112. The setting changes are not required after the first instance. If you are configuring the USB settings using Wyse Management Suite policy settings, you do not have to enable the USB redirection option again after upgrade.

There are no visible UI changes on the ThinOS client. However, the USB redirection speed is improved in the VDI session.

#### **USB Redirection in a PCoIP session**

For PCoIP session, ensure that the Group Policy is enabled to make the USB redirection work. Do the following to enable the GPO feature:

- 1. Open a PCoIP session and press WIN+R to open the Run window.
- 2. Enter gpedit msc to open the Local Group Policy Editor.
- 3. Go to **Computer Configuration** > **Administrative Templates** > **PCoIP Session Variables** > **Not Overridable Administrator Settings**, open **Configure PCoIP USB allowed and unallowed device rules**, select **Enable**, and click **Apply**.
	- **NOTE:** These steps are applicable to PCoIP session in VMware Horizon broker and Teradici Cloud Access broker. For Teradici Remote Workstation Card and Amazon WorkSpace session, USB redirection is not supported by third party.
- **NOTE:** Currently, the SDK integrated in ThinOS for PCoIP does not support the USB redirection feature for all USB drives. This is a limitation from the third party SDK. For Headset and Camera, PCoIP does not support redirection in a session. Use RTAV for audio and video devices.

## **Enable Multimedia Redirection in Blast session**

#### **Steps**

- 1. Access the VMware Horizon connection server from the browser.
- 2. Go to **Settings** > **Global Policy**.
- 3. Change the **Multimedia Redirection (MMR)** drop-down value to **Allow**. The default value is Deny.
- 4. Click **OK**.

**NOTE:** Multimedia Redirection (MMR) is enabled on ThinOS client side by default and there is no configuration item to disable MMR from ThinOS client. To disable the MMR feature, select the value as **Deny** in the VMware Horizon connection server. MMR feature uses Windows Media player as the default video player.

### **Smartphone sync**

From ThinOS 9.1.4234, you can sync your iPhone or Android smartphone into a VMware Blast session.

**NOTE:** Among the Android smartphones, only Huawei and Samsung phones are tested.

### **Sync Huawei Android smartphone**

#### **Prerequisites**

- Download and install HiSuite in Blast session, from [https://consumer.huawei.com/en/support/.](https://consumer.huawei.com/en/support/)
- Install HiSuite app on your Huawei smartphone.

- 1. Launch the Blast session.
- 2. Open HiSuite from the Blast session.
- 3. Connect your Huawei smartphone to the client.
- 4. Accept the access request on your phone.
- A window that prompts you to enter a verification code from the phone, is displayed in the Blast session.
- 5. Open the HiSuite app on your phone and enter the verification code from the phone in the Blast session.
- 6. Click or tap **Connect**.

### **Sync Samsung Android smartphone and iPhone**

#### **Steps**

- 1. Go to the Admin Policy Tool or Wyse Management Suite policy settings.
- 2. In the **Advanced** tab, expand **Session Settings**.
- 3. Click **Blast Session Settings**.
- 4. Enable the **Allow USB Imaging Family Device Redirection** option.
- 5. Click **Save & Publish**.
- 6. Launch the Blast session and connect your Samsung smartphone or iPhone to the device.
- 7. Accept the access request on your Samsung smartphone or iPhone.

### **VMware Horizon Kiosk Mode**

VMware Horizon VDI Broker agent can be connected to Kiosk Mode by entering the username as **Client Mac**.

#### **Prerequisites**

For information about Kiosk Mode authentication and configuration, go to [docs.vmware.com.](https://docs.vmware.com/)

#### **Steps**

- 1. From the desktop menu, click **System Setup** > **Remote Connections**. The **Remote Connections** dialog box is displayed.
- 2. Click the **General Options** tab, and do the following:
	- a. Enter the username as **Client Mac** in the **Default Sign-on Username** field.

**NOTE: Client Mac** is hard code username, and it is case-sensitive.

- b. Leave the **Default Sign-on password** field empty.
- c. Leave the **Default Sign-on Domain** field empty.
- 3. Click **OK** to save your settings.
	- **NOTE:** In earlier ThinOS versions, you must click the **LOGIN** button to log in to VMware Horizon Broker agent when Kiosk Mode is configured in ThinOS. From ThinOS 2205, VMware Horizon logs in automatically if the Kiosk Mode account **Client Mac** is configured as the ThinOS default user.

## **Configuring other brokers**

You can configure other brokers in **Remote Connections**. Leostream, Parallels RAS, and Systancia Workplace brokers are supported from ThinOS 2303.

● In the **Select Broker Type** drop-down list under **Remote Connections** > **Broker Setup**, **Other Broker** option has been added that supports Leostream and Parallels RAS Broker agents.

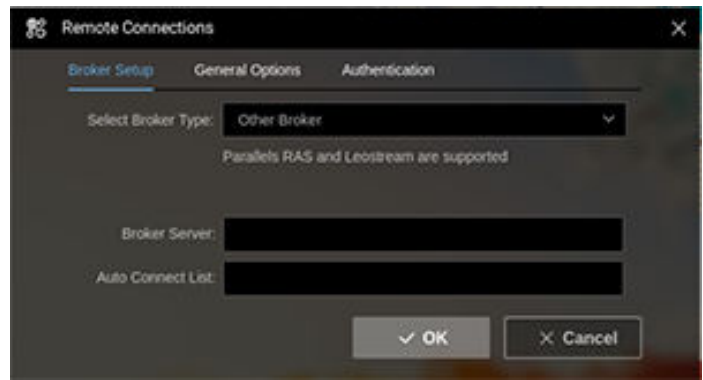

#### **Figure 27. Other Broker option in Remote Connections**

- You can also configure the other Broker agents in Wyse Management Suite and Admin Policy Tool by going to **Broker Settings** > **Other Broker Settings**.
- 1. In the **Broker Server** field, you can configure the Broker agent server address by adding the URL of the other Broker agent.
- 2. In the **Auto Connect List** field, you can configure the desktop and applications that must be automatically connected.
- 3. In the **Notice to Broker Connection**, when using Parallels RAS Broker agent, **Enable Password Variables** must be enabled in **Login Experience** > **Login Session**.
	- The server certificate must be imported in ThinOS before connecting to the Broker agent.
	- The Broker agent URL must be in FQDN format.

### **Leostream**

- Leostream connection broker version is 9.0.40.10.
- Leostream agent version is 7.3.8.0.
- Remote Desktop Protocol (RDP) is supported during Leostream desktop sessions. AVD application package must also be installed.

## **Parallel RAS (Remote Application Server)**

- Parallel Remote Application Server (RAS) version is 18.0.22497.
- Remote Desktop Protocol (RDP) is supported during desktop and application sessions. AVD application package must also be installed.

## **Systancia Workplace**

Systancia Workplace is an application and desktop virtualization solution.

**(i)** NOTE: ThinOS 2303 provides only experimental support for Systancia Workplace and is going to be supported in future ThinOS releases.

- Supports Systancia Workplace Broker agent.
- Supports RDP for VDI sessions using the Systancia Workplace broker. AVD application package must also be installed.
- **Known Issue**
	- If Systancia Workplace Broker agent does not respond in 5 s, login fails with a timeout error message. As a workaround, log in again when facing the timeout error.

# **Special Peripheral Support**

## **Bloomberg keyboard support**

ThinOS 9.1.2101 supports Bloomberg Keyboard STB 100. The keyboard has two connection methods. One method uses a single USB cable to the USB port of the system. The second method is to connect dual USB cables to a KVM USB switch.

In a single USB cable connection, the keyboard device ID is vid-1188 pid-9545. All the six interfaces are under this device ID.

In the dual USB cable connection, the keyboard device IDs are  $\texttt{vid-1188}$  pid-9525 for one device and vid-1188 pid-9535 for the other five devices.

## **Configure Bloomberg keyboard in Citrix sessions**

#### **Steps**

- 1. On the ThinOS client, open **Admin Policy Tool** or go to the ThinOS 9.x policy settings on Wyse Management Suite.
- 2. On the **Advanced** tab, expand **Peripheral Management**, and click **USB Redirection**.
- 3. Click **Add Row** in the **vUSB Force Redirect** section:
	- Redirect the entire keyboard into the session—The keyboard feature keys, fingerprint reader, and the KVM Keyboard are redirected into the session.
		- For Bloomberg keyboard that is connected with a single USB cable, add one row and enter the device ID. For example, enter **0x11889545** to configure the device.
		- For Bloomberg keyboard that is connected with dual USB cables, add two rows and enter the device IDs. For example, enter **0x11889525** in one row and **0x11889535** in the other.
	- Split keyboard and partly redirect into the session—You can redirect the keyboard feature keys, fingerprint reader, or the KVM Keyboard individually.
		- For Bloomberg keyboard that is connected with a single USB cable, add one row and enter the device ID. For example, enter **0x11889545010100**. This configuration means that the interface 010100 is redirected into session and other interfaces are not redirected.
		- For Bloomberg keyboard that is connected with dual USB cables, add one row and enter the device ID. For example, enter **0x11889545030001**. This configuration means that the interface 030001 is redirected into session and other interfaces are not redirected.
- 4. Click **Save & Publish**.

### **Configure Bloomberg keyboard in PCoIP sessions**

#### **Steps**

- 1. On the ThinOS client, open **Admin Policy Tool** or go to the ThinOS 9.x policy settings on Wyse Management Suite.
- 2. On the **Advanced** tab, expand **Peripheral Management**, and click **USB Redirection**.
- 3. Click **Add Row** in the **vUSB Force Redirect** section.
	- The Keyboard Feature keys, fingerprint reader, and the KVM Keyboard are redirected into the session.
	- For Bloomberg keyboard that is connected with a single USB cable, enter the device ID **0x11889545** to configure the device.
	- For Bloomberg keyboard that is connected with dual USB cables, add two rows in the **vUSB Force Redirect** section, enter **0x11889525** in one row and **0x11889535** in the other.
	- **NOTE:** PCoIP does not support USB device splitting.
- 4. Click **Save & Publish**.

### **Redirect Bloomberg keyboard in VMware Horizon Blast sessions**

- 1. On the ThinOS client, open **Admin Policy Tool** or go to the ThinOS 9.x policy settings on Wyse Management Suite.
- 2. In the Advanced tab, click **Broker Settings**, and expand **VMware Horizon Settings**.
	- Redirect the entire keyboard into the session—The keyboard feature keys, fingerprint reader, and the KVM Keyboard are redirected into the session.
		- For Bloomberg keyboard that is connected with a single USB cable, enter **vid-1188\_pid-9545** in the Include **Vid/Pid USB Device Redirection** field.
		- For Bloomberg keyboard that is connected with dual USB cables, enter **vid-1188\_pid-9525;vid-1188\_pid-9535** in the Include **Vid/Pid USB Device Redirection** field.
- Split keyboard and partly redirect into the session—You can redirect the keyboard feature keys, fingerprint reader, or the KVM Keyboard individually.
	- For Bloomberg keyboard that is connected with a single USB cable:
		- a. Enter **vid-1188\_pid-9545** in the **Include Vid/Pid USB Device Redirection** field.
		- b. Enable the **Allow Auto USB Device Splitting Redirection** button.
		- c. Enter **vid-1188\_pid-9545(exintf:00;exintf:01;exintf:02)** in the **Split Vid/Pid Device** field. **(i)** NOTE: This configuration means that the interfaces 03, 04, and 05 are redirected into session and the other interfaces 00, 01, and 02 are not redirected. 03, 04, and 05 are audio related interfaces. The analog headset from the audio port in Bloomberg keyboard can be redirected into the Blast session.
	- For Bloomberg keyboard that is connected with dual USB cables:
		- a. Enter **vid-1188\_pid-9535** in the **Include Vid/Pid USB Device Redirection** field.
		- b. Enable the **Allow Auto USB Device Splitting Redirection** button.
		- c. Enter **vid-1188\_pid-9535(exintf:00;exintf:01)** in the **Split Vid/Pid Device** field. **(i)** NOTE: This configuration means that the interfaces 02, 03, and 04 are redirected into session and the other interfaces 00 and 01 are not redirected. 02, 03, and 04 are audio related interfaces. The analog headset from the audio port in Bloomberg keyboard can be redirected into the Blast session.
- 3. Click **Save & Publish**.

### **Mapping Bloomberg keyboard in VMware Blast sessions**

You can connect the keyboard using either single or dual USB cables. No setting changes or redirection is required. All the function keys work without any redirection.

If you have set force redirection, see Remove Bloomberg keyboard force redirection settings for VMware Blast.

### **Remove Bloomberg keyboard force redirection settings for VMware Blast**

#### **Steps**

- 1. Open the Admin Policy Tool on your thin client or go to the ThinOS 9.x policy settings on Wyse Management Suite.
- 2. Click the **Advanced** tab.
- 3. Expand **Session Settings**, and click **Blast Session Settings**.
- 4. Remove the following Bloomberg keyboard entries from the **Include Vid/Pid USB Device Redirection** field.
	- vid-1188\_pid-9545
	- vid-1188\_pid-9525
	- vid-1188\_pid-9535
- 5. Click **Save & Publish**.

### **Bloomberg keyboard limitations**

- Hot plugging the Bloomberg keyboard is not supported for Bloomberg keyboard redirection. Configure the keyboard before logging in to the Broker agent and launching the session.
- Disconnecting the Bloomberg keyboard cables when it is redirected into session may cause the session to close or the system to randomly reboot.

## **Confirm the USB interface redirection**

This section contains the steps to confirm whether the USB audio device is redirected into the VDI session. You can confirm the USB redirection from the Device Manager, from the Audio Manager, or from the ThinOS **Event Log**.

### **Find the Vendor ID or Product ID of the connected device in ThinOS**

This section contains the steps to find the Vendor ID (VID) or Product ID (PID) of your device in ThinOS.

#### **Steps**

- 1. Connect the USB device into the thin client.
- 2. Go to **Settings** > **System Tools** > **Devices**.
- 3. Expand **USB Bus** to find the name of your connected USB device.
- 4. Expand the name of the connected USB device to find the device Class, VID, PID, and the device interface. For example, if your connected USB device is **Nuance PowerMic II-NS**, the details are displayed as the following:

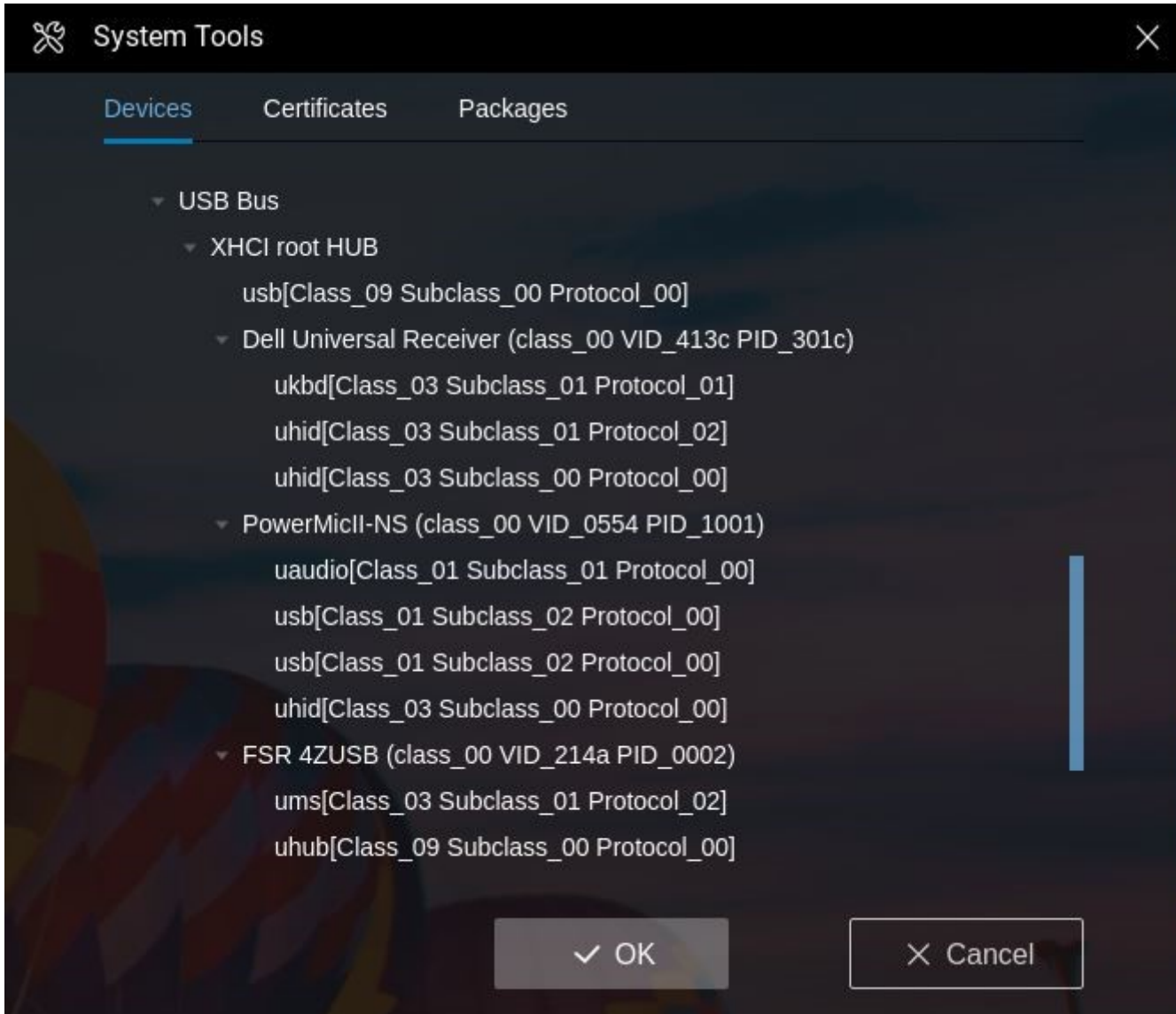

#### **Figure 28. VID and PID**

- Device name—**PowerMicII-NS**
- Device class-class\_00
- VID—**VID\_0554**
- PID—**PID\_1001**
- Device interface—four interfaces belong to this device.
	- **uaudio (Class\_01 Subclass\_01 Protocol\_00)**
	- **usb (Class\_01 Subclass\_02 Protocol\_00)**
	- **usb (Class\_01 Subclass\_02 Protocol\_00)**
	- **uhid (Class\_03 Subclass\_00 Protocol\_00)**

### **Disable the USB device local driver during USB device redirection**

#### **Steps**

- 1. In Wyse Management Suite setting or ThinOS local Admin Policy Tool, go to **Advanced > Peripheral Managment > USB Redirection > vUSB Force Redirect**.
- 2. Click **Add Row**.
- 3. Enter **0xvvvvpppp,NoDriver** or **0xvvvvppppccsspp,NoDriver**.

#### **Results**

**0xvvvvpppp,NoDriver** disables the local driver of the whole device; **v** stands for vendor ID and **p** for production ID. **0xvvvvppppccsspp,NoDriver** disables the local driver of one class of one device and applies only to multifunction devices with different classes.

### **Confirm the USB interface redirection from Device Manager in ThinOS**

#### **Steps**

1. Go to **Settings** > **Peripherals**.

The **Peripherals** dialog box is displayed.

- 2. Click the **Audio** tab.
- 3. Expand **USB Bus** to find the name of your connected USB device. If the USB redirection is successful, all the information under the USB device displays a **usb** prefix.

For example, if your connected USB device is **Nuance PowerMic II-NS**, the details are displayed as the following:

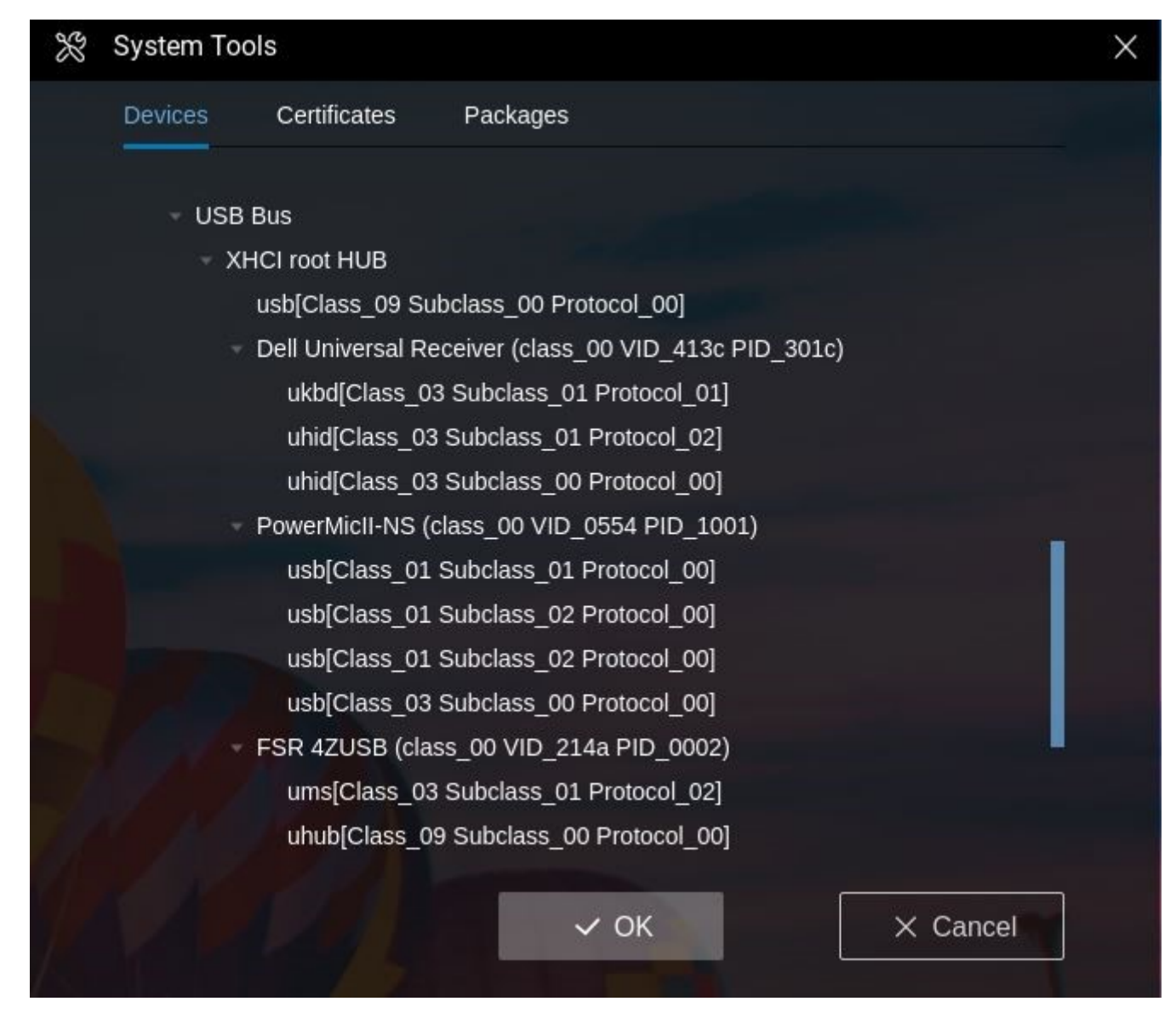

#### **Figure 29. USB redirection**

- **usb (Class\_01 Subclass\_01 Protocol\_00)**
- **usb (Class\_01 Subclass\_02 Protocol\_00)**
- **usb (Class\_01 Subclass\_02 Protocol\_00)**
- **usb (Class\_03 Subclass\_00 Protocol\_00)**

### **Confirm the USB interface redirection from Audio Manager in ThinOS**

- 1. Go to **Settings** > **Peripherals**.
	- The **Peripherals** dialog box is displayed.
- 2. Click the **Audio** tab. If the USB redirection is successful, the USB device is not displayed in drop-down lists under **Playback Devices** or **Record Devices**.

### **Confirm the USB interface redirection from ThinOS Event Log**

#### **Steps**

- 1. Go to **System Information** > **Event Log**.
- 2. Verify the logs in the **Event Log** tab to confirm whether the USB redirection is successful.
	- For example, the thin client has only two audio devices **HD audio-1** and **PowerMicII-NS**:
		- If your logs display the following details, it means that the **USB device** is redirected into the VDI session and the ThinOS **playback** and **recording** devices are changed to **HD audio-1**.
			- **Change playback to HD audio-1**
			- **Change record to HD audio-1**
		- If your logs display the following details, it means that the **USB device** is released from the VDI session and the ThinOS **playback** and **recording** devices are reverted.
			- **Change playback to PowerMicII-NS**
			- **Change record to PowerMicII-NS**

### **Set playback or recording devices as default**

To set the playback or recording devices as default, see [Set default playback or recording devices.](#page-222-0)

## **Nuance PowerMic II-NS**

The following are the device information of **Nuance PowerMic II-NS**.

- Device ID—**Class 00, VID 0554, PID 1001**
- Device interface:
	- Audio or microphone interface—**010100**
	- HID button interface—**030000**
	- Mouse or track pad interfaces

PowerMicII-NS (class 00 VID 0554 PID 1001) uaudio[Class 01 Subclass 01 Protocol 00] usb[Class 01 Subclass 02 Protocol 00] usb[Class 01 Subclass 02 Protocol 00] uhid[Class 03 Subclass 00 Protocol 00]

**Figure 30. Device interface**

### **NuancePowerMic II-NS redirection in a Citrix session**

### **Full USB redirection in a Citrix session**

Except the mouse, all other interfaces are redirected to the VDI session.

#### **Configuration in ThinOS**

- 1. On the ThinOS client, open **Admin Policy Tool** or go to the **Wyse Management Suite** policy settings.
- 2. On the **Advanced** tab, expand **Peripheral Management**, and click **USB Redirection**.
- 3. Click **Add Row** in the **vUSB Force Redirect** section, and enter the device ID **0x05541001**.
- 4. Click **Save & Publish**.

#### **Connecting Nuance PowerMic II-NS in a Citrix session**

Launch Citrix session and connect **Nuance PowerMic II-NS** into the thin client.

- **Nuance PowerMic II-NS** device is not displayed in the ThinOS local audio device list under **System Settings** > **Peripherals** > **Audio**.
- **Nuance PowerMic II-NS** device is displayed in the Citrix session under **Device Manager** > **Sound, video and game controllers**.
- **Nuance PowerMic II-NS** device can be set as the default device from the **Playback** or **Recording** tabs under **Sound** in Windows.
- In the **Nuance Dragon Medical One** desktop application, **Nuance PowerMic II-NS** is displayed in the **Microphone**  drop-down list. All the HID buttons, voice recording, and audio playback features work in the **Nuance Dragon Medical One**  desktop application.

#### **HID buttons redirection in a Citrix session**

Only the HID buttons are redirected into the VDI session. Other parts such as Audio or Microphone are kept in the ThinOS local device.

#### **Configuration in ThinOS for HID buttons redirection only**

#### **Steps**

- 1. On the ThinOS client, open **Admin Policy Tool** or go to the **Wyse Management Suite** policy settings.
- 2. On the **Advanced** tab, go to **Peripheral Management** > **VDI Configuration Editor** > **Citrix Configuration Editor**.
- 3. In the Citrix INI Settings, click **Add Row**.
- 4. From the File drop-down list, select **module.ini**.
- 5. From the Operation drop-down list, select **Add or Update**.
- 6. In the Section field, enter **ClientAudio**.
- 7. In the Key field, enter **AudioRedirectionV4**.
- 8. In the Value field, enter **True**.
- 9. Go to **Advanced** tab, expand **Peripheral Management**, and click **USB Redirection**.
- 10. Click **Add Row** in the **vUSB Force Redirect** section, and enter the device ID **0x05541001030000**.
- 11. Click **Save & Publish**.

#### **Connecting Nuance PowerMic II-NS in a Citrix session with only HID buttons redirection**

Launch Citrix session and connect **Nuance PowerMic II-NS** into the thin client.

- **Nuance PowerMic II-NS** device is displayed in the ThinOS local audio device list under **System Settings** > **Peripherals** > **Audio**.
- **Nuance PowerMic II-NS** device is displayed in the Citrix session under **Device Manager** > **Sound, video and game controllers**.
- **Nuance PowerMic II-NS** device can be set as the default device from the **Playback** or **Recording** tabs under **Sound** in Windows.
- In the **Nuance Dragon Medical One** desktop application, **Nuance PowerMic II-NS** is displayed in the **Microphone**  drop-down list. All the HID buttons, voice recording, and audio playback features work in the **Nuance Dragon Medical One**  desktop application.
- **NOTE:** The **module.ini** setting in Citrix is for the Citrix multi audio feature. If you do not add this setting, **Nuance PowerMic II-NS** does not get displayed in Citrix sessions.

### **NuancePowerMic II-NS redirection in a VMware Blast session**

#### **Full USB redirection in a VMware Blast session**

Except the mouse, all other interfaces are redirected to the VDI session.

#### **Configuration in ThinOS**

#### **Steps**

- 1. On the ThinOS client, open **Admin Policy Tool** or go to the **Wyse Management Suite** policy settings.
- 2. On the **Advanced** tab, expand **Session Settings**, and click **Blast Session Settings**.
- 3. Enter **vid-0554\_pid-1001** in the **Include Vid/Pid USB Device Redirection** field.
- 4. Click **Save & Publish**.

#### **Connecting Nuance PowerMic II-NS in a VMware Blast session**

Launch the VMware Blast session and connect **Nuance PowerMic II-NS** into the thin client.

- **Nuance PowerMic II-NS** device is not displayed in the ThinOS local audio device list under **System Settings** > **Peripherals** > **Audio**.
- **Nuance PowerMic II-NS** device is displayed in the VMware Blast session under **Device Manager** > **Sound, video and game controllers**.
- **Nuance PowerMic II-NS** device can be set as the default device from the **Playback** or **Recording** tabs under **Sound** in Windows.
- In the **Nuance Dragon Medical One** desktop application, **Nuance PowerMic II-NS** is displayed in the **Microphone**  drop-down list. All the HID buttons, voice recording, and audio playback features work in the **Nuance Dragon Medical One**  desktop application.

#### **HID buttons redirection in a VMware Blast session**

Only the HID buttons are redirected into the VDI session. Other parts such as Audio or Microphone are kept in the ThinOS local device.

#### **Configuration in ThinOS for HID buttons redirection only**

#### **Steps**

- 1. On the ThinOS client, open **Admin Policy Tool** or go to the **Wyse Management Suite** policy settings.
- 2. On the **Advanced** tab, go to **Session Settings** > **Blast Session Settings**.
- 3. Enter **vid-0554\_pid-1001** in to the **Include Vid/Pid USB Device Redirection** field.
- 4. Enable **Allow Auto USB Device Splitting Redirection**.
- 5. Enter **vid-0554\_pid-1001(exintf:00;exintf:01;exintf:02)** in to the **Spit Vid/Pid Device** field.
- 6. Click **Save & Publish**.

#### **Connecting Nuance PowerMic II-NS in a VMware Blast session**

Launch the VMware Blast session and connect **Nuance PowerMic II-NS** into the thin client.

- **Nuance PowerMic II-NS** device is displayed in the ThinOS local audio device list under **System Settings** > **Peripherals** > **Audio**.
- **Nuance PowerMic II-NS** device is not displayed in the VMware Blast session under **Device Manager** > **Sound, video and game controllers**. Only the VMware virtual microphone or audio is displayed.
- **Nuance PowerMic II-NS** device cannot be set as the default device from the **Playback** or **Recording** tabs under **Sound** in Windows.
- In the **Nuance Dragon Medical One** desktop application, **Nuance PowerMic II-NS** is not displayed in the **Microphone**  drop-down list. However, all the HID buttons work in the **Nuance Dragon Medical One** desktop application. Voice recording works from both VMware Blast session and **Peripherals** > **Audio** > **Recorder** in the local ThinOS user interface. Audio works from both VMware blast session and ThinOS local user interface.

**NOTE:** The audio behaviors are different from Citrix sessions since VMware Blast session does not support multiple audio ⋒ devices.

### **Nuance PowerMic II-NS redirection in a PCoIP session**

### **Full USB redirection in a PCoIP session**

Except the mouse, all other interfaces are redirected to the VDI session.

#### **Configuration in ThinOS**

#### **Steps**

- 1. On the ThinOS client, open **Admin Policy Tool** or go to the **Wyse Management Suite** policy settings.
- 2. On the **Advanced** tab, expand **Peripheral Management**, and click **USB Redirection**.
- 3. Click **Add Row** in **vUSB Force Redirect** section, and enter the device ID **0x05541001**.
- 4. Click **Save & Publish**.

#### **Connecting Nuance PowerMic II-NS in a PCoIP session**

Launch the PCoIP session and connect **Nuance PowerMic II-NS** into the thin client.

- **Nuance PowerMic II-NS** device is not displayed in the ThinOS local audio device list under **System Settings** > **Peripherals** > **Audio**.
- **Nuance PowerMic II-NS** device is displayed in the PCoIP session under **Device Manager** > **Sound, video and game controllers**.
- **Nuance PowerMic II-NS** device can be set as the default device from the **Playback** or **Recording** tabs under **Sound** in Windows.
- In the **Nuance Dragon Medical One** desktop application, **Nuance PowerMic II-NS** is displayed in the **Microphone**  drop-down list. All the HID buttons, voice recording, and audio playback features work in the **Nuance Dragon Medical One**  desktop application.

**(i)** NOTE: PCoIP does not support USB interface splitting function. Hence, the feature to only redirect HID buttons is not supported in a PCoIP session.

## **Olympus RecMic DR-2200**

The following are the device information of **Olympus RecMic DR-2200**.

- Model-2200
- Device ID—**Class 00, VID 07b4, PID 0254**

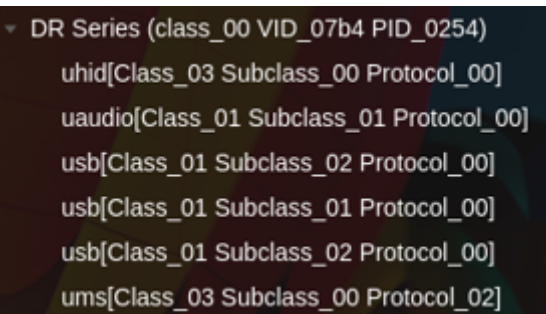

#### **Figure 31. Device information**

### **Olympus RecMic DR-2200 redirection in a Citrix session**

### **Full USB redirection in a Citrix session**

#### **Configuration in ThinOS**

#### **Steps**

- 1. On the ThinOS client, open **Admin Policy Tool** or go to the **Wyse Management Suite** policy settings.
- 2. On the **Advanced** tab, expand **Peripheral Management**, and click **USB Redirection**.
- 3. Click **Add Row** in the **vUSB Force Redirect** section, and enter the device ID **0x07b40254**.
- 4. Click **Save & Publish**.

#### **Connecting Olympus RecMic DR-2200 in a Citrix session**

Launch Citrix session and connect **Olympus RecMic DR-2200** into the thin client.

- **Olympus RecMic DR-2200** device is not displayed in the ThinOS local audio device list under **System Settings** > **Peripherals** > **Audio**.
- **Olympus RecMic DR-2200** device is displayed in the Citrix session under **Device Manager** > **Sound, video and game controllers**.
- **Olympus RecMic DR-2200** device can be set as the default device from the **Playback** or **Recording** tabs under **Sound** in Windows.
- All the control buttons work in the **Olympus Device Configuration Manager** application.
- Audio playback and audio recording works with **Olympus RecMic DR-2200**.

### **HID buttons redirection in a Citrix session**

Only the HID buttons are redirected into the VDI session. Other parts such as Audio or Microphone are kept in the ThinOS local device.

#### **Configuration in ThinOS for HID buttons redirection only**

#### **Steps**

- 1. On the ThinOS client, open **Admin Policy Tool** or go to the **Wyse Management Suite** policy settings.
- 2. On the **Advanced** tab, go to **Peripheral Management** > **VDI Configuration Editor** > **Citrix Configuration Editor**.
- 3. In the Citrix INI Settings, click **Add Row**.
- 4. From the File drop-down list, select **module.ini**.
- 5. From the Operation drop-down list, select **Add or Update**.
- 6. In the Section field, enter **ClientAudio**.
- 7. In the Key field, enter **AudioRedirectionV4**.
- 8. In the Value field, enter **True**.
- 9. Go to **Advanced** tab, expand **Peripheral Management**, and click **USB Redirection**.
- 10. Click **Add Row** in the **vUSB Force Redirect** section, and enter the device ID **0x07b40254030000**.
- 11. Click **Save & Publish**.

#### **Connecting Olympus RecMic DR-2200 in a Citrix session with only HID buttons redirection**

Launch Citrix session and connect **Olympus RecMic DR-2200** into the thin client.

- **Olympus RecMic DR-2200** device is displayed in the ThinOS local audio device list under **System Settings** > **Peripherals**  > **Audio**.
- **Olympus RecMic DR-2200** device is displayed in the Citrix session under **Device Manager** > **Sound, video and game controllers**.
- **Olympus RecMic DR-2200** device can be set as the default device from the **Playback** or **Recording** tabs under **Sound** in **Windows**
- All the control buttons work in the **Olympus Device Configuration Manager** application.
- Audio playback and audio recording works with **Olympus RecMic DR-2200** in both ThinOS and Citrix sessions.
- **NOTE:** The **module.ini** setting in Citrix is for the Citrix multi audio feature. If you do not add this setting, **Olympus RecMic DR-2200** does not get displayed in Citrix sessions. The recorder performance may not be clear on **Windows Voice Recorder** application when the audio and recording is not redirected. Dell Technologies recommends using other third-party voice recording applications.

### **Olympus RecMic DR-2200 redirection in a VMware Blast session**

### **Full USB redirection in a VMware Blast session**

#### **Configuration in ThinOS**

#### **Steps**

- 1. On the ThinOS client, open **Admin Policy Tool** or go to the **Wyse Management Suite** policy settings.
- 2. On the **Advanced** tab, expand **Session Settings**, and click **Blast Session Settings**.
- 3. Enter **vid-07b4\_pid-0254** in the **Include Vid/Pid USB Device Redirection** field.
- 4. Click **Save & Publish**.

#### **Connecting Olympus RecMic DR-2200 in a VMware Blast session**

Launch the VMware Blast session and connect **Olympus RecMic DR-2200** into the thin client.

- **Olympus RecMic DR-2200** device is not displayed in the ThinOS local audio device list under **System Settings** > **Peripherals** > **Audio**.
- **Olympus RecMic DR-2200** device is displayed in the VMware Blast session under **Device Manager** > **Sound, video and game controllers**.
- **Olympus RecMic DR-2200** device can be set as the default device from the **Playback** or **Recording** tabs under **Sound** in Windows.
- While using the **Olympus Device Configuration Manager** application, all the HID buttons work. Audio and voice recording features work using **Olympus RecMic DR-2200**.

### **HID buttons redirection in a VMware Blast session**

Only the HID buttons are redirected into the VDI session. Other parts such as Audio or Microphone are kept in the ThinOS local device.

#### **Configuration in ThinOS for HID buttons redirection only**

#### **Steps**

- 1. On the ThinOS client, open **Admin Policy Tool** or go to the **Wyse Management Suite** policy settings.
- 2. On the **Advanced** tab, go to **Session Settings** > **Blast Session Settings**.
- 3. Enter **vid-07b4\_pid-0254** in to the **Include Vid/Pid USB Device Redirection** field.
- 4. Enable **Allow Auto USB Device Splitting Redirection**.
- 5. Enter **vid-07b4\_pid-0254 (exintf:01;exintf:02;exintf:03;exintf:04** in to the **Spit Vid/Pid Device** field.
- 6. Click **Save & Publish**.

#### **Connecting Olympus RecMic DR-2200 in a VMware Blast session**

Launch the VMware Blast session and connect **Olympus RecMic DR-2200** into the thin client.

- **Olympus RecMic DR-2200** device is displayed in the ThinOS local audio device list under **System Settings** > **Peripherals**  > **Audio**.
- **Olympus RecMic DR-2200** device is not displayed in the VMware Blast session under **Device Manager** > **Sound, video and game controllers**. Only the VMware virtual microphone or audio is displayed.
- **Olympus RecMic DR-2200** device cannot be set as the default device from the **Playback** or **Recording** tabs under **Sound** in Windows.
- While using the **Olympus Device Configuration Manager** application, all the HID buttons work.
- Audio can be recorded from a VMware Blast session and ThinOS local user interface.
- Audio playback works in both VMware Blast session and ThinOS local user interface.

**NOTE:** The audio behaviors are different from Citrix sessions since VMware Blast session does not support multiple audio devices.

### **Olympus RecMic DR-2200 redirection in a PCoIP session**

### **Full USB redirection in a PCoIP session**

#### **Configuration in ThinOS**

#### **Steps**

- 1. On the ThinOS client, open **Admin Policy Tool** or go to the **Wyse Management Suite** policy settings.
- 2. On the **Advanced** tab, expand **Peripheral Management**, and click **USB Redirection**.
- 3. Click **Add Row** in **vUSB Force Redirect** section, and enter the device ID **0x07b40254**.
- 4. Click **Save & Publish**.

#### **Connecting Olympus RecMic DR-2200 in a PCoIP session**

Launch the PCoIP session and connect **Olympus RecMic DR-2200** into the thin client.

- **Olympus RecMic DR-2200** device is not displayed in the ThinOS local audio device list under **System Settings** > **Peripherals** > **Audio**.
- **Olympus RecMic DR-2200** device is displayed in the PCoIP session under **Device Manager** > **Sound, video and game controllers**.
- **Olympus RecMic DR-2200** device can be set as the default device from the **Playback** or **Recording** tabs under **Sound** in Windows.
- While using the **Olympus Device Configuration Manager** application, all the HID buttons work. Audio and voice recording features work using **Olympus RecMic DR-2200**.
- **(i)** NOTE: PCoIP does not support USB interface splitting function. Hence, the feature to only redirect HID buttons is not supported in a PCoIP session.

## **Philips SpeechMike III**

The following are the device information of **PHILIPS SpeechMike III**.

- Model-SpeechMike III
- Device ID—**Class 00, VID 0911, PID 0c1c**
	- SpeechMike III (class 00 VID 0911 PID 0c1c) uaudio[Class 01 Subclass 01 Protocol 00] usb[Class 01 Subclass 02 Protocol 00] usb[Class 01 Subclass 02 Protocol 00] uhid[Class 03 Subclass 00 Protocol 02] uhid[Class 03 Subclass 00 Protocol 00] ukbd[Class 03 Subclass 00 Protocol 00] uhid[Class 03 Subclass 00 Protocol 00]

#### **Figure 32. Device information**

### **Philips SpeechMike III redirection in a Citrix session**

### **Full USB redirection in a Citrix session**

#### **Configuration in ThinOS**

#### **Steps**

- 1. On the ThinOS client, open **Admin Policy Tool** or go to the **Wyse Management Suite** policy settings.
- 2. On the **Advanced** tab, expand **Peripheral Management**, and click **USB Redirection**.
- 3. Click **Add Row** in the **vUSB Force Redirect** section, and enter the device ID **0x09110c1c**.
- 4. Click **Save & Publish**.

#### **Connecting Philips SpeechMike III in a Citrix session**

Launch Citrix session and connect **Philips SpeechMike III** into the thin client.

- **Philips SpeechMike III** device is not displayed in the ThinOS local audio device list under **System Settings** > **Peripherals**  > **Audio**.
- **Philips SpeechMike III** device is displayed in the Citrix session under **Device Manager** > **Sound, video and game controllers**.
- **Philips SpeechMike III** device can be set as the default device from the **Playback** or **Recording** tabs under **Sound** in Windows.
- All the control buttons work in the **Philips Device Control Center** application.
- Audio playback and audio recording works with **Philips SpeechMike III**.

### **HID buttons redirection in a Citrix session**

Only the HID buttons are redirected into the VDI session. Other parts such as Audio or Microphone are kept in the ThinOS local device.

#### **Configuration in ThinOS for HID buttons redirection only**

#### **Steps**

- 1. On the ThinOS client, open **Admin Policy Tool** or go to the **Wyse Management Suite** policy settings.
- 2. On the **Advanced** tab, go to **Peripheral Management** > **VDI Configuration Editor** > **Citrix Configuration Editor**.
- 3. In the Citrix INI Settings, click **Add Row**.
- 4. From the File drop-down list, select **module.ini**.
- 5. From the Operation drop-down list, select **Add or Update**.
- 6. In the Section field, enter **ClientAudio**.
- 7. In the Key field, enter **AudioRedirectionV4**.
- 8. In the Value field, enter **True**.
- 9. Go to **Advanced** tab, expand **Peripheral Management**, and click **USB Redirection**.
- 10. Click **Add Row** in the **vUSB Force Redirect** section, and enter the device ID **0x09110c1c030000**.
- 11. Click **Save & Publish**.

#### **Connecting Philips SpeechMike III in a Citrix session with only HID buttons redirection**

Launch Citrix session and connect **Philips SpeechMike III** into the thin client.

- **Philips SpeechMike III** device is displayed in the ThinOS local audio device list under **System Settings** > **Peripherals** > **Audio**.
- **Philips SpeechMike III** device is displayed in the Citrix session under **Device Manager** > **Sound, video and game controllers**.
- **Philips SpeechMike III** device can be set as the default device from the **Playback** or **Recording** tabs under **Sound** in Windows.
- All the control buttons work in the **Philips Device Control Center** application.
- Audio playback and audio recording works with **Philips SpeechMike III** in both ThinOS and Citrix sessions.
- **NOTE:** The **module.ini** setting in Citrix is for the Citrix multi audio feature. If you do not add this setting, **Philips SpeechMike III** does not get displayed in Citrix sessions. The recorder performance may not be clear on **Windows Voice Recorder** application when the audio and recording is not redirected. Dell Technologies recommends using other third-party voice recording applications.

### **Philips SpeechMike III redirection in a VMware Blast session**

### **Full USB redirection in a VMware Blast session**

### **Configuration in ThinOS**

#### **Steps**

- 1. On the ThinOS client, open **Admin Policy Tool** or go to the **Wyse Management Suite** policy settings.
- 2. On the **Advanced** tab, expand **Session Settings**, and click **Blast Session Settings**.
- 3. Enter **vid-0911\_pid-0c1c** in the **Include Vid/Pid USB Device Redirection** field.
- 4. Click **Save & Publish**.

#### **Connecting Philips SpeechMike III in a VMware Blast session**

Launch the VMware Blast session and connect **Philips SpeechMike III** into the thin client.

- **Philips SpeechMike III** device is not displayed in the ThinOS local audio device list under **System Settings** > **Peripherals**  > **Audio**.
- **Philips SpeechMike III** device is displayed in the VMware Blast session under **Device Manager** > **Sound, video and game controllers**.
- **Philips SpeechMike III** device can be set as the default device from the **Playback** or **Recording** tabs under **Sound** in Windows.
- While using the **Philips Device Control Center** application, all the HID buttons work. Audio and voice recording features work using **Philips SpeechMike III**.

### **HID buttons redirection in a VMware Blast session**

Only the HID buttons are redirected into the VDI session. Other parts such as Audio or Microphone are kept in the ThinOS local device.

#### **Configuration in ThinOS for HID buttons redirection only**

### **Steps**

- 1. On the ThinOS client, open **Admin Policy Tool** or go to the **Wyse Management Suite** policy settings.
- 2. On the **Advanced** tab, go to **Session Settings** > **Blast Session Settings**.
- 3. Enter **vid-0911\_pid-0c1c** in to the **Include Vid/Pid USB Device Redirection** field.
- 4. Enable **Allow Auto USB Device Splitting Redirection**.
- 5. Enter **vid-0911\_pid-0c1c (exintf:00;exintf:01;exintf:02)** in to the **Spit Vid/Pid Device** field.
- 6. Click **Save & Publish**.

### **Connecting Philips SpeechMike III in a VMware Blast session**

Launch the VMware Blast session and connect **Philips SpeechMike III** into the thin client.

- **Philips SpeechMike III** device is displayed in the ThinOS local audio device list under **System Settings** > **Peripherals** > **Audio**.
- **Philips SpeechMike III** device is not displayed in the VMware Blast session under **Device Manager** > **Sound, video and game controllers**. Only the VMware virtual microphone or audio is displayed.
- **Philips SpeechMike III** device cannot be set as the default device from the **Playback** or **Recording** tabs under **Sound** in Windows.
- While using the **Philips Device Control Center** application, all the HID buttons work.
- Audio can be recorded from a VMware Blast session and ThinOS local user interface.
- Audio playback works in both VMware Blast session and ThinOS local user interface.

**NOTE:** The audio behaviors are different from Citrix sessions since VMware Blast session does not support multiple audio devices.

### **Philips SpeechMike III redirection in a PCoIP session**

### **Full USB redirection in a PCoIP session**

#### **Connecting Philips SpeechMike III in a PCoIP session**

Launch the PCoIP session and connect **Philips SpeechMike III** into the thin client.

- **Philips SpeechMike III** device is not displayed in the ThinOS local audio device list under **System Settings** > **Peripherals**  > **Audio**.
- **Philips SpeechMike III** device is displayed in the PCoIP session under **Device Manager** > **Sound, video and game controllers**.
- **Philips SpeechMike III** device can be set as the default device from the **Playback** or **Recording** tabs under **Sound** in **Windows**
- While using the **Philips Device Control Center** application, all the HID buttons work. Audio and voice recording features work using **Philips SpeechMike III**.
- **(i)** NOTE: PCoIP does not support USB interface splitting function. Hence, the feature to only redirect HID buttons is not supported in a PCoIP session. Due to Teradici PCoIP limitation, Dell Technologies does not recommend using audio redirection in ThinOS PCoIP session.

### **Configuration in ThinOS**

#### **Steps**

- 1. On the ThinOS client, open **Admin Policy Tool** or go to the **Wyse Management Suite** policy settings.
- 2. On the **Advanced** tab, expand **Peripheral Management**, and click **USB Redirection**.

Monitor

- 3. Click **Add Row** in **vUSB Force Redirect** section, and enter the device ID **0x09110c1c**.
- 4. Click **Save & Publish**.

### **Wacom One**

The following are the device information of **Wacom One**.

- Model—**DTC133**
	- Wacom One DTC133 has two modules:
	- Wacom One Monitor—using HDMI port

Wacom One 13 (1920x1080 SN:1GQ01711

#### **Figure 33. Monitor device information**

○ Wacom One Pen Display—Using USB port

Wacom One Pen Display 13 (class\_00 VID\_056a PID\_03a6) uhid[Class\_03 Subclass\_00 Protocol\_00] uhid[Class\_03 Subclass\_00 Protocol\_00]

**Figure 34. Pen Display device information**

○ Class ID—**00, VID: 056a, PID: 03a6**

### **Configuration in ThinOS for USB redirection in a VMware Blast session**

### **Prerequisites**

Install Wacom Tablet software in your VDI session.

### **Steps**

- 1. On the ThinOS client, open **Admin Policy Tool** or go to the **Wyse Management Suite** policy settings.
- 2. On the **Advanced** tab, expand **Session Settings**, and click **Blast Session Settings**.
- 3. Enter **vid-056a\_pid-03a6** in the Include **Vid/Pid USB Device Redirection** field.
- 4. Click **Save & Publish**.

### **Connecting Wacom One in a Blast session**

Connect **Wacom One** into the thin client.

- After you launch a VDI session (VMware Blast or HDX), the **Wacom Desktop Center** recognizes your **Wacom One** device automatically. The mouse cursor moves according to the movement of your Pen on the **Wacom One** display.
- **Wacom Tablet Properties** is displayed after you click **Pen Settings** in **Wacom Desktop Center**. If the Wacom One Pen is not redirected to the VDI session, a warning message **No Wacom Device connected to your computer** is displayed.
- **(i)** NOTE: Wacom One Pen works only inside a VDI session. Wacom One Pen does not work in the ThinOS local user interface. Citrix session does not support **Wacom One**.

# **Topaz Signature Tablet**

The following are the device information of **Topaz Signature Tablet**.

- Model—**TOPAZ Mode T-LBK462-B8B-R**
- Device ID— **Class 00, VID 0403, PID 6001**

FT232R USB UART (class 00 VID 0403 PID 6001)

uftdi[Class ff Subclass ff Protocol ff]

**Figure 35. Device information**

### **Configuration in ThinOS for USB redirection in a Citrix session**

### **Prerequisites**

- Do not enable Citrix policies **Client COM port redirection** and **Auto connect client COM ports** in Citrix Studio.
- Install Topaz tablet driver and application in the VDI session.

- 1. On the ThinOS client, open **Admin Policy Tool** or go to the **Wyse Management Suite** policy settings.
- 2. Go to **Advanced** tab, expand **Peripheral Management**, and click **USB Redirection**.
- 3. Click **Add Row** in the **vUSB Force Redirect** section, and enter the device ID **0x04036001**.
- 4. Click **Save & Publish**.

## **Configuration in ThinOS for USB redirection in a VMware Blast session**

### **Prerequisites**

Install Topaz tablet driver and application in the VDI session.

### **Steps**

- 1. On the ThinOS client, open **Admin Policy Tool** or go to the **Wyse Management Suite** policy settings.
- 2. On the **Advanced** tab, expand **Session Settings**, and click **Blast Session Settings**.
- 3. Enter **vid-0403\_pid-6001** in the Include **Vid/Pid USB Device Redirection** field.
- 4. Click **Save & Publish**.

### **Connect Topaz Signature Tablet in a VDI session**

- 1. Connect **Topaz Signature Tablet** into the thin client.
- 2. Launch the VDI Session, go to Windows **Device Manager**. Under the **Ports (COM & LPT)**, make note of the Com port number from **USB Serial Port**.
- 3. Launch the **Topaz SigPlus Demonstration** application.
- 4. Go to **Properties** > **Tablet** and enter the **USB Serial Port COM** number in the **Com Port** field.
- 5. Click **Start**. You can now draw using the tablet.

## **Wacom Signature Tablet**

The following are the details of the supported Wacom Signature Tablets.

- Wacom Signature Tablet STU-500B
	- Model—Wacom STU-500B
	- VID—0x056a pid:0x00a1
- Wacom Signature Tablet STU-520A
	- Model—Wacom STU-520A
	- VID—0x056a pid:0x00a3
- Wacom Signature Tablet STU-530
	- Model—Wacom STU-530
	- VID—0x056a pid:0x00a5
- Wacom Signature Tablet STU-430/G
	- Model—Wacom STU-430/G
	- VID—0x056a pid:0x00a4

### **USB connection**

ThinOS 9.x supports Signature Tablets with USB connection. The device will be redirected into VDI session by USB redirection function.

### **Configuration in ThinOS for USB redirection in a Citrix session**

### **Prerequisites**

- Ensure that Citrix policies **Client COM port redirection** and **Auto connect client COM ports** are enabled in Citrix Studio.
- Install the required driver and application in the VDI session, depending on your Wacom Signature Tablet model.

- 1. On the ThinOS client, open **Admin Policy Tool** or go to the **Wyse Management Suite** policy settings.
- 2. Go to **Advanced** tab, expand **Peripheral Management**, and click **USB Redirection**.
- 3. Click **Add Row** in the **vUSB Force Redirect** section, and enter the device ID **0x056a00a1**.

### <span id="page-148-0"></span>4. Click **Save & Publish**.

### **Configuration in ThinOS for USB redirection in a VMware Blast session**

### **Prerequisites**

- Ensure that the **Serial Port Redirection** feature is installed in VMware Horizon Agent in a virtual machine. By default it is disabled.
- Install the required driver and application in the VDI session, depending on your Wacom Signature Tablet model.

#### **Steps**

- 1. On the ThinOS client, open **Admin Policy Tool** or go to the **Wyse Management Suite** policy settings.
- 2. On the **Advanced** tab, expand **Session Settings**, and click **Blast Session Settings**.
- 3. Enter **vid-056a\_pid-00a1** in the Include **Vid/Pid USB Device Redirection** field.
- 4. Click **Save & Publish**.

### **Serial Port connection**

ThinOS 9.x supports Seral Port connection by default. No additional configuration is required in ThinOS. Follow the configuration instruction for each protocol.

### **Connect Wacom Signature Tablet using Serial Port**

- 1. Connect **Wacom Signature Tablet** into the thin client using the Serial Port.
- 2. Launch the VDI Session, and ensure that the **COM Port**used in session.
	- For Citrix session, the default used COM Port is COM1.
	- For Blast session, go to Windows Device Manager and see the **COM Port** number under **Ports (COM & LPT)**.
- 3. Open any Serial Port Connection tool in the VDI session.
- 4. Connect the used Serial Port with the speed **9600**.
- 5. Draw in the Wacom Signature tablet. You can see the Serial Port Connection tool for data prints.

### **Wacom Intuos Pro M tablet**

ThinOS supports Wacom Intuos pen tablets that can be used for a wide range of activities such as drawing and sketching. You must use the Wyse Management Suite or Admin Policy Tool to configure the Wacom tablet mode. The tablet model that is tested on ThinOS is **Intous Pro M**.

**NOTE:** Wacom Tablet does not work in a Horizon PCoIP session.

For information about limitations, see the *Release Notes* of your ThinOS version at [www.dell.com/support.](https://www.dell.com/support)

### **Enable Wacom tablet using the session menu**

#### **Steps**

- 1. On the ThinOS client, launch a PCoIP session.
- 2. In system tray, click the PCoIP icon to view the active PCoIP sessions.
- 3. Select a session from the menu.
- 4. Click **Tablet Monitor** and select one or more displays. The selected display is mapped to the tablet.

### **Table 35. Tablet Monitor settings**

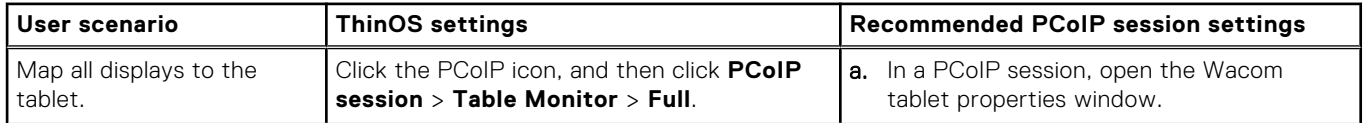

### **Table 35. Tablet Monitor settings (continued)**

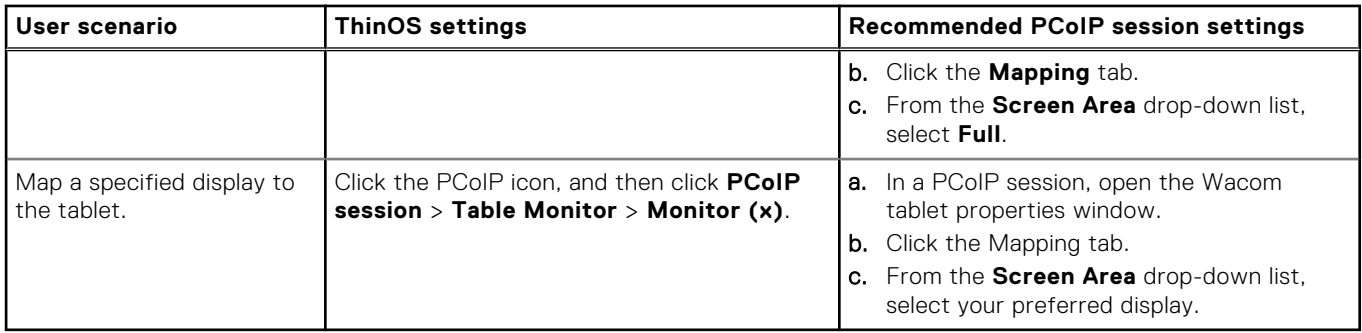

5. Click **Tablet Orientation Left-Handed** to set the orientation of the tablet for left-handed use. If enabled, a tick mark is displayed next to the option. The orientation setting applies to all tools and applications. You must rotate your tablet either to the left or to the right based on your selected orientation.

### **Table 36. Tablet Orientation settings**

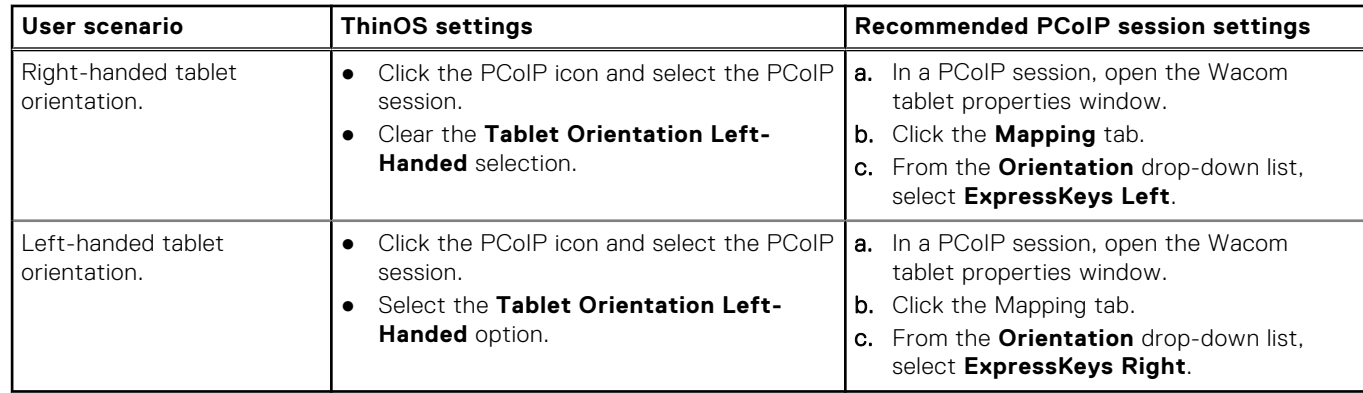

#### **Next steps**

Configure the Wacom tablet mode using Admin Policy Tool or Wyse Management Suite. See, Configure the Wacom tablet mode.

### **Configure the Wacom tablet mode**

#### **Prerequisites**

Ensure that you have enabled the Wacom tablet feature in the session menu. See, [Enable Wacom tablet using the session menu.](#page-148-0)

### **Steps**

- 1. On the ThinOS client, start **Admin Policy Tool** or go to the ThinOS 9.x policy settings on Wyse Management Suite.
- 2. On the **Advanced** tab, expand **Session Settings**, and click **PCoIP Session Settings**.
- 3. From the **Wacom Tablet Configurations** drop-down list, select either of the following modes:
	- **Locally terminated**—Enables the peripheral data to be processed locally at the thin client. Locally terminated tablets have greatly improved responsiveness, and tolerate network with 25 milliseconds and higher latency.
	- **Bridged**—Enables the peripheral data to be sent to the desktop for processing. Bridged Wacom tablets are supported only in low-latency environments. Reduced responsiveness is observed in network environments with greater than 25-millisecond latency.
- 4. Click **Save & Publish**.

### **Next steps**

- 1. Connect the tablet to the thin client.
- 2. Open the Wacom Desktop Center application in the session.
- 3. Verify the tablet connection.

# **Configure Wacom Intuos S pen for USB redirection**

From ThinOS 2306 and Citrix Workspace App 2305, the Wacom Intuos S pen can map or redirect in HDX sessions. The device information of the Wacom Intuos S pen is Class ID—**VID: 056a, PID: 0374** by Dell Technologies qualified.

### **Prerequisites**

Install Wacom Tablet software in your VDI session.

#### **Steps**

To configure USB redirection on ThinOS, do the following:

- 1. On the ThinOS client, open Admin Policy Tool or go to the Wyse Management Suite policy settings.
- 2. In the **Advanced** tab, expand **Peripheral Management Settings**.
- 3. Click **USB Redirection Settings**.
- 4. Click **Add Row** next to **vUSB Force Redirect**.
- 5. Enter **0x056a0374** in **vUSB Force Redirect** field.
- 6. Click **Save & Publish**.
- 7. Sign out or restart the device for the settings to take effect.

#### **Steps**

To configure mapping on ThinOS, do the following:

- 1. On the ThinOS client, open Admin Policy Tool or go to the Wyse Management Suite policy settings.
- 2. In the **Advanced** tab, expand **Peripheral Management Settings**.
- 3. Click **USB Redirection Settings**
- 4. Click **Add Row** next to **vUSB Force Local**.
- 5. Enter **0x056a0374** in **vUSB Force Local** field.
- 6. Click **Save & Publish**.
- 7. Sign out or restart the device for the settings to take effect.

# **Configuring Azure Virtual Desktop**

Azure Virtual Desktop (AVD) is a comprehensive desktop and app virtualization service that runs on the cloud. You can access the virtual desktop resources that are created on Azure cloud from the ThinOS client. AVD session supports Imprivata virtual channel from ThinOS 2208. When a user logs in to an AVD session using Imprivata PIW or Imprivata PIE, the user could enroll proximity card and fingerprint through Imprivata agent in the AVD session. Users can also log in Imprivata agent by tapping proximity card or using the fingerprint.

#### **Prerequisites**

Ensure that you have an Azure Active Directory configured and Azure Virtual Desktop resources are deployed on the Azure cloud.

#### **About this task**

This section describes how to configure the Azure Virtual Desktop broker setup on your thin client.

- 1. From the desktop menu, click **System Setup** > **Remote Connections**. The **Remote Connections** dialog box is displayed.
- 2. On the **Broker Setup** tab, select **Azure Virtual Desktop** from the **Select Broker Type** drop-down list, and do the following:
	- a. Select the **Enable Azure Virtual Desktop** check box to configure the Azure Virtual Desktop settings.
- b. Select the **Enable Workspace (MS-Prod)** check box if you want to connect to a Workspace using the non-Azure Resource Manager (ARM) based URL. Specify the following details:
	- Client ID
	- Redirect URL
	- Resource URL
	- Feed URL
- c. Select the **Enable Workspace (ARMv2)** check box if you want to connect to a Workspace using the Azure Resource Manager (ARM)-based URL. Specify the following details:
	- Client ID
	- Redirect URL
	- **Resource URL**
	- Feed URL
- 3. In the **Remote Connections** dialog box, click the **General Options** tab, and specify the Azure cloud user credentials.

**NOTE:** From ThinOS 2208, you can set the default credentials to log in automatically to the Azure Virtual Desktop broker when you start the client.

- 4. Click **OK** to save your changes.
- 5. Restart the thin client.
- 6. In the login window, click **Enter**.
- 7. Enter the Azure cloud user password.
- 8. Click **Sign in**.
	- The desktops and applications on Azure cloud are displayed.
	- **NOTE:** From ThinOS 2208, you can enter the name of the connection that is displayed in **Connection Manager** to automatically connect after you log in the Azure Virtual Desktop broker. You can enter more than one connection name and each name is separated by semicolon. The connection names are case-sensitive.

## **Enable printer in Azure Virtual Desktop**

ThinOS supports printer in Microsoft Azure Virtual Desktop. RDP session supports LPT, LPD and SMB printers.

### **Steps**

- 1. Connect the printer to the client.
- 2. From the desktop menu, click **System Setup** > **Printer**. The **Printer Setup** dialog box is displayed.
- 3. Enter the name of the printer in the **Printer Name** field.
- 4. Select the **Enable the printer device** check box.
- 5. Click **OK**.
- 6. Launch the RDP session. See, [Configuring Microsoft Remote Desktop Services.](#page-152-0)
	- **NOTE:** RDP protocol supports standard printers.

## **Log in to Azure Virtual Desktop using Active Directory Federation Services**

### **Prerequisites**

You can now use your Active Directory Federation Services (ADFS) server login to join the on-premises Active Directory with the Azure Active Directory.

- Ensure that you have created an Azure Active Directory.
- Ensure that you have a public domain name.
- Ensure that you have created the on-premises Active Directory.
- Ensure that you have ADFS and Azure AD Connect tools.

### <span id="page-152-0"></span>**Steps**

- 1. From the desktop menu, click **System Setup**, and then click **Remote Connections**.
- The **Remote Connections** dialog box is displayed.
- 2. In the **Broker Setup** tab, select **Azure Virtual Desktop** from the **Select Broker Type** drop-down list.
- 3. Select the **Enable Azure Virtual Desktop** check box.
- 4. Click **OK** and restart the thin client.
- 5. Enter the username of the on-premises Active Directory, and click **Next** on the **Azure Virtual Desktop** login window.
- 6. Enter the credentials of the on-premises Active Directory, and click **OK** on the **ADFS** window.
- 7. Launch the Azure Virtual Desktop session.

### **Use camera redirection in an RDP session**

Camera Redirection enables the video from the camera to be rendered on the endpoint device instead of running on the server side.

#### **Prerequisites**

RDP Broker agent connection must be configured on the ThinOS device.

#### **Steps**

- 1. Connect a camera to your thin client.
- 2. Log in to the ThinOS desktop.
- 3. Launch the RDP session. The camera is redirected automatically.

# **Configuring Microsoft Remote Desktop Services**

Microsoft Remote Desktop application allows you to access and manage the data and resources of a remote device using an internet connection. ThinOS supports RC4\_HMAC\_MD5 for RDP connections to compliment with AES128\_HMAC\_SHA1 or AES256\_HMAC\_SHA1.

#### **About this task**

This section describes how to configure the Microsoft Remote Desktop Services on your thin client.

### **Steps**

- 1. From the desktop menu, click **System Setup**, and then click **Remote Connections**. The **Remote Connections** dialog box is displayed.
- 2. In the **Broker Setup** tab, select **Microsoft Remote Desktop Service** from the **Select Broker Type** drop-down list, and do the following:
	- **Broker Server**—Enter the IP address, hostname, or FQDN of the Broker Server.
	- **Auto Connect List**—Enter the name of the desktops that you want to launch automatically after logging in to the respective broker. More than one desktop can be entered. Each desktop name is separated by semi-colon, and is case-sensitive.
- 3. Click **OK** to save your settings.

## **Enable Terminal Services Gateway**

Terminal Services Gateway (TS Gateway) provides a secure access to a remote desktop. In a TS Gateway II or III connection, the setup uses a two half-duplex communication between the Terminal Server (TS) Gateway server and the thin client. In the WebSocket connection, the session connection setup uses a duplex communication between TS Gateway and thin client. TS Gateway II and TS Gateway III are downward compatible with Windows Server 2016, that means, if the WebSocket connection fails or the TS Gateway server or thin client version does not support WebSocket, then TS Gateway II or TS Gateway III is used.

### **Steps**

- 1. Log in to Wyse Management Suite or open the Admin Policy Tool on ThinOS.
- 2. In the **Advanced** tab, expand **Session Settings**, and click **RDP and AVD Session Settings**.
- 3. Click the **Enable Remote Desktop Services Gateway** toggle switch to enable TS Gateway for your connection.
- 4. Click **Save & Publish**.
- 5. Log in to the RDS or AVD Broker agent.
- 6. Launch the RDS or AVD session.
	- TS Gateway connection is established.

### **Table 37. Supported TS Gateway versions**

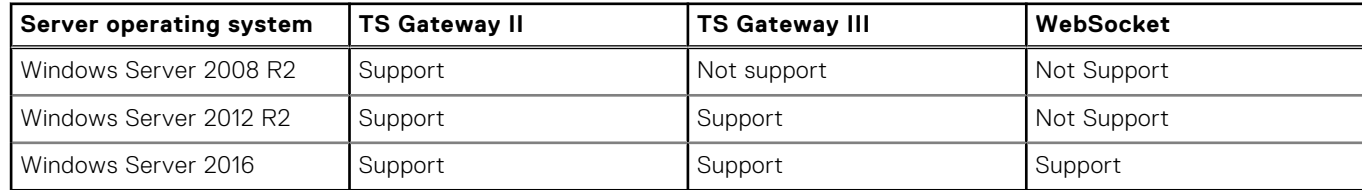

### **Configure the Remote Desktop Services collection**

ThinOS enables you to access the Remote Desktop Services session collection that is configured on the RDS Broker agent. RDSH collection enables you to group all the desktops and applications that you want to publish.

### **Steps**

- 1. Open the Admin Policy Tool on ThinOS or go to the ThinOS 9.x policy settings on Wyse Management Suite.
- 2. In the **Advanced** tab, expand **Broker Settings**, and click **Microsoft Remote Desktop Settings**.
- 3. In the **RDSH collections** field, specify the collections that are configured on the RDS Broker agent. Only the applications and desktops within the specified collections are displayed. If the field is empty, all the applications and desktops are displayed.
- 4. Click **Save & Publish**.

## **Add a Remote Desktop Protocol connection**

#### **Steps**

- 1. On the ThinOS client, open **Admin Policy Tool** or go to the ThinOS 9.x policy settings on Wyse Management Suite.
- 2. On the **Advanced** tab, expand **Session Settings**, and click **RDP and AVD Session Settings**.
- 3. Click **Add Row** in the **RDP Direct connection collection** section.
- 4. Specify the Remote Desktop Protocol connection details.

You can automatically connect to a Remote Desktop Protocol connection on system startup by enabling the **Auto Connect**  button. Alternatively, you can go to **Add Connection** > **Add RDP Connection** > **Connection** from the VDI menu, and select the **Auto-connect on start-up** check box to connect RDP automatically on system startup.

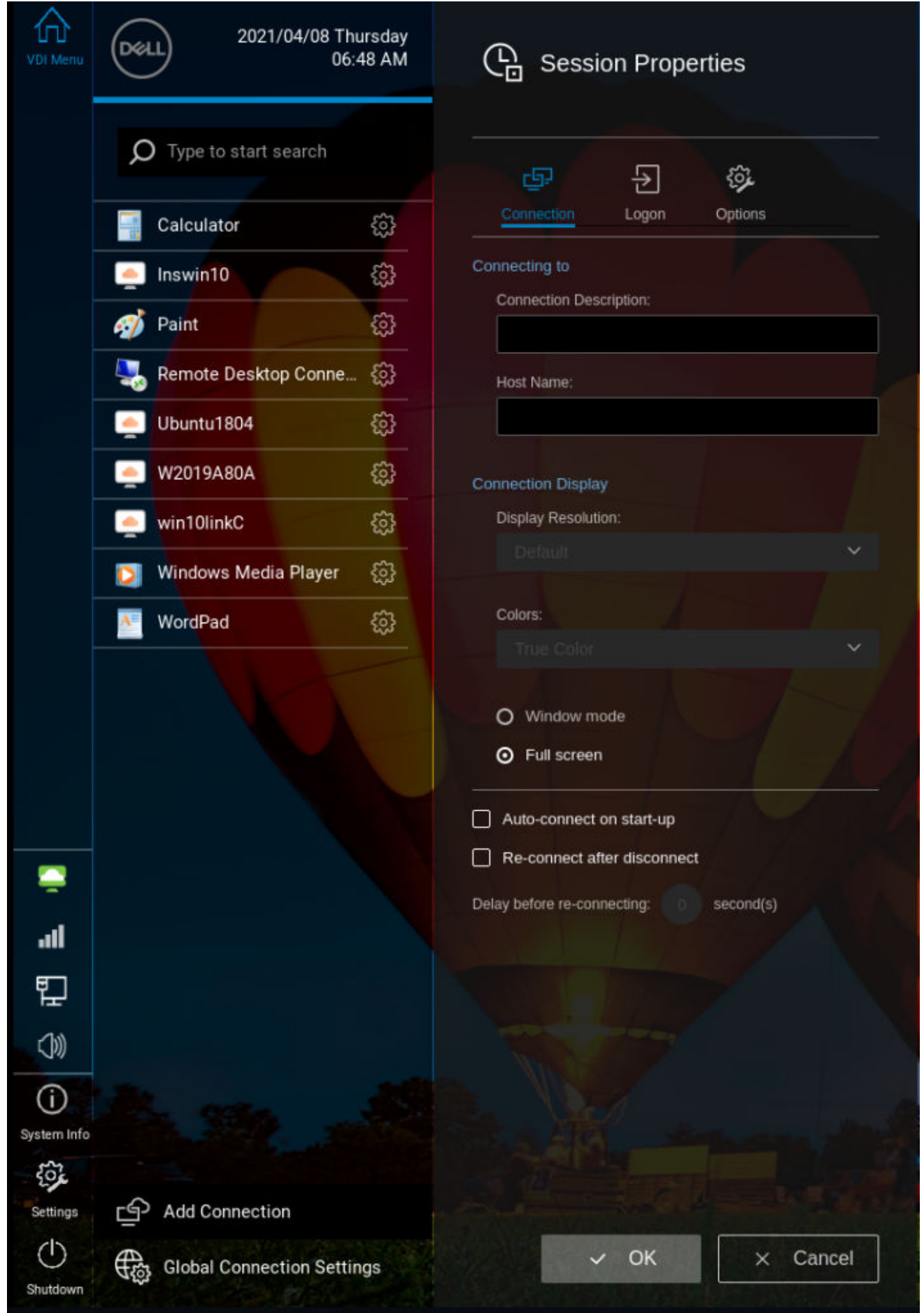

**Figure 36. Auto-connect on start-up**

**NOTE:** For the auto connect feature to function, the **Save local connections** option in **Advanced** > **Session Settings**  > **Global Session Settings** must be enabled.

5. Click **Save & Publish**.

## **Log in to RDP session using Remote Desktop Gateway**

#### **Steps**

1. Go to **Add Connection** > **Add RDP connection** > **Logon** from the VDI menu.

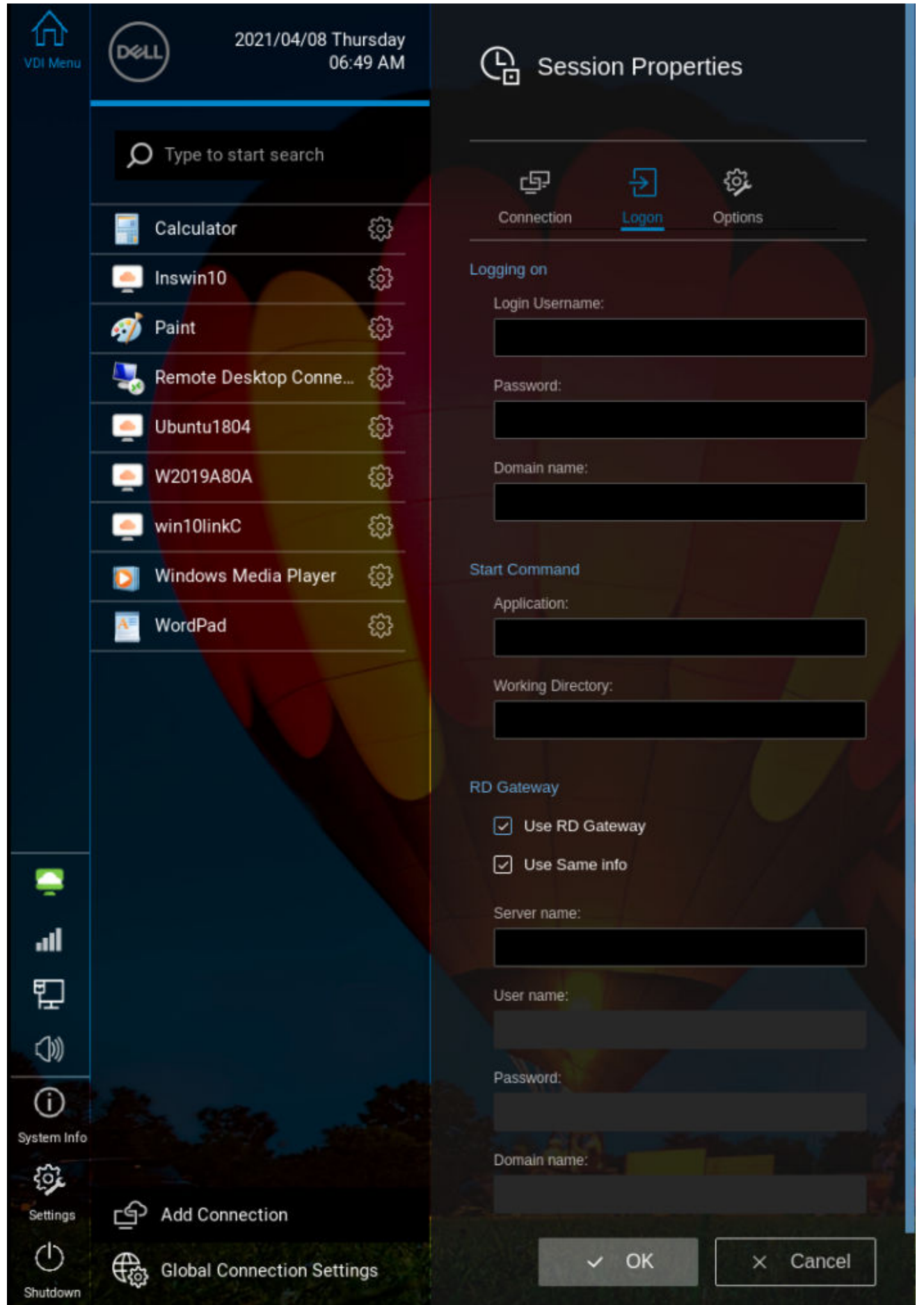

**Figure 37. Use RD Gateway**

- 2. Select the **Use RD Gateway** check box.
- 3. Specify the credentials for Remote Desktop Gateway or select the **Use Same info** check box.
- 4. Click **OK** to save the settings.

## **Log in to RDP session using Remote Desktop Gateway from Wyse Management Suite or Admin Policy Tool**

#### **Steps**

- 1. Open the Admin Policy Tool on your thin client or go to the ThinOS 9.x policy settings on Wyse Management Suite.
- 2. Click the **Advanced** tab.
- 3. Expand **Session Settings**, and click **RDP and AVD Settings**.
- 4. Click **Add Row** under **Direct RDP Settings**.

To select a monitor to display the RDP session in full screen, enable **Fullscreen** and **Enable On Screen** options, and select the monitor number in **OnScreen** list. When you launch the RDP session, the session is displayed in full screen in the selected monitor. If the selected monitor number is not present in the ThinOS Display window list, the RDP session is displayed in full screen in the last monitor.

- 5. Select the **Use RD Gateway** check box.
- 6. Specify the credentials for Remote Desktop Gateway or select the **Use Same info** check box.
- 7. Click **Save & Publish**.

## **Change the display mode for RDP connection using shortcut keys**

#### **Steps**

- 1. Open the Admin Policy Tool on your thin client or go to the ThinOS 9.x policy settings on Wyse Management Suite.
- 2. Click the **Advanced** tab.
- 3. Expand **Session Settings**, and click **RDP and AVD Session Settings**.
- 4. Enable or disable **RDP Shortcut Key**.

By default the option is disabled. When enabled, you can use the shortcut keys to change the display mode after the RDP connection is launched successfully. **Ctrl** + **Shift** + **up** changes the display mode from window mode to fullscreen. **Ctrl** + **Shift** + **Down** changes the display mode from fullscreen to window mode.

5. Click **Save & Publish**.

# **Configuring the Amazon WorkSpaces broker connection with PCoIP**

Amazon WorkSpaces (AWS) is a cloud-based virtual desktop that allows you to access remote applications with ease. Amazon WorkSpaces connection is applicable only for PCoIP and WSP protocols. You can configure the Amazon WorkSpaces broker connection with the PCoIP protocol by following these steps:

- 1. From the desktop menu, click **System Setup**, and then click **Remote Connections**. The **Remote Connections** dialog box is displayed.
- 2. In the **Broker Setup** tab, from the **Select Broker Type** drop-down list, select **Amazon WorkSpaces**.
- 3. Based on your preferred connection mode, do the following:
	- If you want to connect to AWS using the registration code:
		- a. Select the **Connect via registration code** check box.
		- b. Do not select the **Enable Amazon WorkSpaces Client Mode** check box.
		- c. Enter the WorkSpaces registration code in the **Registration Code** field.
		- d. If you want to change the registration code from the Amazon Workspace login window, select **Enable Changing Registration Code from Login window** using either the Admin policy tool or Wyse Management Suite.

If your server supports Multifactor authentication (MFA), enable the MFA option using Wyse Management Suite or Admin Policy Tool.

The MFA token field is enabled. Use the Google Authenticator on your mobile device and enter the code that is generated.

- If you want to connect to AWS using the default PCoIP Gateway mode, enter the IP address/Hostname/FQDN of the broker server in the **Broker Server** field.
- If you select the **Enable customized login** option in Admin Policy Tool or Wyse Management Suite, the Amazon Workspace customized login window is displayed.
- 4. In the **Auto Connect List** field, enter the name of the desktops that you want to launch automatically after logging in to the respective broker. More than one desktop can be listed. Each desktop name is separated by a semicolon, and is case-sensitive.
- 5. Click **OK**

For information about deploying Amazon WorkSpaces, see the AWS documentation at [docs.aws.amazon.com.](https://docs.aws.amazon.com)

## **Configuring Amazon WorkSpaces Client with WSP**

Amazon WorkSpaces desktop with WSP protocol is supported in the session that is launched from Amazon WorkSpaces Client Mode. ThinOS Amazon WorkSpaces Client Mode supports password, MFA, and smart card authentications. The ThinOS Extension package is required when using smart card authentication. You can configure using Wyse Management Suite or ThinOS Admin Policy Tool by following these steps:

#### **Steps**

- 1. Open Wyse Management Suite or ThinOS Admin Policy Tool.
- 2. Go to **Broker Settings > Amazon WorkSpaces Settings**.
- 3. Enable the **Connect via Registration Code** option.
- 4. Enable the **Enable Amazon WorkSpaces Client Mode** option.
- 5. If you want to use smartcard authentication, enable the **WebLogin use ThinOS Extension** setting.

### **Configuring Amazon WorkSpaces Client with WSP locally in ThinOS**

You can configure Amazon WorkSpaces Client with WSP locally in ThinOS by following these steps:

#### **Steps**

- 1. Go to **ThinOS Settings > Remote Connections**.
- 2. Select **Amazon WorkSpaces** broker type.
- 3. Select the **Enable Amazon WorkSpaces Client mode** checkbox.
- 4. If you want to use smartcard authentication, select the **WebLogin use ThinOS Extension** checkbox. For limitations and known issues, see *Dell ThinOS 2402 Release Notes* at [www.dell.com/support.](https://www.dell.com/support/home/en-us)

# **Configure the Teradici Cloud Access broker connection**

Teradici technology enables you to securely access the remote applications using Teradici Cloud Access. You can manage and optimize your ThinOS PCoIP-enabled clients.

- 1. From the desktop menu, click **System Setup**, and then click **Remote Connections**. The **Remote Connections** dialog box is displayed.
- 2. On the **Broker Setup** tab, from the **Select Broker Type** drop-down list, select **Teradici Cloud Access**, and configure the following options:

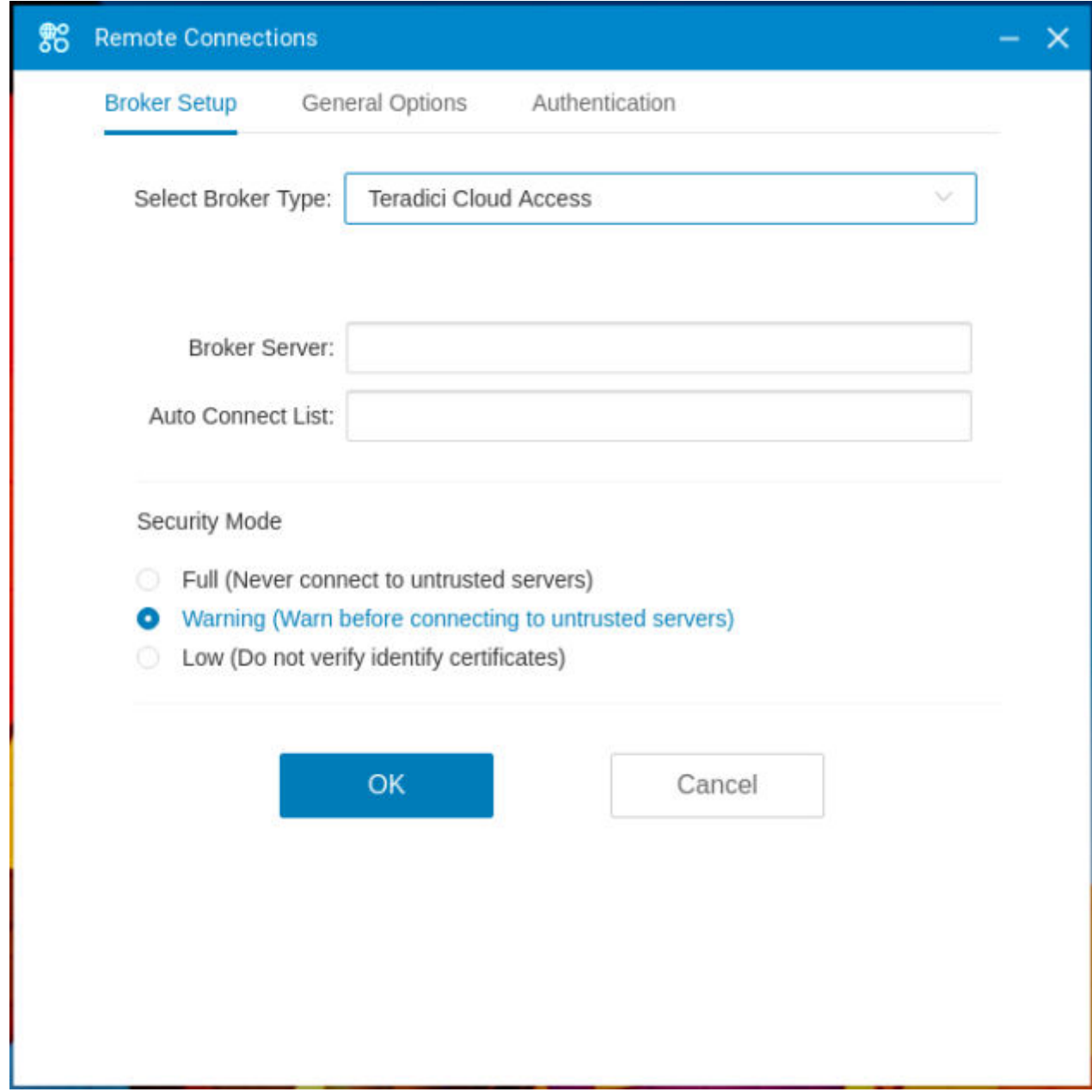

### **Figure 38. Teradici Cloud Access drop-down**

- **Broker Server**—Enter the IP address or FQDN of the Broker agent server.
- **Auto Connect List**—Enter the name of desktops that you want to start automatically after logging in to the respective Broker agent. Use a semicolon to separate each desktop name.

**NOTE:** Field values are case-sensitive.

- 3. Select **Security Mode**.
	- **Full**—Fails to connect to servers with unverified TLS/SSL certificates.
	- **Warning**—A warning message is displayed when you try to connect to servers with unverified certificates.
	- **Low**—Allows the connection without any verification.
- 4. Click **OK** to save your settings.

## **Teradici PCoIP licensing**

The thin client security key value determines the Teradici PCoIP configurations on ThinOS.

### **Table 38. ThinOS PCoIP licensing**

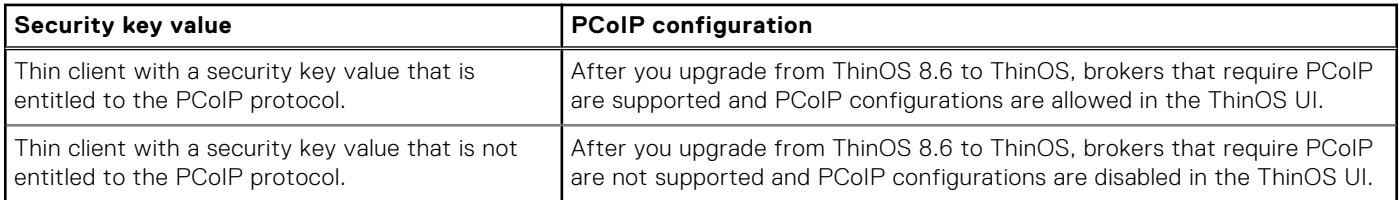

## **Configuring PCoIP connections using Teradici Remote Workstation card**

ThinOS enables you to directly configure the PCoIP connection using either the TERA2240 Remote Workstation Card or TERA2220 Remote Workstation Card. This feature is supported only on PCoIP-enabled thin clients. This feature only works with the direct PCoIP connection.

### **Prerequisites**

- Ensure that you install or upgrade Teradici Host Software to 20.04.0.413 or later versions.
- Ensure that host cards are connected to a remote workstation.
- Ensure that host cards are installed correctly, that is, connected to a remote workstation with GPU.

**NOTE:** The SDK in ThinOS does not function similar to Teradici zero client firmware. For example, the SDK in ThinOS does not support USB redirection and Relative Mouse features with the host card connection. This feature is mainly for workstation users working on the server remotely.

#### **Steps**

- 1. On ThinOS desktop, go to **Connect Manager**.
- 2. Click **New**, and then click **PCoIP**.
- 3. In the **Connection Settings (PCoIP)** dialog box, do the following:
	- a. Enter the description for the PCoIP connection.
	- b. Enter the IP address of the remote host card.
	- c. From the **Display Resolution** drop-down list, select a display resolution for the PCoIP connection.

TERA2220 supports a single display with 2560 x 1600 resolution or two displays with 1920 x 1080 resolution. TERA2240 supports two displays with 2560 x 1600 resolution, four displays with 1920 x 1080 resolution, or a single display with 3840 x 2160 resolution. PCoIP session in ThinOS refreshes real time when display settings are changed. Users do not have to relaunch the PCoIP session when multiple monitors are connected during the following scenarios:

- Hot plug in or plug out monitors
- Changes in display resolution settings
- Rotate monitor in display settings
- **Wyse 5470 Thin Client**—Close and reopen the lid when a session launched
- d. Select either the **Window mode** or **Full screen** to set the initial view of the session.
- e. If you want to automatically connect to the session after you restart the thin client, select the **Auto-connect on start-up** check box.
- f. Select the **Re-connect after disconnect** check box if you want to automatically reconnect to a session after the session is disconnected. If you select this option, enter the wait interval in the **Delay before re-connecting** box. The default is 20 seconds.
- 4. Click **OK** to save your settings.

**NOTE:** You can still hear the sound after you mute audio in the Remote Workstation Card session. The behavior is related to Teradici and not ThinOS.

There is known issue of third party Teradici on Linux client 22.01.3 and later versions. Audio does not work when connected to a Remote Workstation Card. Audio in/out is not available when the host is using a Remote Workstation Card. The workaround supported by Teradici officially is to use PCoIP Client version 21.07 if audio functionality is required with the Remote Workstation Card.

For information about the Teradici host cards, see the Host Card documentation at [www.teradici.com.](https://www.teradici.com/)

## **USB Redirection in a Teradici PCoIP session**

For PCoIP session, ensure that the Group Policy is enabled to make the USB redirection work.

### **About this task**

Do the following to enable the GPO feature:

### **Steps**

- 1. Open a PCoIP session and press **WIN**+**R** to open the Run window.
- 2. Enter gpedit.msc to open the Local Group Policy Editor.
- 3. Go to **Computer Configuration** > **Administrative Templates** > **PCoIP Session Variables** > **Not Overridable Administrator Settings**, open **Configure PCoIP USB allowed and unallowed device rules**.
- 4. Select **Enable**, and click **Apply**.
	- **NOTE:** These steps apply to PCoIP session in Vmware Horizon broker and Teradici Cloud Access broker. For Teradici Remote Workstation Card and Amazon WorkSpaces session, USB redirection is not supported by third party.

# **Enable ThinOS to check the server certificate common name**

ThinOS-based clients check the common name of the server certificate when setting up an SSL connection in full security mode. Use Wyse Management Suite or Admin Policy Tool on ThinOS to enable or disable the TLS checker.

### **Steps**

- 1. Open the Admin Policy Tool on ThinOS or go to the ThinOS 9.x policy settings on Wyse Management Suite.
- 2. In the **Advanced** tab, expand **Privacy & Security**, and click **Security Policy**.
- 3. Click the **TLS Check CN** toggle switch to enable the option.

Enabling the option allows ThinOS client to check the common name of the server certificate when setting up an SSL connection in full security mode. This option is ineffective to SSL connections for VMware View, Amazon WorkSpaces, and VPN. The server certificate common name is verified all the time when setting up SSL connections for VMware View, Amazon WorkSpaces, and VPN.

- **(i)** NOTE: Use NetBIOS or FQDN values to define an SSL (HTTPS) connection when enabling the TLSCheckCN option. Enabling the TLSCheckCN option results in SSL connection failure when an IP address is defined.
- 4. Click **Save & Publish**.

# **Allow Legacy Renegotiation**

Unpatched legacy servers require renegotiation. Use Wyse Management Suite or Admin Policy Tool on ThinOS to allow or disallow legacy renegotiation.

- 1. Open the Admin Policy Tool in ThinOS or go to the ThinOS 9.x policy settings in Wyse Management Suite.
- 2. In the **Advanced** tab, expand **Privacy & Security**.
- 3. Click **Security Policy**.
- 4. Enable or disable **Allow Legacy Renegotiation** .
- 5. Click **Save & Publish**.

# **Select Group**

The following are two common scenarios for you to implement **Select Group**:

#### **Scenario 1**

You can choose between different brokers that are based on the physical location you are at. For example, when there is an internal and an external Citrix or VMware connection point for your organization. With **Select Group**, you can select an internally hosted broker when you are in the office or an externally hosted broker when you are working from home. This can be complemented with normal username or password-based authentication for the internal environment and two-factor authentication for the external environment.

#### **Scenario 2**

In call centers, you have to connect to different customer environments based on the shift. **Select Group** helps you to quickly change the broker URL, domain name, and branding (desktop wallpaper) to make it visually clear to which environment you are connecting to.

When moving clients between groups or adding new clients to a group, the following behaviors are expected:

- All ThinOS configuration policy settings and imported client files return to their default values except:
- **Network Settings**—All wired and wireless network configurations including proxy and VPN settings are preserved.
- **Certificates**—All client certificates associated to 802.1x network configuration are preserved.
- **Management**—Wyse Management Suite configurations are preserved.
- If the new group has enabled local override for the settings, all local override settings are preserved.
- All imported files except for those associated with networking or management are deleted. Some examples of these files include Wallpaper, Logo, EULA, and Hosts. If 802.1x wired or wireless, proxy, or VPN connection certificates have been used, the certificate file is preserved.

### **Configure the Select Group feature to log in to different brokers**

#### **Steps**

- 1. Log in to the Wyse Management Suite server.
- 2. On the **Groups & Configs** page, click the **Default Device Policy Group** option.
- 3. Click  $\blacksquare$
- 4. In the **Add New Group** dialog box, enter the **Group Name** and **Description**.
- 5. Select the **This is a ThinOS Select group parent** option.
- 6. Select the group, add some child groups, and set the **Group Token**. You can edit the policy in each child group,
- 7. Set a different Broker agent server in each child group.
- 8. On the ThinOS client, go to **System Setup** > **Central Configuration**.
- 9. Check in to any child group token, and reboot the thin client.
- 10. After the thin client restarts, you can select the child group from the login window.

# **VDI Configuration Editor**

ThinOS enables the IT administrator to configure the VDI-related settings by dynamically modifying the VDI configuration files of your ThinOS device. You can configure the Citrix settings, Horizon Blast settings, and Zoom plug-in settings either using Admin Policy Tool or Wyse Management Suite.

To use the VDI settings feature, you must first upgrade to Wyse Management Suite v3.5.866 using the Configuration UI package v1.5 300 or later. If you are using Wyse Management Suite public cloud, the Configuration UI package is updated automatically by Dell.

**NOTE:** Ensure that you read the disclaimer on the VDI Configuration Editor page before configuring the options. Improper configuration may lead to VDI applications not work properly. You must also read the Citrix, VMware, and Zoom official documentation from their respective websites to set the relevant VDI settings. All settings are case-sensitive.

To access the configuration page, go to **Advanced** > **VDI Configuration Editor** on Wyse Management Suite policy settings or Admin Policy Tool. For more information about how to configure the VDI dynamic settings, see the *Dell Wyse ThinOS 9.1.4234 and 9.1.5xxx Administrator's Guide* at [www.dell.com/support.](https://www.dell.com/support/home/en-us)

**NOTE:** VDI settings dynamically write into the VDI configuration files of the device. For settings to take effect, you must log out and log in to the broker again, or configure the settings before logging into the broker.

# **Citrix Configuration Editor**

### **Citrix VDI settings**

**NOTE:** Ensure that you read the disclaimer on the VDI Configuration Editor page before configuring the options. Improper configuration may lead to VDI applications not work properly. You must also read the Citrix official documentation from [docs.citrix.com](https://docs.citrix.com) to set the VDI settings. All settings are case-sensitive.

Citrix settings are classified by VDI application and configuration type. The following Citrix VDI settings are supported:

- Citrix INI settings
- Citrix XML settings
- Citrix JSON settings
- Citrix Keyboard layout settings

To update the file settings for Citrix VDI, see the Citrix Workspace app documentation at [docs.citrix.com.](https://docs.citrix.com)

The following are the supported configuration file paths for the Citrix Workspace app:

- /opt/Citrix/ICAClient/config/All\_Regions.ini
- /opt/Citrix/ICAClient/module.ini
- ~/.ICAClient/wfclient.ini
- /opt/Citrix/ICAClient/config/wfclient.template
- /opt/Citrix/ICAClient/config/AuthManConfig.xml
- /opt/Citrix/ICAClient/config/kbdlayoutmap.tbl
- /var/.config/citrix/hdx\_rtc\_engine/config.json
- ~/.ICAClient/appsrv.ini

Citrix INI settings allow you to enable or disable the Unified Communication Optimization when UC packages are installed on ThinOS. The following UC configurations are qualified by Dell Technologies:

### **Table 39. Enable or disable UC plug-in settings**

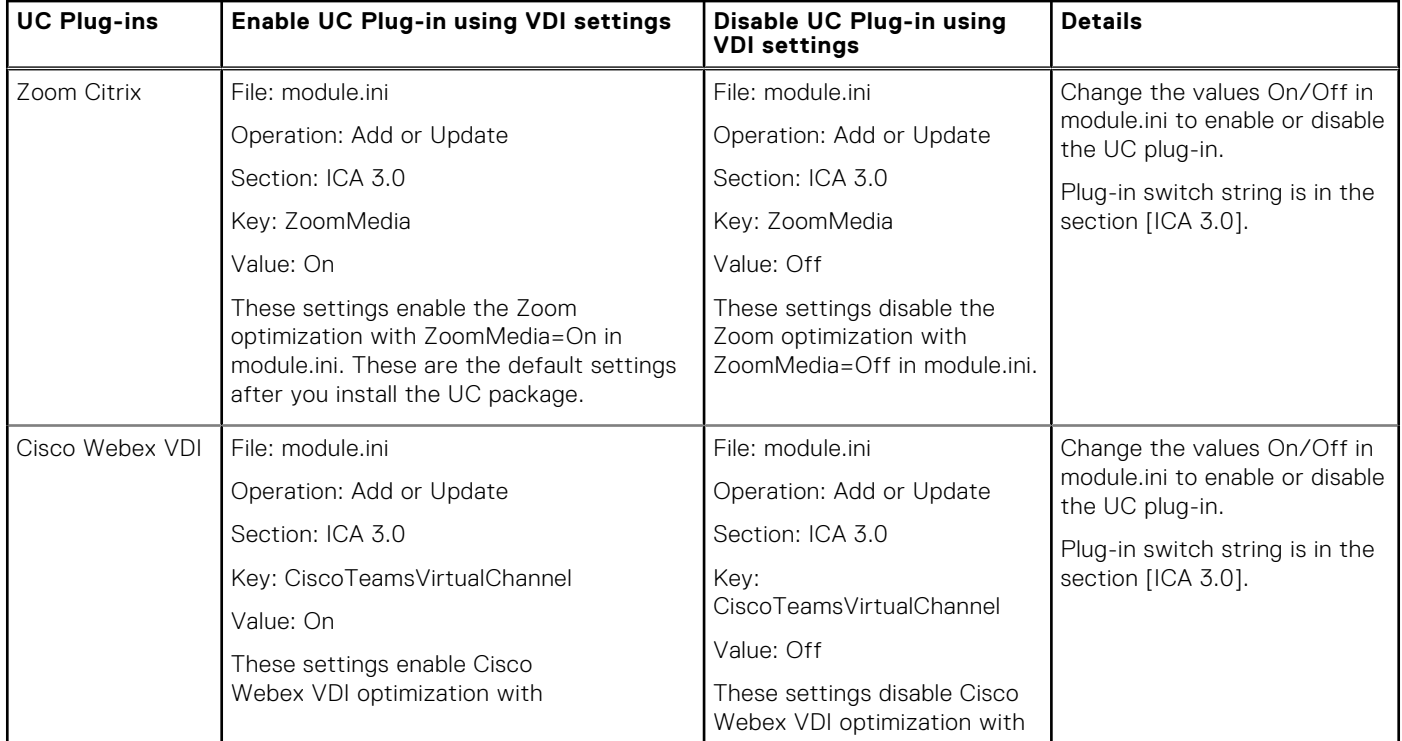

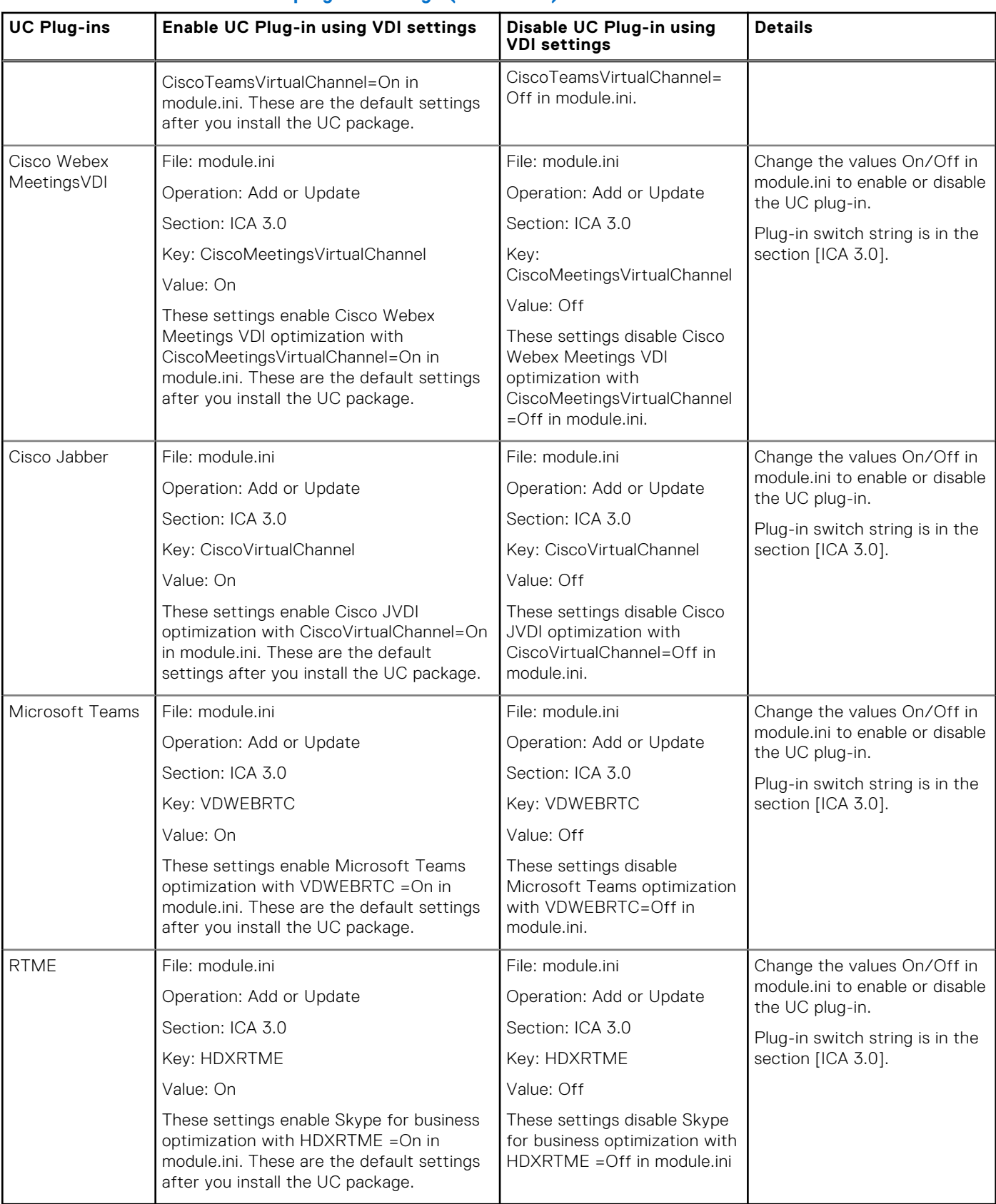

### **Table 39. Enable or disable UC plug-in settings (continued)**

## **Horizon Blast Configuration Editor**

**NOTE:** Ensure that you read the disclaimer on the VDI Configuration Editor page before configuring the options. Improper configuration may lead to VDI applications not work properly. You must also read the VMware official documentation at [docs.vmware.com](https://docs.vmware.com) to set the VDI settings. All settings are case-sensitive. If a setting is defined in multiple locations, to know the value that must be used, see the VMware documentation.

The following are the supported configuration file paths for Horizon Blast Client:

- ~/.vmware/config
- ~/.vmware/view-preferences
- /etc/vmware/config
- /etc/vmware/view-default-config

**Enable USB trace log**—If you face any issues that are related to the USB device, you can enable the USB trace log for debugging purposes. Use the following settings in the  $\sim$  /. vmware/config configuration file:

```
 view-usbd.logLevel = "trace"
log.logMinLevel = 140
loglevel.user.usb = 10
```
**Numeric keypad numlock**——If you face any issue that is related to the Num Lock key of the USB numeric keypad, you can use the following setting in the  $\sim/$ . vmware/configuration file to resolve the issue:

```
 mks.keyboard.suppressNumlocks = "TRUE" 
mks.keyboard.enableHotkeyNumlockBinding = "TRUE"
```
# **Zoom Plugin Configuration Editor**

**(i)** NOTE: Ensure that you read the disclaimer on the VDI Configuration Editor page before configuring the options. Improper configuration may lead to VDI applications not work properly. You must also read the Zoom official documentation at [support.zoom.us](https://support.zoom.us) to set the VDI settings. All settings are case-sensitive. To update the file settings under Zoom INI, see the Cisco document at [Configuring the Zoom VDI Linux plugin with ZoomMedia.ini - Zoom Support.](https://support.zoom.us/hc/en-us/articles/4411263803149-Configuring-the-Zoom-VDI-Linux-plugin-with-ZoomMedia-ini-to)

The following are the supported configuration file paths for Zoom plug-ins:

- Zoom Citrix- ~/.ICAClient/config/ZoomMedia.ini
- Zoom Horizon— ~/.vmware/ZoomMediaVmware.ini

### **Important notes**

Using the VDI configuration files, you cannot modify the following ThinOS settings that are in the Admin Policy Tool or Wyse Management Suite policy settings. A warning message is displayed when you modify the settings using VDI Configuration Editor.

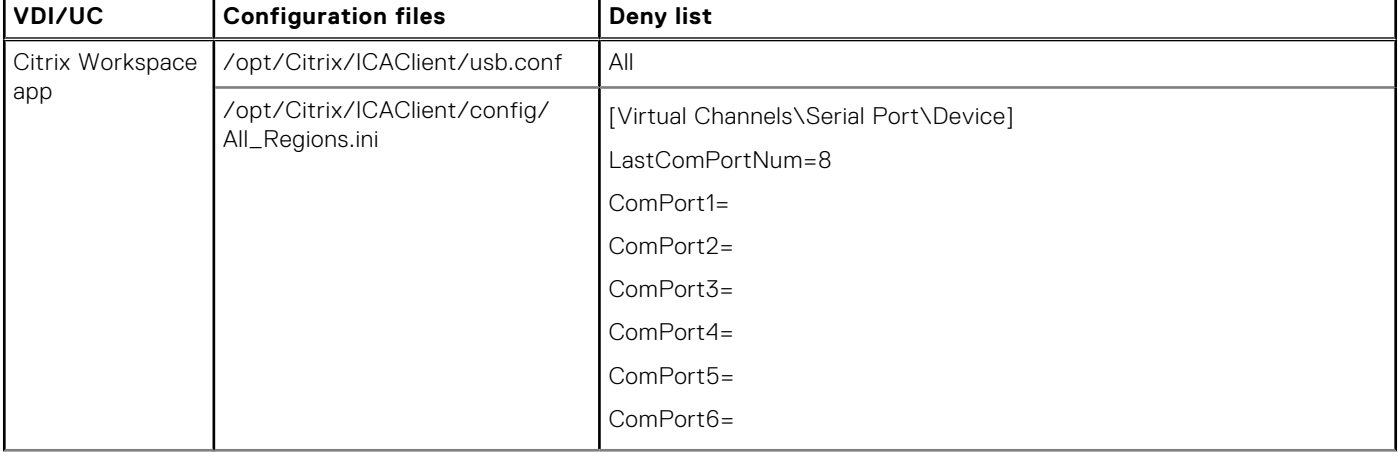

### **Table 40. ThinOS settings - Not allowed to be modified**

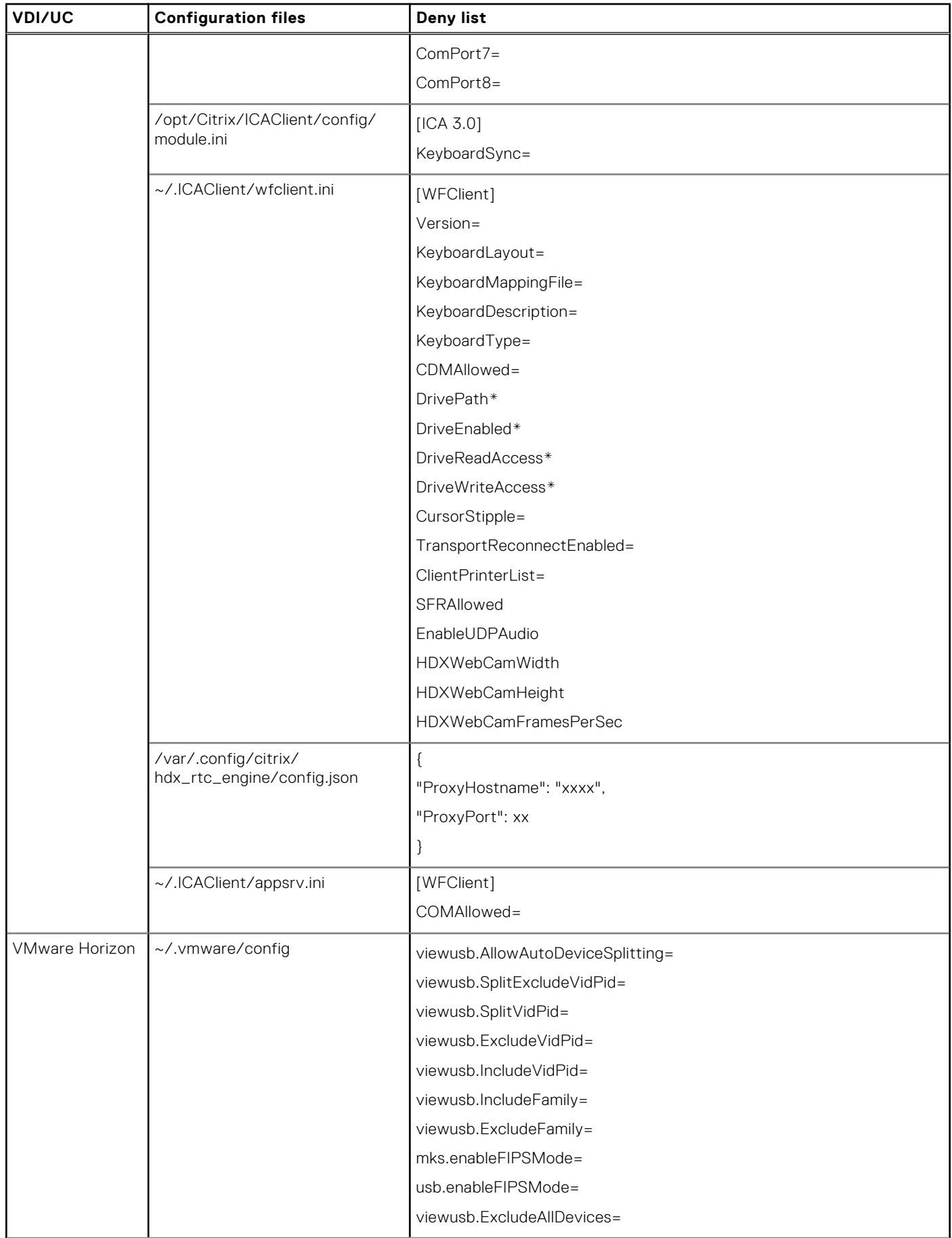

### **Table 40. ThinOS settings - Not allowed to be modified (continued)**

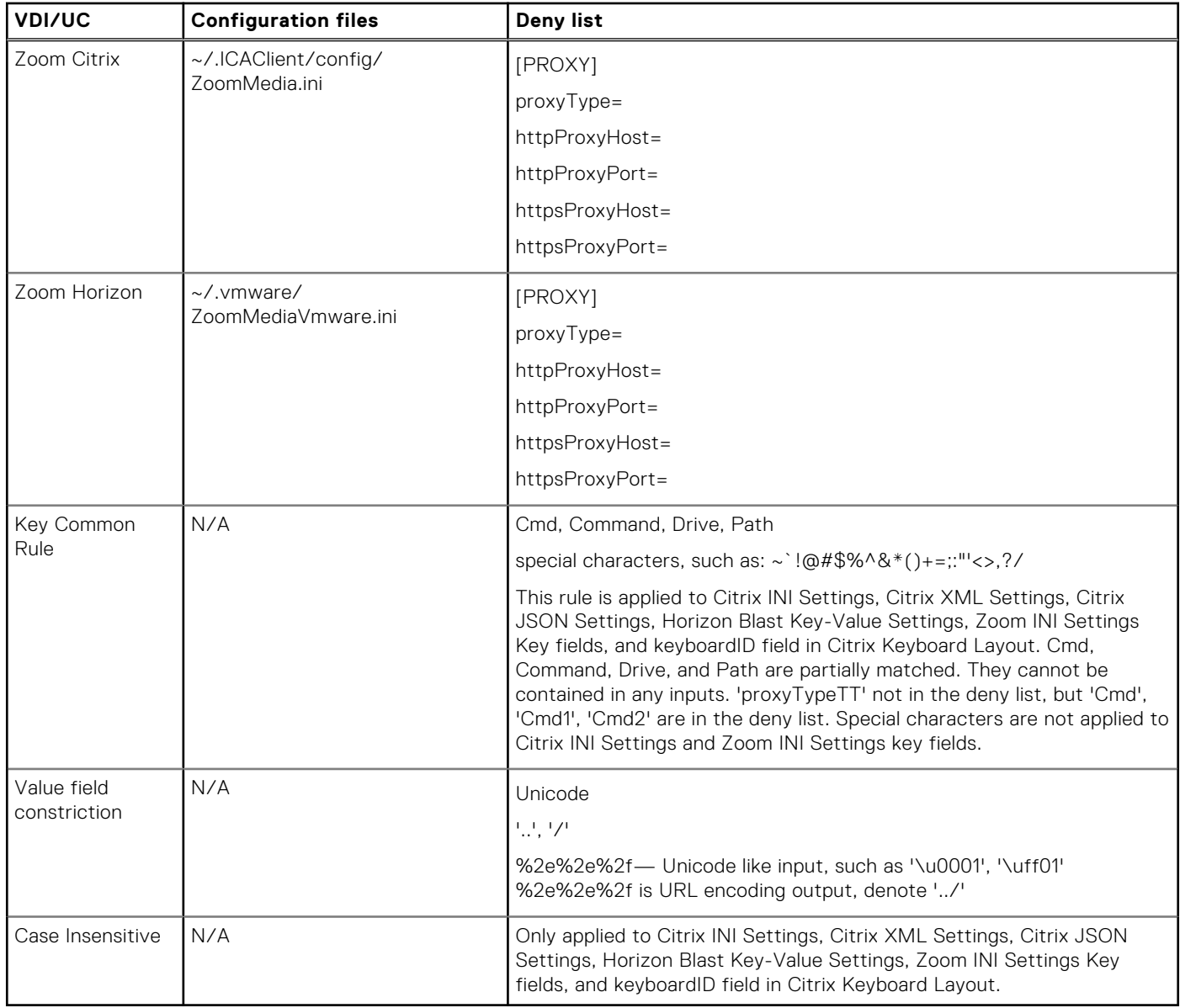

### **Table 40. ThinOS settings - Not allowed to be modified (continued)**

**NOTE:** Enabling or disabling the UC plug-in settings in **VDI Configuration Editor** > **Citrix Configuration Editor** is deprecated from ThinOS 2211.

# **Configure the VDI settings**

### **Prerequisites**

Ensure that you have read the Citrix, VMware, or Zoom official documentation for relevant VDI configurations.

### **Steps**

- 1. On the ThinOS client, open **Admin Policy Tool** or go to the ThinOS 9.x policy settings on **Wyse Management Suite**.
- 2. On the **Advanced** tab, expand **VDI Configuration Editor**, and click any of the following options based on your requirement:
	- **Citrix Configuration Editor**
	- **Horizon Blast Configuration Editor**
	- **Zoom Plugin Configuration Editor**

If you configure the VDI settings using only **Wyse Management Suite** policy settings, the configured settings are not preserved when you change the **Wyse Management Suite** group. Settings are restored to the Citrix Workspace app default values if VDI settings are not configured in the new **Wyse Management Suite** group. If VDI settings are configured in the new **Wyse Management Suite** group, the settings are synced with the new values.

- 3. Click the **Add Row** option under any of the following sections based on your requirement:
	- Citrix INI settings
	- Citrix XML settings
	- Citrix JSON settings
	- Citrix keyboard layout settings
	- VMware key-value settings
	- Zoom INI settings
- 4. From the **File** drop-down list, select the VDI configuration file.
- 5. From the **Operation** drop-down list, select the operation to perform—Add, Update, or Delete.
- 6. In the **Section** field, enter the string.
- 7. In the **Key** field, enter the key parameter.
- 8. In the **Value** field, enter the key value.
- 9. To add multiple settings, repeat step 3.

If the VDI settings that are configured in any of the sections under **VDI Configuration Editor** in the **Admin Policy Tool** are different from the VDI settings that are configured using the **Wyse Management Suite** policy settings, the settings that are configured from **Admin Policy Tool** persist when you change the **Wyse Management Suite** group. The VDI settings in **Admin Policy Tool** can be erased when you recheckin to **Wyse Management Suite** group. For example, if there are VDI settings configured in **Zoom Plugin Configuration Editor** under **VDI Configuration Editor** in the **Admin Policy Tool** but the **Zoom Plugin Configuration Editor** in the **Wyse Management Suite** policy settings does not have any VDI settings configured, the settings configured from **Admin Policy Tool** persists.

⋒ **NOTE:** Click to remove the corresponding VDI settings and restore the values to the Citrix Workspace app

default values. Click to reset all the VDI settings and restore the values to the Citrix Workspace app default values.

10. Click **Save & Publish**.

# **Authenticate the domain controller (NTLM) with None Broker agent**

### **Steps**

- 1. Add a device policy group on Wyse Management Suite and go to the ThinOS 9.x policy settings.
- 2. Click the **Advanced** tab.
- 3. Expand **Login Experience** and click **Login Settings**.
- 4. From the **Login Type** drop-down, select **Authentication to Domain Controller**.
- 5. Enter the AD Group Prefix.
- 6. Click **Save & Publish**.
- 7. Add a user policy group under **Group & Configs**.
- 8. Ensure that the AD Attribute Name is same as the AD Group Prefix that is set in the device group.
- 9. Select the device group from the device group-mapping list.

#### **Next steps**

If you set the Broker agent connection as None, a login window is displayed after you restart the system. Only users in the Active Directory group that are set in Wyse Management Suite can log in to the device. Any policy that is configured in the user policy group is applied to ThinOS.

If you set the None Broker agent without Authentication to domain controller, the login window is not displayed after the system reboot. Users are automatically logged in to the ThinOS device as Anonymous users.

# **Unified Communications optimization with ThinOS**

Unified Communications and Collaboration solution allows real-time video conferencing, instant messaging, and team collaboration that enables you to work together more effectively.

ThinOS supports the following Unified Communications optimization in a VDI environment:

- Skype for Business
- Cisco Jabber
- Cisco Webex Teams
- Cisco Webex Meetings
- Microsoft Teams
- Zoom
- **RingCentral**
- **NOTE:** When using Citrix Unified Communications on ThinOS, do not use the fallback mode, which is the legacy HDX redirection for webcam and audio. Using the fallback mode consumes more remote desktop resources such as CPU, GPU, RAM, and Network.

#### **Unified Communications support on Wyse 3040 Thin Clients**

The following features are not supported on Wyse 3040 Thin Clients due to client resource limitations:

- Video call or meeting
- Share screen
- To avoid audio choppy issues during the audio call or meeting, it is recommended that you do not perform the following tasks:
- Move the application window frequently or quickly.
- Scroll down the Microsoft PowerPoint slide, Word document, Excel sheet, or a website page frequently or quickly.
- Play a video in an ICA session frequently.

#### **Unified Communications limitation on Wyse 5470 Thin Clients**

● The integrated speaker on the Wyse 5470 Thin Client produces an echo when on calls. This issue is observed on all Unified Communication packages, and it is recommended you use a USB headset to make calls.

# **Citrix HDX RealTime Optimization Pack for Skype for Business**

The Citrix HDX RealTime Optimization pack enables you to make high-definition audio and video calls using the Skype for Business application. For more information about HDX RealTime Optimization Pack, see the *Citrix documentation* at [docs.citrix.com.](https://docs.citrix.com)

The Citrix HDX RealTime Optimization pack consists of the following two components:

- HDX RealTime Media Engine and Citrix Workspace app that are integrated as a single component on the client-side (Citrix package)
- HDX RealTime Connector as the server-side component

The HDX RealTime Media Engine and Citrix Workspace app are combined to constitute a single component that runs on the thin client. The HDX RealTime connector is the server-side component that runs on the Citrix Virtual Desktops virtual desktops and Citrix Virtual Apps servers. The HDX RealTime connecter that runs on the Citrix server handles the authentication and the media processing is achieved on the thin client.

**NOTE:** Tested scenario-Audio and video calling or meeting with three to five users using Citrix Unified Communications on നി ThinOS.

**NOTE:** In every ThinOS release, the Citrix package version may be updated to newer versions.

### **Table 41. Supported environment**

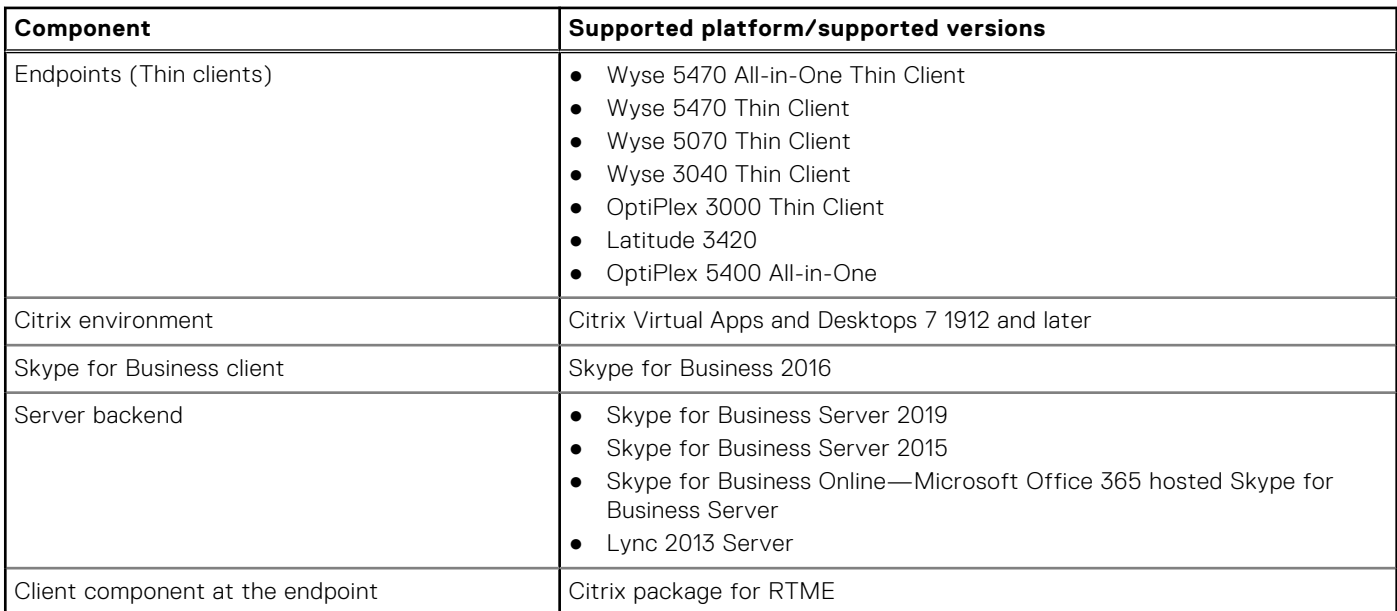

## **Install the Citrix Workspace app package on ThinOS**

You must install the Citrix Workspace app package to use Skype for Business application on ThinOS. To install the Citrix Workspace app package using Wyse Management Suite, see [Upload and push ThinOS 9.x application packages.](#page-31-0) Dell Technologies recommends that you install the Citrix Workspace app package first, and then install the Citrix Unified Communications package.

## **Set up the Skype for Business application**

### **About this task**

This section describes how to install and use Skype for Business (SFB) on a Citrix desktop.

**(i)** NOTE: Ensure that the thin client does not have USB redirection for video and audio devices to have the RealTime Media Engine working correctly on your thin client.

### **Steps**

- Upgrade the ThinOS firmware and Install the Citrix package on the thin client using Wyse Management Suite. For more information package installation, see [Upload and publish ThinOS 9.x application packages.](#page-31-0)
- 2. Go to [www.citrix.com](https://www.citrix.com) and download the appropriate version of the Citrix RealTime Optimization Pack that contains the Citrix HDX RealTime Connector.
- 3. Install the Citrix HDX RealTime Connector on the Citrix Virtual Desktops or Citrix Virtual Apps servers.

**NOTE:** If you are running an earlier 2.x version, you must upgrade the connector to the latest version.

4. Log in to your Citrix desktop and start the Skype for Business application.

## **Using the Skype for Business application**

The following are the salient features:

- Supports Native Skype For Business client menus and operations
- Supports more call features, such as call delegation, and response group
- Supports video codec H.264-UC and audio codec SILK
- Supports Call Admission Control
- Supports DSCP/QoS Configuration
- Supports Bandwidth Policy Control
- Ability to turn off version mismatch warnings for acceptable combinations of RealTime Connector and RealTime Media Engine
- Better initialization to eliminate DNS confusions

For more information about Skype for Business in VDI environments, see the *Microsoft documentation* at [docs.microsoft.com.](https://docs.microsoft.com)

Use the Skype for Business application to perform the following tasks:

- Start an audio or video call.
	- Select a user to call.
	- Call from the IM window.
	- Type a name or number to call.
- Answer the call.
	- Answer an audio call.
	- Answer a video call.
	- Use the headset button to answer the call.
- Transfer call, mute, or hold call.
- Control the video—Pause, end, or Picture-in-Picture (PiP).
- Set the volume levels.
- Use the dial pad.
- Make a conference call.
- Help and Hang up.
- Minimize, maximize, or close the call video window.
- Perform a network health check. Right-click the RTME icon on the taskbar and select **Call Statistics** to view attributes, such as received packets, sent packets, video frame rate, video resolution, audio codec, and video codec.

**NOTE:** Video call/meeting and share screen features are not supported on Wyse 3040 Thin Clients due to client resource limitations.

## **Verify the Skype for Business connection status**

### **About this task**

This section describes how to verify the Skype for Business status on your thin client.

### **Steps**

- 1. Install the correct connector on the Citrix Virtual Desktop or Virtual Apps Server.
- 2. Install the Citrix package on the ThinOS device.
- 3. Connect the audio or video devices.

**NOTE:** Disable the USB redirection for audio or video devices.

- 4. Connect to a Citrix desktop and start the Skype for Business application.
- 5. Check the RTOP (bow-tie) icon in the system tray on the taskbar of the virtual desktop.
- 6. Open the **About** page from the RTOP icon in the system tray and verify the connection attributes.

If the remote RealTime Media Engine version matches the mediaEngine. Net version, the status is displayed as **Connected**.

- 7. Verify the **Settings** option from the RealTime connector icon.
- 8. Verify the audio and video devices from the Skype For Business client menus.
- 9. Establish the video and audio calls.
- 10. Answer the calls by either clicking the mouse or using the headset button.
- 11. Click the RealTime connector icon and verify the call statistics.

For more information about verifying your installation and the collecting troubleshooting information, see the *Citrix documentation* at [docs.citrix.com.](https://docs.citrix.com)

# **Citrix RTME call statistics**

### **Table 42. Citrix RTME call statistics**

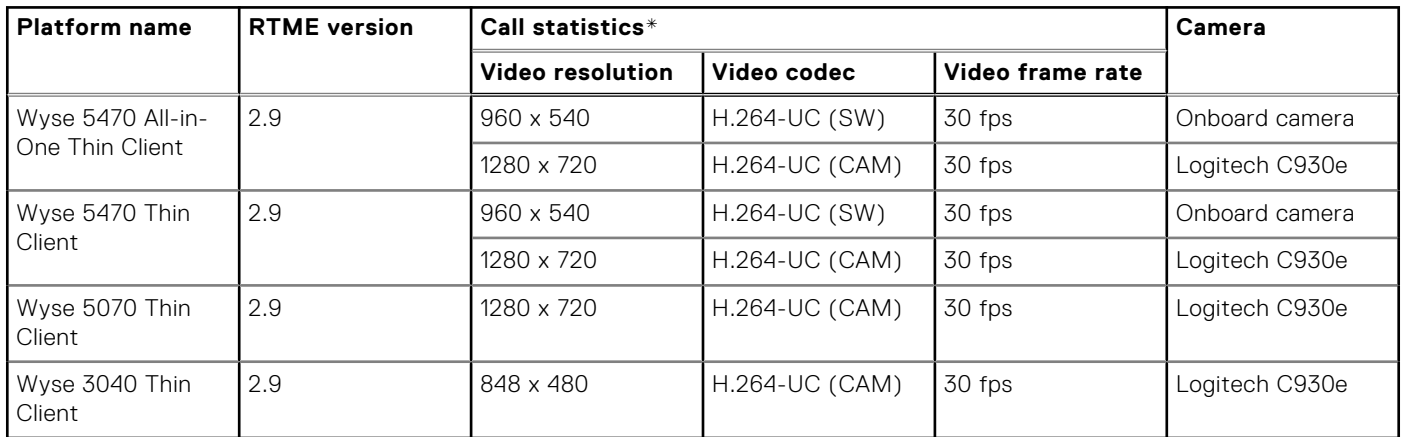

\*The call statistics data is displayed in the **Call Statistics** window in the **Sent** column.

# **VMware Horizon Virtualization Pack for Skype for Business**

The VMware Horizon Virtualization Pack for Skype for Business enables you to use Skype for Business in a VMware Horizon desktop. Microsoft Skype for Business is a unified communications platform that delivers an optimized user experience for online messaging, audio, and video calling and so on.

ThinOS supports VMware Horizon Virtualization Pack for Skype for Business in a Blast session only. PCoIP and RDP protocols do not support this feature.

**NOTE:** Video call/meeting and share screen features are not supported on Wyse 3040 Thin Clients due to client resource ⋒ limitations

# **Install the Horizon package on ThinOS**

You must install the Horizon package to use Skype for Business application in a VMware desktop on ThinOS. To install the Horizon package using Wyse Management Suite or Admin Policy Tool, see [Upload and push ThinOS 9.x application packages.](#page-31-0)

# **Setting up the Skype for Business in VMware Blast session**

### **About this task**

This section describes how to install and use the Microsoft Skype for Business (SFB) on a VMware Blast desktop.

### **Steps**

- 1. Log in as horizon administrator, and start the VMware Horizon Agent installation on the virtual desktop.
- 2. During the VMware Horizon Agent installation, select the **VMware Horizon Virtualization Pack for Skype for Business**  option to install the VMware Horizon Virtualization Pack for SFB.

For Horizon Agent installation information, see the *Setting Up Virtual Desktops in Horizon 7* document at [docs.vmware.com.](https://docs.vmware.com/) The VMware Horizon Virtualization Pack for Skype for Business contains the following components:

- Horizon Media Proxy—This component is installed on the virtual desktop.
- Horizon Media Provider—This component is installed on the thin client.
- 3. Install the Skype for Business application on the VMware Blast desktop.
- 4. Update the ThinOS firmware, and install the Horizon Package on the ThinOS client.
- 5. On ThinOS, log in to the VMware Blast desktop, and sign in to Skype for Business.

#### **Next steps**

To verify if the VMware Horizon Virtualization Pack for Skype for Business is installed on the deployed virtual machines, check if the following registry keys exist:

- HKEY\_LOCAL\_MACHINE\SOFTWARE\Microsoft\Office\Lync\VdiMediaProvider GUID (REG\_SZ)
- HKEY\_LOCAL\_MACHINE\SOFTWARE\Wow6432Node\Microsoft\Office\Lync\VdiMediaProvider GUID (REG\_SZ)

For information about pairing modes for a session, see the *Configuring Skype for Business* document at [docs.vmware.com.](https://docs.vmware.com/)

For information about configuring Skype for Business group policy settings, see the *VMware Virtualization Pack for Skype for Business Policy Settings* document at [docs.vmware.com.](https://docs.vmware.com/)

For information about the performance data statistics, see the *Release Notes* of your ThinOS version at [www.dell.com/support.](https://www.dell.com/support/home/en-in)

**NOTE:** To check the Skype for Business call statistics, right-click the **virtualization pack** icon on the lower-right of the virtual desktop, and click **Call statistics**.

## **Optimized mode and Fallback mode**

In **Optimized mode**, the Skype for Business delivers an optimal performance. In **Fallback mode**, the Skype For Business calls are not optimized. On the lower right of the virtual desktop, the tooltip of the Virtualization Pack icon indicates the VMware Horizon Virtualization Pack for Skype for Business mode.

The following screenshot displays the Virtualization pack for Skype for Business in Optimized mode:

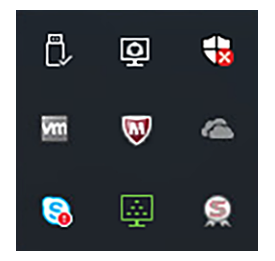

#### **Figure 39. Optimized mode**

If the Optimized mode icon is not displayed, the Virtualization Pack is running in Fallback mode. This is because of the version mismatch between the Horizon Client on the thin client and the Horizon Agent on virtual desktop.

For information about compatibility of Horizon Virtualization Pack for SFB components, see the *Horizon Client 4.8 or later and Agent 7.5 or later Virtualization Pack for Skype for Business is not compatible with older Client and Agent releases* article at [kb.vmware.com.](https://kb.vmware.com/)

### **Change Optimized mode to Fallback mode**

#### **About this task**

To change the Optimized mode to Fallback mode, or to disable the Virtualization pack for Skype for Business on the Horizon desktop, do the following:

- 1. On the VMware Horizon desktop, open the Windows Registry Editor.
- 2. Rename the registry keys based on the following deployment scenarios:

### **Table 43. Registry keys**

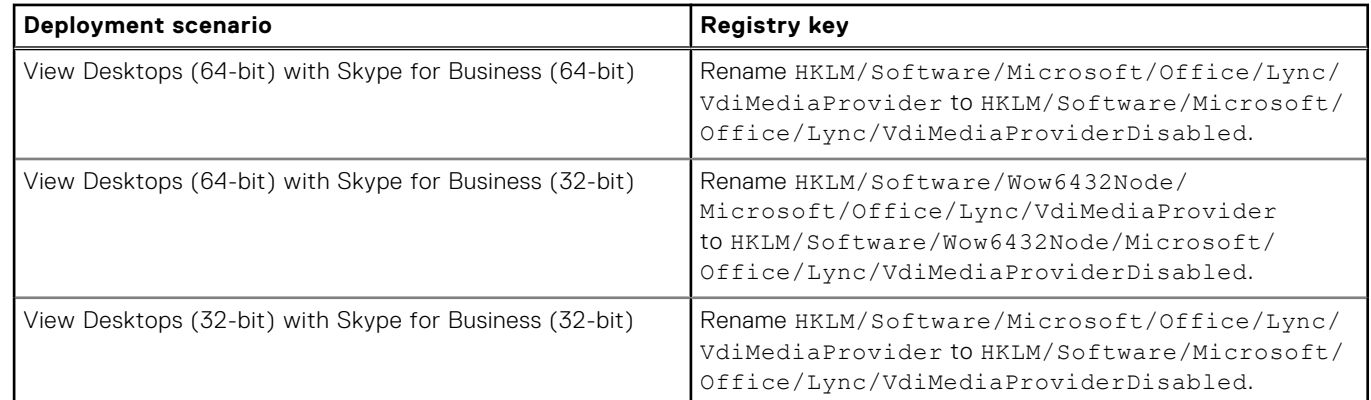

- 3. Close the Windows Registry Editor.
- 4. Restart Skype for Business. Skype for Business is set to Fallback mode, and Real-Time Audio-Video (RTAV) is used for SFB calls.

**Limitation**: Some camera names are not displayed correctly in Horizon Skype for Business. This is a VMware limitation

# **Cisco Jabber Softphone for VDI**

Cisco Jabber Softphone for VDI (JVDI) is the Unified Communications solution offered by Cisco for virtual deployments. It supports audio conferencing, and instant messaging on the Hosted Virtual Desktops (HVD). The Cisco Jabber Softphone for VDI software offloads the audio processing from the virtual desktop servers to the thin client. All audio and video signals are routed directly between the endpoints without entering the HVD.

Cisco Jabber Softphone for VDI enables you to make and receive calls using the Cisco Unified Communications application. Cisco Jabber Softphone for VDI consists of the following two components:

- Cisco JVDI Agent
- Cisco JVDI Client

Cisco JVDI Agent is the JVDI connector that runs on the VDI desktop or server. Cisco JVDI client is the JVDI package that runs on the thin client. The Jabber client that runs on the Citrix server handles the authentication and the media processing is achieved on the thin client.

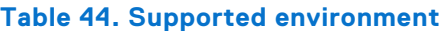

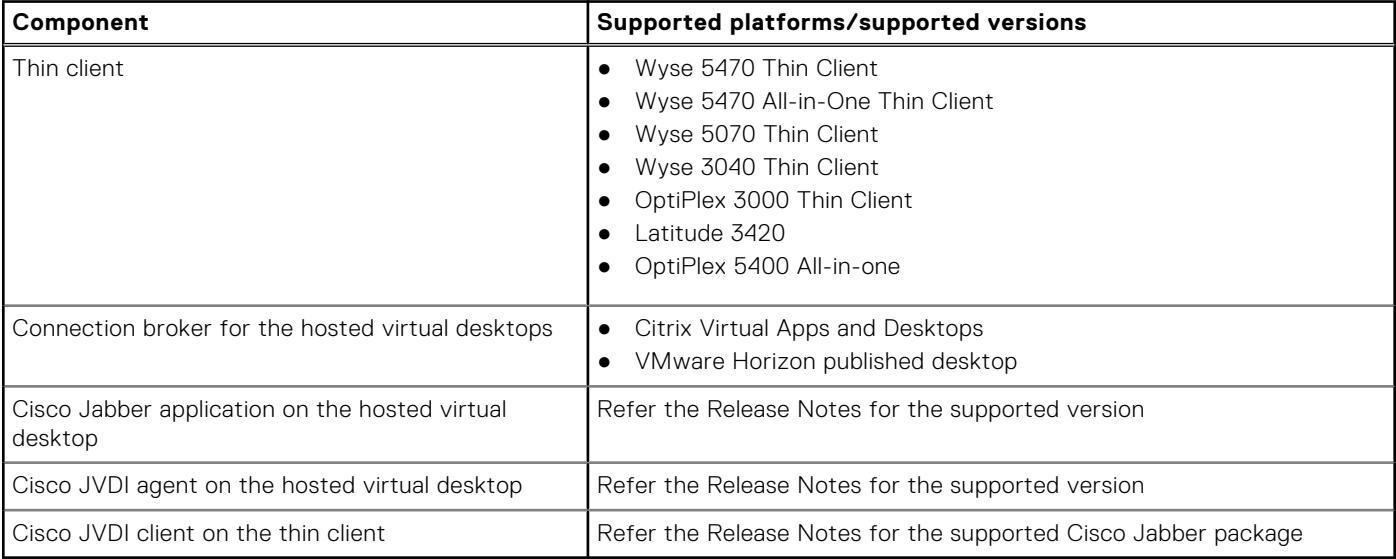

# **Install the JVDI package on ThinOS**

### **About this task**

You must install the Cisco Jabber package to use Cisco Jabber Softphone for VDI. To install the Cisco Jabber package using Wyse Management Suite, see [Upload and push ThinOS 9.x application packages.](#page-31-0)

## **Setting up the Cisco Jabber Softphone for VDI**

### **About this task**

This section describes how to install and use the Cisco Jabber Softphone for VDI on a Citrix or VMware desktop.

### **Steps**

- 1. Go to [www.cisco.com,](https://www.cisco.com/) and download the following software:
	- Cisco JVDI Agent
	- Cisco Jabber application
- 2. On the virtual desktop, install Cisco JVDI Agent. Double-click the file and follow the installation wizard steps.
- 3. On the virtual desktop, install Cisco Jabber.
	- For information about the installation procedure, see the installation guide at [www.cisco.com.](https://www.cisco.com/)
- 4. Update the ThinOS firmware, and install the JVDI package on the ThinOS client using Wyse Management Suite.
	- **NOTE:** If ThinOS running Cisco Jabber (JVDI) fails to register with Cisco Unified Communications Manager, add the DNS servers and DNS domains that are used by the Citrix host and the Cisco Unified Communications Manager servers to ThinOS. You can either specify the domain name and server IP on the **General** tab in **Network Setup**, or add the DNS server and domain value to the DHCP server by providing the IP address information to the ThinOS client. For issues related to Cisco Unified Communications, contact Cisco support.
- 5. Log in to the Citrix virtual desktop, and sign in to Cisco Jabber using your user credentials.
	- When you log in for the first time, do the following:
	- a. On the Cisco Jabber interface, click **Advanced Settings**.
	- b. Select your account type as **Cisco Communications Manager 9 or later**.
	- c. Enter the login server address.
	- **(i)** NOTE: If the Use my computer for calls option is selected, the Cisco Jabber is automatically registered with Cisco Unified Communications Manager. This option enables Jabber to work as a Softphone, and use the microphone or speaker that is connected to the thin client for phone calls.

## **Using Cisco Jabber**

Use the Cisco Jabber application to perform the following tasks:

- Start an audio call.
- Answer the call
- Hold or resume the call.
- Stop the video.
- Mute or unmute the audio.
- Turn on or turn off the self-view.
- Enter or exit the full screen.
- Merge the calls.
- Audio conferencing.
- Transfer the call.
- Play voice mail.
- **Forward the call to voicemail.**
- Forward the call to another number.
- Forward voice messages directly.
- Use the Device Selector menu to switch between headsets.
- Use the Device Selector menu to switch between cameras.
- Set up secure phone capabilities.
- Answer the call on multiple phone devices (Shared Line feature).

[For information about troubleshooting your Cisco Jabber, see the Deployment and Installation Guide for Cisco Jabber Softphone](https://www.cisco.com/c/en/us/support/collaboration-endpoints/virtualization-experience-media-engine/products-installation-guides-list.html)  for VDI.

### **Using Device Selector**

#### **About this task**

Cisco Jabber Softphone for VDI consists of a component called **Device Selector**. Use the **Device Selector** menu to manage your audio devices and cameras.

If you have multiple devices connected to the thin client, you can view your active device, or select a different device. To enable a device, do the following:

#### **Steps**

- 1. In the Windows notification area, click the **Device Selector** icon. The available devices are listed.
- 2. Click a device to make it active.

## **Verify the Cisco Jabber connection status**

#### **About this task**

This section describes how to verify the Cisco Jabber connection status on your thin client.

#### **Steps**

- 1. Install the correct connector on the remote desktop.
- 2. Install the correct package on the ThinOS device.
- 3. Connect any audio or video devices.
- 4. Connect to a VDI desktop, and start the Cisco Jabber application.
- 5. Open the **Settings** menu, and go to **Help** > **Show connection status**. The Connection Status window is displayed.
- 6. Click **JVDI Details**, and confirm the following attributes:
	- JVDI Client version
	- JVDI Agent version
	- Virtual Channel status
	- SIP status
	- Softphone CTI status
- 7. Establish a video or an audio call.
- 8. Answer the call by either clicking the mouse or using the headset button.
- 9. Verify the call statistics.

For more information about verifying your installation and collecting the troubleshooting information, see the *Cisco documentation* at [www.cisco.com.](https://www.cisco.com)

# **Cisco Webex Teams for VDI**

Cisco Webex Teams Virtual desktop application is the Unified Communications product from Cisco for messaging and team collaboration in a VDI environment. It supports calling and messaging functionality on the hosted virtual desktops. Cisco Webex Teams offloads media processing from the virtual desktop server to the thin client. All audio and video signals are routed

directly between the endpoints without going through the hosted desktop. The following updates are added from version 41.12.0.20899.1:

- EPOS headset support—Dell Technologies has tested only the models EPOS IMPACT MB Pro 2 UC ML and EPOS ADAPT 660.
- If you move around while on a Webex call, the network is changed automatically without any call quality effect or interruption to the call.
- End-to-end encrypted meetings can be scheduled from the Webex scheduler. You can use the Webex app to join or start an end-to-end encrypted Webex meeting. In the Meeting info and during the meeting, an indicator is displayed to notify the participants that the meeting is encrypted.
- Optimization mode support through HTTP proxy server with username and password authentication.
- Cisco Webex Teams for VDI consists of the following components:
- Cisco Webex Teams virtual desktop application
- Cisco Webex thin client plug-in

Cisco Webex Teams virtual desktop application runs on the VDI desktop or server. Cisco Webex Teams thin client plug-in is the thin client package that runs on the thin client.

### **Table 45. Supported environment**

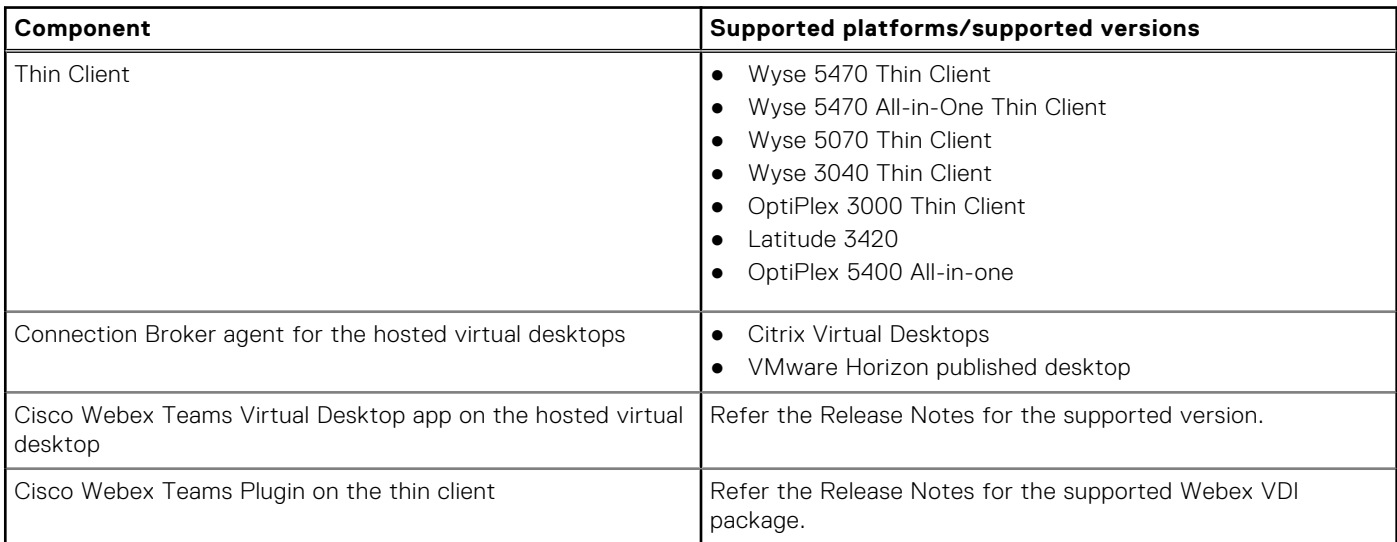

Ensure that you have referred the Compatibility between the Webex Teams and the Thin Client Plugin table to configure Webex Teams/VDI optimization mode environment.

To access the compatibility table, do the following:

- 1. Go to [help.webex.com.](https://help.webex.com)
- 2. In the search bar, enter **Webex | VDI Release Notes**, and press Enter.
- 3. Click **Webex | VDI Release Notes** from results.
- 4. Click the **Version Support** tab.
- 5. Scroll down the page to view the Webex app version for VDI and Compatible Thin Client Plugin Versions table.

## **Install the Cisco Webex Teams package on ThinOS**

You must install the Webex Teams package on ThinOS to use Cisco Webex Teams for VDI. To install the Webex Teams package using Wyse Management Suite or Admin Policy Tool, see [Upload and push ThinOS 9.x application packages.](#page-31-0)

## **Setting up the Cisco Webex Teams for VDI**

This section describes how to install and use the Cisco Webex Teams for VDI on a virtual desktop.

### **Steps**

1. Go to [www.webex.com/downloads/teams-vdi.html](https://www.webex.com/downloads/teams-vdi.html) and download the supported Webex Teams HVD installer.

To know the supported version, refer the *Release Notes* of your ThinOS version at [www.dell.com/support.](https://www.dell.com/support/home/en-us)

- 2. On the virtual desktop, install the Cisco Webex Teams Virtual Desktop application.
	- a. Open Command Prompt with administrator privileges.
	- b. Run the following command:

```
msiexec /i WebexTeams.msi ALLUSERS=1
AUTOUPGRADEENABLED=0 ENABLEVDI=1
```
- 3. Install the following ThinOS packages on the ThinOS client:
	- **Citrix Workspace app package**—Install this package if you want to use the Cisco Webex Teams application with Citrix Desktops.
	- **VMware Horizon package**—Install this package if you want to use the Cisco Webex Teams application with VMware Horizon server published desktops.
	- **Cisco Webex VDI package**—Install this package to use Cisco Webex Teams for VDI.
- 4. Log in to the virtual desktop, and sign in to the Webex Teams application using your credentials.

### **Cisco Webex Teams optimization on Citrix Workspace app feature matrix**

### **Table 46. Cisco Webex Teams optimization on Citrix Workspace app feature matrix**

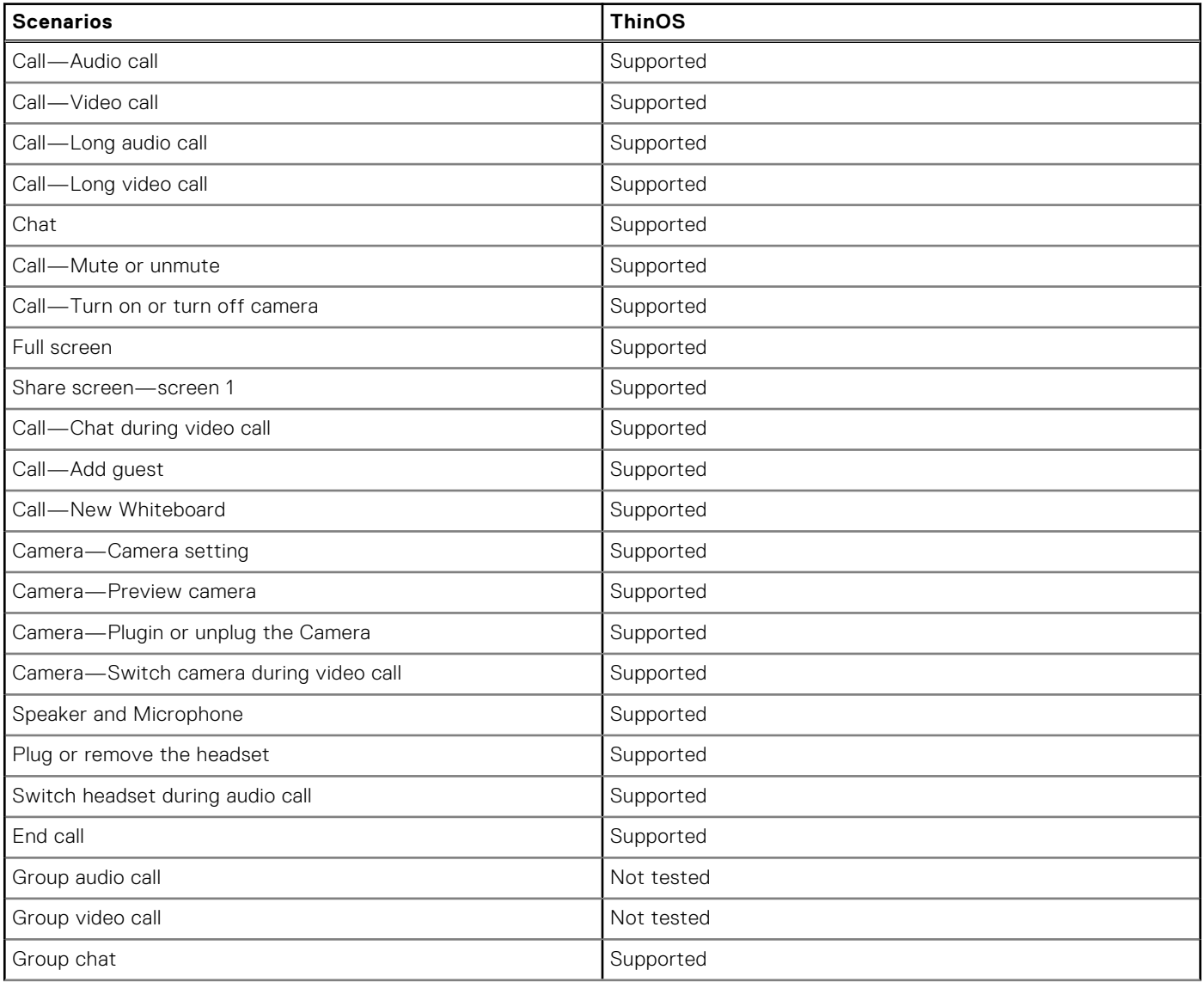

### **Table 46. Cisco Webex Teams optimization on Citrix Workspace app feature matrix (continued)**

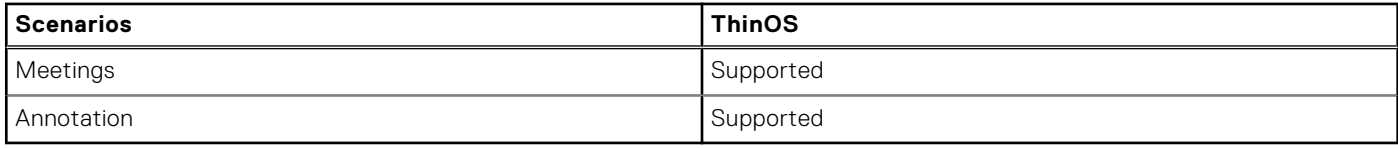

**(i)** NOTE: Video call/meeting and share screen features are not supported on Wyse 3040 Thin Clients due to client resource limitations.

# **Cisco Webex Teams optimization on VMware feature matrix**

### **Table 47. Cisco Webex Teams optimization on VMware feature matrix**

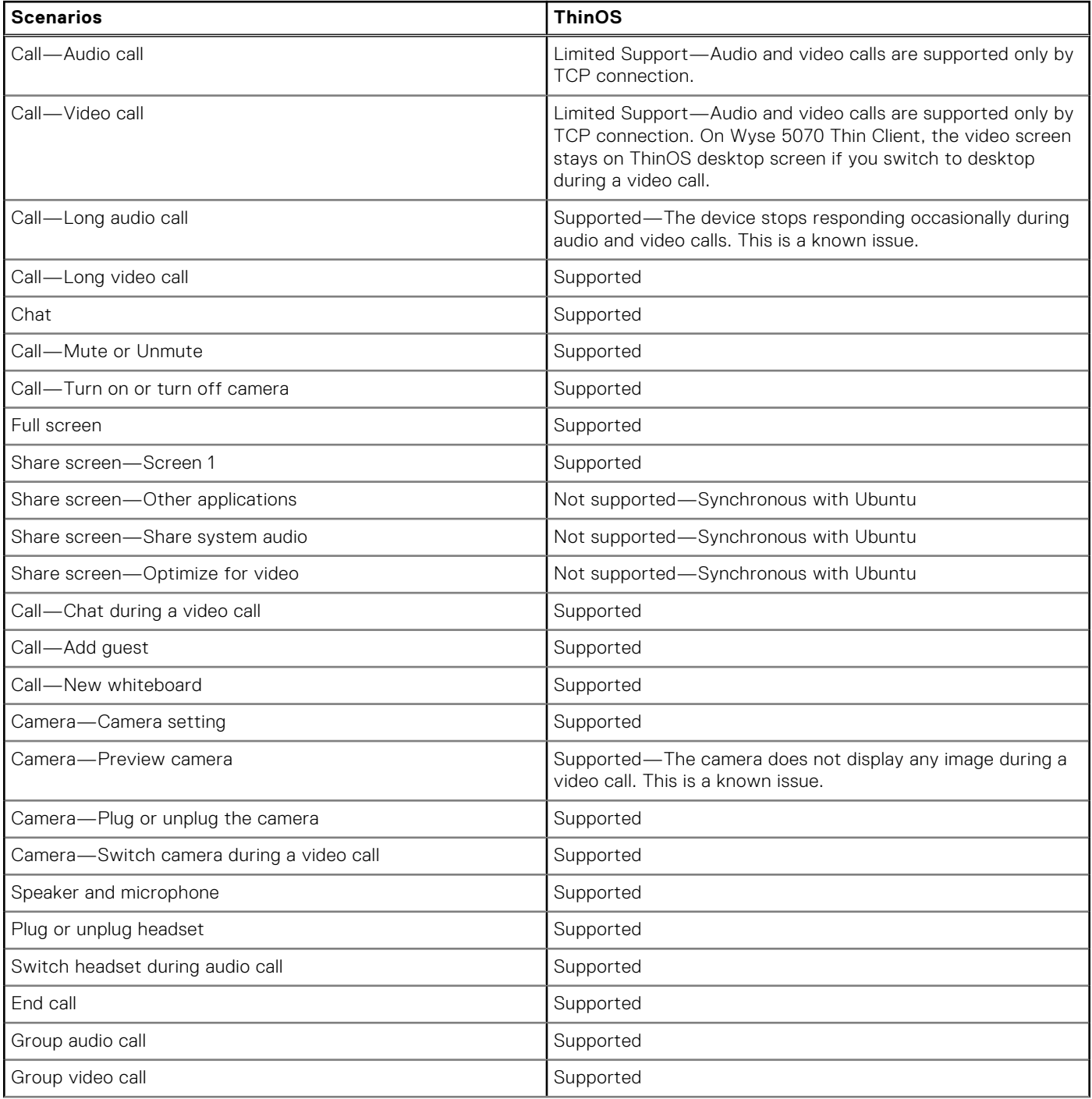
#### **Table 47. Cisco Webex Teams optimization on VMware feature matrix (continued)**

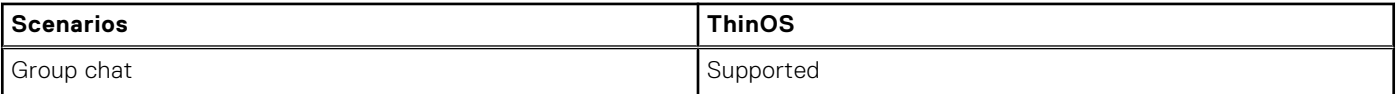

**NOTE:** Video call/meeting and share screen features are not supported on Wyse 3040 Thin Clients due to client resource limitations.

## **Verify the Cisco Webex Teams connection status**

This section describes how to verify if Cisco Webex Teams runs in Optimized mode status on your thin client. In Optimized mode, the Webex Teams application delivers an optimal performance.

#### **Prerequisites**

- Ensure that you have installed the supported version of the Cisco Webex Teams application on the remote desktop.
- Ensure that you have installed the correct Cisco Webex Teams package on the ThinOS device.

#### **Steps**

- 1. Connect to a virtual desktop session on ThinOS.
- 2. Start the Cisco Webex Teams virtual desktop application.
- 3. From the current user menu, click **Help** > **Health Checker**.
- 4. In the **Health Checker** window, check if VDI is connected and all services are accessible. Also, verify if the VDI version compatibility and the virtual channel are connected.

# **Cisco Webex Meetings for VDI**

Cisco Webex Meetings Virtual desktop software is the Unified Communications product from Cisco for real-time video conferencing in a VDI environment. It supports audio-video conferencing on the hosted virtual desktops. Cisco Webex Meetings offloads media processing from the virtual desktop server to the thin client. All audio and video signals are routed directly between the endpoints without going through the hosted desktop. From version 41.12.6.12.1, registration and invitations in Webex Meetings and Webex Events can be managed by cohosts. Cohosts can import or invite attendees and event panelist. Cohosts can also approve or reject registrants. Cisco Webex Meetings VDI version 41.12.6.12.1 supports optimization mode through HTTP proxy server with username and password authentication.

Cisco Webex Meetings Virtual Desktop software enables you to attend meetings in a VDI environment. Cisco Webex Meetings for VDI consists of the following components:

- Cisco Webex Meetings virtual desktop application
- Cisco Webex Meetings thin client plug-in

Cisco Webex Meetings Virtual Desktop app runs on the VDI desktop or server. Cisco Webex Meeting thin client plug-in is the thin client package that runs on the thin client.

From version 42.8 (special release based on 42.6), Webex Meetings VDI supports the **Virtual Background/Blur image** feature.

#### **Table 48. Supported environment**

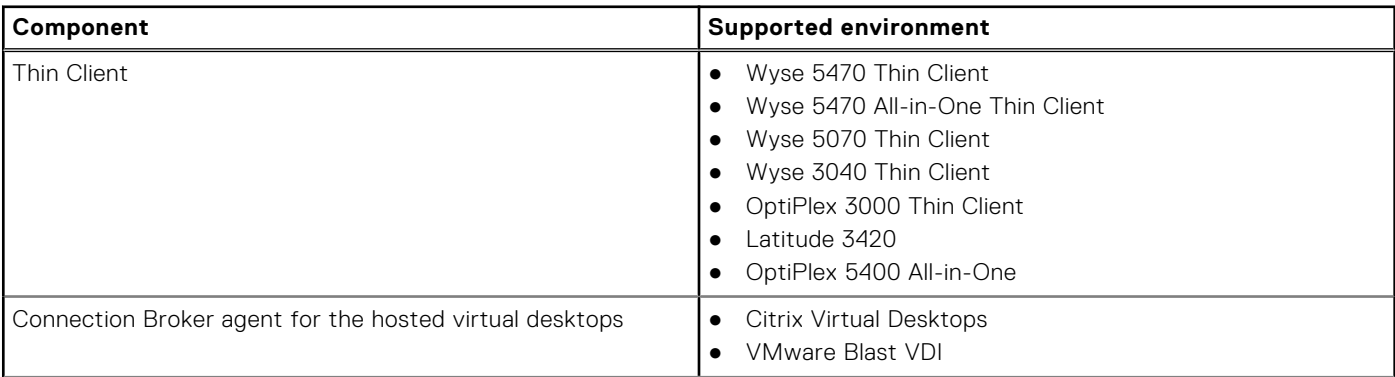

#### **Table 48. Supported environment (continued)**

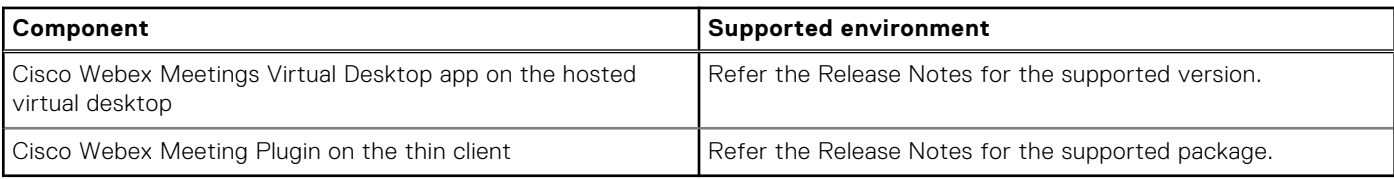

Ensure that you have referred the Compatibility between the Webex Meetings Desktop App and the Thin Client Plugin table to configure Webex Meetings optimization mode environment.

To access the compatibility table, do the following:

- 1. Go to [help.webex.com.](https://help.webex.com)
- 2. In the search bar, enter **Release Notes for Cisco Webex Meetings Virtual Desktop Software Release 41.x**, and press Enter.
- 3. Click **Release Notes for Cisco Webex Meetings Virtual Desktop Software Release 41.x** from results.
- 4. Click the **Compatibility List** tab.

5. Scroll down the page to view the Meetings Client Version and Compatible Thin Client Plugin Versions table.

**Limitation**—On a ThinOS-based device with NVIDIA vGPU, you cannot launch Webex Meetings in a VDI optimized mode. This is a Cisco limitation.

Workaround—Use a combination of GPU pass-through and a Windows registry setting as follows:

- If you are a current user and using Webex Meeting Suite v40.6.7, v40.7.4, v40.8.2, or v40.9.0, add the following to the Windows Registry key on the hosted virtual desktop:
	- Key—Computer\HKEY\_CURRENT\_USER\Software\\Cisco Systems, Inc.\CiscoVDI
	- Values:
		- Name—isVDIEnv
		- Type—REG EXPAND SZ
		- Data—true

**NOTE:** Restart Webex Meetings after you edit the registry.

- If you are an administrator of the local machine and using Webex Meeting Suite 40.10.5 or 40.11.0, add the following to the Windows Registry key on the hosted virtual desktop:
	- Key:
		- For a 32-bit operating system—Computer\HKEY\_LOCAL\_MACHINE\SOFTWARE\Cisco Spark Native
		- For a 64-bit operating system—Computer\HKEY\_LOCAL\_MACHINE\SOFTWARE\WOW6432Node\Cisco Spark Native
	- Values:
		- Name—isVDIEnv
		- Type—REG EXPAND SZ
		- Data—true

**NOTE:** Restart Webex Meetings after you edit the registry.

## **Install the Cisco Webex Meetings package on ThinOS**

You must install the Cisco Webex Meetings package on ThinOS to use Cisco Webex Meetings for VDI. To install the Webex Meetings package using Wyse Management Suite or Admin Policy Tool, see [Upload and push ThinOS 9.x application packages.](#page-31-0)

## **Setting up the Cisco Webex Meetings for VDI**

This section describes how to install and use the Cisco Webex Meetings for VDI on a virtual desktop.

#### **Steps**

- 1. Install the Cisco Webex Meetings desktop application when you first join the meeting from URL.
- 2. Install the following ThinOS packages on the ThinOS client:
	- **Citrix Workspace app package**—Install this package if you want to use the Cisco Webex Meetings application with Citrix Virtual Desktops.
- **Cisco Webex Meetings package**—Install this package to use Cisco Webex Meetings for VDI.
- 3. Log in to the virtual desktop, and join the Cisco Webex Meeting.

## **Cisco Webex Meetings optimization feature matrix**

#### **Table 49. Cisco Webex Meetings optimization feature matrix**

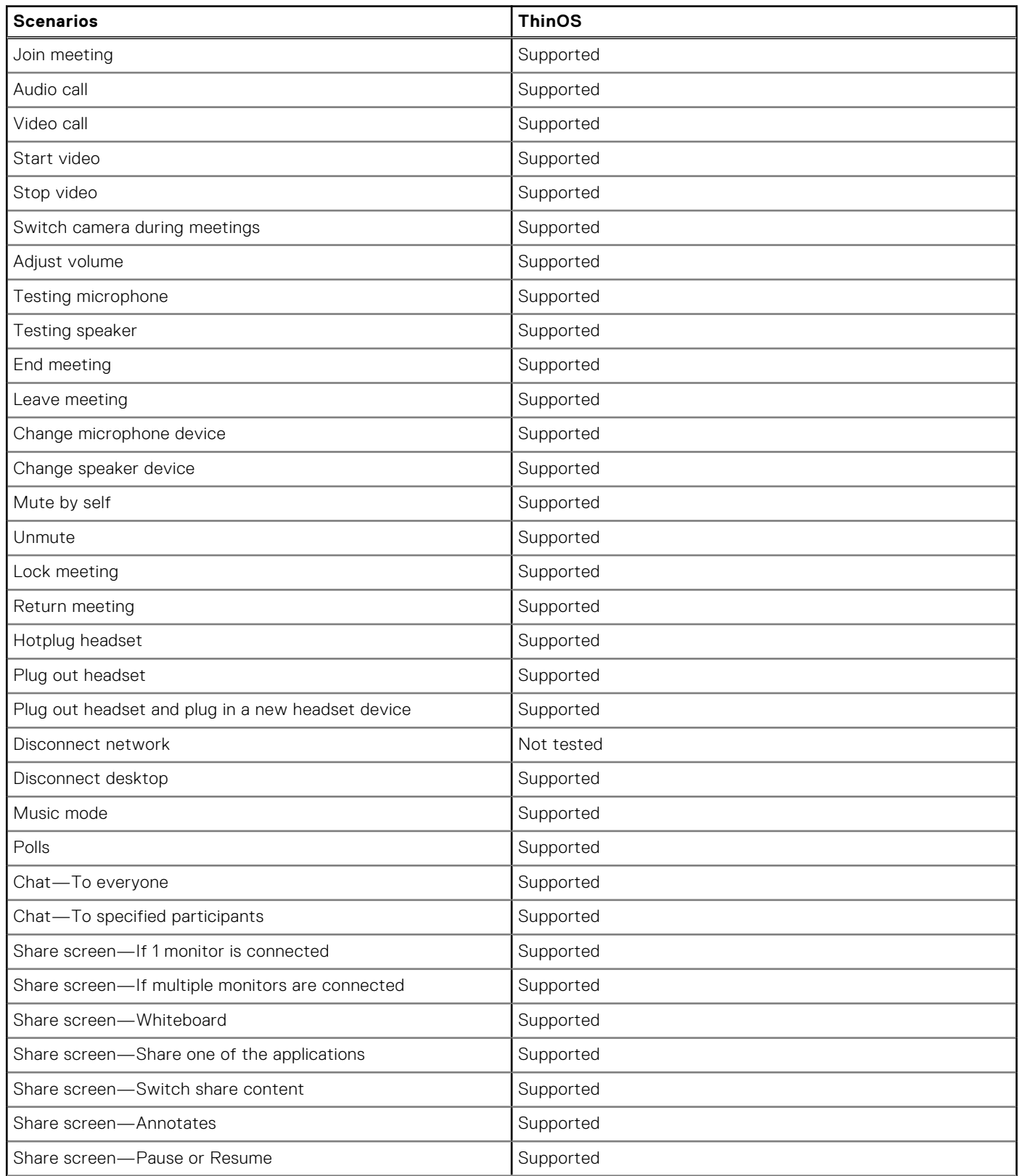

#### **Table 49. Cisco Webex Meetings optimization feature matrix (continued)**

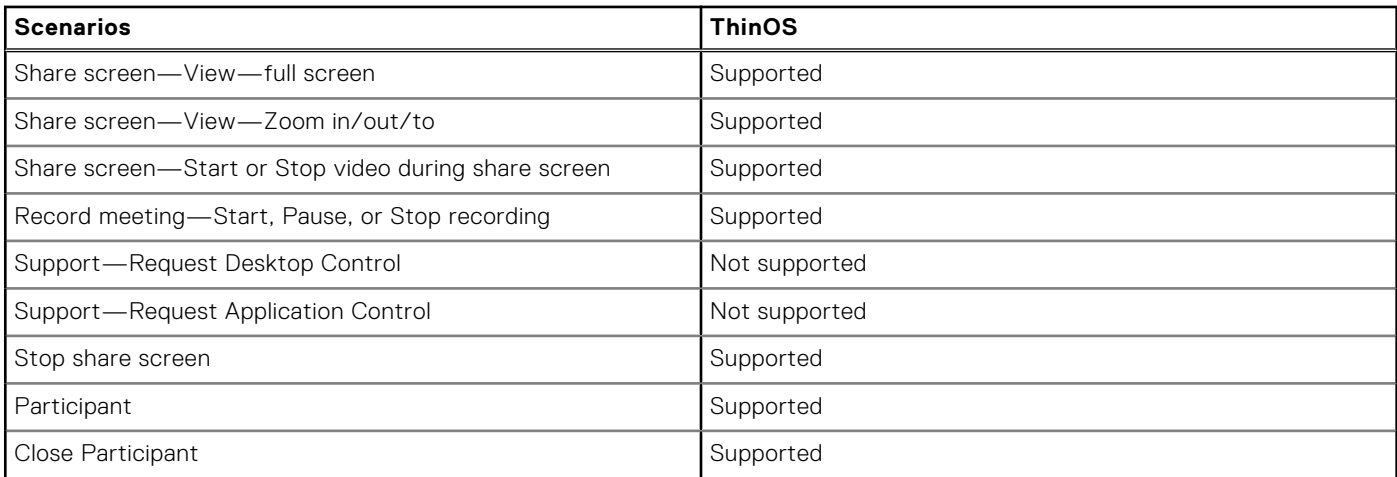

**NOTE:** Video call/meeting and share screen features are not supported on Wyse 3040 Thin Clients due to client resource limitations.

## **Verify the Cisco Webex Meetings connection status**

This section describes how to verify if Cisco Webex Meeting runs in optimized mode status on your thin client. In Optimized mode, the Webex Meetings application delivers an optimal performance.

#### **Prerequisites**

- Ensure that you have installed the supported version of the Cisco Webex Meetings virtual desktop application on the remote desktop.
- Ensure that you have installed the correct Cisco Webex Meetings package on the ThinOS device.
- Ensure that you have referred the **Compatibility between the Webex Meetings Desktop App and the Thin Client Plugin** table to configure Webex Meetings optimization mode environment. To access the compatibility table, do the following:
	- 1. Go to help.webex.com.
	- 2. In the search bar, enter **Cisco Webex Meetings Virtual Desktop Software**, and press Enter.
	- 3. Click **Cisco Webex Meetings Virtual Desktop Software** from the results.
	- 4. Scroll down the page to view the **Compatibility between the Webex Meetings Desktop App and the Thin Client Plugin** table.

#### **Steps**

- 1. Connect to a virtual desktop session on ThinOS.
- 2. Start the Cisco Webex Meetings virtual desktop application.
- 3. In the Cisco Webex Meetings window, check if **Cisco Webex Meetings VDI** is displayed on the upper-left corner of the screen.

If the Webex Meeting does not run in optimized mode, do either of the following:

- If you are having administrator privileges, go to the Webex Meetings Administration site and ensure that the **Enable meeting client for VDI** check box is selected in the **Common Site Settings** tab.
- If you do not have administrator privileges, edit the registry in VDI as follows:

a. In the system registry of VDI, go to **HKEY\_CURRENT\_USER** > **SOFTWARE** > **Webex** > **NativeVDI**.

b. Create a DWORD entry VDIFeatureEnabled with value 1.

### **Cisco Webex Meetings optimization known issues**

- The thin client may occasionally stop responding during meetings.
- On Wyse 5470 and Wyse 5470 All-in-One thin clients, during a call there is occasional echo.

# **Zoom Meetings for VDI**

Zoom Meetings for VDI is the Unified Communications solution, offered by Zoom for virtual deployments. It supports enterprise video conferencing and screen sharing on the virtual desktops. Zoom offloads media processing from the virtual desktop server to the thin client. All audio and video signals are routed directly between the endpoints. You can use the Zoom application to make and receive calls in the VDI session.

ThinOS 9.1.4234 supports HTTP Proxy for anonymous authentication. Configure HTTP Proxy server and Proxy Application list as **ZOOM** to make the Zoom optimization function for Citrix work through the proxy server.

For information about limitations, see the *Release Notes* of your ThinOS version at [www.dell.com/support.](https://www.dell.com/support/home/en-us)

 $(i)$ **NOTE:** From Zoom package version 5.8.4, ThinOS supports **Virtual Background**.

Zoom Meetings for VDI consists of the following components:

- Zoom VDI Client
- Zoom Media Plug-in

Zoom VDI Client is the host installer that runs on the VDI desktop or server. Zoom Media Plugin is the thin client package that runs on the thin client.

**NOTE:** The VDI Client version must not be older than the plug-in version for Zoom optimization to work on ThinOS. For the Zoom Horizon VDI package to work in a session, it must be uninstalled and reinstalled.

From Zoom 5.10.2 version, the following features updates are available:

- **Remote camera control**—Supports far end camera control.
- **VDI Statistics tab improvements**—More information about the status indication for missing or incompatible VDI plugins are added to the Statistics dialog in the VDI tab. You can view the information about when and why a session is running in fallback mode.

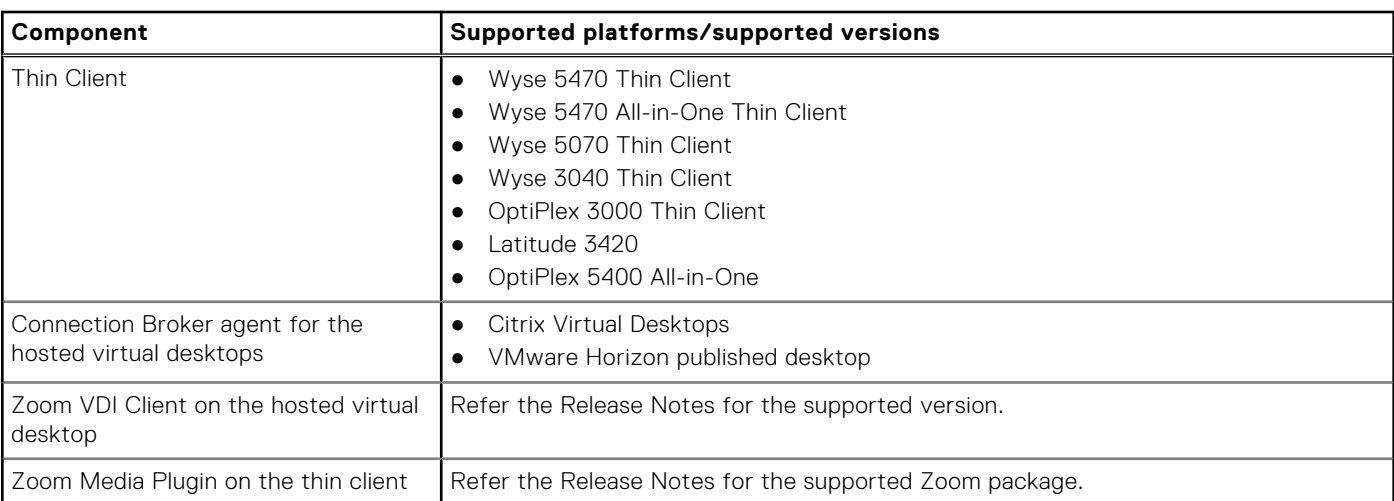

#### **Table 50. Supported environment**

### **Install the Zoom package on ThinOS**

You must install the Zoom package to use Zoom Meetings for VDI. To install the Zoom package using Wyse Management Suite or Admin Policy Tool, see [Upload and push ThinOS 9.x application packages.](#page-31-0)

## **Setting up the Zoom Meetings for VDI**

This section describes how to install and use the Zoom Meetings for VDI on a virtual desktop.

#### **Steps**

1. Go to [support.zoom.us/hc/en-us/articles/360060317152,](https://support.zoom.us/hc/en-us/articles/360060317152) and download the supported VDI client version.

To know the supported VDI client version, refer the *Release Notes* of your ThinOS version at [www.dell.com/support.](https://www.dell.com/support/home/en-us) The ZoomInstallerVDI.msi is downloaded to your system.

- 2. On the virtual desktop, install the Zoom VDI Client. Double-click the file and follow the installation wizard steps.
- 3. Install the following ThinOS packages on the ThinOS client:
	- If you want to use Zoom with Citrix virtual desktops, install the following packages:
		- **Citrix Workspace app package**
		- **Zoom\_Citrix package**
	- If you want to use Zoom with VMware Horizon published desktops, install the following packages:
		- **VMware Horizon package**
		- **Zoom\_VMware package**
	- If you want to use Zoom with RDP, RDS and AVD desktops, install the following packages:
		- **Microsoft AVD package**
		- **Zoom\_AVD package**
- 4. Log in to the virtual desktop, and sign in to the Zoom application using your credentials.

### **Zoom optimization feature matrix**

#### **Table 51. Zoom optimization feature matrix**

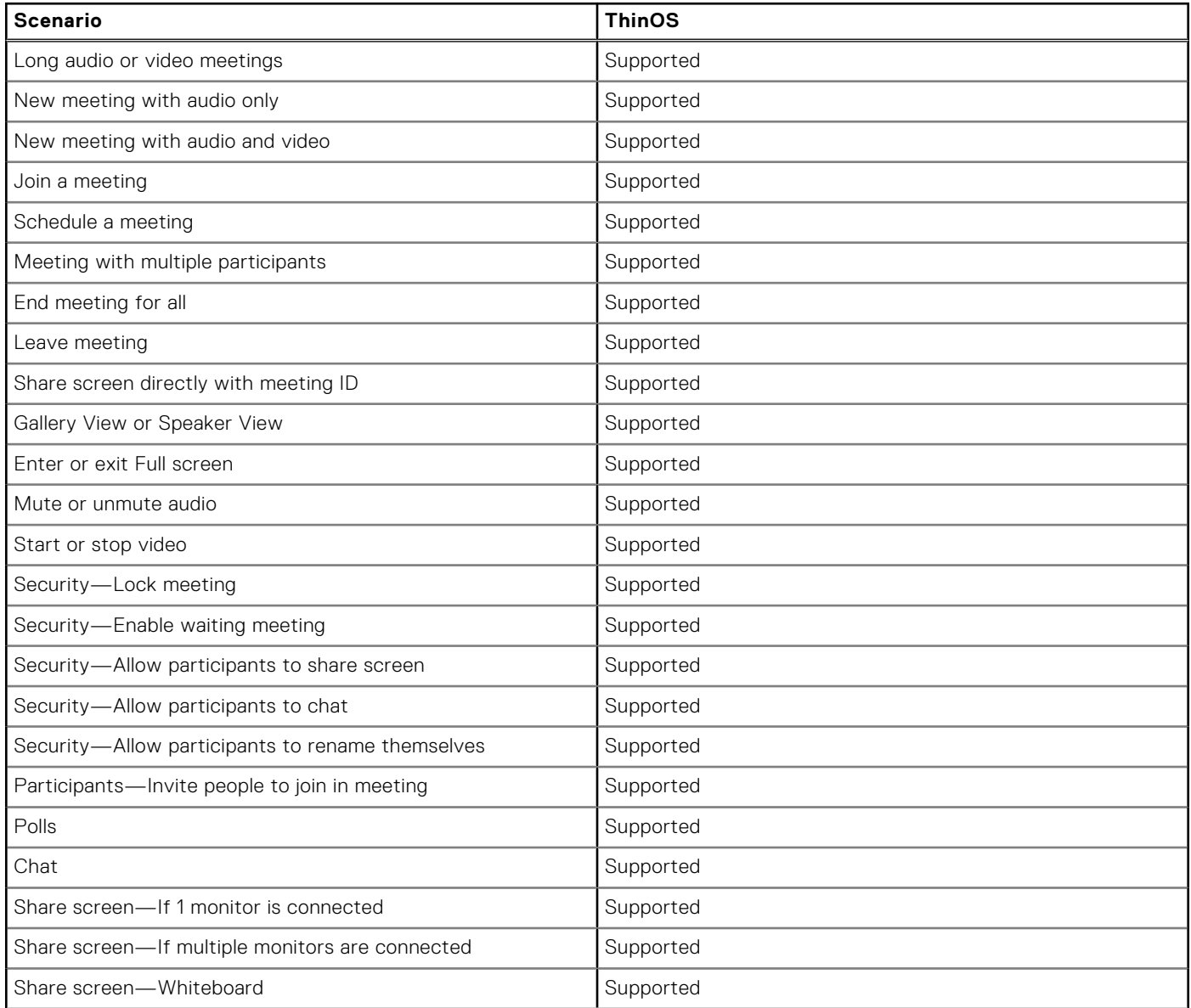

#### **Table 51. Zoom optimization feature matrix (continued)**

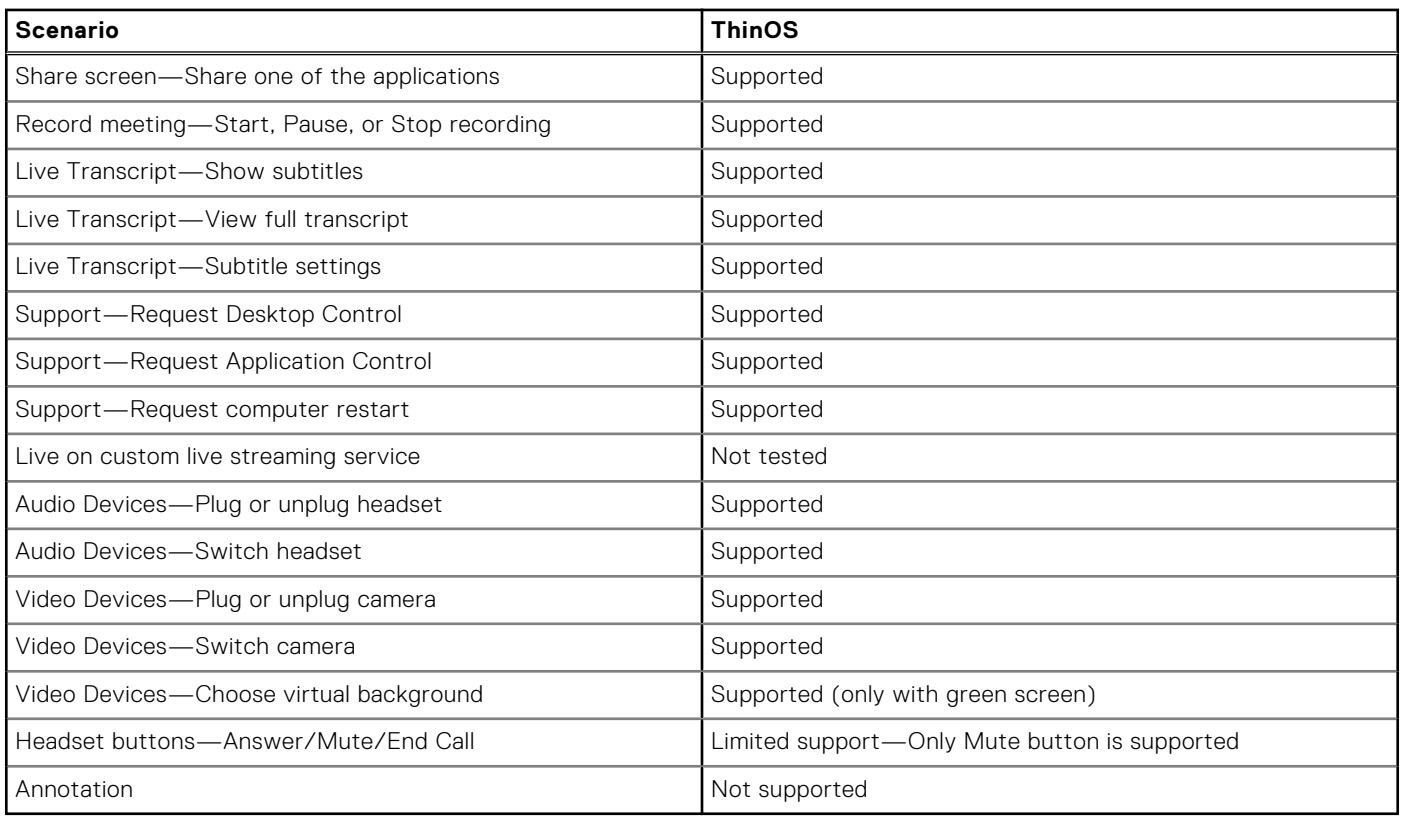

**NOTE:** Video call/meeting and share screen features are not supported on Wyse 3040 Thin Clients due to client resource limitations.

## **Verify the Zoom connection status**

This section describes how to verify if Zoom runs in Optimized mode status on your thin client. In Optimized mode, the Zoom application delivers an optimal performance.

#### **Prerequisites**

- Ensure that you have installed the correct Zoom VDI client on the remote desktop.
- Ensure that you have installed the correct Zoom package on the ThinOS device.

#### **Steps**

- 1. Connect to a virtual desktop session on ThinOS.
- 2. Start the Zoom application.
- 3. Click the **Settings** icon and then click **Statistics**.
- 4. In the **Overall** tab, check if the VDI Connect Status is displayed as **Connected, Direct**.

# **Microsoft Teams Optimization from Citrix Workspace app**

From ThinOS 2211 and Citrix Workspace App 2209, App sharing is enabled in Microsoft Teams optimization mode. You can share an application using the Screen sharing feature in Microsoft Teams. The feature is applicable on Citrix Virtual Apps and Desktops 2109 and later.

ThinOS supports audio optimization for Microsoft Teams using Citrix Workspace app 2101.

ThinOS supports HTTP Proxy for anonymous authentication. Configure an HTTP Proxy server as MTOP to make the Microsoft Teams Optimization function for Citrix work through the proxy server.

To enable the Teams optimization feature for Citrix, you must meet the following requirements:

- Install the Microsoft Teams on your VDI desktop. For more information about the Microsoft Teams installation, see the *Optimization for Microsoft Teams* article at [docs.citrix.com.](https://docs.citrix.com)
- Review the system requirements of Citrix Virtual Desktops and VDA. For more information about the system requirements, see the *Optimization for Microsoft Teams* article at [docs.citrix.com.](https://docs.citrix.com)
- Enable the Microsoft Teams redirection policy is enabled in Citrix Studio. For more information about how to enable the Microsoft Teams redirection, see the *Multimedia policy settings* article at [docs.citrix.com.](https://docs.citrix.com)

On the ThinOS client side, you must download the Citrix package from [Dell.com/support](https://www.dell.com/support) and install the package using Admin Policy Tool or Wyse Management Suite. For information about how to install the ThinOS application package, see the Upload [and install ThinOS 9.x application packages using Admin Policy Tool or Upload and install ThinOS 9.x application packages using](#page-31-0)  Wyse Management Suite.

To verify if the Microsoft Teams application works in the optimized mode, click **About** > **Version** to view the Citrix HDX-Optimized legend. For more information about how to verify the Microsoft Teams audio optimization, see the *Optimization for Microsoft Teams* article at [docs.citrix.com.](https://docs.citrix.com)

#### **Table 52. Microsoft Teams optimization feature matrix**

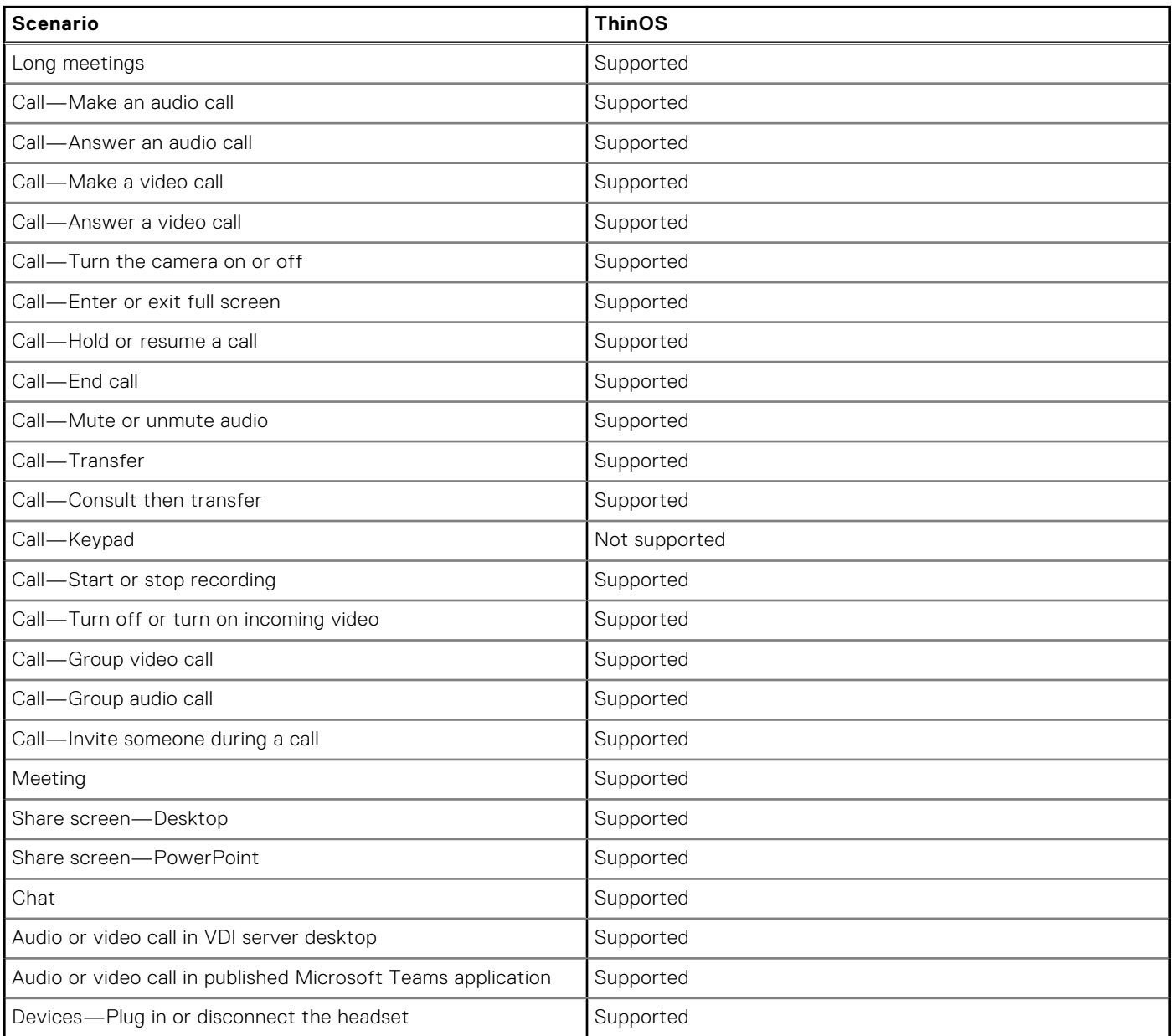

#### **Table 52. Microsoft Teams optimization feature matrix (continued)**

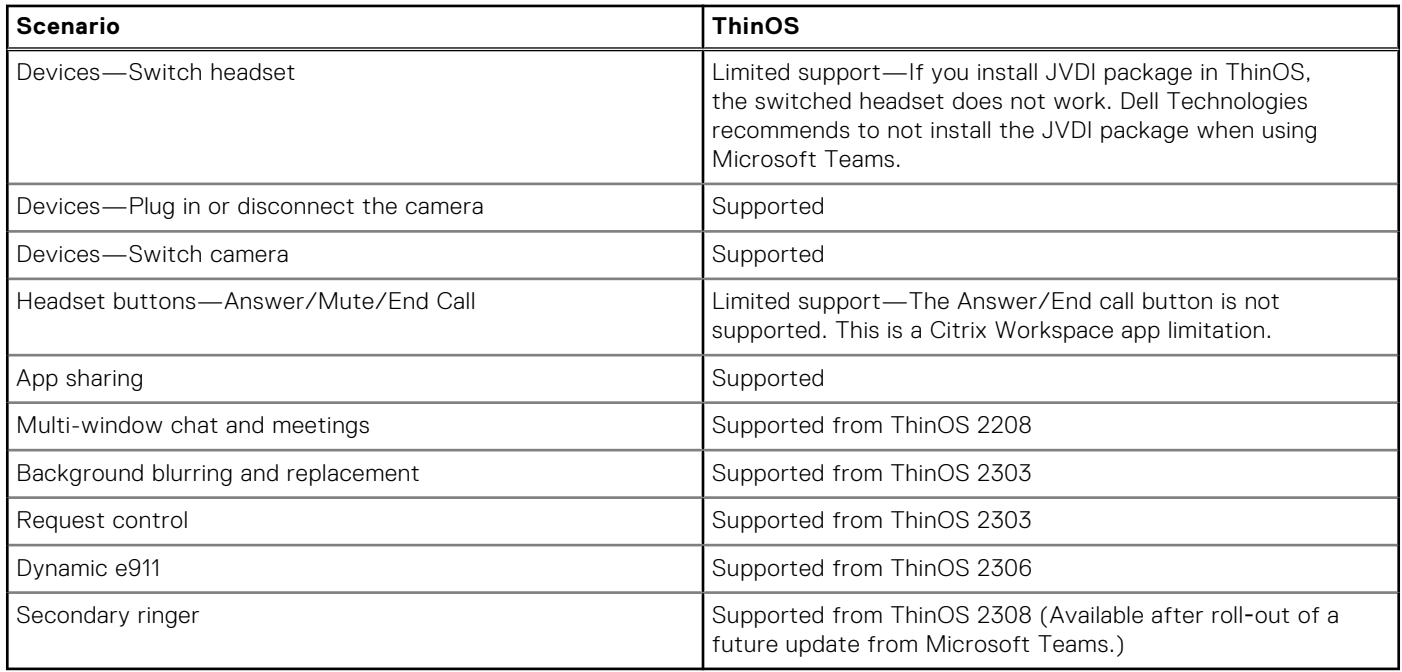

#### **Limitations**

- Video call and share screen features are not supported on Wyse 3040 Thin Clients due to client resource limitations.
- Video call and share screen features are recommended on Wyse 5070 Thin Clients, 5470 Thin Clients, and Wyse 5470 All-in-One Thin Clients with known issues.
	- The audio gets distorted occasionally on a thin client with a dual-core CPU.
- Other known issues for CWA Teams Optimization
	- If the **Use video codec for compression** Citrix policy is set as **For the entire screen**, app sharing is not available. You can use other video codecs instead. The issue also occurs in Linux Citrix Workspace app binary.
	- Depending on your network bandwidth latency, the audio quality may fluctuate. To avoid this issue, ensure that your network bandwidth is adequate for audio or video calls. Citrix recommends 200 kbps or higher network speed for a single client.
	- Session termination or abrupt disconnect may result in unexpected HdxRtcEngine.exe processing exits. This issue is a known Citrix Workspace App limitation [RFLNX-5885].
	- Audio is still played through the first headset when you switch to the second headset during the call. This issue is observed when you have installed the JVDI package on the thin client. Workaround is that if you are using Microsoft Teams (or Zoom), do not install the Cisco JVDI package. This issue is due to Cisco limitation.
	- When using a headset, you cannot answer or end the call through headset buttons. This issue is due to a limitation of Microsoft Teams.
	- The integrated audio speakers on Wyse 5470 thin clients emit an echo during calls or meeting.
	- If there is a Microsoft Teams call or meeting happening between a Wyse 5470 thin client and a thin client that is or is not a Wyse 5470 thin client, you may encounter audio issues when you enable the camera or share your screen. As a workaround, do not enable camera during calls or meetings, and the host with a Wyse 5470 client must not move applications quickly in ICA sessions.

# **Microsoft Teams Optimization from VMware Horizon**

VMware Horizon package version 2106 includes Microsoft Teams media optimization by default for client side. Media optimization for Microsoft Teams that is installed by default in Horizon Agent, is controlled by a group policy object (GPO). [GPO is not enabled by default. You can enable the optimization by using a Group Policy Editor. See Enable the optimization by](#page-189-0)  using a Group Policy Editor.

Install the Horizon Agent before you install Microsoft Teams.

To check whether Microsoft Teams is launched in optimized mode, click the three dots next to your profile picture, and go to **About** > **Version**. A banner that says **VMware Media Optimized** is displayed, indicating that Microsoft Teams has launched in optimized mode. Alternatively, you can click the three dots next to your profile picture, and go to **Settings** > **Devices** > **Audio** 

<span id="page-189-0"></span>**devices**. Check whether the local headset names are displayed in the **Speakers** and **Microphone** drop-down lists, instead of **Virtual DevTap** or **VDI**.

## **Enable the optimization by using a Group Policy Editor**

#### **Steps**

- 1. Open the Group Policy Editor.
- 2. Go to **Computer Configuration** > **Administrative Templates** > **VMware View Agent Configuration** > **VMware HTML5 Features** > **VMware WebRTC Redirection Features**.

**NOTE:** For steps on how to download and apply the VMware Blast ADMX template file (vdm\_agent.admx), see *VMware Horizon Documentation* at [docs.vmware.com.](https://docs.vmware.com/)

- 3. Double-click **Enable Media Optimization for Microsoft Teams**.
- 4. Ensure that **Enabled** is selected, and click **OK**.
- 5. Log off from the the Horizon desktop.

## **Microsoft Teams optimization feature matrix**

#### **Table 53. Microsoft Teams optimization feature matrix**

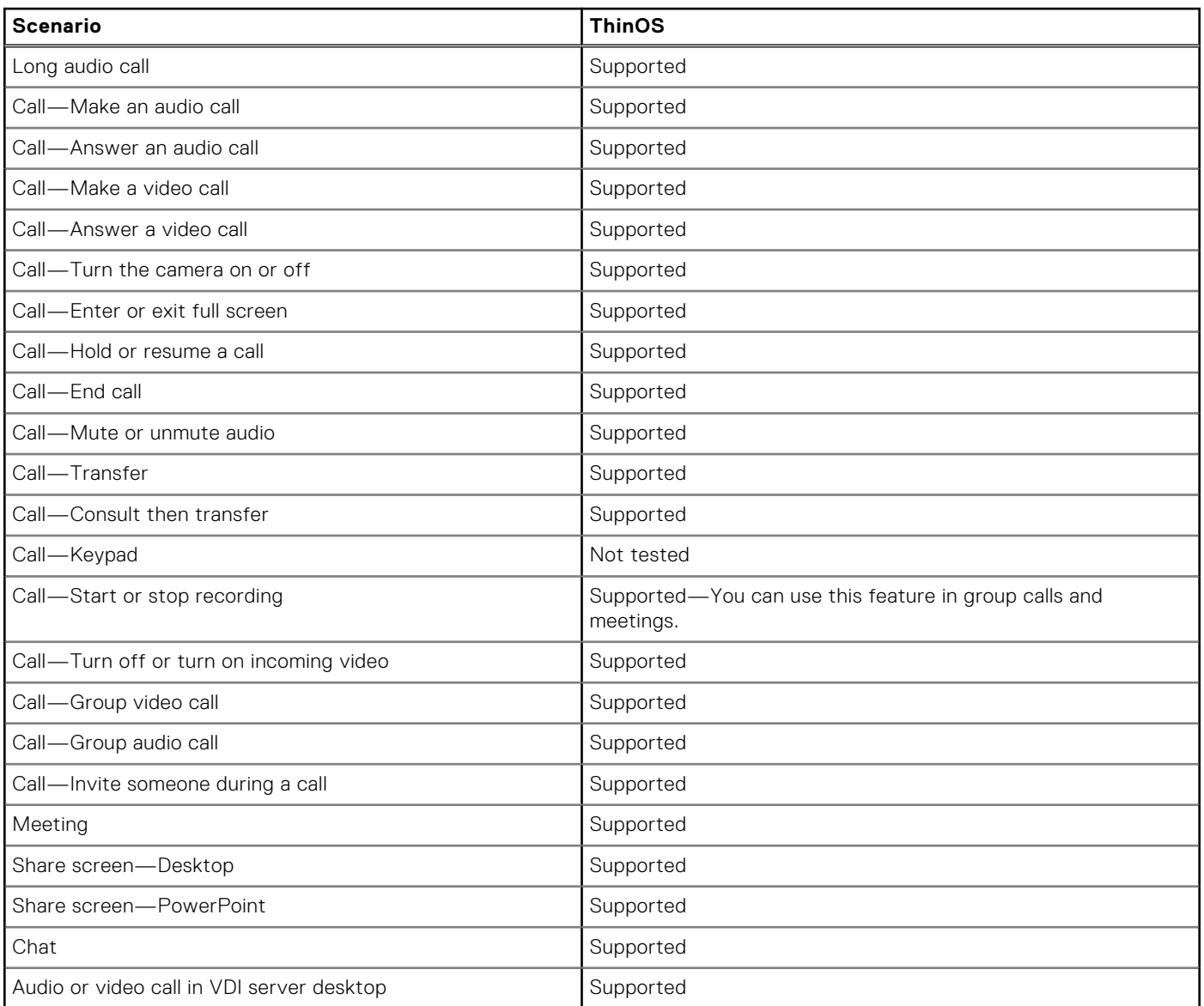

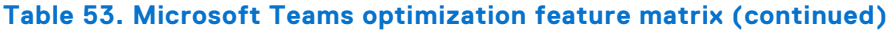

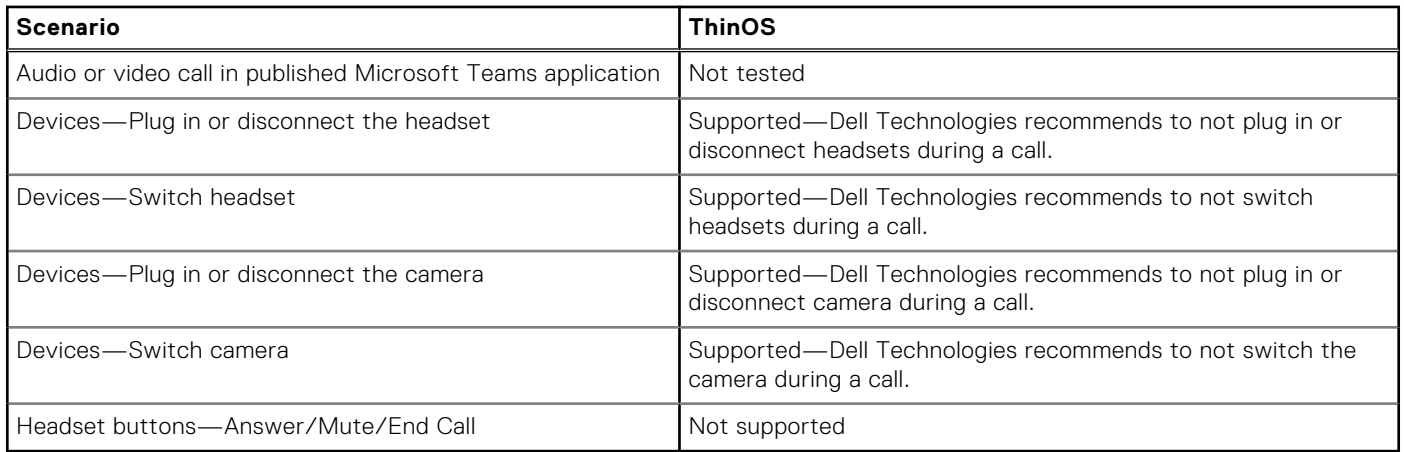

## **Microsoft Teams optimization limitations and known issues**

- Depending on your network bandwidth latency, the audio quality may fluctuate. To avoid this issue, ensure that your network bandwidth is adequate for audio or video calls. Dell Technologies recommends 200 KBps or higher network speed for a single client.
- Audio is still played through the first headset when you switch to the second headset during the call. This issue is observed when you have installed the JVDI package on the thin client. As a workaround, if you are using Microsoft Teams (or Zoom), do not install the Cisco JVDI package. This issue is due to Cisco limitation.
- When using a headset, you cannot answer or end the call through headset buttons. This issue is due to a limitation of Microsoft Teams.
- Sharing screen when Microsoft Teams is published as an application is not supported. This issue is due to a limitation of VMware Horizon.
- There maybe inconsistencies on how the video is displayed during video calls. The issue fixes by itself after 5 minutes.
- Microsoft Teams optimization is not supported through proxy.
- Audio may be inconsistent during video calls. Try the following:
- Sometimes audio is distorted during a call. As a workaround, change the headset.
	- Sometimes there can be network issues. Ensure that your network bandwidth is adequate for audio and video calls. Dell Technologies recommends 200 KBps or higher network speed for a single client.

### **Microsoft Teams optimization for RDP protocol sessions**

This is an experimental feature. ThinOS 2303 supports media optimization for Microsoft Teams in RDP protocol sessions.

To enable the Teams optimization feature for RDP protocol sessions, do the following:

- 1. Install the Microsoft Teams desktop app in RDP protocol sessions. For more information about the Microsoft Teams desktop application installation, see *Use Microsoft Teams on Azure Virtual Desktop* at [www.microsoft.com.](https://www.microsoft.com/en-in/)
- 2. Connect the RDP protocol session with ThinOS to launch Microsoft Teams.
- 3. In Microsoft Teams, go to **About > Version**.
- 4. If enabled, **AVD Media Optimized** is displayed.

#### **Table 54. Supported and not supported ThinOS scenarios**

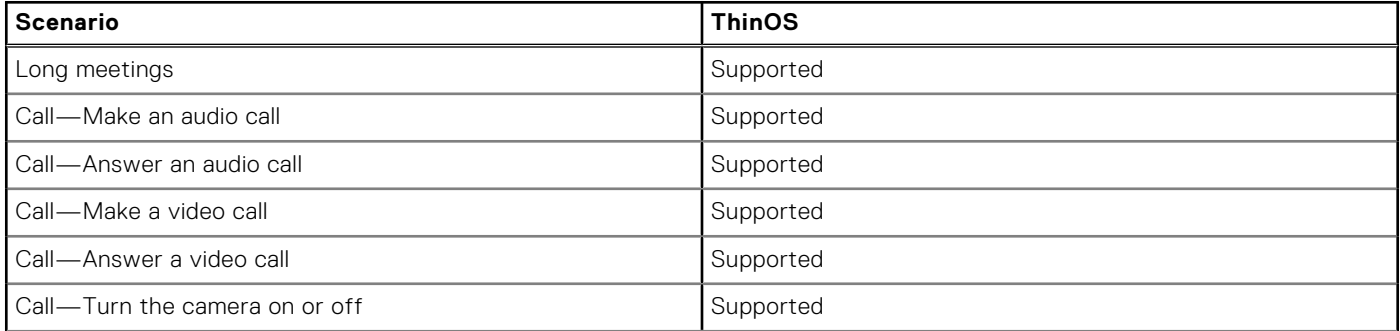

#### **Table 54. Supported and not supported ThinOS scenarios (continued)**

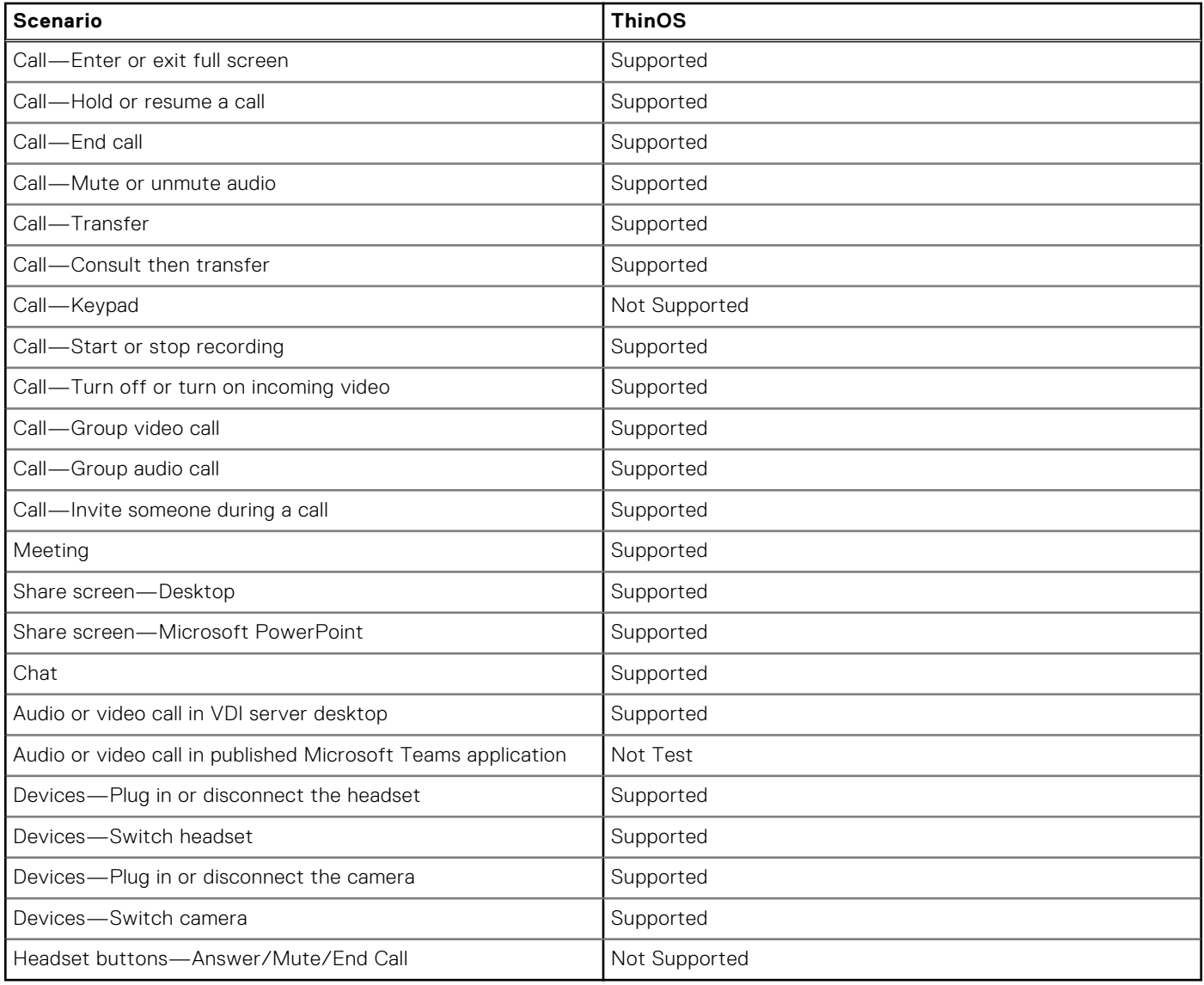

# **RingCentral**

RingCentral brings calling, messaging, and meetings into one application.

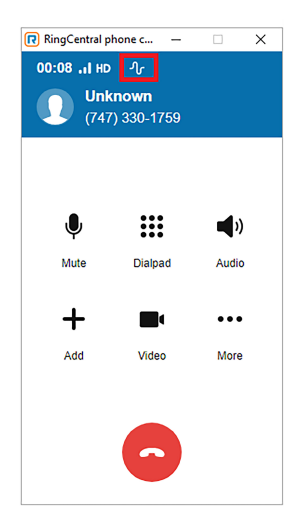

#### **Figure 40. RingCentral**

- RingCentral supports audio only.
- For Citrix, you can install citrix-vda-policy (Windows Batch File) in a VDI session. No additional package is required by the client.
- For VMware, you can install the RingCentral package on the ThinOS client locally and the VMware plug-in in VDI session.
- To use RingCentral application for VDI, you must install the RingCentral package. To install the VMware plug-in package [using Wyse Management Suite, see Upload and push ThinOS 9.x application packages using Groups and Configs on Wyse](#page-31-0)  Management Suite.

# **Avaya agent**

- Avaya agent for ThinOS is supported on ThinOS 2402.
- You must install the Avaya Agent For Desktop package to use Avaya Agent in ThinOS.
- You can download *Avaya Agent for Desktop 2.0.6.26.3003* from *Software Downloads* in [www.support.avaya.com/support.](https://support.avaya.com/support/en/public)
- To install the Avaya Agent for Desktop package using Wyse Management Suite, see Upload and push ThinOS 9.x [application packages using Groups and Configs on Wyse Management Suite.](#page-31-0)

# **Configuring third-party authentication settings**

ThinOS supports the following third-party authentication types:

- **Imprivata**—ThinOS supports Imprivata on Citrix, VMware, and Microsoft VDI solutions in both Imprivata ProveID Embedded and ProveID Webapi modes. The following are supported VDI solutions:
	- Citrix Desktop
	- Citrix XenApp
	- Microsoft Remote Desktop Services session based and virtual desktop
	- Microsoft Remote Desktop Services Remote PC
	- Microsoft Remote Desktop Services RemoteApp
	- VMware Horizon Desktops
	- VMware Horizon Application
- **Identity Automation**—ThinOS supports RapidIdentity for Healthcare (formerly HealthCast) SSO solution.

## **Configure the Imprivata OneSign server**

OneSign Virtual Desktop Access provides a seamless authentication experience and can be combined with single sign-on for No Click Access to desktops and applications in a virtual desktop environment.

#### **About this task**

This section describes how to configure the Imprivata OneSign server on your thin client.

#### **Steps**

1. From the desktop menu, click **System Setup** > **Remote Connections** .

The **Remote Connections** dialog box is displayed.

- 2. Click the **Authentication** tab, and select the authentication as **Imprivata**.
- 3. In the **OneSign Server** field, enter either https://ip or https://FQDN values of the OneSign server.

The security setting for OneSign server in the Admin Policy Tool controls the security level of OneSign. The security level is set as high by default and you must import the certificate of the OneSign server before using the OneSign feature. The certificate is not required if the security level is set as low.

- 4. Click **OK** to save your changes.
- 5. Restart the thin client.

The Imprivata login dialog box is displayed.

The following OneSign features or actions are supported:

- **Client and Broker authentication** 
	- Citrix Virtual Apps (formerly Citrix XenApp)
	- Citrix Virtual Apps and Desktops (formerly Citrix XenDesktop)
	- VMware Horizon Desktops
	- VMware Published Application
	- Microsoft RDS/Remote PC Desktops
	- Microsoft RDS Applications
- Kiosk Mode
- **Fast User Switching**
- Non-OneSign user VDI access
- **Hotkey Disconnect**
- Proximity card reader redirection
- **Guided Question and Answer login**
- Authenticate w/Password
- Authenticate w/Password + Password Change
- Authenticate w/Password + Password Change | New Password is Invalid
- Authenticate w/Proximity Card + Password
- Authenticate w/Proximity Card + Pin
- Authenticate w/Proximity Card + Pin | Pin not enrolled
- Authenticate w/Proximity Card Alone | Retrieve Password
- Retrieve User Identity Password
- Reset User Identity Password
- Update User Identity Password
- **Enroll Proximity Card**
- Lock/Unlock Terminal with Proximity CardLock/Unlock Terminal with Proximity Card
- Treat Smart card as proximity card

# **VDI selection on ThinOS**

ThinOS supports Imprivata on Citrix, VMware, and Microsoft VDI solutions in both Imprivata ProveID Embedded and ProveID Webapi modes.

- For ProveID Webapi mode, select VDI type from **Automate access to** setting in Admin Policy Tool.
- For ProveID Embedded mode, the VDI selection is controlled by Imprivata OneSign policy.
- **NOTE:** The VMware Horizon Client Native PCoIP is used instead of Teradici PCoIP when you log in to the VMware Horizon View broker using the Imprivata PIE mode.

## **OMNIKEY readers**

The OMNIKEY readers are presented and recognized as smart cards in the PIE mode when the **Treat smart card authentications as proximity card authentications** option is enabled in Computer Policy. If you want to use OMNIKEY readers as proximity card readers, disable the **Treat smart card authentications as proximity card authentications** option in Computer Policy.

For PIW mode, the OMNIKEY readers are always presented and recognized as proximity card readers.

# **Configure the VDI settings on OneSign server**

To use Citrix, VMware, and Microsoft VDI with OneSign, you must specify the broker server details in the OneSign Server Web Console.

#### **Steps**

- 1. Open the Imprivata OneSign Server Web Console.
- 2. On the **Computers** page, click the **Virtual Desktops** tab.
- 3. Add the VDI broker URL in the respective VDI sections.
- 4. Select the **Allow authentication from devices** check box for the respective VDI brokers.
- 5. Save your settings.

# **Configure objects on Imprivata Server**

#### **About this task**

This section describes how to configure different objects on the Imprivata server.

#### **Steps**

- 1. To configure general configuration, do the following:
	- On the Imprivata server, click **Computer policy**, and then click **General** tab.
	- a. **Allow users to shut down and restart workstation from lock screen**
		- Select the check box to enable the feature. If enabled, the **shutdown** and **restart** icons are displayed in ThinOS login and locked windows.
		- Clear the check box to disable the feature. If disabled, the **shutdown** and **restart** icons are not available.
	- b. **Display name format**—Use this option to set different formats for the account name that is displayed in dialog box notifications.
	- c. **Authentication**—If OneSign authentication fails, but Windows authentication succeeds, you can log in to the system. Click either **Yes** or **No**. If you are a non-OneSign user, click **No** to log in to the Broker agent.
- 2. To configure walkway configuration, do the following.
	- On the Imprivata server, click **Computer policy**, and then click the **Walk-Away Security** tab.
	- a. **Inactivity detection for Keyboard and mouse**
		- When inactivity is detected, OneSign can take action to secure the workstation. **Lock workstation after** and **Show inactivity warning** can be configured.
		- **Advanced Settings**—You can configure **Proximity Card lock behavior**
		- In **Advanced Settings**, you can also configure **Restrict the operations allowed with passive proximity cards** ○ If you want to use a proximity card to lock the thin client, select **Allow lock only**.
			-
	- If you want to lock the thin client and login as a different user, select the **Allow locking and user switching**. b. In **Lock and warning behavior**, you can configure **Lock behavior** to set the lock screen type. Only **obscure the desktop type** is supported.
	- c. In **Lock and warning behavior**, you can also configure **Warning behavior**.
		- **No Warning**—No warning messages are displayed.
		- **Notification balloon**—ThinOS displays a notification window.
		- **Fade to lock (Screensaver)**—Hides the display contents before the thin client locks.
- 3. To configure Challenges configuration, do the following.

On the Imprivata server, click **User policies**, and then click the **Challenges** tab.

- a. **Hot key to lock workstation or log off user**—Use this option to set Hot keys for ThinOS. The following keys are supported:
	- $\bullet$  F1
	- $F12$
	- Backspace
	- Del
	- Down
	- End
	- Enter
	- Esc
	- Home
	- Insert
	- Left Alt
	- Left
	- Left Ctrl
	- NumLock
	- Page Down
	- Page Up
	- **Right Ctrl**
	- **Right**
	- Right Alt
	- Space
	- Tab
	- Up
	- a to z
	- A to Z
	- $\bullet$  0 to 9
	- Modifier +, %, ^ (Shift, Alt, and Control)
- b. **At Inactivity Challenge or Pressing Hot Key**—The server configuration controls this feature on ThinOS.
- 4. To configure customization configuration, do the following:
	- On the Imprivata server, click **Computer policy**, and then click the **Customization** tab.
	- a. **Login logo and background**—You can upload the logo and background image file in this setting. The logo is displayed in the ThinOS login window, and the background image replaces the ThinOS default background.
	- b. **Walk-away security**—Use this to customize your warning messages.
	- c. **Password self-service prompt** Use this to customize your Link text.
- 5. To configure the password self-services force enrollment feature, do the following:

On the Imprivata server, click **User policies**, and then click **Self-Service Password/Imprivata PIN Reset**.

- You can permit users to reset their primary authentication password, to reset their Imprivata PIN, and to request all their application credentials that have been captured by Imprivata using enrolled security questions.
- You can enable or disable the **Allow users to reset their primary authentication password** option.
- You can enable or disable the **Require users to re-authenticate after resetting their password** option.
- 6. To configure RFIDeas Card Readers configuration, do the following:

On the Imprivata server, click **Computer policies**, and then click the **General** tab.

- a. In **Card Readers**, you can configure **Beep Card reader when user taps card** to control the beep sound when tapping the card.
- b. In **Card Readers**, you can also configure **Configuration 1—4** . These configurations apply to pcProx Plus 82 (RDR-80582/RDR-80082) and IMP-80/IMP-82 models.

# **Use smart card as proximity card**

You can use a smart card as a proximity card to authenticate the user. When you tap the smart card on the smart card reader, the Imprivata agent uses the smart card's unique serial number as the Unique ID (UID) of the proximity card.

#### **About this task**

This section describes how to use a smart card as a proximity card.

#### **Steps**

- 1. Log in to the OneSign Administrator console.
- 2. Go to the **Computers** page and click **Computer Policy**.
- 3. In the **Smart card readers** section, select the **Treat smart card authentications as proximity card authentications**  check box.

#### **Next steps**

To authenticate the user using a proximity card, connect a supported reader to the thin client. Before you tap the card, ensure that your card is already enrolled to the user. When you tap your card on the reader, the thin client authenticates the user and starts the VDI connection.

# **Enroll a proximity card with Imprivata OneSign**

#### **About this task**

This section describes how to enroll a proximity card with Imprivata OneSign.

#### **Steps**

- 1. Tap the proximity card. The card enrollment page is displayed.
- 2. Enter the credentials and click **OK**. Proximity card is enrolled successfully.

# **Imprivata Bio-metric Single Sign-On**

Fingerprint identification feature is highly reliable, and cannot be replicated, altered, or misappropriated.

The prerequisites of OneSign server are:

- Imprivata v4.9 or later appliance version is needed that supports the WebAPI v5 and later versions.
- Fingerprint identification license is required.
- Fingerprint reader device is required. ET710 (PID 147e VID 2016) and ET700 (PID 147e VID 3001) are the supported devices.

#### **Supported user scenarios**

- Signing in or unlocking the ThinOS devices using the Fingerprint authentication.
	- Configure the OneSign server on ThinOS, and then connect the Fingerprint reader device.
	- The ThinOS Fingerprint window is displayed automatically after the OneSign server is initialized.
	- Fingerprint authentication works on the ThinOS unlock window.
- Unlocking the Virtual Desktop using the Fingerprint authentication.
- Enable the **Imprivata Virtual Channel** option from the ThinOS Global Connection settings.
- When you lock the virtual desktop in the session, the Fingerprint window is displayed automatically.
- Managing Fingerprints on a virtual desktop.
	- Legend Fingerprint Management is supported.
	- Fingerprint management with Imprivata Confirm ID enabled is not supported.

# **PCoIP session from ThinOS ProveID Web**

- Due to a limitation on Horizon Agent 2111 or later versions, Imprivata Virtual Channel is not supported in PCoIP sessions. Proximity and Fingerprint authentications are not supported in ThinOS PCoIP session that has Horizon agent 2111 or later versions installed.
- There is no impact to Blast sessions.
- There is no impact to PCoIP sessions in ThinOS ProveID Embedded (PIE).
- There is a 15-second delay when reconnecting to previous PCoIP sessions that have Horizon Agent and Imprivata Agent installed. The issue is fixed in VMware Horizon 7.13.2, 8.5, or later versions with an additional registry key change that is required on the virtual machine. For more information, see *Delay in reconnecting to Horizon desktop when HTML Access and Imprivata OneSign are in use (85892)* at [www.vmware.com/docs.](https://www.vmware.com/in.html)

# **Grace period to skip second authentication factor**

Grace period enables you to specify a time limit on OneSign server for logging in without the second authentication factor after the first login session.

**(i)** NOTE: After you specify the grace period, you must first use the proximity badge, and then enter password or OneSign PIN for the initial login.

If you use the proximity card after the time limit that you specified for grace period, the second authentication factor window is displayed with the message *Grace period expired*.

If you enter a wrong password or PIN, the second authentication factor window is displayed with the warning message *OneSign could not authenticate you. Try again.*

# **Imprivata OneSign ProveID Embedded**

ThinOS supports the Imprivata OneSign ProveID Embedded (PIE) feature that enables secure authentication to virtual desktops and applications. Using this feature, you can seamlessly access the clinical applications. The PIE solution simplifies access to roaming desktops with Citrix Virtual Apps and Desktops, VMware Horizon Desktops and Applications, and Remote Desktop Services. You can also deploy a Citrix Virtual App hosted desktop with Fast User Switching (FUS) to eliminate the need for generic user log-ins. For more information about the Imprivata OneSign ProveID Embedded, see the documentation available at [www.imprivata.com.](https://www.imprivata.com)

#### **Table 55. Supported environment**

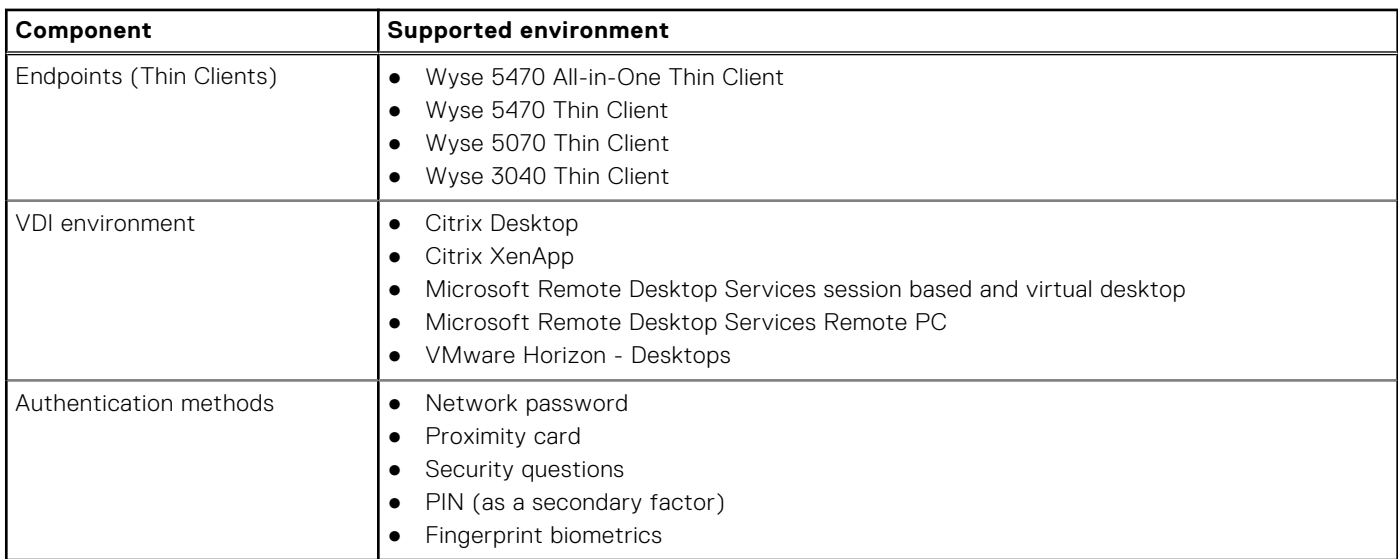

#### **Table 56. Imprivata ProveID Embedded feature matrix**

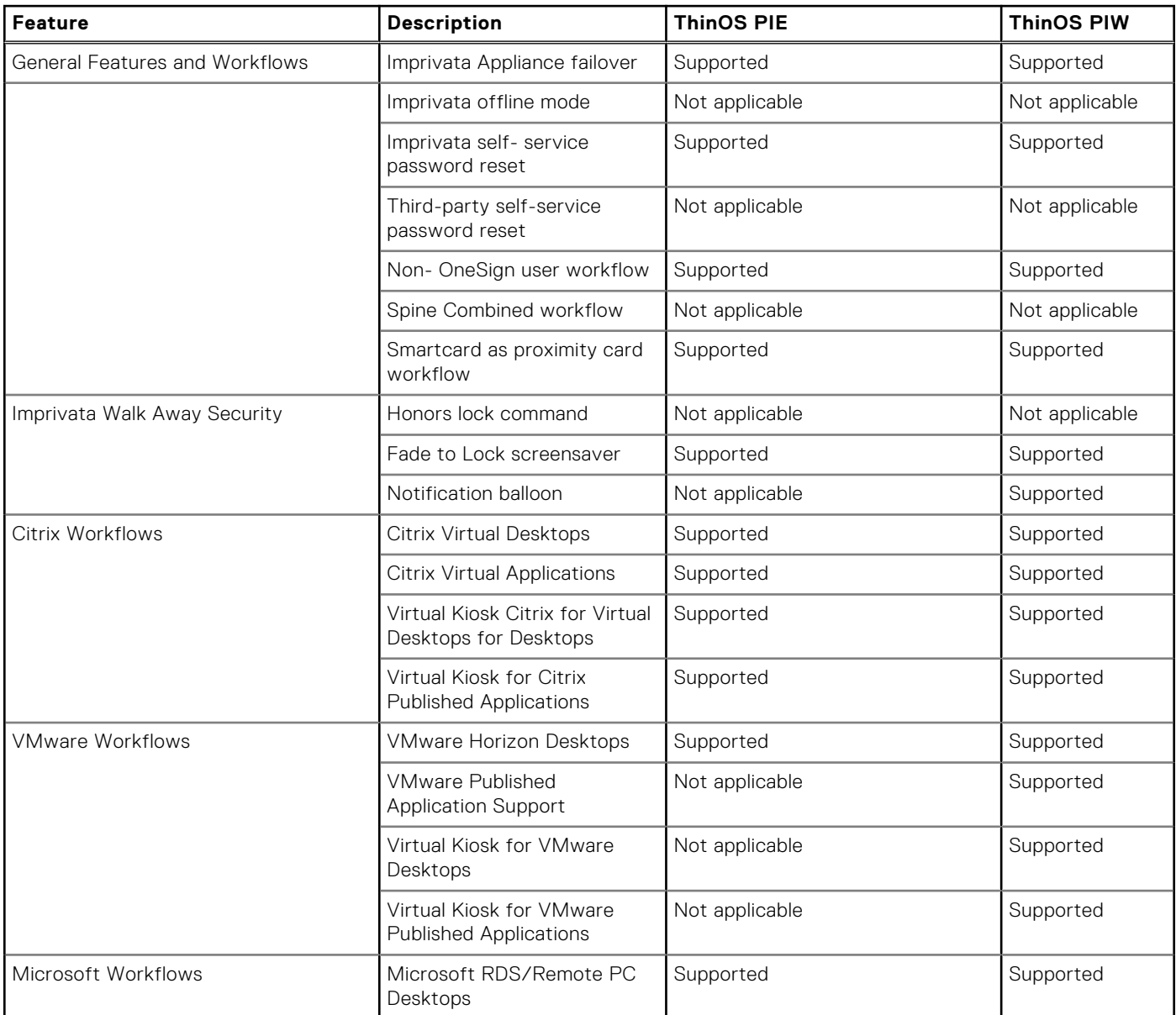

#### **Table 56. Imprivata ProveID Embedded feature matrix (continued)**

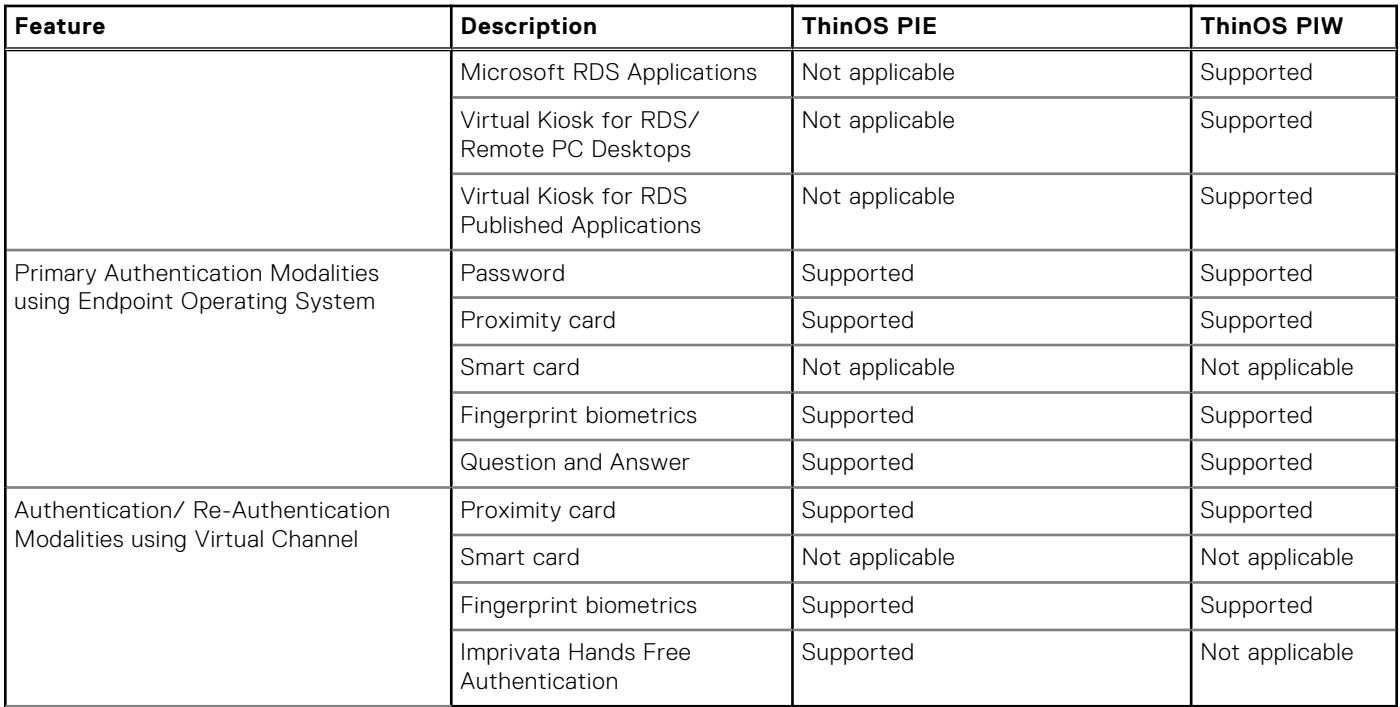

The overall PIE configuration on ThinOS includes the following tasks:

- 1. Configure the OneSign Admin Console. See, Configure the OneSign Admin Console.
- 2. Install the Imprivata PIE agent package on ThinOS. See, Install the Imprivata PIE package on ThinOS.
- 3. Enable the PIE mode on ThinOS using Admin Policy Tool or Wyse Management Suite. See, [Enable PIE mode on ThinOS.](#page-200-0)
- 4. If the **Security Mode** for Imprivata settings is set to **High**, upload the appliance SSL certificate using any of the following methods:
	- [Import the SSL certificate manually.](#page-201-0)
	- **•** [Import the SSL certificate automatically.](#page-200-0)
- 5. Configure the FUS on ThinOS (optional step). See, [Configure the Fast User Switching on ThinOS.](#page-201-0)

## **Configure the OneSign Admin Console**

#### **Steps**

- 1. Open the OneSign Admin Console.
- 2. Log in as an administrator.
- 3. On the upper-right corner of the page, click the gear icon, and then click **ProveID**.
- 4. In the **ProveID API Access** section, select the **Allow access via ProveID Web API and ProveID Embedded** check box.
- 5. Select the **Dell Wyse Cloud Client** check box.
- 6. Save the configuration.

## **Install the Imprivata PIE package on ThinOS**

#### **Steps**

- 1. Go to [www.dell.com/support](https://www.dell.com/support) and download the Imprivata package that contains the PIE agent. For more information, see [Download ThinOS 9.x firmware and packages.](#page-22-0)
- 2. Install the Imprivata package using any of the following methods:
	- [Using Wyse Management Suite. For more information, see Upload and push ThinOS application packages using Wyse](#page-31-0)  Management Suite.
	- Using Admin Policy Tool. For more information, see Upload and install ThinOS application packages using Admin Policy Tool.

## <span id="page-200-0"></span>**Enable PIE mode on ThinOS**

You can either use the ThinOS 9.x policy settings on Wyse Management Suite or the local Admin Policy Tool to enable the Imprivata ProveID Embedded (PIE) mode.

#### **Steps**

- 1. Open the Admin Policy Tool on your thin client or go to the ThinOS 9.x policy settings on Wyse Management Suite.
- 2. In the **Configuration Control | ThinOS** window, click the **Advanced** tab.
- 3. Expand **Login Experience** and click the **3rd Party Authentication** option.
- 4. From the **Select Authentication Type** drop-down list, select **Imprivata**. The **Imprivata Settings** window is displayed.
- 5. In the **OneSign Server** field, enter the list of host names or IP addresses with optional TCP port number, or URLs of Imprivata OneSign servers.
- 6. Click the **Enable ProveID Embedded Mode** slider switch to enable the ProveID Embedded mode on ThinOS.
	- VDI silent mode is added from ThinOS 9.1.2101 onwards. You can click the **VDI silent mode** switch to enable or disable the option. Enabling the option allows ThinOS to load the VDI configurations from the **Remote Connections** window in ThinOS. By default, Imprivata OneSign policy controls the VDI selection. RDP is not supported in **VDI silent mode**.
	- The option **Enable VMware Horizon menu bar** is added under **Enable ProveID Embedded Mode** from ThinOS 9.1.3112 onwards.
	- In ThinOS 9.1.4234, **Reboot on monitor connection** is disabled by default.
- 7. Configure the Imprivata ProveID Embedded options as per your requirement.
- 8. Click **Save & Publish**.

## **Uploading OneSign appliance SSL certificate**

If the **Disable agent certificate checking** option is enabled, you must upload the OneSign appliance SSL certificate using one of the following methods:

- [Import the SSL certificate manually.](#page-201-0)
- Import the SSL certificate automatically.

## **Import the OneSign appliance SSL certificate automatically**

#### **Prerequisites**

- Ensure that you have created a group in Wyse Management Suite with a valid group token.
- Ensure that you have registered the ThinOS devices to Wyse Management Suite.
- Ensure that you have uploaded the SSL certificate to **Apps & Data** > **File Repository** > **Inventory**.

#### **Steps**

- 1. Log in to Wyse Management Suite.
- 2. Go to the **Groups & Configs** page, and select your preferred group.
- 3. Click **Edit Policies** > **ThinOS 9.x**. The **Configuration Control | ThinOS** window is displayed.
- 4. Click the **Advanced** tab.
- 5. Expand **Privacy & Security**, and click **Certificates**.
- 6. Click the **Auto Install Certificates** slider switch to enable autoinstall of certificates on ThinOS.
- 7. From the **Select Certificates to Upload** drop-down list, select the SSL certificate.
- 8. Click **Save & Publish**.

The certificate is installed on your thin client.

## <span id="page-201-0"></span>**Import OneSign appliance SSL certificate manually**

#### **Prerequisites**

Ensure that you have acquired the OneSign appliance SSL certificate and stored the certificate on your USB drive.

#### **Steps**

- 1. Connect the USB drive to the thin client.
- 2. On the ThinOS client, go to **System Tools** > **Certificates**.
- 3. From the **Import From** drop-down list, select **USB Storage**.
- 4. Click **Import**.
- 5. Browse and select the SSL certificate that is stored in the USB drive.
- 6. Click **OK**.
	- The certificate is imported to your thin client.

## **Configure Fast User Switching on ThinOS**

Fast User Switching (FUS) is a feature of the Imprivata ProveID Embedded (PIE) agent that enables multiple users to securely access the shared environment. You can deploy a virtual desktop with FUS to eliminate the need for generic user log-ins.

#### **Prerequisites**

- Ensure that you have configured your virtual desktop.
- Ensure that you have configured the policies on the OneSign server.
- Ensure that you have enabled the PIE mode and configured the OneSign server on Admin Policy Tool or Wyse Management Suite. For more information, see [Enable PIE mode on ThinOS.](#page-200-0)

For more information about how to configure the virtual desktop and OneSign server policies, see the documentation at [www.imprivata.com.](https://www.imprivata.com)

#### **Steps**

- 1. On ThinOS, go to **System Setup** > **Remote Connection** > **Broker Setup**.
- 2. In the **Broker Server** field, specify the Citrix Broker agent server details. The format of the Broker agent server must be https://FQDN/citrix/storeweb.
- 3. In the **Auto Connect** List, enter the desktop name to automatically log in to the Citrix session.
- 4. Click **OK**.
- 5. Go to **System Setup** > **Remote Connection** > **General Options**.
- 6. Enter the default sign-on username, password, and domain.
- 7. Click **OK**.

# **Configure Imprivata fingerprint reader for Citrix ICA and PCoIP sessions**

#### **About this task**

Dell Technologies recommends the following fingerprint device settings to get the best experience during fingerprint authentication.

#### **Steps**

- 1. On the ThinOS client, open **Admin Policy Tool** or go to the ThinOS 9.x policy settings on Wyse Management Suite.
- 2. On the **Advanced** tab, expand **Peripheral Management**, and click **USB Redirection**.
- 3. Click **Add Row** in **vUSB Force Local** and enter the fingerprint device ID. For example, enter **0x147e2016**.
- 4. Click **Save & Publish**.

# **Configure Imprivata fingerprint reader for Blast sessions**

#### **About this task**

Dell Technologies recommends the following fingerprint device settings to get the best experience during fingerprint authentication.

#### **Steps**

- 1. On the ThinOS client, open **Admin Policy Tool** or go to the ThinOS 9.x policy settings on Wyse Management Suite.
- 2. On the **Standard** or **Advanced** tab, expand **Broker Settings**, and click **VMware Horizon Settings**.
- 3. Enter the fingerprint device ID in to the **Exclude Vid/Pid USB Device Redirection** field. For example, enter **vid-147e\_pid-2016**.
- 4. Click **Save & Publish**.

# **Identity Automation**

Identity Automation authentication is an enhanced sign-on solution which uses proximity card technology to quickly and securely access a remote session. You can tap the proximity card (same card that is used for building access or identification purposes) to log in and log out of your session. Using Identity Automation authentication, you do not have to enter the username and password each time you want access the session. API key is treated as password in Wyse Management Suite policy settings, Admin Policy Tool, and ThinOS local user interface. It is not displayed in plain text. From ThinOS 9.1.3112 onwards, the Identity Automation is independent of the ThinOS firmware and is a separate package.

## **Configure the Identity Automation**

#### **Prerequisites**

If you are running ThinOS 9.1.3112, ensure that you have installed the identity automation package.

#### **Steps**

- 1. From the desktop menu, click **System Setup** > **Remote Connections** .
	- The **Remote Connections** dialog box is displayed.
- 2. Click the **Authentication** tab, and select the Authentication Type as **Identity Automation**.
- 3. In the **Identity Automation Server** field, enter the Fully Qualified Domain Name (FQDN) for your Identity Automation Lynx server. By default, port 443 is used. However, you can specify a different port by adding a colon and the port number to the end of the FQDN. For example, **server1.mycompany.com:5000**. In this example, the specified server FQDN and port 5000 on that server are used.
- 4. In the **API Key** field, enter the server API key.

From ThinOS 9.1.4097 and 9.1.4234, the **API Key** field is changed to password type to hide the input values. To obtain the API key, do the following:

- a. Log in to the Lynx server web application.
- b. Go to **Settings** > **API**.
- c. Click **Copy** to copy the API key.
- 5. In the **Configuration ID** field, enter the configuration ID number that you want the thin client to use. The configuration ID number is associated with a group of settings that you can specify. Log in to your Lynx server as an administrator to specify a group of settings and obtain the configuration ID number.
- 6. Click **OK** to save your changes.
- 7. Connect a supported RFIDeas proximity card reader to the thin client.
- 8. Restart the thin client. The Identity Automation **Tap your badge** screen is displayed.

## **Install the Identity Automation QwickAccess app package on ThinOS**

From ThinOS 9.1.3112, Identity Automation is an independent package. You must install the Identity Automation QwickAccess package to use Identity Automation. To install the app package using Wyse Management Suite, see Upload and push ThinOS 9.x application packages.

## **Identity Automation support matrix**

The following are the supported features:

- Authentication to Citrix Virtual Apps and Desktops, VMware Horizon, and Microsoft Remote Desktop Services by tapping an enrolled proximity card.
- A user can enroll their own proximity card by tapping it on the connected proximity card reader. The user is prompted to provide their credentials, and after the credentials are validated, the proximity card is enrolled. This is a one-time event for the user.
- Authenticate with proximity card and password.
- Authenticate with proximity card and PIN.
- Authenticate with password (for users who do not have a proximity card, or who do not want to use their proximity card).
- Supports seamless change password.
- Lock or Unlock the terminal by tapping a proximity card.
- Supports convenient tap-over functionality.

## **Enroll a proximity card with Identity Automation on ThinOS**

You can enroll the proximity card with Identity Automation on ThinOS. This enrollment is a one-time event for the user. After the proximity card is enrolled on one ThinOS client, you do not need to enroll your proximity card on other ThinOS clients.

#### **About this task**

Configure the Identity Automation authentication on ThinOS.

#### **Steps**

- 1. Connect a proximity card reader to the ThinOS client.
- 2. Tap the proximity card on the reader.

The proximity card is automatically recognized as an unenrolled card and a dialog box appears prompting you to enroll the proximity card.

- 3. Click **Yes**.
- 4. When prompted, enter the Active Directory username and password. After successful authentication, the username and password are saved. You are automatically connected to the remote session.

## **Use a proximity card for sign-on with Identity Automation on ThinOS**

After you have enrolled the proximity card, you can use it to securely access your remote session. As an administrator, you can determine how often the user is prompted for their password or PIN when using the proximity card.

#### **Prerequisites**

- Ensure that you have configured the Identity Automation authentication on ThinOS.
- Ensure that you have enrolled the proximity card with Identity Automation.

#### **Steps**

1. Connect a proximity card reader to the ThinOS client.

#### 2. Tap the proximity card on the reader.

After successful authentication, you are automatically logged in to the remote session.

If you are away for sometime and attempt to tap in the proximity card again, you may be prompted for either the password or PIN.

## **Use a proximity card to secure the remote session with Identity Automation on ThinOS**

To secure your remote session, tap the proximity card and lock the thin client. When you return within the configurable timeout period, you only need to tap the card again to access the session.

#### **Prerequisites**

- Ensure that you have configured the Identity Automation authentication on ThinOS.
- Ensure that you have enrolled the proximity card with Identity Automation.

#### **Steps**

- 1. Tap the proximity card on the reader that is connected to the ThinOS client.
	- The thin client is locked, and the remote session is secured.
- 2. When you return within the configured timeout period, tap the proximity card again on the reader. After successful authentication, you are automatically logged in to the remote session.

If you do not return within the configurable timeout period, the remote session is disconnected from the thin client but left running on the server. You can access the session again on the same thin client or another thin client where Identity Automation authentication is enabled by tapping the proximity card.

## **Use a proximity card to tap-over another user session with Identity Automation on ThinOS**

When a user has locked the thin client, or has walked away from the thin client without securing their work, a second user can access their own session by tapping their own proximity card. The session of the first user is disconnected from the thin client but is left running on the server. The second user is then logged in to their own session.

### **PIN Reset**

You can reset your PIN code from the ThinOS login window by clicking **Forgot your PIN?**.

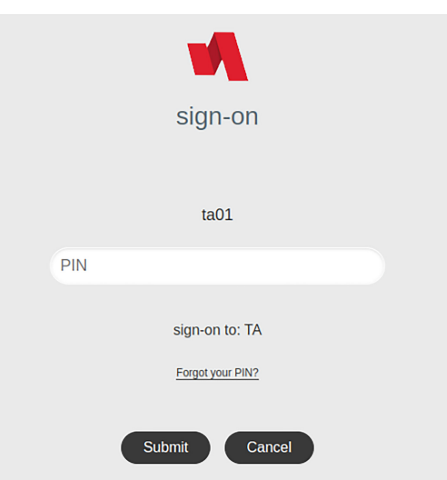

#### **Figure 41. Forgot your PIN option in ThinOS login**

To enable PIN reset, Lynx server version 1.7.0.6 is required.

Since ThinOS must match the Configuration ID with the Profile ID that enabled PIN reset, you must set the Profile ID to 1.

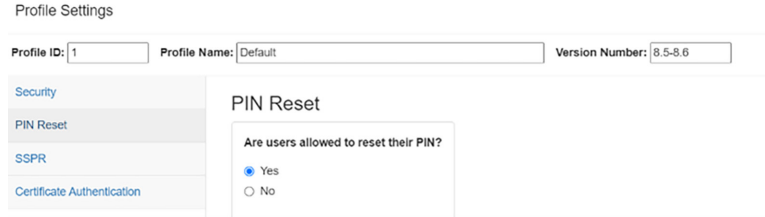

**Figure 42. Profile ID for PIN Reset**

## **Self-Service Password Reset (SSPR)**

You can reset the password yourself by answering questions. After enrolling yourself to the SSPR feature of your card, follow these steps to reset your password:

#### **Prerequisites**

Ensure that the Lynx server version is 1.7.1.x, and the Identity Automation package version is 2.1 or later.

#### **Steps**

- 1. Select **Sign-on without a badge**.
- 2. Click **Forgot your password**.
- 3. Enter your username.
- 4. Enter your new password after answering the questions correctly.

**NOTE:** After resetting the password once, if you try to tap the card to log in again, Identity automation may ask you to enter the password even if the Lynx server setting is set to authenticate using PIN.

## **Identity Automation feature matrix**

#### **Table 57. Identity Automation feature matrix**

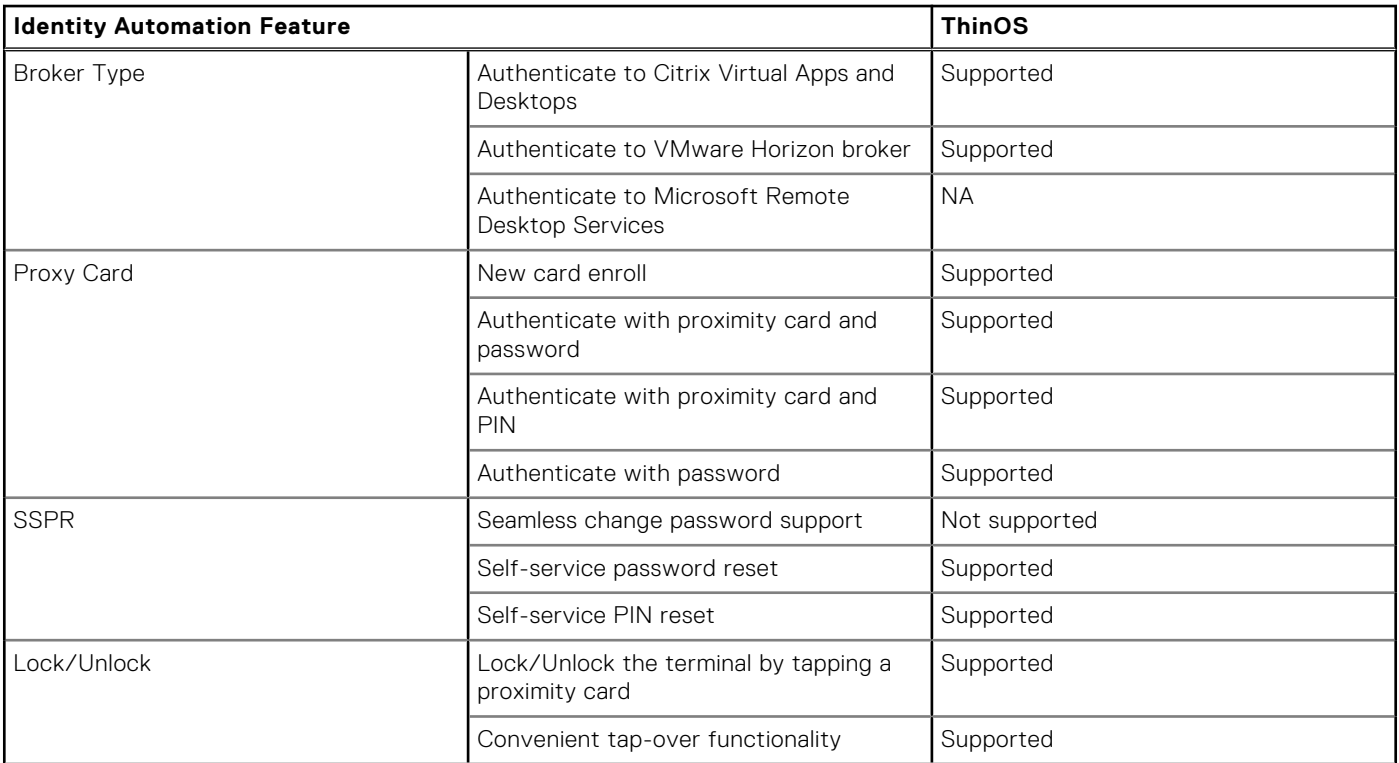

#### **Table 57. Identity Automation feature matrix (continued)**

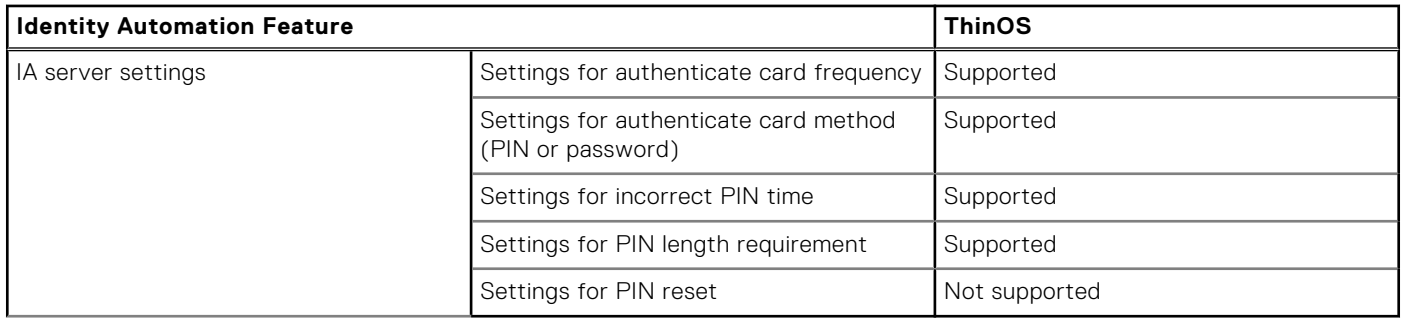

# **Configure monitoring and management software**

# **Configure Liquidware Stratusphere UX Connector ID Agent**

ThinOS 2306 supports Liquidware Stratusphere UX Connector ID Agent. You can enable Liquidware Stratusphere UX Connector ID Agent and set the URL in the Wyse Management Suite policy **Device Monitoring** page.

#### **Steps**

- 1. Open the Admin Policy Tool on ThinOS or go to the ThinOS 9.x policy settings on Wyse Management Suite.
- 2. Click the **Advanced** tab and expand **System Settings**.
- 3. Click **Device Monitoring**.
- 4. Enable **Liquidware Stratusphere UX Connector ID Agent**.
- 5. Enter the URL.
- 6. Click **Save & Publish**.

# **Configure ThinOS Telemetry Dashboard**

The option is added in **System Settings > Device Monitoring**. If enabled, **Telemetry Dashboard** button in **Troubleshooting**  window is available on the ThinOS client. You can click the button to open the **Telemetry Dashboard** and check device information and monitor the hardware usage.

#### **Steps**

- 1. Open the Admin Policy Tool on ThinOS or go to the ThinOS 9.x policy settings on Wyse Management Suite.
- 2. Click the **Advanced** tab and expand **System Settings**.
- 3. Click **Device Monitoring**.
- 4. Enable **Telemetry Dashboard**.
- 5. Set **Update Interval in seconds** for the hardware usage monitoring intervals.
- 6. Click **Save & Publish**.

**NOTE:** The Telemetry Dashboard content on the ThinOS client is more than the Wyse Management Suite server.

# **ControlUp**

ControlUp helps you manage, monitor, and analyze virtual desktop interfaces and performance of applications.

[To install the ControlUp VDI agent package using Wyse Management Suite, see Upload and push ThinOS 9.x application](#page-31-0)  packages using Groups and Configs on Wyse Management Suite.

| m.<br>$\bar{\ast}$                                                                      |                                                                                                    |                      | ControlUp Management Console |                                                     |                               |                                         |                         |                                                                     | $\Rightarrow$<br>$\overline{\phantom{0}}$<br>$\boldsymbol{\times}$ |
|-----------------------------------------------------------------------------------------|----------------------------------------------------------------------------------------------------|----------------------|------------------------------|-----------------------------------------------------|-------------------------------|-----------------------------------------|-------------------------|---------------------------------------------------------------------|--------------------------------------------------------------------|
| File<br>Solve<br>Home                                                                   | Control Up Insights<br>Scoutbees<br>Settings                                                                                               | Help                 |                              |                                                     |                               |                                         |                         |                                                                     | $\wedge$                                                           |
| ਛ<br>Cө<br>ΞĠ<br>Add<br>Add<br><b>Linux Data</b><br>Machines<br>Collector<br>Hypervisor | 覽<br>Fa<br>€⊕<br>Add FUC<br>Add App. Delivery<br>Add Cloud<br>Controller (ADC)<br>Cornection<br><b>Environment</b><br>Folder               | t⊷<br>Add<br>Monitor | 戀<br>Actions                 | E.<br>熟<br>Script<br>Actions<br>Triggers<br>General | 릲<br>Virtual<br>Expert        | ᅊ<br>$\Box$<br><b>Display</b><br>Export | 器<br>Unfreeze<br>Column | 鶹<br><b>Column Preset</b><br>Remote DX<br>Manage<br>Columns<br>View |                                                                    |
| Monitoring Status                                                                       | $\ll$<br><b>All Sessions</b>                                                                                                    |                      |                              |                                                     |                               |                                         |                         |                                                                     |                                                                    |
| Q<br>$\sim$<br>Search<br>日-同 vinod                                                      | Action<br>Folders   Hosts   Machines   Sessions   Processes   Accounts   Applications   Storage .<br>$\cdot  a $<br><b>Search Sessions</b> |                      |                              |                                                     |                               |                                         |                         |                                                                     |                                                                    |
| <b>All Hypervisors</b><br>v120v132.wtos.lab                                             | Sessions: 2 Items                                                                                                    |                      |                              |                                                     |                               |                                         |                         |                                                                     |                                                                    |
| w20h2-2111vd2.wtos.lab<br>w20h2-v2111vdi.wtos.lab<br>w20h2-vd2111.wtos.lab              | User<br>٠                                                                                                    | State                | <b>Client Name</b>           | <b>Client IP</b>                                    | <b>Client Device</b><br>Score | <b>WiFi Signal</b>                      | <b>LAN Latency</b>      | <b>Total Session</b><br>Latency                                     | Internet<br>Latency                                                |
|                                                                                         | WTOS\administrator                                                                                                    | Active               | WTC025A57B5                  | 100.106.119.77                                      | 仓                             | <br>$0\%$                               | 0 <sub>ms</sub>         | ,,,,,,,,,<br>1 <sub>ms</sub>                                        | 10 <sub>ms</sub>                                                   |
|                                                                                         | WTOS\administrator                                                                                                    | Active               | WTC025A5785 100.106.119.77   |                                                     | 命                             | ----<br>0%                              | 0 <sub>mn</sub>         | <b>TITLER</b><br>1 ms                                               | 13 <sub>rm</sub>                                                   |
| Show auto-connect state                                                                 |                                                                                                    |                      |                              |                                                     |                               |                                         |                         |                                                                     | k                                                                  |
| <b>My Organization</b>                                                                  | <b>Remote Desktop</b><br><b>Controllers</b>                                                                                                | Incidents            | Events (2)                   | <b>Security Policy</b>                              | $\cdots$                      |                                         |                         |                                                                     |                                                                    |
| 8 rajakumar_kashappa@dell.com                                                           | to vinod O Online                                                                                                    |                      |                              |                                                     |                               |                                         |                         | <b>BB</b> Connected to ControlUp central configuration              | Version: 8.6.5.465                                                 |
| $\mathcal{L}$<br>п<br>Type here to search                                               | $\circ$                                                                                                    | <b>Di</b><br>ℯ       | ÷<br>ы                       | $-1111$<br>▬                                        |                               |                                         |                         | $\wedge$ $\Box$ $\Box$ $\angle$ 40                                  | 3:43 PM<br>ę.<br>10/28/2022                                        |

**Figure 43. ControlUp Management Console**

# **Lakeside Virtual Agent updates**

- The Lakeside Virtual Agent package version 99.0.0.173.7 is supported with ThinOS 2402.
- Go to [www.lakesidesoftware.com](https://docs.lakesidesoftware.com/Content/Welcome%20to%20SysTrack.htm) and follow the steps to install the Lakeside Virtual Agent.
- You can also use the link to get information about remote clients, applications, and connections.
- [To check the performance of the client, install the Lakeside virtual agent using Wyse Management Suite. See Upload and](#page-31-0)  push ThinOS 9.x application packages using Groups and Configs on Wyse Management Suite for more information.

## Conditions to install Lakeside Virtual Agent

The time zone must match with the client and VDA sessions.

# **Configuring the thin client local settings**

You can configure the local settings on the device using the **System Preferences**, **Display**, **Peripherals**, and **Printer Setup**  dialog boxes. Depending on user privilege level, some dialog boxes and options may not be available for use.

# **Configuring the system preferences**

Use the **System Preference** dialog box to select the system preferences such as screen saver, time/date, and custom information settings.

## **Configure the general system preferences**

#### **About this task**

This section describes how to configure the general system settings on your thin client.

#### **Steps**

- 1. From the desktop menu, click **System Setup** > **System Preferences**. The **System Preferences** dialog box is displayed.
- 2. Click the **General** tab, and do the following:

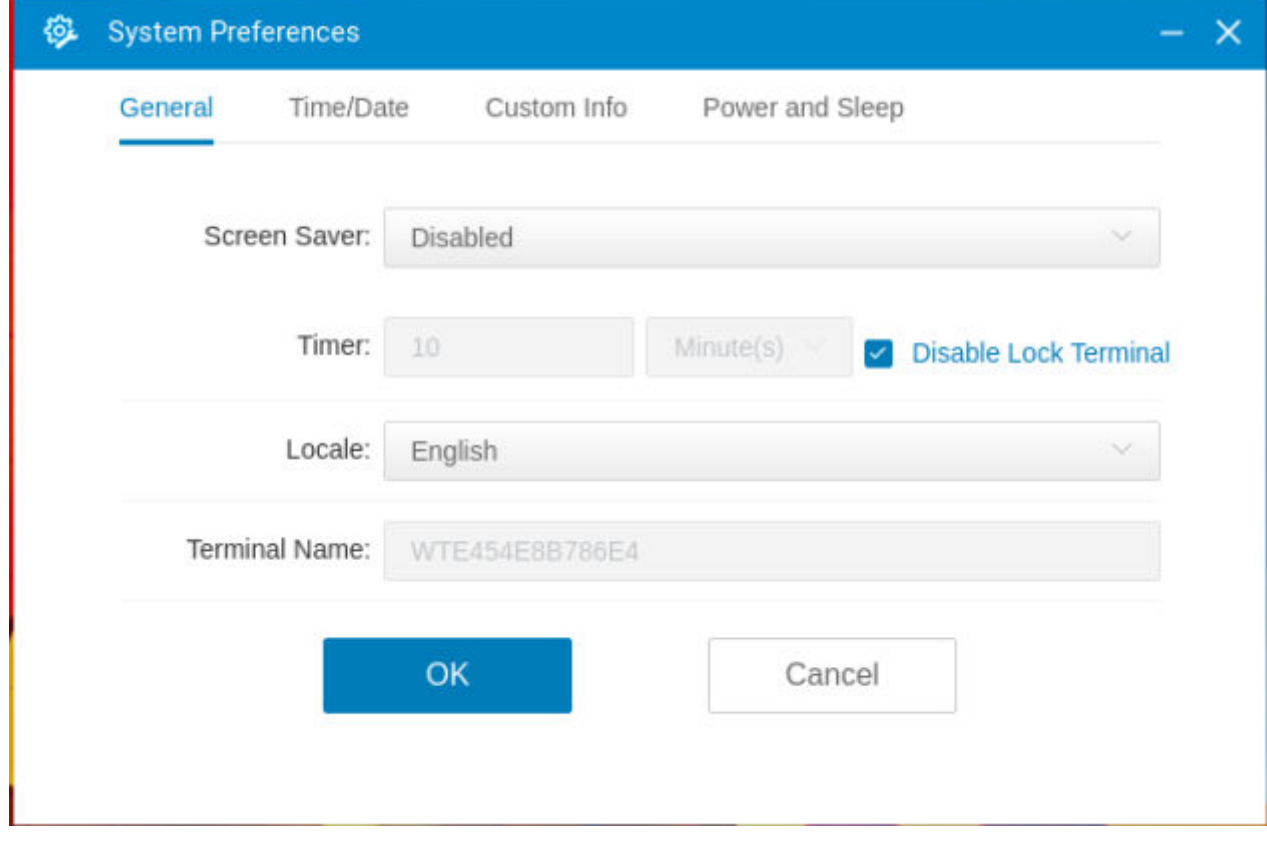

#### **Figure 44. General tab**

- a. From the **Screen Saver** drop-down list, select a screensaver for your device. The default value is set to **Turn Off Screen**.
- b. In the **Timer** box, select the idle time after which you want the screensaver to be activated on the thin client. When the thin client is left idle for the specified idle time, the screensaver is initiated. The default value is set to **10** minutes.
- c. From the **Locale** drop-down list, select a language to be activated for the user login-experience. The default language is set to **English**.
- d. In the **Terminal Name** box, view the default name fo the terminal. You cannot change the terminal name on ThinOS GUI.
- **NOTE: <space>**, **+**, **=**, **/**, **\**, and **:** are not allowed in the **Terminal Name** field. You can use all other characters.
- 3. Click **OK** to save your settings.

### **Set the time and date**

#### **About this task**

This section describes how to configure the time and date settings on your thin client.

#### **Steps**

- 1. From the desktop menu, click **System Setup** > **System Preferences**. The **System Preferences** dialog box is displayed.
- 2. Click the **Time/Date** tab, and do the following:

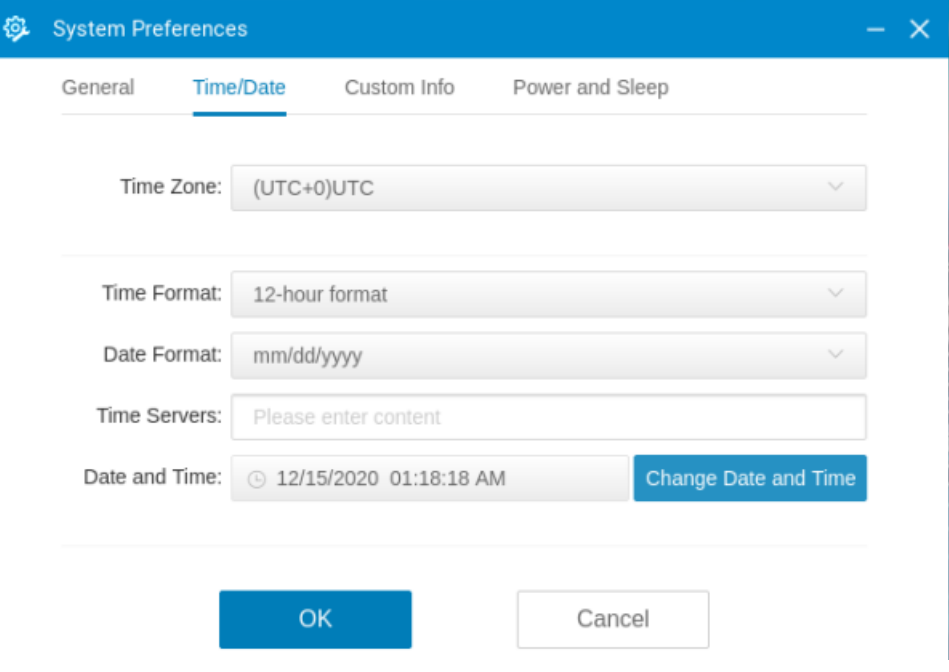

#### **Figure 45. Time and date**

- a. From the **Time Zone** drop-down list, select a time zone where the thin client operates.
- b. From the **Time Format** drop-down list, select either **12-hour time format** or **24-hour time format**.
- c. From the **Date Format** drop-down list, select a date format to be used for date and time representation.
- d. In the Time Servers field, enter the IP addresses or host names of the time server.
- The time servers provide the thin client time based on the settings of the time zone and daylight saving information. If DHCP is used, locations can be supplied through DHCP.
- e. Click the **Change Date and Time** button to change date and time for secure environments.
- 3. Click **OK** to save your settings.

**NOTE:** You can enable or disable the privilege of end users to change the date or time. Go to the **Admin Policy Tool** or **Wyse Management Suite** policy settings **Advanced** > **Privacy & Security Account privileges**, and enable or disable the **Allow to change Time/Date from system bar** option.

## **Set the custom information**

#### **About this task**

This section describes how to set the custom information on your thin client.

#### **Steps**

- 1. From the desktop menu, click **System Setup** > **System Preferences**.
- The **System Preferences** dialog box is displayed.

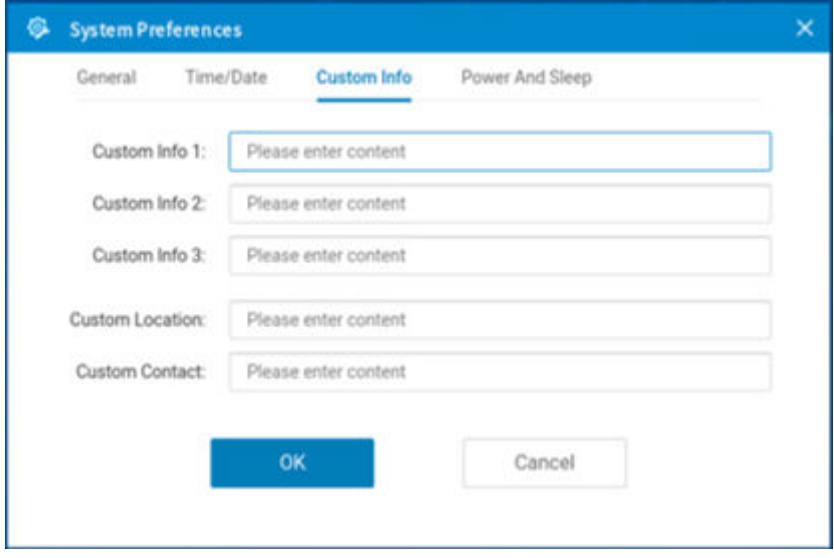

#### **Figure 46. Custom information**

- 2. Click the **Custom Info** tab to enter configuration strings used by the Wyse Management Suite software. The configuration strings can contain information about the location, user, administrator, and so on.
- 3. Click **OK** to save your settings.

The custom field information is transferred to the Windows registry. The information is then available to Wyse Management Suite.

### **Configuring power and sleep mode**

#### **About this task**

This section describes how to configure the power and sleep mode.

#### **Steps**

- 1. From the desktop menu, click **System Setup** > **System Preferences**. The **System Preferences** dialog box is displayed.
- 2. Click the **Power And Sleep** tab.

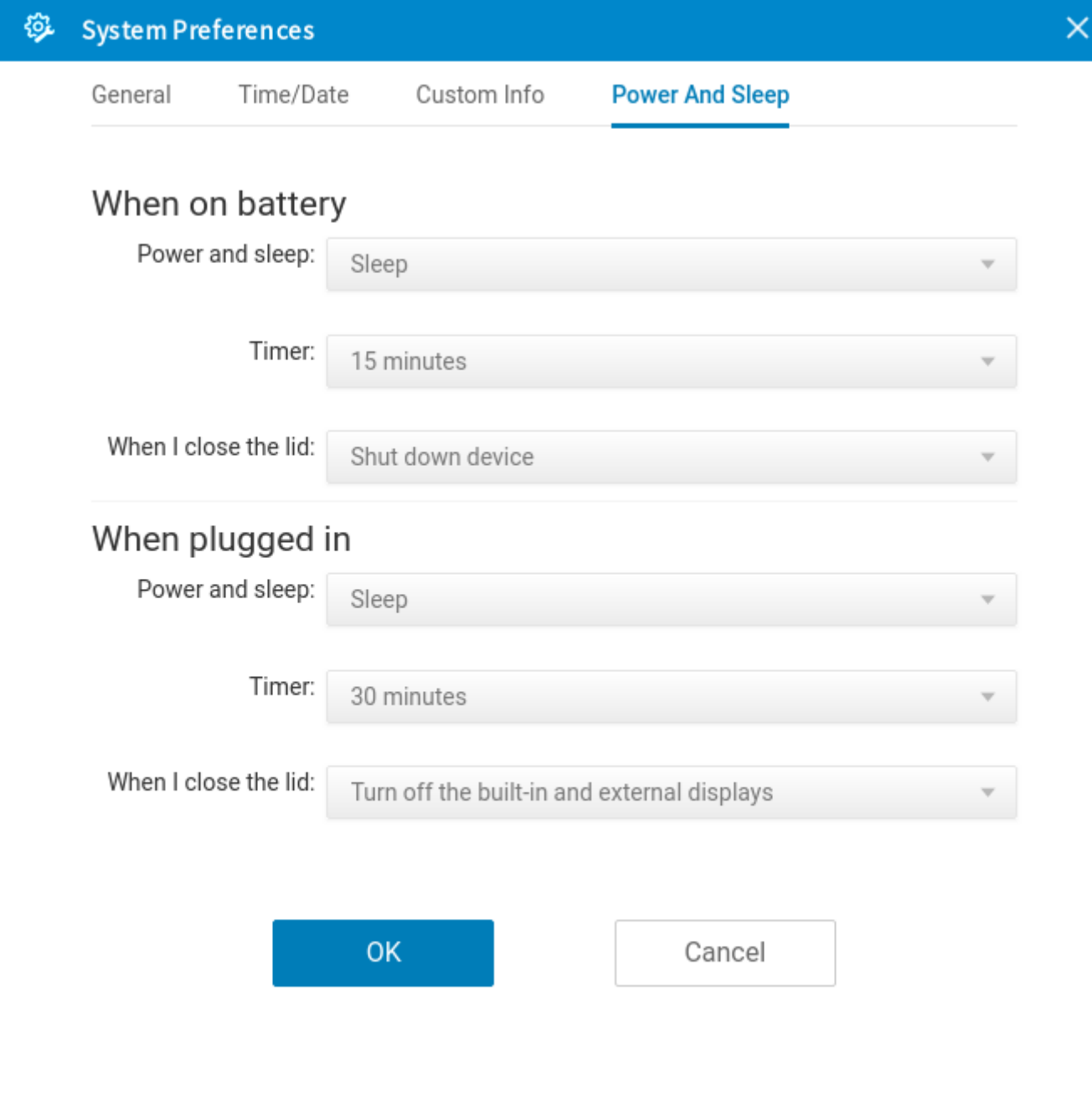

#### **Figure 47. Power And Sleep**

- 3. To set the power and sleep options when the thin client is on battery, change the following options in **When on battery**:
	- a. From the **Power And Sleep** drop-down list, select **Power off** or **Sleep**.
	- b. From the **Timer** drop-down list, select the duration for the thin client to be idle to enter sleep mode or power off.
	- c. From the **When I close the lid** drop-down list, select any of the following options to set the behavior of the thin client when the lid is closed:
		- **Turn off the built-in display**—Turns off only the built-in display.
		- **Turn off the built-in and external displays**—Turns off all the displays that are connected to the thin client.
		- **Shut down device**—shuts down the thin client

**NOTE: Power And Sleep** > **When on battery** options are only available on mobile devices.

- 4. To set the power and sleep options when the thin client is plugged in, change the following options in **Power And Sleep** > **When plugged in**:
	- a. From the **Power And Sleep** drop-down list, select **Power off** or **Sleep**.
	- b. From the **Timer** drop-down list, select the duration for the thin client to be idle to enter sleep mode or power off.
	- c. From the **When I close the lid** drop-down list, select any of the following options to set the behavior of the thin client when the lid is closed:
		- **Turn off the built-in display**—Turns off only the built-in display.
		- **Turn off the built-in and external displays**—Turns off all the displays that are connected to the thin client.
		- **Shut down device**—shuts down the thin client
		- **NOTE: Power And Sleep** > **When plugged in** > **When I close the lid** drop-down list is only available on mobile devices.
- 5. Click **OK** to save your settings.

# **Configure the display settings**

#### **About this task**

This section provides information about how to configure the display settings for the connected displays.

**NOTE:** In All-in-One and mobile devices, the integrated display stays on by default.

By default, the device uses the span mode if a new display is connected. When you change the display settings for the current display setup, the settings are preserved. If you connect the same display again, the device sets the monitor layout (including the disable monitor setting) according to the saved layout.

#### **Steps**

- 1. From the desktop menu, click **System Setup** > **Display**. The **Display Setup** dialog box is displayed.
- 2. In the **Display Setup** dialog box, configure any of following options:

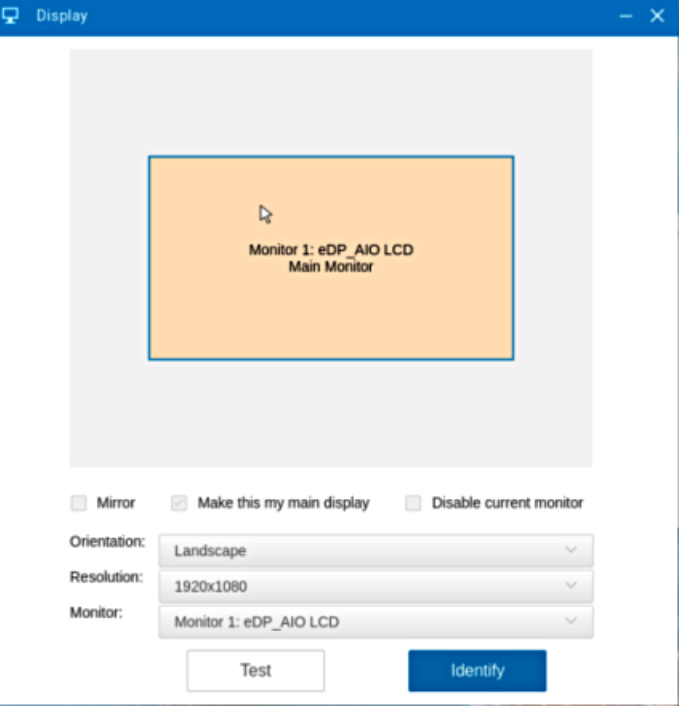

#### **Figure 48. Display**

● Select the **Mirror** check box to enable all connected displays to use the same display settings configured on the primary display.

If you clear the **Mirror** check box, the **Span** mode is enabled.

Blocks that are displayed on the screen represent the number of displays connected to the thin client. Each block represents a single display screen.

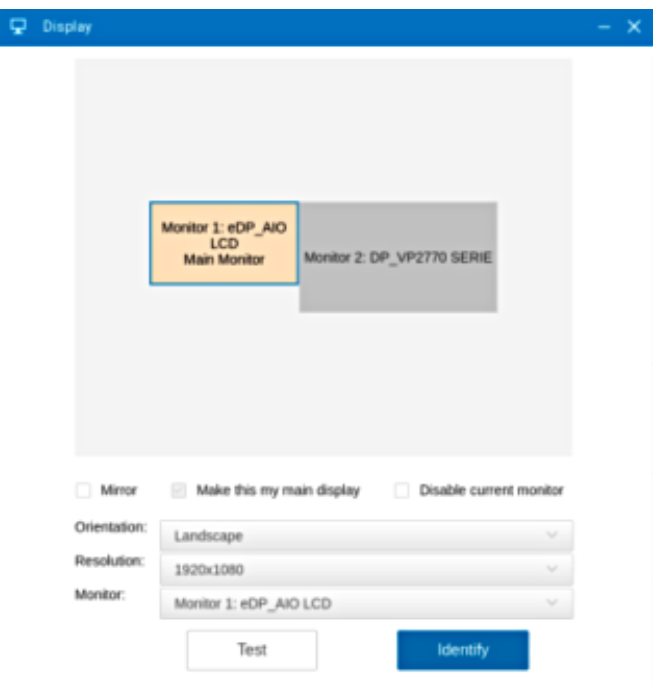

#### **Figure 49. Dual display setup**

Every display contains a unique display order number and display configuration. You can move the blocks horizontally or vertically and construct the multidisplay layout in mixed directions. To construct a new display layout, move the blocks to your preferred position, and click **Apply**. A new display layout is created. However, when the block is moved to an incorrect position, the system sets the block to its default position.

**NOTE:** The Wyse 5070 Extended thin client supports up to six monitors. The Wyse 5470 Thin Client supports up to three simultaneous displays.

- Select the **Make this my main display** check box to set the display as primary display or the main screen. After you set the display as the main screen, the display block is displayed in yellow, and the **Make this my main display** option is disabled for that display block. The **Make this my main display** option is now available for other display blocks. **NOTE:** The **Make this my main display** option is effective only in **Span Mode** and always disabled in **Mirror Mode**.
- Select the **Disable current monitor** check box if you want to disable a display.

If you want to enable the disabled display, from the **Monitor** drop-down list, select the disabled monitor, and clear the **Disable current monitor** check box. Click the **Test** button and then click **OK**.

- From the **Orientation** drop-down list, select an option to rotate the display screen in different directions.
- From the **Resolution** drop-down list, select a supported display resolution. **NOTE:** The default screen resolution on the Wyse 5470 Thin Client is 1366 x 768 or 1920 x 1080 depending on the configuration. The default screen resolution on the Wyse 5470 All-in-One Thin Client is 1920 x 1080.
	- In **Mirror Mode**, the resolution list is derived from the intersection of resolutions in all connected displays.
	- In **Span Mode**, select a display block and change its resolution.
	- From the **Monitor** drop-down list, select your preferred display.
- 3. Click **Test**.

The new display settings are applied, and you can preview the modified display.

4. Click **OK** to confirm the new settings.

Use the **Identify** option to know the display order number of the connected displays.

#### **Important Notes**:

When connecting a monitor through Display Data Channel (DDC) with 800 x 600 and 640 x 480 resolution to the client, then 800 x 600 and 640 x 480 is listed on the resolution list of the display setup window.

- If you change the USB-C Prioritization setting on the monitor, a black screen is displayed. You must reconnect the monitor to the device to restore the display.
- ThinOS does not support the monitor HDR feature.
- There is limitation for Wyse ThinOS 3040 GPU driver. The issue sometimes causes ThinOS to lose higher resolutions after waking up from sleep mode. As a result, lower resolutions cause user to view the wallpaper as zoomed in. To avoid this, change the time for entering sleep mode to 2-3 hours.
- If you set a resolution that the monitor itself does not support, the monitor may display a black screen, or the display may not be correct. In this case, you must set a resolution that the monitor supports and reboot the device to recover.
- If you connect monitors through the HDMI port, the monitors may not display anything after reboot. Turn on Fast **Wakeup** option on the monitors to avoid this issue.
- The minimum resolution support for ThinOS 9 is 1024x768.
- ThinOS 3040 does not support 3840x2160 resolution and above. If connected to a monitor that supports 3840x2160 or above, the client downgrades the resolution to 2560x1440 . The downgrade varies depending on the monitor.

## **MultiStream Transport or Daisy Chaining**

MultiStream Transport (MST) or Daisy Chaining feature enables you to connect multiple external displays to your computer.

The following table displays the computers that support MST along with the maximum resolution that is supported when two or three monitors are connected:

#### **Table 58. MST and Maximum resolution**

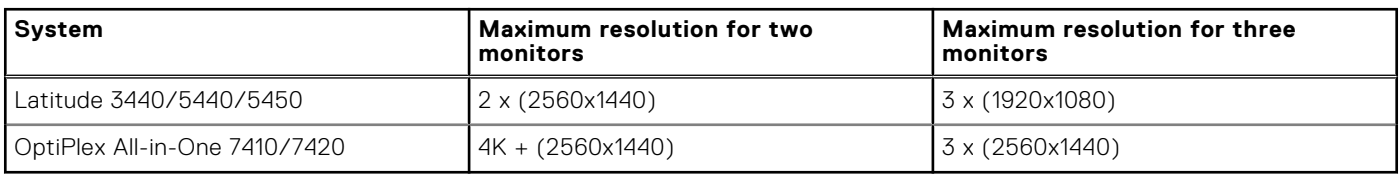

**NOTE:** DisplayPort and Type-C port supports MST; HDMI port does not support MST.

#### **Limitations**

- If you enable MST on monitors, display audio does not work.
- If you reboot with multiple monitors connected, one monitor may display a black screen. As a workaround, unplug and plug in the monitor that is connected to ThinOS.
- Do not hot-plug the daisy-chained monitors, as this may cause a black screen issue. You can hot plug the monitor that is connected to the ThinOS client.
- If you connect two or three monitors with MST and plug out the monitors, ThinOS stops responding for 15 s to 30 s. When ThinOS stops responding, do not plug in the docking station again. Wait for ThinOS to recover and then plug in the docking station.
- If the default resolution of the monitors is more than the maximum resolution that can be supported, the ThinOS client stops responding.
- If you hot-plug monitors when ThinOS is displaying screensaver, the monitors display a black screen.

## **Using the On-Screen Display (OSD)**

This section is applicable to Wyse 5470 All-in-One thin client.

Use the On-Screen Display (OSD) buttons on the right of the device to adjust the luminance of the backlight. Minimum is 1 and maximum is 100.

- Press and hold the first button from the top to increase brightness.
- Press and hold the second button from the top to decrease brightness.
- Press the third button from the top to turn off or turn on the screen.

## **Port preferences on the Wyse 5470 Thin Client**

- HDMI, DisplayPort over USB Type-C, and USB Type-C ports are prioritized over the VGA port.
- When a USB Type-C display is present, there is no display on the VGA port.
- If a VGA display is present, a third display that is connected is prioritized and the VGA display is turned off.
If a VGA display is not present, a third display that is connected is ignored, or a blank screen is displayed on the third screen.

# **Docking Stations**

The following docks and computers are supported:

● **Dell Dock - WD19/WD19S/WD19TB(Thunderbolt port is not supported)**

## **Table 59. Platforms that support WD19 and their maximum resolution**

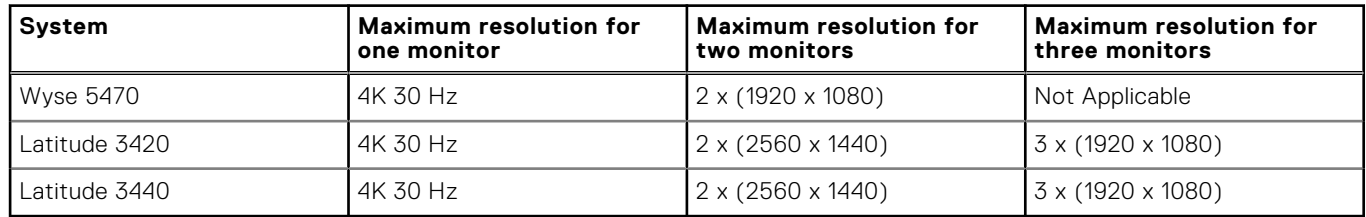

**Dell Thunderbolt Dock - WD22TB4** 

## **Table 60. Platforms that support WD22TB4 and their maximum resolution**

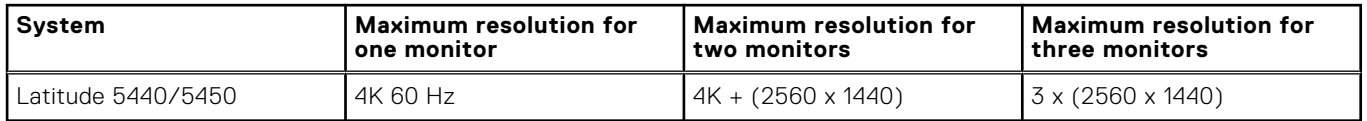

- **Limitations**
	- If multiple monitors are connected, display audio does not work.
	- Do not hot-plug monitors to the docking station as this causes a black screen issue. You can hot-plug the docking station instead.
	- HDMI port and Type-C port cannot support two monitors simultaneously. Only one of these ports can be used as a display device at a time.
	- o If you connect two or three monitors to the docking station and plug out the docking station, ThinOS stops responding for 15 s or 30 s. When ThinOS stops responding, do not plug in the docking station again. Wait for ThinOS to recover and then plug in the docking station.
	- o If the default resolution of the monitors on the docking station is larger than the maximum supported resolution, the ThinOS client stops responding. For example, if you connect three monitors with default resolution of 4 K with a WD19S dock and then connect the dock to Latitude 3440, the client stops responding.
	- ThinOS only supports one external network port. If there is a network port on the monitor and you connect the monitor to a docking station with type-C cable, the network port on the monitor works. But, the network port on the dock does not work.

# **Vertical Synchronization**

Vertical Synchronization or V-Sync enables the ThinOS client to synchronize the frame rate of a video with the monitor refresh rate to avoid screen tearing. Screen tearing occurs when the graphic processor delivers display frames more than your monitor can process. As a result, the image appears to be cut in half. Enabling VSync synchronizes the output video of the graphics card to the refresh rate of the monitor. V-Sync is enabled by default on ThinOS. V-Sync cannot be disabled in ThinOS 9.x.

# **Configure the external touch screen settings**

Dell Technologies recommends that you use the default resolution while using touch screen. If you use a custom resolution, the touch screen does not calibrate accurately. By default, the touch monitor Dell P2418HT is supported. To use other touch screen monitors, you must configure the **Bind Touch and Monitor** settings either using Admin Policy Tool or Wyse Management Suite.

- 1. Connect the touch monitor to the ThinOS client.
- 2. Go to **System Information** > **Event Log** and locate the information for the touch monitor. For example, screen1 [0xac10, 0x4114], Touchscreen [0x1fd2, 0x6103].
- 3. Open the Admin Policy Tool on the ThinOS client or go to the ThinOS 9.x policy settings on Wyse Management Suite.
- 4. On the **Advanced** tab, expand **Peripheral Management** and click **Touch**.
- 5. In the **Bind Touch and Monitor** section, click **Add Row**.
- 6. Specify the screen device ID. For example, ac104114.
- 7. Specify the touch device ID. For example, 1fd26103.
- 8. Click **Save & Publish**.
	- **NOTE:** Dell Technologies recommends that you use a direct DisplayPort, an HDMI, or a VGA cable for connecting the touch monitor and the thin client. If you are using a convertor, the touch function may not work by default. However, it can work after you configure the **Bind Touch and Monitor** settings either using Admin Policy Tool or Wyse Management Suite.

## **Configuring the external touch screen settings for VDI sessions**

When you connect a touch monitor to the ThinOS client using a USB port, you must configure the settings in the **Global Connection Settings** window.

- **Citrix session**—To use a touch monitor in a Citrix session, do the following:
	- 1. On the ThinOS client, from the desktop menu, click **Connect Manager**.
	- 2. Click **Global Connection Settings**.
	- 3. Clear the **USB devices redirection** check box and click **OK**.
	- 4. Start the Citrix session.
- **Other VDI sessions**—You do not have to modify the USB devices redirection setting. Connect the touch monitor to the ThinOS client and start the VDI session.

# **Configuring the peripherals settings**

Use the **Peripherals** dialog box to configure the settings for the keyboard, mouse, audio, serial, camera, and Bluetooth.

# **Configure the keyboard settings**

## **About this task**

This section describes how to configure the keyboard settings on your thin client.

## **Steps**

- 1. From the desktop menu, click **System Setup** > **Peripherals**. The **Peripherals** dialog box is displayed.
- 2. Click the **Keyboard** tab, and do the following:
	- a. From the **Keyboard Layout** drop-down list, select a keyboard layout. The default layout is set to **English (United States)**.
		- **NOTE:** Support for Macedonian, Macedonian Standard, Belgian, and Belgian (Comma) keyboard layouts are added in ThinOS 9.1.2101 release. You can also use the Admin Policy Tool or the Wyse Management Suite policy settings to configure the keyboard layout. To configure the settings using Admin Policy Tool or Wyse Management Suite, on the Advanced Tab, go to **Peripherals Managements** > **Keyboard** and select the preferred **Keyboard Layout**. Blast session does not support Macedonian, Macedonian – Standard, Belgian, and Belgian (Comma) keyboard layouts.
	- b. From the **Delay before Repeat** drop-down list, select the time for Repeat Delay. The time specifies the pause between pressing the key on the keyboard and when the key starts repeating itself.
	- c. Click any of the following options to set the **Repeat Rate**:
		- **Slow**
		- **Normal**
		- **Fast**

**Repeat Rate** specifies the speed at which the key repeats itself after you press and hold down a key on the keyboard.

- d. Click any of the following options to set the **Numlock** status:
	- **None**
- **On**
- **Off**

**Numlock** specifies whether the Numlock key on the keyboard must be turned on or turned off when you boot the terminal.

e. In the **Disabled keys** field, enter the keys on the keyboard that must be disabled. Use a comma to separate multiple entries.

**(i)** NOTE: The setting only supports disabled keys a to z, 0 to 9, and PrintScreen/WIN key on standard keyboards that do not include the numeric keyboard.

3. Click **OK** to save your settings.

## **Function key combinations**

The Wyse 5470 Thin Client supports the following Function (Fn) key combinations:

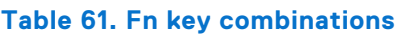

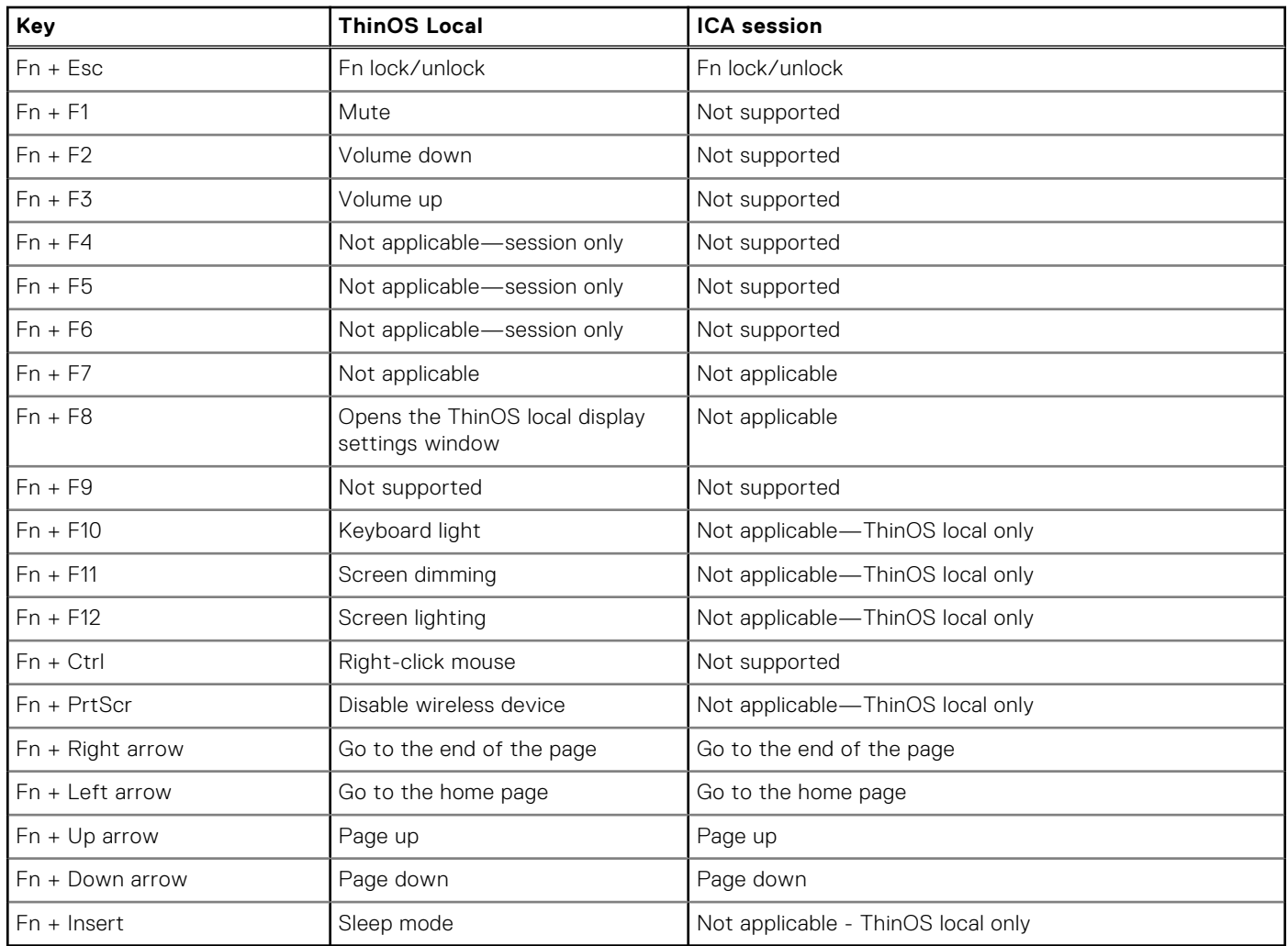

Latitude 3420, 3440, 5440 devices support the following Function key combinations:

## **Table 62. Fn key combinations**

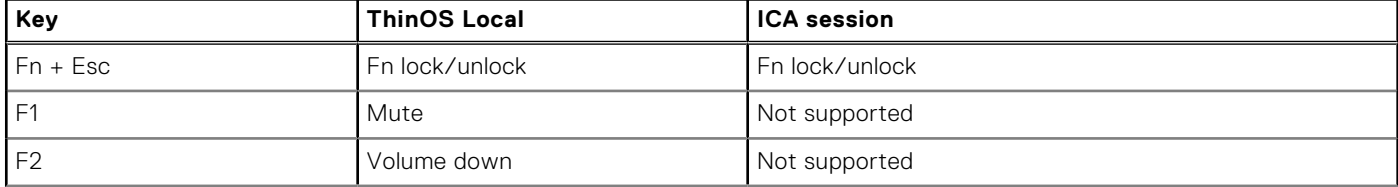

## **Table 62. Fn key combinations (continued)**

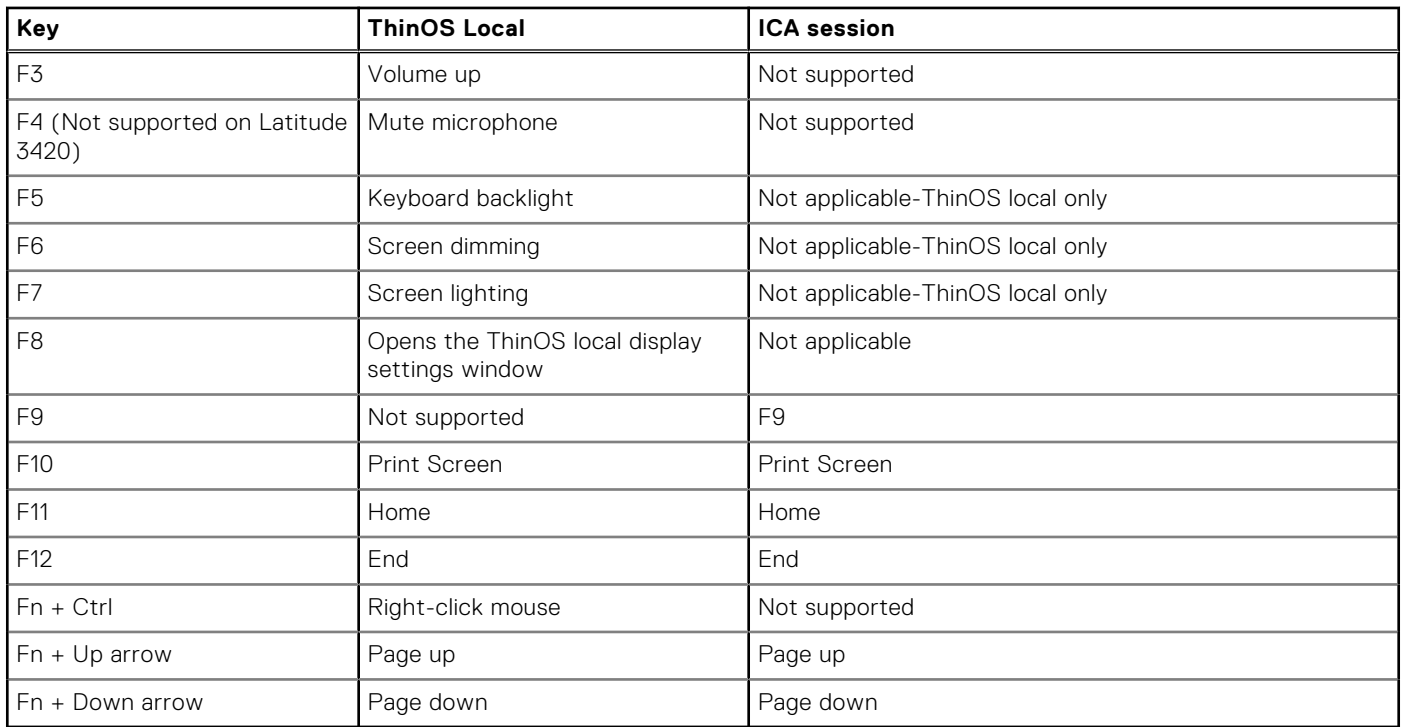

## **Switch the keyboard layout**

#### **Steps**

- 1. Open the Admin Policy Tool on your thin client or go to the ThinOS 9.x policy settings on Wyse Management Suite.
- 2. Click the **Advanced** tab.
- 3. Expand **Peripheral Management**, and click **Keyboard**.
- 4. From the **Keyboard Layout** drop-down list, select a few keyboard layouts.
- 5. Click **Save & Publish**. A **Keyboard Layout** icon is displayed on the taskbar or the floating bar.
- 6. Click the **Keyboard Layout** icon. The **Keyboard Layout** list is displayed.
- 7. Select a keyboard layout from the list.

The keyboard layout icon changes after you select the keyboard layout.

Alternatively, you can use the assigned shortcut keys to display the keyboard layout list or switch between the keyboard layouts.

## **Use shortcut keys for keyboard layout switching**

#### **Prerequisites**

Select a few keyboard layouts from the Wyse Management Suite policy settings or the Admin Policy Tool. For more information, see Switch the keyboard layout.

- 1. Open the Admin Policy Tool on your thin client or go to the ThinOS 9.x policy settings on Wyse Management Suite.
- 2. Click the **Advanced** tab.
- 3. Expand **Personalization**, and click **Shortcut Keys**.
- 4. Enable the **Enable Switch Keyboard Layout Quick Selection** option under **Switch Keyboard Layout Quick Selection**.
- 5. Select your preferred shortcut key from the **Switch Key** drop-down list.
- 6. Enable the **Enable Switch Keyboard Layout Show List** option under **Switch Keyboard Layout Show List**.
- 7. Select your preferred shortcut key from the **Switch Key** drop-down list.
- 8. Click **Save & Publish**.

You can use the shortcut keys to either switch between the keyboard layouts on the thin client or to display the **Keyboard Layout** list.

# **Configure the mouse settings**

#### **About this task**

This section describes how to configure the mouse settings on your thin client.

#### **Steps**

- 1. From the desktop menu, click **System Setup** > **Peripherals**. The **Peripherals** dialog box is displayed.
- 2. Click the **Mouse** tab, and do the following:
	- a. To increase or decrease the mouse speed, move the **Mouse Speed** slider either to the right or left.
	- b. From the **Pointer size** drop-down list, select a value to increase the size of the local mouse pointer. Restart the computer for the change in pointer size to take effect.
	- c. Select the **Swap left and right mouse buttons** check box if you want to swap the mouse buttons for left-handed operations.
	- d. Select the **Reverse mouse wheel scroll direction** check box if you want to invert the direction of the mouse scroll wheel.
- 3. Click **OK** to save your settings.

# **Configure the touchpad settings**

#### **About this task**

This section describes how to configure the touchpad settings on the Wyse 5470 Thin Client.

- 1. From the desktop menu, click **System Setup** > **Peripherals**. The **Peripherals** dialog box is displayed.
- 2. Click the **Touchpad** tab, and do the following:
	- a. To increase or decrease the mouse speed, move the **Touchpad Speed** slider either to the right or left.
	- b. Select the **Swap left and right touchpad buttons** check box if you want to swap the touchpad buttons for left-handed operations.
	- c. Select the **Reverse touchpad wheel scroll direction** check box if you want to invert the direction of the touchpad scroll wheel.
	- d. Select the **Disable touchpad** check box if you want to disable the touchpad on the device.
	- e. Click the **Enable Timeout** toggle switch if you to disable the touchpad while typing using the integrated keyboard.
		- **NOTE:** In ThinOS 2303 and earlier versions, when **Enable timeout** is enabled, touchpad movement is disabled for sometime after a key is used on the keyboard, except Ctrl, Alt, and Shift keys. When **Enable timeout** is disabled, the touchpad always works.
			- **NOTE:** In ThinOS 2306 and later versions, when **Enable timeout** is enabled, touchpad movement is disabled for sometime after a key is used on the keyboard, except Ctrl, Alt, and Shift keys. When **Enable timeout** is disabled, touchpad movement is disabled for sometime after a key is used on the keyboard, except function keys.
- 3. Click **OK** to save your settings.

## **Touchpad gestures**

This section is only applicable to mobile thin clients.

The touchpad on mobile thin clients contain two buttons for the right and left mouse-clicks. The following table lists the supported touchpad gestures on mobile thin clients:

## **Table 63. Touchpad gestures**

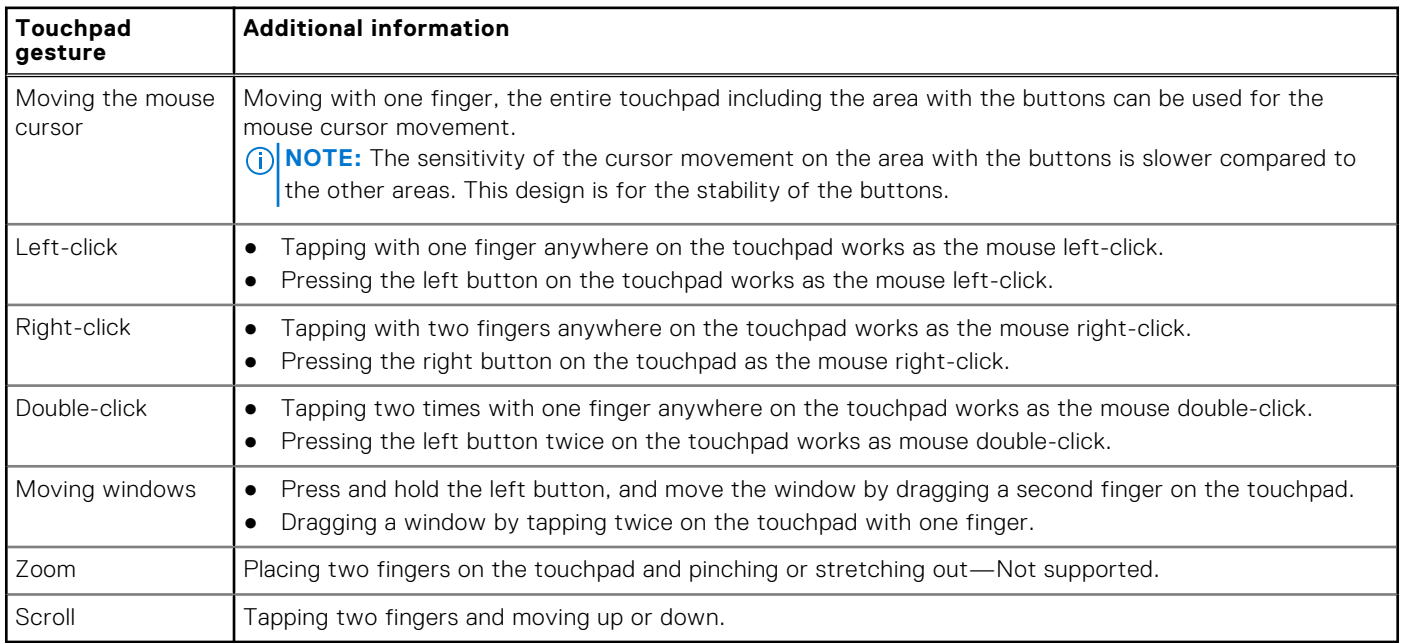

# **Configure the audio settings**

#### **About this task**

This section describes how to configure the audio settings on your thin client:

#### **Steps**

- 1. From the desktop menu, click **System Setup** > **Peripherals**. The **Peripherals** dialog box is displayed.
- 2. Click the **Audio** tab, and do the following:
	- a. From the **Playback Devices** drop-down list, select the type of the audio device.
		- Move the **slider** either to the right or left to control the volume settings for playback devices.
		- Select the **Mute** check box to mute the audio.
		- Select the **Speaker** check box to enable the onboard speaker.
	- b. From the **Recorded Devices** drop-down list, select the type of the record device.
		- Move the **slider** either to the right or left to control the volume settings for record devices.
		- Select the **Mute** check box to mute the audio.
	- c. Use the **Recorder** tab to collect information about the speaker and microphone being used. You can examine the performance of the speaker and microphone being used.

**NOTE:** When the manual override option is enabled, the audio devices that are manually selected take priority. Audio devices remain selected after you reboot the device.

3. Click **OK** to save your changes.

## **Display audio limitations**

Display audio using converter is not supported on all platforms.

Wyse 5070 Thin Client-Only DP1 and DP2 ports support display audio.

## ● **Wyse 3040 Thin Client**

- Setting the display resolution higher than 1920x1080 with display audio enabled results in a black screen.
- By default the display audio is disabled. You must enable the display audio in Wyse Management Suite and reboot the client.
- Display audio does not update real time. If you change the monitor or the DP port, you must reboot the client to update the display audio option.
- Wyse 3040 Thin Client supports only one display audio. If one DP port is working with display audio, then the other DP port does not work with display audio.

## **Set default playback or recording devices**

## **Steps**

- 1. Open the Admin Policy Tool on your thin client or go to the ThinOS 9.x policy settings on Wyse Management Suite.
- 2. Click the **Advanced** tab.
- 3. Expand **Peripheral Management**, and click **Audio**.
- 4. Enter playback devices in the **Playback Device** field, each device separated by **;** symbol.
- 5. Enter recording devices in the **Recording Device** field, each device separated by **;** symbol.
- 6. Click **Save & Publish**.
- 7. Restart the thin client for the changes to take effect.

## **Behavior examples when connecting multiple devices**

## **Table 64. Behavior examples when connecting multiple devices**

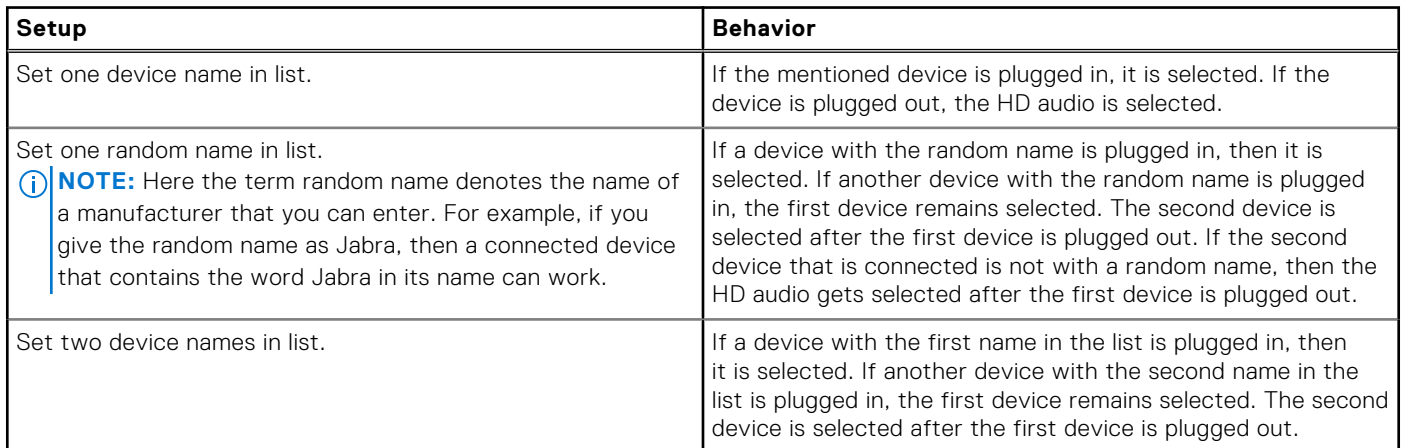

# **Configure the serial settings**

#### **About this task**

This section describes how to configure the serial settings on your thin client.

- 1. From the desktop menu, click **System Setup** > **Peripherals**. The **Peripherals** dialog box is displayed.
- 2. Click the **Serial** tab and do the following:
	- a. Click any of the **Select Port** options to select a COM port. The default port is set to **COM 1**.
	- b. From the **Baud Rate** drop-down list, select the Baud Rate. The Baud rate specifies the number of signal changes that occur per second. The default value is 9600.
	- c. Click any of the **Parity** options to set the parity property for the serial port connection.
	- d. Click any of the **Stop** options to set the stop bits for the serial port connection. The default value is 1.
- e. Click any of the **Size** options to set the character size for the serial port connection. The default value is 8.
- f. Click any of the **Flow Control** options to set the flow control of bytes in the serial port connection.
- 3. Click **OK** to save your settings.

## **Select a starting serial port number**

#### **Steps**

- 1. Open the Admin Policy Tool on your thin client or go to the ThinOS 9.x policy settings on Wyse Management Suite.
- 2. Click the **Advanced** tab.
- 3. Expand **Peripheral Management**, and click **Serial Port**.
- 4. Select a serial port number from the **Serial Port Start Number** drop-down list.

The selected serial port number is considered as the first serial port regardless of the USB port that is being used. If the option is not configured, the serial port numbers are configured according to the USB port numbers.

- 5. Click **Save & Publish**.
- 6. Restart the thin client.

## **Remap a serial port number**

#### **Steps**

- 1. Open the Admin Policy Tool on your thin client or go to the ThinOS 9.x policy settings on Wyse Management Suite.
- 2. Click the **Advanced** tab.
- 3. Expand **Peripheral Management**, and click **Serial Port**.
- 4. Enter a pseudonym in the **Remap Serial Port** field. The local serial ports can be used with a pseudonym in a Citrix Session.
- 5. Click **Save & Publish**.
- 6. Restart the thin client.

# **Configure the camera device**

## **About this task**

This section describes how to enable the camera that is connected to your thin client. When using the HDX RealTime Webcam Video Compression feature of Citrix Virtual Apps and Desktops, you can control options such as resolution and frames per second. The feature works only in Citrix. From ThinOS 2205, MJPEG format is supported.

## **Steps**

- 1. From the desktop menu, click **System Setup** > **Peripherals**.
- The **Peripherals** dialog box is displayed.
- 2. Click the **Camera** tab.

By default, **Optimize for CPU** is enabled. The recommended settings for camera format, resolution, and FPS are automatically set. The default settings are **format=RAW**, **resolution=320X240**, and **FPS=10**.

**NOTE:** Disable the **Optimize for CPU** option to customize the camera format, resolution, and FPS settings. Only the supported resolution and FPS of the connected camera is displayed in the drop-down list for resolution and frames per second. Increasing the resolution and FPS impacts the performance.

3. From the **Device** drop-down list, select a camera device that is connected to your thin client.

## 4. Click **Preview**.

- The camera is turned on and you can see yourself or whatever the camera is pointed at.
- 5. Click **Stop** to stop the camera preview.
- 6. Click **OK** to save your settings.

**NOTE:** In the current release, only RAW format of camera is supported. MJPEG format is not supported. The switch camera function from **ThinOS Peripherals** > **Camera** works only in the ThinOS client. It does not work in the Citrix VDA.

For Wyse 5470 and Wyse 5470 All-in-One thin clients, the integrated camera on the thin client does not support hardware encoding, so the performance is limited.

For example, on the Wyse 5470 Thin Client with RTME-enabled, the camera performance on Skype for Business is limited to a maximum resolution of 640 x 360 using Dual-Core CPU configuration onboard camera, 960 x 540 using Quad-Core CPU configuration onboard camera, and 1280 x 720 if Logitech C930e camera is used.

For information about supported cameras, see the *Release Notes* of your ThinOS version at [www.dell.com/support.](https://www.dell.com/support/home/en-in)

# **Configure the Bluetooth settings**

## **About this task**

This section describes how to configure the Bluetooth settings on your thin client.

#### **Steps**

1. From the desktop menu, click **System Setup** > **Peripherals**. The **Peripherals** dialog box is displayed.

#### 2. Click the **Bluetooth** tab.

Bluetooth-enabled devices such as headsets and mouses that are available in the thin client environment are listed on the Bluetooth page. The following attributes are displayed in the list:

- **Name**—Specifies the name of the Bluetooth-enabled device.
- **Type**—Specifies the type of the Bluetooth-enabled devices, such as headsets, mouses, and keyboards.

ThinOS supports Human Interface Devices (HID) devices. HID includes mouse and keyboard. The maximum number of HIDs that can be connected is seven.

- **NOTE:** ThinOS supports Bluetooth headsets, but only one headset can be connected. Call level audio quality on headsets is supported. However, multimedia is not supported. Other types of Bluetooth devices are not scanned and supported. For mouse, keyboard, and headsets, ThinOS supports both Bluetooth 3.0 and 4.0.
- **Status**—The Bluetooth page has two columns, namely, Status and Paired.

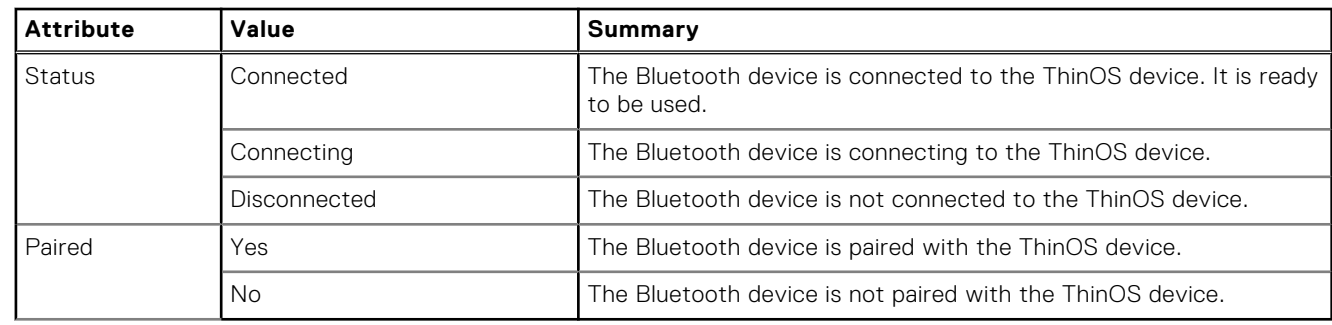

## **Table 65. Bluetooth status**

**Address**—Displays the address of the Bluetooth device that is connected to your thin client.

The following are the user scenarios and corresponding Bluetooth statuses that are displayed on the Bluetooth page:

## **Table 66. User scenarios**

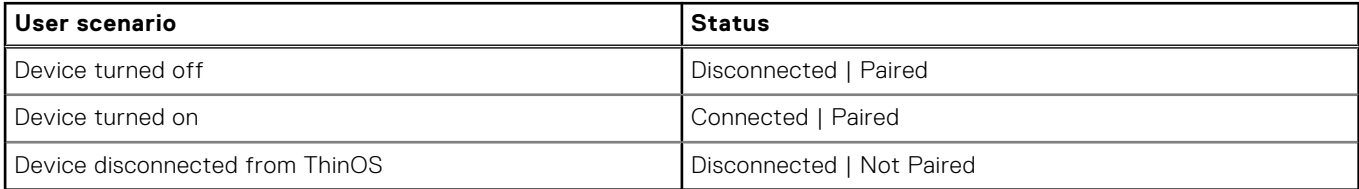

- 3. Select a Bluetooth device that is not connected, and click **Connect**. If the Bluetooth device is connected successfully, the status is displayed as **Connected** in the Bluetooth window. The following are the functions that are available:
	- **Scan**—Bluetooth devices enter into **Page Scan** mode. Different Bluetooth devices enter into the **Page Scan** mode at different instances. For example, when a specific button is pressed three times or a specific button is pressed and held until the LED turns blue.
	- **Connect**—Select a particular Bluetooth enabled device, and click **Connect** to connect the selected device to the thin client. If the Bluetooth device is connected successfully, the status is displayed as **Connected** in the **Bluetooth** window.
	- **Remove**—Select a particular Bluetooth device, and click **Remove** to disconnect and remove the device from the list.
	- Auto Connect function—The Auto Connect function is designed for HIDs.
		- ThinOS has no HIDs connected such as USB or Bluetooth HIDs.
		- The Bluetooth HIDs are configured as Page Scan mode.

When you start the ThinOS client, the Bluetooth HIDs can connect to ThinOS automatically without scanning or pairing operations. The Bluetooth HIDs automatically reconnect after you restart the ThinOS client.

**Reconnect function**—The Reconnect function is designed for HIDs and headsets.

When you restart the system with the Bluetooth device (HID/headset) that is already paired and connected, the Bluetooth device automatically reconnects within a few seconds.

For example, you can hover the Bluetooth mouse, and then click a few times for the Bluetooth mouse to reconnect successfully. The Bluetooth headset reconnects automatically, but might require you to manually close or reopen the device on certain occasions.

4. Click **OK** to save your settings.

# **Calibration**

- Added a **Calibration** tab in **Client Settings** > **Peripherals**.
- If you plug in an external touch monitor to the client without an integrated screen, **Calibration** can be enabled.
- Click the **Calibrate** button to start the calibration and then click **+** one by one until the calibration is finished.

# **Secure Digital cards**

You can plug in a Secure Digital (SD) card into the Wyse 5470 Thin Client or a micro-SD 3.0 card into the Dell Latitude 3420. The SD card works as a storage device.

From ThinOS 2211, you can plug in an SD card into Dell OptiPlex 5400 All-in-One. You can map the SD card to Citrix and RDP sessions as a storage device only. You cannot redirect it.

# **Storage formats**

ThinOS only supports FAT32 and NTFS storages. If you want to use exFAT storage, you must redirect it to VDI session.

# **Configure the Jabra Xpress headset settings**

ThinOS enables you to configure and manage Jabra Xpress headsets that are connected to the thin client. Use Wyse Management Suite or Admin Policy Tool on ThinOS to configure the headset settings.

#### **Prerequisites**

Go to [jabraxpress.jabra.com](https://jabraxpress.jabra.com) and download the ZIP archive file to a local HTTP server.

## **Steps**

1. Create a .INI file with the following commands.

```
[JDU]
ShowGui=true
```

```
RunOnSystemStart=true
LocalServerURL=http://xxx.xxx.xxx.xxx:port
```

```
[ADD]
AutoPost=false
ServerURL=
```
**NOTE:** Ensure that you create the INI file in Linux operating system and not Windows operating system.

For more information about the usage of commands, see the *User's Guide* at [jabraxpress.jabra.com.](https://jabraxpress.jabra.com)

- 2. Open the Admin Policy Tool on ThinOS or go to the ThinOS 9.x policy settings on Wyse Management Suite.
- 3. In the **Advanced** tab, expand **Peripheral Management**, and click **Device Headset Settings**.
- 4. Click the **Enable Jabra Xpress** toggle switch to enable the option.
- 5. Browse and upload the configuration file.
- 6. From the drop-down list, select the uploaded configuration file.
- 7. Click **Save & Publish**.
- 8. Restart the thin client for the settings to take effect.

#### **Next steps**

- 1. Start the ThinOS client.
- 2. Connect the **Jabra Xpress** headset to your thin client.

The **Jabra Device Updater** window is displayed if you have set the ShowGui parameter to **True**.

# **Configure the EPOS headset settings**

ThinOS enables you to configure and manage EPOS headsets that are connected to the thin client. Use Wyse Management Suite or Admin Policy Tool on ThinOS to configure the headset settings.

#### **Steps**

- 1. Create a text file with the EPOS Connect configuration details.
	- **NOTE:** Ensure that you specify a valid tenant ID and a tenant URL. Log file configuration is optional.

For example:

```
log_filepath = /tmp/epos-connect/Logs/
tenant_filepath = <filepath>
log_output = CONSOLElog_level = TRACE
proxy_setting = <proxyserver>
tenant id = \langle id \rangletenant_url = <url>
```
#### **Table 67. EPOS Connect configuration details**

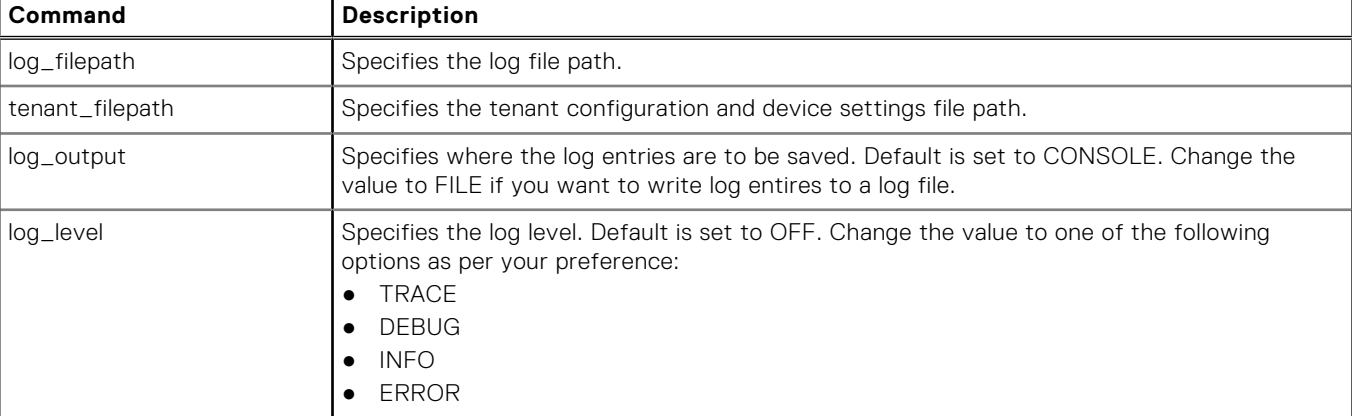

## **Table 67. EPOS Connect configuration details (continued)**

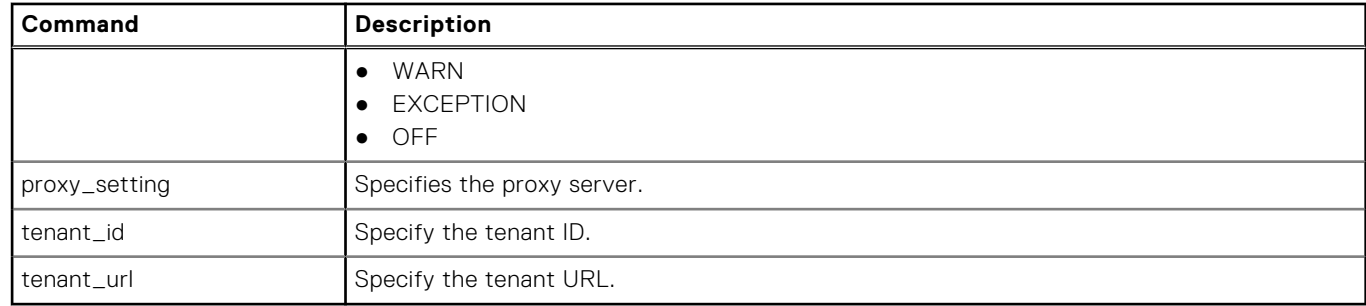

- 2. Open the Admin Policy Tool on ThinOS or go to the ThinOS 9.x policy settings on Wyse Management Suite.
- 3. In the **Advanced** tab, expand **Peripheral Management**, and click **Device Headset Settings**.
- 4. Click the **Enable EPOS Connect** toggle switch to enable the option.
- 5. Browse and upload the configuration file.
- 6. From the drop-down list, select the uploaded configuration file.
- 7. Click **Save & Publish**.
- 8. Restart the thin client for changes to take effect.

## **Next steps**

- 1. Start the ThinOS client.
- 2. Connect the EPOS headset to your thin client.

**NOTE:** It is recommended that you use the silent deploy type during the firmware upgrade process.

**NOTE:** [For all the supported EPOS devices, see https://www.eposaudio.com/en/dk/enterprise/partnerships/](https://www.eposaudio.com/en/dk/enterprise/partnerships/corporate-partners/vdi/dell) corporate-partners/vdi/dell.

# **Configure the HID Fingerprint reader settings**

ThinOS supports using HID Global Identification Software with HID Fingerprint reader in a Citrix ICA session.

## **Prerequisites**

Ensure that you have installed **HID Fingerprint Reader.pkg** on your client.

**NOTE:** Dell Technologies recommends that you disable **Enable HID Fingerprint Reader** before you upgrade the HID fingerprint reader package, and then enable it again after you upgrade the package. The HID fingerprint reader does not work in the ICA session without first disabling the **Enable HID Fingerprint Reader** option before you upgrade HID fingerprint reader package.

## **Steps**

- 1. On the ThinOS client, open **Admin Policy Tool** or go to the ThinOS 9.x policy settings on Wyse Management Suite.
- 2. On the **Advanced** tab, expand **Session Settings**, and click **Global Session Settings**.
- 3. In the **Advanced Settings** section, enable **Enable HID Fingerprint Reader**.

**NOTE:** By default the option is disabled.

- 4. Click **Save & Publish**, and relogin to the Citrix Broker agent to make the setting change successful.
- 5. Plug in the HID Fingerprint reader device.
- 6. On the ThinOS client, open **Admin Policy Tool** or go to the ThinOS 9.x policy settings on Wyse Management Suite.
- 7. On the **Advanced** tab, expand **Peripheral Management**, and click **USB Redirection**.
- 8. Click **Add Row** in the **vUSB Force Local** section, and enter the fingerprint device ID **0xVIDPID**.
- 9. Launch the ICA desktop.

You can use the HID Fingerprint Reader in the ICA desktop. If the HID fingerprint reader does not work in the ICA session, disable **Enable HID Fingerprint Reader** from **Advanced** > **Session Settings** > **Global Session Settings** in the **Admin Policy Tool** or **Wyse Management Suite** policy settings, and save the setting changes. Enable the **Enable HID Fingerprint Reader** option again, before you log in to the Citrix server. For the list of supported devices, see the *Release Notes* of your ThinOS version at [www.dell.com/support.](https://www.dell.com/support/home/en-in)

**(i)** NOTE: HID Fingerprint Reader can be configured in ICA desktop without the configuration changes in steps 8, 9 and 10. However, Dell Technologies recommends that you use this configuration for better user experience.

In the ThinOS 9.1.3112 release, HID virtual channel configuration is removed from **Admin Policy Tool/Wyse Management Suite policy settings** > **Session Settings** > **Citrix Session Settings** > **Other Citrix Virtual Channels Settings** > **HID Fingerprint Reader**.

# **Configuring the printer settings**

Use the **Printer Setup** dialog box to configure network printers and local printers that are connected to the thin client. Through its USB ports, a thin client can support multiple printers. If more than one printer is to be used and another port is not available on your thin client and the port that is to be used must be shared with a USB modem converter, connect a USB hub to the port.

Based on the Citrix Host Printer Policy settings, ThinOS supports the following:

- **Device-Specific Printer Driver support**—This method allows Citrix hosts to automatically create client redirected printer queues based on the peripheral management printers settings of the ThinOS client. The following details are used by the host print manager to automatically create the printer queues:
	- **Name**—Printer queue name.
	- **Printer ID (Printer Identification)**—Printer driver name.
- **Citrix Universal Print Driver support**—This method allows Citrix hosts to automatically create printer queues based on the peripheral management printers settings of the ThinOS client. The following details are used by the host print manager to automatically create the printer queues:
	- **Name**—Printer queue name.
	- **Class**—Printer class that is associated by the Citrix host registry to a printer-specific driver name.
	- **NOTE:** ThinOS 8.6 supports the association of PS, PCL5, and PCL4 classes. However, ThinOS 9.0 associations are limited to the PS class only.

#### **Limitations**

- Do not set COM1 and COM2 port as the same Printer Identification as it causes the com printer to not work properly.
- The ThinOS solution to support the client printer redirection functionality is limited to Type 3 printers only. However, the solution is subject to changes in the future according to the changes made by Citrix.
- ThinOS supports only PS class when using the Citrix Universal Print Driver policy to automatically create ThinOS client redirected printers. PCL5 and PCL4 classes are not supported. This is a Citrix limitation.

For known issues and workaround, see the *Release Notes* of your ThinOS version at [www.dell.com/support.](https://www.dell.com/support/home/en-us)

# **Configure the ports settings**

#### **About this task**

This section describes how to configure the port settings on your thin client:

- 1. From the desktop menu, click **System Setup** > **Printer**. The **Printer Setup** dialog box is displayed.
- 2. Click the **Ports** tab, and do the following:

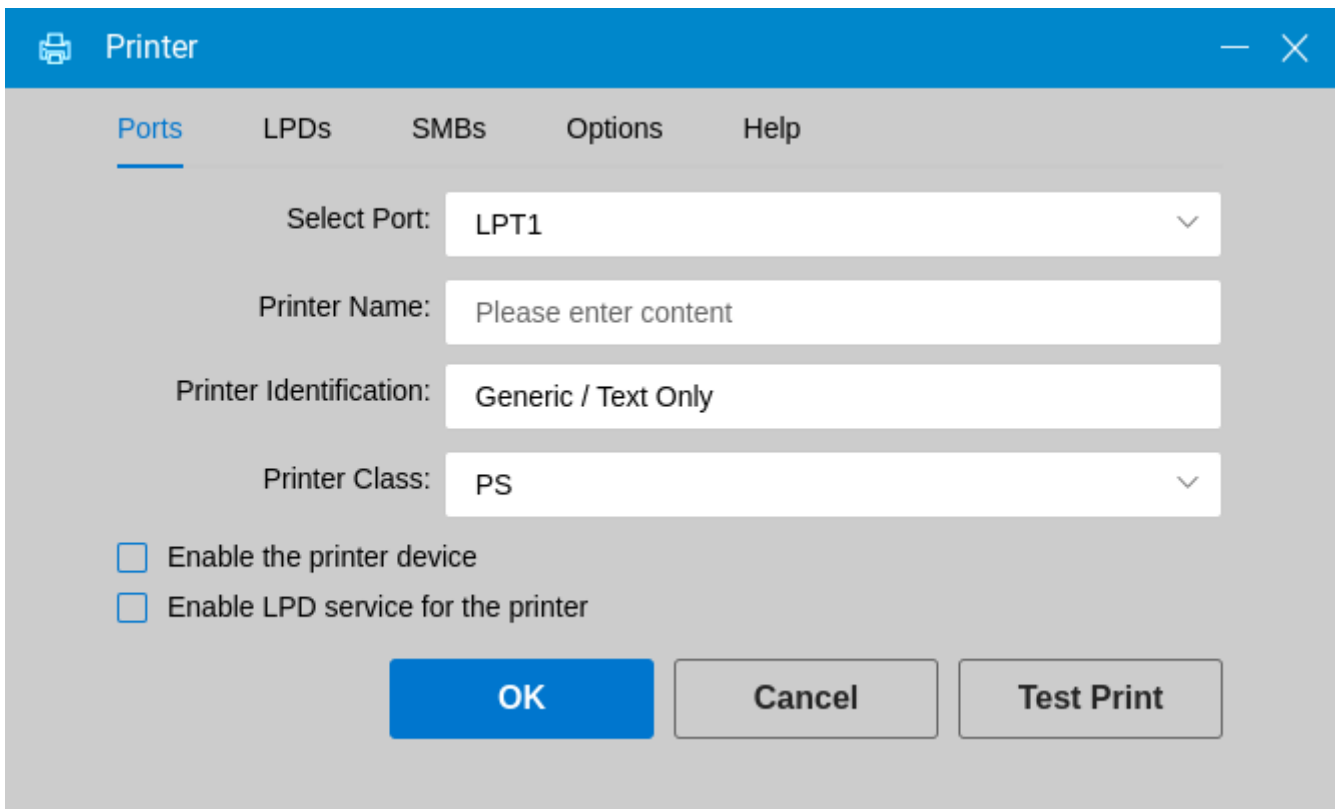

## **Figure 50. Ports**

a. **Select Port**—Select a port from the drop-down list. Selecting **LPT1** or **LPT2** sets the connection to a direct-connected USB printer. If you are using the Wyse 5070 Extended Thin Client, select **LPT2** for the USB printer.

**NOTE:** For Wyse 5070 extended thin client with parallel port option installed, if there is LPT1 printer settings that are configured on Wyse Management Suite or the local UI, then it cannot be removed again.

b. **Printer Name**—(Required) Enter the name of the printer.

**NOTE:** If **Enable LPD service** for the printer is selected, the printer name becomes the queue name for other clients using LPR to print to this printer.

c. **Printer Identification**—(Required) Enter the type or model of the printer in the exact text of the Windows printer driver name—including capitalizations and spaces.

Printer mapping in a Citrix session on ThinOS uses Citrix UPD (Universal Printer Driver). You can enter any string in the **Printer Identification** field.

- d. **Printer Class**—Select the printer class from the drop-down list as **PS**.
- e. **Enable the printer device**—Select this option to enable the directly connected printer. It enables the device to be displayed on the remote host.
- f. **Enable LPD service for the printer**—Select this option to make the thin client an LPD (Line Printer Daemon) network print server for LPR printing requests from the network.

**NOTE:** If you want to use thin client as an LPD printer server, DHCP must not be used and a static IP address must be assigned to the client. See [Configuring the network settings](#page-63-0) for more information.

- **NOTE:** If you are configuring Enable LPD service for the printer from the local **Printer Setup** window, restart the client for the LPD service to work in VDI sessions. If you are configuring from the Wyse Management Suite policy, vou need not restart.
- 3. Click **OK** to save your settings.

# **Configure the LPDs settings**

## **About this task**

This section describes how to configure the LPD settings on your thin client.

## **Steps**

- 1. From the desktop menu, click **System Setup** > **Printer**. The **Printer Setup** dialog box is displayed.
- 2. Click the **LPDs** tab, and do the following when printing to a non-Windows network printer:

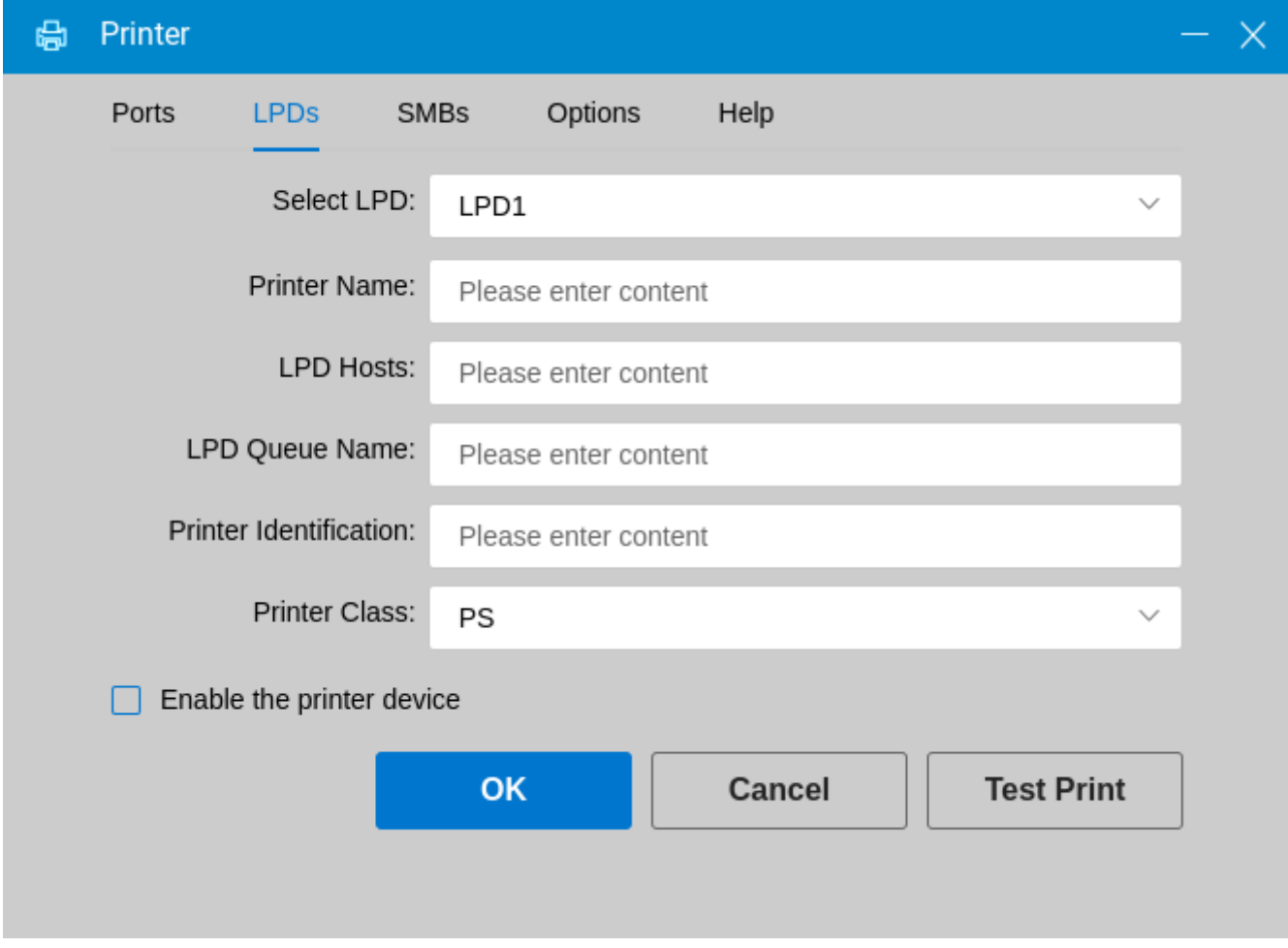

## **Figure 51. LPD**

**NOTE:** In the local **Printer Setup** window in LPDs settings, **LPD Queue Name** must be entered as **auto**. In Wyse Management Suite or Admin Policy Tool, in LPD Printer Settings, **Queue** must be entered as **auto**.

**(i) NOTE:** Be sure to check with your vendor that the printer can accept Line Printer Request print requests.

- a. **Select LPD**—Select the LPD port from the drop-down list.
- b. **Printer Name** —Enter the name of the printer. If you do not specify a printer name, the LPD queue name is used automatically.
- c. **Printer Identification**—(Required) Enter the type or model of the printer in the exact text of the Windows printer driver name—including capitalizations and spaces.

Printer mapping in a Citrix session on ThinOS uses Citrix UPD (Universal Printer Driver). You can enter any string in the **Printer Identification** field.

d. **LPD Hosts**—(Required) The DNS or WINS name of the server for the network printer. An IP address of the printer on the network can also be entered.

e. **LPD Queue Name**—(Required) An LPD host maintains a named queue for each supported printer. Enter the name of the queue associated with the printer to be used.

This name can be different for each vendor. This field is required and must be correct so that the network printer accepts incoming print jobs properly.

LPD Queue Name must be entered as **auto** or **generic**. In Wyse Management Suite or Admin Policy Tool, in LPD Printer Settings, **Queue** must be entered as **auto** or **generic**.

**NOTE:** If the target LPD printer is a thin client sharing a local printer and **Enable LPD service** is enabled for the printer under Ports or SMBs, then in the local **Printer Setup** window in LPDs settings, the **LPD Queue Name** value must be any value except **auto** and **generic**. In Wyse Management Suite or Admin Policy Tool, in LPD Printer Settings, **Queue** value must be any value except **auto** and **generic**.

- f. **Printer Class**—Select the printer class from the drop-down list as **PS**.
- g. **Enable the printer device**—Must be selected to enable the printer. It enables the device to be displayed on the remote host.
- 3. Click **OK** to save your settings.

# **Configure the SMBs settings**

#### **About this task**

This section describes how to configure the SMB settings on your thin client.

- 1. From the desktop menu, click **System Setup** > **Printer**. The **Printer Setup** dialog box is displayed.
- 2. Click the **SMBs** tab, and do the following when printing to a Windows network printer:

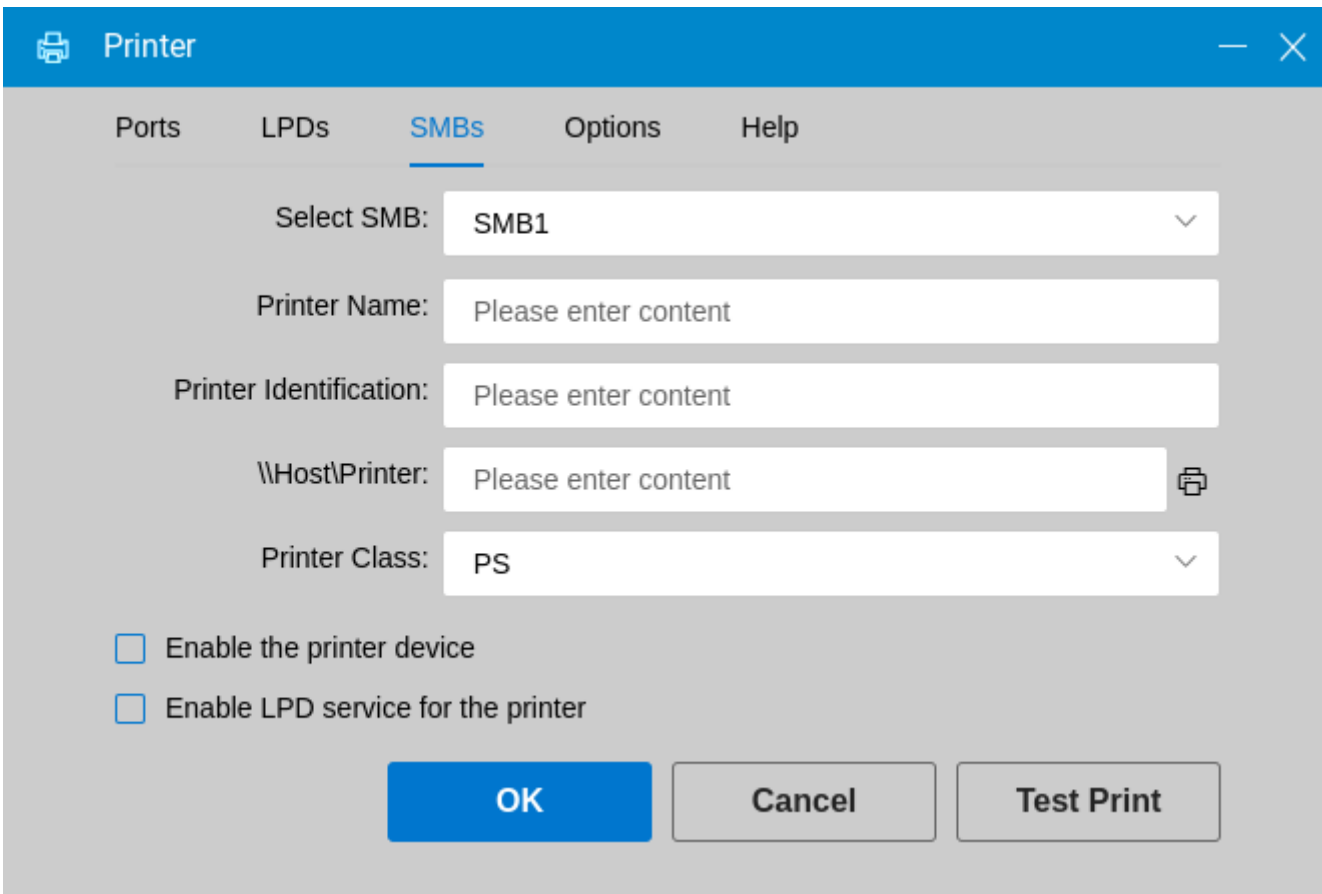

#### **Figure 52. SMB**

- a. **Select SMB**—Select the SMB port from the drop-down list.
- b. **Printer Name**—Enter the name of the printer. If you do not specify a printer name, the SMB shared printer name is used automatically.
- c. **Printer Identification**—(Required) Enter the type or model of the printer in the exact text of the Windows printer driver name—including capitalizations and spaces.

Printer mapping in a Citrix session on ThinOS uses Citrix UPD (Universal Printer Driver). You can enter any string in the **Printer Identification** field.

d. **\\Host\Printer**—(Required) Enter the IP address, system name, or FQDN of the host and specify the shared name of the printer. After you specify the values and move the cursor, the SMB credentials dialog box is displayed. You are prompted to enter the host username, password, and the domain name.

**NOTE:** If the host has not joined any domain, enter WORKGROUP in the domain name field.

- e. **Printer Class**—Select the printer class from the drop-down list as **PS**.
- f. **Enable the printer device**—Must be selected to enable the printer. It enables the device to be displayed on the remote host.
- g. **Enable LPD service for the printer**—Select this option to make the thin client an LPD (Line Printer Daemon) network print server for LPR printing requests from the network. If you want to use thin client as an LPD printer server, DHCP must not be used and a static IP address must be assigned to the client. See [Configuring the network settings](#page-63-0) for more information.

**NOTE:** If you are configuring Enable LPD service for the printer from the local **Printer Setup** window, restart the client for the LPD service to work in VDI sessions. If you are configuring from the Wyse Management Suite policy, you need not restart.

3. Click **OK** to save your settings.

# **Using the printer setup options**

## **About this task**

This section describes how to configure the printer setup options.

## **Steps**

- 1. From the desktop menu, click **System Setup** > **Printer**. The **Printer Setup** dialog box is displayed.
- 2. Click the **Options** tab, and select a printer from the **Default Printer** drop-down list.

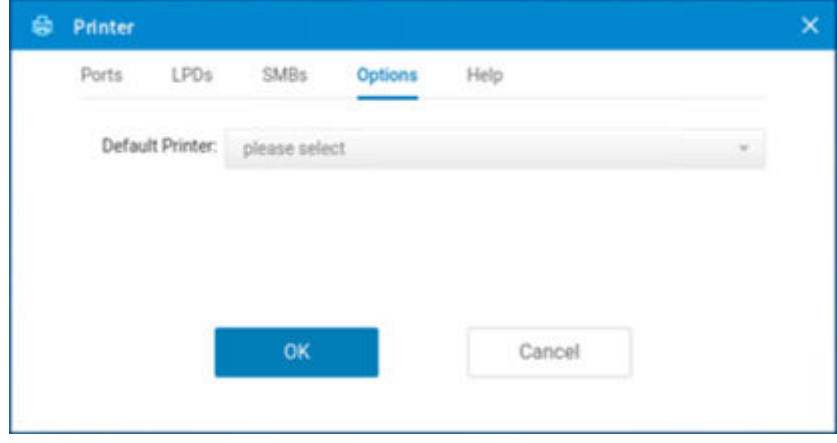

#### **Figure 53. Options**

3. Click **OK** to save your settings.

# **Using the Help**

When you click the **Help** tab, the following message is displayed in the text box.

Printer Identification is supplied by printer device. Change it to a Window's printer driver name or setup a driver mapping file.

# **Reset to factory defaults**

A high-privileged or stand-alone user can reset the thin client to factory default settings from the **Shutdown** dialog box. Shutdown reset is disabled for custom-privileged and nonprivileged users.

### **About this task**

This section describes how to reset the thin client to factory default settings.

**WARNING: Shutdown reset impacts all configuration items, including but not limited to, network configuration and connections defined in local NV-RAM.**

#### **Steps**

- 1. From the desktop menu, click **Shutdown**. The **Shutdown** dialog box is displayed.
- 2. Select the **Reset the system setting** check box.
- 3. If you want to clear all configurations, select **Factory reset**. If you want to clear all configurations except network, certificate, and Wyse Management Suite, select **Soft reset**.

**NOTE: Soft reset** also clears Ethernet speed and DHCP options.

# **Resetting to factory defaults using G-Key reset**

Users can reset the thin client to factory default settings using the G-key reset feature. By default the feature is enabled. To reset the thin client to factory default settings, restart the thin client and continuously tap the **G** key during the restart process until you hear a beep sound. To disable the G-key feature, go to **Advanced** > **Personalization** > **Shortcut Keys** from the Wyse Management Suite policy settings or the Admin Policy Tool, and disable the **Enable G key to Reset Device to Factory Default** option.

# **Recovery mode using R-Key**

Users can remove all the application packages, return the client to the base operating system image, and then reset to factory settings using the R-key feature. By default the feature is enabled. To recover the thin client using the R-key feature, restart the thin client and continuously tap the **R** key during the restart process until you hear a beep sound. To disable the R-key feature, go to **Advanced** > **Personalization** > **Shortcut Keys** from the Wyse Management Suite policy settings or the Admin Policy Tool, and disable the **Enable R key to Enable Recovery Mode** option.

# **Using the system tools**

Use the **System Tools** option to view all the connected devices, installed packages, and imported certificates into the ThinOS client.

### **About this task**

This section describes how to access the system tools on your thin client.

## **Steps**

- 1. From the desktop menu, click **System Tools**. The **System Tools** dialog box is displayed.
- 2. Click the **Devices** tab to view all the locally attached devices, including USB, on applicable platforms. The details about the displays connected to the thin client are also displayed.

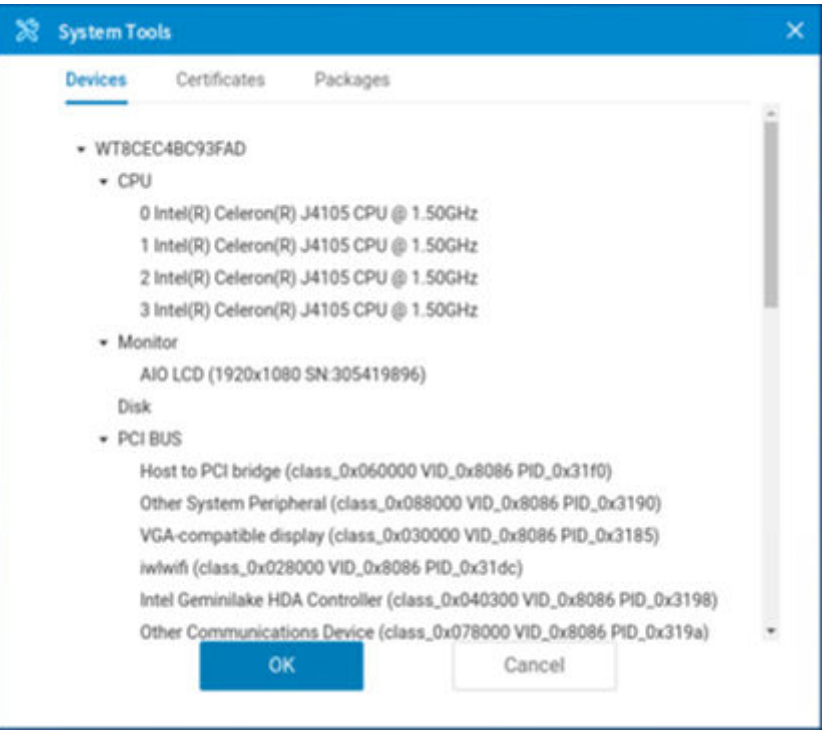

#### **Figure 54. Devices**

3. Click the **Certificates** tab to view the list of certificates that are imported to the thin client.

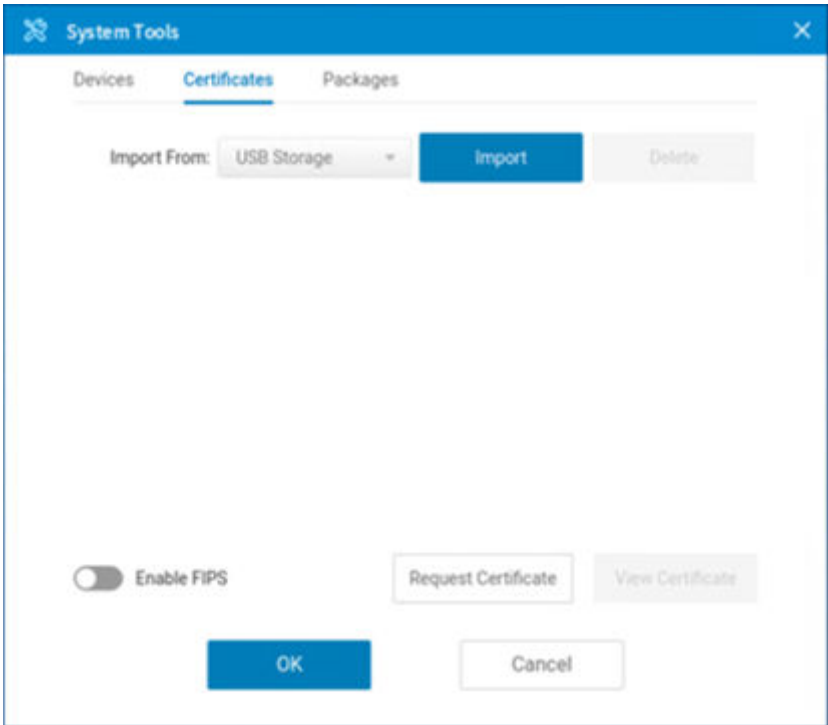

#### **Figure 55. Certificates**

- Use the **Enable/Disable FIPS** slide switch to enable or disable the Federal Information Processing Standard (FIPS) Publication 140-2 authentication compliance.
- From the **Import From** drop-down list, select **USB Storage**, and click **Import**. Browse and select the appropriate certificate that is stored in the USB drive.
- Select a certificate from the list, and click **View Certificate** to details such as version, validity, and serial number. You can also view the certificate path and certificate status.
- To manually request a certificate for your client, Click **Request Certificate**, provide the required details, and then click **Request Certificate** again.

**(i)** NOTE: When you import a private certificate that contains certificate authority (CA) information, the client shows the CA information and the private certificate information under the **Certificates** tab.

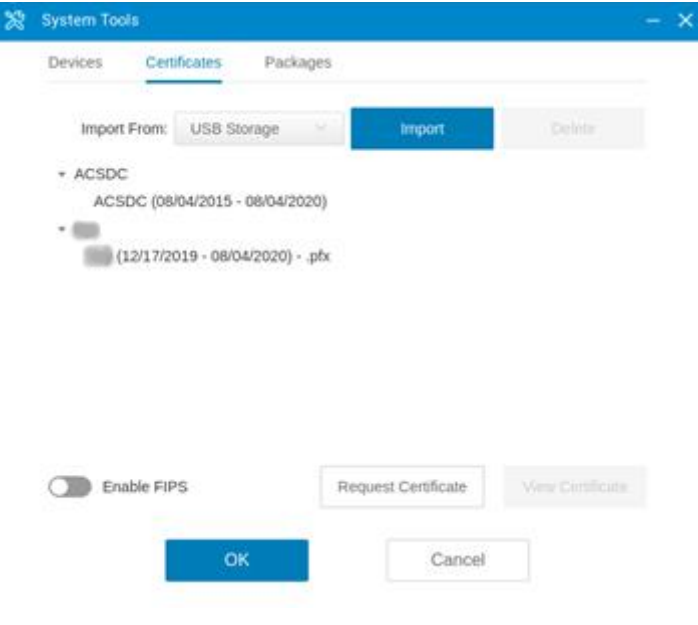

**Figure 56. CA information**

- 4. Click the **Packages** tab to view the list of ThinOS packages installed on the thin client.
	- To delete a single package, select the package and click **Delete**.
	- To delete all the packages, click **Delete all**.

[To verify Third party binary versions on your ThinOS client, see How to verify third-party binary versions on your ThinOS](#page-277-0)  client?

**NOTE:** In every ThinOS release, the packages may be updated to the latest version.

5. Click **OK** to save your settings.

# **Simplified Certificate Enrollment Protocol**

Simplified Certificate Enrollment Protocol (SCEP) was used in a closed network where all end-points are trusted. The goal of SCEP is to support the secure issuance of certificates to network devices in a scalable manner. Within an enterprise domain, it enables network devices that do not run with domain credentials to enroll for certificates from a Certification Authority (CA).

At the end of the transactions that are defined in this protocol, the network device has a private key and associated certificate that is issued by a CA. Applications on the device may use the key and its associated certificate to interact with other entities on the network. The most common usage of this certificate on a network device is to authenticate the device in an IPSec session.

ThinOS is treated as a network device. The functionality of ThinOS SCEP includes manual certificate request, automatic certificate request, and automatic renewal of certificate.

**NOTE:** The name of the certificate that is enrolled from SCEP is with the prefix **scep\_cert\_**. To use the certificate name in other features such as wireless TLS, you must insert the prefix **scep\_cert\_** with the certificate name.

# **Request the certificate manually**

#### **About this task**

To request the certificate manually, do the following:

## **Steps**

1. Go to **System Tools** > **Certificates** > **Request Certificate**.

The **Request Certificate** dialog box is displayed.

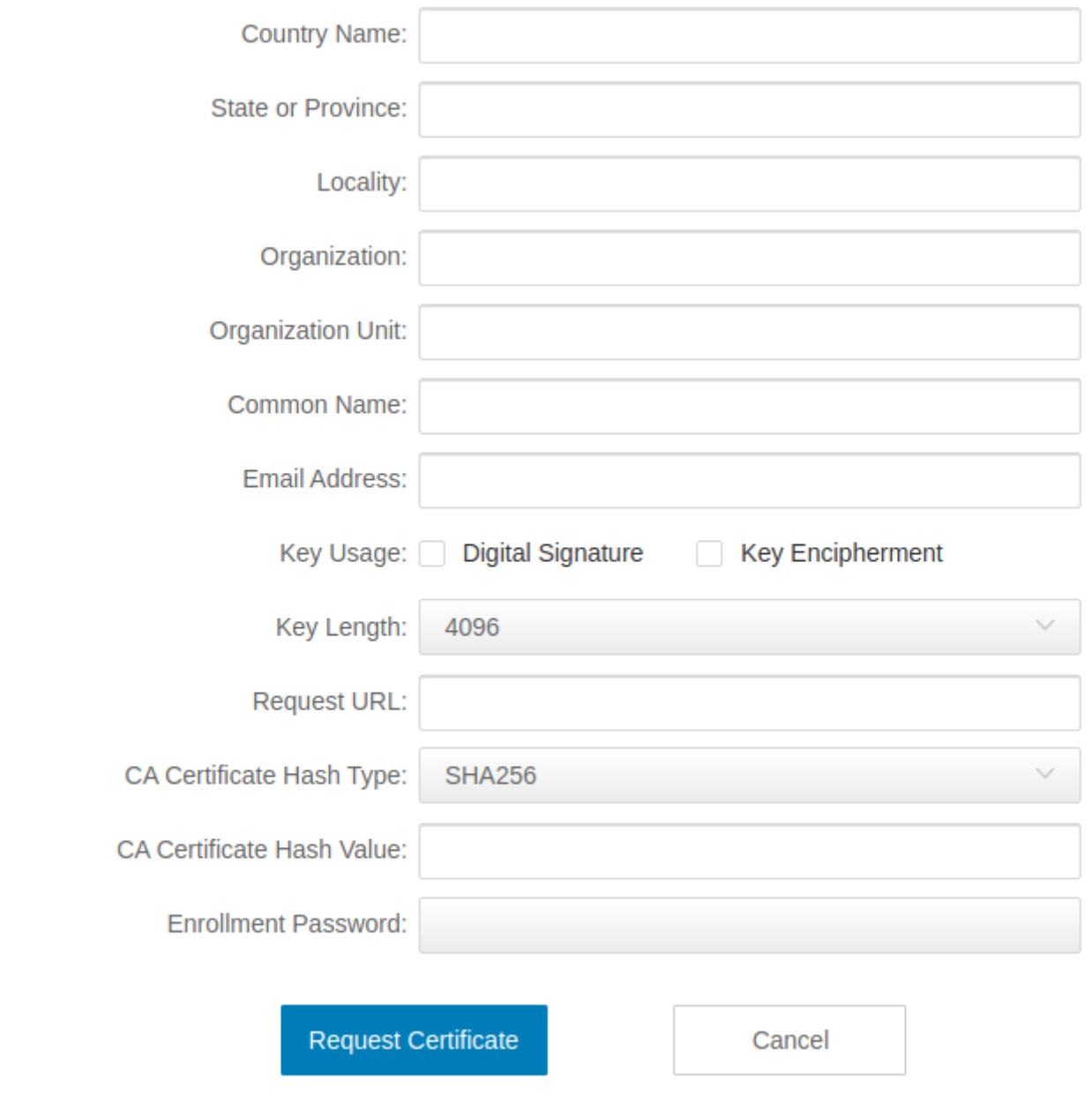

#### **Figure 57. Request Certificate**

2. Enter the appropriate values in the **Request Certificate** dialog box, and then click the **Request Certificate** button. The certificate request is sent to the server, and the client receives the response from server and installs both CA certificate and client certificate.

**NOTE:** You must enter the prefix HTTP or HTTPS in the Request URL field.

3. Click **Ok** to save your changes.

The CA Certificate Hash type supports MD5, SHA1, and SHA256. The request server URL can be an HTTP or HTTPS link. You can add the protocol prefix before the URL.

 $\times$ 

# **Request the certificate automatically using Wyse Management Suite**

### **Steps**

- 1. Log in to Wyse Management Suite.
- 2. Go to **Groups & Configs** and select your preferred group.
- 3. Expand **Edit Policies** and click **ThinOS 9.x**. The **Configuration Control | ThinOS** window is displayed.
- 4. In the **Advanced** tab, click **Privacy & Settings**.
- 5. Click **SCEP**.
- 6. Click the **Enable Auto Enrollment** slider switch to enable automatic certificate enrollment using the SCEP server.
- 7. Click the **Enable Auto Renew** slider switch to automatically renew the certificate.

The client requires a password to renew the client certificate. So if you are using an enrollment password that can expire in a short time, the enrollment password must valid at the time when autorenew behavior happens on the client. Dell Technologies recommends using the admin credentials or a fixed enrollment password to autoenroll, and auto-renew the certificate.

8. Click the **Select Install CA Certificate** slider switch to install the root CA's certificate as a trusted certificate after successfully getting the client certificate.

#### 9. Click **Select Auto Renew Time Frame**.

The value for the option ranges from 10% to 100%, and the default value is set at 50%. This means that the auto renewal is performed only after a private certificate's 1/2 valid period has passed. If set at 10%, it means that the auto renewal is performed only after a private certificate's 1/10 valid period has passed. You can check the valid period of the private certificate in the local menu by going to **System tools > Certificates > Check common name**.

10. Specify the country/region name, state, location, and other details.

#### 11. Click **Save & Publish**.

You can also configure the SCEP Administrator URL, Admin User, Admin User Password, and Admin User Domain options to request for SCEP certificate. If the enrollment password is not specified, the client uses the SCEP Administrator URL, Admin User, Admin User Password, and Admin User Domain options to request SCEP. If you specify the enrollment password, the enrollment password is used for SCEP, even though the password entered is invalid. In this scenario, the SCEP Administrator URL, Admin User, Admin User Password, and Admin User Domain options are ignored.

**NOTE:** When using a SCEP Administrator URL and Request URL, you must use the prefix HTTP or HTTPS.

From ThinOS 9.1.5067 release onwards, an option **Ignore Server Certificate Check** is added under **Privacy & Security** > **SCEP**.

This option is disabled by default. You must install a CA certificate first and then request a SCEP certificate by using the administrator URL. When using the administrator URL, you must FQDN with the prefix HTTPS. Do not use the IP address in the URL.

If this option is enabled, you need not install the CA certificate on the client. You can directly request for a SCEP certificate by using the administrator URL with the prefix HTTPS.

**NOTE:** If you are using earlier versions of ThinOS and if you have used the IP address in the administrator URL with the **Ignore Server Certificate Check** option disabled, you must change the URL to FQDN. If the **Ignore Server Certificate Check** option is enabled, you need not change the IP address in the administrator URL.

# **About Default Certificates**

Default certificates are embedded in the ThinOS, on ThinOS 9.1.3112 and the user cannot view the default certificate from**System Settings** > **System Tools** > **Certificates**. The following default certificates are displayed in the **ca-certificates**  folder, in an expandable tree structure format:

- Certinomis Root CA.crt
- Comodo\_AAA\_Services\_root.crt
- GlobalSign\_ECC\_Root\_CA\_-\_R5.crt
- CA\_Disig\_Root\_R2.crt
- Hongkong\_Post\_Root\_CA\_1.crt
- USERTrust\_ECC\_Certification\_Authority.crt
- COMODO\_Certification\_Authority.crt
- LuxTrust\_Global\_Root\_2.crt
- T-TeleSec\_GlobalRoot\_Class\_2.crt
- Certigna.crt
- EC-ACC.crt
- ePKI\_Root\_Certification\_Authority.crt
- Cybertrust\_Global\_Root.crt
- SZAFIR\_ROOT\_CA2.crt
- Amazon\_Root\_CA\_4.crt
- thawte\_Primary\_Root\_CA\_-\_G2.crt
- DST\_Root\_CA\_X3.crt
- SwissSign\_Silver\_CA\_-\_G2.crt
- GeoTrust\_Universal\_CA\_2.crt
- Hellenic\_Academic\_and\_Research\_Institutions\_RootCA\_2015.crt
- DigiCert\_High\_Assurance\_EV\_Root\_CA.crt
- AffirmTrust\_Premium.crt
- VeriSign\_Universal\_Root\_Certification\_Authority.crt
- AffirmTrust\_Premium\_ECC.crt
- VeriSign\_Class\_3\_Public\_Primary\_Certification\_Authority\_-\_G5.crt
- DigiCert\_Global\_Root\_G2.crt
- OISTE\_WISeKey\_Global\_Root\_GB\_CA.crt
- Trustis\_FPS\_Root\_CA.crt
- DigiCert\_Global\_Root\_CA.crt
- D-TRUST\_Root\_Class\_3\_CA\_2\_EV\_2009.crt
- Chambers\_of\_Commerce\_Root\_-\_2008.crt
- USERTrust\_RSA\_Certification\_Authority.crt
- IdenTrust\_Commercial\_Root\_CA\_1.crt
- Verisign\_Class\_3\_Public\_Primary\_Certification\_Authority\_-\_G3.crt
- Entrust\_Root\_Certification\_Authority\_-\_EC1.crt
- Go\_Daddy\_Root\_Certificate\_Authority\_-\_G2.crt
- TWCA\_Global\_Root\_CA.crt
- CFCA\_EV\_ROOT.crt
- TrustCor\_RootCert\_CA-2.crt
- Amazon\_Root\_CA\_3.crt
- Baltimore\_CyberTrust\_Root.crt
- Actalis\_Authentication\_Root\_CA.crt
- Starfield\_Root\_Certificate\_Authority\_-\_G2.crt
- Starfield\_Class\_2\_CA.crt
- Go\_Daddy\_Class\_2\_CA.crt
- E-Tugra\_Certification\_Authority.crt
- QuoVadis\_Root\_CA\_1\_G3.crt
- XRamp\_Global\_CA\_Root.crt
- SwissSign\_Gold\_CA\_-\_G2.crt
- OISTE\_WISeKey\_Global\_Root\_GC\_CA.crt
- GeoTrust\_Primary\_Certification\_Authority\_-\_G2.crt
- Starfield\_Services\_Root\_Certificate\_Authority\_-\_G2.crt
- SecureSign\_RootCA11.crt
- GeoTrust\_Primary\_Certification\_Authority.crt
- IdenTrust\_Public\_Sector\_Root\_CA\_1.crt
- Certum\_Trusted\_Network\_CA.crt
- Microsec\_e-Szigno\_Root\_CA\_2009.crt
- T-TeleSec\_GlobalRoot\_Class\_3.crt
- GlobalSign\_Root\_CA\_-\_R6.crt SSL.
- com\_EV\_Root\_Certification\_Authority\_RSA\_R2.crt
- VeriSign\_Class\_3\_Public\_Primary\_Certification\_Authority\_-\_G4.crt
- certSIGN\_ROOT\_CA.crt
- QuoVadis\_Root\_CA\_3\_G3.crt
- GeoTrust\_Universal\_CA.crt
- Autoridad\_de\_Certificacion\_Firmaprofesional\_CIF\_A62634068.crt
- thawte\_Primary\_Root\_CA\_-\_G3.crt
- GlobalSign\_ECC\_Root\_CA\_-\_R4.crt
- Hellenic\_Academic\_and\_Research\_Institutions\_RootCA\_2011.crt
- Entrust.net\_Premium\_2048\_Secure\_Server\_CA.crt
- Network\_Solutions\_Certificate\_Authority.crt
- COMODO\_RSA\_Certification\_Authority.crt
- lzenpe.com.crt
- QuoVadis\_Root\_CA\_2.crt
- TrustCor\_RootCert\_CA-1.crt
- GlobalSign\_Root\_CA\_-\_R3.crt
- COMODO\_ECC\_Certification\_Authority.crt
- DigiCert\_Assured\_ID\_Root\_G2.crt
- Entrust\_Root\_Certification\_Authority.crt
- QuoVadis\_Root\_CA\_2\_G3.crt
- Atos\_TrustedRoot\_2011.crt
- Staat\_der\_Nederlanden\_Root\_CA\_-\_G3.crt
- Security\_Communication\_RootCA2.crt
- DigiCert\_Global\_Root\_G3.crt
- OISTE\_WISeKey\_Global\_Root\_GA\_CA.crt
- DigiCert\_Assured\_ID\_Root\_CA.crt
- GlobalSign\_Root\_CA.crt
- Secure\_Global\_CA.crt
- ACCVRAIZ1.crt
- Certum\_Trusted\_Network\_CA\_2.crt
- TWCA\_Root\_Certification\_Authority.crt
- NetLock\_Arany\_=Class\_Gold=\_Főtanúsítvány.crt
- SSL.com\_EV\_Root\_Certification\_Authority\_ECC.crt
- AffirmTrust\_Networking.crt
- GDCA\_TrustAUTH\_R5\_ROOT.crt
- Buypass\_Class\_3\_Root\_CA.crt
- D-TRUST\_Root\_Class\_3\_CA\_2\_2009.crt
- SecureTrust\_CA.crt
- Entrust\_Root\_Certification\_Authority\_-\_G2.crt
- TUBITAK\_Kamu\_SM\_SSL\_Kok\_Sertifikasi\_-\_Surum\_1.crt
- Entrust\_Certification\_Authority\_-\_L1K.crt
- Amazon\_Root\_CA\_1.crt
- DigiCert\_Assured\_ID\_Root\_G3.crt
- Staat der Nederlanden EV Root CA.crt
- Amazon\_Root\_CA\_2.crt
- DigiCert\_Trusted\_Root\_G4.crt
- Buypass\_Class\_2\_Root\_CA.crt
- Global\_Chambersign\_Root\_-\_2008.crt
- ISRG\_Root\_X1.crt
- SSL.com\_Root\_Certification\_Authority\_RSA.crt
- Security\_Communication\_Root\_CA.crt
- SSL.com Root Certification Authority ECC.crt
- EE\_Certification\_Centre\_Root\_CA.crt
- AC\_RAIZ\_FNMT-RCM.crt
- GeoTrust\_Global\_CA.crt
- TrustCor\_ECA-1.crt
- GlobalSign\_Root\_CA\_-\_R2.crt
- GeoTrust\_Primary\_Certification\_Authority\_-\_G3.crt
- Hellenic\_Academic\_and\_Research\_Institutions\_ECC\_RootCA\_2015.crt
- QuoVadis\_Root\_CA\_3.crt
- thawte\_Primary\_Root\_CA.crt
- AffirmTrust\_Commercial.crt
- TeliaSonera\_Root\_CA\_v1.crt
- Taiwan\_GRCA.crt

# **TLS Control**

TLS 1.2 is the only option available from ThinOS 2303. TLS 1.0 and 1.1 have been removed from the TLS protocol list in **Admin**  Policy Tool > Privacy & Security > Security Policy. If you set TLS 1.0 or 1.1 from Wyse Management Suite, ThinOS 2303 or later versions do not apply.

To improve the security of ThinOS devices, from 2311, ThinOS uses OpenSSL version 3.0, and the default TLS security level is 1. If your environment requires a legacy OpenSSL version (like SHA1 certification), change the TLS security level to 0 in Wyse Management Suite policy by going to **Privacy & Security > Security Policy**. Legacy OpenSSL versions are not supported on future ThinOS versions. If a Legacy OpenSSL version is required, update your environment.

To improve the security of ThinOS devices, a few outdated and less-secure ciphers are removed. Some outdated and lesssecure TLS ciphers are going to be removed in the next release. Some TLS ciphers are also going to be disabled by default in the next release.

## **Table 68. TLS Cipher list**

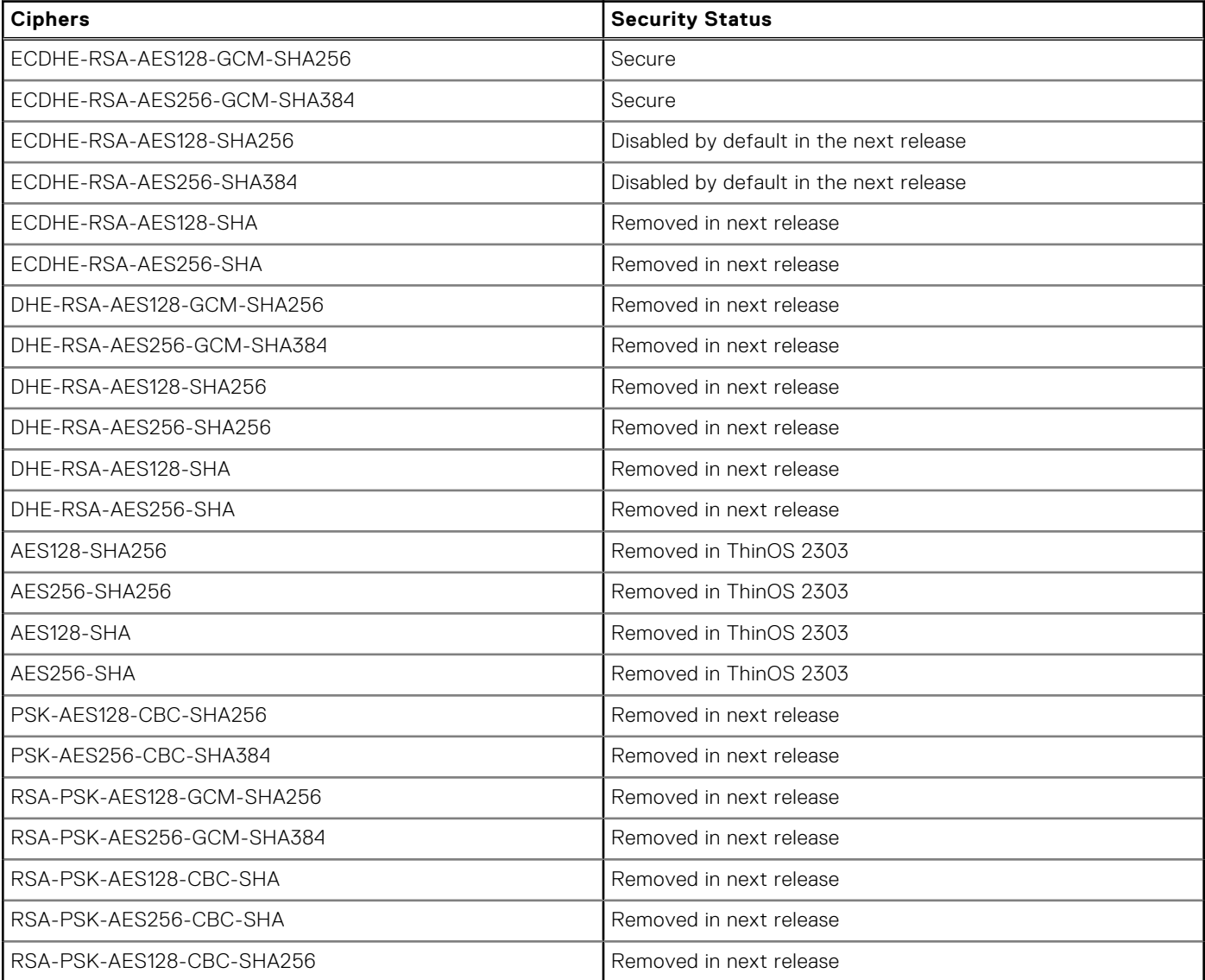

## **Table 68. TLS Cipher list (continued)**

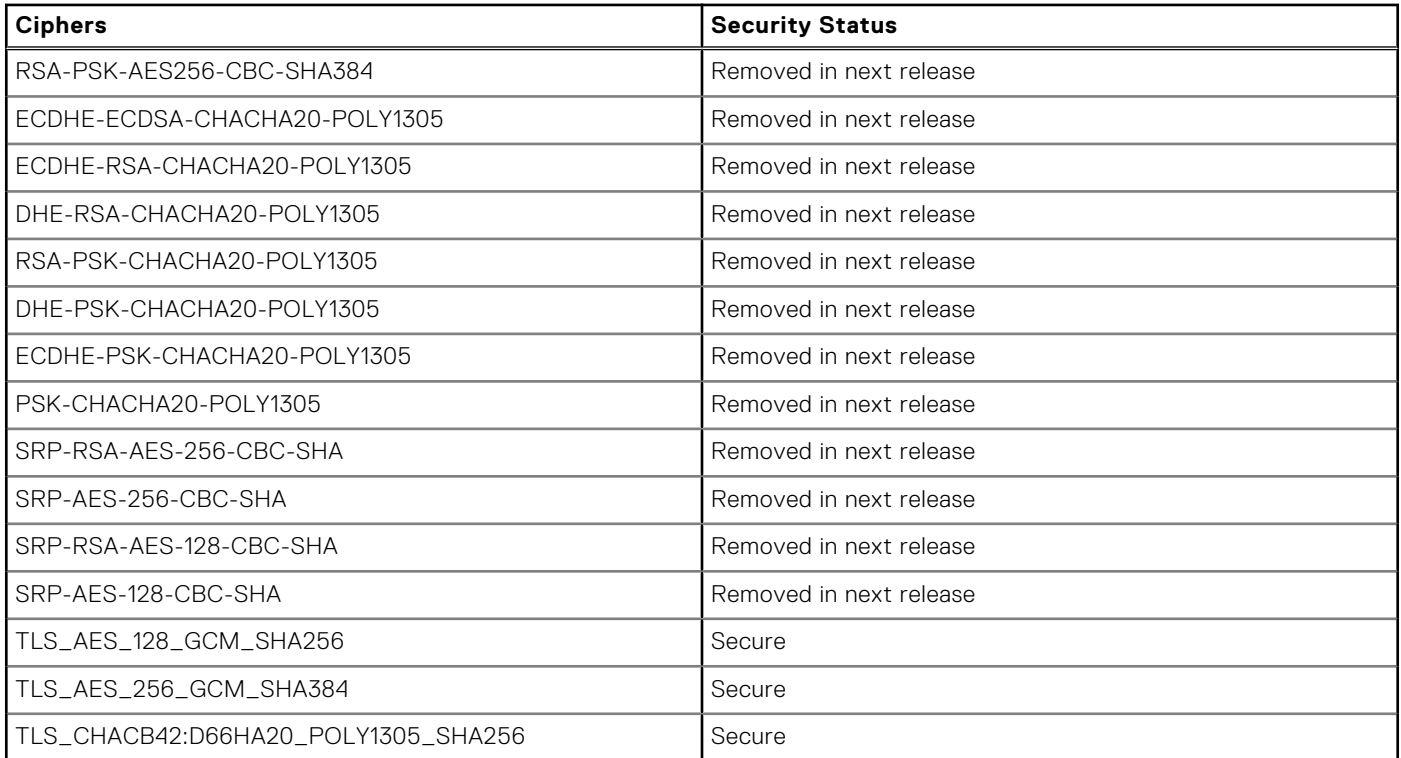

# **Trusted Platform Module version 2.0**

All ThinOS devices except Dell Wyse 3040 support disk encryption and decryption through Trusted Platform Module (TPM) version 2.0. If the key in TPM does not match the current build, the ThinOS will fail to boot up.

**NOTE:** Do not change the TPM status in BIOS or clear TPM.

The following SSL/TLS ciphers are supported:

- TLS1.2\_ECDHE\_RSA\_WITH\_AES\_256\_GCM\_SHA384
- TLS1.2\_ECDHE\_RSA\_WITH\_AES\_128\_GCM\_SHA256
- TLS1.3\_AES256\_GCM\_SHA384
- TLS1.3\_AES128\_GCM\_SHA256

# **Using Wyse Management Suite**

# <span id="page-244-0"></span>**Functional areas of Wyse Management Suite console**

The Wyse Management Suite console is organized into the following functional areas:

#### **About this task**

- The **Dashboard** page provides information about the current status on each functional area of the system.
- The **Groups & Configs** page employs a hierarchical group policy management for device configuration. Optionally, subgroups of the global group policy can be created to categorize devices according to corporate standards. For example, devices may be grouped based on job function, device type, and so on.
- The **Users** page enables local users and users imported from the Active Directory to be assigned global administrator, group administrator, and viewer roles to log in to Wyse Management Suite. Users are given permissions to perform operations based on the roles assigned to them.
- The **Devices** page enables you to view and manage devices, device types, and device-specific configurations.
- The **Apps & Data** page provides management of device applications, operating system images, policies, certificate files, logos, and wallpaper images.
- The **Rules** page enables you to add, edit, and enable or disable rules such as auto grouping and alert notifications.
- The Jobs page enables you to create jobs for tasks such as reboot, WOL, and application or image policy that need to be deployed on registered devices.
- The **Events** page enables you to view and audit system events and alerts.
- The Portal Administration page enables you to configure various system settings such as local repository configuration, license subscription and more.

# **Managing groups and configurations**

The **Groups & Configs** page enables you to define policies that are required to configure your devices. You can create sub groups of the global group policies and categorize devices based on your requirements. For example, devices may be grouped based on job functions, device type, and so on.

By default, the Default Device Policy Group and Default User Policy Group are present on the **Groups & Configs** page.

Devices inherit policies in the order that they are created. The settings that are configured in a default policy group are applied as default settings in all the policies listed in the default policy group. In a group, all devices present in that group have default policy group as their default settings.

# **Create a default device policy group**

You can create groups for the global device group policies and categorize devices based on your requirements.

- 1. On the **Groups & Configs** page, click the **Default Device Policy Group** option.
- 2. Click  $\mathbf +$
- 3. In the **Add New Group** dialog box, enter the **Group Name** and **Description**.
- 4. Select the **This is a ThinOS Select group parent** option to create a parent select group for ThinOS devices. This step is optional.

For more information, see Create a ThinOS Select group.

- 5. In the **Registration** tab, select the **Enabled** check box under Group Token.
- 6. Enter the group token.
- 7. In the **Administration** tab, you can select the name of group administrators who are tasked with managing this group. From the **Available Group Admins** box, select the particular group and click the right arrow to move it to the **Assigned Group Admins** box. To move one group from the **Assigned Group Admins** to **Available Group Admins**, do the reverse. This step is optional.
- 8. Click **Save**.
	- The group is added to the list of available groups on the **Groups & Configs** page.
	- **NOTE:** The devices can be registered to a group by entering the group token which is available in the **Groups and Configs** page for the respective group.
	- **NOTE:** The parent device policy group can have only 10 child device groups.

## **Create a ThinOS Select group**

#### **Steps**

- 1. On the **Groups & Configs** page, click the **Default Device Policy Group** option.
- 2. Click  $\blacksquare$
- 3. In the **Add New Group** dialog box, enter the **Group Name** and **Description**.
- 4. Select the **This is a ThinOS Select group parent** option.
- 5. Select the name of the group administrators who are tasked with managing this group. From the **Available Group Admins**  box, select the particular group and click the right arrow to move it to the **Assigned Group Admins** box. To move one group from the **Assigned Group Admins** to **Available Group Admins**, do the reverse. This step is optional.
- 6. Click **Save**.

The group is added to the list of available groups on the **Groups & Configs** page.

To add sub groups to the created parent group, click the parent group on the **Groups & Configs** page, and follow the steps that are mentioned in [Create device policy group.](#page-244-0)

- **(i)** NOTE: The parent select group can have 10 child select group and you can register the devices to child select group. Profiles can be configured for other operating systems. The created profiles are the same as other custom groups.
- $\bigcirc$ **NOTE:** Some policies that are changed in sub groups require a client reboot for changes to take effect.

## **Edit a ThinOS select group**

## **Steps**

- 1. Go to the **Groups & Configs** page and click the ThinOS select group that you want to edit.
- 2. Click  $\sqrt{ }$
- 3. In the **Editing Default Policy group** dialog box, edit the group information such as **Group Name** and **Description**.
- 4. In the **Administration** tab, select the name of group administrators who are tasked with managing this group. From the **Available Group Admins** box, select the particular group and click the right arrow to move it to the **Assigned Group Admins** box. To move one group from the **Assigned Group Admins** to **Available Group Admins**, click the left arrow. This step is optional.
- 5. Click **Save**.

## **Edit a default device policy group**

## **Steps**

1. Go to the **Groups & Configs** page and select the **Default Device Policy Group**.

- 2. In the **Editing Default Device Policy Group** dialog box, edit the required group information.
- 3. Click **Save**.

# **Create a user policy group**

You can create groups for the global user group policies and categorize users and devices based on their user groups.

- 1. On the **Groups & Configs** page, click the **Default User Policy Group** option.
- 2. Click  $\mathbf +$ .
- 3. In the **Add New Group** dialog box, enter the **Group Name**, **Description**, **Domain**, **AD Attribute** (AD group or OU group) and **AD Attribute Name** which is the name present in the AD domain. You must use the **Group Name** as the **AD Attribute name**.

# Add New Group

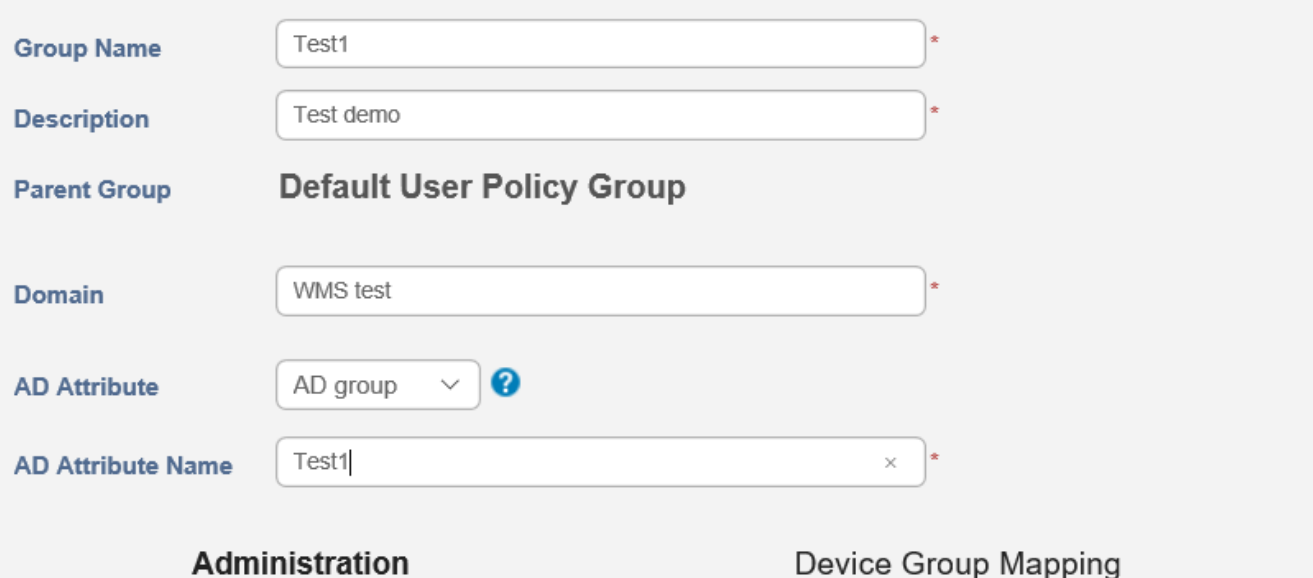

Y

## Select which group admin(s) will be managing this group (Optional).

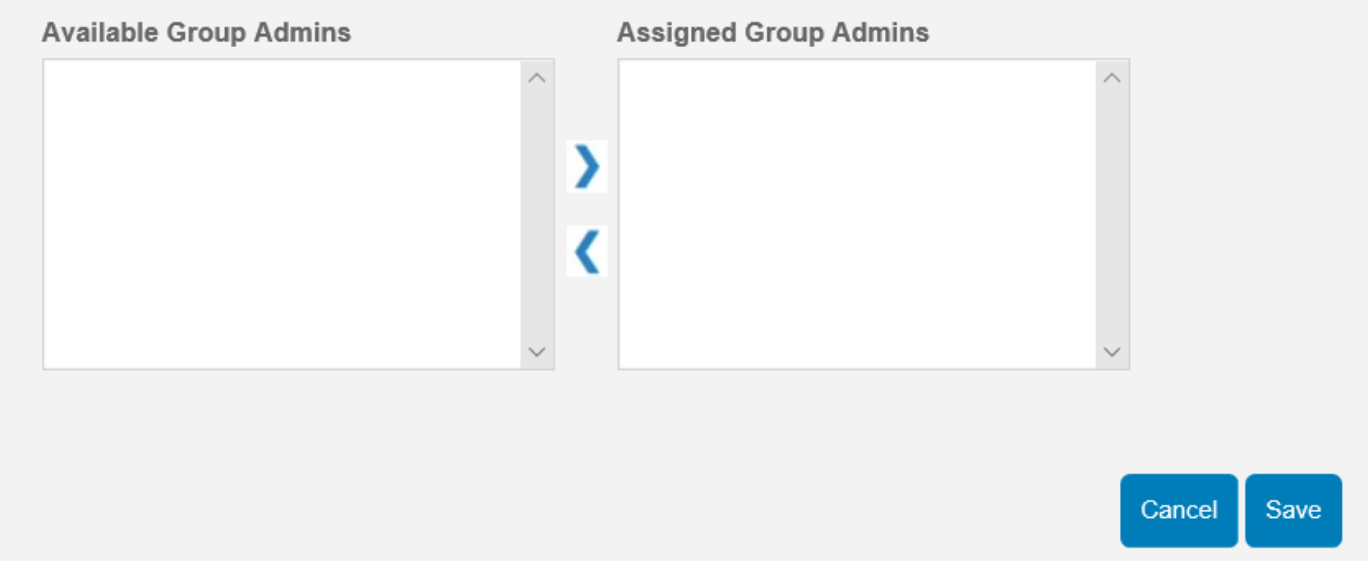

## **Figure 58. Add a new group**

**NOTE:** If the AD group is inside an OU group in the domain, then you must select the OU group as the AD Attribute.

- 4. Select the name of the group administrators who are tasked with managing this group.
- 5. From the **Available Group Admins** box, select the particular group and click the right arrow to move it to the **Assigned Group Admins** box.

To move one group from the **Assigned Group Admins** to **Available Group Admins**, do the reverse.

6. Click **Save**.

The group is added to the list of available groups on the **Groups & Configs** page.

**NOTE:** A user policy group must be mapped to an AD group or an organizational unit, but not both.

7. Select the **Device Group Mapping** option to import user groups with device mapping to control the configurations that are applied to all device groups by default.

AD User groups which are imported into Wyse Management Suite can be mapped to the respective device group. By mapping the devices, they do not receive unwanted user group policies.

- **NOTE:** By default, user groups are not mapped to a device group. If you select the **Default device group** policy, all sub-device groups are selected. This feature is available only on Wyse Management Suite Pro license. You can import 100 user groups to Wyse Management Suite.
- **NOTE:** User group and device group mapping supports up to 25 thousand devices.
- **NOTE:** Select Group is not supported in Device Group Mapping.

## **Edit a user policy group**

#### **Steps**

- 1. Go to the **Groups & Configs** page and select the default user policy group.
- 2. Click
- In the **Editing Default User Policy group** dialog box, edit the required group information.
- 4. Click **Save**.

# **Edit an unmanaged group**

Devices that belong to the unmanaged group do not use licenses or receive configuration or application-based policies. To add devices to an unmanaged group, use the unmanaged group device registration key as part of auto registration or manual device registration.

#### **Steps**

- 1. On the **Groups & Configs** page, select **Unmanaged Group**.
- 2. Click  $\blacksquare$

The **Editing Unmanaged Group** page is displayed. The **Group Name** displays the name of the group.

- 3. Edit the following details:
	- **Description**—Displays a brief description of the group.
	- **Group Token**—Select this option to enable the group token.
- 4. Click **Save**.

**NOTE:** For a public cloud, the group token for an unmanaged group must be enabled to register devices. For a private cloud, the group token for an unmanaged group is automatically enabled.

## **Remove a group**

As an administrator, you can remove a group from the group hierarchy.

#### **Steps**

1. In the **Groups & Configs** page, select the group that you want to delete.

2. Click  $\mathbf{I}$ 

- A warning message indicating that this action removes one or more groups from the group tree hierarchy is displayed.
- 3. From the drop-down list, select a new group to move the users and devices in the current group.
- 4. Click **Remove Group**.

**NOTE:** When a device group is deleted, all the devices of the group are moved to a selected device group. When a user aroup is deleted, there are no devices or users who are associated with it.

# **Create and import bulk device exception file**

From Wyse Management Suite 3.1, you can deploy device exception configurations to multiple ThinOS 9.x devices.

#### **Steps**

- 1. Create a bulk device exception file. To create a file, do any of the following:
	- Create a group policy for a test group and then export that policy to a file. If the configuration contains passwords, they are replaced with \* in the exported file. For example:

```
{
     "WMSVersion": "4.6.8",
    "exportedDate": "1581466633677",
     "deviceTypes": [
        {
            "type": 6,
            "configurations": {
 "version": "0.0.1",
 "sequence": 1581466506281,
                "parameters": {
 "AdminModeUsername": {
 "value": "admin",
                        "updatedAt": "1581466506234"
, where \mathbb{R} is the contract of \mathbb{R} , \mathbb{R} "AdminModePassword": {
"value" : "*********" "updatedAt": "1581466506234"
, where \mathbb{R} is the contract of \mathbb{R} , \mathbb{R}\frac{1}{2},<br>"TerminalName": {
                        "value": "outpatient",
                        "updatedAt": "1581466506234"
, where \mathbb{R} is the contract of \mathbb{R} , \mathbb{R} "TimeServer": {
 "value": "10.10.10.10",
                        "updatedAt": "1581466506234"
, where \mathbb{R} is the contract of \mathbb{R} , \mathbb{R} "timeZone": {
 "value": "America/Phoenix",
 "updatedAt": "1581466506234"
, where \mathbb{R} is the contract of \mathbb{R} , \mathbb{R} "TerminalNameCapital": {
 "value": "yes",
 "updatedAt": "1581466506234"
\{a_1, a_2, \ldots, a_n\} "DeviceNICDefault": {
                        "value": "Wlan",
                        "updatedAt": "1581466506234"
, where \mathbb{R} is the contract of \mathbb{R} , \mathbb{R} "AdminMode": {
 "value": "yes",
                    "updatedAt": "1581466506234"
 }
               }
           }
        }
  \overline{\phantom{a}}}
```
● Create a .json file using the following format:

```
{
"devices": {
<serialnumber>: {
```

```
"parameters": {
"<parametername>": {
        "value": <value>
},
"<parametername>": {
        "value": <value>
}
},
configurations: [<configuration name>]
}
}
"configurations": {
<configurationName>: {
"<parametername>": {
        "value": <value>
},
"<parametername>": {
       "value": <value>
}
 }
}
}
```

```
For example,
```

```
{
 "devices": {
 "9EPDL900051": {
             "parameters": {
 "TerminalName": {
 "value" : "Cubical 5 - Floor 3"
                  },
                  "TerminalNameCapital": {
                  "value": "no"
 }
             },
             configurations: ["westWingExceptions"]
\},
 "5LGDO600108": { 
             "parameters": {
 "TerminalName": {
 "value" : "Cubical 15 - Floor 2"
\}, \{, \}, \{, \}, \{, \}, \{, \}, \{, \}, \{, \}, \{, \}, \{, \}, \{, \}, \{, \}, \{, \}, \{, \}, \{, \}, \{, \}, \{, \}, \{, \}, \{, \}, \{, \},
                  "TerminalNameCapital": {
                  "value": "no"
 }
             },
             configurations: ["westWingExceptions"]
         }
\vert \vert,
 "configurations": {
         "westWingExceptions": {
```

```
 "DeviceNICDefault": {
              "value": "Wlan"
 },
           "timeZone": {
              "value": "America/Phoenix"
 },
           "TimeServer": {
              "value": "10.10.10.10"
 },
           "TerminalNameCapital": {
              "value": "yes"
           },
 "AdminMode": {
 "value": "yes"
           },
           "AdminModeUsername": {
              "value": "admin"
 },
           "AdminModePassword": {
              "value": "password"
 }
 }
    }
```
2. Compress and encrypt the file.

**NOTE:** You can use 7-zip software to compress and encrypt the file.

**NOTE:** File size should not be more than 1 MB.

- 3. Go to **Groups & Configs** and click **Import Policies**. The **Import Policies Wizard** screen is displayed.
- 4. Select **Bulk Device Exceptions**.
- 5. Click **Browse** and select the password encrypted .zip file.
- 6. Click **Next**.

}

**Select the device type configurations to import** page is displayed.

7. Click **Next**.

**(i)** NOTE: Since you can bulk import a device exception file for ThinOS 9.x devices, you cannot configure the options in the page.

8. Enter the .zip file password that was used to zip the .json file.

#### 9. Click **Next**.

A summary of the bulk device exceptions import is displayed.

10. Click **Import**.

After the configurations are imported, a report generation link is generated in the **Group & Configs** page which can be downloaded. A success message is displayed in the **Group & Configs** page.

- **(i)** NOTE: If a device is not registered and the configurations are imported, exceptions are applied to this device only if the device registers with one of the preloaded serial numbers device in the next 30 days.
- **NOTE:** If a device is already registered and the configurations are imported with device serial number, then the device exceptions are applied to the device.
- **NOTE:** Imported file is a password protected. AES-256 and ZipCrypto encryption is supported.
- **(i)** NOTE: Configurations such as certificates, wallpaper, logo, and so on, with resources associated with them are not Imported.
# **Edit the ThinOS 9.x policy settings**

#### **Prerequisites**

- Create a group, with a group token, for the devices you want to push the application package.
- Register the thin client to Wyse Management Suite.

#### **Steps**

- 1. Go to the **Groups & Configs** page, and select a group.
- 2. From the **Edit Policies** drop-down menu, click **ThinOS 9.x**. The **Configuration Control | ThinOS** window is displayed.

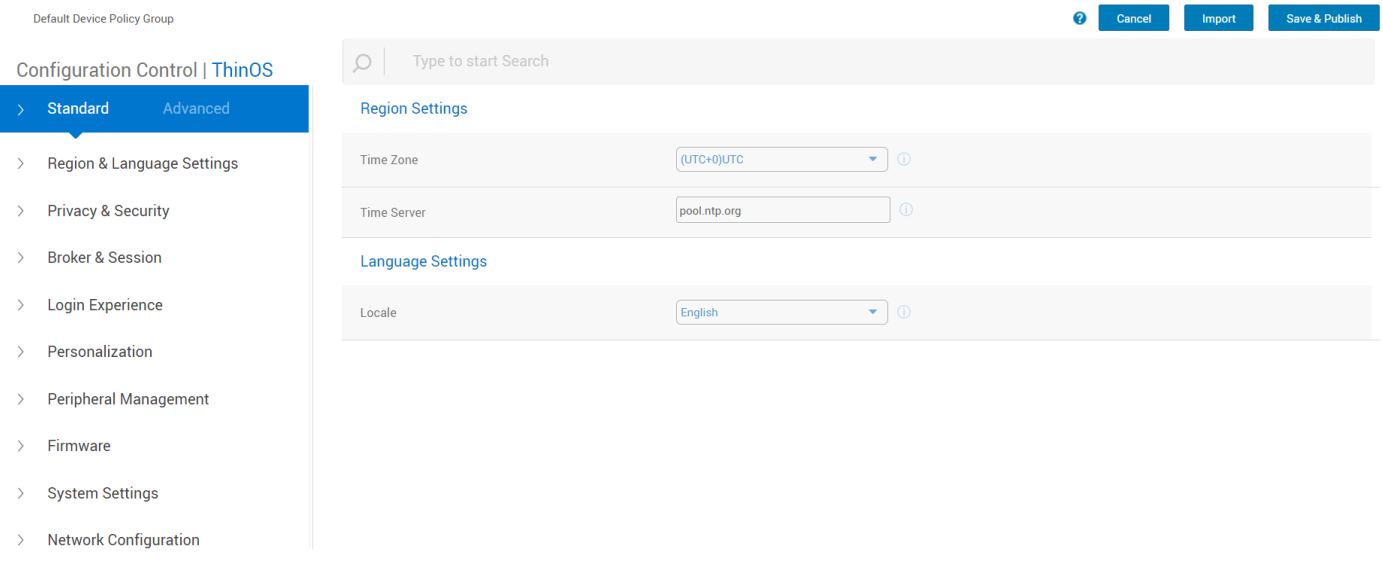

#### **Figure 59. Configuration Control | ThinOS**

- 3. Click the **Advanced** or **Standard** option.
- 4. Select the options that you want to configure.
- 5. In the respective fields, click the option that you want to configure.

You can use the Global search option to find the relevant settings or parameters that are available in the Policy Settings. The search result displays the settings in the following order:

- Setting
- Parameter Group
- Parameter sub group
- Parameter
- 6. Configure the options as required.
- 7. Click **Save & Publish**.

**NOTE:** After you click **Save & Publish**, the configured settings are also displayed in the **Standard** tab.

# **Managing devices**

The **Device** page enables you tp perform a routine device management task by using the management console. To locate the inventory of the devices, click the **Devices** tab. You can view a subset of the devices by using various filter criteria, such as groups or subgroups, device type, operating system type, status, subnet, platform, or time zone.

You can sort the device list based on the following:

- Type
- **Platform**
- Operating system version
- Serial number
- IP address
- Last user details
- Group details
- Last check-in time
- **Registration status**
- Write filter status

To view the **Device Details** page of a particular device, click the device entry that is listed on the page. All the configuration parameters of the device and the group level at which each parameter is applied are displayed on the **Device Details** page.

You can set the configuration parameter that is specific to the device.

**NOTE:** Parameters that are configured in this section override any parameters that were configured at the groups and/or at the global level.

## **Search a device using filters on the Devices page**

#### **About this task**

To search a device using filters on the **Devices** page , do the following:

- 1. Go to the **Devices** page.
- 2. From the **Configuration Groups** drop-down list, select either the default policy group or the groups which are added by an administrator.
- 3. From the **Status** drop-down list, select any one of the following options:
	- **Registration**
		- Registered
		- Pre-registered
		- Not Registered
		- Compliant
		- Pending
		- Non-Compliant
	- **Online Status**
		- Online
		- Offline
		- Unknown
	- **Others**
		- Recently Added
- 4. From the **OS Type** drop-down list, select ThinOS.
- 5. From the **OS Subtype** drop-down list, select a subtype for your operating system.
- 6. From the **Platform** drop-down list, select a platform.
- 7. From the **OS Version** drop-down list, select an OS version.
- 8. From the **Agent Version** drop-down list, select an agent version.
- 9. From the **Subnet/Prefix** drop-down list, select a subnet.
- 10. From the **Timezone** drop-down list, select the time zone.
- 11. From the **Device Tag** drop-down list, select the device tag.
- 12. Click **Save** to save the current filter.
- The **Save Current Filter** dialog box is displayed.
- 13. Enter the name and description for the filter.
- 14. Select the check box to set the current filter as the default option.
- 15. Click **Save Filter**.

## **View the display parameters**

From Wyse Management Suite 3.1, you can view the display setup of the devices running a Windows Embedded and ThinLinux operating system. You can view the vendor name, model number, serial number, resolution, aspect ratio, mode, alignment, and rotation details of the display setup.

#### **Steps**

1. Go to the **Devices** page.

AND SERVICE

- 2. Apply the filters to find the preferred device. The preferred device list is displayed.
- **3.** Click any of the displayed devices.

The **Device Details** page is displayed.

#### 4. Go to **System Info** > **Peripherals**.

You can view the display setup details.

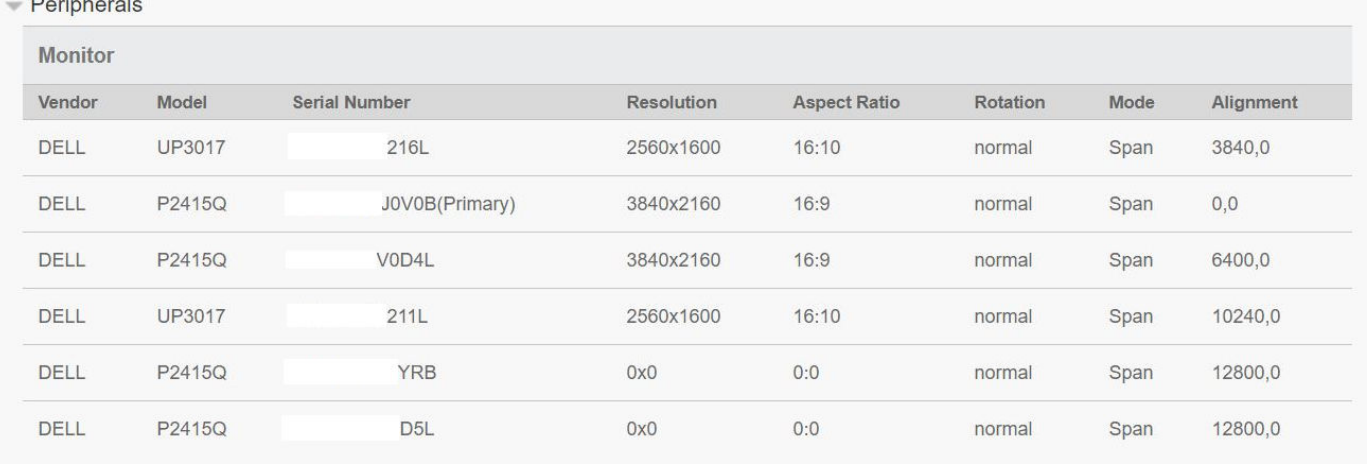

#### **Figure 60. Display parameters**

# **View the BIOS details**

From Wyse Management Suite 3.1, you can view the BIOS parameter value on the **Device Details** page.

#### **Steps**

- 1. Go to the **Devices** page.
- 2. Apply the filters to find the preferred device. The preferred device list is displayed.
- **3.** Click any of the displayed devices.

The **Device Details** page is displayed. You can view the BIOS details in the **BIOS settings** section of the **SystemInfo** tab.

## **Managing Jobs**

The **Jobs** page enables you to schedule and manage jobs in the management console.

In this page you can see jobs based on the following filtering options:

- **Configuration Groups**—From the drop-down menu, select the configuration group type.
- **Scheduled by**—From the drop-down menu, select a scheduler who performs the scheduling activity. The available options are:

○ Admin

- App Policy
- Image Policy
- Device Commands
- System
	- Publish Group Configuration
	- Others
- **OS Type**—From the drop-down menu, select the operating system.
- **Status**—From the drop-down menu, select the status of the job. The available options are:
	- Scheduled
	- Running/In Progress
	- Completed
	- Canceled
	- Failed
- **Detail Status**—From the drop-down menu, select the status in detail. The available options are:
	- 1 or more failed
	- 1 or more pending
	- o 1 or more In progress
	- 1 or more canceled
	- 1 or more completed
- **More Actions**—From the drop-down menu, select the **Sync BIOS Admin Password** option. The Sync BIOS Admin Password Job window is displayed.

## **Schedule a device command job**

#### **Steps**

- 1. On the **Jobs** page, click **Schedule device command job**. The **Device Command Job** screen is displayed.
- 2. Configure the following options:
	- a. From the **Command** drop-down list, select a command. The available options are:
		- Restart
		- Wake on LAN
		- Shutdown
		- Query
		- ReImage
		- Lock—Applicable for ThinOS 8.x and ThinOS 9.x devices
		- Send message—Applicable for Windows Embedded, ThinLinux, ThinOS 8.x, ThinOS 9.x, and Dell Hybrid Client powered devices
		- Factory Reset—Applicable for ThinOS 8.x, ThinOS 9.x, and Dell Hybrid Client powered devices

The device command is a recurring job. On selected days of the week and at a specific time the commands are sent to the selected devices.

- b. From the **OS Type** drop-down list, select the type of operating system.
- c. In the **Name** field, Enter the name of the job.
- d. From the **Group** drop-down list, select a group name.
- e. Enter the job description.
- f. From the **Run** drop-down list, select the date or time.
- g. Enter or select the following details:
	- **Effective**—Enter the starting and ending date.
	- **Start between**—Enter the starting and ending time.
	- **On day(s)**—Select the days of the week.
- 3. Click the **Preview** option to view the details of the scheduled job.
- 4. On the next page, click the **Schedule** option to initiate the job.

# **Managing rules**

The **Rules** page enables you to add and manage the rules in the Wyse Management Suite console. The following filtering options are provided:

- **Registration**
- **Unmanaged Device Auto Assignment**
- **Alert Notification**

## **Editing a registration rule**

#### **About this task**

Configure the rules for unmanaged devices by using the **Registration** option. To edit a registration rule, do the following:

#### **Steps**

- 1. Go to the **Rules** page.
- 2. Click **Registration** and select the unmanaged devices option.
- 3. Click **Edit Rule**. The **Edit Rule** window is displayed.

You can view the following details:

- Rule
- Description
- Device Target
- Group
- 4. From the drop-down menu, select a target client to apply the **Notification Target** option and the time duration to apply the **Notification Frequency** option.

**(i)** NOTE: The notification frequency can be configured for every 4 hours, every 12 hours, daily, or weekly basis to the target device.

5. Enter the number of days until you want to apply the rule in the **Apply rule after (1–30 days)** box.

**NOTE:** By default, registration of an unmanaged devices are unregistered after 30 days.

6. Click **Save**.

### **Create unmanaged device auto assignment rules**

#### **About this task**

To create rules for the unmanaged device auto assignment, do the following:

#### **Steps**

- 1. Click the **Rules** tab.
- 2. Select the **Unmanaged Device Auto Assignment** option.
- 3. Click the **Add Rules** tab.
- 4. Enter the **Name**, and select the **Destination group**.
- 5. Click the **Add Condition** option, and select the conditions for assigned rules.
- 6. Click **Save**.

The rule is displayed in the unmanaged group list. This rule is applied automatically, and the device is listed in the destination group.

#### **NOTE:**

If a select group is set as the Destination Group, the condition **Assign device to the destination group** is not available.

● If a select group is set as the Destination Group, the condition **Create a group under the destination group for each unique value** is not available.

### **Edit an unmanaged device auto assignment rule**

#### **Steps**

- 1. Click the **Rules** tab.
- 2. Select the **Unmanaged Device Auto Assignment** option.
- 3. Select the rule and click the **Edit** option.
- 4. Enter the **Name** and select the **Destination group**.
- 5. Click the **Add Condition** option and select the conditions for assigned rules.
- 6. Click **Save**.

### **Disable or delete a rule**

#### **Steps**

- 1. Click the **Rules** tab.
- 2. Select the **Unmanaged Device Auto Assignment** option.
- 3. Select a rule and click the **Disable Rule** option. The selected rule is disabled.
- 4. Select the disabled rule and click the **Delete Disabled Rule(s)** option. The rule is deleted.

## **Save the rule order**

#### **Steps**

- 1. Click the **Rules** tab.
- 2. Select the **Unmanaged Device Auto Assignment** option.
- 3. Select the rule which you want to move and then move it to the top order.
- 4. Click **Save Rule Order**.

## **Create a rule for alert notification**

#### **About this task**

To create a rule for alert notification, do the following:

- 1. Click the **Rules** tab.
- 2. Select the **Alert Notification** option.
- 3. Click **Add Rule**. An **Add Rule** window is displayed.
- 4. From the **Rule** drop-down list, select a rule.
- 5. Enter the **Description**.
- 6. From the **Group** drop-down list, select the preferred option.
- 7. From the drop-down menu, select a target device to apply **Notification Target** and the time duration to apply **Notification Frequency**.
- 8. Click **Save**.

## **Edit an alert notification rule**

#### **Steps**

- 1. Click the **Rules** tab.
- 2. Select the **Alert Notification** option.
- 3. Click **Edit Rule**. An **Edit Rule** window is displayed.
- 4. From the **Rule** drop-down list, select a rule.
- 5. Enter the **Description**.
- 6. From the **Groups** drop-down list, select a group.
- 7. From the drop-down list, select a target device to apply **Notification Target** and the time duration to apply **Notification Frequency**.
- 8. Click **Save**.

# **Managing Events**

The **Events** page enables you to view all events and alerts in the management system using the management console. It also provides instructions on viewing an audit of events and alerts for system auditing purposes.

A summary of events and alerts is used to obtain an easy-to-read daily summary of what has happened in the system. The **Audit**  window arranges the information into a typical audit log-view. You can view the timestamp, event type, source, and description of each event in the order of time.

## **Search an event or alert using filters**

#### **Steps**

- 1. Click **Events**.
	- The **Events** page is displayed.
- 2. From the **Configuration Groups** drop-down menu, select either the default policy group or the groups which are added by an administrator.
- 3. From the **Events or Alerts** drop-down menu, select any one of the following options:
	- Events
	- Current Alerts
	- Alert History
- 4. From the **Timeframe** drop-down menu, select any one of the following operating systems:

This option enables you to view the events which occurred in a particular timeframe. The available options in the drop-down menu are:

- Today
- Yesterday
- This Week
- **Custom**
- 5. From the **Event Type** drop-down menu, select the operating system.

All the events are classified under particular groups. The available options in the drop-down menu are:

- Access
- Registration
- Configuration
- Remote Commands
- Management
- Compliance

## **Wyse Management Suite Security Compliance alerts**

The following security compliance alerts are displayed in Wyse Management Suite server depending on the scenarios on the ThinOS client:

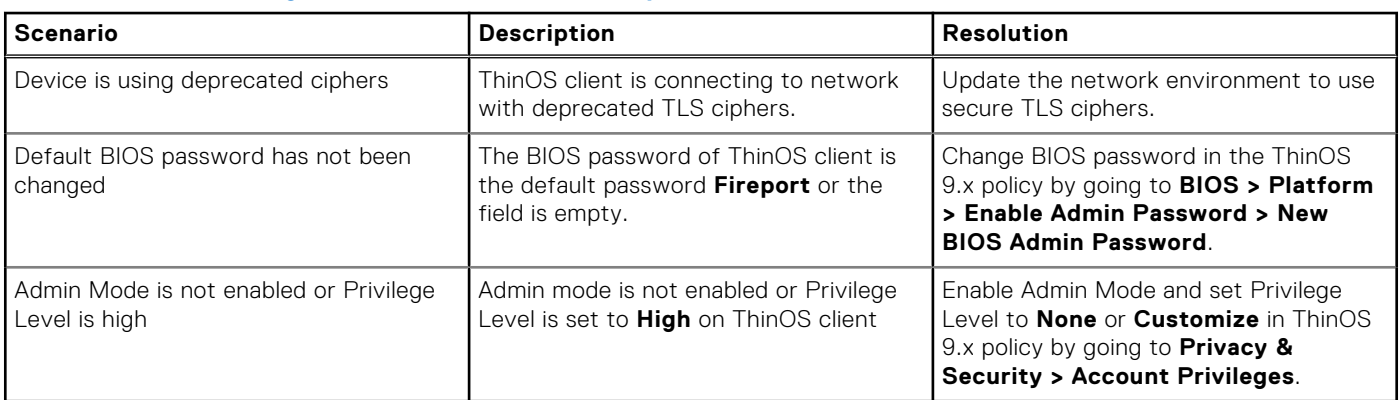

#### **Table 69. Wyse Management Suite Security Compliance alerts**

## **ThinOS device certificate expiry alerts**

The Wyse Management Suite server displays alerts for ThinOS device certificates that are expiring in one to 120 days. The information can also be found on the Wyse Management Suite server Dashboard.

# **Managing users**

The Users page enables you to perform a routine user management task in the management console. The following are the two types of users:

- Administrators—Wyse Management Suite administrator can be assigned the role of a global administrator, group administrator, or viewer.
	- A Global Administrator has access to all the Wyse Management Suite functions.
	- A Group Administrator has access to all assets and functions for specific groups that are assigned to them.
	- A viewer has read-only access to all the data and can be assigned permissions to trigger the specific real-time commands, such as shutdown and restart.

If you select administrator, you can perform any of the following actions:

- Add Admin
- Edit Admin
- Activate Admin (s)
- Deactivate Admin (s)
- Delete Admin (s)
- Unlock Admin (s)
- **Unassigned Admins**—Users imported from the AD server are displayed on the **Unassigned admins** page. You can later assign a role to these users from the portal.

For better and faster management of users, select the users of your choice based on the available filter options. If you select **Unmanaged Users**, you can perform any of the following actions:

- Edit User
- Activate User (s)
- Deactivate User (s)
- Delete User (s)

**NOTE:** To import users from the .CSV file, click **Bulk Import**.

## **Add a new admin profile**

#### **Steps**

- 1. Go to the **Users** page.
- 2. Click **Administrator (s)**.
- 3. Click **Add Admin**.
	- The **New Admin User** window is displayed.
- 4. Enter your email ID and username in the respective fields.
- 5. Select the check box to use the same username as mentioned in the email.
- 6. Do one of the following:
	- If you click the **Personal Information** tab, enter the following details:
		- First name
		- Last name
		- Title
		- Mobile phone number
		- If you click the **Roles** tab, enter the following details:
		- a. In the **Roles** section, from the **Role** drop-down list, select the **Administrator role**.
			- Global Administrator
			- Group Administrator
			- Viewer
				- **NOTE:** If you select the **Administrator role** as **Viewer**, the following administrative tasks are displayed:
					- Query Device
					- Unregister Device
					- Restart/Shutdown Device
					- Change Group Assignment
					- Remote Shadow
					- Lock Device
					- Wipe Device
					- Send Message
					- WOL Device
		- b. In the **Password** section, do the following:
			- i. Enter the custom password.
			- ii. To generate any random password, select the **Generate random password** radio button.

#### 7. Click **Save**.

## **Create a WMS custom role in Wyse Management Suite**

Using Wyse Management Suite 3.1 or later versions, a global administrator can create a new administrator role and provide granular permissions for different functionalities of Wyse Management Suite. You can create multiple users using the Custom Global Administrator role.

- 1. Go to the **Users** tab.
- 2. Click **Administrator(s)**.
- 3. Click **Add Admin**. The **New Admin User** window is displayed.
- 4. Enter the email ID and username in the respective fields.
- 5. Click **Roles**.
- 6. From the **Role** drop-down list, select **Custom WMS Role**.
- 7. Under each category, select the appropriate function that the user is allowed to perform.
- 8. Click **Save**.

The following table provides details about the supported and unsupported permissions that can be assigned to a custom role:

#### **Table 70. Permissions for a custom role**

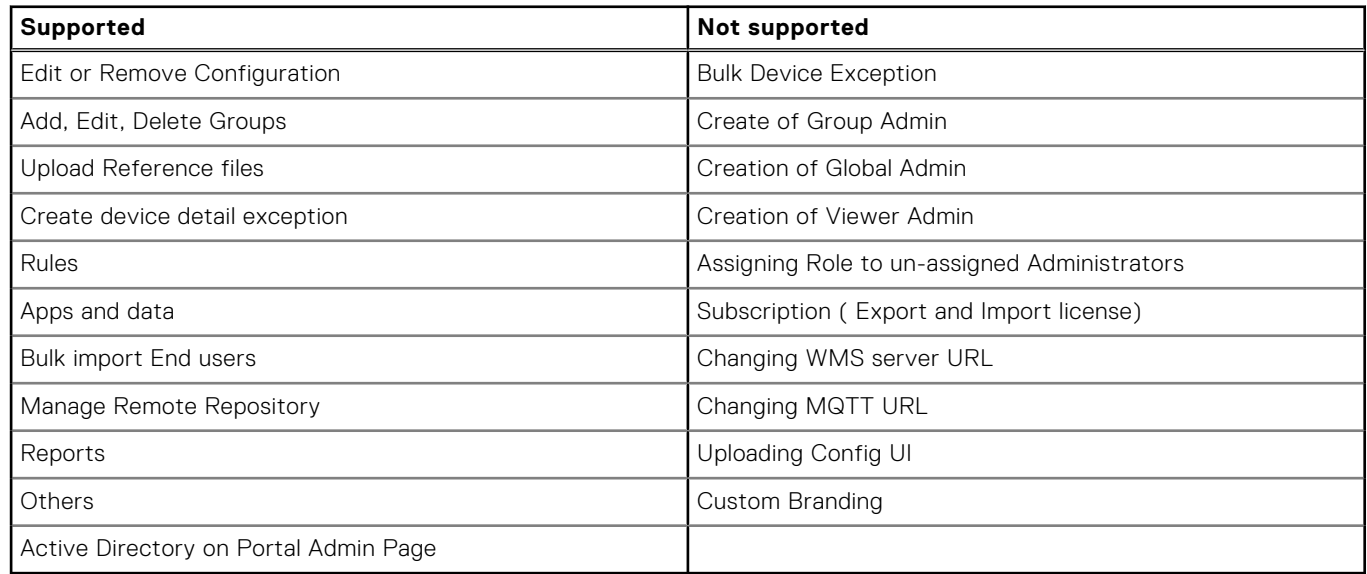

## **Create auto assignment rules for unmanaged devices**

#### **Steps**

- 1. Click the **Rules** tab.
- 2. Select the **Unmanaged Device Auto Assignment** option.
- 3. Click the **Add Rules** tab.
- 4. Enter the **Name** and select the **Destination group**.
- 5. Click the **Add Condition** option and select the conditions for assigned rules.
- 6. Click **Save**.

The rule is displayed in the unmanaged group list. This rule is applied automatically and the device is listed in the destination group.

### **Add a user**

#### **Steps**

- 1. Click the **Users** tab.
- 2. Click **End Users**.
- 3. Click **Add User**. The **Add User** window is displayed.
- 4. Enter the username, domain, first name, last name, email address, title, and phone number.
- 5. Click **Save**.

## **Bulk import end users**

- 1. Click **Users**. The **Users** page is displayed.
- 2. Select the **End Users** option.
- 3. Click **Bulk Import**. The **Bulk Import** window is displayed.
- 4. Click **Browse**, and select the .csv file.
- 5. Click **Import**.

## **Configure end user policy**

You can configure and deploy settings to an individual user. The settings are applied to the user account and are applied to the thin client when the user logs in. This option is applicable only to thin clients running the ThinOS 9.x operating system and Dell Hybrid Clients.

#### **Steps**

- 1. Click the **Users** tab.
- 2. Click **End Users**.
- 3. Select a user.
	- The **End User Details** page is displayed.
- 4. Click the **Edit Policies** drop-down menu and select the operating system.
- 5. Configure the required policies and click **Save and Publish**.
	- **NOTE:** There is no limit on the number of users in an on-premise environment. You can add 10,000 users in a public cloud environment.

# **Portal administration**

The **Portal administration** page enables the system administration to perform tasks that are required to set up and maintain your system.

## **Adding the Active Directory server information**

You can import Active Directory users and user groups to the Wyse Management Suite private cloud.

- 1. Log in to the Wyse Management Suite private cloud.
- 2. Go to **Portal Admin** > **Console Settings** > **Active Directory (AD)**.
- 3. Click the **Add AD Server Information** link.
- 4. Enter the server details such as **AD Server Name**, **Domain Name**, **Server URL**, and **Port**.
- 5. Click **Save**.
- 6. Click **Import**.
- 7. Enter the username and password.
	- **NOTE:** To search groups and users, you can filter them based on **Search Base**, and **Group name contains** options.
		- You can enter the values as following:
		- OU=<OU Name>, for example, OU=TestOU
		- DC=<Child Domain>, DC=<Parent Domain>, DC=com, for example, DC=Skynet, DC=Alpha, DC=Com You can enter a space after a comma, but you cannot use single or double quotes.
- 8. Click **Login**.
- 9. On the **User Group** page, click **Group name** and enter the group name.
- 10. In the **Search** field, type the group name that you want to select.
- 11. Select a group.
- The selected group is moved to the right pane of the page.
- 12. In the **User Name Contents field**, enter the user name .
- 13. Click **Import Users** or **Import Groups**.

**NOTE:** If you provide an invalid name or do not provide a last name, or provide any email address as name, then the entries cannot be imported into Wyse Management Suite. These entries are skipped during the user import process.

The Wyse Management Suite portal displays a confirmation message with the number of imported active directory users. The imported active directory users are listed at **Users tab** > **Unassigned Admins**.

14. To assign different roles or permissions, select a user and click **Edit User**.

After you assign the roles to the active directory user, they are moved to the **Administrators** tab on the **Users** page.

#### **Next steps**

Active directory users can log in to the Wyse Management Suite Management portal by using the domain credentials. To log in to the Wyse Management Suite portal, do the following:

- 1. Start the Wyse Management Suite management portal.
- 2. On the login screen, click the **Sign in with your domain credentials** link.
- 3. Enter the domain user credentials, and click **Sign In**.

To log in to the Wyse Management Suite portal using child domain credentials, do the following:

- 1. Start the Wyse Management Suite management portal.
- 2. On the login screen, click the **Sign in with your domain credentials** link.
- 3. Click **Change user domain**.
- 4. Enter the user credentials and the complete domain name.
- 5. Click **Sign In**.

The imported Active Directory users can be activated or deactivated on the **Users** page by using the global administrator login. If your account is deactivated, you cannot log in to the Wyse Management Suite Management portal.

**NOTE:** To import the users using LDAPS protocol, complete the following steps:

- 1. Import the AD Domain Server Root Certificate into Java Key Store Manually using the keytool. For example, <C:\Program Files\DELL\WMS\jdk1.8.0 152\jre\bin>keytool.exe> -importcert -alias "WIN-O358EA52H8H" -keystore "<C:\Program Files\DELL\WMS\jdk1.8.0\_152\jre\lib\security\cacerts>" -storepass changeit -file "Root Certificate Path"
- 2. Restart Tomcat service.

### **Configuring Active Directory Federation Services feature on public cloud**

You can configure Active Directory Federation Services (ADFS) on a public cloud.

#### **Steps**

- 1. On the **Portal Admin** page, under **Console Settings**, click **Active Directory (AD)**.
- 2. Enter the Wyse Management Suite details to ADFS. To know the location details on the ADFS server where you must upload the Wyse Management Suite .xml files, hover over the **information (i)** icon.

 $(i)$ **NOTE:** To download the Wyse Management Suite .xml file, click the download link.

3. Set the Wyse Management Suite rules in ADFS. To know the custom claim rule details, hover over the **information (i)** icon. **NOTE:** To view the Wyse Management rules, click the **Show WMS Rules** link. You can also download the Wyse

Management Suite rules by clicking the link that is provided in the **Wyse Management Suite Rules** window.

4. To configure the ADFS details, click **Add Configuration**, and do the following:

**NOTE:** To allow tenants to follow the ADFS configuration, upload the ADFS metadata file.

a. To upload the .XML file stored on your thin client, click **Load XML file**. The file is available at https://adfs.example.com/FederationMetadata/2007–06/ FederationMetadata.xml.

- b. Enter the details of the entity ID and X.509 signing certificate in the respective boxes.
- c. Enter the ADFS login URL address and the ADFS logout URL address in the respective boxes.
- d. To enable tenants to configure Single Sign-On by using ADFS, select the **Enable SSO login using ADFS** check box. This feature follows the Security Assertion and Markup Language (SAML) standard specification.
- e. To validate the configuration information, click **Test ADFS Login**. This enables tenants to test their setup before saving.

**NOTE:** Tenants can activate/deactivate SSO login by using ADFS.

#### 5. Click **Save**.

6. After you save the metadata file, click **Update Configuration**.

**NOTE:** Tenants can log in and log out by using their AD credentials that are configured from their ADFS. You must ensure that the AD users are imported to the Wyse Management Suite server. On the login page, click **Sign in** and enter your domain credentials. You must provide the email address of your AD user and sign in. To import a user to the public cloud , remote repository must be installed. For more information about the ADFS documentation, go to [Technet.microsoft.com.](https://technet.microsoft.com/en-us/windowsserver/dd448613)

#### **Results**

After the ADFS test connection is successful, import the users using AD connector present in the remote repository.

## **Wyse Management suite Active Directory group feature matrix**

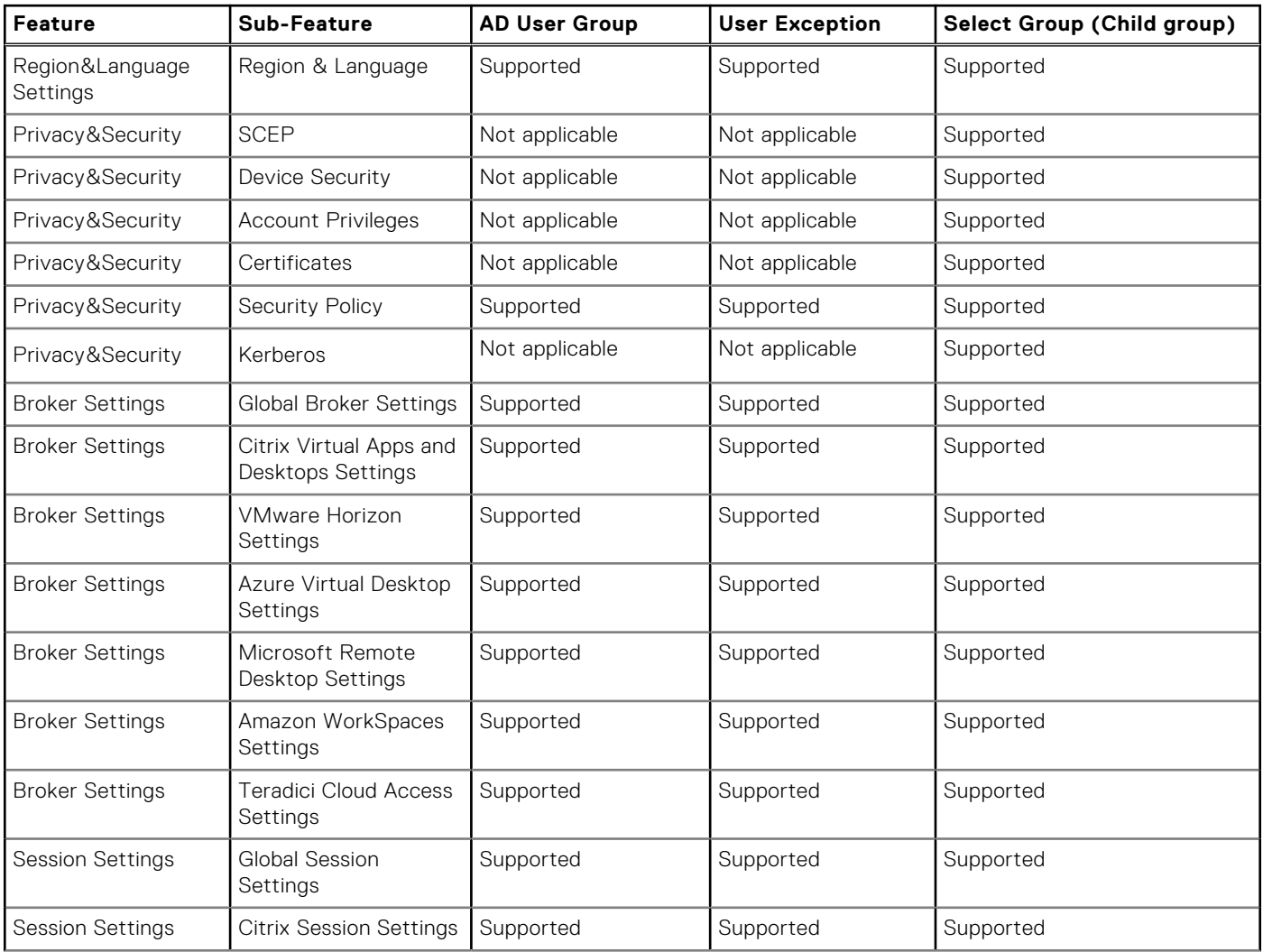

#### **Table 71. Wyse Management suite Active Directory group feature matrix**

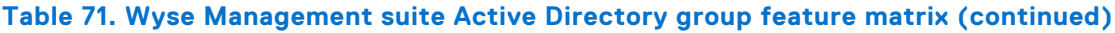

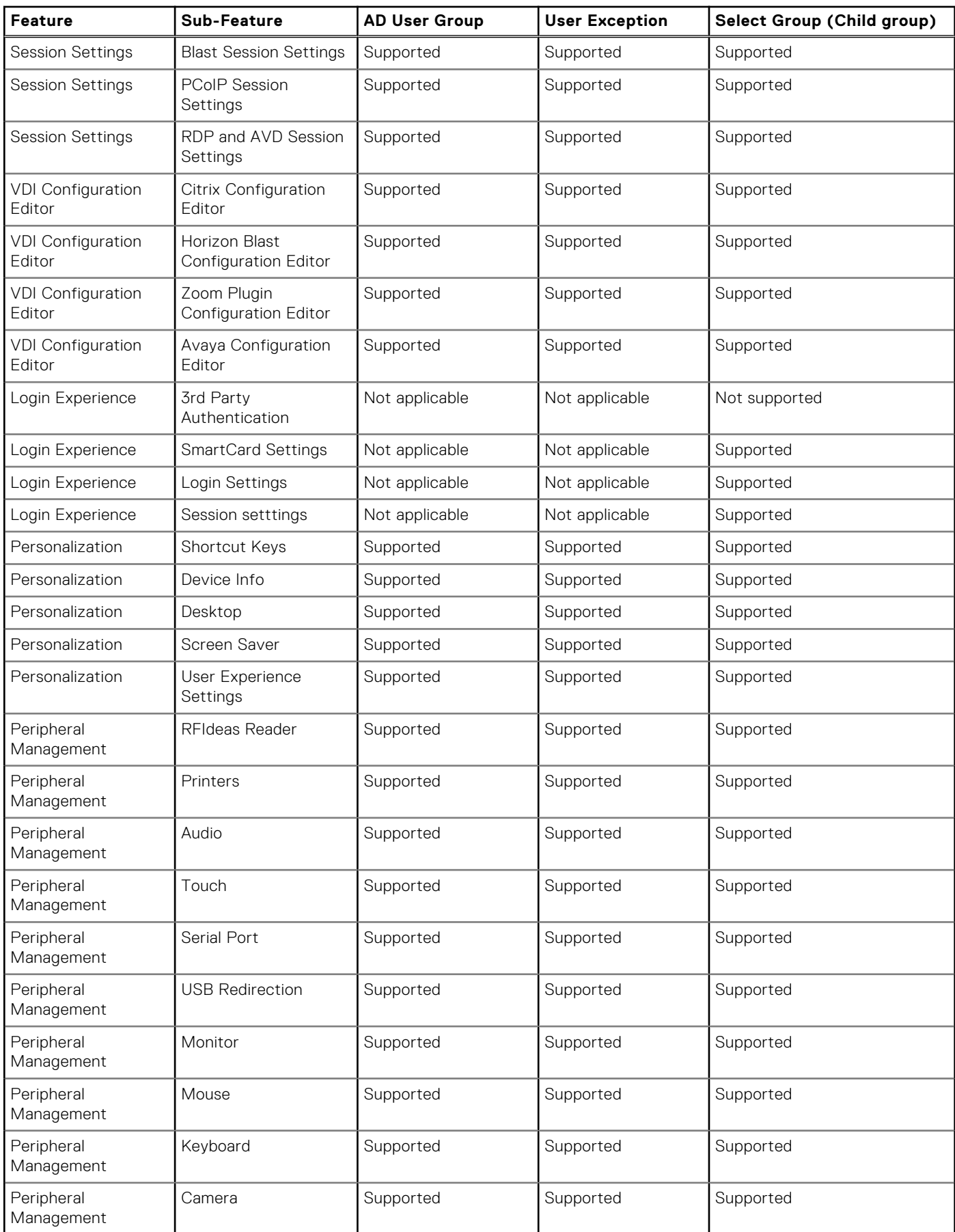

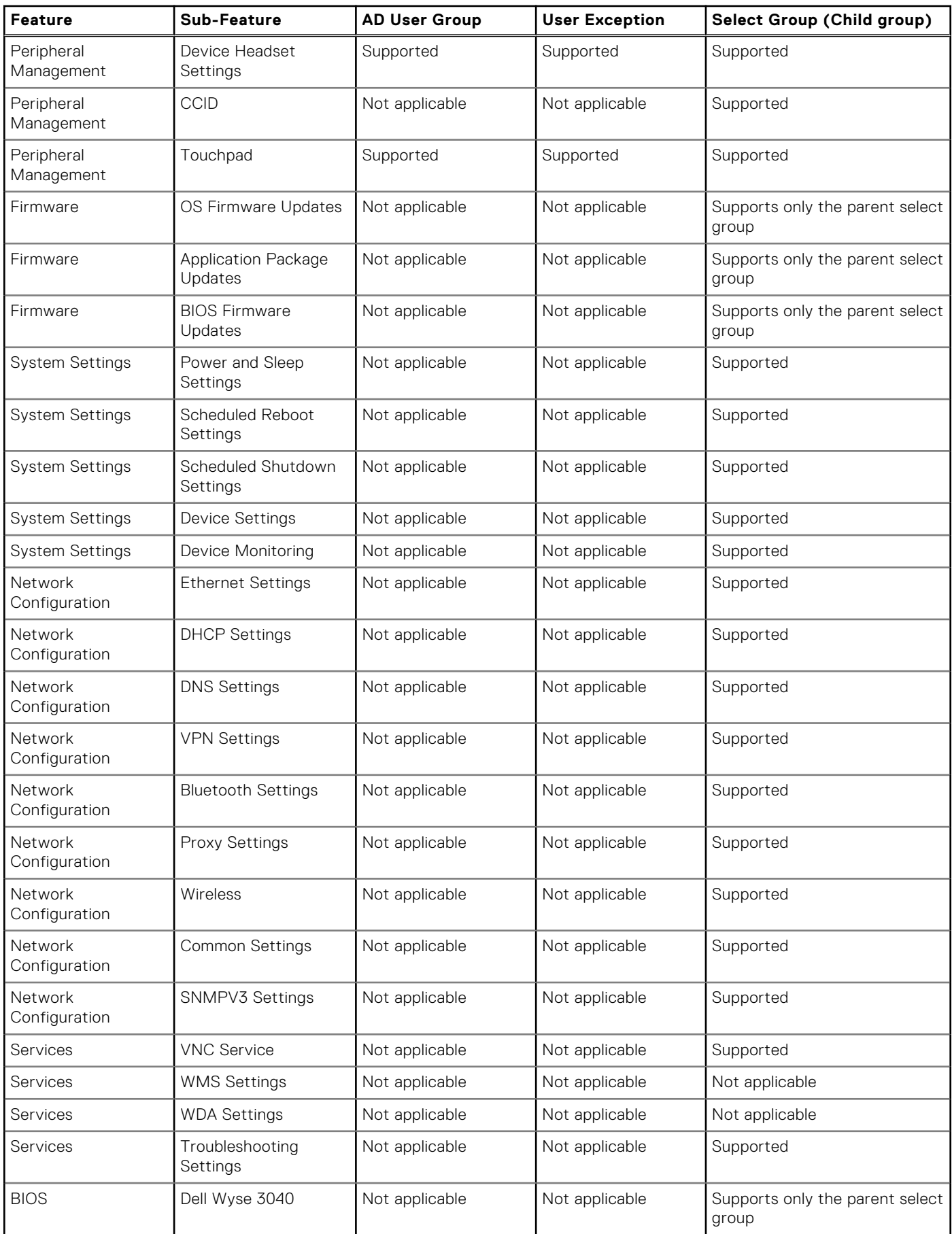

#### **Table 71. Wyse Management suite Active Directory group feature matrix (continued)**

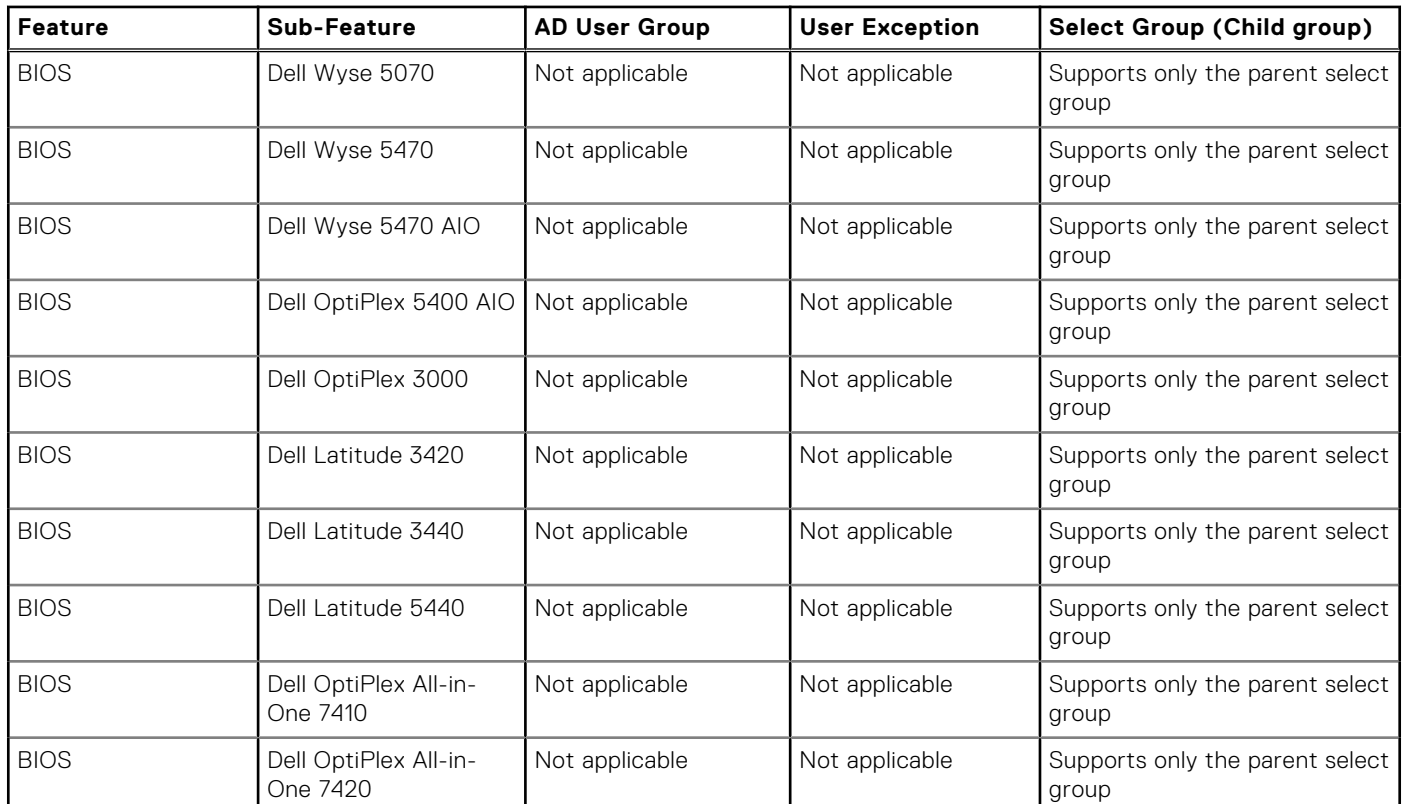

#### **Table 71. Wyse Management suite Active Directory group feature matrix (continued)**

## **Import unassigned users or user groups to public cloud through active directory**

#### **Steps**

- 1. Download and install the file repository, see Accessing file repository. The repository must be installed by using the company network and must have the access to the AD server to pull the users.
- 2. Register the repository to public cloud. Once registered, follow the steps mentioned on the UI to import the users to Wyse Management Suite public cloud. You can edit the roles of the AD user after importing to Wyse Management Suite public cloud.
- 3. Set up ADFS on public cloud.

### **Access Wyse Management Suite file repository**

**File repositories** are places where **files** are stored and organized. Wyse Management Suite has two types of repositories:

- **Local Repository**—During the Wyse Management Suite private cloud installation, provide the local repository path in the Wyse Management Suite installer. After the installation, go to **Portal Admin** > **File Repository** and select the local repository. Click the **Edit** option to view and edit the repository settings.
- **Wyse Management Suite Repository**—Log in to Wyse Management Suite public cloud, go to ,**Portal Admin** > **File Repository** and download the Wyse Management Suite repository installer. After the installation, register the Wyse Management Suite repository to Wyse Management Suite Management server by providing the required information.

You can enable the **Automatic Replication** option to replicate files that are added to any of the file repositories to other repositories. When you enable this option, an alert message is displayed. You can select the **Replicate existing files** check box to replicate the existing files to your file repositories.

**Replicate existing file** option is applicable if the repository is already registered. When a new repository is registered, then all the files are copied to the new repository. You can view the file replication status in the **Events** page.

The Image Pull templates are not replicated automatically to other repositories. You must copy these files manually.

File Replication feature is supported only on repositories from Wyse Management Suite 2.0 and later versions.

You cannot import self-signed certificate of the remote repository to the Wyse Management Suite server. If the CA Validation is enabled for remote repository, then the replication of files from the remote repository to the local repository fails.

To use Wyse Management Suite repository, do the following:

- 1. Download the Wyse Management Suite repository from the public cloud console.
- 2. After the installation process, start the application.
- 3. On the Wyse Management Suite Repository page, enter the credentials to register the Wyse Management Suite repository to Wyse Management Suite server.
- 4. If you enable the **Register to Public WMS Management Portal** option, you can register the repository to Wyse Management Suite public cloud.
- 5. Click the **Sync Files** option to send the sync file command.
- 6. Click **Check In** and then click **Send Command** to send the device information command to the device.
- 7. Click the **Unregister** option to unregister the on-premises service.
- 8. Click **Edit** to edit the files.
- 9. From the drop-down list of **Concurrent File Downloads** option, select the number of files.
- 10. Enable or disable **Wake on LAN** option.
- 11. Enable or disable **Fast File Upload and Download (HTTP)** option.
	- When HTTP is enabled, the file upload and download occurs over HTTP.
- When HTTP is not enabled, the file upload and download occurs over HTTPS.
- 12. Select the **Certificate Validation** check box to enable the CA validation for public cloud.
	- **NOTE:** When CA Validation from Wyse Management Suite server is enabled, the certificate should be present in the client. All the operations such as, Apps and Data, Image Pull/Push is successful. If certificate is not present in the client, the Wyse Management Suite server provides one generic audit event message **Failed to Validate Certificate Authority** under **Events** page. All the operations such as, Apps and Data, Image Pull/Push is not successful. Also, when CA Validation from Wyse Management Suite server is disabled, the communication from server and client happens in secure channel without Certificate Signature validation.
- 13. Add a note in the provided box.
- 14. Click **Save Settings** .

### **Subnet mapping**

From Wyse Management Suite 2.0, you can assign a subnet to a file repository. You can associate a file repository up to 25 subnets or ranges. You can also prioritize the subnets that are associated with the repository.

You can deploy the BIOS packages using subnet mapping from Wyse Management Suite 2.1 .You can upload and deploy multiple firmware packages from the remote repository, tenant cloud repository, or operator cloud repository. This feature is applicable only on Wyse Management Suite Pro license.

#### **Configure subnet mapping**

#### **Steps**

1. Go to **Portal Administration** > **File Repositories**.

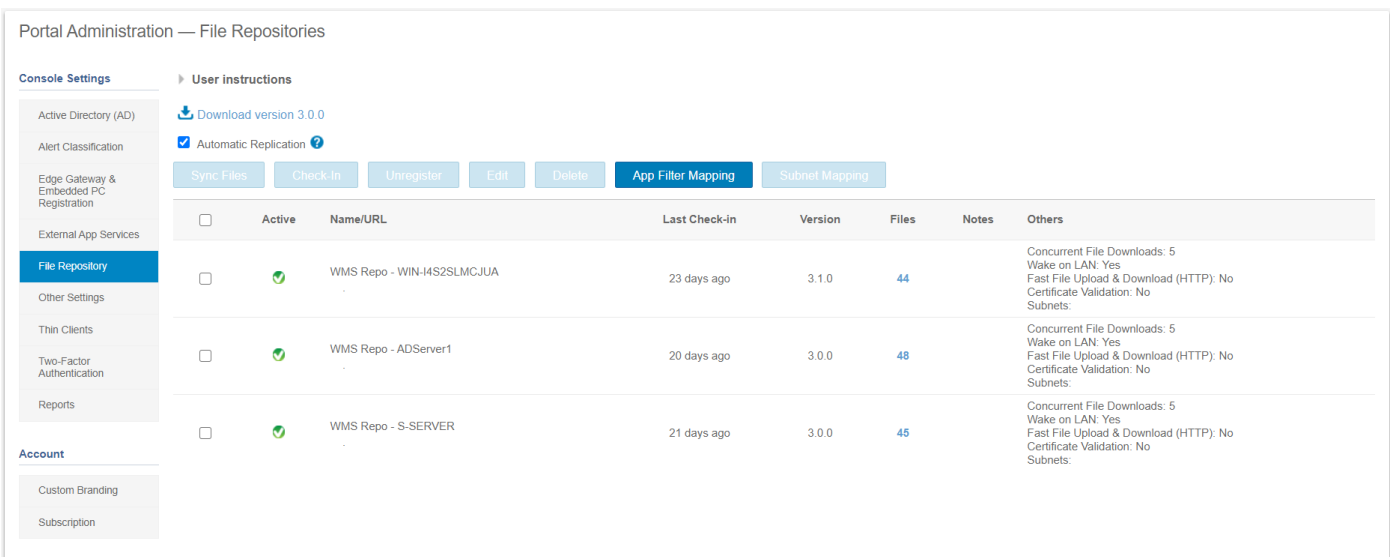

#### **Figure 61. File repository**

- 2. Select a file repository.
- 3. Click the **Subnet Mapping** option.
- 4. Enter subnets or ranges, one value per line. You must use hyphen for range separation.
- 5. Optionally, clear the **Allow devices from subnets not mapped to this file repository to download files from this repository as a fallback method using subnet proximity** check box if you want the file repository to be accessed only through the configured subnets or ranges.
	- **NOTE:** The **Allow devices from subnets not mapped to this file repository to download files from this repository as a fallback method using subnet proximity** option is selected by default.

# **Troubleshooting your thin client**

#### **About this task**

You can use the troubleshooting options on the ThinOS desktop to troubleshoot your device.

#### **Steps**

- 1. From the desktop menu, click **Troubleshooting**. The **Troubleshooting** dialog box is displayed.
- 2. Click the **General** tab, and use the following guidelines:
	- Click **Extract CMOS** to extract the CMOS settings and certain BIOS settings to the USB drive or file server that is based on your target device selection.
	- Click the **Restore CMOS** option to write the CMOS settings and BIOS settings from the USB drive to the target thin client.
	- Click the **Performance Monitor** option to display the CPU usage history with the Memory and Networking information. The graphs display on top of all windows. When you play videos using MMR or HTML5 in a Citrix session, FPS is displayed on the performance monitor graph under the **CPU** tab. VMware Horizon Blast does not support this function in ThinOS version 9. 3112.
	- Click the **Force Coredump** option to forcibly generate the debug information for technical investigation when your system is not responding. Both the coredump file and the trap information image are saved to the local drive. After you restart the thin client, both coredump file and trap issue screenshots are uploaded to the /wnos/troubleshoot/ directory of the file server or a USB drive.
	- Click the **Export System Setting** option to export the system settings file to the USB drive that is connected to the thin client. The password is mandatory for the exported file. The file is stored in the /wnos/trouble\_shoot/ folder of the USB drive.
	- Click the **Export Screenshot** option to export the system screenshots to the USB drive that is connected to the thin client. The file is stored in the root folder of the USB drive.
	- Click the **Export logs** option to export the system log files to the USB drive that is connected to the thin client. The file is stored in the root folder of the USB drive—system\_log\_201910107\_125610.tgz.

**NOTE:** From ThinOS 9.1.5xxx onwards, you can export logs to a USB drive with NTFS format.

Click the **Import System Setting** option to import the system settings file from the USB drive that is connected to the thin client. The file is stored in the /wnos/trouble\_shoot/ folder of the USB drive.

**NOTE:** From ThinOS 9.1.5xxx onwards, you can import files to a USB drive with NTFS format.

- Click the **Clear Log** option to delete all logs. After you clear logs, you must reboot the client to generate the logs again.
- 3. Click the **Capture** tab, and do the following:
	- **Capture Network Packets**—Use this option to capture network-related logs.
		- a. To start logging the unexpected error messages, enable the **Capture Network Packets** option, and click **OK**.
		- b. To stop logging the unexpected error messages, disable the **Capture Network Packets** option, and click **OK**.
		- c. Connect a USB drive to the thin client.
		- d. Open the **Troubleshooting** window, and click **Export Logs** on the **General** tab. The log file is stored in the root folder of the USB drive—system\_log\_201910107\_125610.tgz.
		- e. Extract the tgz file. The log files are available at ./compat/linux/var/log/netmng/..
	- **Capture Wireless Packets**—Use this option to capture wireless network-related logs.
		- a. To start logging the unexpected error messages, enable the **Capture Wireless Packets** option, and click **OK**.
		- b. To stop logging the unexpected error messages, disable the **Capture Wireless Packets** option, and click **OK**.
		- c. Connect a USB drive to the thin client.
		- d. Open the **Troubleshooting** window, and click **Export Logs** on the **General** tab. The log file is stored in the root folder of the USB drive—system\_log\_201910107\_125610.tgz.
		- e. Extract the tgz file. The log files are available at  $./\text{complex/}$   $\text{max/}$   $\text{angle/}$ netmng/..
	- If you want to capture the network-related logs for a long time, insert the USB drive, and enable **Capture Network/Wireless/Packets** option. The captured network-related log is directly stored in the U disk ./wnos/ trouble\_shoot/ folder. If you want to capture network-related logs for a long time, follow these steps:
- a. Connect a USB drive to the thin client.
- b. Enable the **Capture Network/Wireless/Packets** option.
- c. Disable the **Capture Network/Wireless/Packets** option.
- d. Remove the USB drive as a personal device is required to read it.
- e. The network captures should be in . /wnos/trouble\_shoot/.
- **Capture USB Packets**—Use this option to capture USB packets.
- a. Connect a USB drive to the thin client.
- b. To start logging the unexpected error messages, enable the **Capture USB Packets** option, and click **OK**.
- c. To stop logging the unexpected error messages, disable the **Capture USB Packets** option, and click **OK**.
- d. Open the **Troubleshooting** window, and click **Export Logs** on the **General** tab. The log file is stored in the root folder of the USB drive—system\_log\_201910107\_125610.tgz.
- e. Extract the tgz file. The log files are available at ./compat/linux/var/usbdump/.
- **Capture User Coredump**—Use this option to capture coredump files.
	- a. Connect a USB drive to the thin client.
	- b. To start logging the unexpected error messages, enable the **Capture User Coredump** option, and click **OK**.
	- c. To stop logging the unexpected error messages, disable the **Capture User Coredump** option, and click **OK**.
	- d. Open the **Troubleshooting** window, and click **Export Logs** on the **General** tab. The log file is stored in the root folder of the USB drive—system\_log\_201910107\_125610.tgz.
	- e. Extract the tgz file. The log files are available at . /compat/linux/var/usbdump/.
- **Capture Debug Logs**—Use this option to capture the debug logs.
	- **a.** Connect a USB drive to the thin client.
	- b. Enable the **Capture Debug Logs** option to set all log levels to the highest debug level.

**Capture Debug Logs** is displayed at the bottom-right corner.

- c. Reboot the thin client.
- d. Disable **Capture Debug Logs** to set all log levels to default debug levels.
- e. Set the log file. The log file is automatically stored in the root folder of the USB drivesystem\_log\_201910107\_125610.tgz.
- 4. Click the **Ping** tab, and do the following:

**NOTE:** If you want to ping IPv6, you must first obtain the IPv6 address, and then enter the IPv6 address in the **Ping**  input box. If you are entering the FQDN of IPv6, add **-6** to the end of the FQDN.

- a. Enter the IP address, DNS-registered hostname, or WINS-registered hostname of the target.
- b. Click **Start**.

The data area displays the ping response messages. The ping command sends one echo request per second, calculates round-trip times and packet loss statistics, and displays a brief summary upon completing the calculation. If the host is operational and on the network, it responds to the echo request. By default, echo requests are sent until interrupted by clicking **Stop**.

#### **NOTE:**

Ping sends an echo request to a network host. The host parameter is either a valid hostname or an IP address. If the host is operational and on the network, it responds to the echo request. Ping sends one echo request per second and calculates round-trip times and packet loss statistics. It displays a brief summary upon completion of the calculation.

**NOTE:** Not all network equipment responds to ping packets, as it is a common mechanism that is used in denial-ofservice attacks. Lack of response does not necessarily indicate that the target of the ping is unusable for other purposes.

#### 5. Click the **Trace Route** tab, and do the following:

a. Enter the IP address, DNS-registered hostname, or WINS-registered hostname of the target.

b. Click **Start**.

The data area displays round-trip response time and identifying information for each device in the path.

The tracert utility traces the path from your thin client to a network host. The host parameter is either a valid hostname or an IP address. The tracert utility sends out a packet of information three times to each device (routers and systems) in the path. The round-trip response time and the identifier information are displayed in the message box.

6. Click the **Telnet** tab, and do the following:

- a. Click **Telnet**.
- b. Enter the hostname.
- c. Enter a port number.
- d. Select a color theme.
- e. Click **Connect** to connect to a remote host or device.
- 7. Click the **Network** tab, and view detailed information that is related to your network connection.
	- Click the **Diagnostics** button to run a diagnostic test on your network connection.
	- Click the **Export log** button to export the network logs to the target device.
- 8. Click **OK** to save your settings.

# **Log Structure**

#### **Table 72. Log Structure**

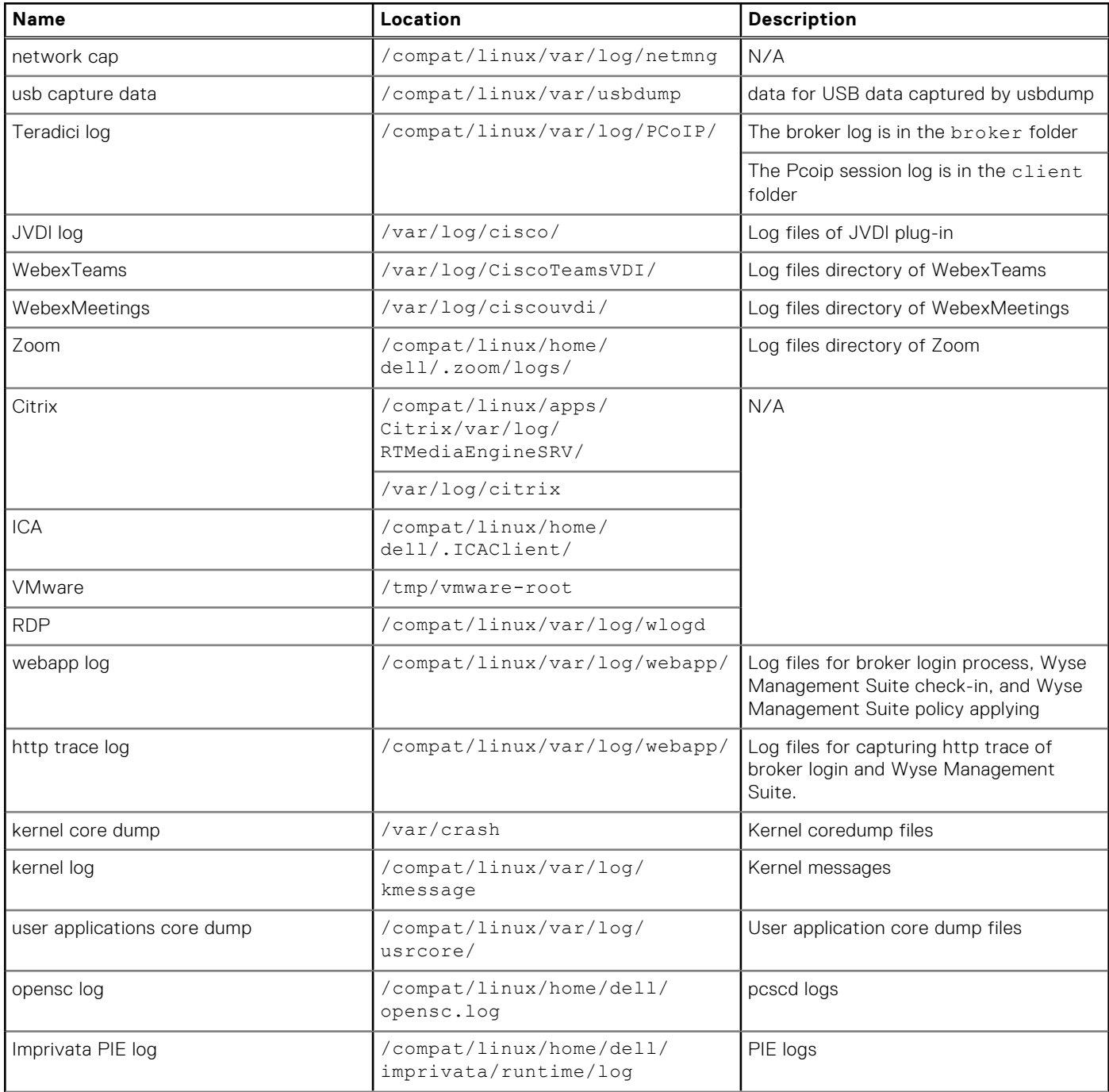

#### **Table 72. Log Structure (continued)**

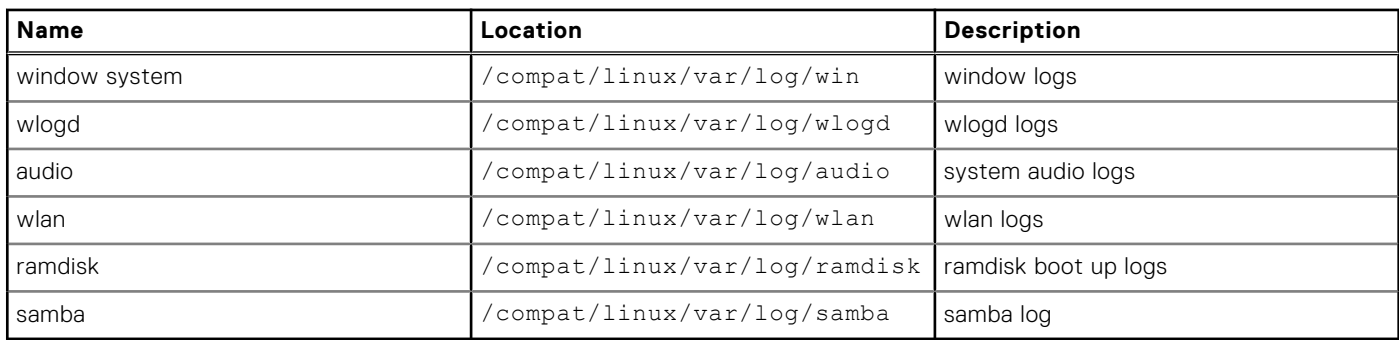

## **Capture an HTTP log using ThinOS**

#### **About this task**

To capture an HTTP log, do the following:

#### **Steps**

- 1. From the desktop menu, click **System Setup** > **Admin Policy Tool**. The **Configuration Control || ThinOS** window is displayed.
- 2. In the **Troubleshooting Settings** window, click the **Enable HTTP Log** option. The HTTP log feature is enabled on the thin client.
- 3. Log in to the Citrix session.
	- If the authentication fails, do the following:
	- a. Open the **Troubleshooting** window from the left menu on the ThinOS desktop.
	- b. Connect the USB drive to the thin client, and click **Export logs**. All trace files including the event logs are exported to the USB drive. The log file is saved in the root folder of the USB drive—system\_log\_20191107\_125610.tgz.
	- c. Extract the tgz file, and verify if the http.log file is available.

## **System crashes, freezes or restarts abruptly**

If the system crashes, freezes, or restarts abruptly, coredump is generated. You must export logs to analyze the root cause for failure.

#### **About this task**

To export logs, do the following:

#### **Steps**

- 1. Reboot the thin client.
- 2. Export relevant logs using one of the following methods:
	- Use the **Export logs** option on the **General** tab in the **Troubleshooting** window on the ThinOS client.
	- Use the Wyse Management Suite console.
- 3. Analyze the detailed error log report.

## **Broker agent login failure**

If login to a Broker agent connection fails, you must do either of the following:

- Capture an HTTP log and analyze the detailed error log report.
- If the Broker agent can be accessed on a ThinOS 8.6 client, capture the network log and analyze the detailed error log report.

# **Citrix desktop and application crashes abruptly**

If the Citrix desktop or application crashes abruptly, but the ThinOS client is still working, then a coredump is generated. You must export logs to analyze the root cause for failure.

#### **About this task**

To export logs, do the following:

#### **Steps**

- 1. Reboot the thin client.
- 2. Export relevant logs using one of the following methods:
	- Use the **Export logs** option on the **General** tab in the **Troubleshooting** window on the ThinOS client.
	- Use the Wyse Management Suite console.
- 3. Analyze the detailed error log report.

## **Unified Communications software call failure**

If the Unified Communications software call fails, but the ThinOS client is still working, then a coredump is generated. You must export logs to analyze the root cause for failure. If the Unified Communications software fails to optimize, you can try to remove the application package and re-install it.

#### **About this task**

To export logs, do the following:

#### **Steps**

- 1. Reboot the thin client.
- 2. Export relevant logs using one of the following methods:
	- Use the **Export logs** option on the **General** tab in the **Troubleshooting** window on the ThinOS client.
	- Use the Wyse Management Suite console.
- 3. Analyze the detailed error log report.

# **Request a log file using Wyse Management Suite**

#### **Prerequisites**

The device must be enabled to pull the log file.

#### **Steps**

- 1. Go to the **Devices** page, and click a particular device. The device details are displayed.
- 2. Click the **Device Log** tab.
- 3. Click **Request Log File**.
- 4. After the log files are uploaded to the Wyse Management Suite server, click the **Click here** link, and download the logs.

**NOTE:** The ThinOS device uploads the system logs.

# **View audit logs using Wyse Management Suite**

#### **Steps**

- 1. Go to **Events** > **Audit**.
- 2. From the **Configuration Groups** drop-down list, select a group for which you want to view the audit log.
- 3. From the **Timeframe** drop-down list, select the time period to view the events that occurred during that time period. The **Audit** window arranges the information into a typical audit log-view. You can view the timestamp, event type, source, and description of each event in the order of time.

# **System log and trace information**

## Log/trace size and configuration

#### **Table 73. Log/trace size and configuration**

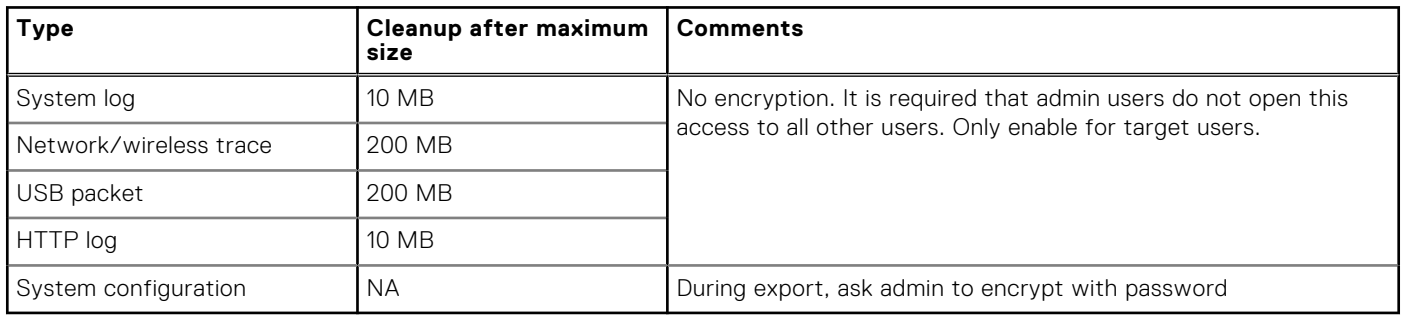

### How to enable and collect logs?

#### **Table 74. Enabling and collecting logs**

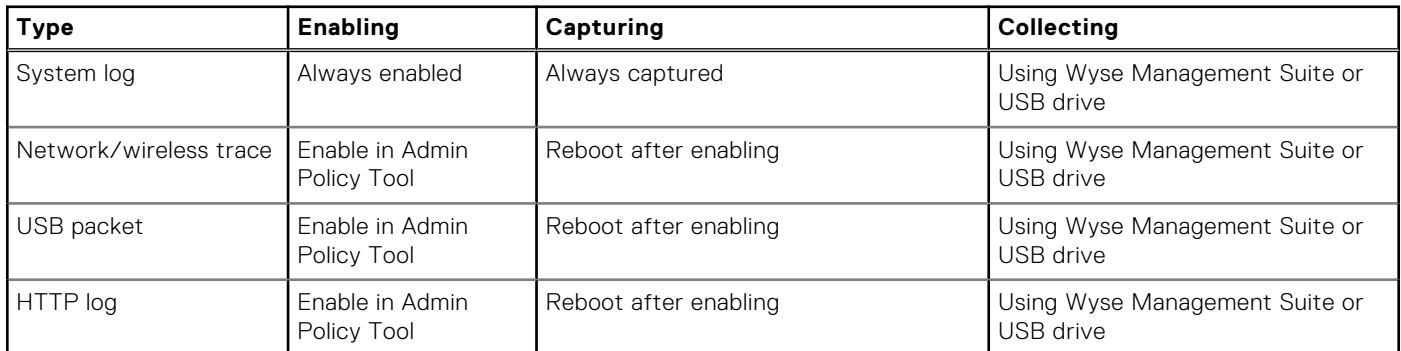

#### **Table 75. Export Logs structure**

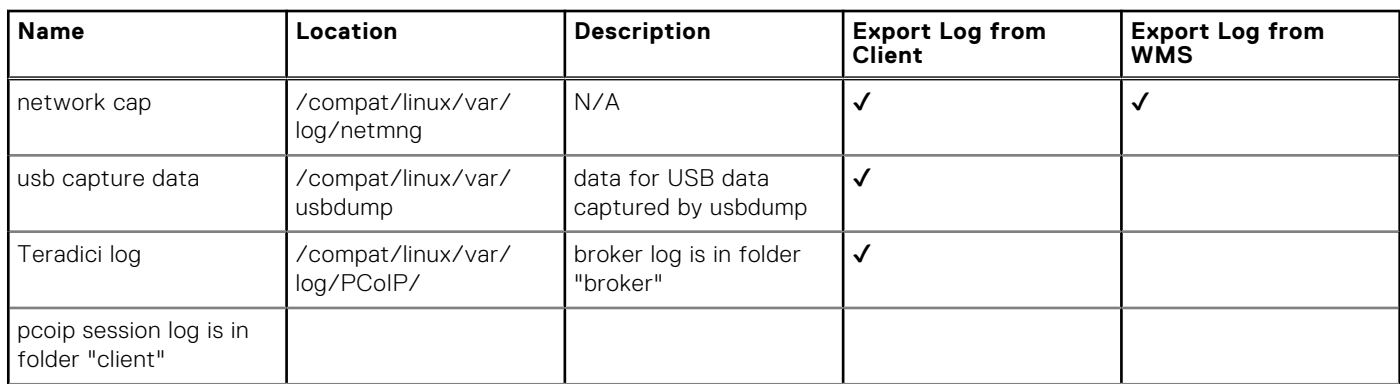

#### **Table 75. Export Logs structure (continued)**

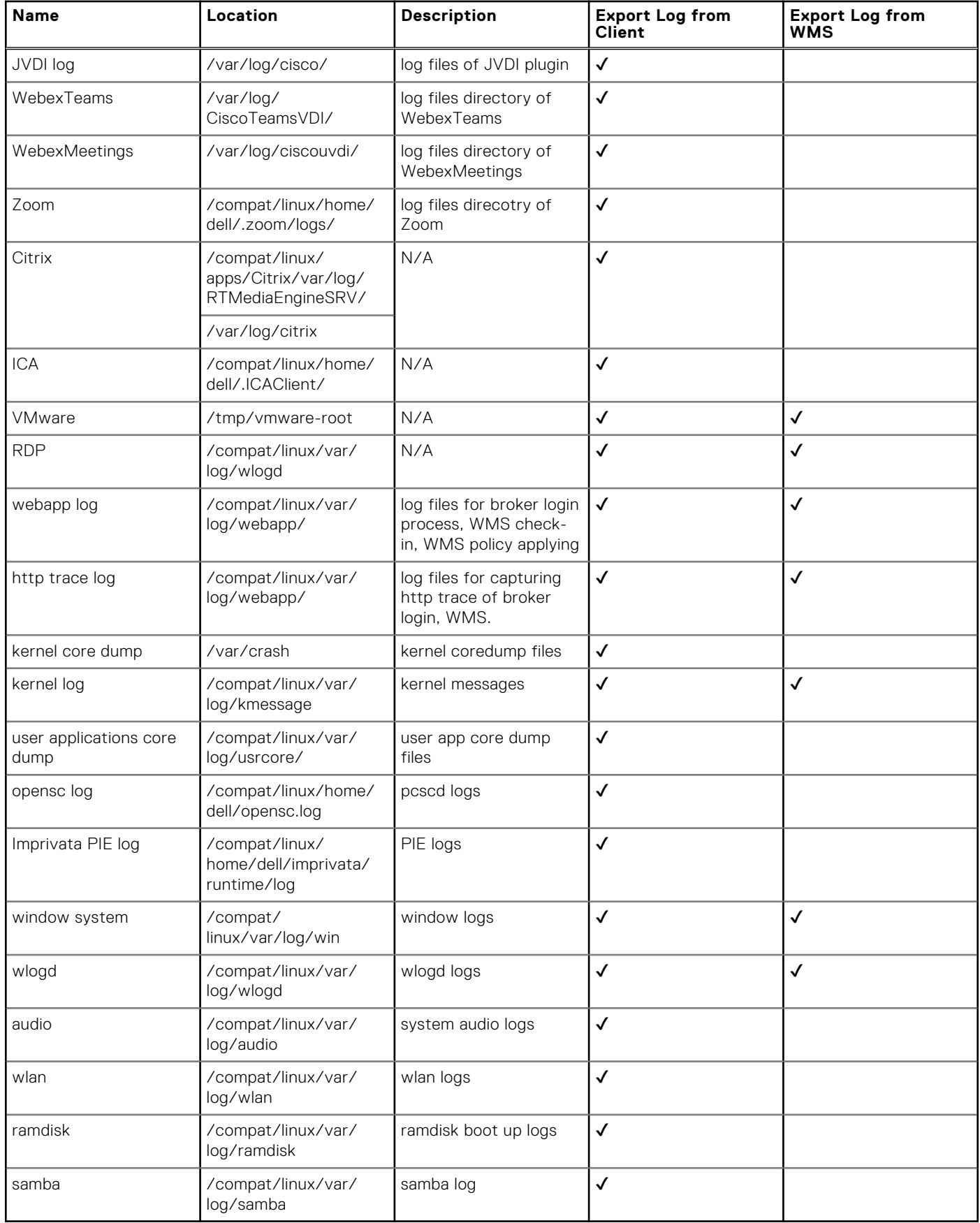

# **Frequently Asked Questions**

# **ThinOS-related questions**

This section contains frequently asked questions related to Wyse ThinOS.

## **What should I do if the package installation fails?**

If the thin client does not work after upgrading to the new firmware, or if the package fails to update, remove all packages and reboot the thin client. After rebooting the thin client, reinstall the package.

### **Is Wyse Management Suite the only way to manage ThinOS 9.x?**

ThinOS 9.x-devices can be managed using either Wyse Management Suite or Admin Policy Tool.

## **How to verify third-party binary versions on your ThinOS client?**

On the ThinOS client, go to **System Tools** > **Packages**, and double-click the third-party package to see the binary version.

## **Is USB Imaging Tool method a possible option for upgrading to ThinOS 9.x?**

Dell Technologies recommends to use Wyse Management Suite version to upgrade your thin clients since you cannot deploy large-scale clients using the USB Imaging Tool. However, you can use the USB Imaging Tool method for installing ThinOS 9.x on a single device.

## **Can ThinOS 9 be installed on Wyse ThinOS 8.6 devices with and without PCoIP?**

Yes, ThinOS 8.6 to ThinOS 9 upgrades can be installed on Wyse 3040, 5070, 5470 mobile, and 5470 AIO ThinOS devices with or without PCoIP.

### **Does ThinOS support zero desktop?**

In ThinOS 9.x, the zero desktop is called modern desktop. You can enable the modern desktop mode using either Wyse Management Suite or the Admin Policy Tool.

### **Does ThinOS 9.x support ThinOS configurations using INI files?**

ThinOS 9.x does not support INI files. You need to use Wyse Management Suite or the local Admin Policy Tool to configure the advanced ThinOS settings.

## **iPhone cannot be redirected to the Citrix Desktop session**

#### **Steps**

- 1. Open **Global Connection Settings**.
- 2. Uncheck **Exclude disk devices** and **Exclude audio devices**.

## **Android smartphone is not displayed in the session when redirected or mapped**

You must select the option to transfer images on your smartphone when you connect the USB cable.

## **Does Citrix Workspace app replace Citrix Receiver on ThinOS?**

In ThinOS 9.x, Citrix Receiver is replaced by Citrix Workspace app. Citrix Workspace app, a client software released by Citrix, enables you to access all your virtual apps, desktops, and other Citrix products from a single workspace UI. You must deploy the ICA package using Wyse Management Suite to install the Citrix Workspace app on ThinOS 9.x.

For more information about deploying packages using Wyse Management Suite, see How to upload and push ThinOS 9.x application packages.

## **What is Workspace mode on ThinOS?**

Workspace mode enables you to customize the look and feel of your ThinOS to match the Citrix Workspace-based layout of published applications and desktops. Workspace mode displays both the ThinOS full taskbar and the workspace desktop. From the Admin Policy Tool or the Wyse Management Suite policy settings server, go to **Personalization** > **User Experience Settings**, set **System Mode** to **Classic** and select the **Workspace Mode** check box in **System Setup** > **Remote Connections** > **Broker Setup**.

## **Can I enable Flash content to be rendered using a local Flash Player on ThinOS?**

ThinOS does not support the Flash Redirection feature. Hence, you cannot enable Flash content to be rendered using a local Flash Player.

## **How do I verify if HDX Enlightened Data Transport Protocol is active?**

To verify if HDX Enlightened Data Transport Protocol is active:

- In an ICA desktop session, run the command netstat -a -p UDP in command prompt, and check if the VDA is using UDP ports 1494 and 2598.
- In an ICA desktop session, run the command ctxsession, exe in command prompt, and check if the transport protocol is using **UDP** > **CGP** > **ICA**.
- Go to Citrix Director, access the session details and check if the Connection Type/Protocol is UDP.

Alternatively, you can use the HDX Monitor tool to check parameter Component\_Protocol=UDP-CGP-ICA.

For more information, see the article *CTX220730* at [www.support.citrix.com.](https://support.citrix.com)

## **How do I check if HTML5 Video Redirection is working?**

#### **Prerequisites**

Ensure that you have enabled the HTML5 video redirection policy on the server side.

#### **Steps**

- 1. Launch a Citrix session on your thin client.
- 2. Open a web browser and play an HTML video.
- 3. Move the browser on the screen or scroll the browser.
- 4. Notice a delay or jump in the video window. This noticeable lag in the video window indicates that the video is being redirected.

## **How do I check if QUMU Multimedia URL Redirection is working?**

#### **Prerequisites**

Ensure that you have installed the QUMU media player on the remote desktop.

#### **Steps**

- 1. Launch a Citrix session on your thin client.
- 2. Open a web browser and play a QUMU published video.
- 3. Move the browser on the screen or scroll the browser.
- 4. Notice a delay or jump in the video window. This noticeable lag in the video window indicates that the video is being redirected.

## **How do I check if Windows Media Redirection is working?**

#### **Prerequisites**

- Ensure that the **Windows Media redirection** policy is set to **Allowed** in Citrix Studio.
- Ensure that you have enabled the **Enable HDX/MMR** check box in the **Global Connection Settings** dialog box on the ThinOS client.

#### **Steps**

- 1. Connect to a Citrix server, and launch an ICA desktop.
- 2. Play a video or an audio file using Windows Media Player.
- 3. Drag and move the Windows Media Player. Notice that the video graphic and the media player window frame are in different layer.

You can also determine if Windows Media Redirection is working using the method that is described in the *CTX215173* article at [support.citrix.com.](https://support.citrix.com)

## **How to check if Multimedia Redirection is working?**

When you play a video using Multimedia Redirection, launch the snipping tool, click **New**, and take a screenshot of the screen with the video. If Multimedia Redirection is working, then the image from the video cannot be captured. In the screenshot, a black screen can be seen instead of the video.

## **Is persistent logging supported in ThinOS 9.x?**

Persistent logging is not supported in ThinOS 9.x.

## **Is tls.txt file included in network traces on ThinOS 9.x?**

The tls.txt file is not included in network traces for ThinOS.

## **Will ThinOS device reboot automatically when the system crashes?**

ThinOS 9.x device automatically reboots when the system crashes. System backs up the data every one hour. If any key applications, such as ThinOS window crashes, the system still runs and is recovered without a reboot.

# **Wyse Management Suite-related questions**

This section contains frequently asked questions related to Wyse Management Suite.

## **What takes precedence between Wyse Management Suite and ThinOS UI when conflicting settings are enforced?**

Any settings that are configured using Wyse Management Suite take precedence over the settings that were configured locally on the ThinOS client or published using the Admin Policy Tool. The settings that are configured locally in the ThinOS are synced to Admin Policy Tool but not to Wyse Management Suite.

The following order defines the priority set for ThinOS configurations:

**Wyse Management Suite Policies** > **Admin Policy Tool** > **Local ThinOS UI**

## **How do I import users from a .csv file?**

#### **Steps**

- 1. Click **Users**.
- The **Users** page is displayed.
- 2. Select the **Unassigned Admins** option.
- 3. Click **Bulk Import**. The **Bulk Import** window is displayed.
- 4. Click **Browse** and select the .csv file.
- 5. Click **Import**.

## **How do I use Wyse Management Suite file repository?**

#### **Steps**

- 1. Download the Wyse Management Suite repository from the public cloud console.
- 2. After the installation process, start the application.
- 3. On the Wyse Management Suite Repository page, enter the credentials to register the Wyse Management Suite repository to the Wyse Management Suite server.
- 4. To register the repository to the Wyse Management Suite public cloud, enable the **Register to Public WMS Management Portal** option.
- 5. Click the **Sync Files** option to send the sync file command.
- 6. Click **Check In** and then click **Send Command** to send the device information command to the device.
- 7. Click the **Unregister** option to unregister the on-premises service.
- 8. Click **Edit** to edit the files.
	- a. From the drop-down list of **Concurrent File Downloads** option, select the number of files.
	- b. Enable or disable **Wake on LAN** option.
	- c. Enable or disable **Fast File Upload and Download (HTTP)** option.
		- When HTTP is enabled, the file upload and download occurs over HTTP.
		- When HTTP is not enabled, the file upload and download occurs over HTTPS.
	- d. Select the **Certificate Validation** check box to enable the CA validation for a public cloud.

**NOTE:** 

- When CA Validation from the Wyse Management Suite server is enabled, the certificate should be present in the client. All the operations, such as, Apps and Data, Image Pull/Push is successful. If the certificate is not present in the client, the Wyse Management Suite server provides one generic audit event message **Failed to Validate Certificate Authority** under **Events** page. All the operations, such as, Apps and Data, Image Pull/Push is not successful.
- When CA Validation from Wyse Management Suite server is disabled, then the communication from server and client happens in a secure channel without Certificate Signature validation.
- e. Add a note in the provided box.
- f. Click **Save Settings** .

## **How do I check the version of Wyse Management Suite**

- 1. Log in to Wyse Management Suite.
- 2. Go to **Portal Administration** > **Subscription**. The Wyse Management Suite version is displayed in the **Server Information** field.